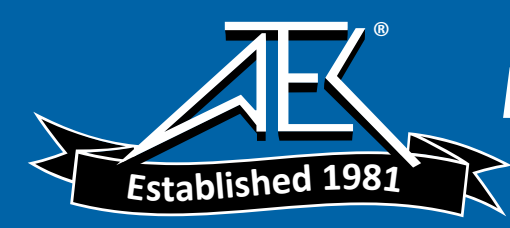

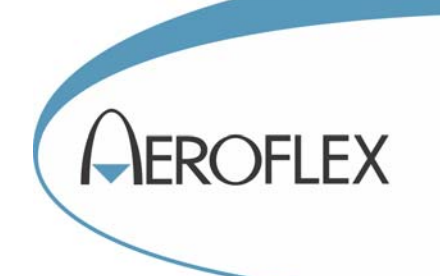

## RF & MICROWAVE SCALAR ANALYZERS 6820A SERIES

## and

# RF & MICROWAVE SYSTEM ANALYZERS

## 6840A SERIES

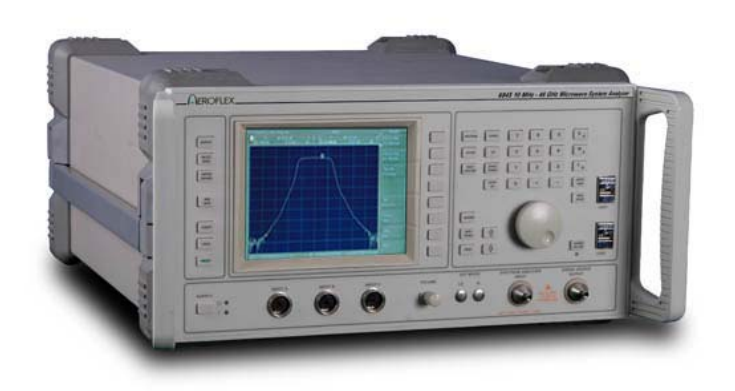

## Operating Manual

Document part no. 46892/920

## **RF & MICROWAVE SCALAR ANALYZERS 6820A SERIES**

## **and**

## **RF & MICROWAVE SYSTEM ANALYZERS 6840A SERIES**

#### © Aeroflex International Ltd. 2008

*No part of this document may be reproduced or transmitted in any form or by any means, electronic or mechanical, including photocopying, or recorded by any information storage or retrieval system, without permission in writing by Aeroflex International Ltd. (hereafter referred to throughout the document as 'Aeroflex').*

Manual part no. 46892/920 (PDF version)

Based on Issue 1 of the printed manual 26 September 2008

#### **About this Manual**

This manual explains how to use the 6820A Series Scalar Analyzers and the 6840A Series System Analyzers.

#### **Intended Audience**

Persons engaged on work relating to the design and manufacture of RF and microwave subsystems and modules, or the installation and maintenance of those systems.

It is assumed that the reader is familiar with the terms used in RF and microwave measurements.

#### **Structure**

#### **Chapter 1**

 Provides an introduction to the 6800A Series of instruments. It also includes complete performance data and lists the versions, options and accessories available.

#### **Chapter 2**

 Installation details, including connecting to an AC supply, goods-in checks and routine maintenance

#### **Chapter 3**

Illustrates the features of the instrument and describes manual operation from the front panel.

#### **Chapter 4**

Brief technical description and block diagram of the instrument.

#### **Chapter 5**

Acceptance testing procedures to verify that the instrument is functioning correctly.

#### **Document conventions**

The following conventions apply throughout this manual:-

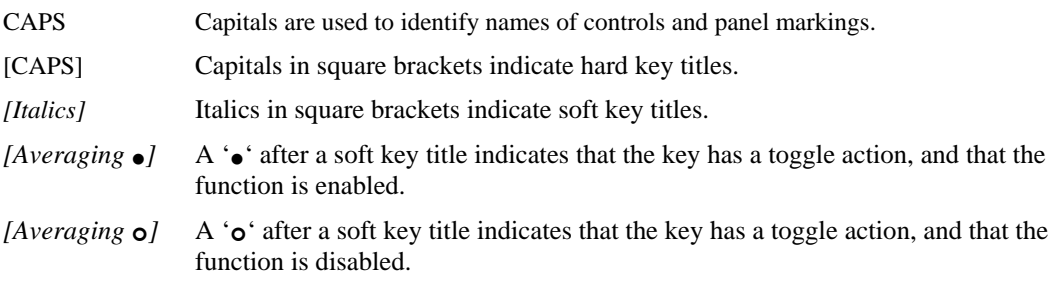

#### **Associated publications**

There are three other publications covering specific aspects of this equipment:-

- **Getting Started** (46892/922). Provides example measurement procedures covering common RF and microwave measurements.
- **Remote Operating Manual** (46892/921). Provides information for controlling the instrument remotely using either the GPIB or RS-232 interfaces.
- **Service Manual** (46880/122). Optional purchase providing information for maintenance, adjustment, calibration and repair.

### **Contents**

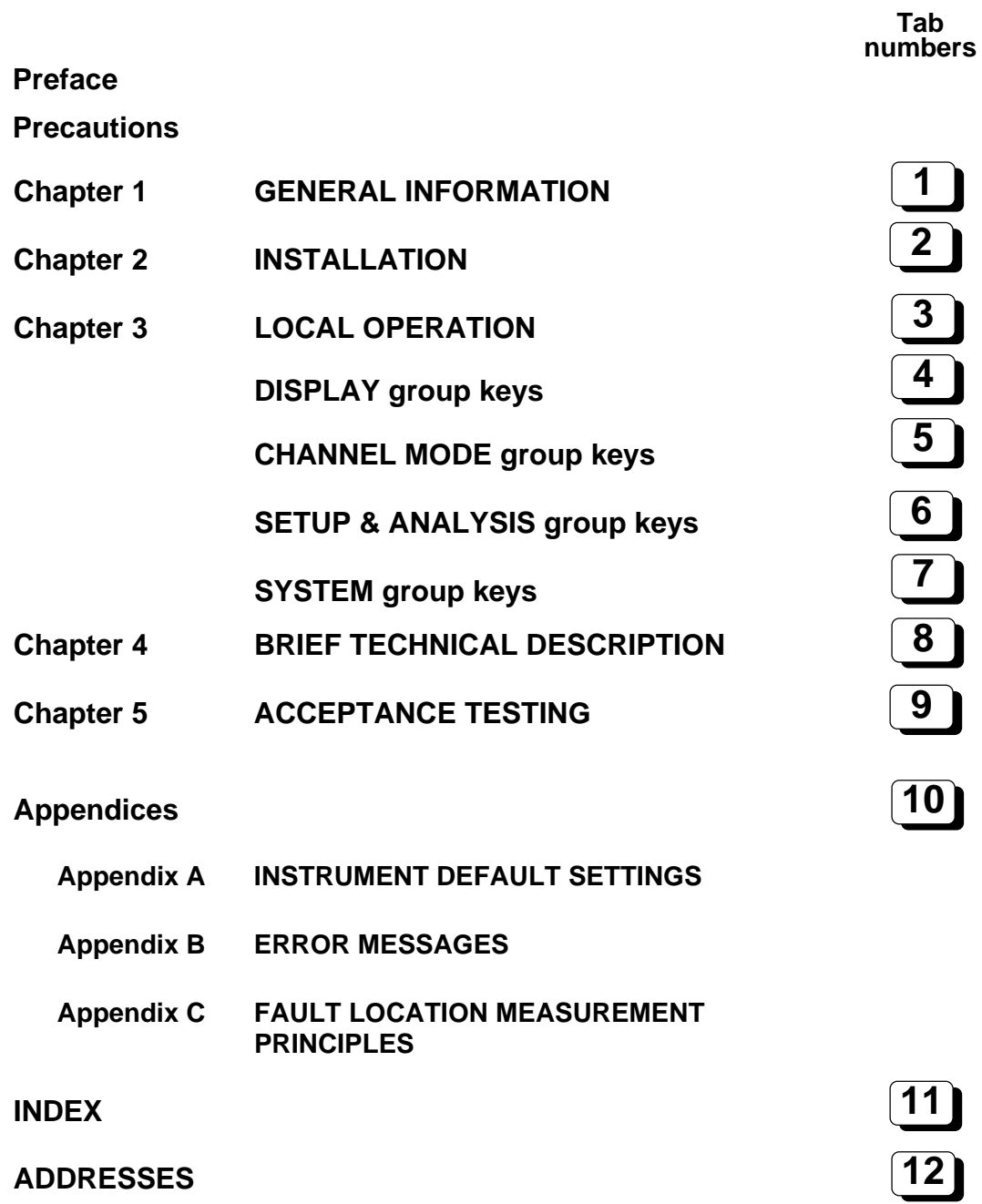

#### **Precautions**

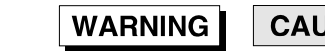

**CAUTION** 

**Note** 

These terms have specific meanings in this manual:

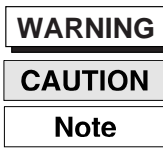

information to prevent personal injury.

**information to prevent damage to the equipment.**

**important general information.**

#### **Symbols**

The meaning of hazard symbols appearing on the equipment and in the documentation is as follows:

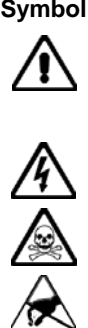

**Symbol Description** 

Refer to the operating manual when this symbol is marked on the instrument. Familiarize yourself with the nature of the hazard and the actions that may have to be taken.

Dangerous voltage

Toxic hazard

Static sensitive components

#### **General conditions of use**

This product is designed and tested to comply with the requirements of IEC/EN61010-1 'Safety requirements for electrical equipment for measurement, control and laboratory use', for Class I portable equipment and is for use in a pollution degree 2 environment. The equipment is designed to operate from an installation category II supply.

Equipment should be protected from the ingress of liquids and precipitation such as rain, snow, etc. When moving the equipment from a cold to a hot environment, it is important to allow the temperature of the equipment to stabilise before it is connected to the supply to avoid condensation forming. The equipment must only be operated within the environmental conditions specified in 'Performance data' in Chapter 1 of the Operating manual, otherwise the protection provided by the equipment may be impaired.

This product is not approved for use in hazardous atmospheres or medical applications. If the equipment is to be used in a safety-related application, e.g. avionics or military applications, the suitability of the product must be assessed and approved for use by a competent person.

#### **Electrical hazards (AC supply voltage)**

This equipment conforms with IEC Safety Class I, meaning that it is provided with a protective grounding lead. To maintain this protection the supply lead must always be connected to the source of supply via a socket with a grounded contact.

Be aware that the supply filter contains capacitors that may remain charged after the equipment is disconnected from the supply. Although the stored energy is within the approved safety requirements, a slight shock may be felt if the plug pins are touched immediately after removal.

Do not remove instrument covers as this may result in personal injury. There are no userserviceable parts inside.

Refer all servicing to qualified personnel. See list of Service Centers at rear of manual.

#### **Fuses**

Note that there are supply fuses in both the live and neutral wires of the supply lead. If only one of these fuses should rupture, certain parts of the equipment could remain at supply potential.

#### **WARNING**

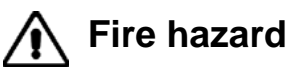

Make sure that only fuses of the correct rating and type are used for replacement.

If an integrally fused plug is used on the supply lead, ensure that the fuse rating is commensurate with the current requirements of this equipment. See Chapter 1 for power requirements.

#### **WARNING**

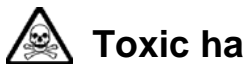

#### **Toxic hazards**

Some of the components used in this equipment may include resins and other materials which give off toxic fumes if incinerated. Take appropriate precautions, therefore, in the disposal of these items.

#### **WARNING**

#### **Beryllium copper**

Some mechanical components within this instrument are manufactured from beryllium copper. This is an alloy with a beryllium content of approximately 5%. It represents no risk in normal use.

The material should not be machined, welded or subjected to any process where heat is involved.

It must be disposed of as "special waste".

It must NOT be disposed of by incineration.

#### **Lithium**

A Lithium battery (or a Lithium battery contained within an IC) is used in this equipment.

As Lithium is a toxic substance, the battery should in no circumstances be crushed, incinerated or disposed of in normal waste.

Do not attempt to recharge this type of battery. Do not short circuit or force discharge since this might cause the battery to vent, overheat or explode.

#### **WARNING**

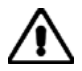

#### **Heavy equipment**

The weight of the 6800 Series exceeds the 18 kg (40 lb) guideline for manual handling by a single person. To avoid the risk of injury, an assessment should be carried out prior to handling which takes account of the load, workplace environment and individual capability, in accordance with European Directive 90/269/EEC and associated National Regulations.

#### **WARNING**

#### **Tilt facility**

When the equipment is in the tilt position, it is advisable, for stability reasons, not to stack other equipment on top of it.

#### **CAUTION**

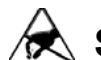

#### **Static sensitive components**

This equipment contains static sensitive components which may be damaged by handling - refer to the Maintenance part of the Service Manual for handling precautions.

#### **CAUTION**

#### **Precision connector**

The precision microwave connectors fitted to this equipment may be damaged by mating with a non-precision type. Damage to the connector may also occur if the connector interface parameters are not within specification. The connector should be checked with the appropriate gauging tool.

#### **CAUTION**

#### **Suitability for use**

This equipment has been designed and manufactured by Aeroflex to perform measurements on RF and microwave components and systems.

If the equipment is not used in a manner specified by Aeroflex, the protection provided by the equipment may be impaired.

Aeroflex has no control over the use of this equipment and cannot be held responsible for events arising from its use other than for its intended purpose.

#### **Précautions**

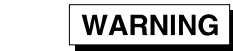

**CAUTION** 

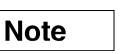

Les termes suivants ont, dans ce manuel, des significations particulières:

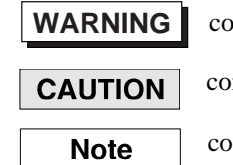

Initient des informations pour éviter toute blessure au personnel.

ntient des informations pour éviter les dommages aux équipements.

ntient d'importantes informations d'ordre général.

#### **Symboles signalant un risque**

La signification des symboles de danger apparaissant sur l'équipement et dans la documentation est la suivante:

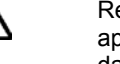

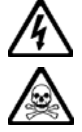

**Symbole Nature du risque** 

Reportez-vous au manuel d'utilisation quand ce symbole apparaît sur l'instrument. Familiarisez-vous avec la nature du danger et la conduite à tenir.

Tension dangereuse

Danger produits toxiques

#### **Conditions générales d'utilisation**

Ce produit a été conçu et testé pour être conforme aux exigences des normes CEI/EN61010-1 "Règles de sécurité pour appareils électriques de mesurage, de régulation et de laboratoire", pour des équipements Classe I portables et pour une utilisation dans un environnement de pollution de niveau 2. Cet équipement est conçu pour fonctionner à partir d'une alimentation de catégorie II.

Cet équipement doit être protégé de l'introduction de liquides ainsi que des précipitations d'eau, de neige, etc... Lorsqu'on transporte cet équipement d'un environnement chaud vers un environnement froid, il est important de laisser l'équipement se stabiliser en température avant de le connecter à une alimentation afin d'éviter toute formation de condensation. L'appareil doit être utilisé uniquement dans le cadre des conditions d'environnement spécifiées au chapitre 1 'Performance data' du manuel d'utilisation, toute autre utilisation peut endommager les systèmes de protection.

Ce produit n'est pas garanti pour fonctionner dans des atmosphères dangereuses ou pour un usage médical. Si l'équipement doit être utilisé pour des applications en relation avec la sécurité, par exemple des applications militaires ou aéronautiques, la compatibilité du produit doit être établie et approuvée par une personne compétente.

#### **Sécurité électrique (tension d'alimentation alternative)**

Cet appareil est protégé conformément à la norme CEI de sécurité Classe 1, c'est-à-dire que sa prise secteur comporte un fil de protection à la terre. Pour maintenir cette protection, le câble d'alimentation doit toujours être branché à la source d'alimentation par l'intermédiaire d'une prise comportant une borne de terre.

Notez que les filtres d'alimentation contiennent des condensateurs qui peuvent encore être chargés lorsque l'appareil est débranché. Bien que l'énergie contenue soit conforme aux exigences de sécurité, il est possible de ressentir un léger choc si l'on touche les bornes sitôt après débranchement.

Ne démontez pas le capot de l'instrument, car ceci peut provoquer des blessures. Il n'y a pas de pièces remplaçables par l'utilisateur à l'intérieur.

Faites effectuer toute réparation par du personnel qualifié. Contacter un des Centres de Maintenance Internationaux dans la liste jointe à la fin du manuel.

#### **Fusibles**

Notez qu'il y a deux fusibles, l'un pour la phase et l'autre pour le neutre du câble d'alimentation. Si un seul fusible est coupé, certaines parties de l'appareil peuvent rester au potentiel d'alimentation.

#### **WARNING**

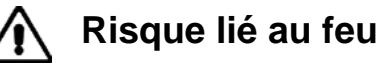

Lors du remplacement des fusibles vérifiez l'exactitude de leur type et de leur valeur. Si le câble d'alimentation comporte une prise avec fusible intégré, assurez vous que sa valeur est compatible avec les besoins en courant de l'appareil. Pour la consommation, reportez vous à chapitre 1 du manuel d'utilisation.

#### **WARNING**

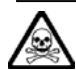

#### **Danger produits toxiques**

Certains composants utilisés dans cet appareil peuvent contenir des résines et d'autres matières qui dégagent des fumées toxiques lors de leur incinération. Les précautions d'usages doivent donc être prises lorsqu'on se débarrasse de ce type de composant.

#### **WARNING**

#### **Bronze au béryllium**

Dans cet équipement,certaines pièces mécaniques sont à base de bronze au béryllium. Il s'agit d'un alliage dans lequel le pourcentage de béryllium ne dépasse pas 5%. Il ne présente aucun danger en utilisation normale.

Toutefois, cet alliage ne doit pas être travaillé, soudé ou soumis à un processus qui implique l'utilisation d'une source de chaleur.

En cas de destruction, il sera entreposé dans un container spécial. IL ne devra pas être détruit par incinération

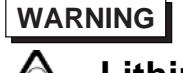

#### **Lithium**

Une pile au Lithium ou un CI contenant une pile au Lithium est utilisé dans cet équipement. Le Lithium étant une substance toxique, il ne faut en aucun cas l'écraser, l'incinérer ou le jeter avec des déchets normaux.

N'essayez pas de recharger ce type de pile. Ne court-circuitez pas ou ne forcez pas la décharge de la pile car cela pourrait causer une fuite, une surchauffe ou une explosion.

#### **Equipement lourd**

Le poids des appareils du 6800 Serie est supérieur à la limite de 18 kg (40 lb), fixée pour le transport par une seule personne. Afin d'éviter tout risque de blessure, il est nécessaire de faire, avant le transport, une évaluation de la charge, des contraintes de l'environnement et des capacités de l'individu, en conformité avec la Directive Européenne 90/269/EEC ainsi que les recommandations Nationales concernées.

#### **WARNING**

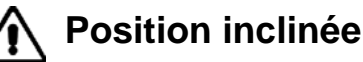

Lorsque l'appareil est dans une position inclinée, il est recommandé, pour des raisons de stabilité, de ne pas y empiler d'autres appareils.

#### **CAUTION**

#### **Utilisation**

Cet équipement a été conçu et fabriqué par Aeroflex pour effectuer des mesures sur des composants et des systèmes RF et hyperfréquences

La protection de l'équipement peut être altérée s'il n'est pas utilisé dans les conditions spécifiées par Aeroflex.

Aeroflex n'a aucun contrôle sur l'usage de l'instrument, et ne pourra être tenu pour responsable en cas d'événement survenant suite à une utilisation différente de celle prévue.

#### **Vorsichtsmaßnahmen**

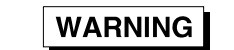

**CAUTION** 

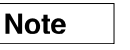

Diese Hinweise haben eine bestimmte Bedeutung in diesem Handbuch:

**WARNING dienen zur Vermeidung von Verletzungsrisiken. dienen dem Schutz der Geräte. CAUTION enthalten wichtige Informationen. Note** 

#### **Gefahrensymbole**

Die Bedeutung der Gefahrensymbole auf den Geräten und in der Dokumentation ist wie folgt:

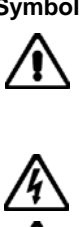

**Symbol Gefahrenart** 

Beziehen Sie sich auf die Bedienungsanleitung wenn das Messgerät mit diesem Symbol markiert ist. Machen Sie sich mit der Art der Gefahr und den Aktionen die getroffen werden müssen bekannt.

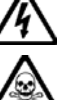

Gefährliche Spannung

Warnung vor giftigen Substanzen

#### **Allgemeine Hinweise zur Verwendung**

Dieses Produkt wurde entsprechend den Anforderungen von IEC/EN61010-1 "Sicherheitsanforderungen für elektrische Ausrüstung für Meßaufgaben, Steuerung und Laborbedarf", Klasse I transportabel zur Verwendung in einer Grad 2 verunreinigten Umgebung, entwickelt und getestet. Dieses Gerät ist für Netzversorgung Klasse II zugelassen.

Das Gerät sollte vor dem Eindringen von Flüssigkeiten sowie vor Regen, Schnee etc. geschützt werden. Bei Standortänderung von kalter in wärmere Umgebung sollte das Gerät wegen der Kondensation erst nach Anpassung an die wärmere Umgebung mit dem Netz verbunden werden. Das Gerät darf nur in Umgebungsbedingungen wie im Kapitel 1 'Lesitungstdaten (Performance data)' der Bedienungsanleitung beschrieben, betrieben werden; ansonsten wird der vom Gerät vorgesehene Schutz des Anwenders beeinträchtigt.

Dieses Produkt ist nicht für den Einsatz in gefährlicher Umgebung (z.B. Ex-Bereich) und für medizinische Anwendungen geprüft. Sollte das Gerät für den Einsatz in sicherheitsrelevanten Anwendungen wie z.B. im Flugverkehr oder bei militaerischen Anwendungen vorgesehen sein, so ist dieser von einer für diesen Bereich zuständigen Person zu beurteilen und genehmigen.

#### **Elektrische Schläge (Wechselspannungsversorgung)**

Das Gerät entspricht IEC Sicherheitsklasse 1 mit einem Schutzleiter nach Erde. Das Netzkabel muß stets an eine Steckdose mit Erdkontakt angeschlossen werden.

Filterkondensatoren in der internen Spannungsversorgung können auch nach Unterbrechung der Spannungszuführung noch geladen sein. Obwohl die darin gespeicherte Energie innerhalb der Sicherheitsmargen liegt, kann ein leichter Spannungsschlag bei Berührung kurz nach der Unterbrechung erfolgen.

Öffnen Sie niemals das Gehäuse der Geräte das dies zu ernsthaften Verletzungen führen kann. Es gibt keine vom Anwender austauschbare Teile in diesem Gerät.

Lassen Sie alle Reparaturen durch qualifiziertes Personal durchführen. Eine Liste der Servicestellen finden Sie auf der Rückseite des Handbuches.

#### **Sicherungen**

Es ist zu beachten, daß es Sicherungen in beiden (spannunsführenden und neutralen) Zuleitungen gibt. Wenn nur eine von diesen Sicherungen schmilzt, so bleiben einige Geräteteile immer noch auf Spannungspotential.

#### **WARNING**

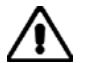

#### **Feuergefahr**

Es dürfen nur Ersatzsicherungen vom gleichen Typ mit den korrekten Spezifikationen entsprechend der Stromaufnahme des Gerätes verwendet werden. Siehe hierzu nach Kapitel 1.

#### **WARNING**

#### **Warnung vor giftigen Substanzen**

In einigen Bauelementen dieses Geräts können Epoxyharze oder andere Materialien enthalten sein, die im Brandfall giftige Gase erzeugen. Bei der Entsorgung müssen deshalb entsprechende Vorsichtsmaßnahmen getroffen werden.

#### **WARNING**

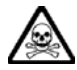

#### **Beryllium Kupfer**

In diesem Gerät sind einige mechanische Komponenten aus Berylium Kupfer gefertigt. Dies ist eine Verbindung welche aus einem Berylliumanteil von ca. 5 % besteht. Bei normaler Verwendung besteht kein Gesundheitsrisiko.

Das Metall darf nicht bearbeitet, geschweißt oder sonstiger Wärmebehandlung ausgesetzt werden.

Es muß als Sondermüll entsorgt werden.

Es darf nicht durch Verbrennung entsorgt werden.

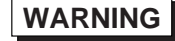

#### **Lithium**

Eine Lithium Batterie oder eine Lithium Batterie innerhalb eines IC ist in diesem Gerät eingebaut.

Da Lithium ein giftiges Material ist, sollte es als Sondermüll entsorgt werden.

Diese Batterie darf auf keinen Fall geladen werden. Nicht kurzschließen, da sie dabei überhitzt werden und explodieren kann.

#### **Schweres Gerät**

Das Gewicht der 6800 Series Geräte liegt über der 18 kg (40 lb) Grenze für Transport durch eine einzelne Person. Zur Vermeidung von Verletzungen sollten vor einem Transport die Arbeitsumgebung und die persönlichen Möglichkeiten im Verhältnis zur Last abgewogen werden, wie in der EU-Regelung 90/269/EEC und nationalen Normen beschrieben.

#### **WARNING**

## **Schrägstellung**

Bei Schrägstellung des Geräts sollten aus Stabilitätsgründen keine anderen Geräte darauf gestellt werden.

#### **CAUTION**

#### **Eignung für Gebrauch**

Dieses Gerät wurde von Aeroflex entwickelt und hergestellt um Messungen an HF- und Mikrowellenkomponenten und -Systemen durchzuführen

Sollte das Gerät nicht auf die von Aeroflex vorgesehene Art und Weise verwendet werden, kann die Schutzfunktion des Gerätes beeinträchtigt werden.

Aeroflex hat keinen Einfluß auf die Art der Verwendung und übernimmt keinerlei Verantwortung bei unsachgemässer Handhabung.

#### **Precauzioni**

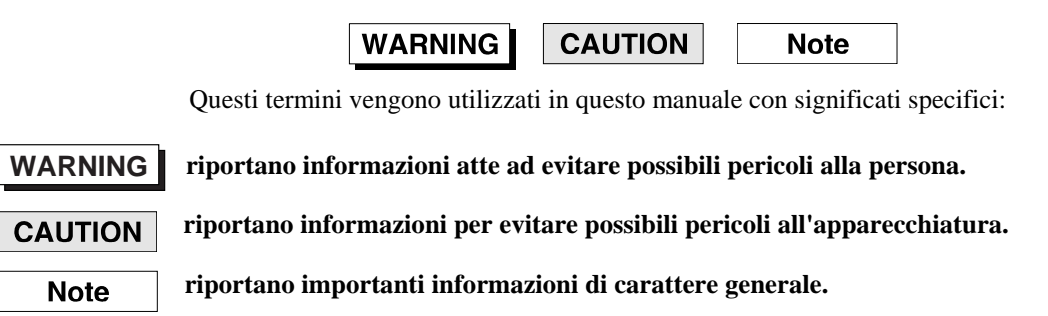

#### **Simboli di pericolo**

Il significato del simbolo di pericolo riportato sugli strumenti e nella documentazione è il seguente:

#### **Simbolo Tipo di pericolo**

Fare riferimento al manuale operativo quando questo simbolo è riportato sullo strumento. Rendervi conto della natura del pericolo e delle precauzioni che dovrete prendere.

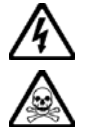

Tensione pericolosa

Pericolo sostanze tossiche

#### **Condizioni generali d'uso**

Questo prodotto è stato progettato e collaudato per rispondere ai requisiti della direttiva IEC/EN61010-1 'Safety requirements for electrical equipment for measurement, control and laboratory use' per apparati di classe I portatili e per l'uso in un ambiente inquinato di grado 2. L'apparato è stato progettato per essere alimentato da un alimentatore di categoria II.

Lo strumento deve essere protetto dal possibile ingresso di liquidi quali, ad es., acqua, pioggia, neve, ecc. Qualora lo strumento venga portato da un ambiente freddo ad uno caldo, è importante lasciare che la temperatura all'interno dello strumento si stabilizzi prima di alimentarlo per evitare formazione di condense. Lo strumento deve essere utilizzato esclusivamente nelle condizioni ambientali descritte nel capitolo 1 'Performance data' del manuale operativo, in caso contrario le protezioni previste nello strumento potrebbero risultare non sufficienti.

Questo prodotto non è stato approvato per essere usato in ambienti pericolosi o applicazioni medicali. Se lo strumento deve essere usato per applicazioni particolari collegate alla sicurezza (per esempio applicazioni militari o avioniche), occorre che una persona o un istituto competente ne certifichi l'uso.

#### **Pericoli da elettricità (alimentazione c.a.)**

Quest 'apparato è provvisto del collegamento di protezione di terra e rispetta le norme di sicurezza IEC, classe 1. Per mantenere questa protezione è necessario che il cavo, la spina e la presa d'alimentazione siano tutti provvisti di terra.

Il circuito d'alimentazione contiene dei filtri i cui condensatori possono restare carichi anche dopo aver rimosso l'alimentazione. Sebbene l'energia immagazzinata è entro i limiti di sicurezza, purtuttavia una leggera scossa può essere avvertita toccando i capi della spina subito dopo averla rimossa.

Non rimuovete mai le coperture perché così potreste provocare danni a voi stessi. Non vi sono all'interno parti di interesse all'utilizzatore.

Tutte gli interventi sono di competenza del personale qualificato. Vedi elenco internazionale dei Centri di Assistenza in fondo al manuale.

#### **Fusibili**

Notare che entrambi i capi del cavo d'alimentazione sono provvisti di fusibili. In caso di rottura di uno solo dei due fusibili, alcune parti dello strumento potrebbero restare sotto tensione.

#### **WARNING**

#### **Pericolo d'incendio**

Assicurarsi che, in caso di sostituzione, vengano utilizzati solo fusibili della portata e del tipo prescritti.

Se viene usata una spina con fusibili, assicurarsi che questi siano di portata adeguata ai requisiti di alimentazione richiesti dallo strumento. Tali requisiti sono riportati nello capitolo 1.

#### **WARNING**

#### **Pericolo sostanze tossiche**

Alcuni dei componenti usati in questo strumento possono contenere resine o altri materiali che, se bruciati, possono emettere fumi tossici. Prendere quindi le opportune precauzioni nell'uso di tali parti.

#### **WARNING**

#### **Rame berillio**

Alcuni componenti meccanici in questo strumento sono realizzati in rame berillio. Si tratta di una lega con contenuto di berillio di circa il 5%, che non presenta alcun rischio in usi normali.

Questo materiale non deve essere lavorato, saldato o subire qualsiasi processo che coinvolge alte temperature.

Deve essere eliminato come "rifiuto speciale". Non deve essere eliminato tramite "inceneritore".

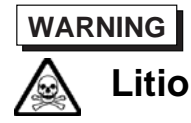

Quest 'apparato incorpora una batteria al litio o un circuito integrato contenente una batteria al litio.

Poiché il litio è una sostanza tossica, la batteria non deve essere mai né rotta, né incenerita, né gettata tra i normali rifiuti.

Questo tipo di batteria non può essere sottoposto né a ricarica né a corto-circuito o scarica forzata. Queste azioni possono provocare surriscaldamento, fuoriuscita di gas o esplosione della batteria.

#### **Strumento pesante**

Il peso degli strumenti serie 6800 supera i 18 kg (40 lb) raccomandati come limite per il trasporto manuale da parte di singola persona. Per evitare rischi di danni fisici è bene quindi considerare il carico complessivo, le condizioni del trasporto e le capacità individuali in accordo con la direttiva comunitaria 90/269/EEC e con eventuali regolamenti locali.

#### **WARNING**

#### **Posizionamento inclinato**

Quando lo strumento è in posizione inclinata è raccomandato, per motivi di stabilità, non sovrapporre altri strumenti.

#### **CAUTION**

#### **Caratteristiche d'uso**

Questo strumento è stato progettato e prodotto da Aeroflex eseguire misure su componenti o sistemi RF e microonde

Se lo strumento non è utilizzato nel modo specificato da Aeroflex, le protezioni previste sullo strumento potrebbero risultare inefficaci.

Aeroflex non può avere il controllo sull'uso di questo strumento e non può essere ritenuta responsabile per eventi risultanti da un uso diverso dallo scopo prefisso.

#### **Precauciones**

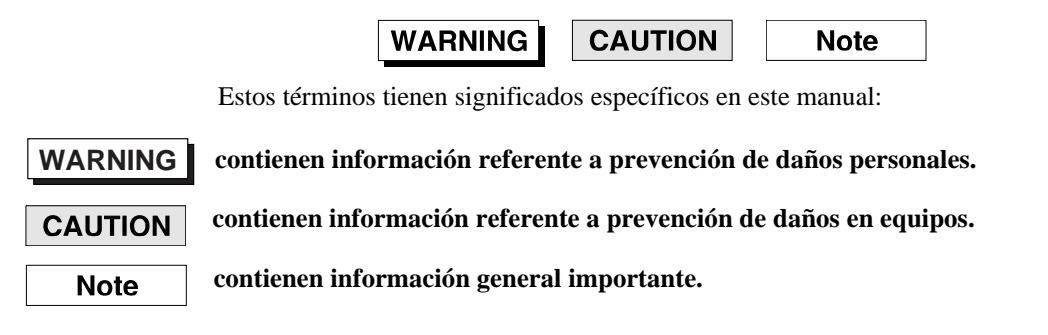

#### **Símbolos de peligro**

El significado de los símbolos de peligro en el equipo y en la documentación es el siguiente:

# **Símbolo Naturaleza del peligro**

Vea el manual de funcionamiento cuando este símbolo aparezca en el instrumento. Familiarícese con la naturaleza del riesgo y con las acciones que deban de tomarse.

Voltaje peligroso

Aviso de toxicidad

#### **Condiciones generales de uso**

Este producto ha sido diseñado y probado para cumplir los requerimientos de la normativa IEC/EN61010-1 "Requerimientos de la normativa para equipos eléctricos de medida, control y uso en laboratorio", para equipos clase I portátiles y para uso en un ambiente con un grado de contaminación 2. El equipo ha sido diseñado para funcionar sobre una instalación de alimentación de categorías II.

Debe protegerse el equipo de la entrada de líquidos y precipitaciones como nieve, lluvia, etc. Cuando se traslada el equipo de entorno frío a un entorno caliente, es importante aguardar la estabilización el equipo para evitar la condensación. Solamente debe utilizarse el equipo bajo las condiciones ambientales especificadas en el capítulo 1 "Especificaciones" o "Performance data" del Manual de Instrucciones, en caso contrario la propia protección del equipo puede resultar dañada.

Este producto no ha sido aprobado para su utilización en entornos peligrosos o en aplicaciones médicas. Si se va a utilizar el equipo en una aplicación con implicaciones en cuanto a seguridad, como por ejemplo aplicaciones de aviónica o militares, es preciso que un experto competente en materia de seguridad apruebe su uso.

#### **Nivel peligroso de electricidad (tensión de red)**

Este equipo cumple las normas IEC Seguridad Clase 1, lo que significa que va provisto de un cable de protección de masa. Para mantener esta protección, el cable de alimentación de red debe de conectarse siempre a una clavija con terminal de masa.

Tenga en cuenta que el filtro de red contiene condensadores que pueden almacenar carga una vez desconectado el equipo. Aunque la energía almacenada está dentro de los requisitos de seguridad, pudiera sentirse una ligera descarga al tocar la clavija de alimentación inmediatamente después de su desconexión de red.

No retire las cubiertas del chasis del instrumento, ya que pudiera resultar dañado personalmente. No existen partes que puedan ser reparadas en su interior.

Deje todas las tareas relativas a reparación a un servicio técnico cualificado. Vea la lista de Centros de Servicios Internacionales en la parte trasera del manual.

#### **Fusibles**

Se hace notar que el Equipo está dotado de fusibles tanto en el activo como el neutro de alimentación. Si sólo uno de estos fusibles fundiera, existen partes del equipo que pudieran permanecer a tensión de red.

#### **WARNING**

#### **Peligro de incendio**

Asegúrese de utilizar sólo fusibles del tipo y valores especificados como repuesto.

Si se utiliza una clavija con fusible incorporado, asegúrese de que los valores del fusible corresponden a los requeridos por el equipo. Consulte el Capítulo 1 para comprobar los requisitos de alimentación.

#### **WARNING**

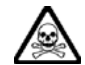

#### **Aviso de toxicidad**

Alguno de los componentes utilizados en este equipo pudieran incluir resinas u otro tipo de materiales que al arder produjeran sustancias tóxicas, Por tanto, tome las debidas precauciones en la manipulación de esas piezas.

#### **WARNING**

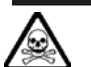

#### **Berilio-cobre**

Algunos componentes mecánicos contenidos en este instrumento incorporan berilio-cobre en su proceso de fabricación. Se trata de una aleación con un contenido aproximado de berilio del 5%, lo que no representa ningún riesgo durante su uso normal.

El material no debe ser manipulado, soldado, ni sometido a ningún proceso que implique la aplicación de calor.

Para su eliminación debe tratarse como un "residuo especial". El material NO DEBE eliminarse mediante incineración.

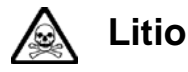

En este equipo se utiliza una batería de litio (o contenida dentro de un CI).

Dada que el litio es una substancia tóxica las baterías de este material no deben ser aplastadas, quemadas o arrojadas junto a basuras ordinarias.

No trate de recargar este tipo de baterías. No las cortocircuite o fuerce su descarga ya que puede dar lugar a que la esta emita gases, se recaliente o explote.

#### **WARNING**

#### **Instrumento pesado**

El peso de los equipos Serie 6800 es superior a la recomendación de 18 Kg (40 lb), lo que debe tenerse en cuenta. si va ser transportado manualmente por una sola persona. Para evitar el riesgo de lesiones, antes de mover el equipo deberá evaluar la carga, el entorno de trabajo y la propia capacidad, de acuerdo con la Directiva Europea 90/269/EEC y el Reglamento Nacional Asociado.

#### **WARNING**

#### **Tener en cuenta con el equipo inclinado**

Si utiliza el equipo en posición inclinada, se recomienda, por razones de estabilidad, no apilar otros equipos encima de él.

#### **CAUTION**

#### **Idoneidad de uso**

Este equipo ha sido diseñado y fabricado por Aeroflex para realizar medidas en RF y microondas en componentes y sistemas

Si el equipo fuese utilizado de forma diferente a la especificada por Aeroflex, la protección ofrecida por el equipo pudiera quedar reducida.

Aeroflex no tiene control sobre el uso de este equipo y no puede, por tanto, exigirsele responsabilidades derivadas de una utilización distinta de aquellas para las que ha sido diseñado.

#### **Chapter 1 GENERAL INFORMATION**

#### **Contents**

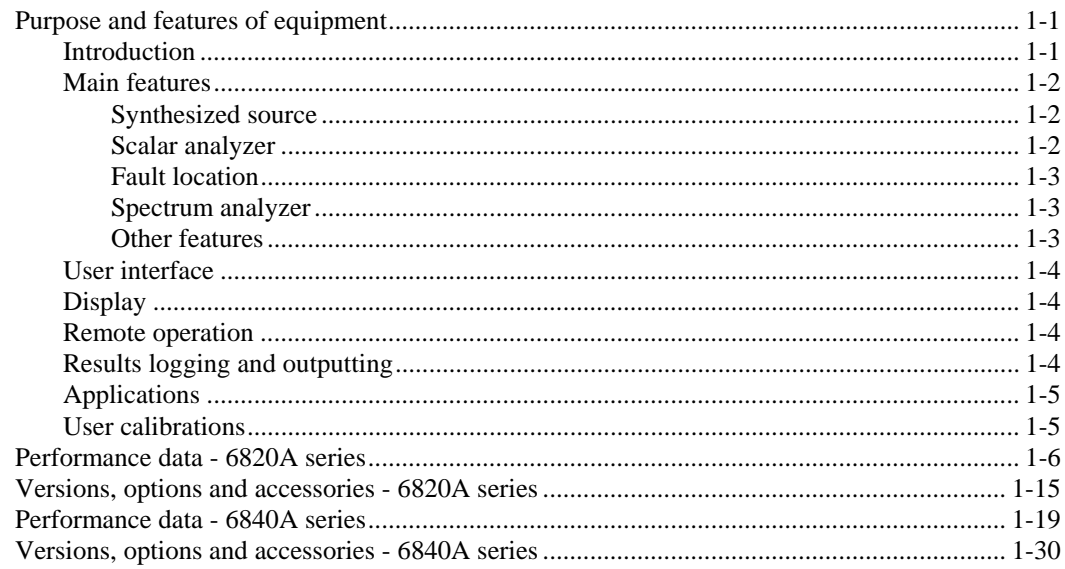

#### <span id="page-19-1"></span><span id="page-19-0"></span>**Purpose and features of equipment**

#### **Introduction**

The 6840A series of instruments are portable RF and microwave measurement instruments which integrate a synthesized frequency source, 3-input scalar analyzer and spectrum analyzer into a single case. The 6820A series are scalar analyzers only and do not contain a spectrum analyzer.

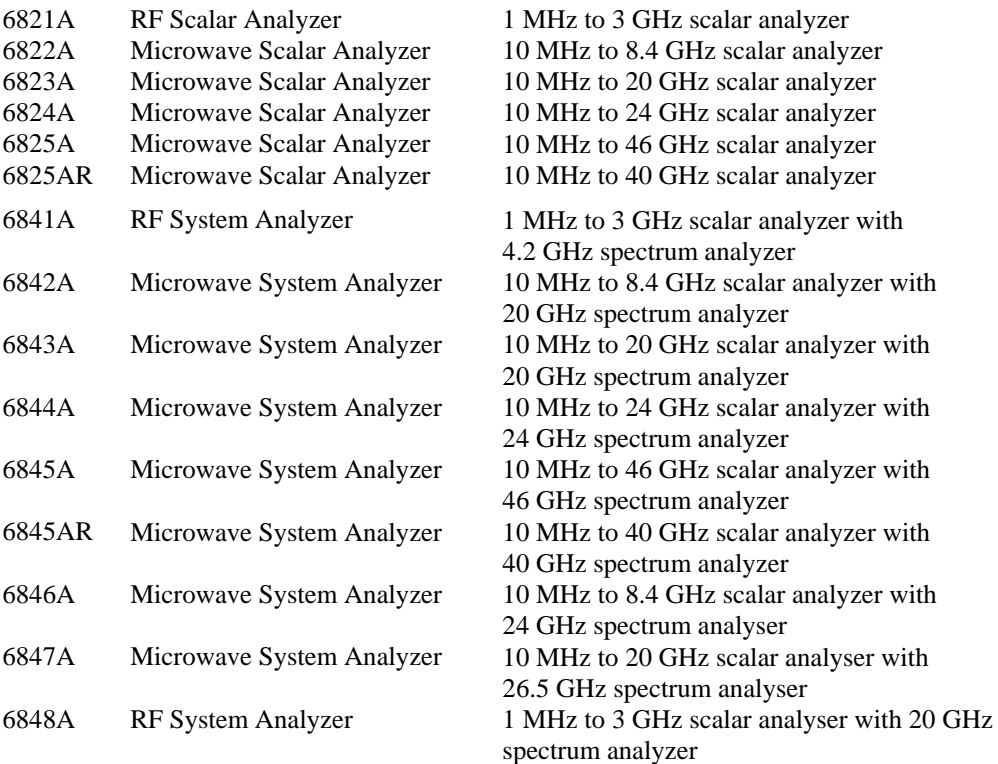

Integrating several functions into one unit provides convenience of operation and enables a number of specialised measurements to be made with ease, for example during the design and manufacture of microwave sub-systems and modules. The small size and ease of use of the 6800A make it ideal for use in a field environment, such as during installation and maintenance of microwave systems. Typical applications for the 6800A are:

- Measurement of insertion loss and return loss of passive components.
- Gain, gain compression, frequency response and return loss of active components.
- Measurements on mixers, oscillators, up-converters and down-converters.
- The spectrum analyzer enables detailed signal analysis to be performed, such as measurements of harmonic and spurious signals and intermodulation products. Facilities are also available for displaying FM demodulated signals
- Location of faults in waveguide and coaxial transmission lines is possible using the real-time fault location facility. This utilises advanced processing techniques to improve distance and magnitude accuracy and reduce measurement uncertainty.
- Group delay measurements on communications links and signal processing devices (for 6840A series instruments with the Group Delay option fitted).

#### <span id="page-20-1"></span><span id="page-20-0"></span>**Main features**

#### **Synthesized source**

The 6800A uses a fully synthesized frequency source for precision sweeps with high resolution and frequency stability and low phase noise. The source also provides an accurate CW output and can be used as a tracking generator during spectrum analyzer measurements. A power sweep mode is provided for gain compression testing. Power level is settable over a 15 dB range (20 dB for frequencies  $\leq$ 3 GHz, with a maximum guaranteed levelled power of  $+$ 5 dBm  $(+10$  dBm for frequencies <3 GHz).

The source can be frequency modulated in CW mode using a suitable external modulating signal. An internal modulating signal is also available if the Group Delay option (6840A Series only) or Internal FM generator option is fitted. If the Pulse Modulator option is fitted (6820A Series only), external pulse modulation is possible. If both Internal FM generator and Pulse Modulator options are fitted, internal and external FM and pulse modulation are possible.

Optional step attenuators are available to set low output powers for small signal applications.

#### <span id="page-20-2"></span>**Scalar analyzer**

The three input scalar analyzer can be used for network characterisation of components and systems and has typically a 75 dB dynamic range. Two display channels are provided, each with its own graticule and each capable of displaying up to two swept measurements (insertion and return loss for example). The channels may be coupled together for the simultaneous update of up to four traces, or they can be uncoupled so that each channel can display a different frequency range, allowing simultaneous display of pass-band and stop-band characteristics, for example.

A wide range of scalar detectors is available (6230A/L Series). Each detector contains an EEPROM device which is used to store individual detector linearity and flatness (frequency response) correction data. This results in accurate power measurements over a wide dynamic range. High-directivity autotesters are available for return loss measurements.

In addition to scalar measurements with broadband diode detectors, it is also possible (with 6840A series) to make frequency selective scalar measurements with a tuned input, i.e. using the spectrum analyzer receiver. A tuned input gives improved dynamic range, enabling insertion loss measurements of greater than 80 dB to be achieved. This facility is useful, for example, when making insertion loss measurements on filters. The source can be set to any frequency offset or multiple of the receiver tuned input, simplifying measurements on frequency translation devices such as mixers, up-converters and down-converters.

The phase linearity of may devices is specified in terms of group (or envelope) delay. This is an important measurement in telecommunications components and systems where phase distortion is critical.

Facilities are also provided for calibrating the measurement system and for storing the calibration data for use in other measurements.

#### <span id="page-21-0"></span>**Fault location**

Location of faults in transmission lines can be accomplished using the fast fault location capability of the 6800A together with the 6240 Series Fault Locators. Measurements can be made on lines up to 25 km, depending on cable or waveguide loss, with a distance accuracy of 3 mm or 0.1% of range. Transmission line parameters can be set directly, or from transmission line database records supplied on removable storage.

#### <span id="page-21-1"></span>**Spectrum analyzer**

The 6840A variants contain a spectrum analyzer which can operate either as a normal spectrum analyzer (plotting amplitude against frequency), or in demodulation mode, where the display is the demodulated waveform plotted as FM deviation against time. Demodulated signals may be monitored on the internal loudspeaker. An integral frequency counter enables accurate frequency measurements to be made.

The parameters affecting the resolution bandwidth filter, video filter, sweep speed and input attenuation are coupled, and are automatically set for optimum sweep speed and dynamic range. For specific applications one or more parameters can be uncoupled and manually set. An auto tune facility enables fast signal capture by automatically sweeping at full span and then displaying the largest signal at the centre of the screen with a suitable span.

The source can be used as a tracking generator during spectrum analyzer measurements, so that a swept signal is output whose frequency precisely tracks the spectrum analyzer tuning. The tracking generator can be used to provide the sweeping signal when measuring the frequency response of devices. Offset and scaling can also be applied in order that measurements can be made on components or subsystems that provide frequency translation.

The spectrum analyzer receiver can also be used in place of a scalar detector in order to give frequency selective scalar analyzer measurements.

#### <span id="page-21-2"></span>**Other features**

A comprehensive range of marker functions enable scalar, fault location and spectrum analyzer measurements to be examined in detail, and allow various types of measurement to be performed. Up to 8 intelligent markers are available, via menus which are structured to provide the tools that are most useful in each of the measurement modes

In scalar mode markers can be used to automatically calculate peak to peak ripple, n dB bandwidth, search for a specified response value, and find maximum and minimum signal levels. This simplifies device characterisation and reduces test time.

For fault location measurements the next peak left/right feature is used to identify the position and magnitude of each of the discontinuities along the transmission line. The find maximum function can be used to quickly locate the maximum point on the trace, i.e. the location of the largest discontinuity on the line.

In spectrum mode the markers can be used to identify the maximum signal, locate other peaks on the display, search for a specified response value, and measure signals relative to the carrier. An identify peaks feature instantly places markers on the 8 highest signals, which is ideal for spurious signal identification. A marker table displayed below the traces shows the values of all 8 markers dynamically. For frequencies less than 200 MHz a counter is available which enables the frequency of any spectral line on the display to be measured by moving the active marker to the frequency of interest.

Upper and lower complex limit lines can be defined, against which the trace can be compared to verify that measurements are within specification.

Non-volatile stores are provided for the storage of measurements, calibration data, instrument settings, limit specifications, transmission line database records and applications.

#### <span id="page-22-0"></span>**User interface**

The 6800A firmware controls the functions of the synthesized source, scalar analyzer and spectrum analyzer. Operator interaction with the system is performed using a liquid crystal display (LCD) and the front panel controls. Menus, instructions, error messages and help text are displayed on the LCD, and menu selection is accomplished using a set of eight soft keys adjacent to the display.

The measurement to be performed is defined using a simple menu system. All commonly accessed functions are no more than one level down in the menu tree structure so that the instrument operation is easily learnt.

Non-volatile storage is provided for instrument settings and measurement traces for future use. Stores are also provided for path calibration data, limit checking specifications, application programs and transmission line database records.

As an alternative to using the front panel to control the 6800A functions, an external IBM compatible keyboard can be connected via a standard keyboard interface. International support for keyboards is provided.

#### <span id="page-22-1"></span>**Display**

The display is a TFT colour LCD with a resolution of  $640 \times 480$  pixels. Up to 4 measurements on 2 channels can be displayed simultaneously. Both channels are fully independent which means that it is possible to make and display scalar and spectrum measurements simultaneously. Alternatively 2 spectrum channels can be configured with a wide and narrow frequency sweep. This could be used, for example, to scan a frequency spectrum for interfering signals whilst simultaneously displaying the known, wanted carrier.

A rear panel connector is available for connecting an external standard VGA colour monitor.

#### <span id="page-22-2"></span>**Remote operation**

Remote control commands are provided enabling full control of the system via the GPIB interface. The GPIB complies with IEEE 488.2 and follows the SCPI convention (Standard Commands for Programmable Instrumentation). The commands also enable the instrument to be controlled via the RS-232 (serial) interface. This aspect of instrument operation is covered in the Remote Operating Manual.

#### <span id="page-22-3"></span>**Results logging and outputting**

Measurement results can be saved in a variety of ways. The 6800A has internal non-volatile memory that can be used for storing traces, instrument settings and calibrations. To store results separately from the instrument there are two USB ports. Traces can be saved onto removable storage and then imported into a spreadsheet for viewing. Alternatively, the optional MIPlot software package can be used to capture the measurement data either via the GPIB or from a saved trace on removable storage. This data can then be re-processed, such as changing colours, or adding limit lines, markers and text. It can then be embedded into a document or used in a slide presentation, for example.

Measurement results, either current or stored, may be output to a suitable printer via a USB port or the parallel (Centronics) interface. The operator has extensive control of hard copy formatting, with facilities for generating titles and other annotation. The printer can also be used to obtain a hard copy from a previously saved print file. The hard copy output is buffered so that further measurements can be made while printing is in progress. Hard copy can also be created for the instrument build state, limit checking specifications and instrument settings stores.

#### <span id="page-23-0"></span>**Applications**

The 6800A allows user-defined routines to be written that can be run on the instrument. These application programs can be used to automate measurement procedures, or to provide step-by-step guidance when making measurements. The application program can guide the operator through the measurement via prompts and diagrams, and it is not necessary to be familiar with the theory of the measurement or with the instrument's operation or menu structure.

#### <span id="page-23-1"></span>**User calibrations**

At temperatures outside the range  $+20^{\circ}$ C to  $+30^{\circ}$ C, the performance of the instruments can be optimized by performing user calibrations. This facility is available via the [UTILITY] menu and selecting: [Service] [Instrument Calibrations]. There are menus covering both the RF source and Spectrum Analyzer calibrations. In both menus, a facility exists to perform a "Frequency Calibration" and this should be utilized when the "Unloc" indicator appears at the top of the screen.

If performing the frequency calibration does not clear the "Unloc" indicator, then consult your local service centre.

#### <span id="page-24-0"></span>**Performance data - 6820A series**

#### **Source**

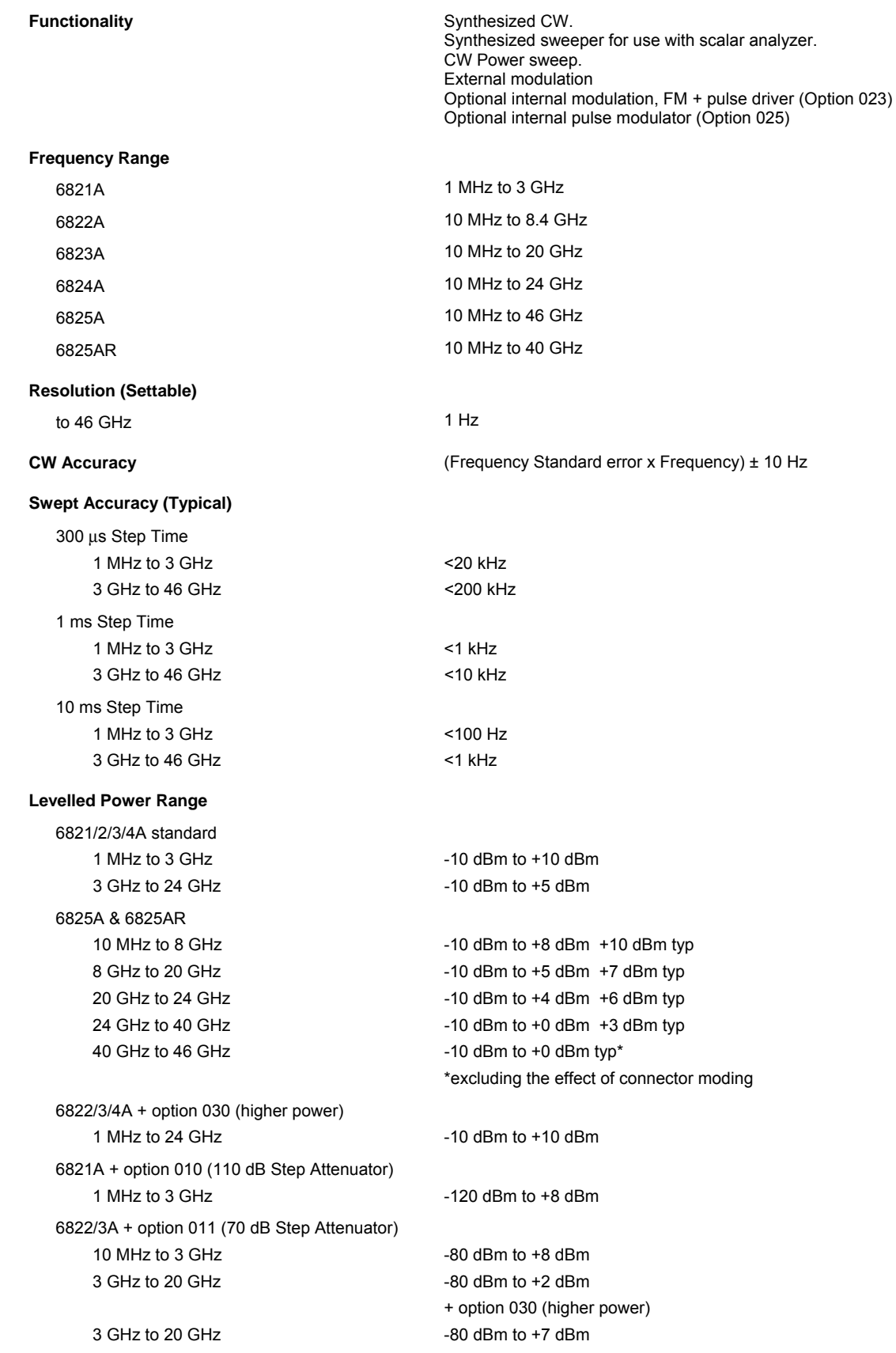

6822/3/4A + option 012 (90 dB Step Attenuator) 10 MHz to 3 GHz -100 dBm to +8 dBm 3 GHz to 24 GHz -100 dBm to +2 dBm + option 030 (higher power) 3 GHz to 24 GHz -100 dBm to +7 dBm 6825A & 6825AR + option 013 (70 dB Step Attenuator) 10 MHz to 8 GHz  $-80$  dBm to  $+6$  dBm,  $+8$  dBm typical 8 GHz to 20 GHz -80 dBm to +2 dBm, +4 dBm typical  $20$  GHz to 24 GHz  $-80$  dBm to +1 dBm, +3 dBm typical 24 GHz to 40 GHz -80 dBm to -3 dBm, 0 dBm typical

Notes:

1) For option 002 (Field Replaceable Connectors) guaranteed levelled output is reduced by 0.5 dB. 2) For Option 025 (internal pulse modulator) the guaranteed levelled output is reduced as the option specification.

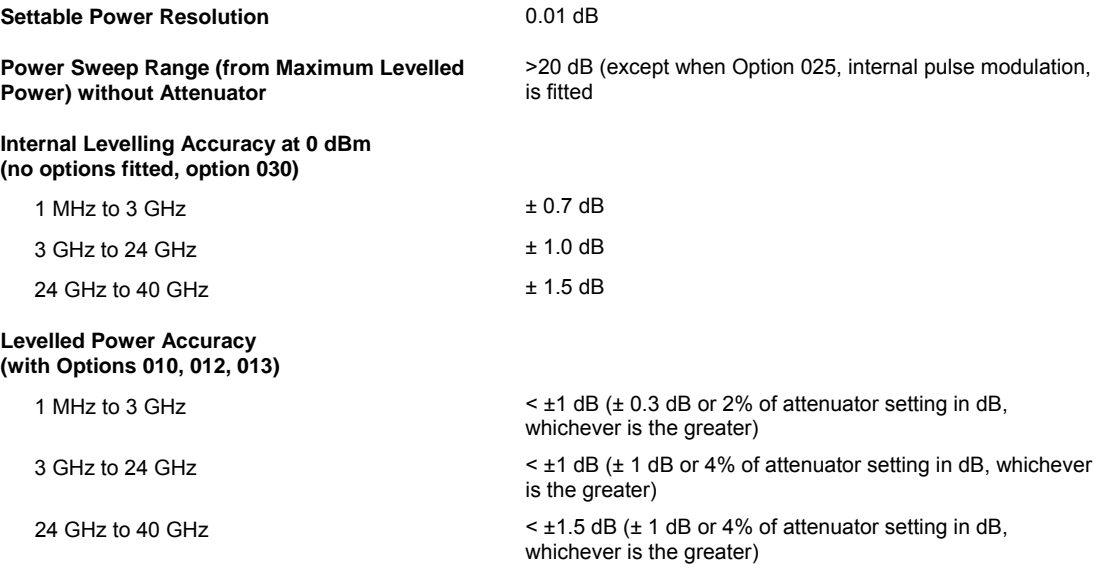

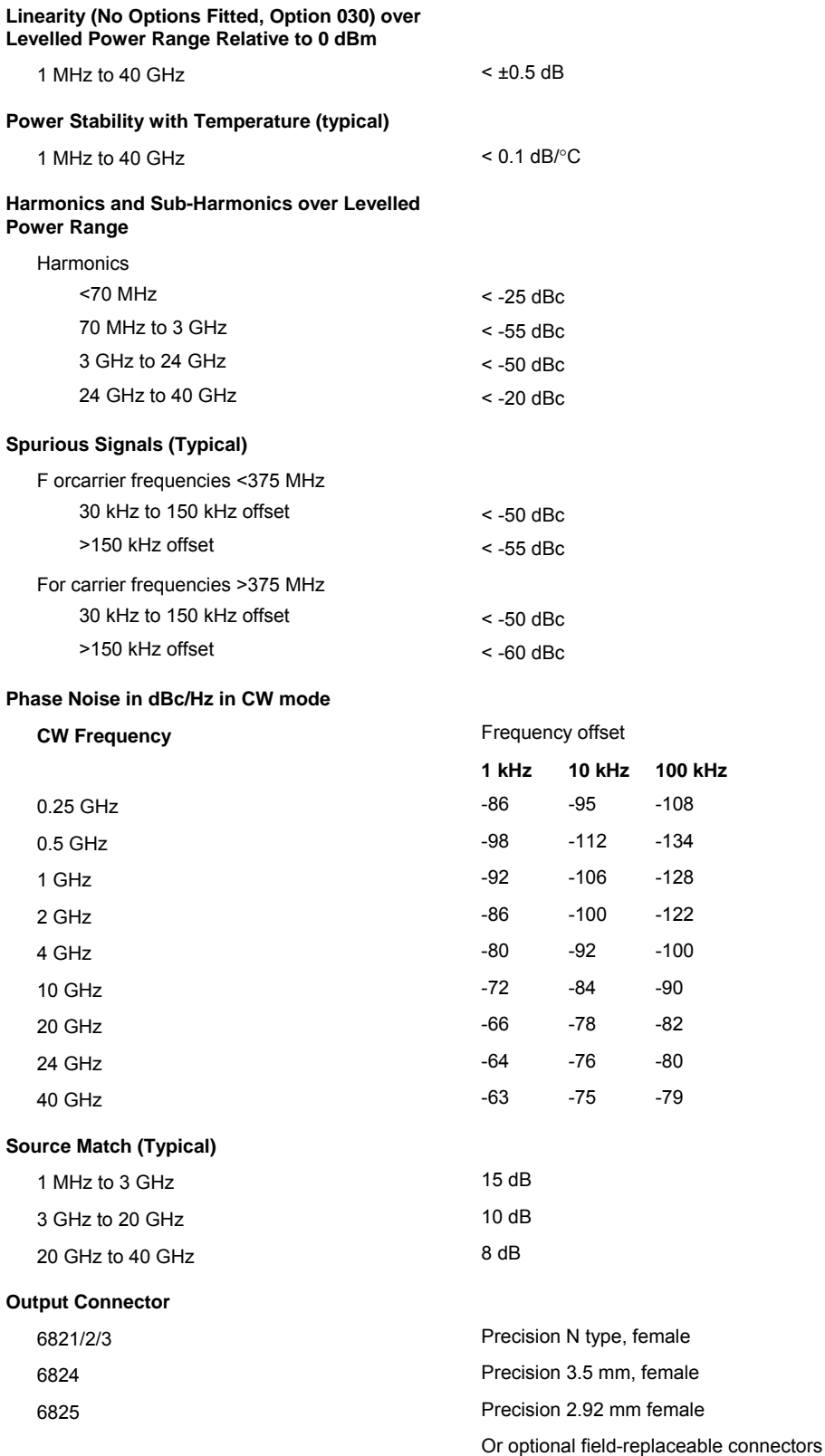

#### **External Frequency Modulation**

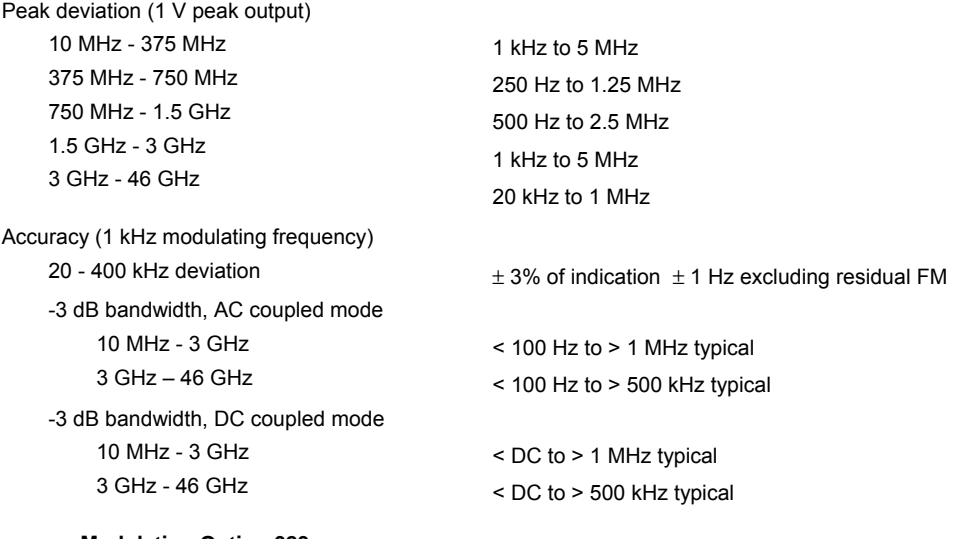

#### **Frequency Modulation Option 023**

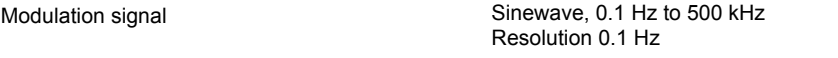

Other specifications as for External Frequency Modulation except:

Accuracy (1 kHz modulating frequency)

Pulse Generator Source

Pulse Widths (PW) 120 ns to >1 s Resolution 120 ns Resolution 120 ns

Resolution 120 ns Inputs/Outputs

20 - 400 kHz deviation  $\pm$  5% of indication  $\pm$  1 Hz excluding residual FM

Modes Single pulse, pulse pattern

Pulse Pattern **Pulse patterns comprising up to 256 pulse width/PRI pairs** can be set up, stored and recalled Trigger Modes **External**, internal continuous

Pulse Period (PRI) 240 ns to 7 s (PRF <1 Hz to 4.16 MHz) Pulse Delay Zero to 100 ms where zero is <120 ns referred to trigger or sync pulse falling edge

Sync Output 120 ns pulse referred to trigger. Available at trigger socket.

Trigger in/out **Rear-panel BNC connector provides either trigger input or** Rear-panel BNC connector provides either trigger input or sync output dependent upon trigger mode. TTL level.

#### **Options 025a & 025b Internal Pulse Modulator**

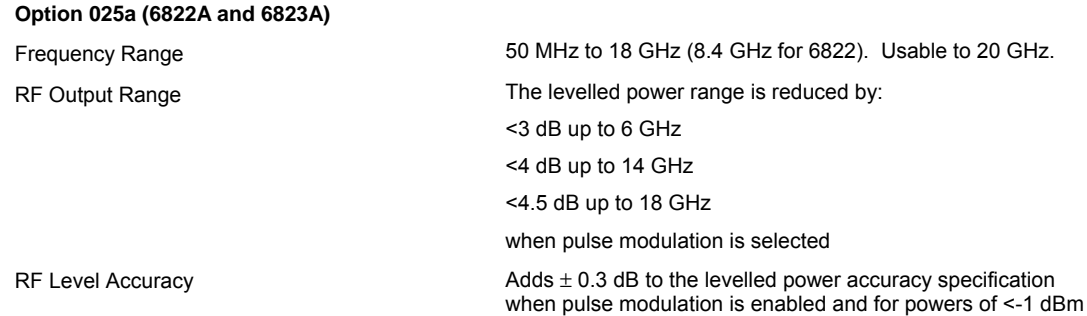

Source Harmonics (with Pulse Modulation enabled) 50 MHz – 2 GHz 2 GHz – 20 GHz <-35 dBc <-50 dBc On/Off Ratio 50 MHz – 1 GHz 1 GHz – 9 GHz 9 GHz – 17 GHz 17 GHz – 18 GHz 18 GHz – 20 GHz >55 dB >60 dB >70 dB >80 dB >80 dB (typical) Rise/Fall Times (measured at 10% and 90% of edge) Rise Time Fall Time <8 ns (typically <5 ns) <12 ns (typically <9 ns) **Option 025b (6824A, 6825A and 6825AR)**  Frequency Range 60 MHz to 40 GHz (24 GHz for 6824A) RF Output Range The levelled power range is reduced by: <4 dB up to 12 GHz <5 dB up to 20 GHz <6 dB up to 30 GHz <8 dB up to 40 GHz when pulse modulation is selected RF Level Accuracy  $A \text{dS} \pm 0.3 \text{ dB}$  to the levelled power accuracy specification when pulse modulation is enabled and for powers of <-3 dBm Source Harmonics (with Pulse Modulation enabled) 50 MHz – 375 MHz 375 MHz – 24 GHz 24 GHz – 40 GHz <-40 dBc <-50 dBc <-20 dBc On/Off Ratio 50 MHz – 10 GHz 10 GHz – 26.5 GHz 26.5 GHz – 40 GHz >60 dB >60 dB (typically >70 dB) >60 dB (typically >80 dB) Rise/Fall Times (measured at 10% and 90% of edge) Rise Time Fall Time <7 ns (typically <6 ns) <11 ns (typically <10 ns) **Pulse Modulation Control**  Modes Pulse, Pulse CW External (via rear-panel BNC connector) Internal (if Option 023 is fitted) Control Control of pulse modulation is: Internal via soft key menu when the modulation generator option (Option 023) is fitted or External via the rear-panel BNC Mod In/Out socket Level is TTL, High = On, Low = Off When pulse mod Off is selected, the output is the selected CW output level Pulse CW **In both internal or external modes, allows setting of output** level in the On condition for reference or calibration.

#### **Scalar Analyzer**

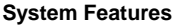

Frequency Range **As per source frequency range** As per source frequency range Number of Inputs 3 detector inputs Number of Measurement Points User selectable from 2 to 1601 Applications **Applications Return loss vs frequency** Insertion loss vs frequency Fault Location Voltage vs frequency Detection Modes **AC** and DC Noise Reduction **Averaging**, 1 to 1000 Smoothing, 0.01 to 20% Power Measurements **National State of Contract Contract Using scalar detectors** Detector Correction Frequency response and linearity read from EEPROM for 6230A/L and fault locators. Support for 6230 and autotesters. **Insertion Loss Measurements**  Measurement Dynamic Range, AC Scalar Detection, with 623XA Detector Max source output to -60 dBm Max source output to -65 dBm (with averaging) Typical values: >65 dB (10 MHz to 40 GHz) >75 dB (1 MHz to 3 GHz) only with 6232A Measurement Update Rate 1980 and 401 points in 270 ms with DC detection Calibration Through path calibration or short and short/open calibrations for single-ended insertion loss. Inputs **Inputs** Single input or ratio Accuracy **Linearity + mismatch** Linearity (for Power Levels >-50 dBm)  $\pm$ 0.2 dB / 10 dB but not >0.5 dB in total **Return Loss Measurements**  Measurement Update Rate 401 points in 270 ms with DC detection Calibration Short, Open, Short/Open Inputs **Inputs** Single input or ratio Accuracy **Linearity + directivity + test port mismatch** Linearity (for Power Levels >-45 dBm)  $\pm 0.2$  dB / 10 dB but not > 0.5 dB in total **Fault Location Measurements**  Measurement Range Theorem 2012 Cup to 25 km depending on cable or waveguide loss Units Feet or meters. Number of Measurement Points User selectable from 50 to 1601 Minimum Resolution For two equal amplitude discontinuities using maximum sweep width 6821A 12.18 x Vr cm 6822A 4.32 x Vr cm 6823A 1.82 x Vr cm 6824A 1.51 x Vr cm 6825A 0.91 x Vr cm where Vr is the relative velocity factor for the transmission line Measurement Update Rate 512 points in 250 ms, DC detection Dynamic Range DC detection 70 dB AC detection 80 dB

Transmission Line Database Data Supplied as standard Required Accessory **624X** series fault locator

Distance Accuracy 3 mm or 0.1% of range for a single fault

or 658X Series Transmission Line Test Head or accessory power divider (see Optional accessories)

#### **Frequency Standard**

#### **Internal 10 MHz OCXO**

Drift  $\pm 5$  in 10<sup>8</sup> over 0 to 55°C

Ageing  $\pm 2$  in 10<sup>7</sup> per year (OCXO)

**External Frequency Standard 1 MHz or 10 MHz, via BNC connector** 

#### **Rear Panel Connectors**

External Levelling Input Input voltage range 1 and 1 and 1 and 1 and 1 and 1 and 1 and 1 and 1 and 1 and 1 and 1 and 1 and 1 and 1 and 1  $\alpha$ Connector BNC

#### **General Features**

Number of Display Channels 2 Number of Measurements 4 (2 per display channel)

RS-232 9-way D-type connector, male Baud rate 300 to 9600

GPIB Interface GPIB is IEEE 488.1 and 488.2 compatible. The interface provides instrument control with full Talk/Listen capability.

Frequency Standard In/Out BNC 1 or 10 MHz input or 10 MHz output selectable from front panel

Mod In/Out BNC **Frequency modulation input or output.** Rear-panel BNC connector, TTL levels. Impedance approx. 100 Ω.

Printer Output **Contract Contract Contract Contract Contract Contract Contract Contract Contract Contract Contract Contract Contract Contract Contract Contract Contract Contract Contract Contract Contract Contract Contract** Printer is buffered to permit measurements to proceed whilst printing.

External Monitor **External Monitor** Standard VGA, 640 by 480 colour output 15-way high density D-type female connector

Voltage Output **Auxiliary 9-pin connector** 

Settable for 0 to 10 V ramp, fixed voltage or chart recorder drive

Number of Measurement Points 2 to 1601 for one trace, scalar

Display Colour active matrix TFT liquid crystal display with 16.5 cm (6.5 in) visible diagonal

Data Storage **External removable storage. Trace storage in DOS format.** External removable storage. Trace storage in DOS format.

Limits 4 stores of 12 segments each. Each segment defines an upper limit, upper and lower limits, or a point. Any store can be applied to any trace.

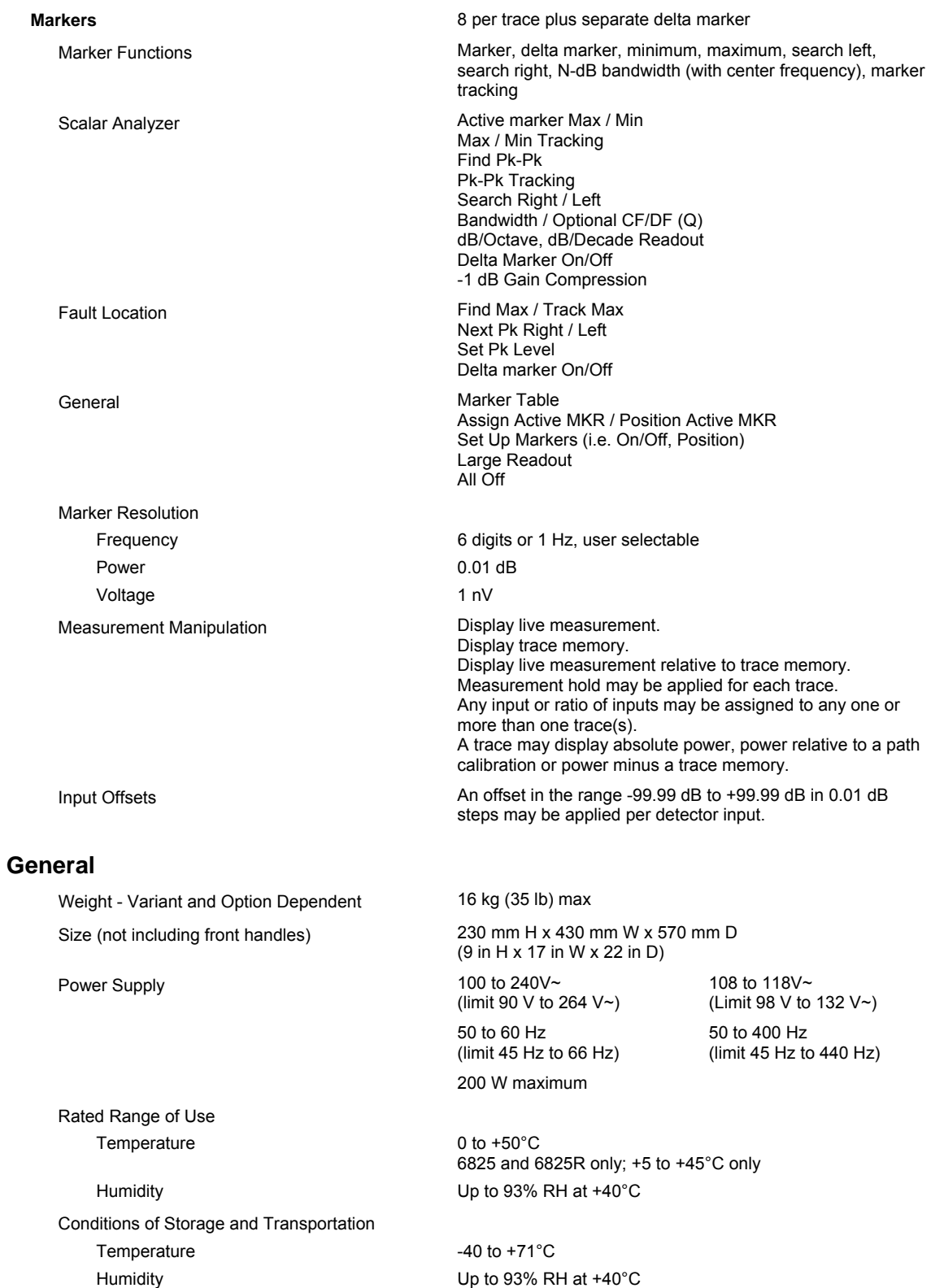

Altitude Up to 4570 m (15000 ft)

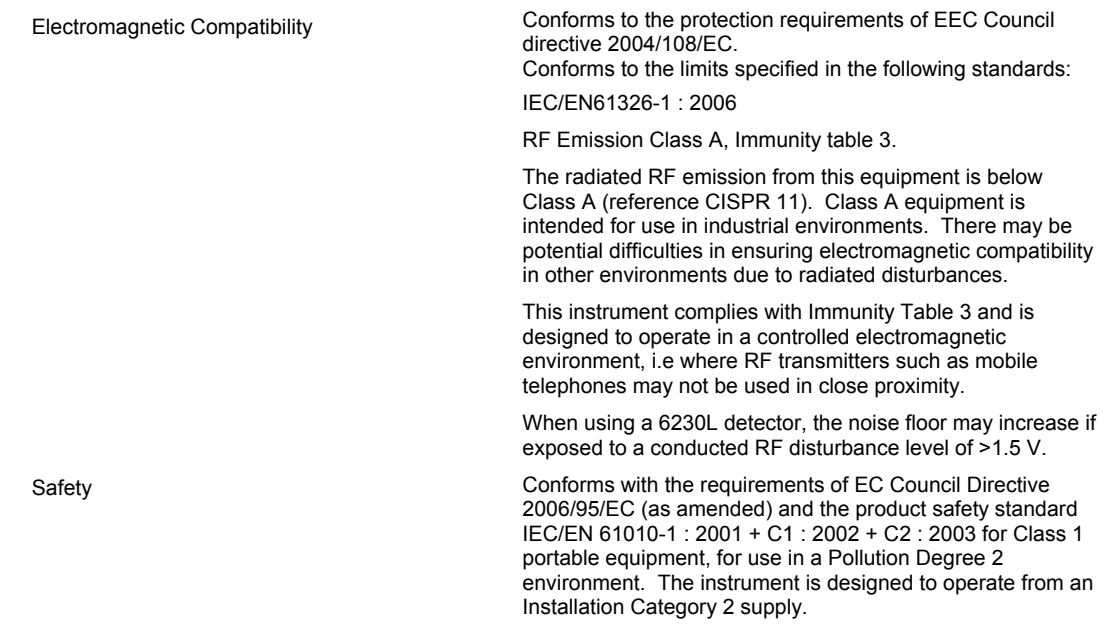

**Note:** All specifications quoted are for operation at calibration temperature ±3°C.

Specifications involving Type N connectors above 18 GHz are not traceable to national standards as these do not exist at present.

Specifications involving 2.92 mm connectors above 40 GHz are not traceable to national standards as these do not exist at present.

Typical specifications are non-warranted.

#### <span id="page-33-0"></span>**Versions, options and accessories - 6820A series**

#### **Versions - RF and Microwave Scalar Analyzers**

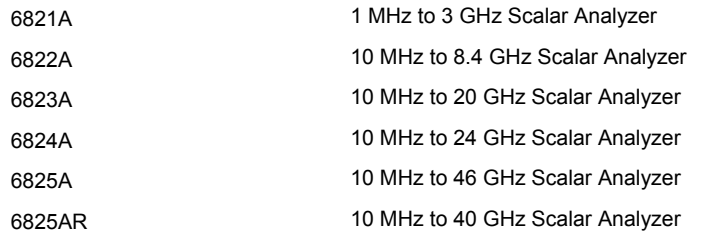

#### **Supplied Accessories**

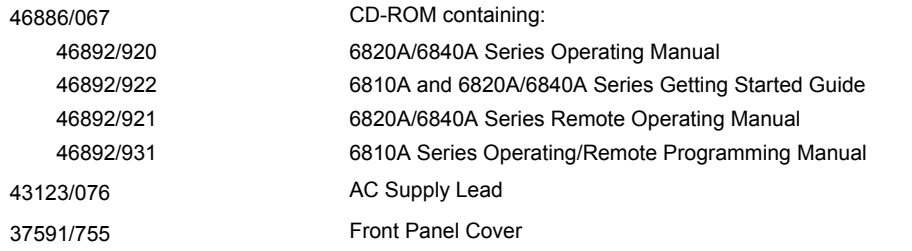

#### **Options**

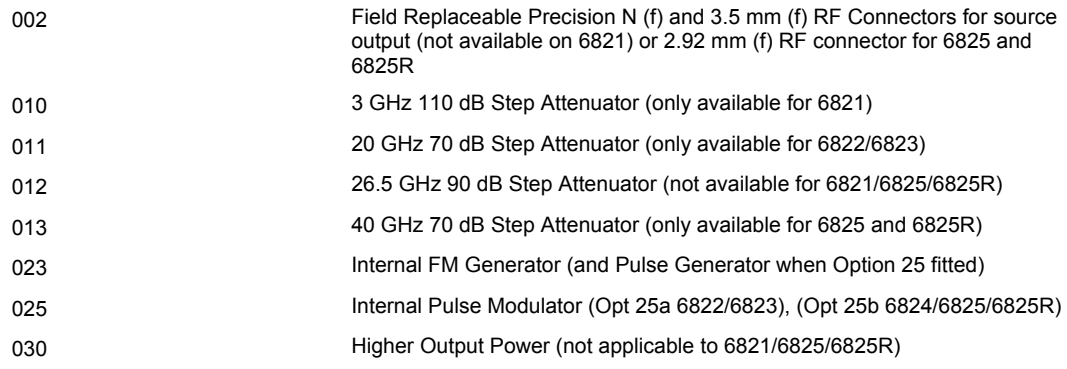

#### **Complementary Product**

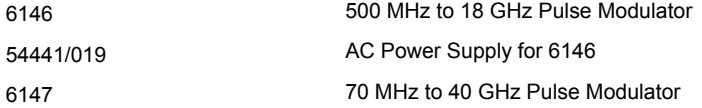

#### **Optional accessories**

#### **6230A/L Scalar Detectors**

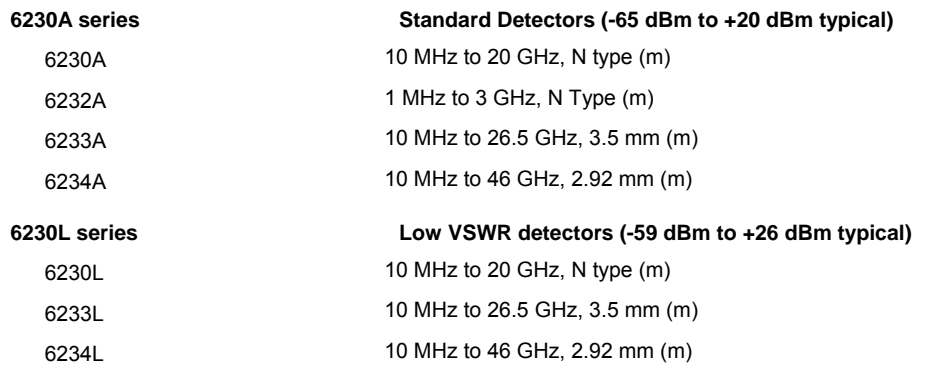

#### **Autotesters**

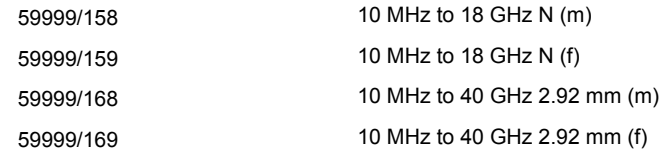

#### **RF Bridge**

59999/170 5 MHz to 2 GHz N (f)

#### **Fault Locators**

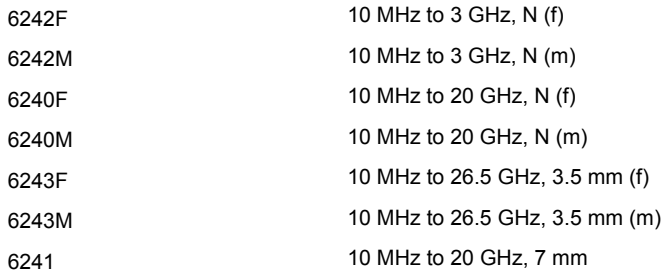

#### **Microwave Ruggedized Cables for Fault Locators**

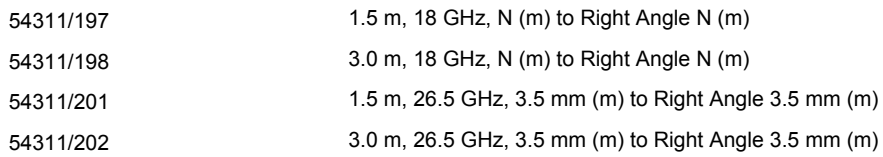

#### **RF Ruggedized Cables for Fault Locators**

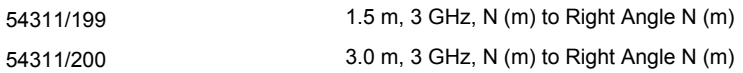

#### **Microwave Ruggedized Cables**

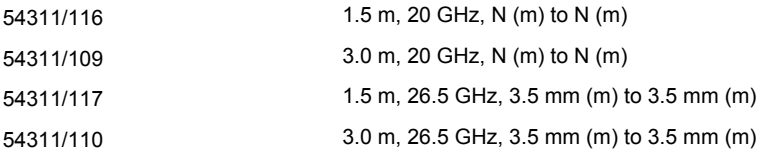

#### **Fault Locator and Scalar Detector DC Cables**

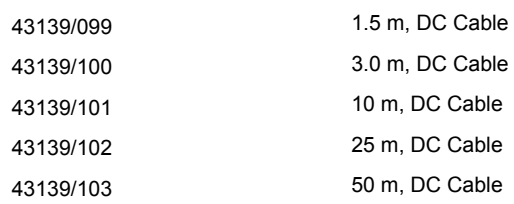

#### **Power Splitters/Dividers**

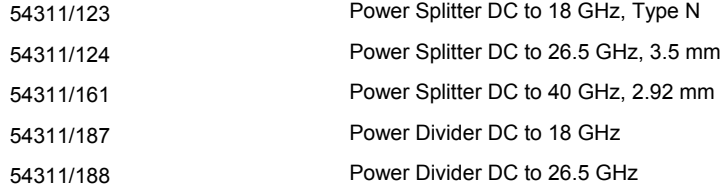

#### **RF Ruggedized Cables for Bridges and Dividers**

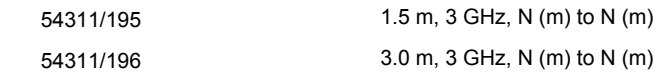

#### **Fixed Loads**

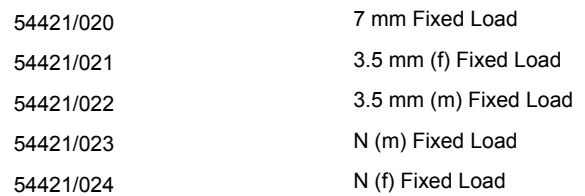

#### **Precision Adapters**

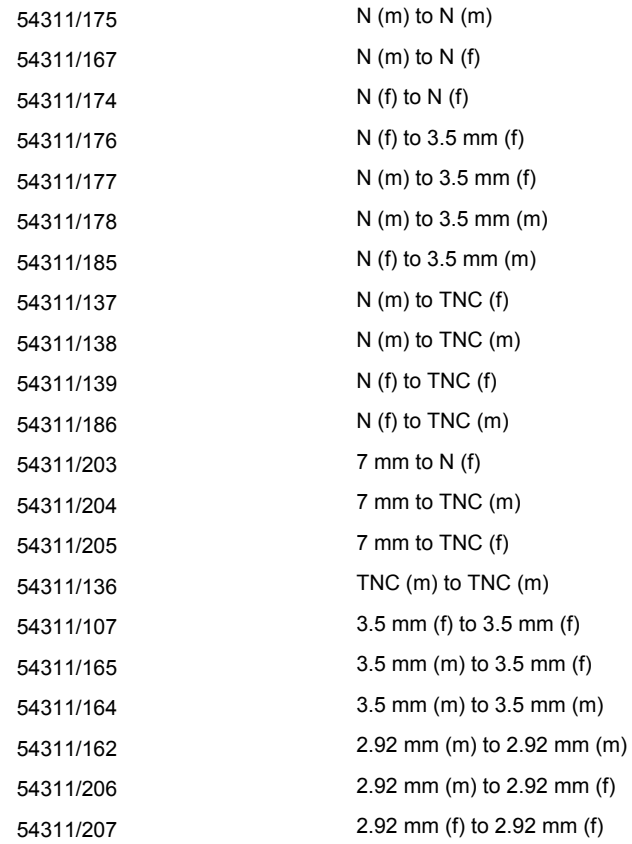

#### **Standard Adapters**

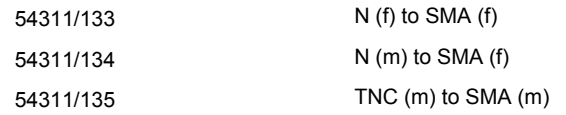

#### **Miscellaneous Electrical Cable**

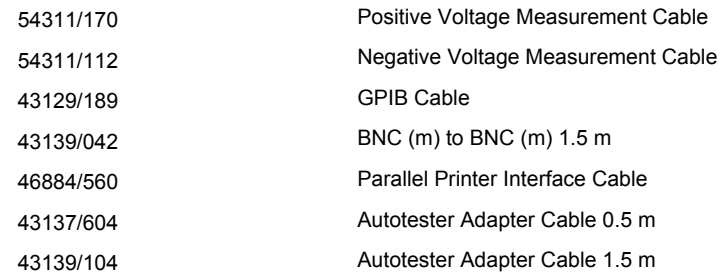
#### **Standard Microwave Cables**

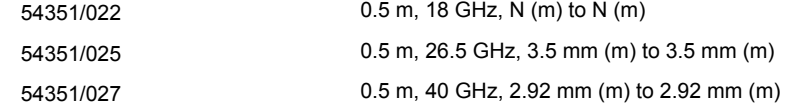

#### **Attenuators**

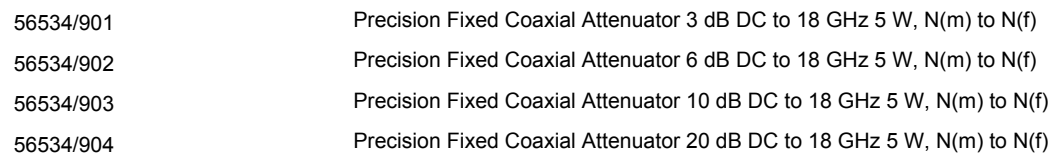

#### **Software Support**

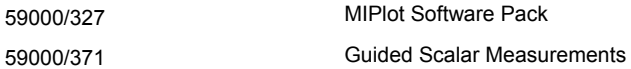

#### **Miscellaneous**

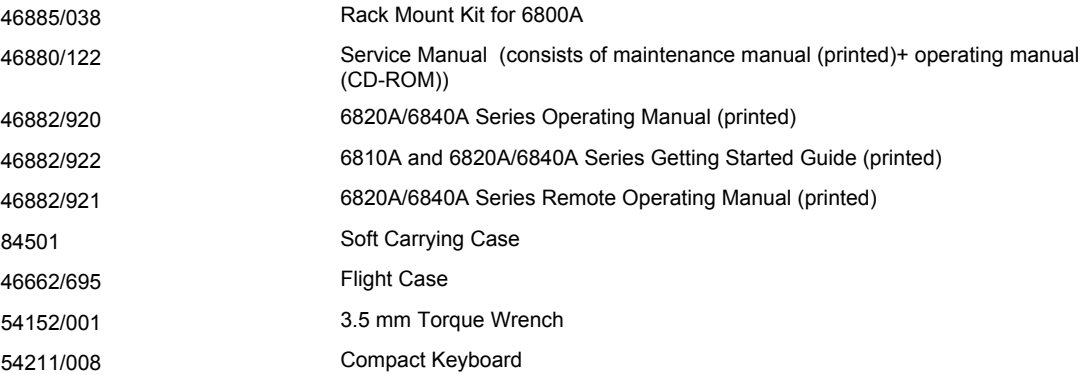

# **Performance data - 6840A series**

#### **Source**

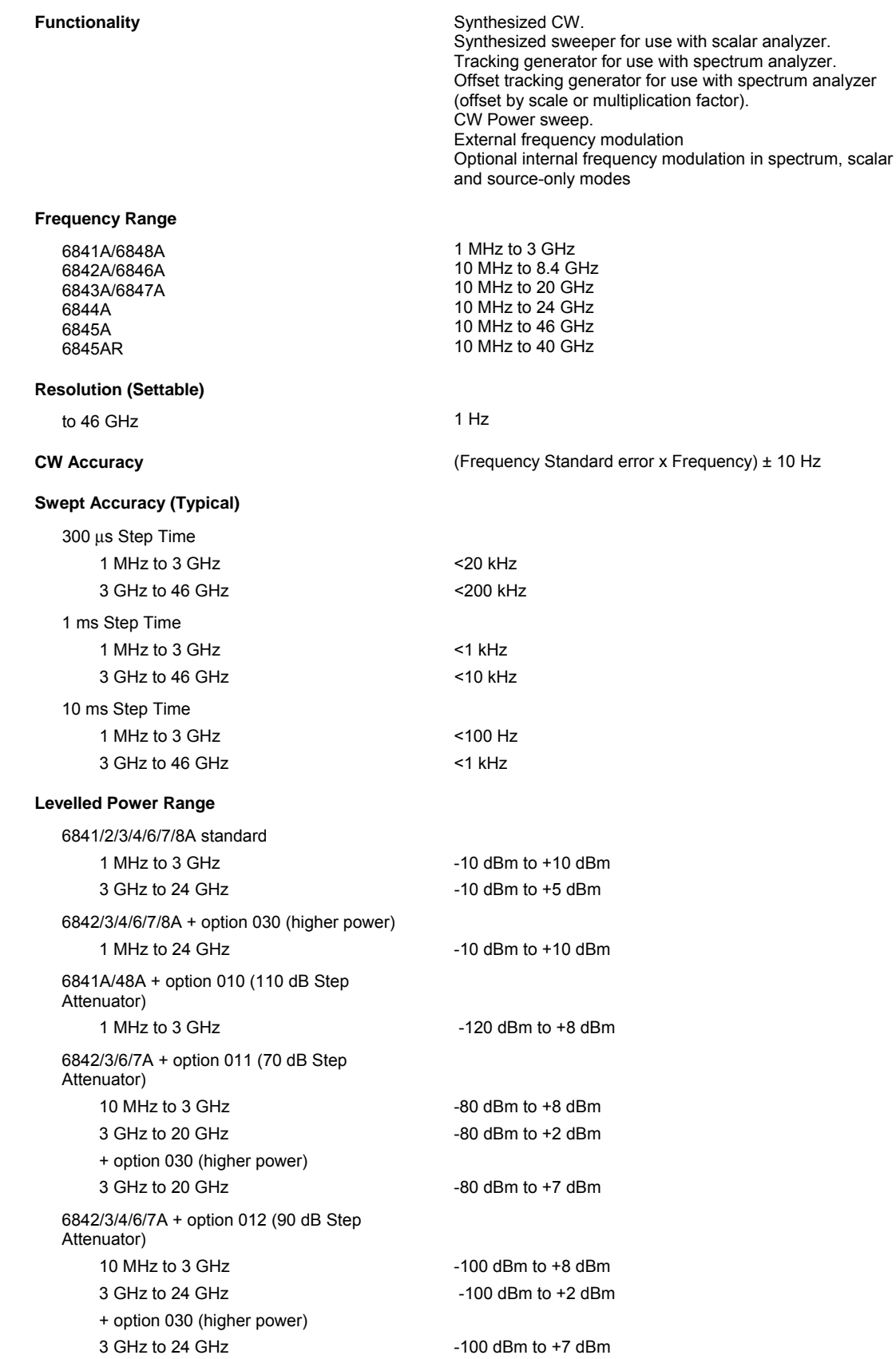

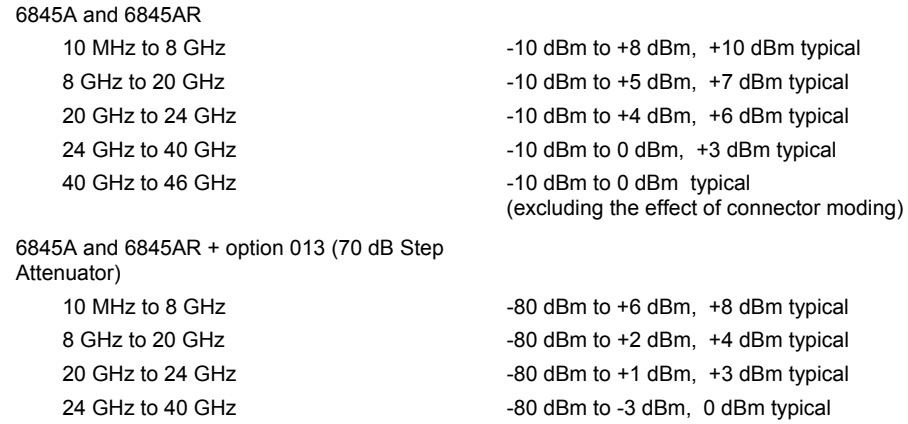

Note: For option 002 (Field Replaceable Connectors) guaranteed levelled output is reduced by 0.5 dB.

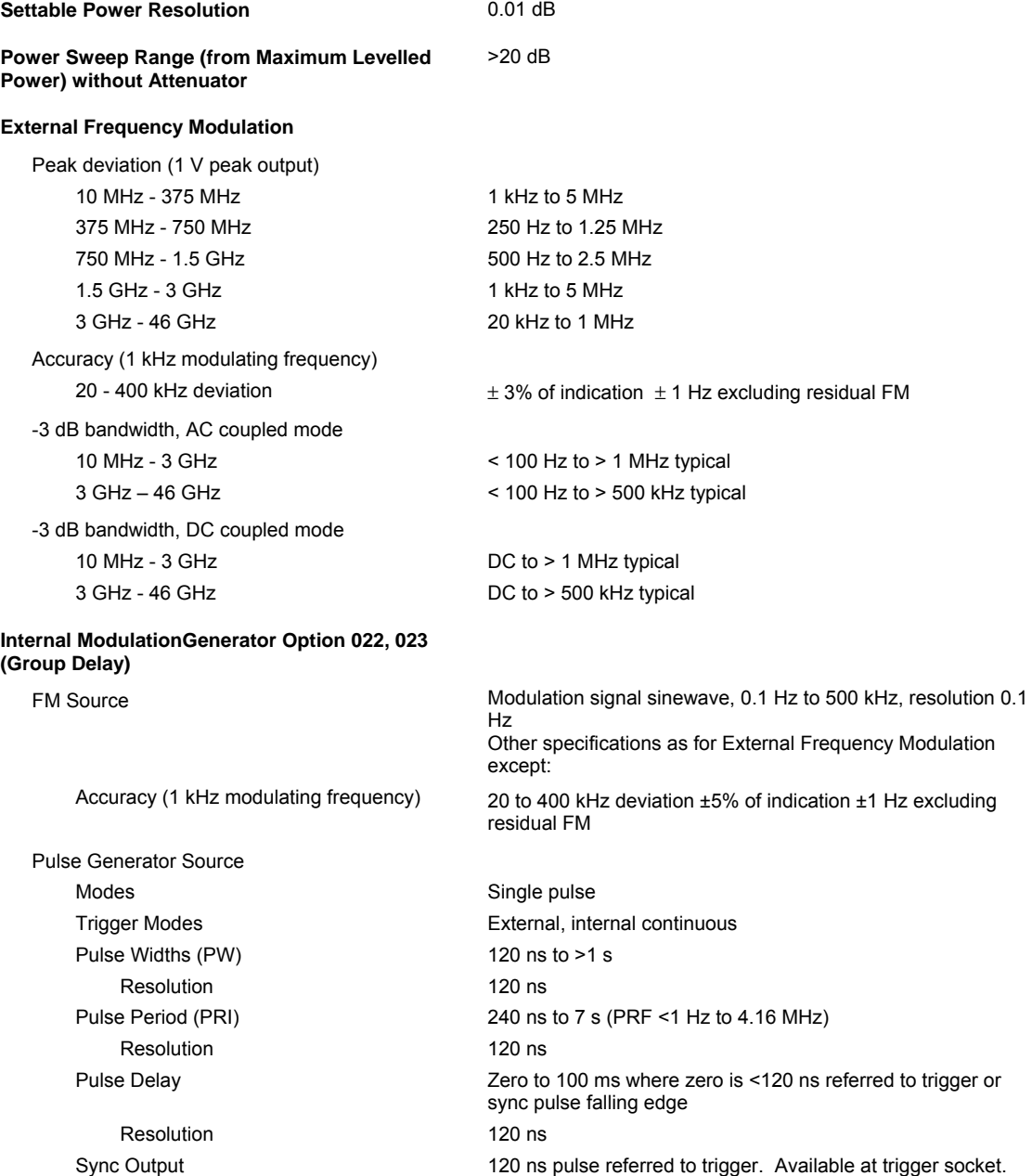

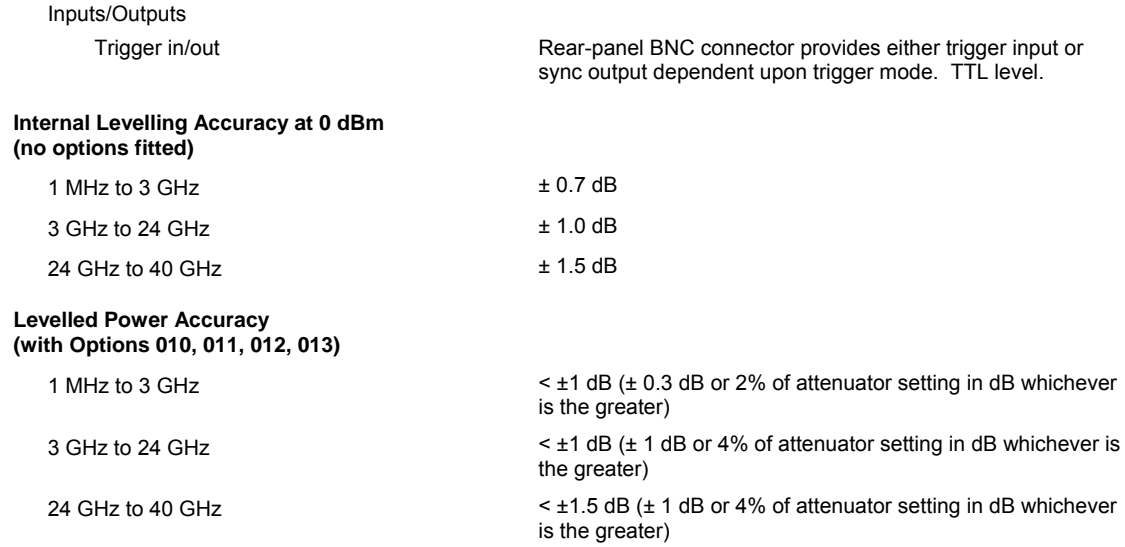

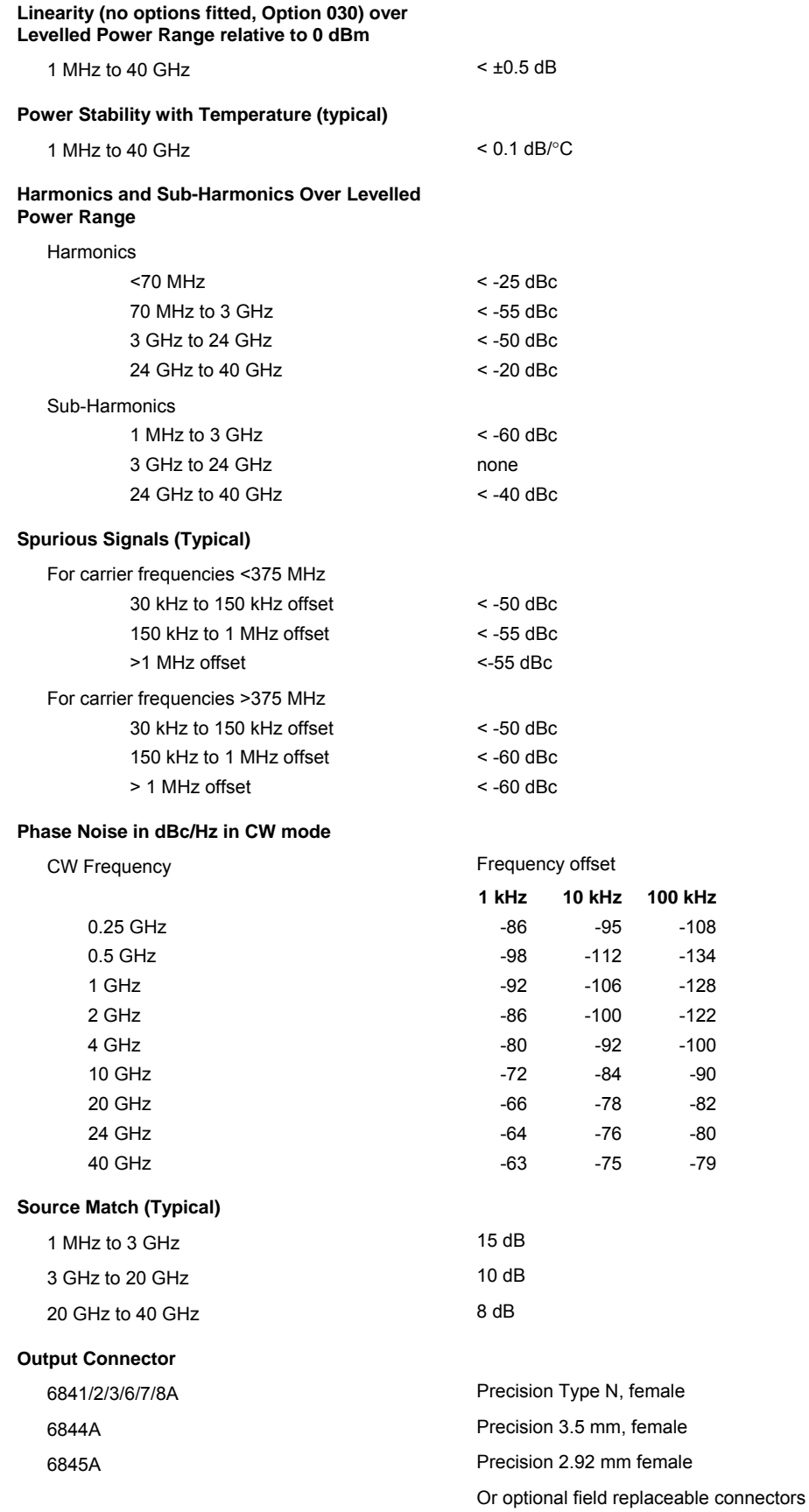

## **Spectrum Analyzer**

#### **Frequency**

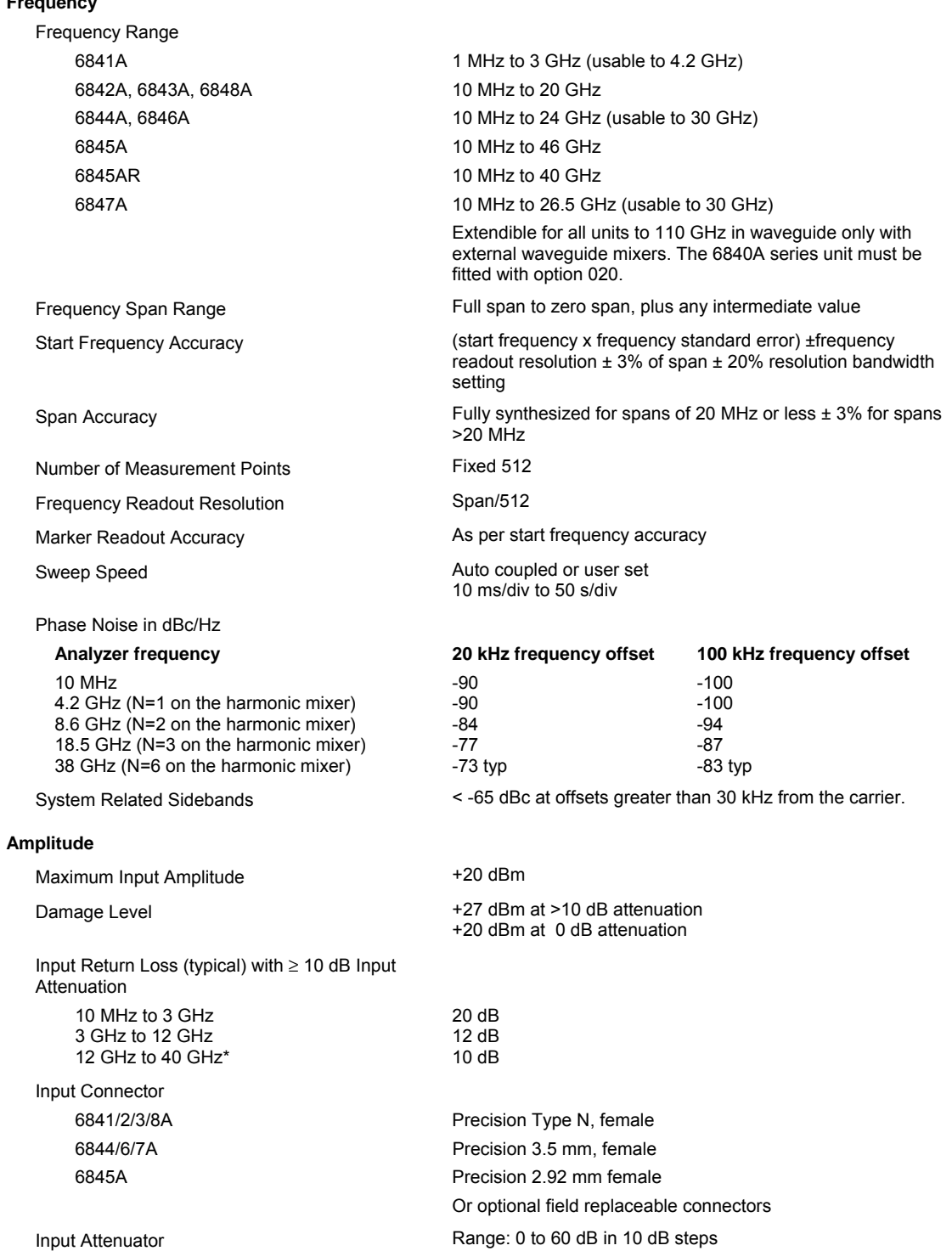

Reference Level **Range: +30 dBm to -99 dBm** Amplitude Scaling **Amplitude** Scaling **Range: 10 dB/div** to 0.1 dB/div

Amplitude Accuracy at 0 dBm Reference Level and 0 dBm Input (at selected bandwidth) 10 MHz to 3 GHz to 4.2 GHz\* to 20 GHz to 24 GHz\*\* to 40 GHz \* does not apply to 6841A \*\* to 26.5 GHz for 6847A  $± 1$  dB ± 1.5 dB ± 4.0 dB ± 4.5 dB  $+5$  dB Incremental Reference Level Accuracy from +20 dBm to -40 dBm (Typical) ±0.5 dB Response Flatness (Typical)  $\qquad \qquad \text{#3.0 dB}$ Log Incremental Accuracy (Typical) 0.2 dB / 10 dB Display Linearity ±1.5 dB over 8 divisions (10 dB/div) Gain Compression (0 dB Attenuation) < 0.5 dB with -10 dBm at the input connector Resolution Bandwidth Range 1 kHz to 3 MHz in 1, 3, 10 sequences Resolution Bandwidth Accuracy  $\pm 20 \%$ Resolution Bandwidth Selectivity (60 dB / 3 dB ratio)  $1 \text{ kHz}$  to 3 MHz 15:1 Resolution Bandwidth Switching Error < 0.25 dB Video Bandwidth 1, 3, 10, 30, 100, 300, Hz 1, 3, 10, 30, and 100 kHz Third Order Intermodulation Response (0 dB attenuation) < -70 dBc with 2 tones each -30 dBm, with > 50 kHz separation applied at the input connector Third Order Intercept Point  $\geq +5$  dBm Second Order Single Tone Intercept Point > +45 dBm Second Harmonic Distortion >40 MHz and at -40 dBm < -70 dBc for -40 dBm at the input connector with 0 dB attenuation Residual Responses (Input Terminated with 50 ohm)  $< -90$  dBm Other Input-Related Spurii (0 dB attenuation) < -60 dBc with -10 dBm on the input connector Displayed Average Noise Level in 1 kHz RBW, 30 Hz VBW, 0 dBm Attenuation (Input Terminated with 50 ohm) At 1 GHz < -105 dBm At 6 GHz < -100 dBm At 12 GHz < -100 dBm At 18 GHz < -95 dBm At 38 GHz  $\le$  -80 dBm typical **External Mixer Interface (Option 020)**  LO output  $4.5 - 9.2$  GHz at +17 dBm typical

IF input 479.3 MHz, maximum level -15 dBm typical Connectors SMA (female)

**Demodulation Demodulation Narrow band FM, <20 kHz** Display, kHz vs time Audio output via speaker

#### **Measurement Features Figure 2016** Frequency counter

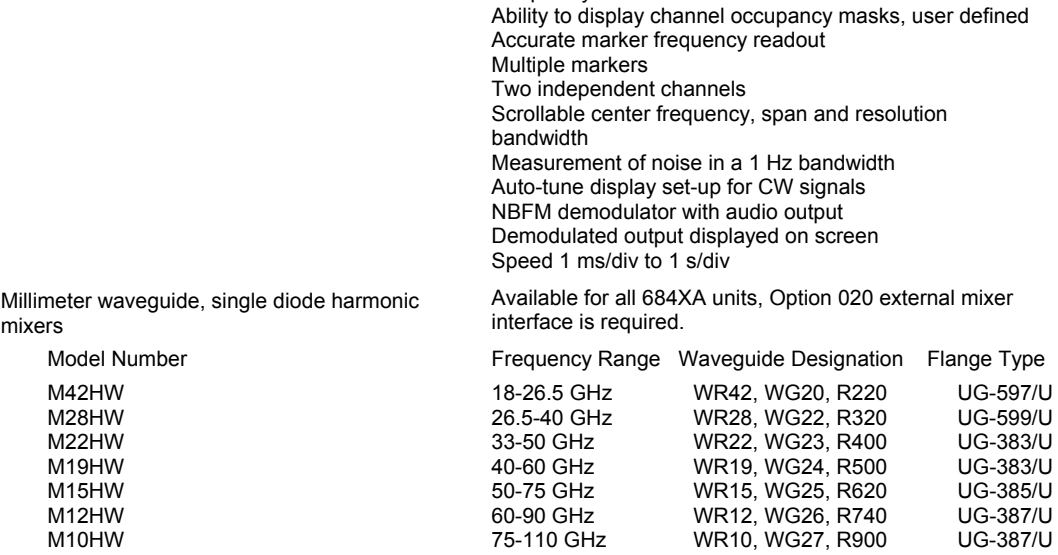

A Diplexer (DPL.313A)is required for use with the mixers listed above. It is supplied with two SMA (m) barrel adapters for IF and LO interconnection to the spectrum analyzer Option 020 connectors and a 1 m long, high quality interconnecting cable for connection between mixer and diplexer.

#### **Scalar Analyzer**

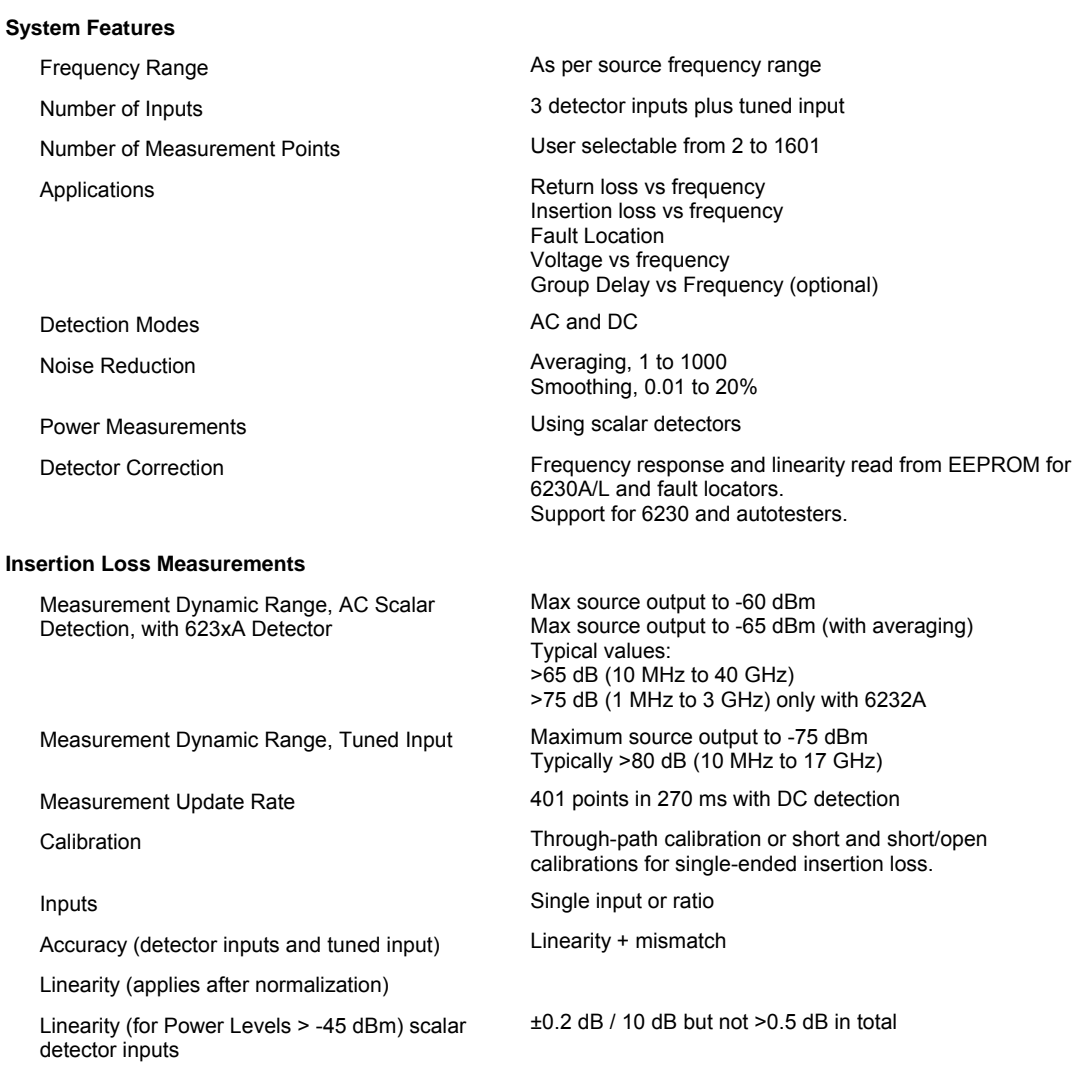

Linearity (tuned input) Log incremental accuracy (typical) 0.2 dB/10 dB Display Linearity ±1.5 dB over 8 divisions (10 dB/div) **Return loss measurements**  Measurement Update Rate 401 points in 270 ms with DC detection Calibration Calibration Short, Open, Short/Open Inputs **Inputs** Single input or ratio Accuracy **Linearity + directivity + test port mismatch** Linearity (for Power Levels >-45 dBm)  $\pm$ 0.2 dB / 10 dB but not > 0.5 dB in total **Fault Location Measurements**  Measurement Range Up to 25 km depending on cable or waveguide loss Units **Feet or meters** Number of Measurement Points User selectable from 50 to 1601 Minimum Resolution For two equal amplitude discontinuities using maximum sweep width 6841/8A 6842/6A 6843/7A 6844A 6845A 12.18 x Vr cm 4.32 x Vr cm 1.82 x Vr cm 1.51 x Vr cm 0.91 x Vr cm where Vr is the relative velocity factor for the transmission line Measurement Update Rate 612 points in 250 ms, DC detection Dynamic Range DC detection 70 dB AC detection 80 dB Distance Accuracy 3 mm or 0.1% of range for a single fault Transmission Line Database Data Supplied as standard Required Accessory **624X** series fault locator or 658X Series Transmission Line Test Head or RF Divider **Group Delay**  Measurement Range  $\pm 1 \mu s$  to  $\pm 10 \mu s$ Resolution\* (3 MHz aperture) 0.1 ns to 15 GHz 0.2 ns 15 to 30 GHz 0.3 ns 30 to 40 GHz Absolute Accuracy\* (3 MHz aperture)  $\pm$  0.5 ns 10 MHz to 24 GHz  $±$  2.5 ns 24 GHz to 40 GHz \*excluding effects of imperfect match Relative Accuracy (for peak-to peak measurements) As Resolution (typical) Scales 0.1 ns/div to 5 μs/div in a 1,2,5 sequence with increment keys. Keypad entry provides user scaling. Reference delay **Defaults** to zero, user selectable. Reference position **Nation** User selectable, default is centre display. Delay offset **Delay offset** View Museum User entry of offset value. Trace displays **Simultaneous** amplitude and group delay vs frequency. Absolute delay and "zoom" display vs frequency. Dual channel mode. Comparison over same frequency range at same centre frequency. Comparison over different centre frequencies.

#### **Frequency Standard**

Number of Measurement Points

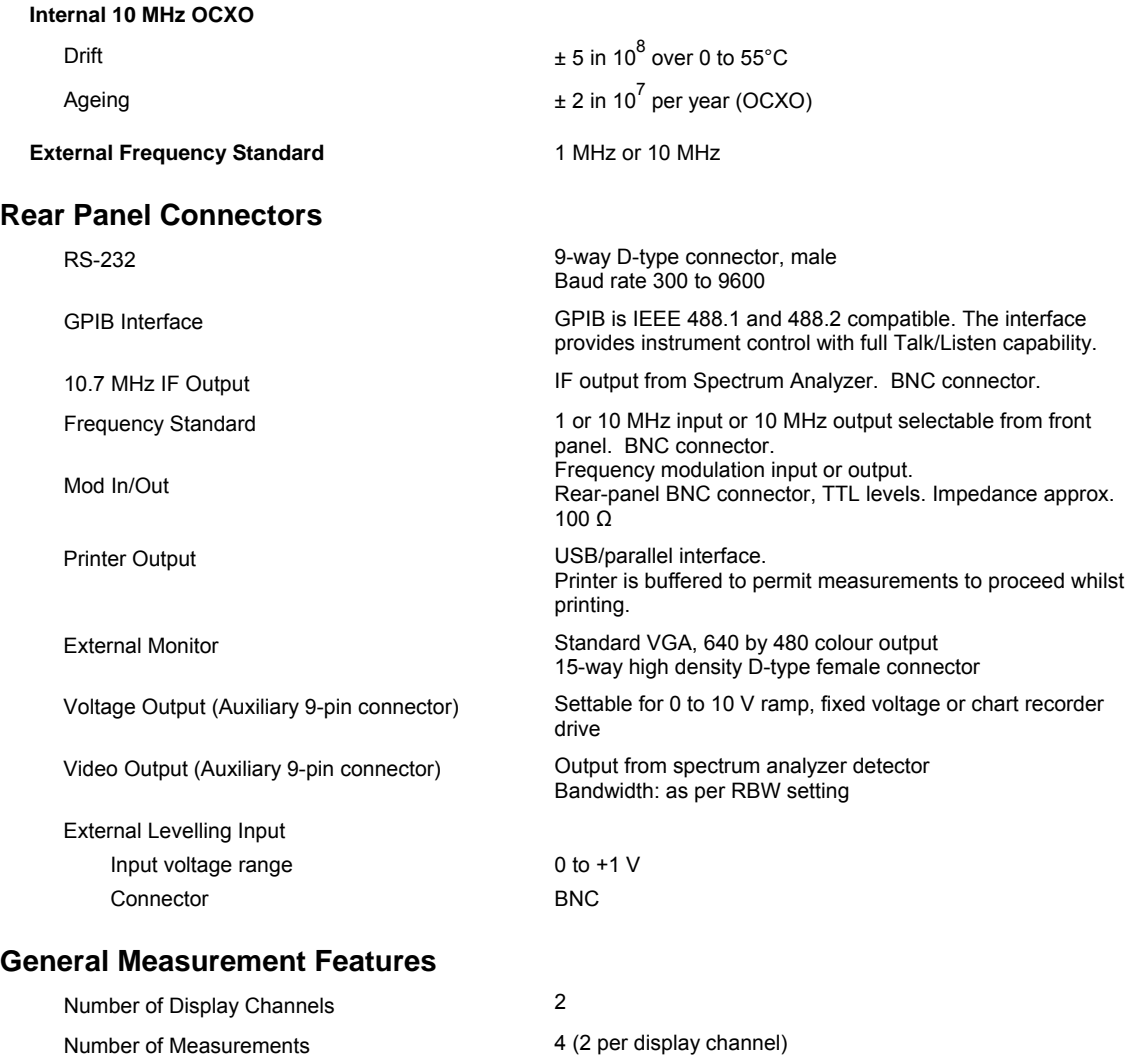

2 to 1601 for one trace, scalar<br>512 fixed, spectrum

Display Colour active matrix TFT liquid crystal display with 16.5 cm (6.5 in) visible diagonal

Data Storage **External removable storage.** Trace storage in DOS format.

Limits 4 stores of 12 segments each. Each segment defines an upper limit, upper and lower limits, or a point. Any store can be applied to any trace.

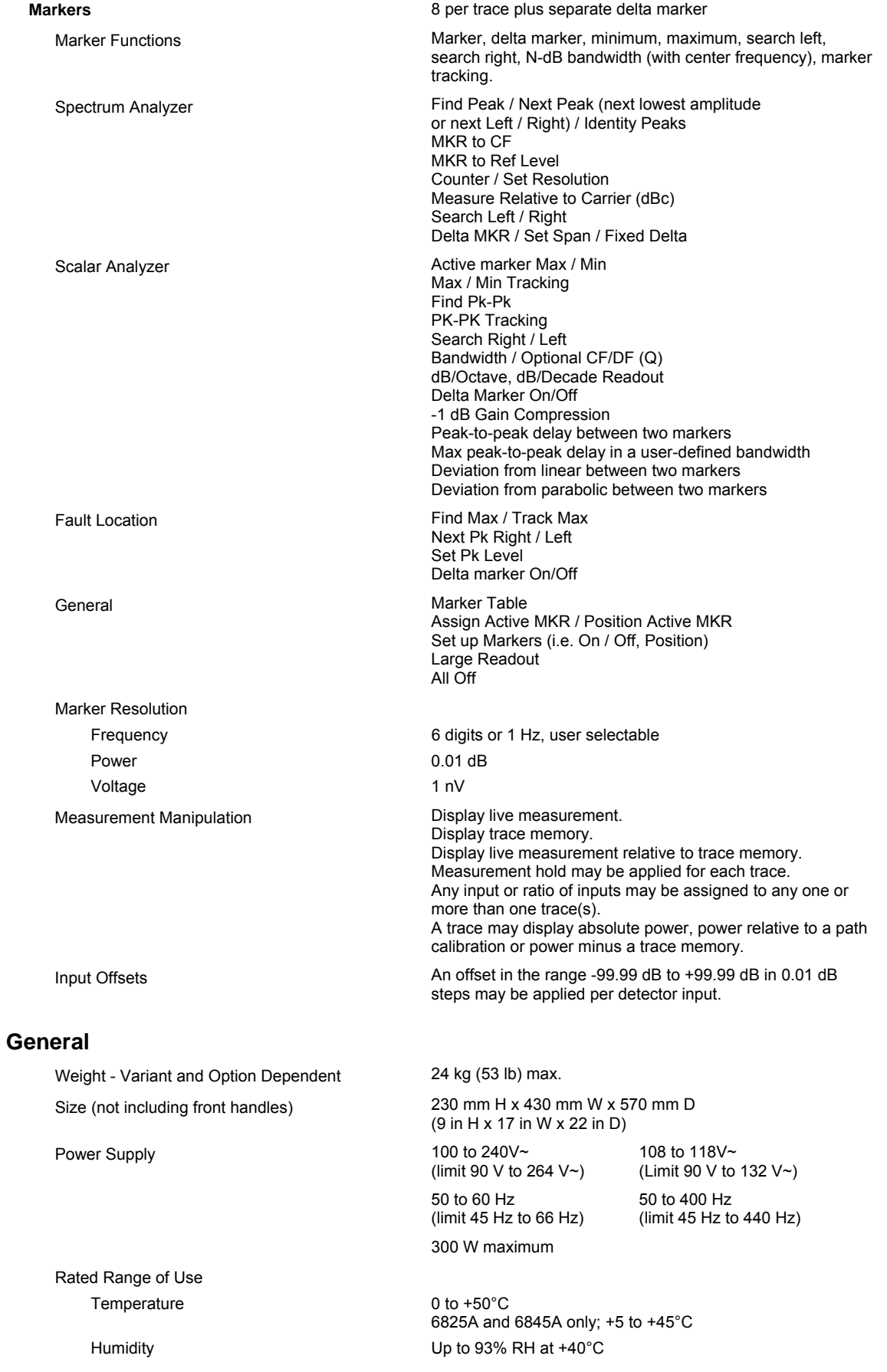

Conditions of Storage and Transportation Temperature  $-40$  to +71<sup>°</sup>C Humidity **Humidity** Up to 93% RH at +40°C Altitude Up to 4570 m (15000 ft)

Electromagnetic Compatibility Conforms to the protection requirements of EC Council directive 2004/108/EC. Conforms to the limits specified in the following standards

> IEC/EN 61326-1 : 2006 RF Emission Class A, Immunity table 3

Safety **Conforms** with the requirements of EC Council Directive 2006/95/EC (as amended) and the product safety standard IEC/EN 61010-1 : 2001 + C1 : 2002 + C2 : 2003 for Class 1 portable equipment, for use in a Pollution Degree 2 environment. The instrument is designed to operate from an Installation Category 2 supply.

**Note:** All specifications quoted are for operation at calibration temperature ±3°C.

Specifications involving Type N connectors above 18GHz are not traceable to national standards as these do not exist at present.

Specifications involving 2.92 mm connectors above 40 GHz are not traceable to national standards as these do not exist at present.

Typical specifications are non-warranted.

# **Versions, options and accessories - 6840A series**

# **Versions - Microwave System Analyzers**

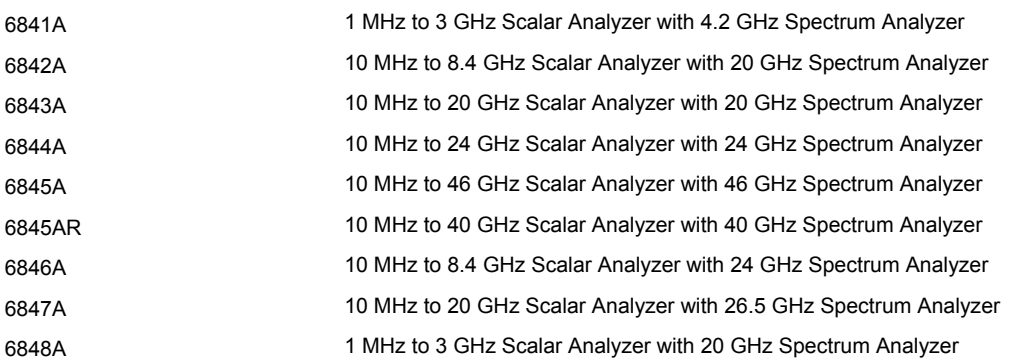

# **Supplied Accessories**

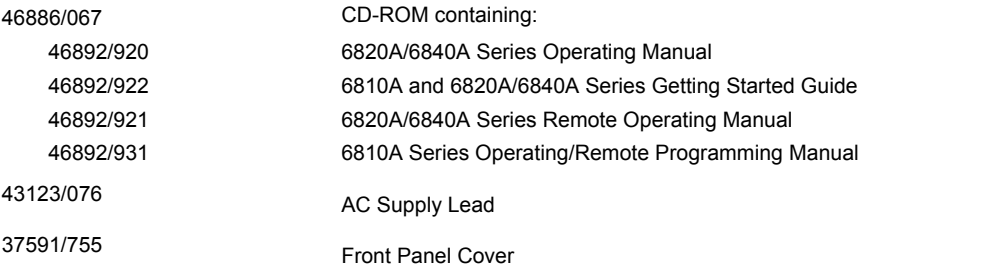

# **Options**

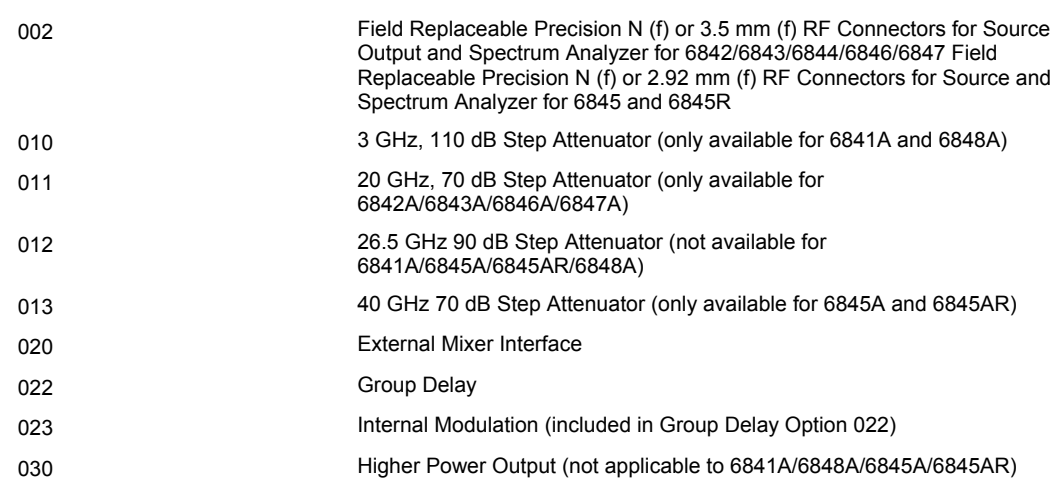

# **Complementary Product**

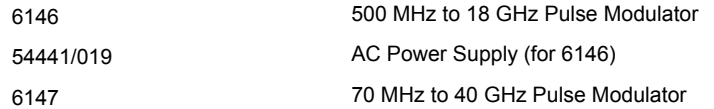

# **Optional accessories**

#### **6230A/L Scalar Detectors**

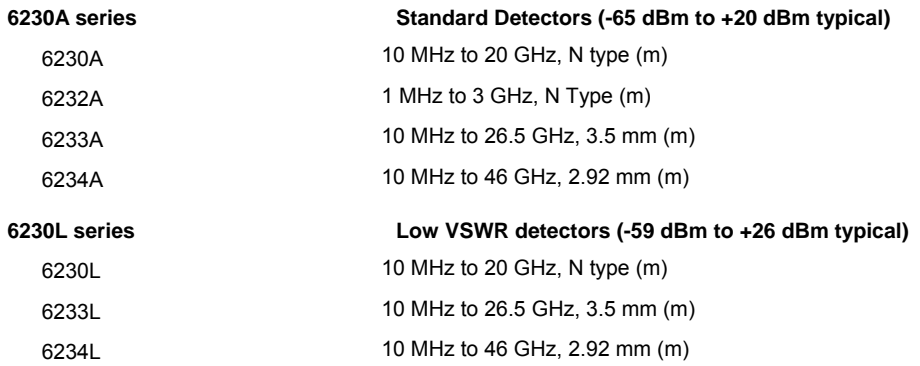

#### **Autotesters**

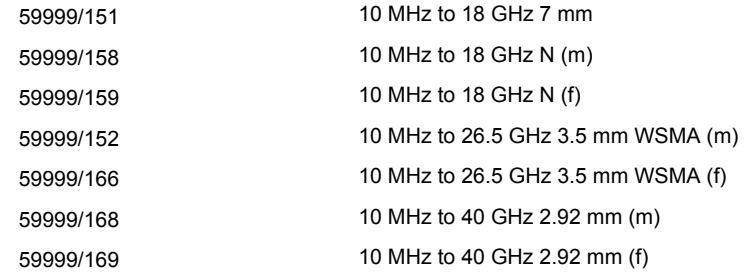

#### **RF Bridge**

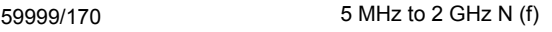

#### **Fault Locators**

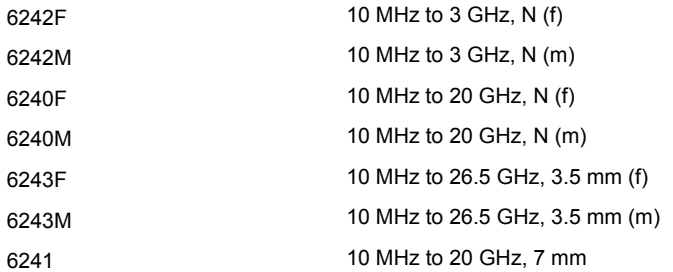

#### **Microwave Ruggedized Cables for Fault Locators**

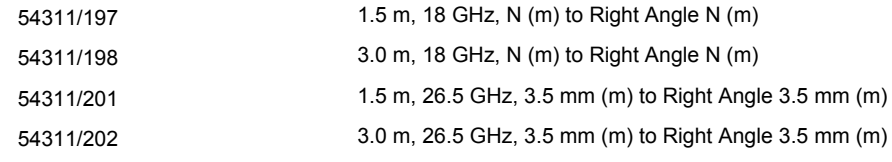

# **RF Ruggedized Cables for Fault Locators**

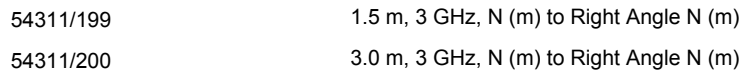

#### **Transmission Line Test Heads**

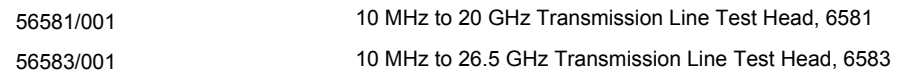

#### **Microwave Ruggedized Cables for Test Heads**

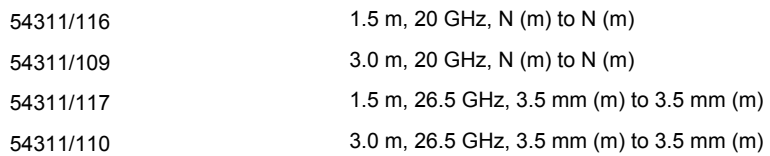

#### **Scalar Detector and Fault Locator DC Cables (color coded blue)**

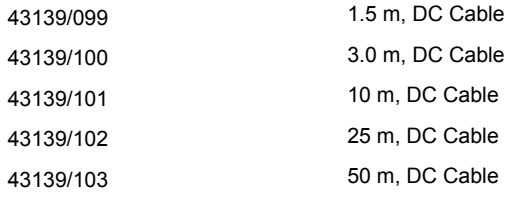

#### **Millimeter Waveguide, Single Diode Harmonic Mixers**

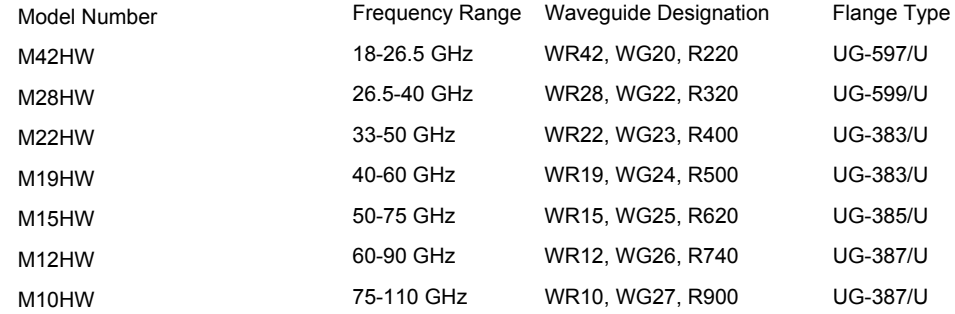

For other frequencies and sizes please consult Aeroflex for details.

A Diplexer (DPL.313A)is required for use with the mixers listed above. It is supplied with two SMA (m) barrel adapters for IF and LO interconnection to the spectrum analyzer Option 020 connectors and a 1 meter long, high quality interconnecting cable for connection between mixer and diplexer.

#### **Power Splitters/Dividers**

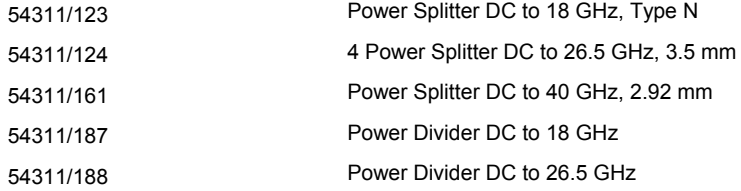

#### **RF Ruggedized Cables for Bridges and Dividers**

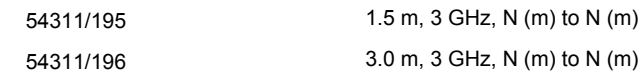

#### **Fixed Loads**

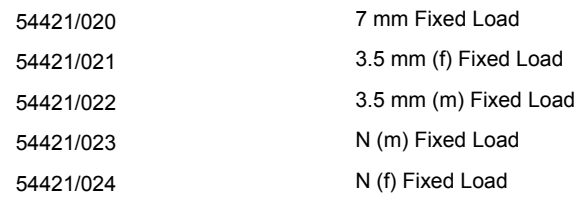

## **Precision Adapters**

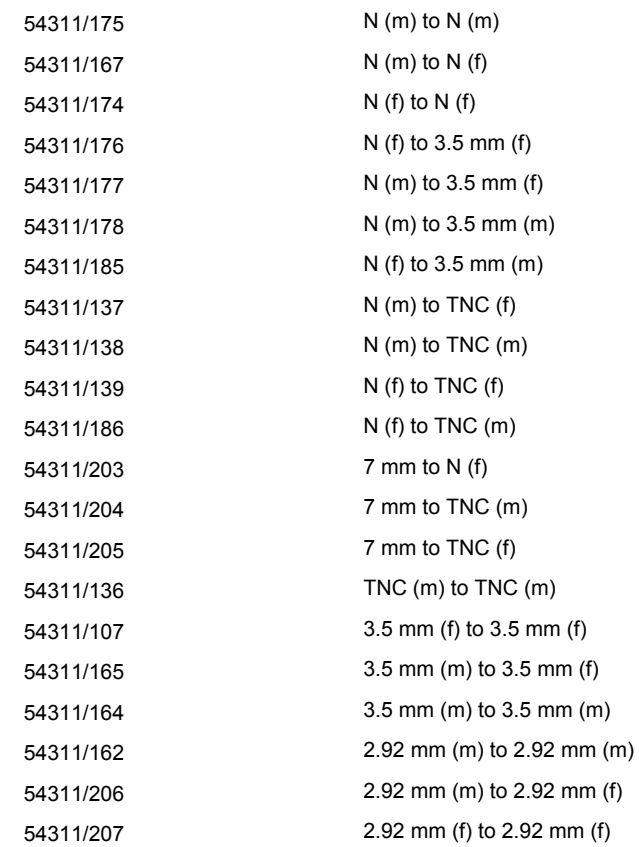

#### **Standard Adapters**

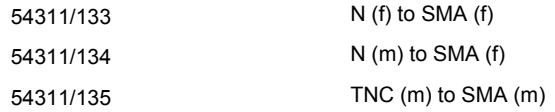

#### **Miscellaneous Electrical Cables**

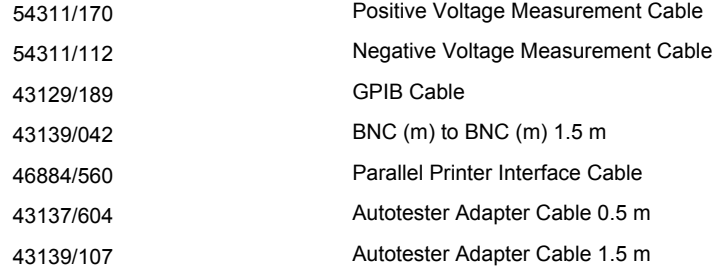

#### **Standard Microwave Cables**

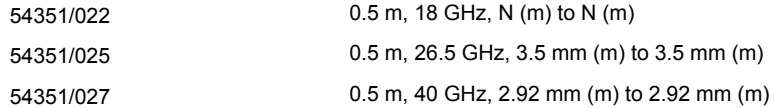

#### **Attenuators**

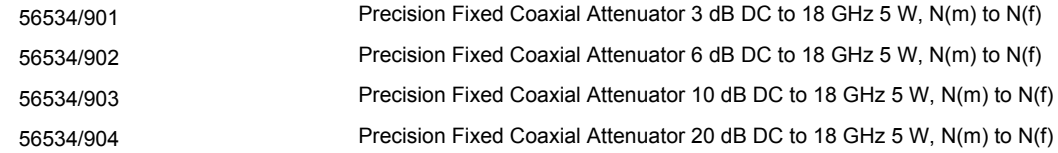

## **Software Support**

54211/008 Compact Keyboard 522388 1.25 GHz Active Probe

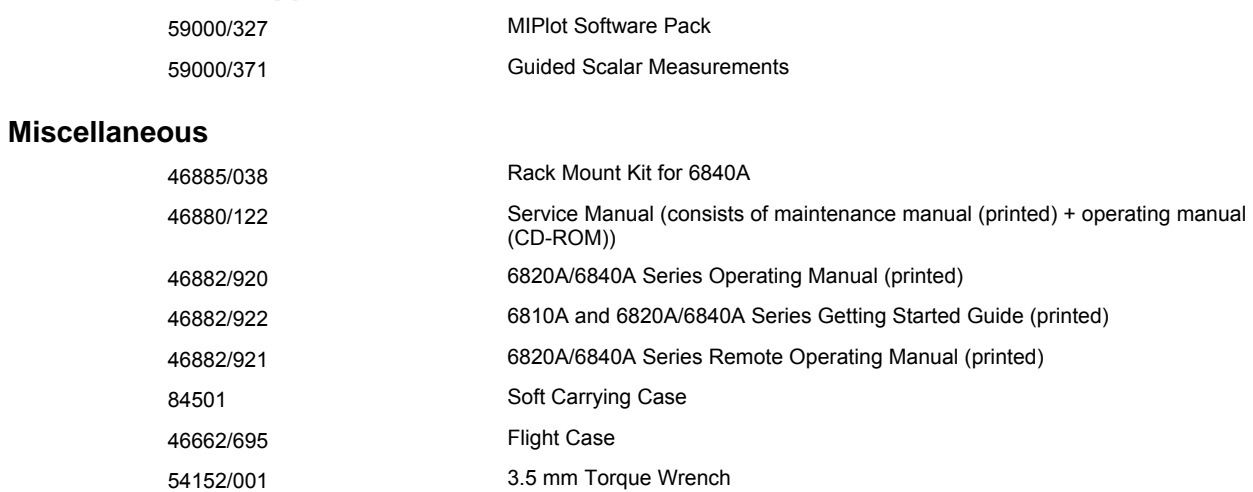

# **EC Declaration of Conformity**

Refer to the manufacturer for a copy of the Declaration of Conformity for this instrument.

# **Chapter 2 INSTALLATION**

# **Contents**

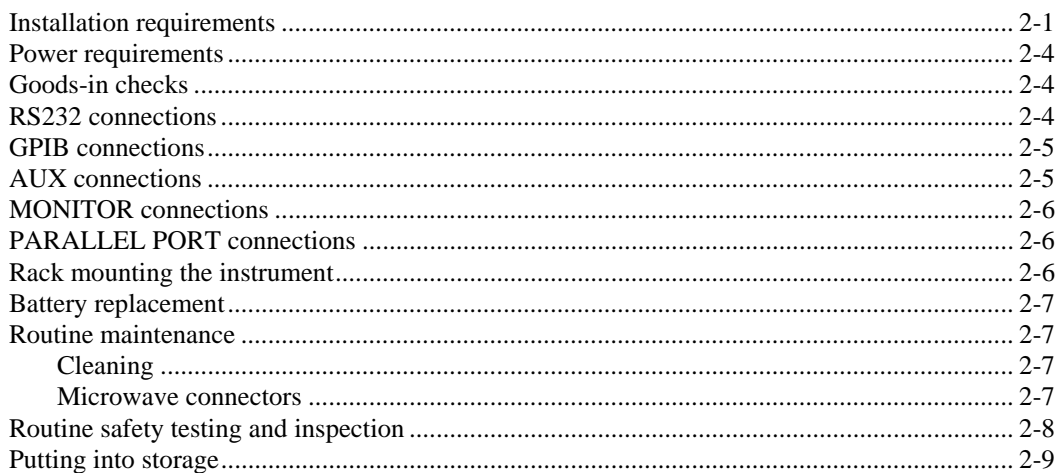

# **List of figures**

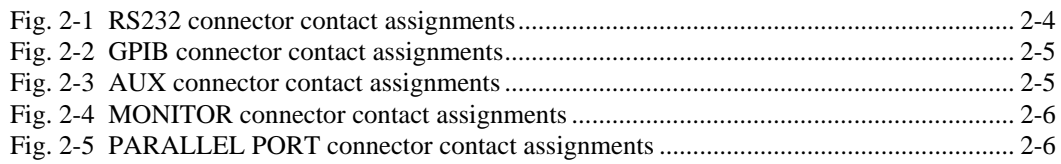

## **WARNING**

# **Initial visual inspection**

After unpacking the equipment, inspect the shipping container and its cushioning material for signs of stress or damage. If damage is identified, retain the packing material for examination by the carrier in the event that a claim is made. Examine the equipment for signs of damage; do not connect the equipment to a supply when damage is present, internal electrical damage could result in shock if the equipment is turned on.

# **CAUTION**

# <span id="page-54-0"></span>**Installation requirements**

#### **Ventilation**

This equipment is forced air cooled by a fan mounted on the rear panel. Air must be allowed to circulate freely through the ventilator grills located on the side and underside of the equipment. Before switching on the equipment, ensure that the air inlet on the rear panel is not restricted (i.e. clearance of at least 75 mm at the rear, 25 mm at each side, 15 mm on the underside), or obstructed with loose material that could be sucked into the fan. Failure to provide adequate clearances will increase internal temperatures and reduce the equipment reliability, so its performance may not meet specification.

#### **Class I power cords (3-core)**

#### **General**

When the equipment has to be plugged into a Class II (ungrounded) 2-terminal socket outlet, the cable should either be fitted with a 3-pin Class I plug and used in conjunction with an adapter incorporating a ground wire, or be fitted with a Class II plug with an integral ground wire. The ground wire must be securely fastened to ground. Grounding one terminal on a 2-terminal socket will not provide adequate protection.

In the event that a moulded plug has to be removed from a lead, it must be disposed of immediately. A plug with bare flexible cords is hazardous if engaged in a live socket outlet.

The instrument is a Safety Class 1 product and therefore must be earthed. Use the supplied power cord or an appropriate replacement. Make sure that the instrument is plugged into an outlet socket with a protective earth contact.

#### **Disconnecting device**

The detachable power cord is the instrument's disconnecting device, but if the instrument is integrated into a rack or system, an external power switch or circuit breaker is required. Whatever the disconnecting device, make sure that you can reach it easily and that it is accessible at all times.

Power cords with the following terminations are available from Aeroflex. Please check with your local sales office for availability.

This equipment is provided with a 3-wire (grounded) cordset which includes a moulded IEC 320 connector for connection to the equipment. The cable must be fitted with an approved plug which, when plugged into an appropriate 3-terminal socket outlet, grounds the case of the equipment. Failure to ground the equipment may expose the operator to hazardous voltage levels. Depending upon the destination country, the colour coding of the wires will differ:

#### **British**

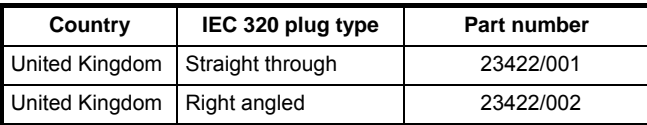

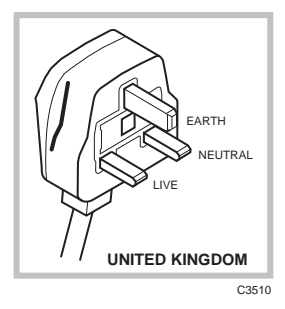

The UK lead is fitted with an ASTA approved moulded plug to BS 1363.

A replaceable 13 A fuse to BS 1362 is contained within the plug. This fuse is only designed to protect the lead assembly. Never use the plug with the detachable fuse cover omitted or if the cover is damaged.

The fuse(s) or circuit breaker to protect the equipment is fitted at the back of the equipment.

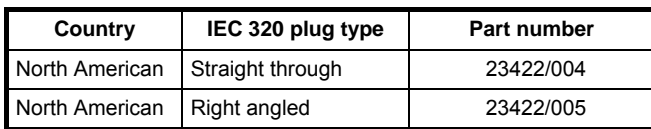

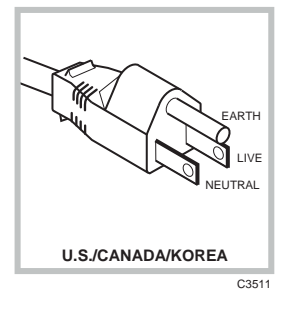

#### **North American**

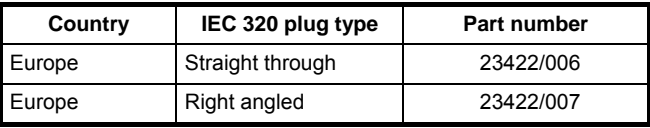

The North American lead is fitted with a NEMA 5-15P (Canadian CS22.2 No 42) plug and carries approvals from UL and CSA for use in the USA and Canada.

#### **Continental Europe**

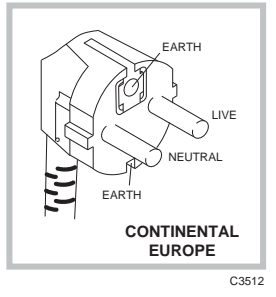

The Continental European lead is fitted with a right angle IEC83 standard C4 plug (CEE 7/7) which allows it to be used in sockets with either a male earth pin (standard C 3b) or side earth clips (standard C 2b) the latter is commonly called the German 'Schuko' plug. In common with other Schuko style plugs, the plug is not polarized when fitted into a Schuko socket. The lead carries approvals for use in Austria, Belgium, Finland, France, Germany, Holland, Italy, Norway and Sweden. Note that this plug will not fit Italian standard CEI 23-16 outlets. The lead should not be used in Denmark given that the earth connection will not be made.

#### **Français**

Le câble d'alimentation d'Europe Continentale est muni d'un connecteur mâle à angle droit type CEI83, standard C4 (CEE 7/7), qui peut être utilisé dans une prise femelle à ergot de terre (standard C 3b) ou à clips latéraux (standard C 2b), cette dernière étant communément appelée prise "Schuko" allemande. De la même façon que les autres connecteurs de type Schuko, celui-ci n'est pas polarisé lorsqu'il s'adapte à une prise femelle Schuko. Ce câble d'alimentation est homologué en Allemagne, Autriche, Belgique, Finlande, France, Hollande, Italie, Norvège et Suède. A noter que ce connecteur n'est pas compatible avec les prises de courant italiennes au standard CEI 23-16. Ce câble ne doit pas être utilisé au Danemark à cause du défaut de connexion de masse.

#### **Deutsch**

Das kontinentaleuropäische Netzkabel ist mit einem rechtwinkeligen Stecker nach IEC83 C4 (CEE7/7) Standard versehen, welcher sowohl in Steckdosen mit Erde-Stift (Standard C 3b) oder seitlichen Erdeklemmen, im allgemeinen "Schukosteckdose" genannt, paßt. Üblicherweise ist der Schukostecker bei Verwendung in Schukosteckdosen nicht gepolt. Dieses Netzkabel besitzt Zulassung für Österreich, Belgien, Finnland, Frankreich, Deutschland, Holland, Italien, Norwegen und Schweden.

Hinweis: Dieser Schukostecker paßt nicht in die italienischen Standardsteckdosen nach CEI 23-16 Norm. Dieses Netzkabel sollte nicht in Dänemark verwendet werden, da hier keine Erdeverbindung hergestellt wird.

#### **Español**

El cable de alimentación tipo Europeo Continental dispone de una clavija C4 normalizada IEC83 (CEE 7/7) que permite su utilización tanto en bases de enchufe con toma de tierra macho (tipo C 3b) o con toma de tierra mediante contactos laterales (tipo C 2b) que, en este último caso, suele denominarse "Schuko". Al igual que cualquier otra clavija tipo Schuko, las conexiones a red no están polarizadas cuando se conectan a una base tipo Schuko. El cable lleva autorización para su uso en Austria, Bélgica, Finlandia, Francia, Alemania, Holanda, Italia, Noruega y Suecia. Observe que este cable no se adapta a la norma italiana CEI 23-16. El cable no debe utilizarse en Dinamarca en el caso de no efectuarse conexión a tierra.

#### **Italiano**

I cavi d'alimentazione per l'Europa continentale vengono forniti terminati con una spina ad angolo retto del tipo C4 secondo lo standard IEC83 (CEE 7/7) che può essere usato in prese in cui la terra può essere fornita o tramite connettore maschio (C 3b) o tramite clips laterali (C 2b), quest'ultima comunemente detta di tipo tedesca "Schuko". Questa spina, quando collegata ad una presa Schuko, non è polarizzata.

Il cavo può essere usato in Austria, Belgio, Finlandia, Francia, Germania, Olanda, Norvegia, Svezia ed Italia. E' da notare che per l'Italia questo non risponde allo standard CEI 23-16.

Questa spina non dovrebbe invece essere usata in Danimarca in quanto non realizza il collegamento di terra.

#### <span id="page-57-0"></span>**Power requirements**

The instrument requires an AC supply in the range 100 to 240  $V_{\sim}$ , at a frequency of 50 to 60 Hz, or 108 to 118 V $\sim$  at 400 Hz. Power consumption is 200 W for 682XA instruments and 300 W for 684XA instruments. The power supply is autosensing and there is no voltage selector switch.

Before switching on ensure that the correct fuses are fitted; these are T2AL250V for 682XA series and T4AL250V for 684XA series. The fuses are located above the rear panel AC supply connector. For access to change the fuses, disconnect the supply lead and use a screwdriver to lever out the fuseholder.

#### <span id="page-57-1"></span>**Goods-in checks**

The Goods-In Check verifies that the instrument is functioning correctly, but does not verify conformance to the listed specification. To verify that the instrument conforms to the specification given in Chapter 1, refer to Chapter 5, 'Acceptance testing'.

## <span id="page-57-2"></span>**RS232 connections**

Connection to the instrument's RS-232 serial interface is via the 9-way D-type connector on the rear panel.

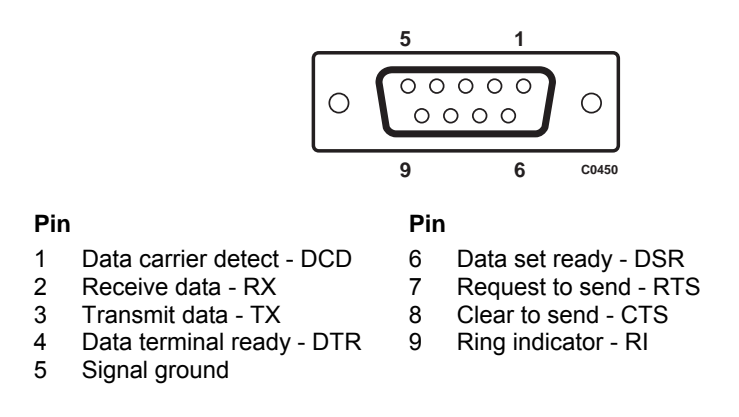

*Fig. 2-1 RS232 connector contact assignments* 

<span id="page-57-3"></span>To control the instrument remotely via the serial interface using a PC a NULL MODEM cable assembly is required.

#### <span id="page-58-0"></span>**GPIB connections**

Connection to the instrument's GPIB interface is via the 24-way IEEE-488 Standard connector on the rear panel. A suitable GPIB lead assembly is available as an optional accessory (part number 43129/189).

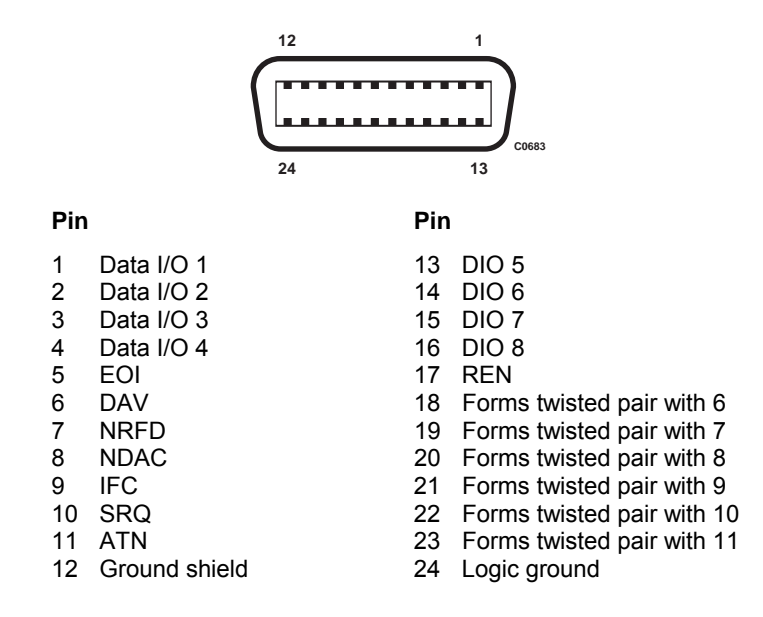

*Fig. 2-2 GPIB connector contact assignments* 

## <span id="page-58-2"></span><span id="page-58-1"></span>**AUX connections**

External connections are made via the 9-way D-type connector on the rear panel.

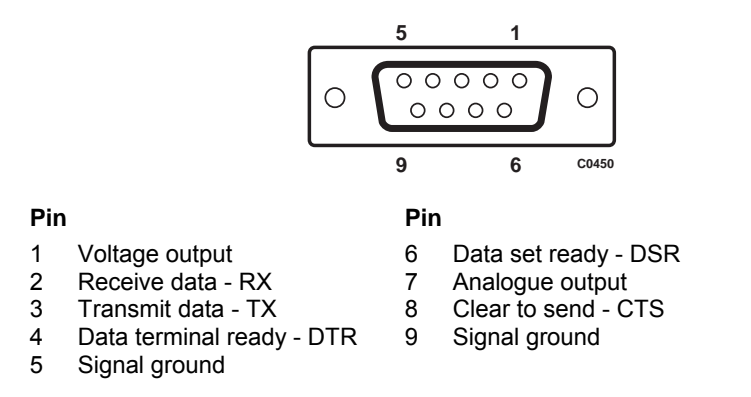

**Note** 'Voltage output' is either a 0 - 10 V ramp voltage proportional to swept frequency or power, a fixed, settable DC voltage, or a DC voltage proportional to the active marker response.

<span id="page-58-3"></span>'Analogue output' is the output from the spectrum analyzer log-amp (but before the video filter).

*Fig. 2-3 AUX connector contact assignments* 

# <span id="page-59-0"></span>**MONITOR connections**

This is a 15-way D-type connector providing a standard VGA 640 x 480 colour output for an external monitor.

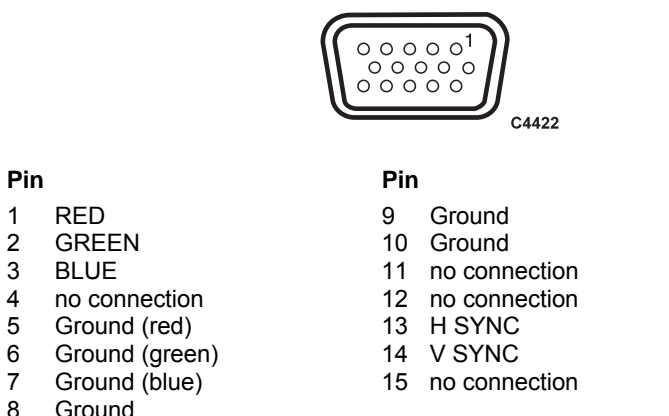

**Ground** 

*Fig. 2-4 MONITOR connector contact assignments* 

# <span id="page-59-3"></span><span id="page-59-1"></span>**PARALLEL PORT connections**

This is a 25-way D-type connector for connecting a printer.

|     |                | 13                | 1  |       |
|-----|----------------|-------------------|----|-------|
|     |                |                   |    | C0681 |
|     |                | 25                | 14 |       |
| Pin |                | Pin               |    |       |
| 1   | <b>STB</b>     | 14<br>AFD         |    |       |
| 2   | D <sub>0</sub> | 15<br><b>ERR</b>  |    |       |
| 3   | D1             | 16<br><b>INIT</b> |    |       |
| 4   | D <sub>2</sub> | 17<br><b>SLIN</b> |    |       |
| 5   | D <sub>3</sub> | 18<br>Ground      |    |       |
| 6   | D4             | 19<br>Ground      |    |       |
| 7   | D5             | 20<br>Ground      |    |       |
| 8   | D <sub>6</sub> | 21<br>Ground      |    |       |
| 9   | D7             | 22<br>Ground      |    |       |
| 10  | ACK            | 23<br>Ground      |    |       |
| 11  | <b>BUSY</b>    | 24<br>Ground      |    |       |
| 12  | PЕ             | 25<br>Ground      |    |       |
| 13  | <b>SLCT</b>    |                   |    |       |

*Fig. 2-5 PARALLEL PORT connector contact assignments* 

# <span id="page-59-4"></span><span id="page-59-2"></span>**Rack mounting the instrument**

The 6800A may be mounted in a standard 19 inch rack using the rack mounting kit 46885/038 available as an optional accessory.

# <span id="page-60-0"></span>**Battery replacement**

The 6800A contains non-volatile memory which is powered by a lithium battery when the power is removed. Although battery life can extend to five years, this will depend on conditions of use, e.g. battery life is reduced as the temperature is increased. To avoid loss of data it is recommended that the battery is replaced every two years. Replace the battery as follows:

- (1) Ensure that the instrument is switched on; this will provide power for the non-volatile memory while the battery is replaced.
- (2) Using a coin or suitable tool, unscrew the battery compartment cover at the rear of the instrument.
- (3) Remove the battery and insert the replacement, then replace the battery compartment cover.

The replacement battery should be a SAFT LS6 or equivalent. This is a Lithium 3.5 V type, rated at 1.8 AH, size AA. A suitable replacement battery is available: part number 23711/106.

# <span id="page-60-2"></span><span id="page-60-1"></span>**Routine maintenance**

#### **Cleaning**

Before commencing any cleaning, switch off the equipment and disconnect it from the supply. The exterior surface of the case may be cleaned using a soft cloth moistened in water. Do not use aerosol or liquid solvent cleaners.

#### **LCD**

To prevent damage to the LCD window, care should be taken not to scratch the surface during use and also when cleaning. The LCD window should be cleaned by wiping a slightly damp, soft, lint-free cloth gently over the surface. To remove grease or smears, use a clean cotton cloth moistened with Heptane. No other cleaning agents should be used. Clean the window using either horizontal or vertical strokes, NEVER a circular action.

#### <span id="page-60-3"></span>**Microwave connectors**

Care should be taken when using microwave connectors, both on the 6800A and any accessories that are used, such as cables, adapters, attenuators, etc. Complying with the following precautionary notes will ensure longer component life time and less equipment downtime due to connector or component failure. These measures will also help to ensure that the components will operate within specification and give repeatable results.

- The precision connectors fitted to the 6800A, and its accessories may be damaged by mating with a non-precision type. Damage to these and other connectors may occur if the connector interface parameters are not within specification. This should be checked with the appropriate gauging tool. It is strongly recommended that every connector be gauged prior to its first use and regularly thereafter, e.g. every 20 connections.
- The precise geometry of the connectors can be easily degraded by dirt and other contamination adhering to connector interfaces. Alcohol is the recommended cleaning agent, and a clean, damp cotton swab is the recommended applicator. When not in use, keep the connectors covered with the protective caps provided.
- Always use the correct mating techniques. In particular, the two connectors to be mated should be pressed together such that the pin penetrates the collet prior to the nut being tightened. Never rotate one connector body relative to the other because this wears out the mating interfaces, thus reducing connector lifetime.
- Avoid over-torquing connectors during mating, because it may damage the connector centre pin or may cause the connector body to turn in its housing.
- Avoid mechanical shock by dropping or otherwise roughly handling microwave components.

# **CAUTION**

# <span id="page-61-0"></span>**Routine safety testing and inspection**

In the UK the 'Electricity at Work Regulations' (1989) section 4(2) places a requirement on the users of equipment to maintain it in a safe condition. The explanatory notes call for regular inspections and tests together with a need to keep records.

The following electrical tests and inspection information is provided for guidance purposes and involves the use of voltages and currents that can cause injury. It is important that these tests are only performed by competent personnel.

Prior to carrying out any inspection and tests the equipment must be disconnected from the mains supply and all external signal connections removed. All tests should include the equipment's own supply lead, all covers must be fitted and the supply switch must be in the 'ON' position.

The recommended inspection and tests fall into three categories and should be carried out in the following sequence:-

- 1. Visual inspection
- 2. Earth bonding test
- 3. Insulation resistance test.

#### **1. Visual inspection**

A visual inspection should be carried out on a periodic basis. This interval is dependant on the operating environment, maintenance and use, and should be assessed in accordance with guidelines issued by the Health and Safety Executive (HSE). As a guide, this equipment, when used indoors in a relatively clean environment, would be classified as 'low risk' equipment and hence should be subject to safety inspections on an annual basis. If the use of the equipment is contrary to the conditions specified, you should review the safety re-test interval.

As a guide, the visual inspection should include the following where appropriate:

Check that the equipment has been installed in accordance with the instructions provided (e.g. that ventilation is adequate, supply isolators are accessible, supply wiring is adequate and properly routed).

- The condition of the mains supply lead and supply connector(s).
- The correct rating and type of supply fuses.
- Security and condition of covers and handles.
- Check the presence and condition of all warning labels and markings and supplied safety information.
- Check the wiring in re-wireable plugs and appliance connectors.
- Check the cleanliness and condition of any ventilation fan filters.
- Check that the mains supply switch isolates the equipment from the supply.
- Check the supply indicator functions (if fitted).

If any defect is noted this should be rectified before proceeding with the following electrical tests.

#### **2. Earth bonding tests**

Earth bonding tests should be carried out using a 25 A (12 V maximum open circuit voltage) DC source. Tests should be limited to a maximum duration of 5 seconds and have a pass limit of  $0.1$  Ω after allowing for the resistance of the supply lead. Exceeding the test duration can cause damage to the equipment. The tests should be carried out between the supply earth and exposed case metalwork, no attempt should be made to perform the tests on functional earths (e.g. signal carrying connector shells or screen connections) as this will result in damage to the equipment.

#### **3. Insulation tests**

A 500 V DC test should be applied between the protective earth connection and combined live and neutral supply connections with the equipment supply switch in the 'on' position. It is advisable to make the live/neutral link on the appliance tester or its connector to avoid the possibility of returning the equipment to the user with the live and neutral poles linked with an ad-hoc strap. The test voltage should be applied for 5 seconds before taking the measurement.

Aeroflex employs reinforced insulation in the construction of its products and hence a minimum pass limit of 7 M $\Omega$  should be achieved during this test.

Where a DC power adapter is provided with the equipment the adapter must pass the 7 M $\Omega$  test limit.

We do not recommend dielectric flash testing during routine safety tests. Most portable appliance testers use AC for the dielectric strength test which can cause damage to the supply input filter capacitors.

#### **4. Rectification**

It is recommended that the results of the above tests are recorded and checked during each repeat test. Significant differences between the previous readings and measured values should be investigated.

If any failure is detected during the above visual inspection or tests, the equipment should be disabled and the fault should be rectified by an experienced Service Engineer who is familiar with the hazards involved in carrying out such repairs.

Safety critical components should only be replaced with equivalent parts, using techniques and procedures recommended by Aeroflex.

The above information is provided for guidance only. Aeroflex designs and constructs its products in accordance with International Safety Standards such that in normal use they represent no hazard to the operator. Aeroflex reserves the right to amend the above information in the course of continuing its commitment to product safety.

# <span id="page-62-0"></span>**Putting into storage**

If the instrument is to be put into storage, ensure that the following conditions are maintained:

Temperature range  $-40$  to  $+71^{\circ}$ C Humidity Less than 93% at 40°C

# Chapter 3<br>LOCAL OPERATION

# **Contents**

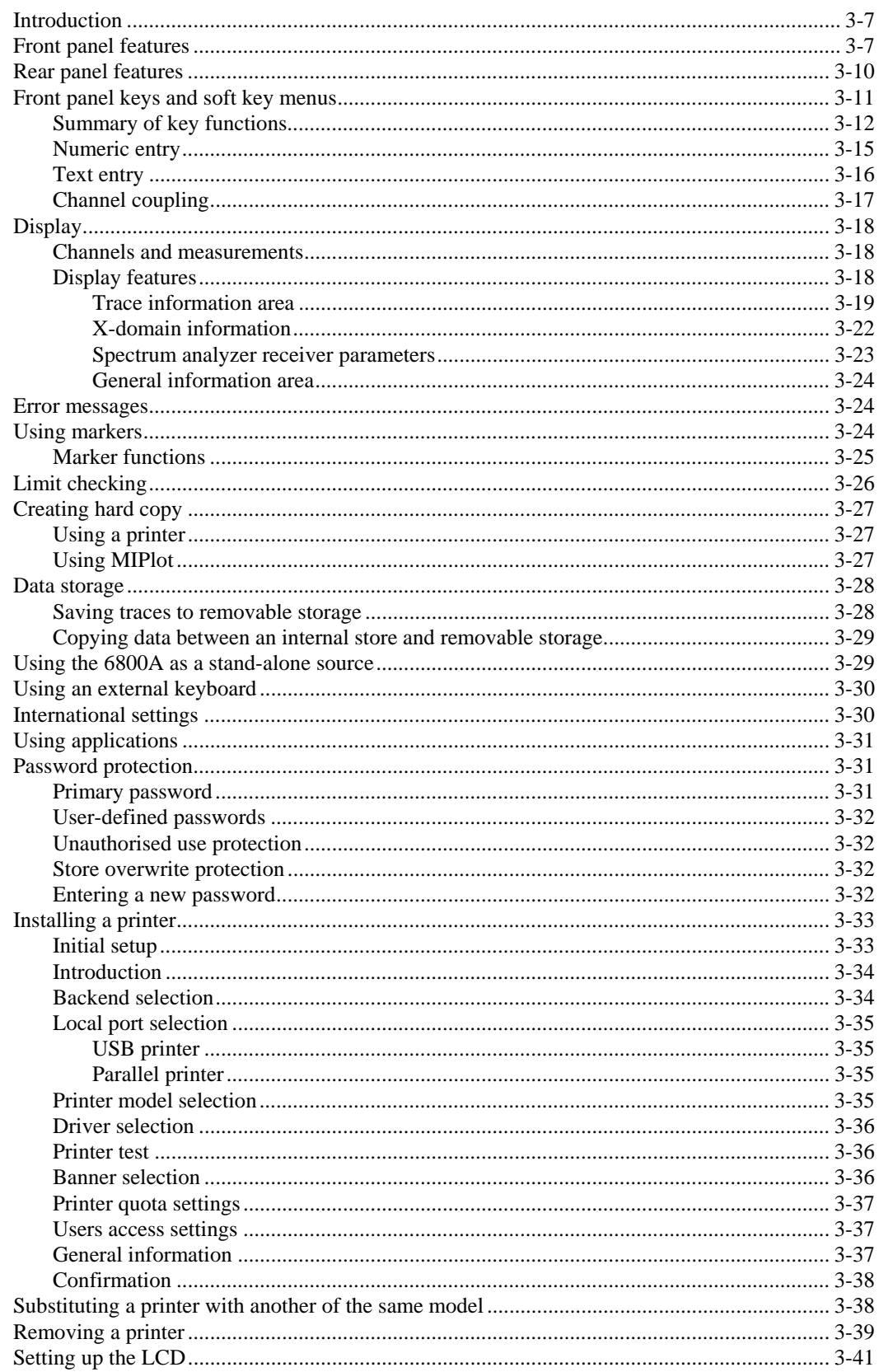

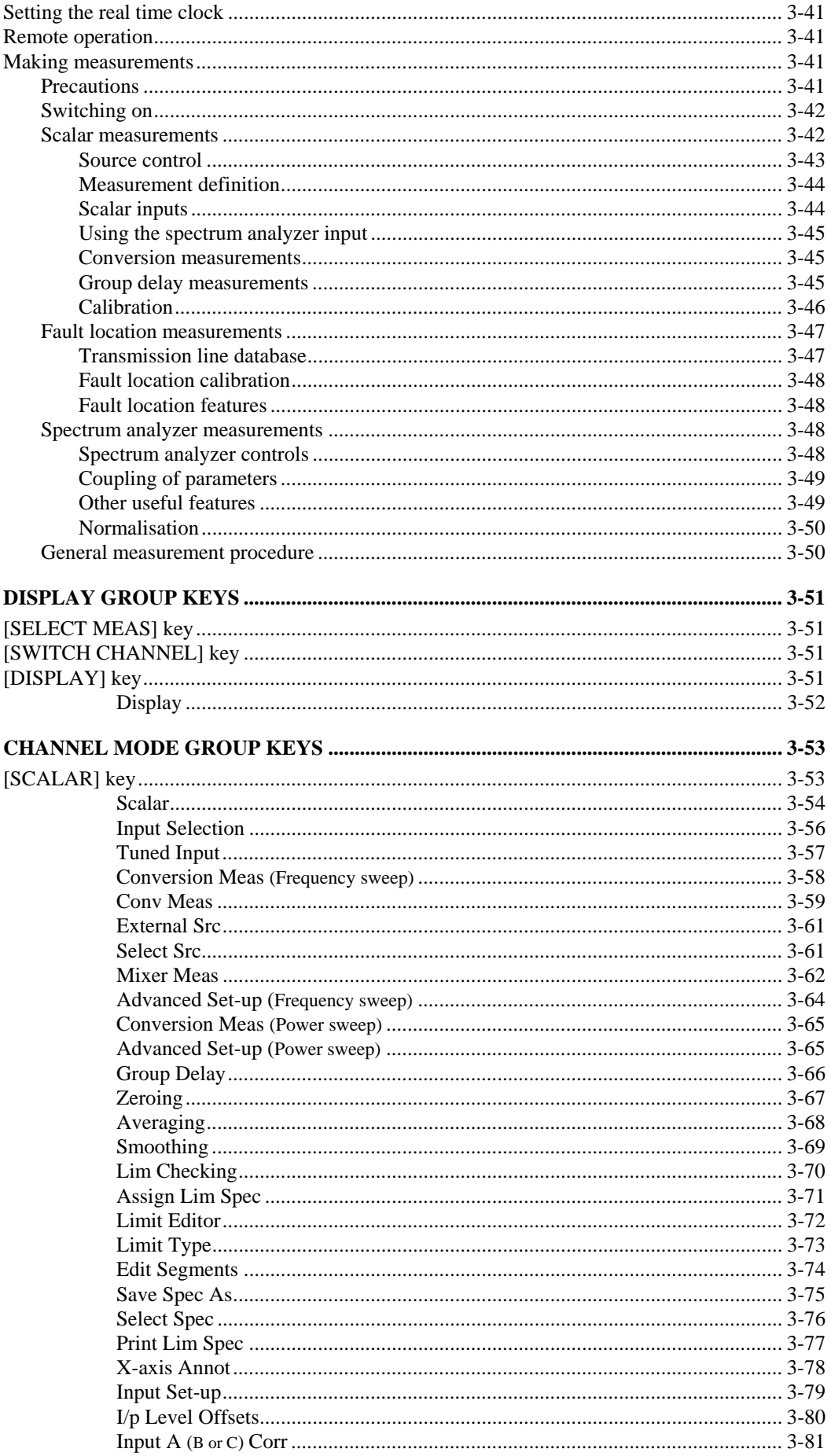

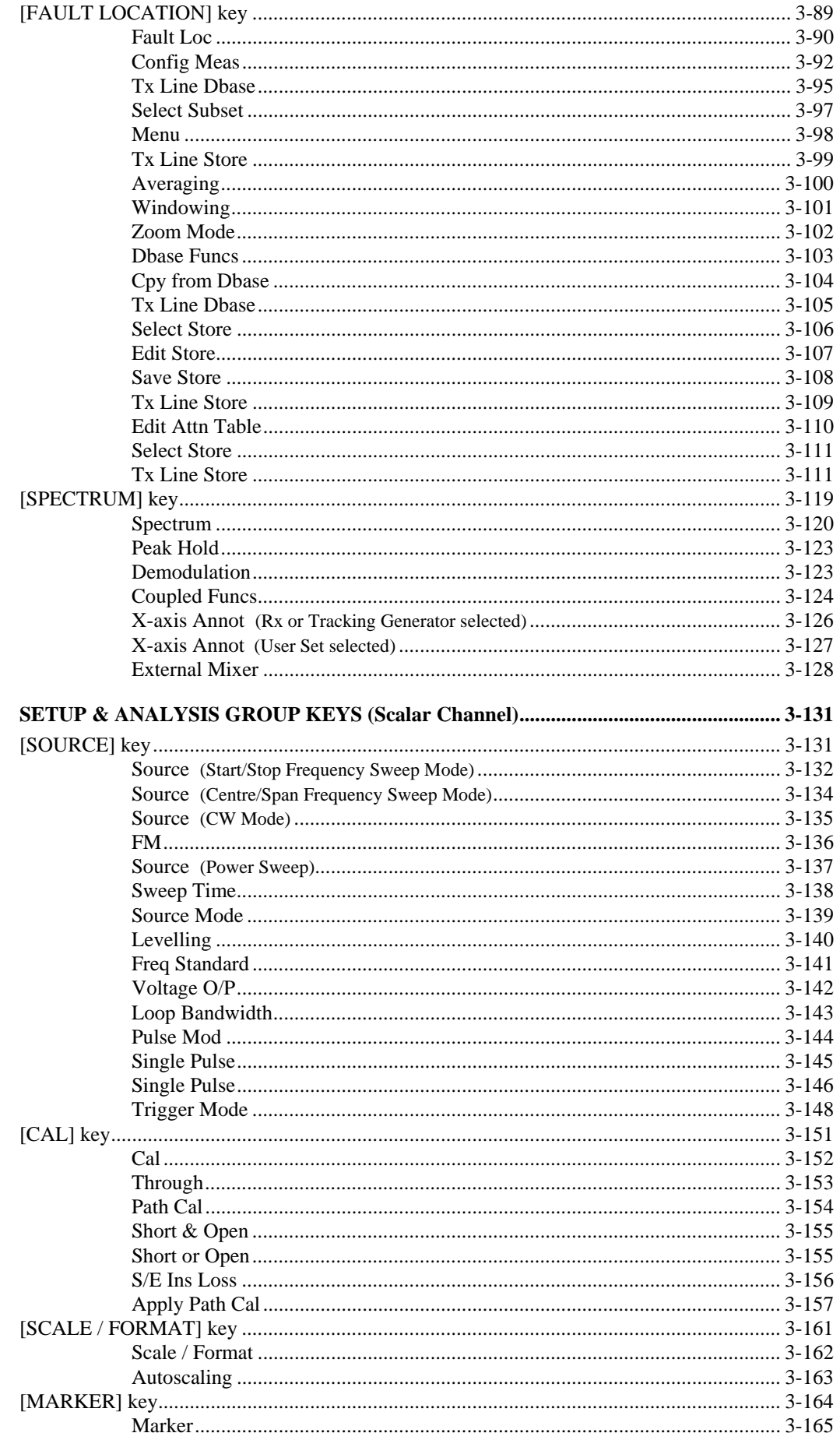

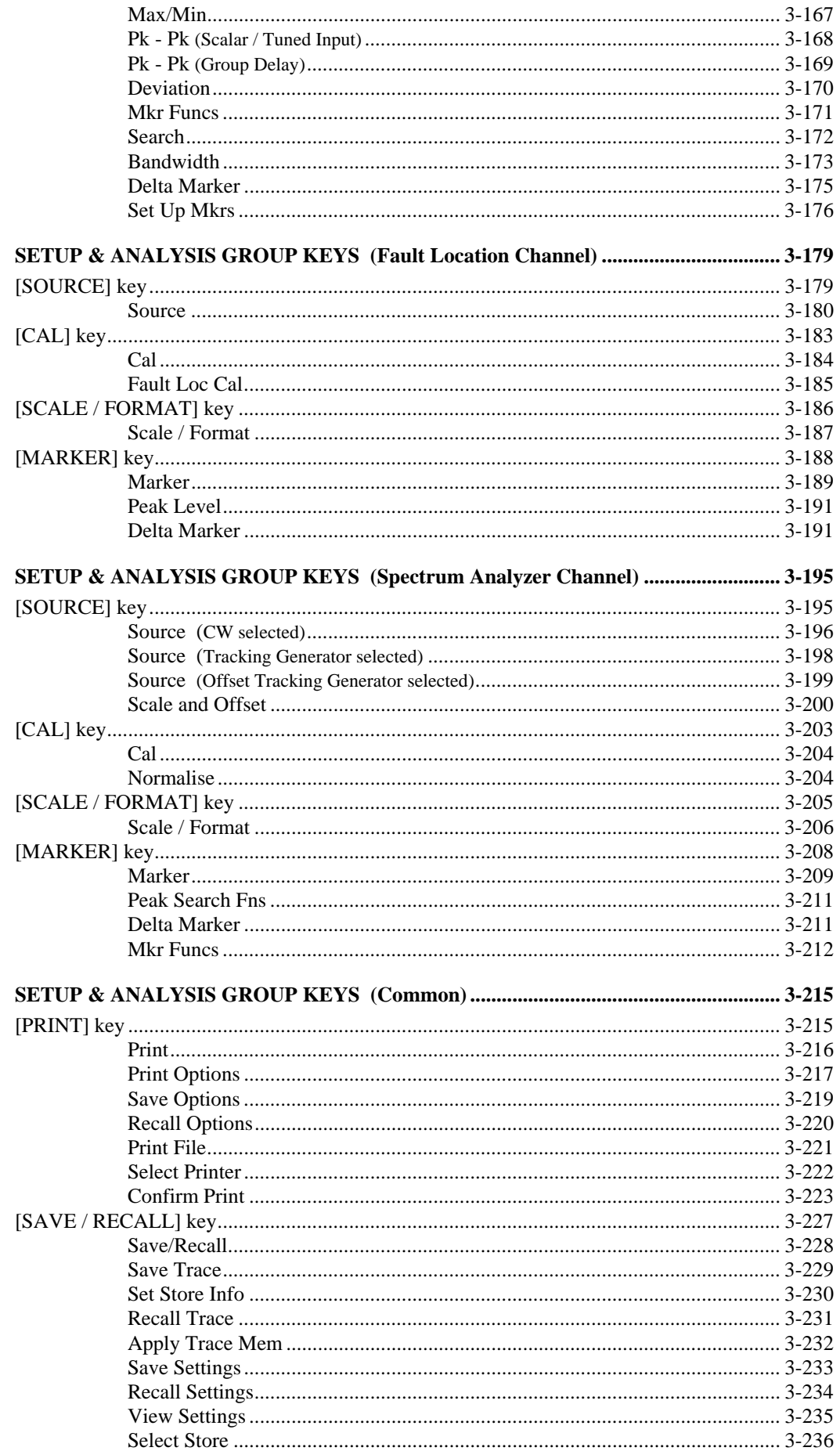

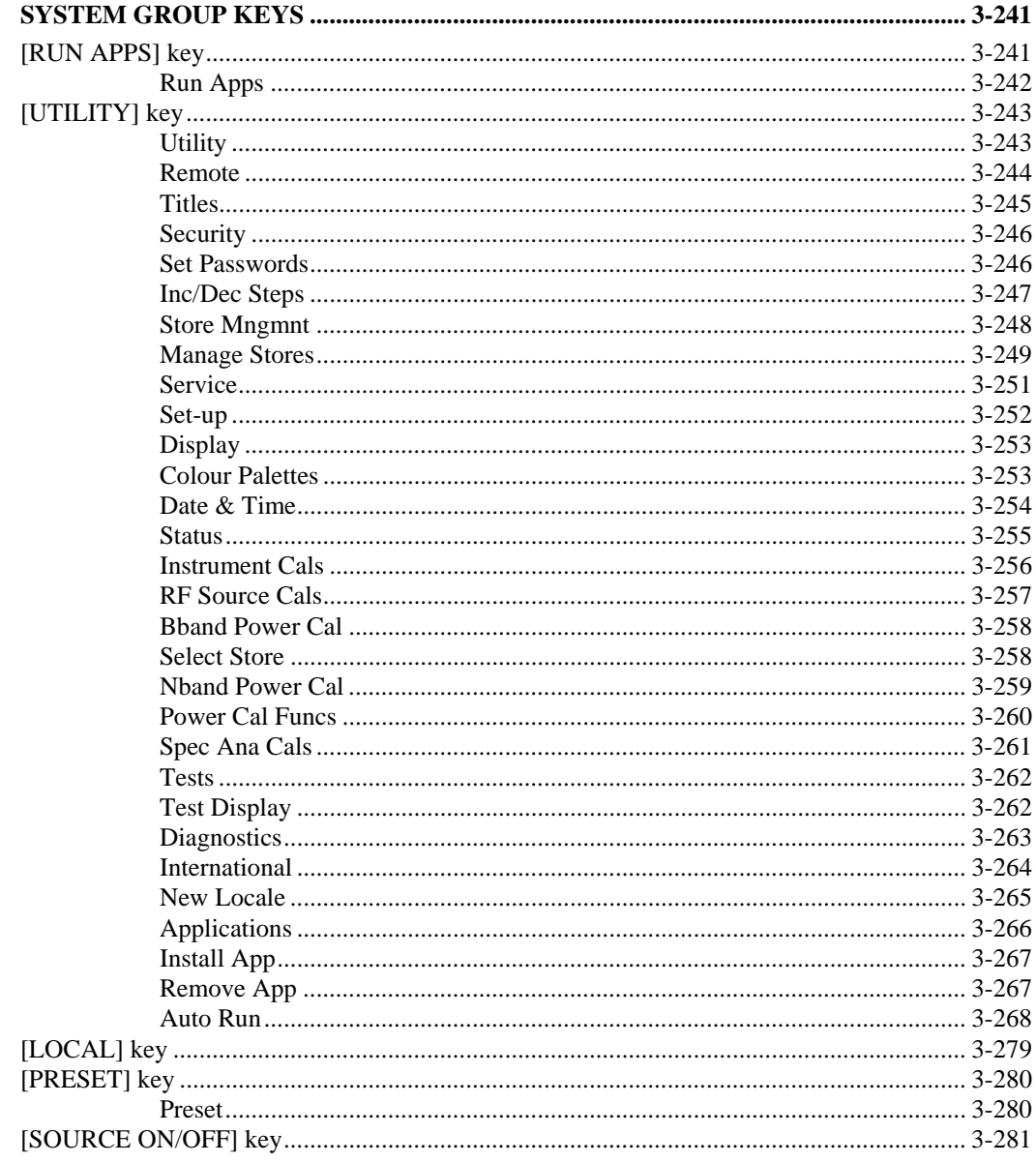

# **List of figures**

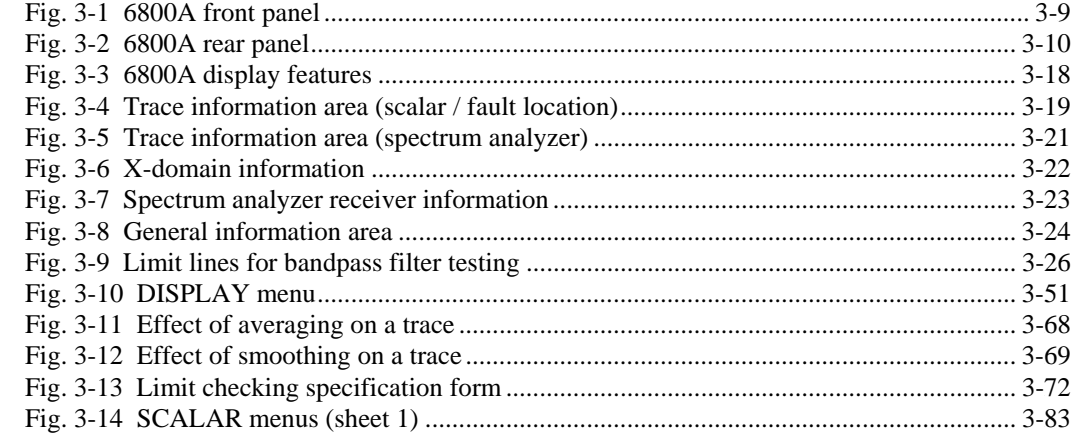

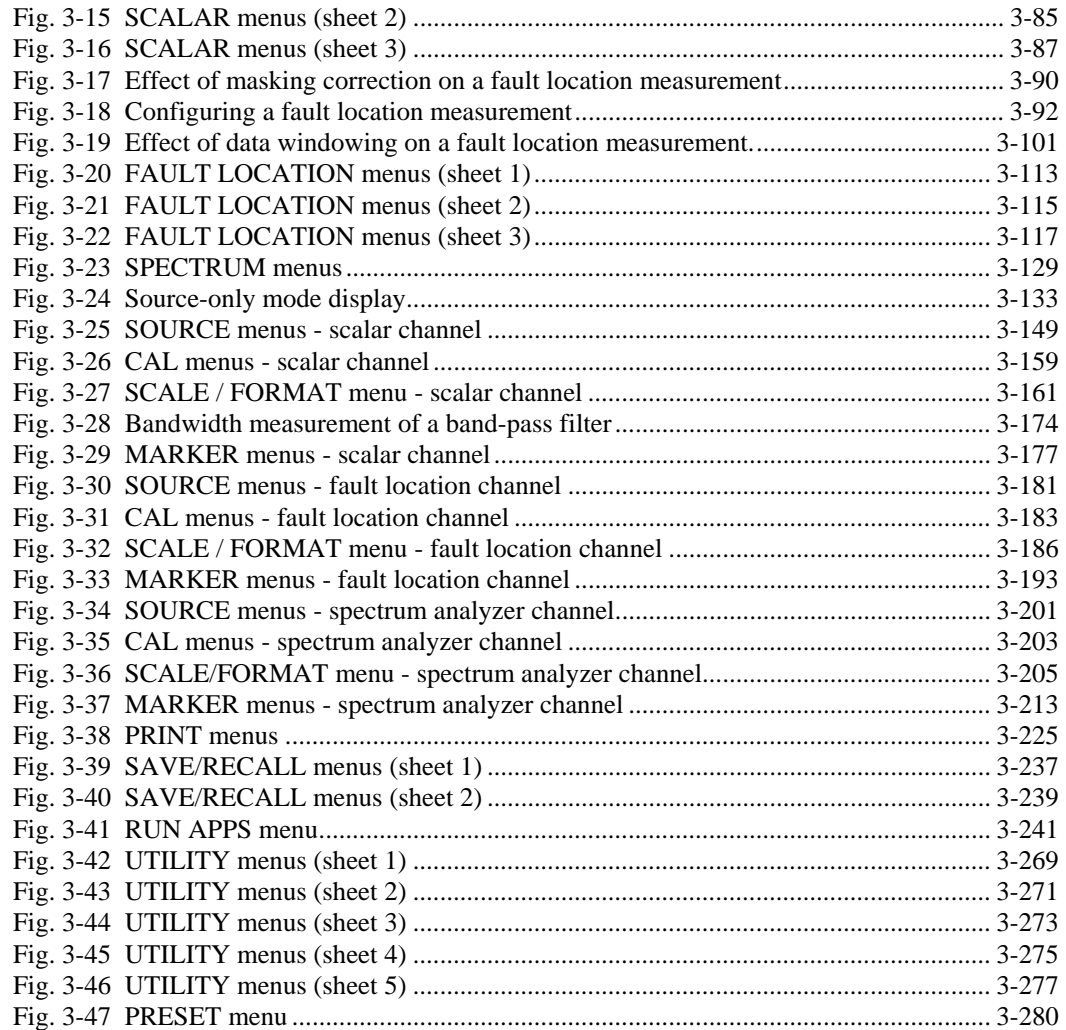

# <span id="page-69-0"></span>**Introduction**

This chapter explains how to operate the 6800A Series of instruments using the front panel controls and soft key menus. The first part of the chapter provides illustrations and descriptions of the front panel features, the rear panel features and connectors, and the display. This is followed by a general description of the types of measurement that can be made with the 6800A, and descriptions of the main operating features. The remainder of the chapter describes the menus in detail. For examples of how the instrument can be used to make a wide variety of measurements, refer to the supplied 'Getting Started' manual.

Descriptions, soft key selections and illustrations cover all instrument versions and options; those that are not applicable to a particular instrument can be disregarded.

# **Conventions**

The following conventions are used in this chapter:

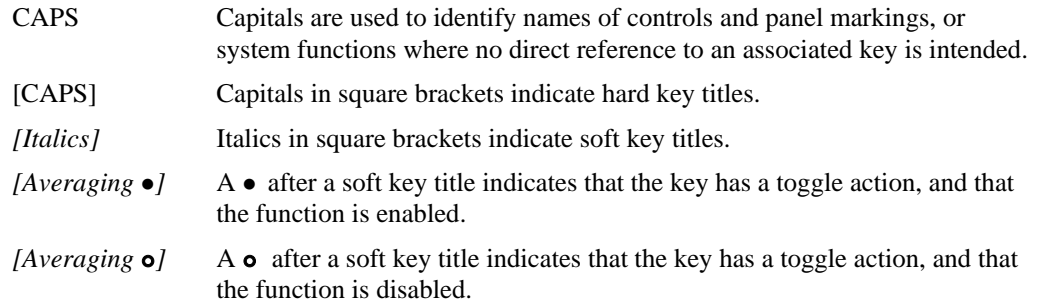

# <span id="page-69-1"></span>**Front panel features**

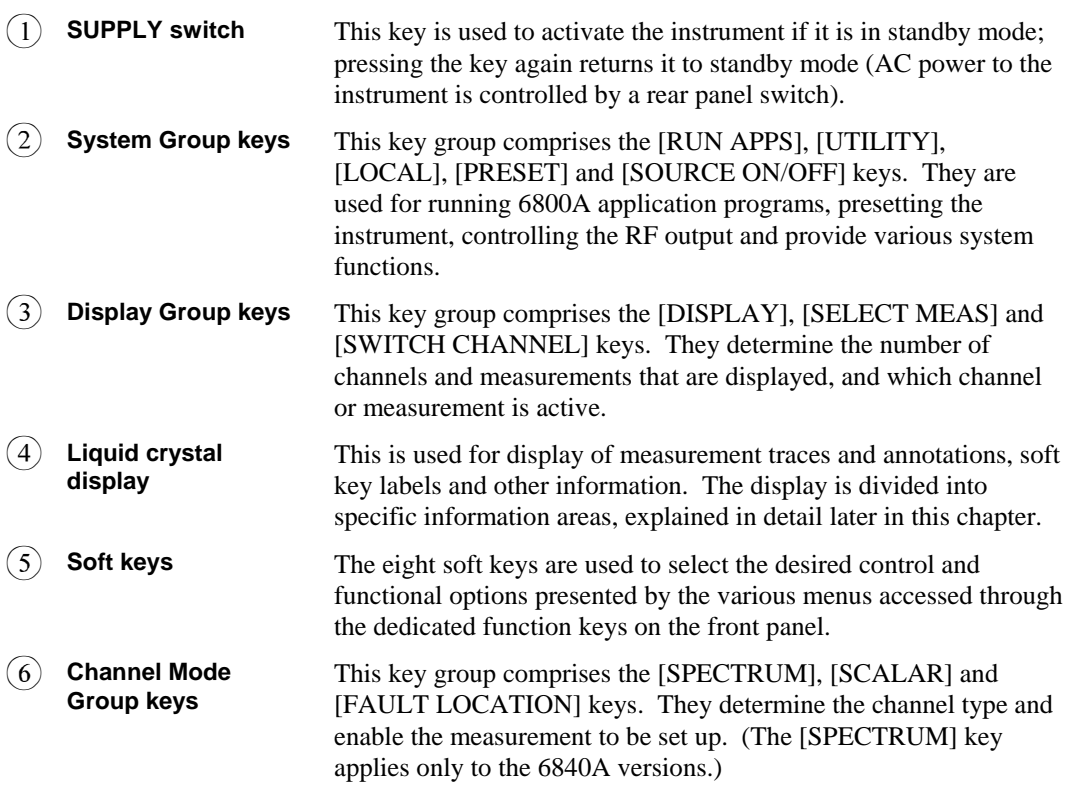

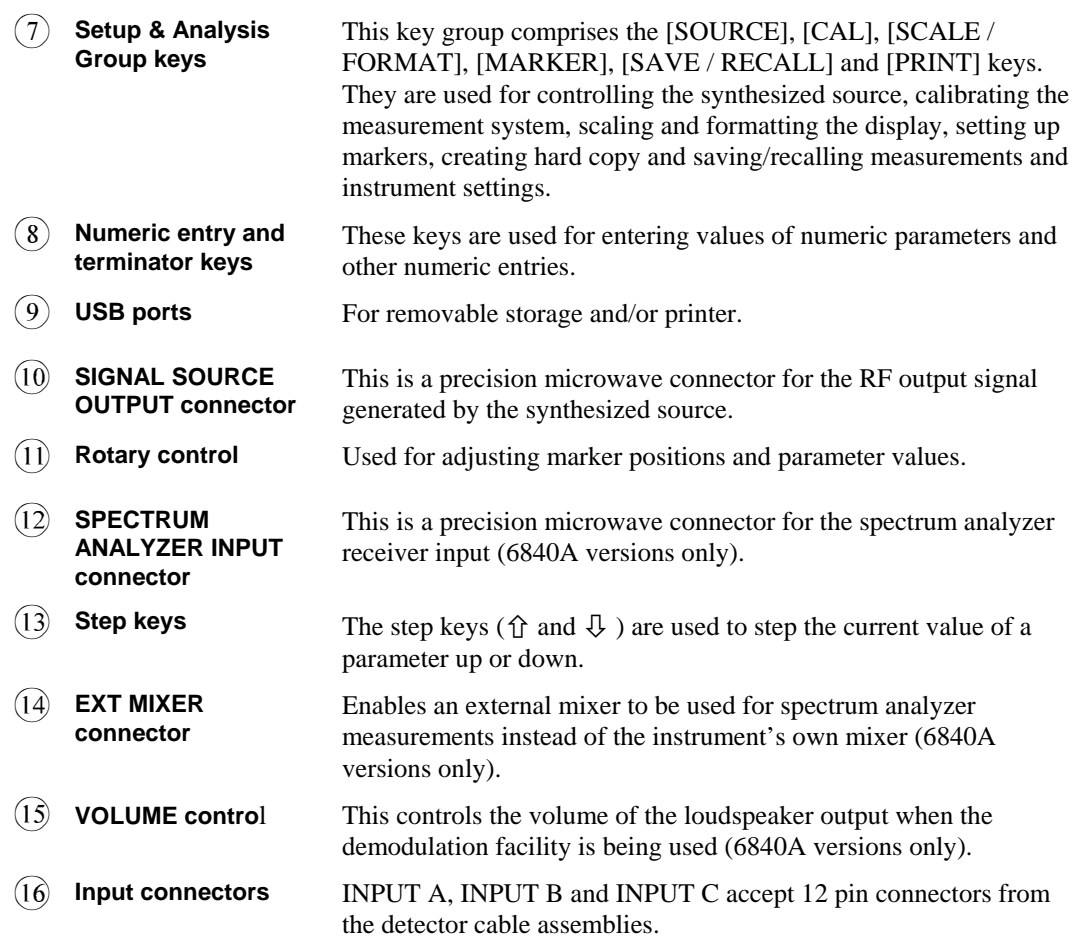

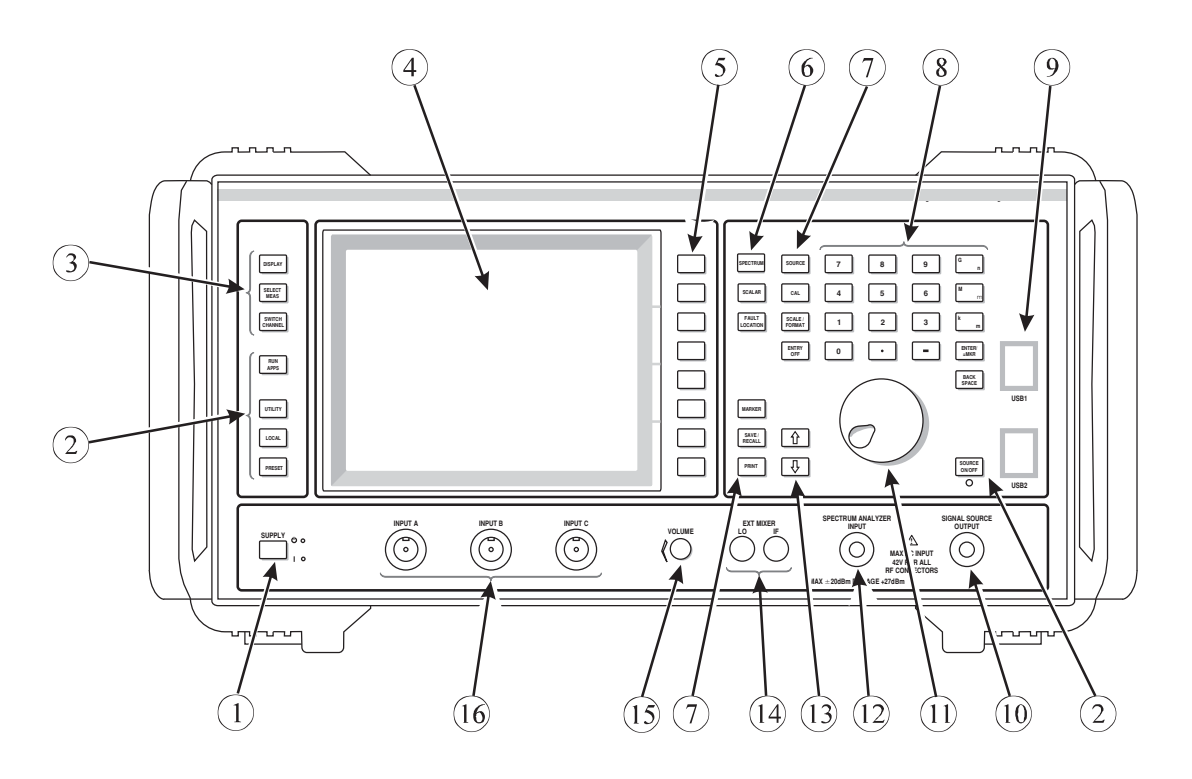

6840A series

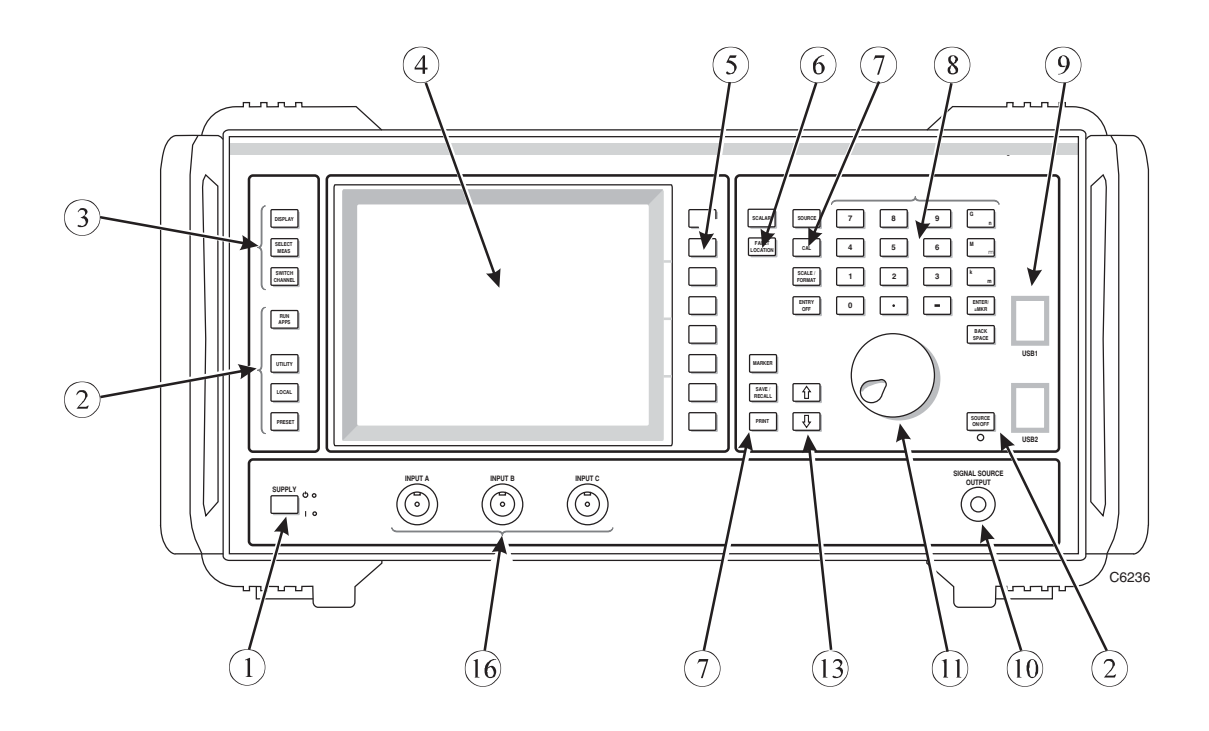

6820A series

*Fig. 3-1 6800A front panel*
# **Rear panel features**

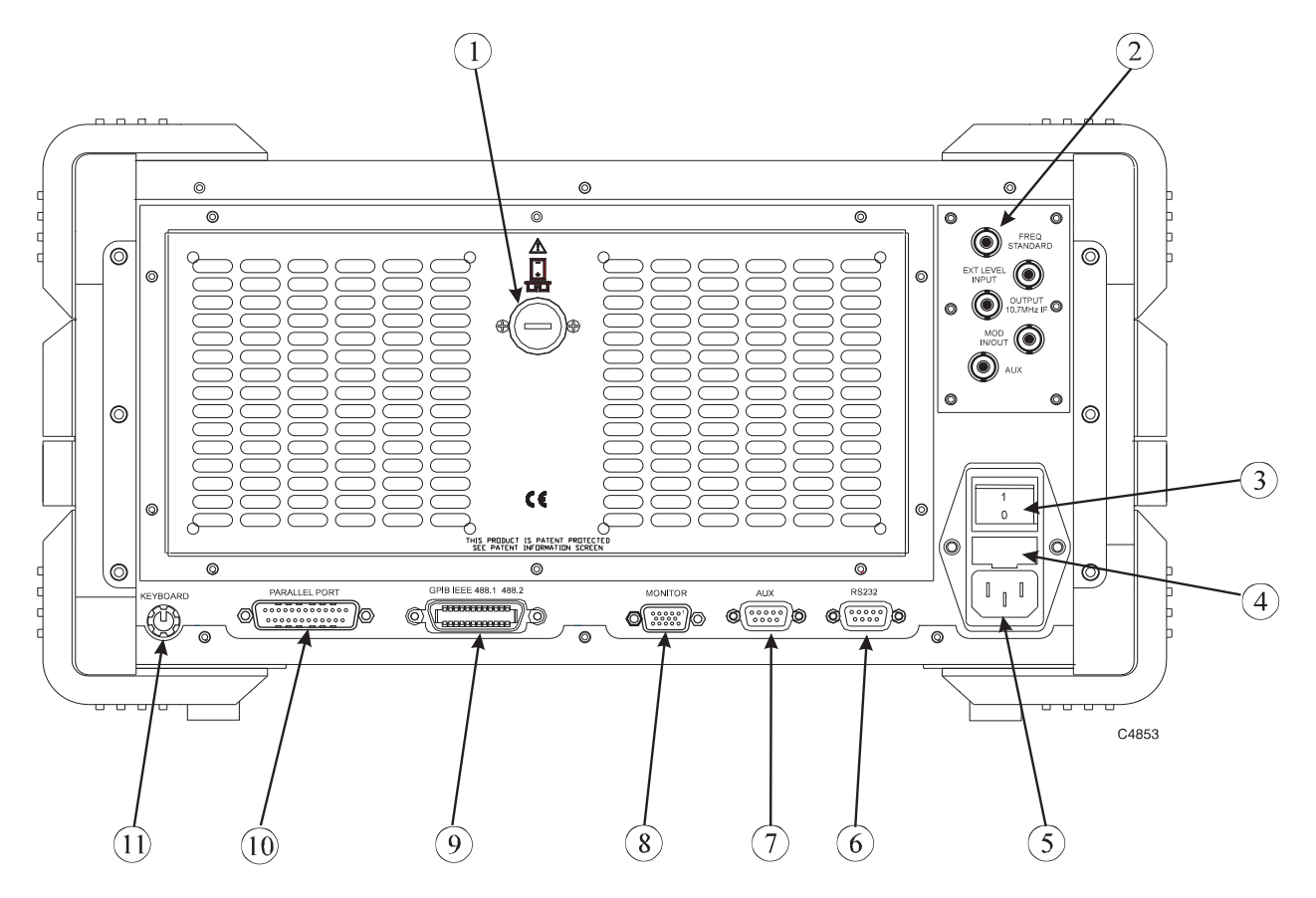

*Fig. 3-2 6800A rear panel* 

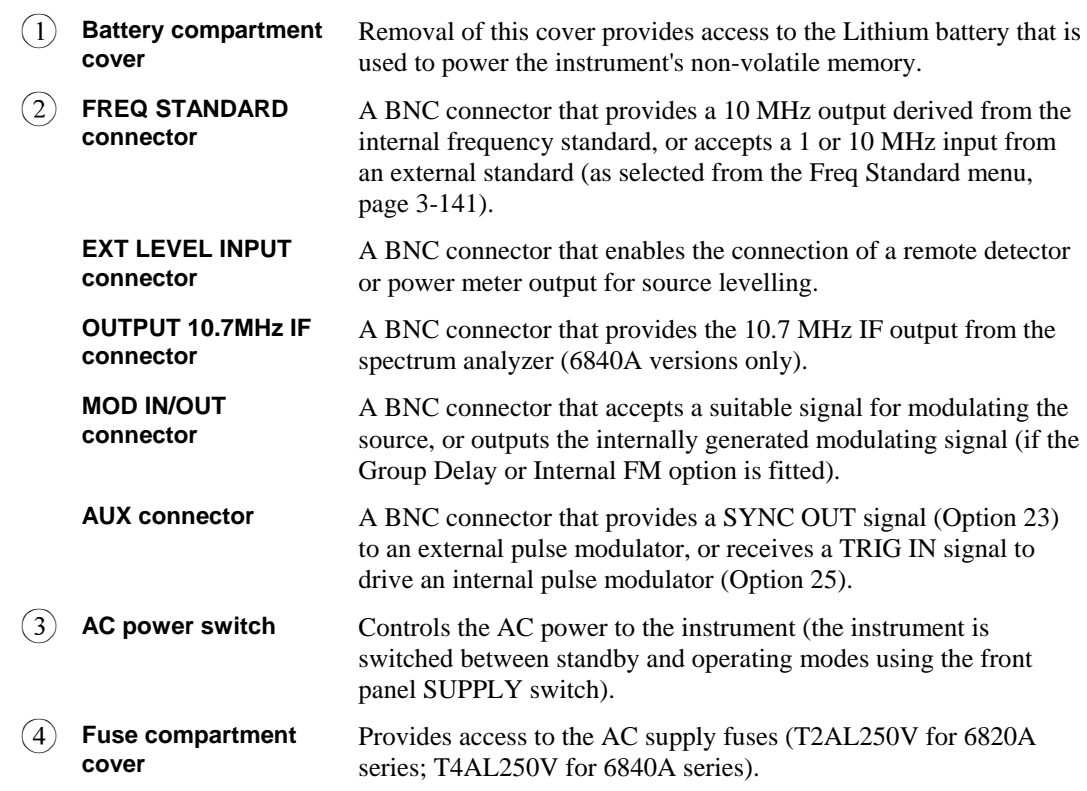

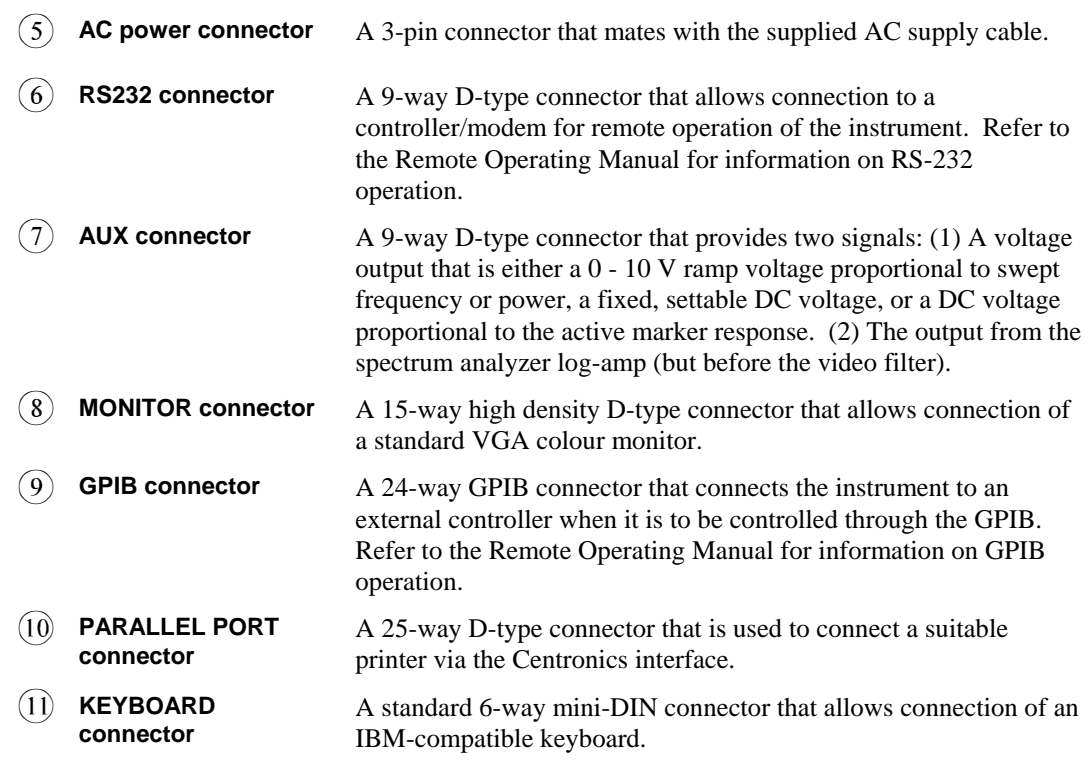

# **Front panel keys and soft key menus**

The functions of the 6800A are activated from the front panel by the operator using specific function keys (hard keys), eight soft keys for accessing menu options, a numeric entry key group, a rotary control and step up/down keys.

#### **Note**

In this manual all front panel keys are shown in brackets, e.g. [SOURCE]; soft key labels are shown in brackets in lower case italic type, e.g. *[Source Mode].*

Some of the more important terms relating to the operation of the instrument are defined below:

**Input.** A front panel connector (INPUT A, B or C) to which is connected a scalar detector.

**Channel.** An area on the screen where measurements are displayed; the 6800A can display one or two channels.

**Measurement.** A trace within a channel; the 6800A can display one or two measurements per channel.

**Channel mode.** Determines the type of measurements that the channel displays, i.e. Scalar, Fault Location or Spectrum Analyzer.

**Channel coupling.** Coupled channels share the same source setup; when uncoupled, they can have independent source set-ups. Channels can only be coupled if they are the same type.

Active channel. The channel containing the currently active measurement.

**Active measurement.** A measurement's attributes may be changed when it is active.

The hard keys can be grouped into related functions, and a brief outline of their functions is given below:

# <span id="page-74-0"></span>**Summary of key functions**

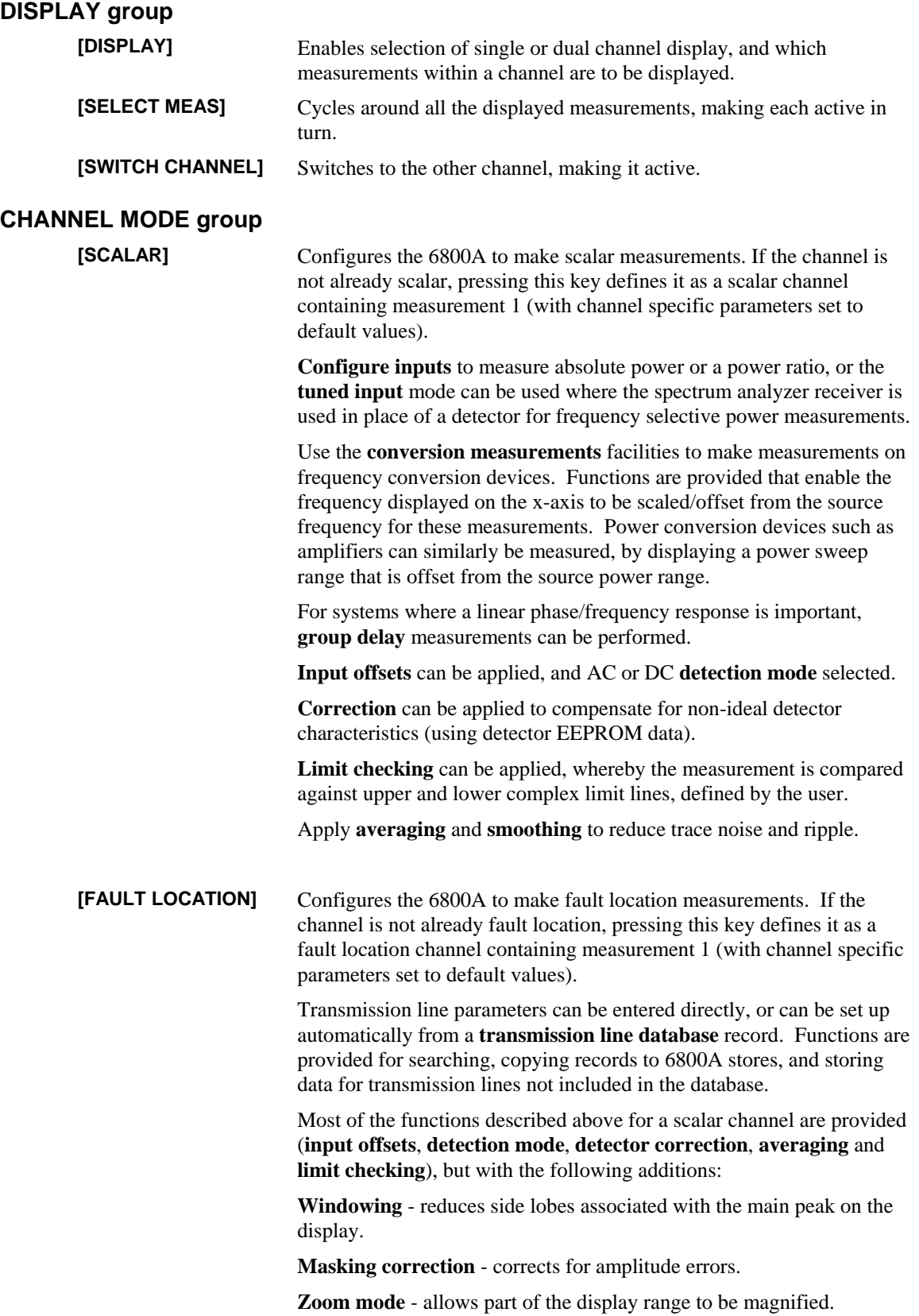

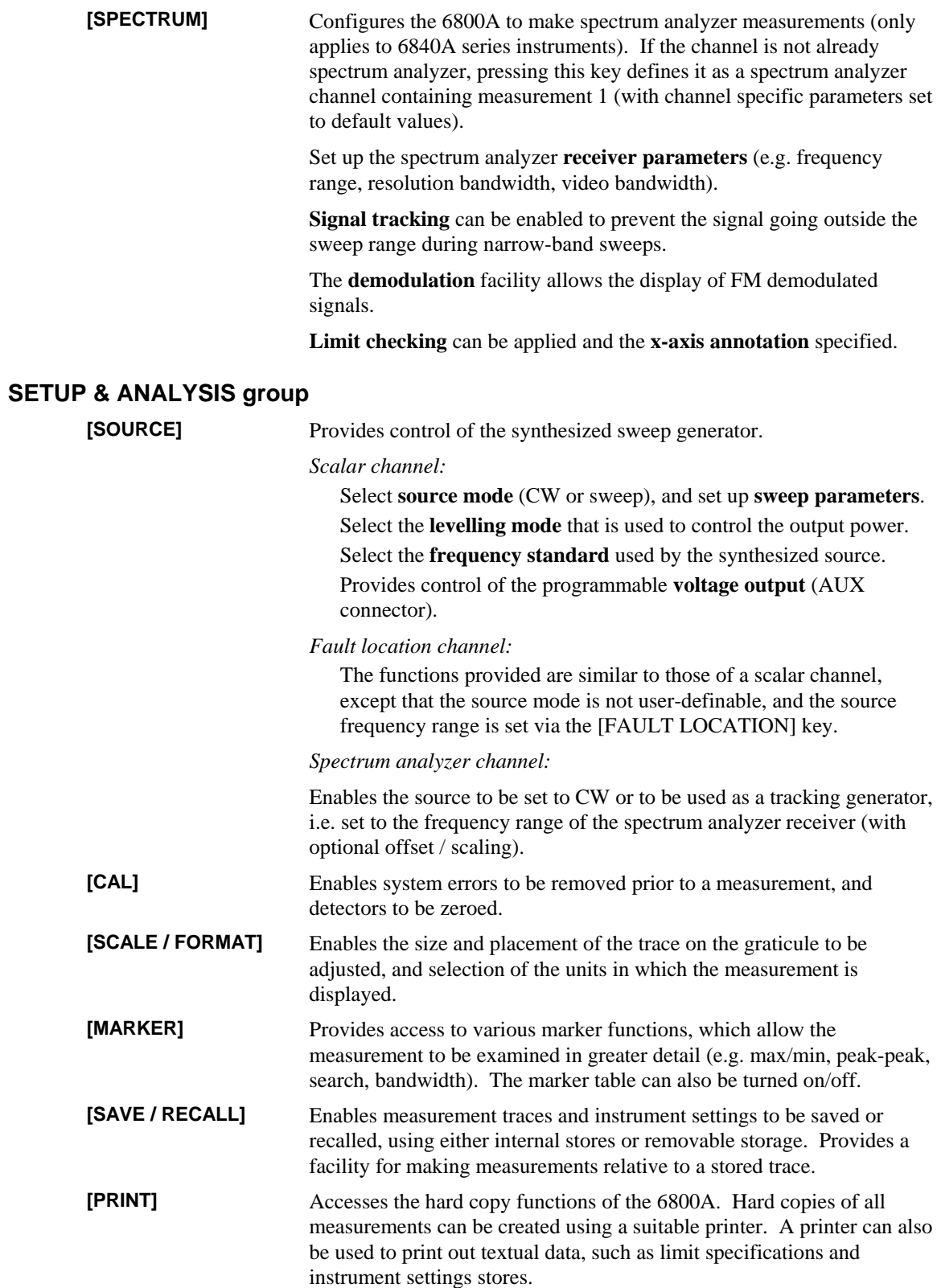

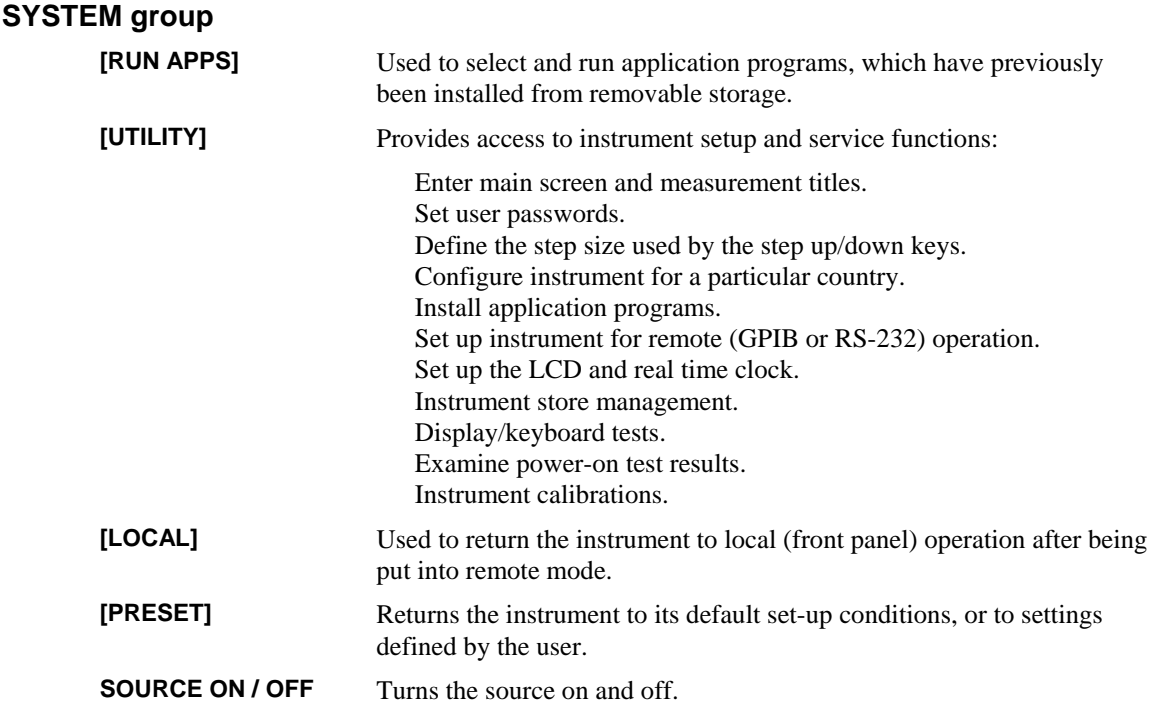

The function currently activated is called the *active function*. As long as a function is active it can be modified with the numeric entry controls (explained later). A function remains active until either another function is selected, [ENTRY OFF] is pressed, or the appropriate soft key is pressed that is provided for this purpose.

Front panel keys are used to change instrument functions directly or to provide access to additional functions available in soft key menus. These menus are displayed lists of related functions or choices for a particular function, with each choice corresponding to one of the eight soft keys located to the right of the LCD. Pressing one of the soft keys either executes the labelled function and makes it the active function, or changes the current status of a function, or presents another set of menu labels. The type of action is indicated by the shape of the box enclosing the soft key label, as follows:

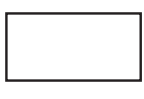

Indicates that selecting the soft key will immediately cause the instrument to perform the designated function, without any further action from the user.

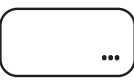

Indicates that, after selecting this soft key, the user will be able to change a<br>maximiser. A dialogue box will be displayed on the screen containing a title parameter. A dialogue box will be displayed on the screen containing a title indicating the parameter being changed, and an input field for entering the new value.

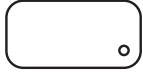

Indicates that selecting this soft key will toggle the indicated item on or off. The box contains a representation of an indicator lamp which 'lights up' to indicate that the item is on.

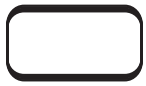

If the top and bottom edges are highlighted , this indicates that, out of two or more possible items, this one has been selected. Pressing it will have no effect, but selecting another in the same group will deselect it. The boxes representing soft keys in the same group are linked together by a vertical line.

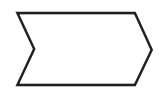

Indicates that selecting this soft key will present the user with either a new menu or a dialogue box. The dialogue box is a window displayed on the screen to allow users to change one or more parameters which make up the entries in the form. The soft keys are used to select, change add or delete parameters, and various other operations according to the function involved.

This is always the bottom soft key of a menu, and is the 'return' key that returns

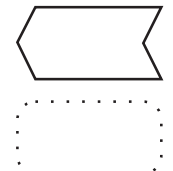

the user to the previous level of the menu structure.

Unselectable items are indicated by a dotted outline.

Top level menus, i.e. the ones displayed when a hard key is pressed, are indicated by surrounding the menu title with a box outline.

Most menus allow access to other top level menus simply by pressing the appropriate hard key. The user does not need to return to the top level menu from which the current one is derived. The exceptions to this are menus to do with editing, where the user must return to the top level menu by pressing the appropriate return soft keys.

Detailed descriptions of all the 6800A menus are given later in this chapter.

The menu structure associated with the some of the keys will depend upon the active channel type. For example, the [SOURCE] key menus depend on whether the active channel is scalar, fault location or spectrum analyzer.

At the start of each menu description is shown the path for that menu, i.e. the key presses the operator must make in order to access the menu. The menu title and soft key labels are listed on the left hand side of the page, exactly as they would be shown on the display. The right hand column contains the descriptions.

### **Numeric entry**

The numeric keypad, rotary control and step keys are used in conjunction with other front panel keys and soft keys to modify the active entry, to enter or change numeric data, and to change the domain value (i.e. x-axis position) of the active marker. In many cases, the keypad, rotary control and step keys can be used interchangeably. In some cases a parameter can be set from the active and delta markers displayed on the active measurement.

Before a function can be modified it must be made the active function by pressing a front panel key or soft key. It can then be modified directly with the step keys or rotary control, or the new value can be entered on the numeric keypad and followed by a terminator as described below.

**Numeric keypad**. Used to enter digits, decimal point and minus sign for numeric entries, followed by a units terminator.

**Units terminator keys.** These are the four keys to the right of the numeric keypad. They are used to specify the units for numeric entries from the keypad, and at the same time terminate the entries. A numeric entry is incomplete until a terminator is supplied. Some functions, for example where only a single digit entry is required, do not require a terminator. The units are abbreviated on the terminator keys as follows:

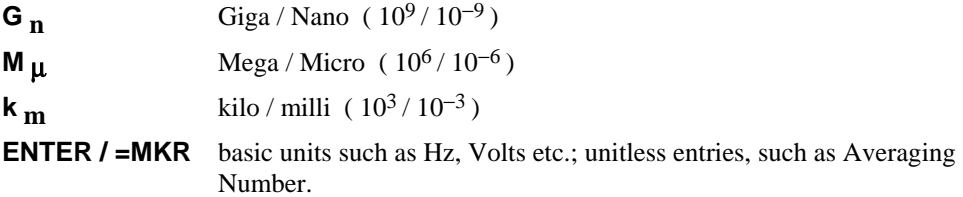

Functions can be terminated with any of the above terminator keys. The first three keys represent both positive and negative powers of ten, but the power represented by a particular terminator key at any given time is context dependent. That is, the parameter being changed determines whether positive or negative powers of ten apply (e.g. positive powers apply for frequency, and negative powers for voltage).

Some parameters which have a particularly wide range will default to either positive or negative powers of ten, but may be changed by pressing [−] before pressing a terminator key. For example, power in Watts defaults to negative powers of ten  $(n, \mu, m)$ , but positive powers  $(G, M, k)$  can be achieved by first pressing [−] before terminating the numeric entry.

Within the menu descriptions, each function requiring numeric entry will indicate the valid terminator by use of the following conventions:

- **10<sup>+</sup>** indicates positive powers of ten, including the [ENTER / =MKR] key.
- **10-** indicates negative powers of ten, including the [ENTER / =MKR] key.
- Any indicates that any terminator key can be used.

A checklist box is used to indicate which terminators apply for numeric entry, and also whether the step keys, rotary control or "= marker" can be used. An example is shown below:

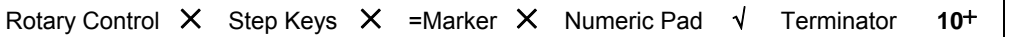

**Rotary control.** This is used to make continuous adjustments to current values for various functions. The sensitivity and rate of parameter update depends on the parameter being controlled. If the active marker is turned on, and no other function is active, the control can be used to adjust the marker domain value (x-axis position). Values changed by the rotary control are effective immediately, and require no units terminator. The control can also be used to move horizontally between input fields on the displayed forms of certain menus.

**Step keys (** $\hat{\theta}$  **and**  $\hat{\theta}$ **). These are used to step the current value of the active function up or** down. The step size can be independently set for various parameter types, such as frequency, power and voltage, by accessing the Inc/Dec Steps menu, accessed via the [UTILITY] key. The keys autorepeat when held down. The step keys can also be used to move vertically between input fields on the displayed forms of certain menus.

**[ENTRY OFF].** When a numeric entry has been terminated with one of the units keys, the display is updated to reflect the new value. However, the numeric entry form remains to allow the parameter to be further modified, if required. Pressing [ENTRY OFF] removes the form, as well as any displayed prompts, error messages or warnings.

**[BACK SPACE].** Deletes the last digit entered from the numeric keypad.

**Parameter entry via marker.** Some parameters can be set from the position or response values of the active or delta markers displayed on the active measurement. This is done by positioning the marker, pressing the soft key for the parameter, then pressing [ENTER  $/ = MKR$ ] on the numeric keypad. Parameters that can be set in this way have the '=Marker' item ticked in its checklist box.

### **Using numeric keys for store and file selection**

When a store (or file) has to be selected a list of the appropriate stores will be presented with an index number beside each entry. In addition to using the step keys ( $\hat{U}$  and  $\hat{U}$ ) to select the store, the index number may be entered using the numeric keypad and terminated with the [ENTER / =MKR] key.

## **Text entry**

Many of the 6800A functions require the entry of text, for example when entering store and file names, screen and measurement titles and descriptive text for stores. When text entry is required, a form is displayed containing an input field and four rows of characters arranged as follows:

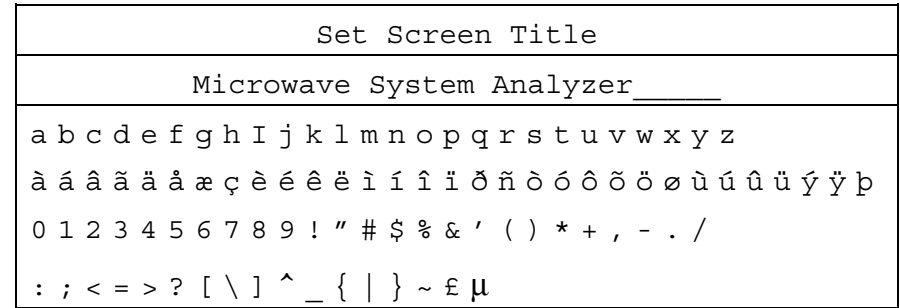

The character that is to be selected is enclosed by a box which can be moved along the rows of characters using the rotary control. The step keys are used to select the required row. The front panel keys 0 to 9, "<sup>\*</sup>," and "<sup>−</sup>" can be used directly.

For entry of store/file names and screen/measurement titles, the following soft keys are displayed:

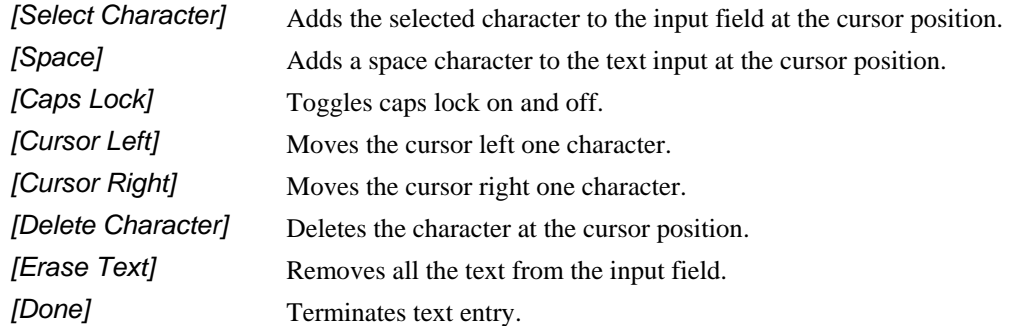

Some functions allow longer text strings to be entered or edited, such as descriptive text for stores. In these cases, *[Cursor Left]* and *[Cursor Right]* appear on a sub-menu together with additional soft keys for moving the cursor quickly through the input field: *[Word Left], [Word Right], [Start of Text]* and *[End of Text]*.

Text entry can also be achieved using an external IBM PC keyboard connected to the rear panel KEYBOARD connector of the instrument. An external keyboard can also be used instead of the front panel to control all the instrument functions (see 'Using an external keyboard', page 3-30)

## **Channel coupling**

In many applications, there may be a requirement that the RF source set-up (and the voltage output available at the AUX connector) be the same for both channels . This can be achieved by setting channel coupling on from the Display menu. When channels are coupled, the instrument will ensure that the RF source and voltage output are set up identically for both channels.

When channel coupling is first switched on, the RF source and voltage settings defined for the active channel will be duplicated for the other channel. Afterwards, any changes made to the source or voltage output on the active channel will be reflected in the other channel.

Should it be necessary to have independent source set-ups for each channel, channel coupling can be switched off. Channels can only be coupled if they are the same type. Following an instrument PRESET, channel coupling is on for 6820A series instruments and off for 6840A series instruments.

# **Display**

## **Channels and measurements**

The 6800A has two channels for independent measurement and display of data. Two different measurements can be displayed simultaneously on the same channel, for example insertion loss and return loss of a device. A channel can be defined to be either a scalar channel, a fault location channel or a spectrum analyzer channel by using the [SCALAR], [FAULT LOCATION] or [SPECTRUM] keys respectively. Once a channel has been defined for one of these measurement types, the [SOURCE], [CAL], [SCALE/FORMAT] and [MARKER] keys will provide the appropriate menus for setting up the measurement. Up to two traces can be displayed on a channel.

The display of channels and measurements is controlled using the Display group keys to the left of the screen (see page 3[-51](#page-115-0)).

## **Display features**

Fig. 3-3 illustrates the information that is present on the screen when a single channel is displayed. If only one channel is being displayed, it occupies the whole of the screen to the left of the soft keys (the measurement area). If two channels are displayed, Channel 1 will be displayed in the top half of the measurement area, and Channel 2 will be similarly displayed in the lower half. A spectrum analyzer channel is shown here; a scalar/fault location channel is similar, except that the Rx Information area is not present, and the graticule area is correspondingly larger.

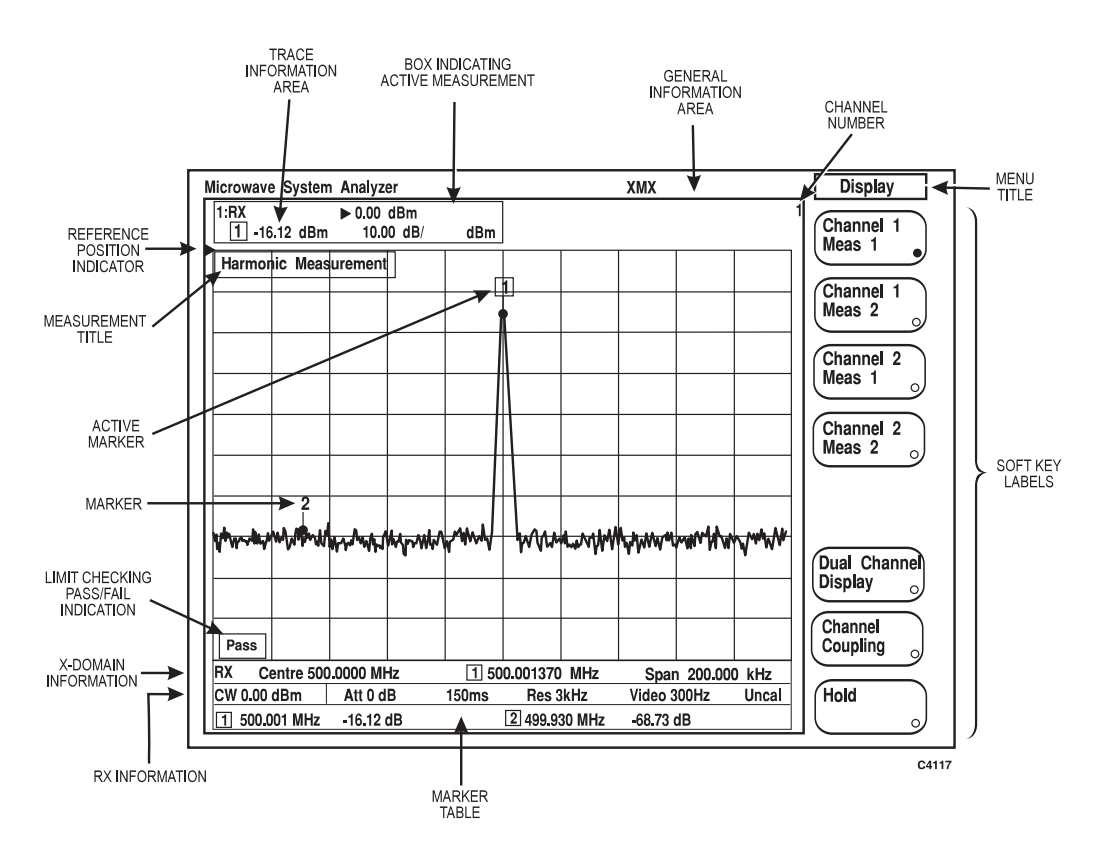

*Fig. 3-3 6800A display features* 

**Measurement Title** is a descriptive alpha-numeric title which is entered by using the Titles menu, accessed via the [UTILITY] key. If two traces are displayed, the title for measurement 1 appears on the left, and measurement 2 on the right.

**Menu Title** is the title of the currently displayed menu. If the instrument is set for GPIB (remote) operation, the title is removed and is replaced with the appropriate indicator (see 'General Information Area').

**Soft Key Labels** are menu labels displayed on the screen that re-define the functions of the soft keys immediately to the right of the screen. The title of the menu is displayed at the top of the menu area to indicate where the user is within the menu structure. See 'Front panel keys and soft key menus' for a description of menu operation.

**Pass/Fail Indicator** displays the pass or fail status of a measurement compared to specified limits, as set up using the Lim Checking menu. Each pass/fail window will only be displayed if limit checking is turned on for that trace.

**Channel Number** indicates which channel is being displayed in the area.

**Reference Position Indicator** points to the position on the vertical scale which remains fixed during scaling. The indicator for trace 1 is shown to the left of the graticule, in the same colour as trace 1; the indicator for trace 2 is shown on the right. The reference values corresponding to the indicator positions are displayed in the relevant Trace Information Areas (see below). The position and value of the reference position indicator is set using the [SCALE / FORMAT] key.

**Markers.** Using the **[MARKER]** key, markers can be placed on a trace to identify specific points of importance on the domain (horizontal) axis of the display and to perform various measurement functions. A maximum of eight domain values can be identified at any one time, and up to eight markers can be set per trace. Markers are denoted by small numbers on the trace, in a colour corresponding to that of the measurement trace. Any of the markers can be enabled to become the active marker (indicated by enclosing the marker number in a box). In addition, a delta marker (represented by  $\Delta$ ) can be set.

**Marker Table**. The marker table shows the domain values and responses for all markers currently displayed (with the exception of the delta marker). If there are two measurements in a channel, two response values are displayed for each marker, in the colours of the corresponding measurement traces. The responses are absolute values regardless of whether the delta marker is displayed. The height of the marker table depends on how many markers are enabled. The marker table can be turned on or off; if it is turned off, more space is then available for the graticule area.

### **Trace information area**

#### **Scalar / fault location measurements**

The trace information area comprises two lines of text indicating what the corresponding trace is displaying. If a trace is turned off, its information will not be present. The trace information area for the currently active measurements is surrounded by a box outline. A typical example of a trace information area for a scalar measurement is shown below:

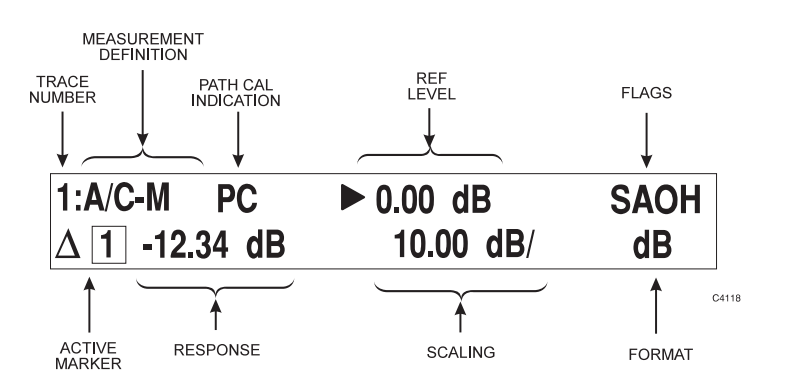

*Fig. 3-4 Trace information area (scalar / fault location)* 

**Trace Number** is the number of the trace (1 or 2) that the information refers to.

**Measurement Definition** indicates the type of measurement that is being displayed, as follows:

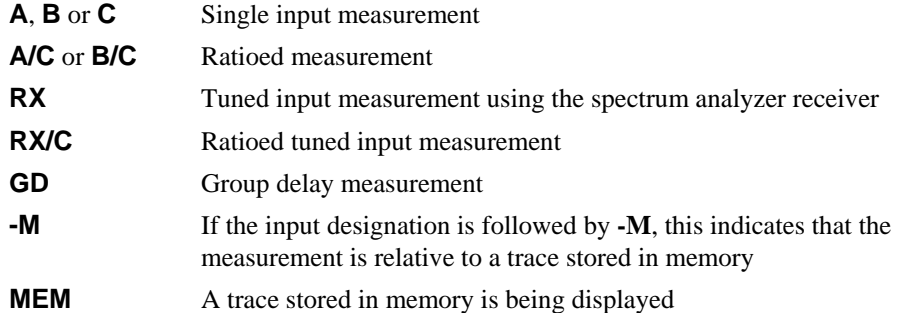

**Path Cal** indicates that the measurement is relative to a path calibration store. If the **PC** flag is followed by "**?**", this means that the calibration is not valid. This can occur if certain measurement parameters are changed subsequent to calibration. (See [CAL] key description.)

**Ref Level** is the value corresponding to the position of the associated reference position indicator on the vertical scale. It is preceded by the reference indicator symbol as displayed at the side of the graticule. The Reference Level setting function is accessed via the [SCALE / FORMAT] key.

**Flags** provide the following information:

- **S** indicates smoothing is being applied to the measurement data.
- **A** indicates averaging is being applied, and will be in lower case if the average number has not yet reached the target value set by the user.
- **O** indicates that an offset is being applied to at least one input taking part in the measurement.
- **H** indicates that the measurement is held (i.e. it is not being updated).

**Active Marker** indicates the active marker type:

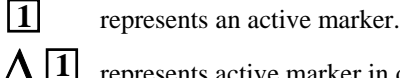

represents active marker in delta mode.

The number within the box denotes the marker which has been designated the active marker.

**Response** is the value of the measured response at the active marker position, in units appropriate to the current measurement. In the delta marker mode, it is the measured response relative to the response at the delta marker position. The response value may be followed by:

- **/D** indicates that the response is the slope of the trace at the active marker position, in *dB per decade*.
- **/O** indicates that the response is the slope of the trace at the active marker position, in *dB per octave.*
- **(1Hz)** indicates that the response is the noise amplitude corrected and normalized to a 1 Hz noise power bandwidth.

**Scaling** shows the vertical scaling factor that has been selected, via the [SCALE / FORMAT] key, in units appropriate to the current measurement.

**Format** indicates the units of the measurement, e.g. dB, VSWR or Watts, as set up using the menu accessed via the [SCALE / FORMAT] key

#### **Spectrum analyzer measurement**

The trace information area for a spectrum analyzer measurement is similar to that for a scalar measurement. A typical example is shown below:

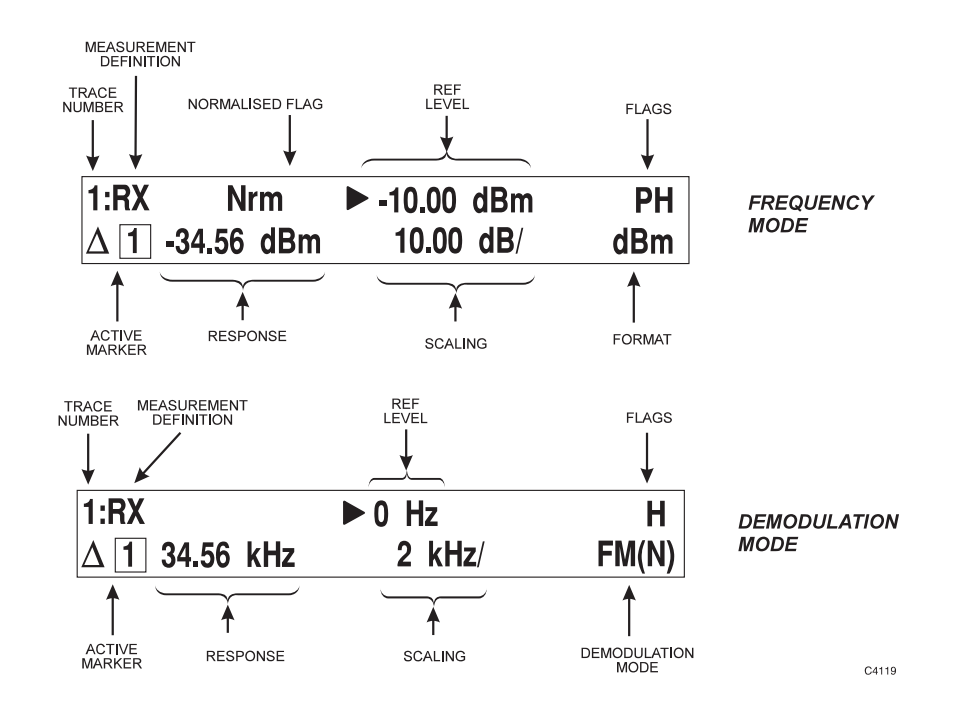

*Fig. 3-5 Trace information area (spectrum analyzer)* 

**Trace Number** is the number of the trace (1 or 2) that the information refers to.

**Measurement Definition** shows either **RX** for a live measurement, or **MEM** indicating that the displayed measurement has been recalled from memory.

**Normalised** flag indicates that the normalise function has been applied to the measurement (compensates for frequency response errors due to test fixtures and cables). **Nrm** is displayed when the measurement is normalised.

**Demodulation Mode** indicates the type of demodulation that is being used. Currently, only narrowband FM signals can be demodulated, and is indicated by **FM(N)**.

**Ref Level** is the value corresponding to the position of the associated reference position indicator on the vertical scale. It is preceded by the reference indicator symbol as displayed at the side of the graticule. The Reference Level setting function is accessed via the [SCALE / FORMAT] key.

**Flags** provide the following information:

- **P** indicates that peak hold is enabled.
- **H** indicates that the measurement is held (i.e. it is not being updated).

**Active Marker** indicates the active marker type:

 represents an active marker. **1**

represents active marker in delta mode.  $\Lambda$ <sup>[1]</sup>

The number within the box denotes the marker which has been designated the active marker.

**Response** is the value of the measured response at the active marker position, in units appropriate to the current measurement. In the delta marker mode, it is the measured response relative to the response at the delta marker position.

**Scaling** shows the vertical scaling factor that has been selected, via the [SCALE / FORMAT] key, in units appropriate to the current measurement.

**Format** indicates the units of the measurement, e.g. dBm, Volts, % or kHz/MHz, as set up using the menu accessed via the [SCALE / FORMAT] key

## **X-domain information**

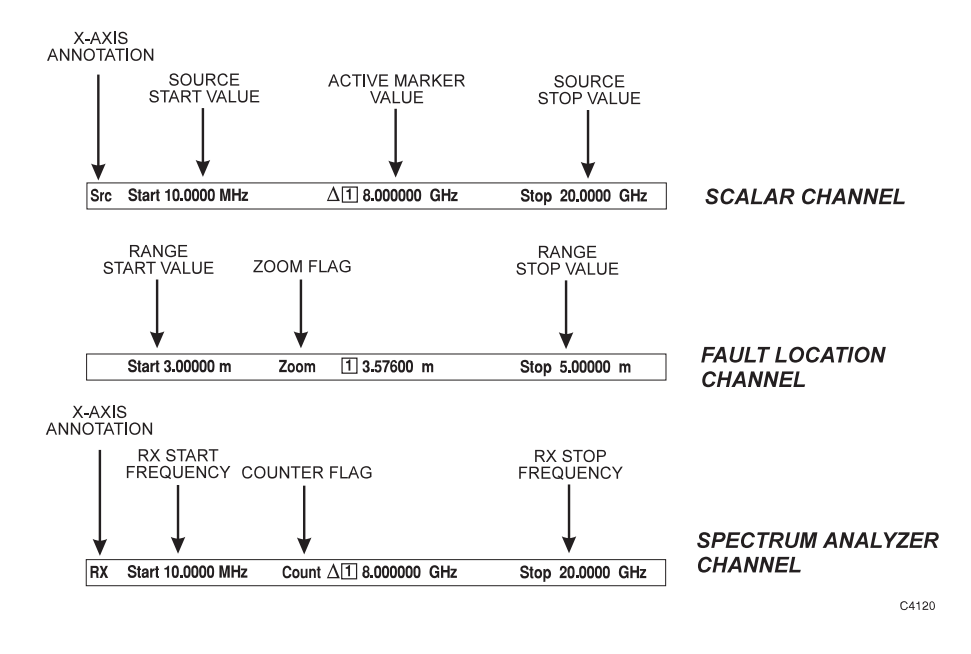

*Fig. 3-6 X-domain information* 

#### **Scalar analyzer measurement**

**Source Start Value** is the start value of the sweep in units appropriate to the domain of that measurement, e.g. start frequency for a frequency sweep or start power for a power sweep. This value corresponds to the left hand edge of the display graticule. When the source is in centre/span frequency sweep mode, the centre frequency is shown in this location, and corresponds to the centre frequency graticule line.

**Source Stop Value** is the stop value of the sweep, and corresponds to the right hand edge of the display graticule. When the source is in centre/span frequency sweep mode, the frequency span is shown in this location.

**X-axis annotation** indicates the source of the x-axis information that is displayed below the graticule, as follows:

- **Src** The source range (frequency or power) is shown on the x-axis.
- User The user set range (frequency or power) is shown on the x-axis. The range is set using the X-axis Annot menu.
- **OSrc** Indicates that the displayed frequency range is the source frequency range with offset/scaling applied. Also used to indicate an offset between source and displayed power when making power sweep measurements. The scaling/offset function is accessed from the Advanced Set-up menu

#### **Fault location measurement**

**Range Start Value** is the start value of the transmission line distance range. This will be 0 m in the normal display mode, or the start distance when a sub-range is being displayed.

**Range Stop Value** is the stop value of the transmission line range, and will be the entered range in the normal display mode, or the stop distance when a sub-range is being displayed

**Zoom** flag. This is displayed to indicate that a selected part of the distance range is being shown in magnified form.

#### **Spectrum analyzer measurement**

**Rx Start Frequency** is the start frequency of the spectrum analyzer receiver. When the receiver is in centre/span mode, the centre frequency is shown in this location, and corresponds to the centre frequency graticule line.

**Rx Stop Frequency** is the stop frequency of the spectrum analyzer receiver. When the receiver is in centre/span mode, the frequency span is shown in this location.

**X-axis annotation** indicates the source of the x-axis information that is displayed below the graticule, as follows:

- **RX** The spectrum analyzer receiver frequency range is shown on the x-axis.
- **User** The user set frequency range is shown on the x-axis.
- **Src** The tracking generator frequency range is shown on the x-axis.

**Count** flag. This is displayed to indicate that the active marker readout is the measurement obtained from the frequency counter.

#### **Spectrum analyzer receiver parameters**

For a spectrum analyzer channel, the receiver parameters are displayed below the x-domain information.

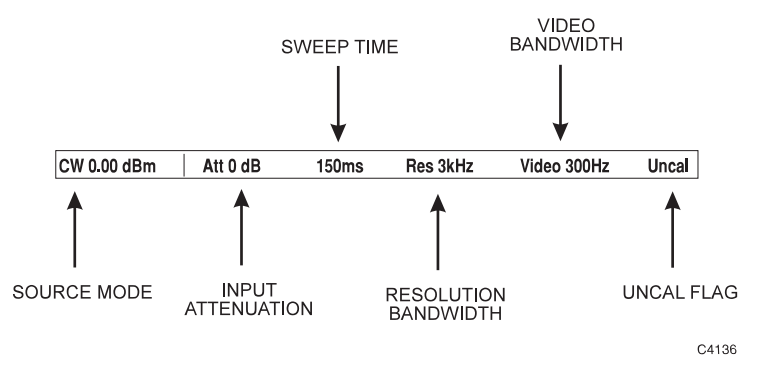

*Fig. 3-7 Spectrum analyzer receiver information* 

**Source Mode** indicates the operating mode of the source during spectrum analyzer measurements, as follows:

> **CW** indicates that the source is providing a continuous wave signal, at the specified power level (power and frequency are user-definable).

 **TG** indicates that the source is being used as a tracking generator at the specified power level.

**OTG** indicates that the source is being used as a tracking generator, but its frequency is offset/scaled from the spectrum analyzer receiver frequency range.

**OTG?** indicates that the required tracking generator frequency range has been clipped so that it is within the range of the source. This would occur if the offset that is applied to the RX frequency is too large.

**Input Attenuation** is the setting of the internal RF step attenuator.

**Sweep Time** is the sweep time / div of the source.

**Resolution Bandwidth** is the bandwidth of the receiver's IF filter.

**Video Bandwidth** is the high frequency cutoff point of the receiver's low pass filter.

**Uncal** indicates that the normal coupling between parameters has been overridden, so that the instrument may not be displaying a calibrated measurement.

### **General information area**

This area is located at the top of the screen, and provides the user with general information concerning the measurement in progress. It is displayed in the format shown in Fig. 3-8.

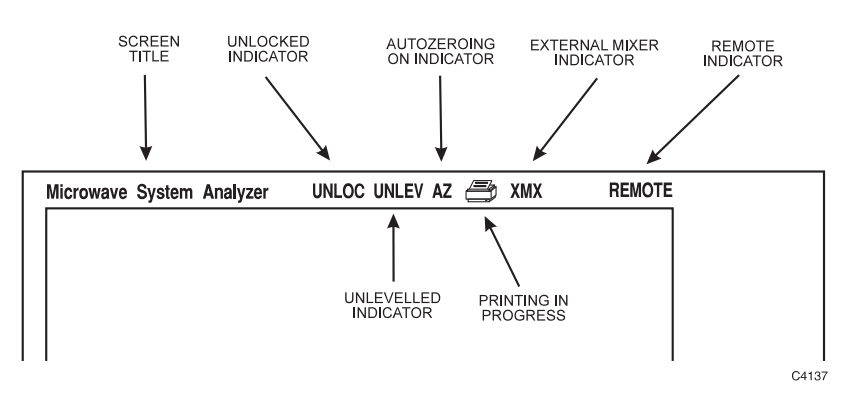

*Fig. 3-8 General information area* 

**Screen Title** is the title of the screen which is entered by using the Titles menu, accessed via the [UTILITY] key.

**Unlocked Indicator (UNLOC) and External Standard State Indicator (XSTD?).** 

**UNLOC** indicates that the source has failed to lock to the required frequency. **XSTD?** is displayed in this position if the instrument is set up to use an external standard, but there is either no standard detected or it is the wrong frequency.

**Unlevelled Indicator (UNLEV)** indicates that the source power is unlevelled.

**Detector Autozeroing On Indicator (AZ)** indicates that automatic zeroing of detectors has been enabled.

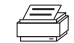

indicates that printing is in progress.

**XMX** indicates that an external mixer is being used for spectrum analyzer measurements.

**Remote Indicator (REMOTE)** indicates that the instrument is in the remote state (RS-232 or GPIB). **REMLOC** is displayed if this is also local lockout mode, i.e. the front panel controls are locked out.

# **Error messages**

During operation of the 6800A, one of several types of error message may be displayed on the screen. The message gives a description of the problem that has occurred and, where appropriate, the action that the operator can take to solve the problem. Appendix B lists all the possible error messages that the operator can receive.

# **Using markers**

Markers are used to obtain numerical readout of trace data. They can also be used to change certain parameters, search the trace for specific values, or perform several types of measurement functions. Descriptions of the marker menus are given later in the manual, but the following describes the essential features.

The 6800A can display up to eight markers per trace, with each marker identified by a number. Any one of these can be designated the active marker, which is distinguished from the other markers by a box around the number. The active marker can be moved along the x-axis using the step keys, rotary control, or by keypad entry. The step keys and keyboard entry are only available with the *[Position Active Mkr]* function of the Markers menu, and the *[Position Delta Mkr]* function of the Delta Marker menu. The rotary control can be used to move the active marker at any time whilst it is displayed, provided that no other from of numeric entry is active. The domain value (x-axis position) of the active marker is displayed below the graticule, and the measured response at that position is displayed in the relevant trace information area.

The *delta marker* is an additional marker, represented by  $\Delta$  on the display. When it is enabled, the spot reading displayed will be the reading relative to the delta marker, i.e.

*Domain readout = Active Marker domain position* − *Delta Marker domain position Response readout = Active Marker response* − *Delta Marker response*

Marker on/off status and position will be identical on both measurements within a channel (i.e. the markers are coupled), but will be independent on both channels.

### **Marker functions**

Marker functions are provided that enable various types of measurement to be performed on the displayed trace. The functions available depend on the channel type, and are listed below. A tracking facility is available for some functions, whereby the function is automatically applied at each measurement update (i.e. at the end of each sweep). These are indicated by a ' **\*** '.

### **Scalar channel**

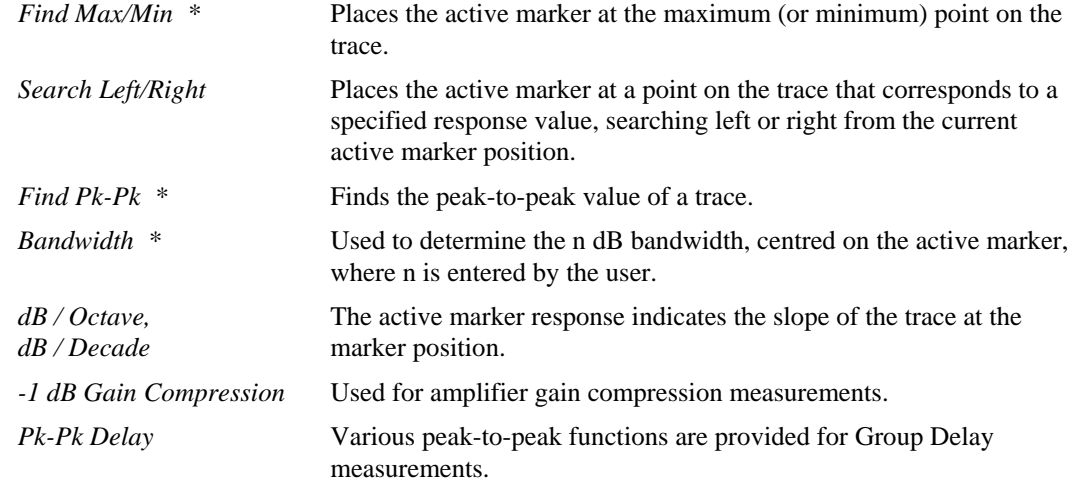

#### **Fault location channel**

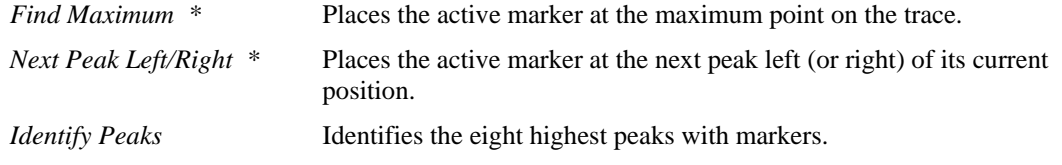

#### **Spectrum analyzer channel**

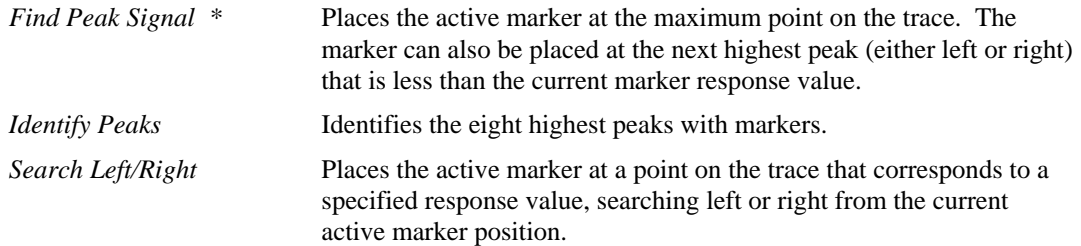

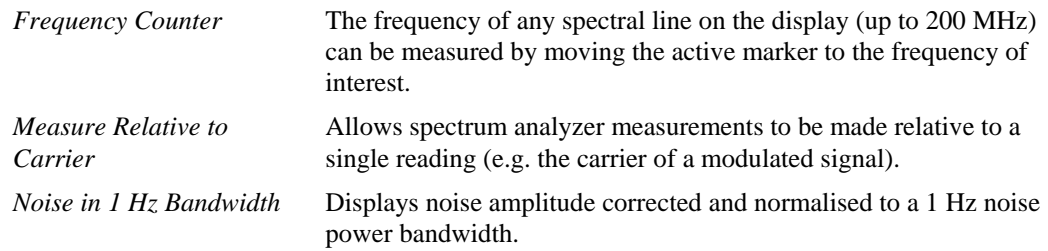

A function is provided to display the active marker response for the active measurement using large digits so that it may be read more easily at a greater distance.

# **Limit checking**

Limit lines are lines drawn on the screen to represent upper and lower limits, or device specifications with which to compare the device under test. Limits are defined in segments, where each segment is a portion of the x-domain. Each limit segment can be defined with the following parameters:

Start and Stop domain values

Upper and lower limits corresponding to the start domain value Upper and lower limits corresponding to the stop domain value

Two types of segment are available: flat line and sloping line. A flat line segment has limit values which are constant with frequency or other domain value; it is not necessary to enter limits for both ends of the line. A sloping line segment has limit values which change linearly with the domain value; intermediate values are obtained by linear interpolation.

Domain values can be specified either in absolute terms or as an offset relative to a centre value. In the latter case, the resulting limit lines are reflected symmetrically about the centre value.

If segments within a specification overlap, the limit values used will be those of the segment that represents the tightest limits.

Fig. 3-9 illustrates limit lines defined for a bandpass filter.

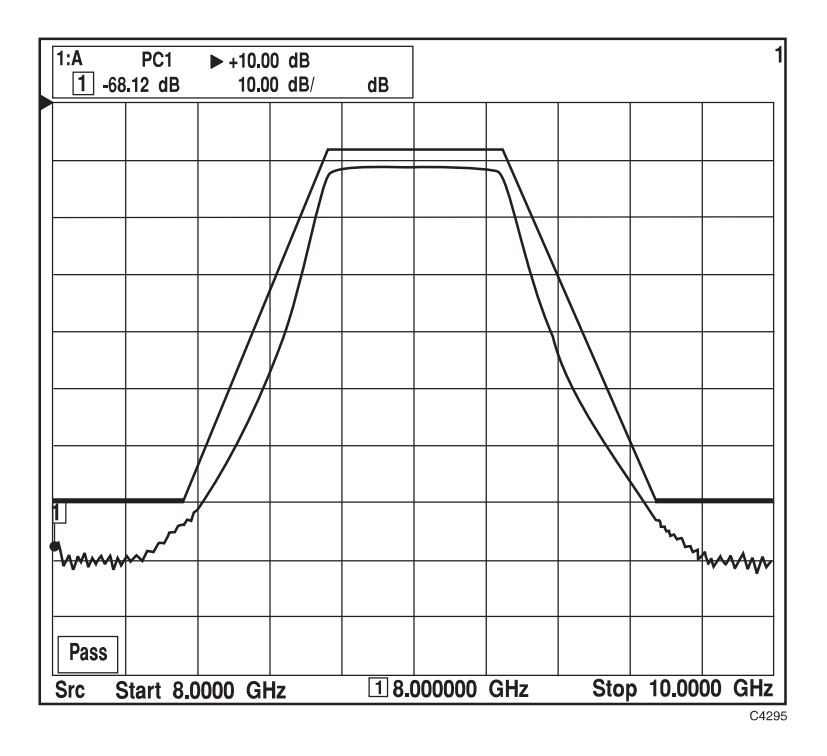

*Fig. 3-9 Limit lines for bandpass filter testing* 

Limit checking compares the measured data with the defined limits. If all measured data points for a trace are within limits, **1:Pass** (for trace 1) or **2:Pass** (for trace 2) is displayed on the screen, as appropriate. An out-of-limits test condition is indicated by **1:FAIL** (**2:FAIL**). Limits are checked only at the actual measured data points. It is possible for a device to be out of specification, without a limit test failure indication, if the point density is insufficient; therefore, it must be ensured that a high enough number of measurement points is specified when setting up the source. The pass/fail indication is also provided on hard copy.

The limit lines are superimposed on the graticule, when limit checking is enabled, and the corresponding trace is switched on. The limit lines are displayed in colours corresponding to the associated trace colours.

The definition of the limit line or lines is referred to as a *limit specification*. Different limit specifications can be assigned to each of the displayed traces, with up to 12 segments for each specification, using a combination of the segment types.

The 6800A allows many different limit specifications to be defined. These can be stored in the instrument's non-volatile memory; the maximum depends on available storage space. Additional specifications can be stored on removable storage. Any limit specification can be assigned to one or more traces.

# **Creating hard copy**

Once a measurement has been made and a plot has been produced on the screen, it may be necessary to create a hard copy of the measurement. The [PRINT] key provides access to menus which allows output to be sent to a printer. The hard copy device can be connected to a USB port or parallel (Centronics) interface, as appropriate.

A printer can also be used to print out textual information such as limit specifications, instrument settings stores and power-on test results.

## **Using a printer**

To create a print of the measurement, connect the printer to a USB port or the PARALLEL connector, as appropriate.

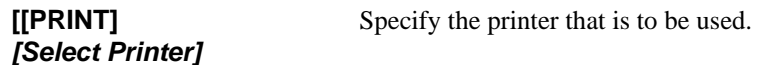

Prints can be customised by choosing which graphical attributes are to be printed (for example graticule or marker information).

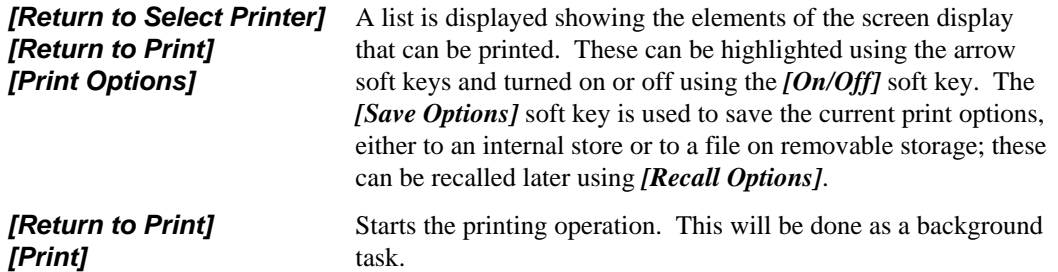

## **Using MIPlot**

MIPlot is a software package (available from Aeroflex) that can be used to transfer measurement traces from the 6800A (and other instruments) directly into word processor documents and presentation packages running on a PC. MIPlot uses the GPIB to transfer trace data from the instrument to the PC, which then enables the data to be processed in a number of ways. For example, the graticule type, style and scaling can be re-defined, and markers and limit lines added. In addition, the graph can be annotated in various ways, and if there are several traces the can be drawn in different pen styles and colours. The resulting measurement can then be electronically pasted into the destination word processor or presentation document.

# **Data storage**

Various types of data can be stored, either internally within the instrument or on removable storage, including:

Measurement results Instrument settings Limit specifications Transmission line database records Print options Source power calibrations

When the above data is stored internally, it is saved as an MS-DOS file on the instrument's flash card (which mimics the operation of a hard disk). Data can also be saved to removable storage through the USB ports on the front panel. Other applications for removable storage are:

A new set of country specific instrument settings (e.g. language, keyboard layout, date/time format) can be installed from removable storage.

Application programs can be supplied on removable storage for installation into the instrument.

Functions that allow access to the removable storage have a *[USB Memory]* soft key in the associated menu. When this is pressed, directories and files within the current directory are listed.

Files (and also directories on removable storages) are selected by highlighting them using the  $\hat{f} \hat{j}$ and *[*Ø*]* soft keys. The *[Set Store Information]* soft key allows some descriptive text to be saved with the store and a password to be specified for accessing the store. When a store is highlighted the text and password status (enabled or disabled) is displayed below the directory/file list. Described below is a typical case of saving a measurement trace to removable storage.

Described below are two typical applications of the data storage features: saving measurement traces and copying measurement traces.

## **Saving traces to removable storage**

Once a measurement has been made and a trace produced on the screen, it can be saved as a file on removable storage. If required, a number of traces relating to a particular project can be saved under a specific directory.

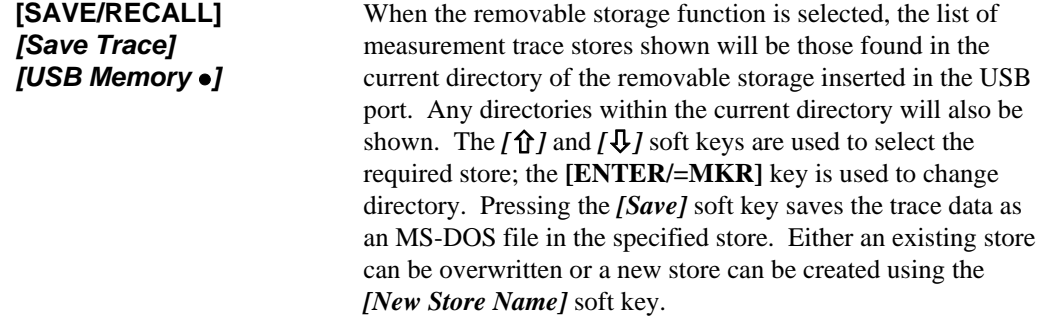

Note that access to the removable storage is global to the instrument, and the state is preserved across visits to all menus that can access the USB ports.

New directories on a removable storage cannot be created using the 6800A; they must be created using a PC.

Entering file names will be easier and quicker if an external keyboard is used; this is connected to the keyboard interface at the rear of the instrument.

It is also possible to perform a screen dump of the entire display; this creates a bitmap file on removable storage.

**[PRINT]** *[Screen Dump]* The name of the file will be prompted for, and the destination can be specified (internal store or removable storage). Pressing the [OK] soft key exits the screen dump menu. The display can then be set up as required; the next time the [PRINT] key is pressed the screen dump will be performed.

## **Copying data between an internal store and removable storage**

Measurement traces, instrument settings and other data can be copied between removable storage and the internal 6800A stores. For example:

**[UTILITY]** *[Store Management] [Trace Memory]* This activates a sub-menu which enables internal directories and trace memory stores to be selected using the  $[\hat{\mathbf{q}}]$  and  $[\hat{\mathbf{\psi}}]$ soft keys. The *[USB Memory]* soft key is used to switch between internal and removable storage stores. A directory is entered by highlighting it then pressing *[Change Directory]*. When a store is highlighted this soft key becomes *[Delete]*, which is used to remove the store.

> To copy a store, it is selected as described above; if the store is on removable storage the destination will be internal store and vice versa. Pressing the *[Copy]* soft key performs the copy operation.

Other types of store can be copied/deleted in the same way.

## **Using the 6800A as a stand-alone source**

A *source only mode* is available, in which the data acquisition system is turned off and the 6800A acts solely as a source. When in this mode, the various source settings are displayed, and all front panel keys, with the exception of the numeric keypad, units terminator keys and the [PRESET] key, will be locked out.

The source only mode is enabled by pressing the *[Enter Source Only Mode]* soft key in the Source menu. The following source settings will be displayed:

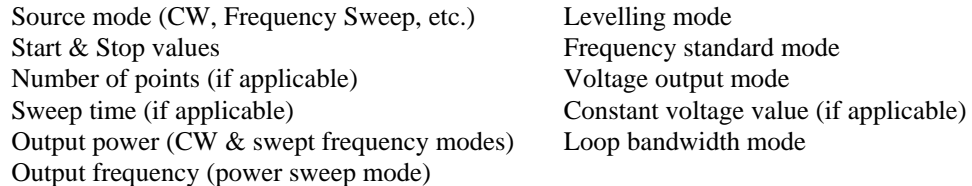

Normal operation is restored by pressing the *[Exit Source Only Mode]* soft key on the Source menu or using the [PRESET] key.

# **Using an external keyboard**

As an alternative to using the front panel to control the 6800A functions, the instrument can be operated from an external IBM PC keyboard connected to the rear panel KEYBOARD connector. The keys are mapped to the 6800A keys as follows:

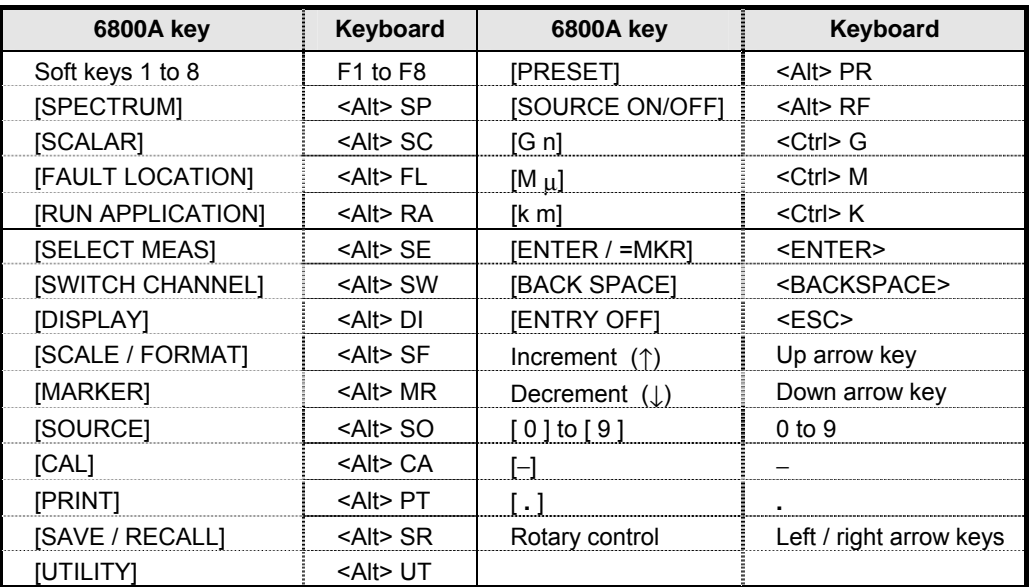

# **International settings**

The 6800A allows various instrument settings to be specified according to the country in which the instrument is to be used. These country specific settings are:

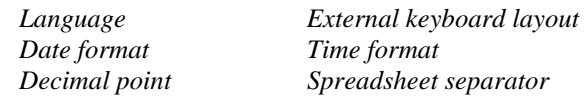

The settings can be changed using the International menu, accessed via the [UTILITY] key:

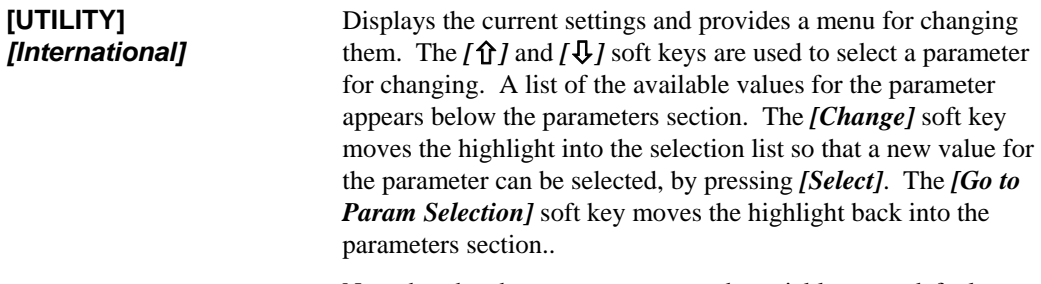

Note that the above parameters can be quickly set to default combinations by setting the **Country** parameter to the desired country.

Settings for additional countries may be available on removable storage, and can be installed by pressing

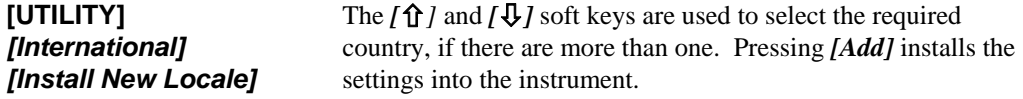

# **Using applications**

Applications provide step-by-step guidance to the operator for a particular type of measurement, via prompts and diagrams. It is not necessary for the user to be familiar with the theory of the measurement, nor with the instrument's operation and menu structure.

The 6800A has the capability to install applications from removable storage into internal nonvolatile memory, so that there is no need to carry the applications with the instrument.

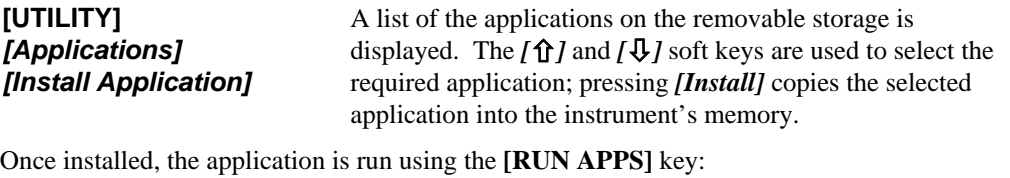

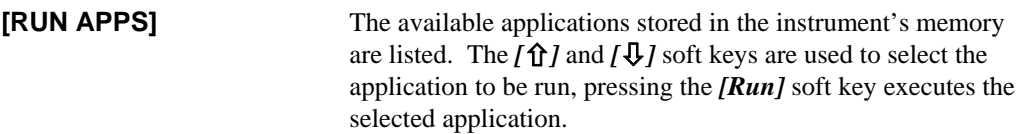

An installed application can be designated as Auto Run, which means that it will be executed automatically when the instrument powers up. This can be done by pressing

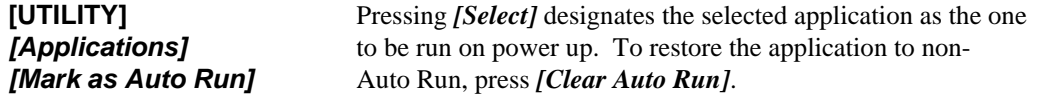

The Auto Run feature can be toggled on and off using **[UTILITY]** *[Applications] [Auto Run]*. When the instrument powers up and auto run was previously enabled, the application that has been designated as auto run will be automatically executed.

# **Password protection**

Some of the functions accessed through the menus are password protected. A password protected function will prompt the user to enter a numeric authorisation code before the function is activated. There are three levels of password protection:

Primary User-defined, Level 1 User-defined, Level 2

When entry of a password is required for a function, a form is displayed on the screen indicating the type of password protection. The numbers are not displayed on the screen as they are entered. The entry is terminated with any units key.

## **Primary password**

The Primary Password is a unique 6-digit authorisation code in the range 100000 to 999999. It is used to protect those calibration functions that affect the instrument's factory calibration, and some other functions including the one that allows the user to change the user-defined passwords.

Each instrument leaves the factory with the Primary Password held in the screen title associated with the instrument settings store called 'password'. This can be viewed using **[SAVE/RECALL]**  *[Recall Settings]* and selecting the store. Once the primary password has been acquired, the settings store can be deleted using **[UTILITY]** *[Store Management] [Settings]* selecting the store then pressing *[Delete]*.

## **User-defined passwords**

Two levels of user-defined password are provided:

The User Level 1 password is a 4-digit code in the range 1000 to 9999, and protects those calibration functions which cannot affect the instrument's factory calibration. The factory set default password is 9999.

The User Level 2 password is a 6-digit code in the range 100000 to 999999. The factory set default password is 999999.

## **Unauthorised use protection**

A function is provided to lock the user interface against unauthorised use. When enabled, normal measurement information is not displayed, and the unlocking password is requested. This password consists of 9 digits, and is set and verified by the user each time the function is used. The function is not disabled by a power-off / power-on cycle.

## **Store overwrite protection**

When a store is saved via the user interface, the operator has the option of protecting it against overwriting by means of a unique 6 digit password. If the user decides to protect, the instrument prompts for the password, and verification, before storing. When overwriting a protected store, the instrument accepts either the unique password, or the primary password. A primary password protected function is provided, to erase all measurement and settings stores.

## **Entering a new password**

Some instrument functions need to be enabled by entering a Level 1 or Level 2 password. A new password can be specified using the following sequence:

### **[UTILITY]** *[Security] [Set Passwords]*

A primary 6-digit password must be entered in order to continue any further. Each instrument leaves the factory with the primary password held in the screen title associated with the instrument settings store called 'password'. This can be viewed using

### **[SAVE/RECALL]***[Recall Settings]*

and selecting the appropriate settings store.

(If this store is overwritten at any time before the primary password has been noted, contact your nearest Aeroflex Service Centre.)

A sub-menu will then appear enabling the level 1 and level 2 passwords to be set by pressing the *[Set Level 1 Password]* and *[Set Level 2 Password]* soft keys respectively and then entering a new password.

The level 1 password is a 4-digit number in the range 1000 to 9999, and the factory set default is 9999. The level 2 password is a 6-digit number in the range 100000 to 999999, and the factory set default is 999999.

# **Installing a printer**

## **Initial setup**

1 Connect a PC-compatible USB keyboard and mouse to the USB ports on the front panel. If you have a USB hub, use it to allow the mouse to share the same port as the keyboard.

*Note: setup is quicker with a mouse, but if you do not have one, you can use the keyboard on its own. Press ALT+F12 to enable the [Up Arrow] / [Down Arrow] [Left Arrow] / [Right Arrow] keys to move the mouse cursor. Press ALT+N for Next>, ALT+D for Model, etc.* 

- 2 If a USB printer is to be added, do not connect it to the 6800A yet unless you have a port free because you are using a USB hub (see step 1). If a parallel printer is to be added, connect it to the parallel port on the rear panel and ensure that it is switched on.
- 3 Power up the 6800A and wait until the measurement screen is displayed.
- 4 Press **ALT+F4**. This terminates the 6800 measurement display application. You should now see a clear desktop.
- 5 Click on the 'K' icon at the bottom left of the screen. From the pop-up menu, click on *System Settings*.

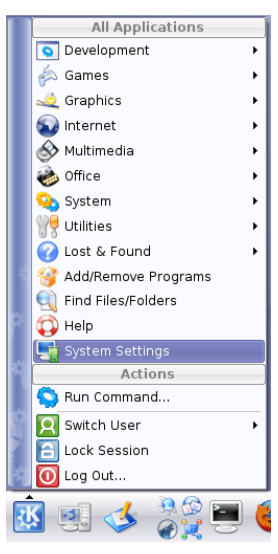

6 Under *Computer Administration* click on *Printers*.

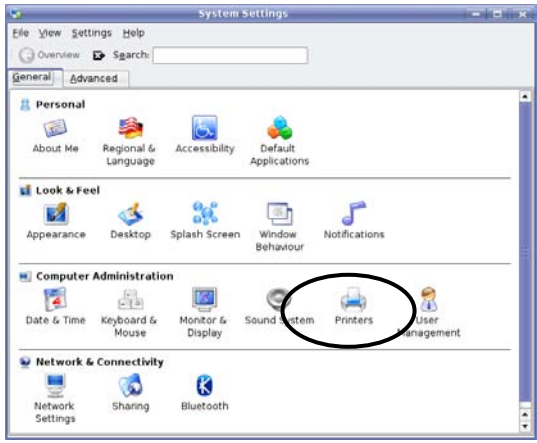

- 7 The *Printers System Settings* window appears.
- 8 At this stage, if you are installing a USB printer, you need to connect it to a USB port on the 6800A. If you have a USB hub, use any free port; if not, disconnect the keyboard and replace it with the printer. Switch the printer on.

9 Select Add\Add Printer/Class… to run the *Add Printer* Wizard.

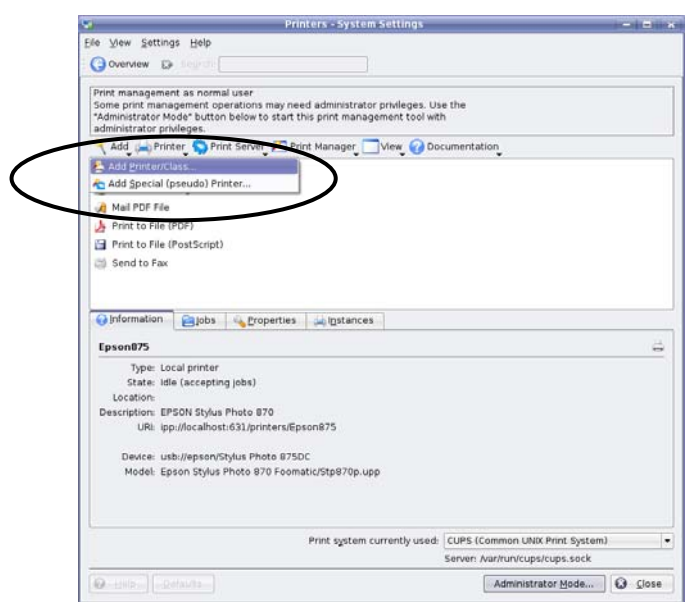

## **Introduction**

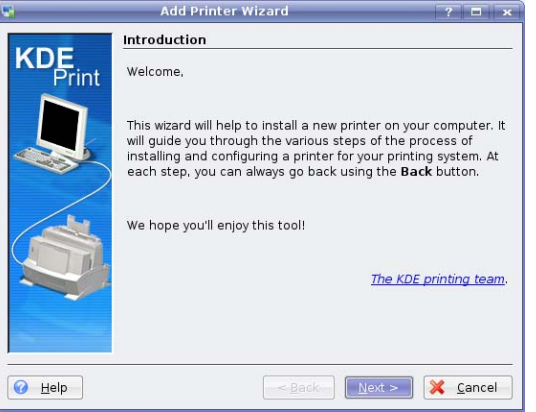

Click **Next>** to move to the next screen.

### **Backend selection**

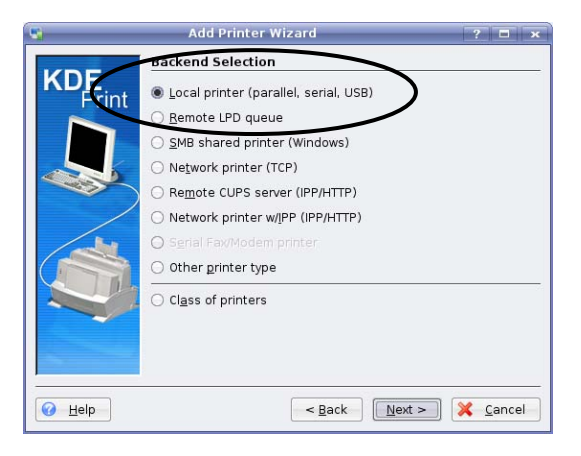

- 1 Select Local printer (parallel, serial, USB).
- 2 Click **Next>** to move to the next screen.

## **Local port selection**

## **USB printer**

- 1 The printer should have been recognised by the system and appears under *USB* on the displayed tree diagram.
- 2 Select the required printer.
- 3 Click **Next>** to confirm the port and move to the next screen.

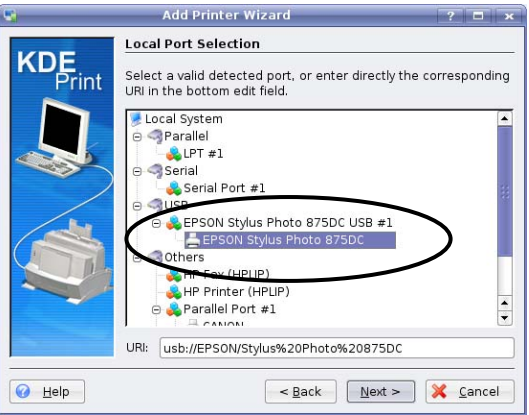

*Note: the printer may appear a second time on the list under a separate branch of the tree labelled 'Others'. DO NOT select this version.* 

### **Parallel printer**

- 1 The printer name does not appear on the list. Simply select 'LPT #1'.
- 2 Click **Next>** to confirm the port and move to the next screen.

## **Printer model selection**

Note that this screen may take many seconds to load.

- 1 Select the manufacturer of the printer
- 2 Select the corresponding printer model from the list in the right-hand panel. If the precise model is not shown, the driver for a model from the same printer family may work satisfactorily. Some experimentation may be required.

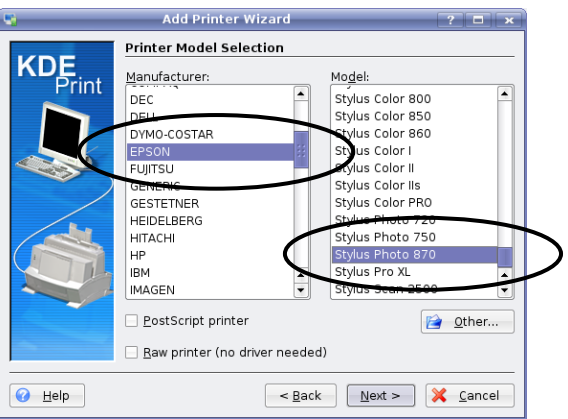

3 Click **Next>** to confirm the printer and move to the next screen.

## **Driver selection**

Note that this page appears only if there is more than one driver available for the model of printer selected.

If this page does appear, it is generally advisable to accept the recommended default driver, which is highlighted automatically.

Click **Next>** to confirm the driver and move to the next screen.

### **Printer test**

1 Click the **Test** button, which sends a test page to the printer. This gives a high level of confidence that the printer will work successfully with the instrument. Wait for the test page to be printed. If it is not satisfactory, click **<Back** to go back to the previous page and select a different driver. Repeat this until the test print result is satisfactory.

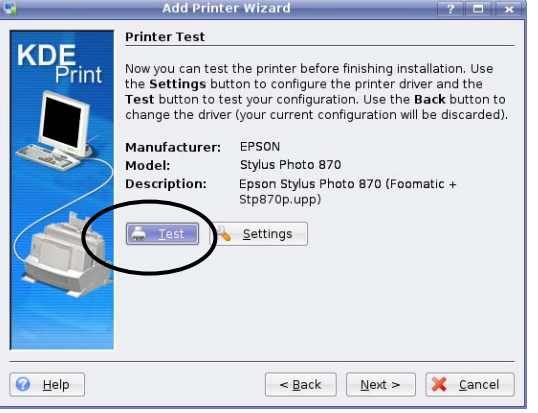

2 Click **OK** to dismiss the pop-up message.

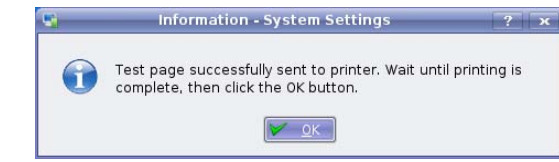

3 Click **Next>** to move to the next screen.

## **Banner selection**

Leave the default settings and click **Next>**to move to the next screen.

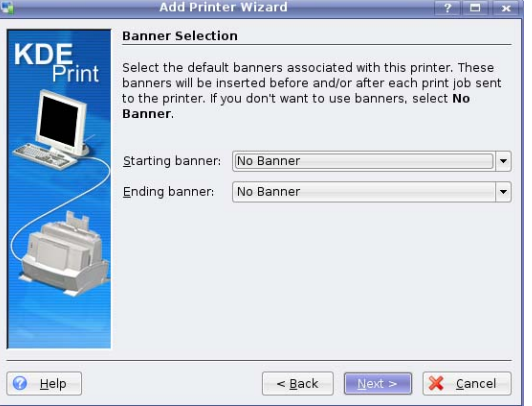

## **Printer quota settings**

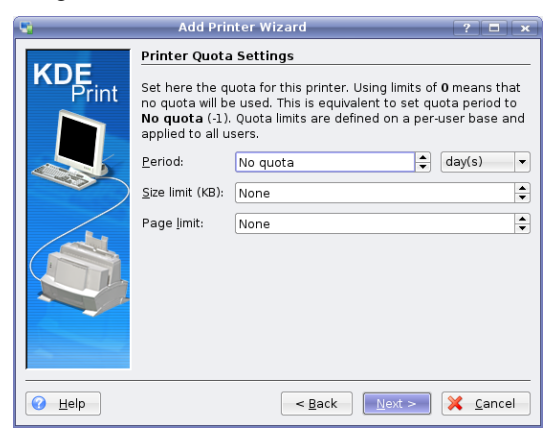

Leave the default settings and click **Next>**to move to the next screen.

## **Users access settings**

Leave the default settings and click **Next>** to move to the next screen.

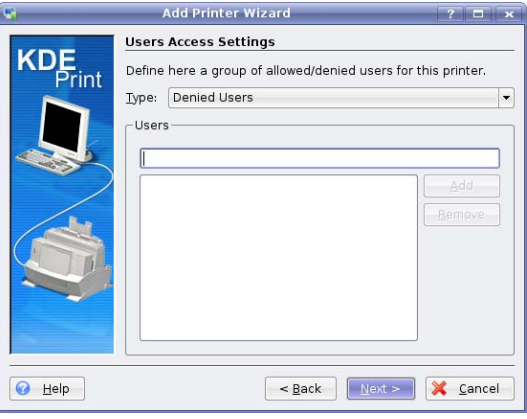

## **General information**

- 1 At this stage, you need to reconnect the keyboard if you disconnected it earlier. If the printer is USB, and you do not have a USB hub, disconnect the printer and connect the keyboard in its place.
- 2 Type a name for the printer (e.g. HPLaserJet). This is the name by which it is identified when selected from the instrument's front panel. Note that space characters are not allowed.
- 3 Click **Next>** to confirm the name and move to the next screen.

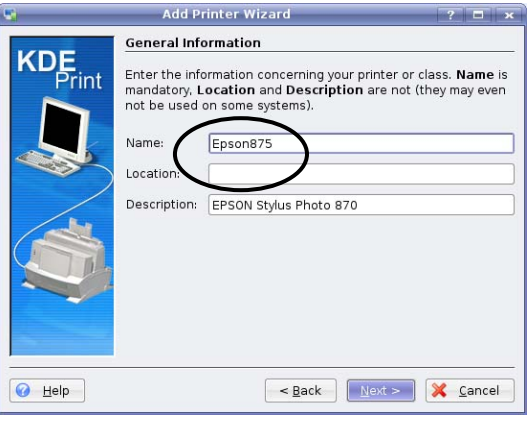

# **Confirmation**

1 Click **Finish** to finish the wizard.

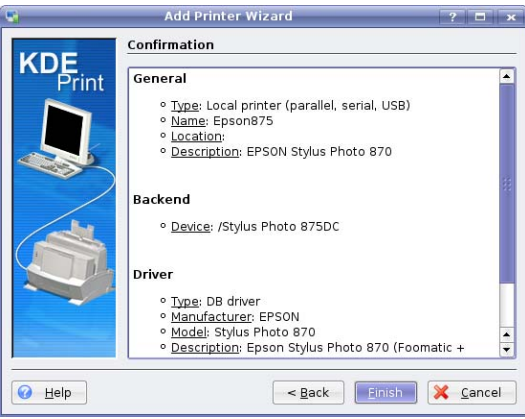

3 Click **Close** to exit from the System Settings application.

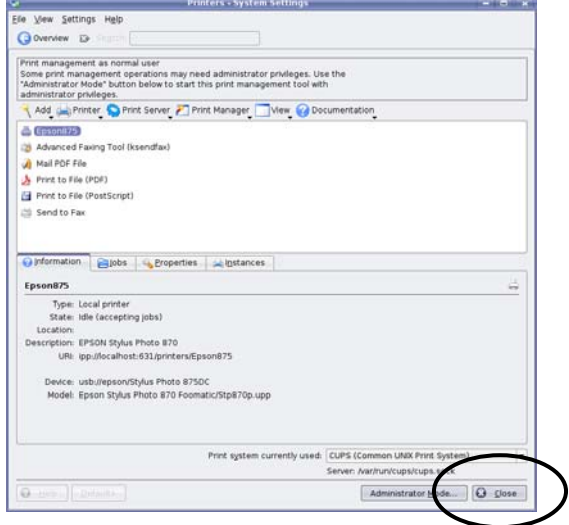

3 Power the 6800A off and then on again.

The printer you have just added is listed when you press **[PRINT]** *[Select Printer]*, and can be selected using the *[*×*]* , *[*Ø*]* and *[Select]* soft keys.

# **Substituting a printer with another of the same model**

Some USB printers identify themselves by model via the plug-and-play system, and some by a combination of model and serial number. Printers that identify themselves by model only can be readily substituted with another of the same model, and the new printer will be recognised by the 6800A.

However, those identified by model *and* serial number cannot be substituted by another of the same model since the serial number part of the new identifier does not match that stored in the 6800A. In this case, the substitute printer must be installed as a new device, using the above procedure.

# **Removing a printer**

- 1 Connect a PC-compatible USB mouse to a USB port on the front panel.
- 2 Power up the 6800A and wait until the measurement screen is displayed.
- 3 Press **ALT+F4**. This terminates the 6800 measurement display application. You should now see a clear desktop.
- 4 Click on the 'K' icon at the bottom left of the screen. From the pop-up menu, click on *System Settings*.

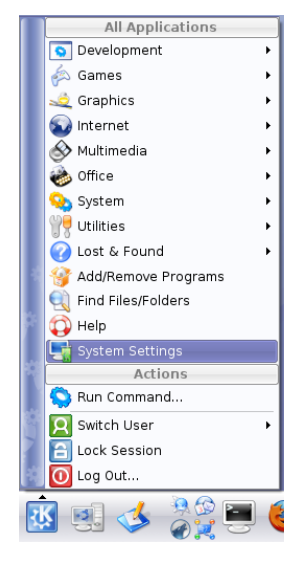

5 Under *Computer Administration* click on *Printers*.

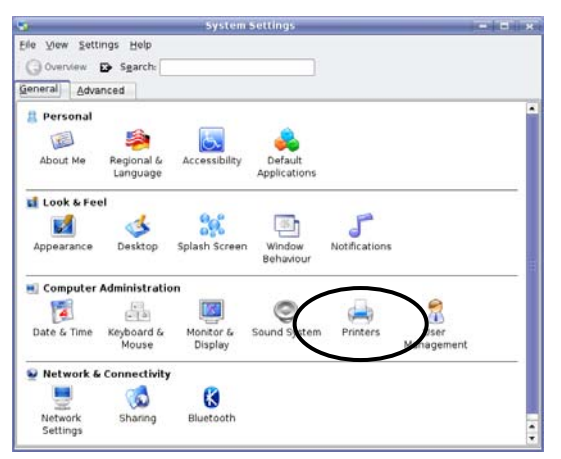

- 6 The *Printers System Settings* window appears. It shows the currently installed printer(s). **TERR PROFITE** .<br>Elle View Settings Help Governow 13 Print management as normal user<br>
Some print management operations may need administrator privateges. Use the<br>
administrator privategy attor below to start this print management tool with<br>
administrator privategy and sever And use the camp Tool (ksendtax)<br>
all Mal PDF File<br>  $\frac{1}{\sqrt{2}}$  Print to File (PDF)<br>  $\frac{1}{\sqrt{2}}$  Print to File (PDF)<br>  $\frac{1}{\sqrt{2}}$  Print to File (PDF)<br>  $\frac{1}{\sqrt{2}}$  Print to File (PDF)<br>  $\frac{1}{\sqrt{2}}$  Send to Fax Opformation **Elobs** Spoperties Single Epson875 Type: Local printer<br>State: Idle (accepting jobs) Location:<br>Iscription: EPSON Stylus Photo 870<br>URI: Ipp://localhost:631/printers/Epson875 Device: usb://epson/Stylus Photo 875DC<br>Model: Epson Stylus Photo 870 Foomatic/Stp870p.upp Print system currently used: CUPS (Common UNIX Print System)<br>Server: Nar/hun/cups/cups.sock Question (Contained) Administrator Mode... | O Close
- 7 Right-click the printer you want to remove. Select Remove from the drop-down menu.
	- Printers System Settin Ele Vew Settings Help<br>Overview D Print management as normal user<br>
	Some print management operations may need administrator phileges. Use the<br> **Learning management** operation below to start this print management tool with<br>  $\frac{1}{\sqrt{1.000 \text{ m} \cdot \text{m} \cdot \text{m}$ **Expression Control of Street Control of Street Control of Street Control of Street Control of Street Control of Street Press (2) Print Manager (2)<br>
	and Mann co O Davis Protein<br>
	and Mann co O Davis Proteins (2)<br>
	and Stre** д on UNIX Print Sy Print system currently used: CUPS (Come Serven Machun/cups/cups.sock Administrator Mode... | O Close
- 8 When asked, confirm that you want to remove the printer. The printer is removed.

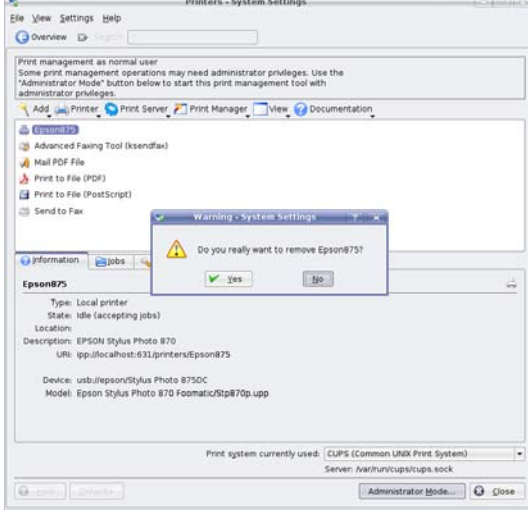

- 9 Click **Close** to exit from the System Settings application.
- 10 Power the 6800A off and then on again to return to normal operation.

# **Setting up the LCD**

Facilities are provided to set the backlight brightness and colour palette for the LCD. The backlight brightness can be selected from four settings (plus Off). For instruments with a monochrome LCD, the colour palette function is replaced by one that allows the contrast to be set. These functions are available from the Display menu, accessed via the [UTILITY] key:

**[UTILITY]**  *[Service] [Set-up] [Display]* The *[Minimum Brightness*], *[Low Brightness], [High Brightness]* and *[Maximum Brightness]* soft keys are used to set the brightness level of the backlight. For a monochrome display it can also be turned off. Pressing the *[Colour Palettes]* soft key (colour displays) leads

to a sub-menu from which a colour palette can be selected

Pressing the *[Contrast]* soft key (monochrome displays) allows the contrast to be set between 0 and 100%.

# **Setting the real time clock**

A real time clock is provided which can be used to date/time stamp hard copy output or files sent to removable storage. If necessary, the real time clock can be set as follows:

**[UTILITY]**  *[Service] [Set-up] [Set Date & Time]* Enters the Date & Time menu and the current date and time are displayed. Pressing *[Enter Date]* allows the date to be changed. When a terminator key is pressed to enter a value the next field will be selected. Pressing *[Enter Time]* allows the time to be similarly changed. When the *[Store Date & Time]* soft key is pressed the new numbers are checked. If the checks pass then the instrument's real-time clock and calendar will be updated with

# **Remote operation**

The 6800A can be controlled remotely via the GPIB or RS-232 (serial) interfaces. The GPIB interface provides instrument control with full talk and listen capability. Full details for controlling the instrument remotely are contained in the Remote Operation Manual

the entered values.

# **Making measurements**

This section provides general information on the fundamental measurement types available with the 6800A. Refer to page 3-[12](#page-74-0) for a summary of the functions available through the front panel hard keys. The Getting Started manual gives detailed examples of the many types of measurement that can be made with the instrument. Following on from this section are detailed descriptions of all the 6800A menus.

## **Precautions**

### **Microwave connectors**

Care should be taken when using microwave connectors, both on the 6800A and any accessories that are used, such as cables, adapters, attenuators, etc. Complying with the following precautionary notes will ensure longer component life time and less equipment downtime due to connector or component failure. These measures will also help to ensure that the components will operate within specification and give repeatable results.

- The precision connectors fitted to the 6800A, and its accessories may be damaged by mating with a non-precision type. Damage to these and other connectors may occur if the connector interface parameters are not within specification. This should be checked with the appropriate gauging tool. It is strongly recommended that every connector be gauged prior to its first use and regularly thereafter, e.g. every 20 connections.
- The precise geometry of the connectors can be easily degraded by dirt and other contamination adhering to connector interfaces. Alcohol is the recommended cleaning agent, and a clean, damp cotton swab is the recommended applicator. When not in use, keep the connectors covered with the protective caps provided.
- Always use the correct mating techniques. In particular, the two connectors to be mated should be pressed together such that the pin penetrates the collet prior to the nut being tightened. Never rotate one connector body relative to the other because this wears out the mating interfaces, thus reducing connector lifetime.
- Avoid over-torquing connectors during mating, because it may damage the connector centre pin or may cause the connector body to turn in its housing.
- Avoid mechanical shock by dropping or otherwise roughly handling microwave components.

#### **Excessive detector input power**

The 6230A/L Series EEPROM scalar detectors that are used with the 6800A utilise zero-biased Schottky diodes. These are of a physically small geometry and consequently can be damaged under high power conditions. **It is strongly recommended that care is taken to avoid exceeding an input power of +20 dBm for 'A' versions and +26 dBm for 'L' versions during normal operation.** 

### **Switching on**

Connect the 6800A to the AC supply using the AC supply lead provided with the instrument.

If the yellow SOFT START LED that is adjacent to the front panel SUPPLY switch is illuminated, this indicates that AC power is being applied to the instrument; if not, operate the switch above the AC supply connector. Pressing the SUPPLY switch activates the instrument and the green POWER LED will illuminate.

A self-test routine is first of all carried out; if the self-test fails, the test results are logged and a message is displayed. To access the test results, press **[UTILITY]** *[Service] [Status] [Display Test Results]* which will indicate the reason for the failure.

Once the self tests have been completed, the instrument will be automatically set up to the state it was in when it was last powered down. However, the [PRESET] key can be used to force the instrument into its default state, or to preset the instrument according to the contents of a userdefined settings store (the *[Save Settings as User Default]* soft key in the Save/Recall menu is used to save instrument settings to a user default settings store).

### **Scalar measurements**

Scalar measurements that can be performed with the 6800A include insertion loss/gain and return loss of components (e.g. filters and attenuators) and transmission lines.

When making **insertion loss/gain** measurements, a stimulus is applied to the device or sub-system under test and the response is measured with a broadband detector and displayed by a scalar amplitude analyzer. The stimulus is in the form of a frequency sweep over the required bandwidth at a fixed power level. The 6800A uses a synthesized signal source that can be used as both a CW source or synthesized sweep generator. The 6800A's scalar analyzer has three inputs, enabling two measurement to be displayed simultaneously, together with the use of a reference signal to reduce errors.

The measurement of **return loss** (or VSWR) is a basic measurement used for the characterisation of a system in the frequency domain. The measurement involves applying an RF signal over the operating bandwidth of the component or system and measuring the amount of power reflected by impedance discontinuities within the system. The return loss is the ratio of reflected signal to input signal, expressed in dB. A directional device is used to separate the input and reflected signals. For coaxial systems this usually takes the form of a bridge network (either a return loss bridge or an autotester); a directional coupler is used in waveguide systems.

Where there is a need to derive both transmission (insertion loss) and reflection (return loss/VSWR) data for a two-port component, both these measurements can be performed simultaneously.

It is also possible to make **single-ended insertion loss** measurements on a long transmission line when simultaneous access to both ends of the line is impractical. This is done by measuring return loss, and the instrument performs the necessary calculation to derive the insertion loss. Since the measurement is essentially a return loss calibration, this feature is accessed via the Cal menu.

Some components, such as amplifiers and limiters, have a power response characteristic in addition to their frequency response. To test these devices, the input power level is swept rather than the frequency, and the horizontal axis is annotated for input power. A typical example is gain compression measurement of power amplifiers.

### **Source control**

#### **Source modes**

The following source modes are available:

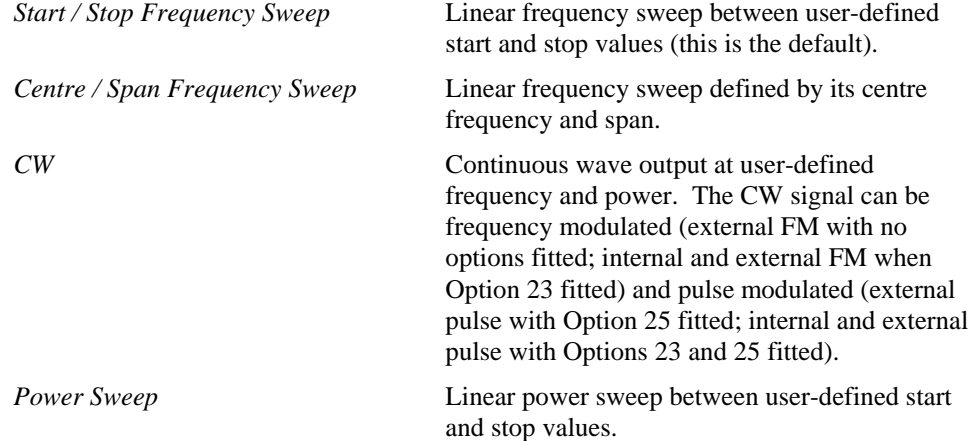

The number of measurement points and the sweep time can be set.

#### **Levelling**

Levelling is used to control the power level of the instrument's RF source, via a fast, closed-loop feedback system. The control (feedback) signal used to level the output can be derived from either the internal levelling detector of the 6800A, or from an external detector or power meter, connected to the rear panel EXT LEVEL INPUT

Internal levelling provides a constant signal at the SIGNAL SOURCE OUTPUT connector regardless of reflections by adjusting the level of the source, thus improving the source match. A further improvement in source match can be gained by using the external levelling mode, so that levelling is done, at a point in the system, closer to the test port. The emergent signal, at the levelled point in the system, is constant, regardless of the signal travelling back towards the source; in this way the source appears matched.

### **Frequency standard**

Under normal circumstances the internal crystal oscillator of the 6800A would be used as a frequency reference for the synthesized source. If necessary, however, an external frequency standard of higher accuracy and stability can be connected to the FREQ STANDARD rear panel connector. Either a 1 MHz or 10 MHz external frequency can be used, as specified in the Freq Standard menu.

### **Voltage output**

The integral voltage source (available at the rear panel AUX D-type connector) can be used to provide a fixed voltage to bias devices such as PIN attenuators, or to provide a ramp voltage proportional to swept frequency or power. It can also be used to provide a voltage proportional to the active marker readout of the active measurement.

#### **Frequency modulation of the source**

The source can be frequency modulated (in CW mode) using an external modulating signal applied to the rear panel MOD IN/OUT connector. An internally-generated modulating signal can be used if the Internal FM option is fitted. If the Group Delay option is fitted (6840A Series only), the modulation generator provided for the Group Delay function can be used independently as an internal modulating source. The FM deviation can be set for both internal and external modulation.

### **Pulse modulation of the source**

The source can be pulse modulated (in CW or swept mode) by an external pulse applied to the rear panel MOD IN/OUT connector if the Internal Pulse Modulator option (6820A Series only) is fitted. Internally-generated pulses can be used if both the Internal FM and Internal Pulse Modulator options are fitted. Pulse width and other characteristics can be set for internal modulation. If the Internal FM option only is fitted, pulses are fed to the the rear panel MOD IN/OUT connector to drive an external pulse modulator.

### **Measurement definition**

A scalar analyzer measurement can be defined as one of the following:

Absolute power measurement from scalar input A, B or C. Ratio measurement of scalar inputs: A/C or B/C Absolute power measurement from the spectrum analyzer receiver. Ratio measurement of the spectrum analyzer input to input C The contents of a measurement store.

### **Scalar inputs**

Scalar measurements are performed using the 6230A/L Series EEPROM detectors. The EEPROM contains power linearity and flatness (frequency response) correction data for the detector. When the detector is connected to an input, the correction data is read by the instrument and applied to the measurement (correction can be turned on and off for each input). The range of frequencies used to look up flatness correction is defined by the channel's displayed start and stop values.

An offset in dB can be defined and applied to each input, for example when compensating for attenuators or amplifiers between the detector and the device under test.

All detectors can be zeroed, either manually or automatically .

Voltage adapter cables are available which enable voltage measurements to be made over a limited range.

### **Using the spectrum analyzer input**

The spectrum analyzer receiver can be used in place of a scalar detector in order to give frequency selective scalar analyzer measurements (*tuned input* mode). Because of the reduced bandwidth over which the measurement is made, there is less broadband thermal noise in the measurement (which is proportional to bandwidth). The reduced noise floor allows increased dynamic range measurements of insertion loss / frequency response to be made on filters, duplexers etc. The tuned input method can also be used to improve transmission line measurements in microwave systems by rejecting interfering signals from other transmitters.

The spectrum analyzer receiver parameters are determined automatically based on the displayed frequency range, although the Operating Signal Level can be set. An offset in dB can be applied to the receiver input, as for scalar inputs.

#### **Conversion measurements**

When making conversion gain/loss measurements on frequency translation devices such as mixers, up-converters and down-converters, the x-axis can be set up to display the frequency range of the signal measured at the output of the device, rather than the source frequency range. This is achieved by using a scale/offset function, which enables the frequency displayed on the xaxis to be scaled and/or offset from the source frequency. For mixer measurements, a function is provided to simplify instrument setup; the offset and scaling are set by the instrument when the local oscillator frequency and either the input or output frequency range have been specified.

Power conversion devices such as amplifiers can similarly be measured, by displaying a power sweep range that is offset from the source power range.

### **Group delay measurements**

An important property of a communications link or signal processing device is its ability to convey information, in the form of a modulated signal, without distortion. This requires a flat amplitude response and linear phase response over the bandwidth of interest. A linear phase response means that components of differing frequencies will be delayed by the same amount so that no distortion will occur. The deviation from linear phase can be measured and expressed as *group delay*. Group delay is the transit time through the device under test (DUT) as a function of frequency. Mathematically it is the derivative of the phase response:

$$
T_g = \frac{d\phi}{d\omega}
$$

where  $\phi$  is phase (radians) and  $\omega$  is angular frequency (radians/second).

A 6840A series instrument (with the Group Delay option fitted) measures group delay using the *envelope delay* technique. A modulated carrier is passed to the device under test (DUT) and the output is demodulated to recover the modulating signal (envelope). The phase of the recovered signal is then compared to the original modulating signal and the group delay can then be calculated. Frequency modulation (FM) is used rather than amplitude modulation since some devices (particularly those incorporating automatic gain control) may perform differently when the input is varying in amplitude.

The bandwidth of the modulated signal forms a measurement *aperture*; over this aperture, fine variations in group delay are averaged out. Reducing the aperture will reduce the smoothing effect on the group delay trace, at the expense of greater measurement noise. A wider aperture reduces noise but results in a loss of fine variations in group delay. In this system, aperture depends on the values selected for the Group Delay Range and FM Deviation parameters. This is normally set automatically by the instrument, although it can be manually set if required (refer to the Group Delay menu, page 3[-66\)](#page-130-0).

An important advantage of the envelope delay technique is that since the group delay is derived from the modulation envelope and not the carrier frequency, the technique can be applied to measure frequency converting devices.
The 6840A calculates the group delay from the phase difference ( $\Delta\phi$ ) and modulating frequency

 $(f_m)$  using

$$
T_g = \frac{\Delta \phi_{\text{degrees}}}{360 \times f_m} \quad \text{or} \quad T_g \left( n s \right) = \frac{2.7778 \times \Delta \phi_{\text{degrees}}}{f_m \left( M H z \right)}
$$

The group delay as a function of frequency can then be displayed, together with a frequency response (insertion loss) measurement if required. The marker functions can be used to make various measurements, and can be applied either to the full range of the sweep or to a specified sub-range.

Group delay measurements are incorporated into the scalar measurement channel facilities.

### **Calibration**

Any components such as cables and adapters placed between the 6800A's RF output and the device under test (DUT) will have their own insertion loss v. frequency characteristic. The scalar detector that is used to make the measurement also has a power variation with frequency, but this can be corrected for by utilising the flatness correction data held in the detector's EEPROM. However, all the other power variations with frequency will affect the accuracy of the measurement. Their effect can be removed by performing a *path calibration*, i.e. by calibrating out the variations in the measurement path.

**Insertion loss measurements**. When making insertion loss (or frequency response) measurements, an RF cable is usually connected between the source output and the DUT. A simple *through calibration* is performed, whereby the DUT is replaced by a through connection (e.g. a high quality back-to-back adapter) and a measurement is made. The resulting data, representing the frequency response of the measurement system, is stored in a path calibration store. Path calibration is applied to the measurement by dividing the linear measurement trace by the stored path cal trace point by point (or subtracting the dB values).

**Return loss measurements**. When measuring return loss, a *short/open calibration* needs to be performed, in which the system is calibrated against a reference. The reference signal is generated by reflecting all the power at the test port, a proportion of which appears at the coupled port of the directional coupler (or the detector port of the bridge/autotester). To achieve this, open circuit or short circuit terminations are chosen as both these devices theoretically reflect 100% of the power incident upon them, and therefore have a return loss of 0 dB. This reference signal is stored within the instrument and subtracted from the measured reflected power from the DUT.

If only an open circuit or short circuit is used, however, there is an uncertainty added to the measurement due to test port impedance mismatch. This uncertainty can be minimized by calibrating the system against both open and short circuits, then calculating the average (done automatically by the 6800A).

In some cases it is only necessary to perform either a short or an open calibration. At lower frequencies  $( $1$  GHz) it is only necessary to leave the DUT port open for the calibration, since$ this will result in 100% reflection at lower frequencies. When measuring the return loss of a waveguide, only a short calibration needs to be performed, since a practical open circuit is not achievable for waveguide systems.

In addition to the above calibration features, detectors (and autotesters) can be zeroed, either manually or automatically; this compensates for any residual voltages present at the detector output.

**Group delay measurements**. Calibration for group delay measurements is similar to that of a conventional 'through' path calibration for insertion loss, except that delay time (rather than amplitude) is stored and the calibration data is subtracted point-by-point from the measurement rather than divided into the measurement. This normalises the measurement to remove any delays in the measurement system.

# **Fault location measurements**

If the return loss measurement of a transmission line system fails to meet specification a fault location measurement can be used to provide a precise identification of the faulty component. As with return loss measurements, fault location measurements also involve applying an RF signal to the transmission line over the operating bandwidth. The reflected signals are recombined with the input signal to produce a ripple pattern. Encoded within the ripple pattern are amplitude and distance information for all the reflections occurring within the line. The 6800A uses signal processing techniques to compute the time domain response. Since the velocity of propagation in the transmission line will be known, the response can be represented on a distance scale.

The location of peaks on the resulting fault location display represents the position of the cause of reflections along a transmission path; the amplitude of the peaks depends on the reflection coefficient of the fault. Further information on fault location measurements can be found in Appendix C.

To simplify the measurements and reduce the test time a 6240 Series Fault Locator is used. This is a small unit that contains a patented<sup>[†](#page-110-0)</sup> combination bridge and fault locating network for making real time fault location and return loss measurements simultaneously via a single test port. Calibration data for the Fault Locator is held in EEPROM within the unit, which can be read by the 6800A.

The fault location channel is similar to scalar except that:

If a 6240 Series Fault Locator is connected to one of the scalar inputs, the measurement definition assumes a single detector fault location measurement on that input (i.e. no reference detector). If a 6240 Series device is not detected, the system assumes that the measurement is to be made with an RF divider and a single detector connected to input B. If the instrument finds a detector connected to input C (and no Fault Locator connected to A or B, the measurement is set automatically to B/C to maintain compatibility with 6581/6583 transmission line test heads

Due to the nature of a fault location measurement, the user does not have the same degree of control over the source.

The choice of formats is restricted to dB and VSWR.

Only one live measurement can be displayed within a channel and channels cannot be coupled.

Since the frequency span of the source and the length (Range) of the transmission line are interdependent, two methods of parameter entry are provided:

*Range Entry mode* - the range is entered and this determines the frequency span over which the source is swept.

*Frequency Entry mode* - the source start and stop frequencies are entered and the range is calculated from these values.

As for scalar measurements, the tuned input can be used to improve fault location measurements on coaxial cables (it should not be used for waveguides). For fault location measurements, however, the Resolution Bandwidth and Operating Signal Level are set to 3 MHz and +6 dBm respectively.

## **Transmission line database**

Parameters that need to be specified when making fault location measurements are Relative Velocity (coax only), Cutoff Frequency (waveguide only) and attenuation. These values can be set automatically by selecting the appropriate transmission line type from the Transmission Line Database. The database contains data for various transmission line types and search facilities are provided.

-

<sup>†</sup> *The 6240 Series Fault Locators are protected by the following patents: US 536 3049, GB 2263783*

# **Fault location calibration**

As for a scalar measurement, it is necessary to perform a path calibration to compensate for the effects of the frequency response of the measurement system. This is done by connecting a matched load to the test port of the Fault Locator and measuring the scalar response of the circuitry within the unit. The response is stored in a path calibration store and applied to the measurement.

# **Fault location features**

- *Masking correction*. For some measurements *masking correction* can be used to give more accurate results for amplitude. A large peak in a fault location measurement (due to a discontinuity or mismatch) can cause an error in the apparent magnitude of a fault beyond it, leading to underestimates in the severity of distant faults. This effect is cumulative, but can be compensated for by applying masking correction.
- *Windowing*. This is a function which is applied to the acquired fault location data. Data windowing reduces the amplitudes of the sidelobes associated with the main peak of the display, but gives reduced distance resolution. Variation of the windowing level provides a trade-off between distance resolution and the height of the sidelobes; three levels of windowing are provided.
- *Zoom mode*. This function allows a part of the transmission line that is of particular interest to be expanded for more detailed examination, for example a connector or the interface between two sections of transmission line. Following calibration, the horizontal axis will display distance between zero and the length of the line. The zoom facility enables a subrange of displayed distance values to be specified.

# **Spectrum analyzer measurements**

A common requirement in RF and microwave measurements is to examine two or more signals which are close together in frequency, identify low level signals (such as modulation, harmonics and noise) in the presence of high level signals, and accurately measure the frequency and level of signals. In order to do this, it is necessary to understand the basic functioning of a spectrum analyzer and the parameters and settings of a spectrum analyzer which affect the accuracy and repeatability of measurements.

Whereas a scalar analyzer measures the response of a device or sub-system due to an applied stimulus, a spectrum analyzer is generally used to analyze the frequency content of a signal. The signal is represented by displaying the amplitude of its frequency components. The frequency resolution and the part of the spectrum to be analyzed are easily set by the user.

RF and microwave spectrum analyzers operate on the following principle. A ramp generator sweeps a local oscillator, whose output is mixed with the input signal to be measured. The output from the mixer is a fixed intermediate frequency; this passes through switchable band pass IF filters and is then detected. The horizontal axis of the display is driven by the ramp generator and the vertical axis by the detector output.

One or two live measurements can be displayed simultaneously.

### **Spectrum analyzer controls**

The main spectrum analyzer controls are:

- **Frequency range.** This is the frequency range of the spectrum analyzer receiver, and determines the part of the spectrum that is to be analyzed.
- <span id="page-110-0"></span>• *Reference level***.** This is the response value that corresponds to the top graticule line for dBm, dBμV and Volts formats, and the middle line for kHz/MHz formats (when viewing FM demodulated waveforms).
- *Resolution bandwidth*. This is the bandwidth of the IF filter. Resolution is the ability of the analyzer to discriminate between signals closely separated in frequency. For example, if two tones are analyzed, the analyzer will only be able to discriminate between them if the resolution bandwidth selected is narrower than the tone separation. Filter selection becomes more critical if the tones are at different levels. Narrow resolution bandwidth also results in lower noise on the trace. The resolution bandwidth can be changed between 1 kHz and 3 MHz in a 1, 3, 10... sequence.
- *Video bandwidth*. Signals close to the noise level will be hard to see clearly. To overcome this, a low pass filter (called the video filter) is introduced after the detector. The video bandwidth is the high frequency cutoff point of the filter. The video filter reduces high frequency noise on the detected signal and enables low level signals to be identified that would otherwise be buried in the noise. The video bandwidth can be changed between 1 Hz and 100 kHz in a 1, 3, 10... sequence.
- *Sweep time.* Due to the finite bandwidth of the resolution filters, it takes time for the energy to build up in the filter as the spectrum analyzer sweeps through a signal. If the analyzer is sweeping too fast, the resolution filters will not respond correctly; this results in the signal being reduced in amplitude and appearing to the right of the correct position. The narrower the filter, the slower the sweep speed must be.
- *Input attenuation.* This is the setting of the internal RF step attenuator, which is needed to prevent high signal levels appearing at the input of the first mixer, resulting in the generation of unwanted intermodulation products.

# **Coupling of parameters**

Under normal circumstances the operator would set the frequency range of the receiver and the reference level. RF attenuation, video bandwidth, resolution bandwidth and sweep time are set automatically by the instrument, but these settings can be uncoupled so that they can be set explicitly by the operator.

Following setting of the frequency span, the instrument maintains the fastest possible sweep time subject to the restriction that Span / Resolution Bandwidth  $\ge$  = 50 at all times. The resolution bandwidth setting will be adjusted, if necessary, to maintain that condition.

Following setting of the reference level, the input attenuator (and also IF and video stages) are set optimally for a signal corresponding to the reference level. The attenuator is set to give optimum dynamic range by maintaining the signal level at the input to the first mixer such that internally generated intermodulation or distortion products do not appear greater than the noise level. (When the input attenuator is controlled manually, however, overloading can occur and distortion products can be produced.)

Following setting of the resolution bandwidth or video bandwidth, the optimum setting of sweep time for the current frequency span will be determined automatically.

### **Other useful features**

- *Auto tune*. Sets up a spectrum analyzer measurement automatically: A wideband measurement is performed, and the receiver tuning and reference level settings are adjusted to place the peak with the highest amplitude at the reference level, and at the centre of the screen. The span is set to 20 MHz. The frequency step size is set equal to the centred signal frequency in order to facilitate stepping between harmonics.
- *Signal tracking*. When enabled, this function causes the spectrum analyzer centre frequency to be adjusted, at the end of each sweep, in order to place the signal identified by the active marker at the centre of the display. This will prevent the signal going outside the sweep range, and disappearing from the screen, when narrowband sweeps are being used.
- *Tracking generator.* When enabled, the 6800A source is used as a tracking generator, i.e. it produces a swept signal whose frequency precisely tracks the tuning of the spectrum analyzer receiver. The tracking generator can be used to provide the sweeping signal for measuring the frequency response of both active and passive devices. In order to allow measurements of frequency translation devices, frequency offset and scaling can be introduced between the tracking generator frequency range and the spectrum analyzer receiver.
- *Demodulation facilities*. In the demodulation mode the analyzer acts as a fixed tuned receiver and is used for recovering modulating signals or for real time monitoring of a signal. FM demodulated signals can be analyzed by displaying FM deviation (kHz/MHz) against a time axis. The signals can also be heard by using the integral loudspeaker. The major use for demodulation is to help identify the origin of a spurious transmission.
- *Counter facility*. The frequency of any spectral line on the display can be measured by moving the active marker on the active channel to the frequency of interest. The resolution of the readout can be varied.

### **Normalisation**

This function is used in conjunction with the tracking generator output to compensate for frequency response errors incurred by the spectrum analyzer cables and test fixtures. This permits the frequency response of a filter or amplifier, for example, to be displayed with all external errors removed.

A measurement is first of all made with the test setup in place but with the device under test replaced by a through connection. When the device under test is connected and normalising is enabled, the resulting response will be that for the device only, the effects of the extraneous circuitry being nullified. This is the equivalent of a through path calibration when making scalar measurements.

# **General measurement procedure**

The following describes briefly the steps required to make measurements with the 6800A.

- Use **[PRESET]** to put the instrument into a known state. This can be the instrument default state as defined in Appendix A, or can be derived from a default settings store defined by the user.
- Use **[DISPLAY]** to define the display configuration, i.e. single or dual channel display, with each channel displaying one or two measurements.
- Use **[SCALAR]**, **[FAULT LOCATION]** or **[SPECTRUM]** to define the measurements to be made.
- Use **[SOURCE]** to define the stimulus to be applied during the measurement.
- Use **[CAL]** to calibrate out any systematic errors in the measurement path, and to zero detectors.
- Use [SCALE/FORMAT] to select the appropriate scale and position for each measurement trace, and to select the units for each measurement response.
- Use **[MARKER]** and other 6800A features to examine the measurement in detail and perform various types of analysis.

Additionally, the following 6800A features can be used once a measurement has been made:

- Use **[PRINT]** to create a permanent record of the measurement results, using a suitable printer, with comprehensive control over which aspects of the display are to appear on the hard copy.
- Use **[SAVE/RECALL]** to save the instrument state or measurement traces for future use, either to internal 6800A stores or to removable storage. It can also be used to specify measurements relative to memory.

The remainder of this chapter describes the 6800A menus in detail, and the Getting Started manual gives detailed examples of the many types of measurement that can be made with the instrument.

# **DISPLAY GROUP KEYS**

The keys in this group determine the number of measurements to be displayed, how they are shown, and which is currently active (controllable by the front panel keys / keyboard). Only the [DISPLAY] key has an associated menu structure.

# **[SELECT MEAS] key**

[SELECT MEAS] key is used to select one of the displayed measurements to be the active measurement within the active channel. This is the measurement currently controlled by the front panel keys, and all measurement specific functions apply to the active measurement. Pressing this key cycles through the displayed measurements, making each one in turn the active measurement, which is indicated by surrounding the trace information area with a red box outline. The currently displayed menu will change to the equivalent menu for the type of the new active measurement.

# **[SWITCH CHANNEL] key**

The [SWITCH CHANNEL] key selects either Channel 1 or Channel 2 to be the active channel. This is the channel currently controlled by the front panel keys. All channel specific functions apply to the active channel. The currently displayed menu will change to the equivalent menu for the mode of the new active channel.

# **[DISPLAY] key**

The [DISPLAY] key presents the Display menu, which enables the measurements within a channel to be turned on and off. It also allows selection of dual channel display and channel coupling.

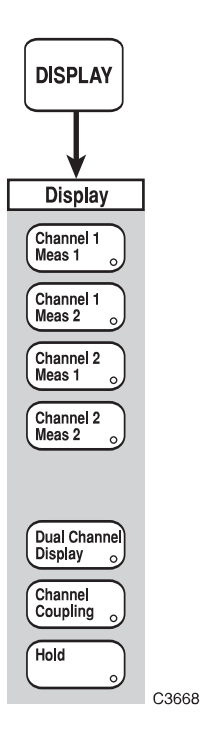

*Fig. 3-10 DISPLAY menu* 

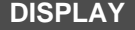

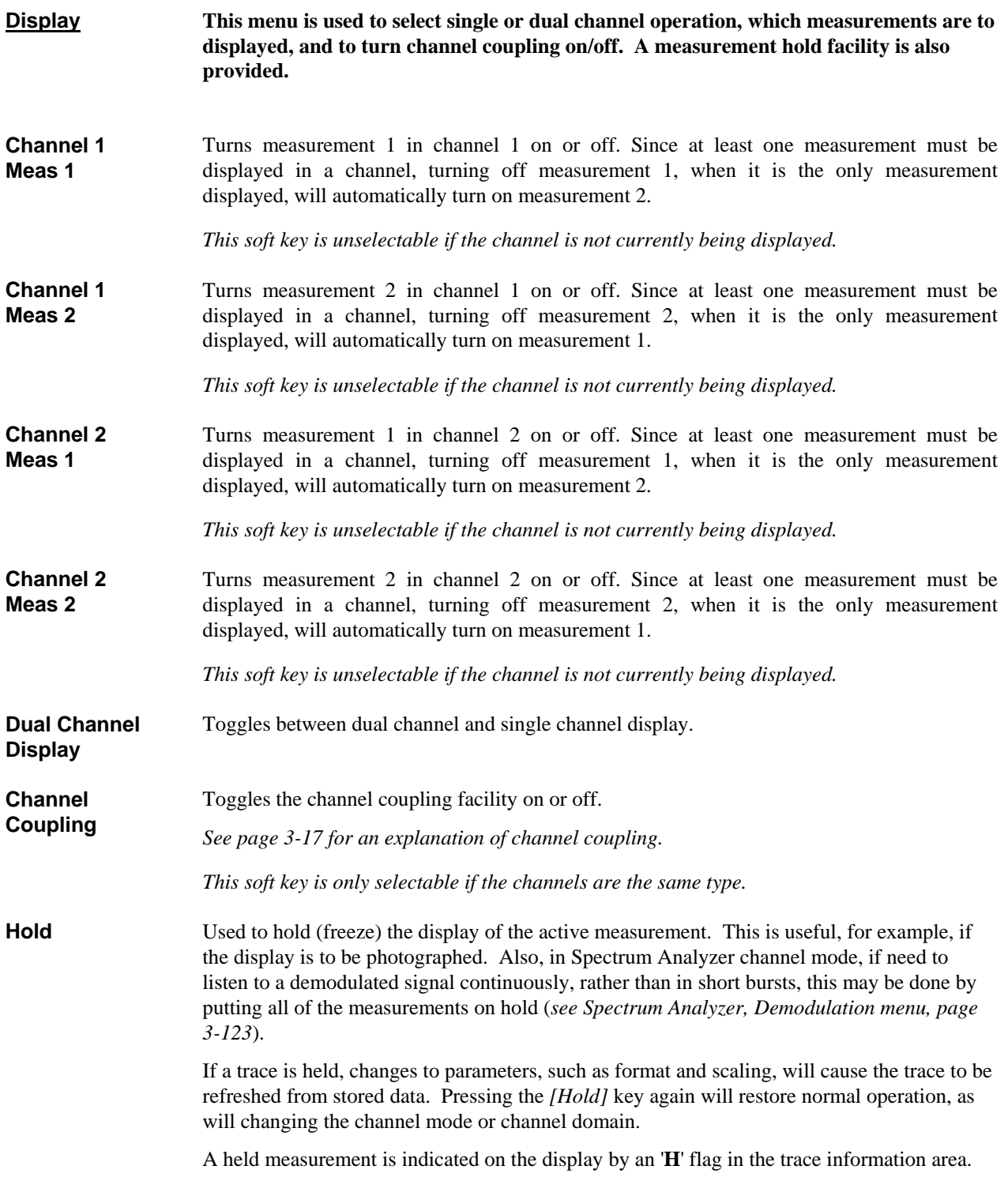

# **CHANNEL MODE GROUP KEYS**

# **[SCALAR] key**

The [SCALAR] key provides access to the series of menus illustrated in Figs. 3-14 to 3-16, and are used to define and set up the scalar measurement and apply various functions to aid examination of the results.

If the active channel is not currently Scalar, pressing this key defines it as a scalar channel containing measurement 1 (with channel specific parameters set to default values). Confirmation will be requested before the channel mode is changed and the top level menu displayed.

The current values or states for the major measurement functions of the active channel are displayed in specific locations on the screen (see 'Display' earlier in this chapter).

# **SCALAR**

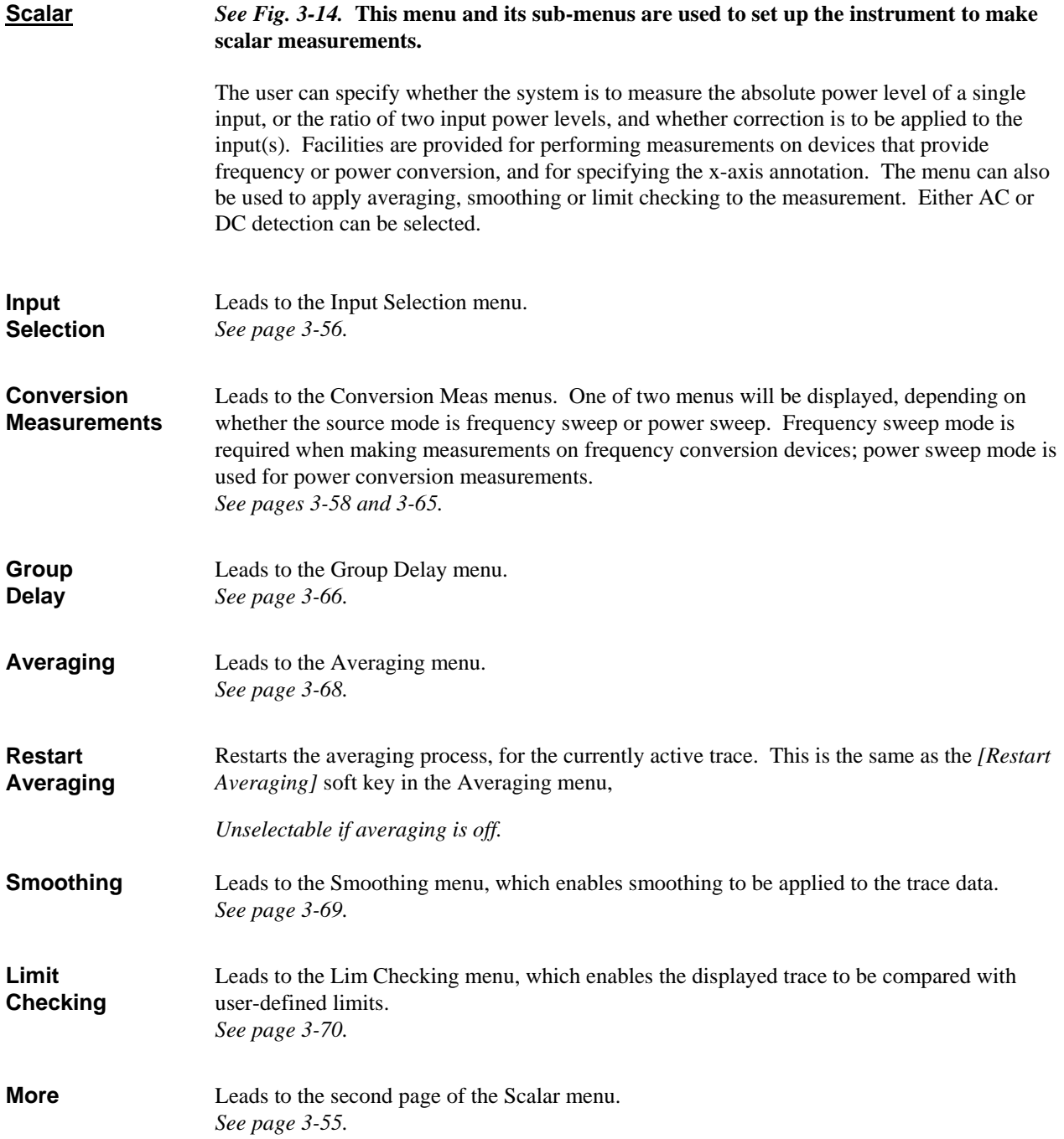

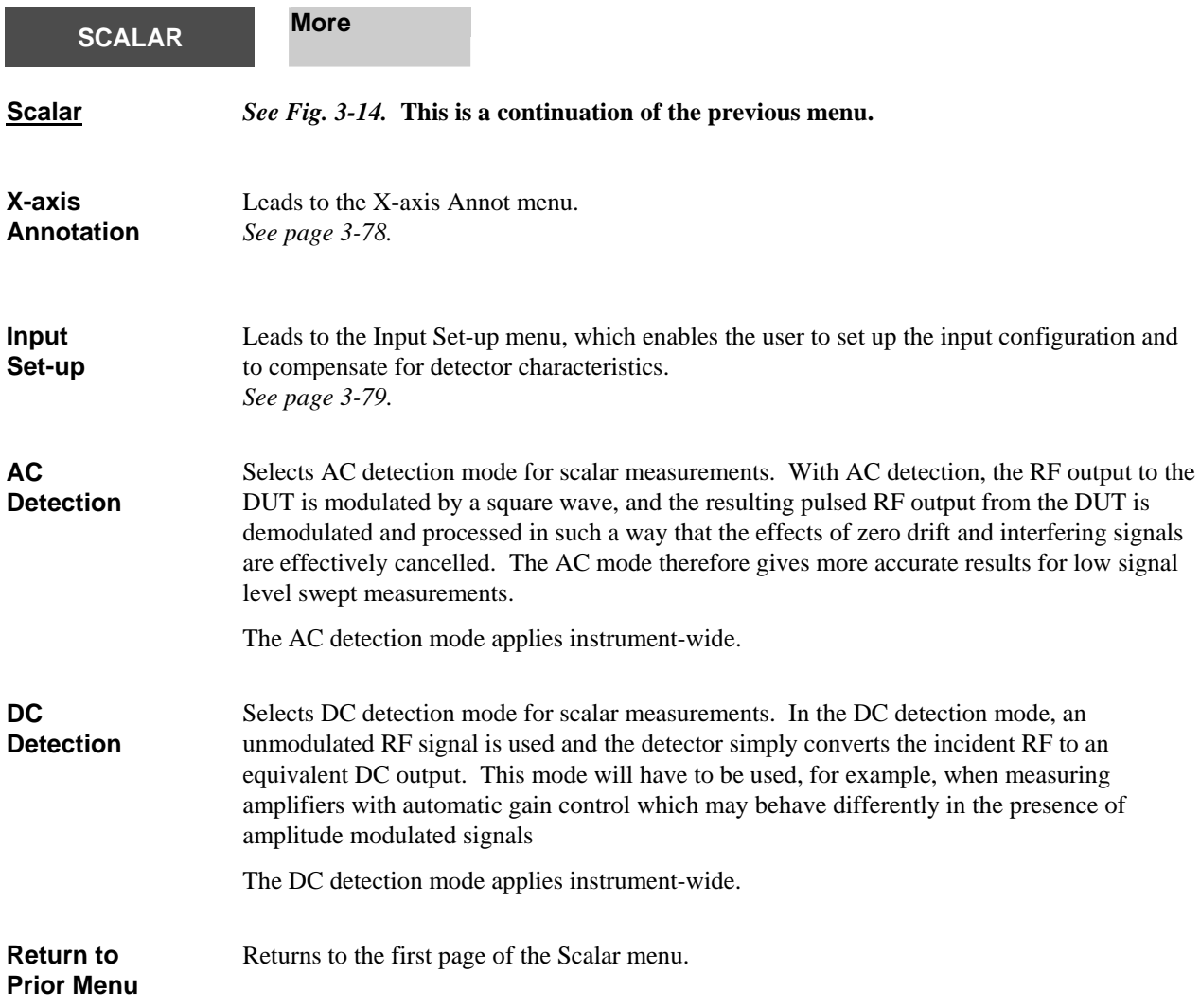

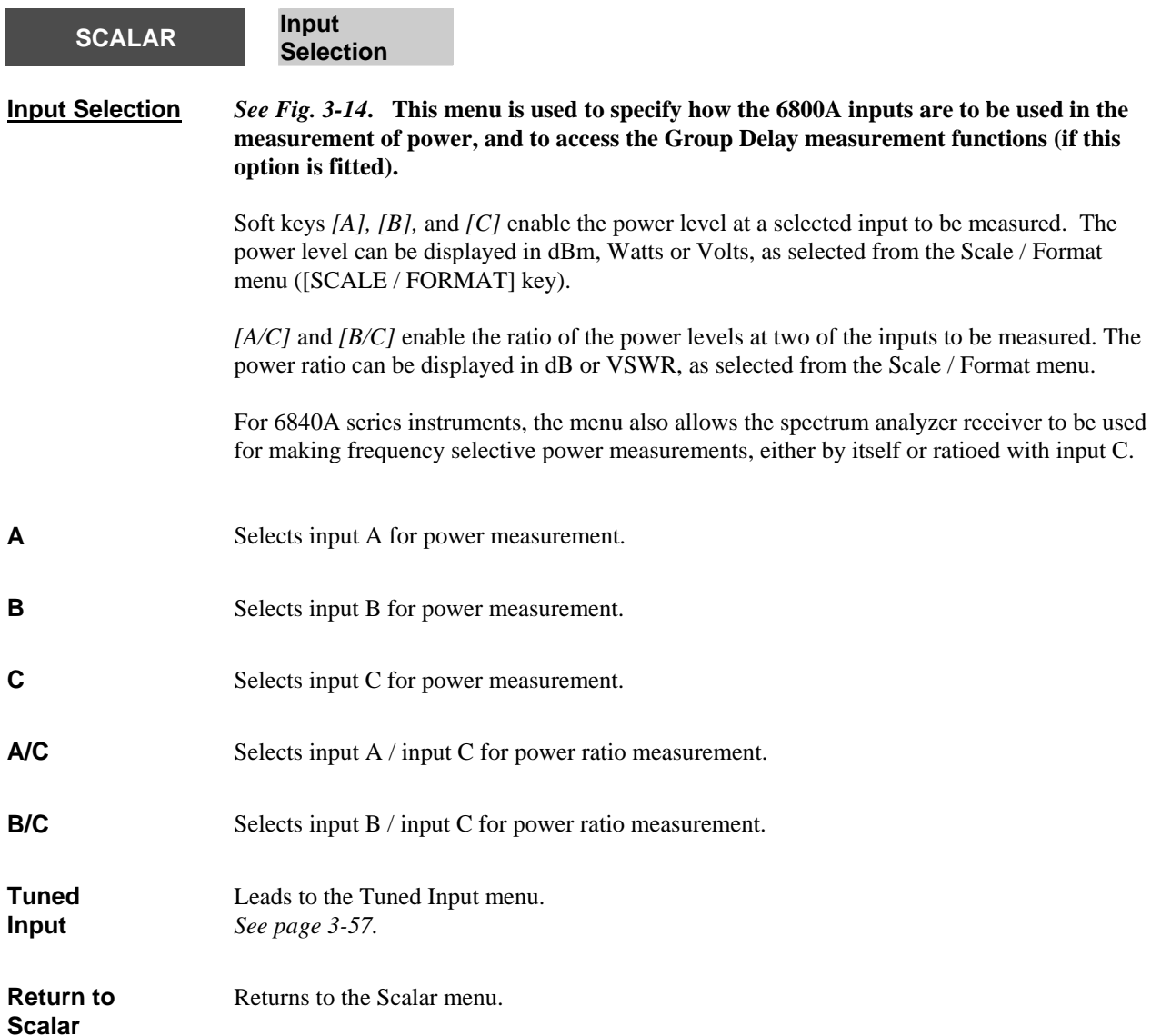

<span id="page-119-0"></span>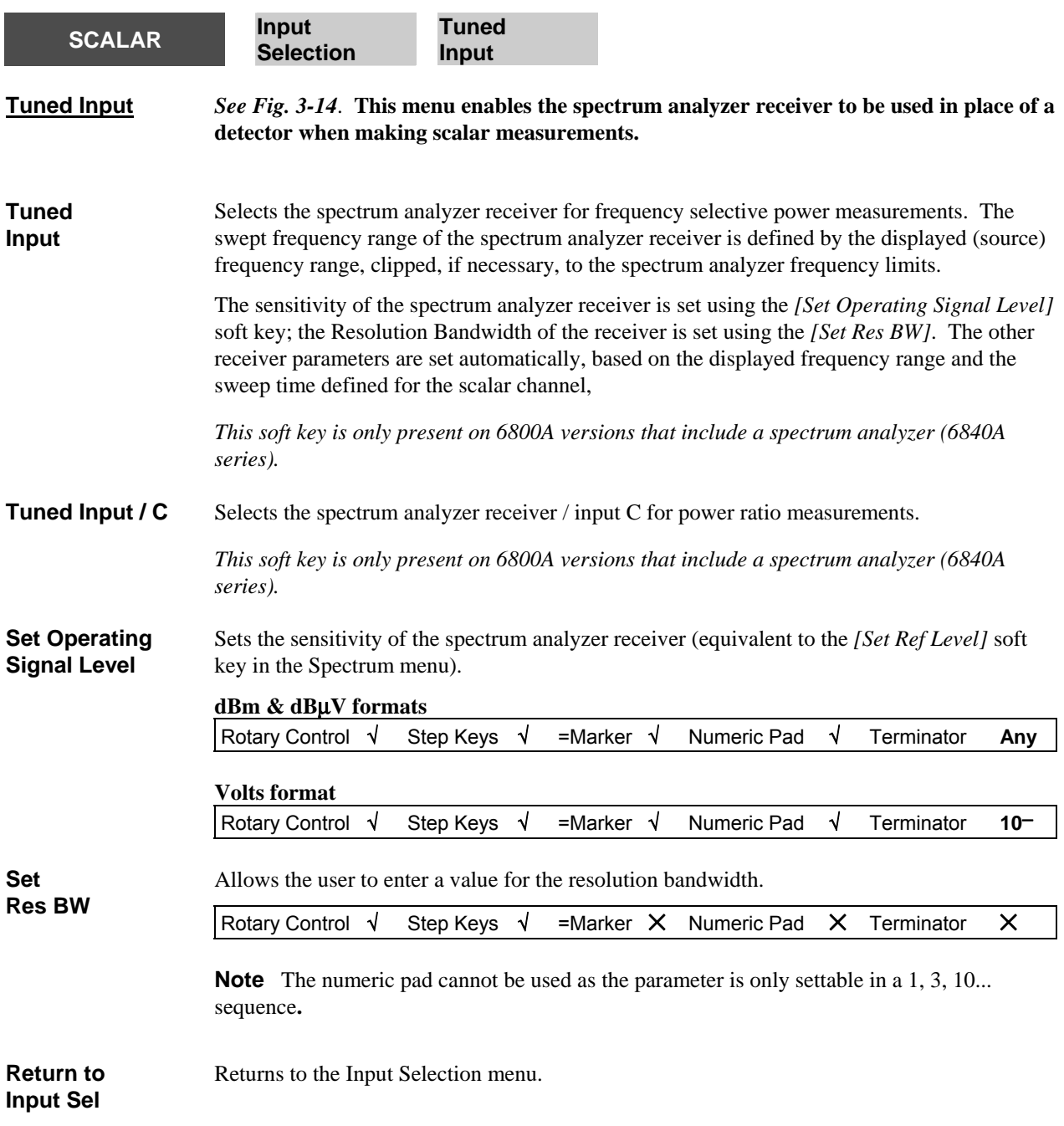

<span id="page-120-0"></span>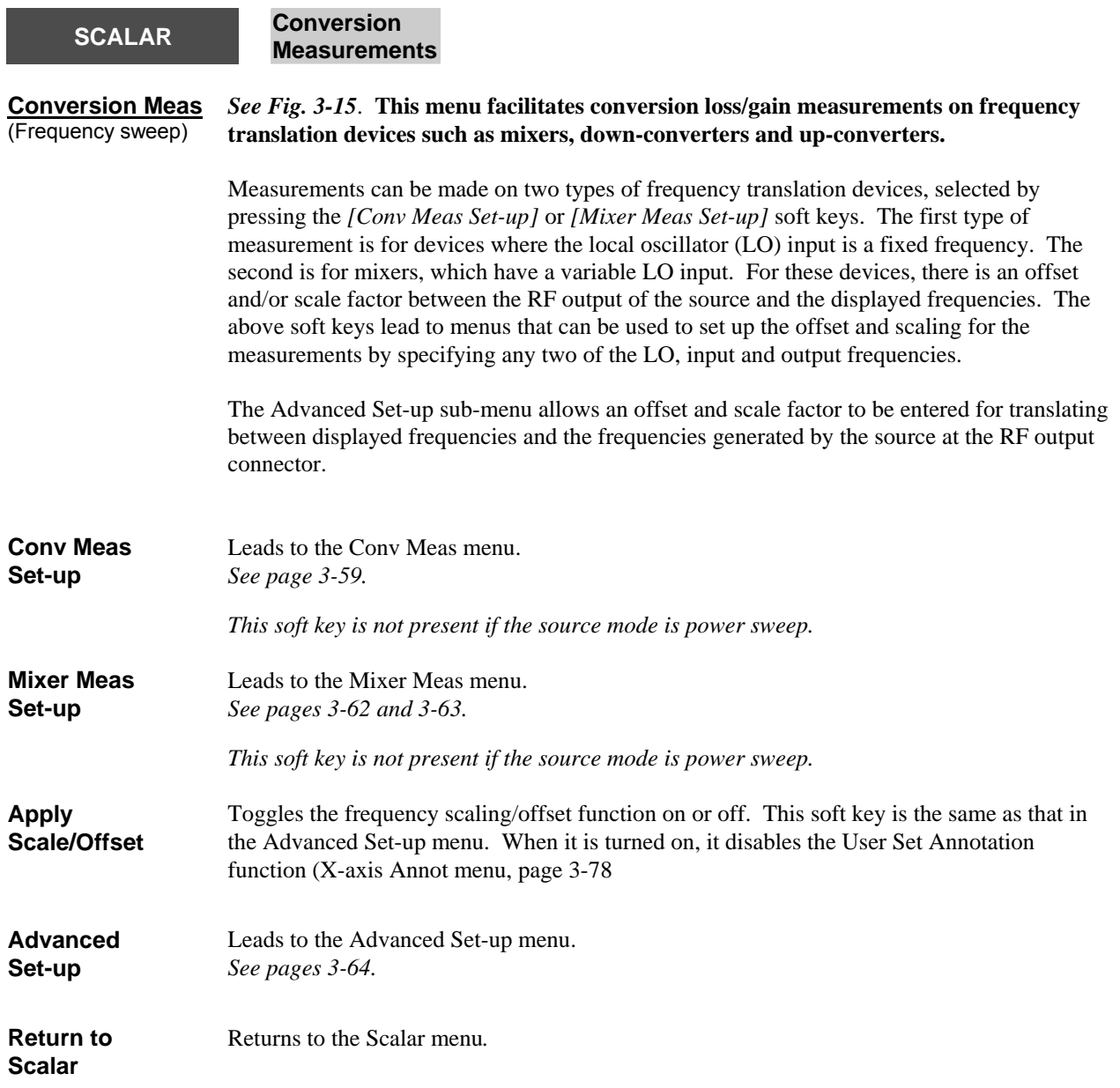

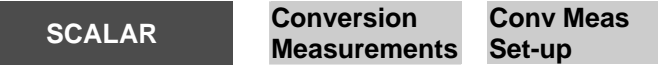

#### <span id="page-121-0"></span>**Conv Meas** *See Fig. 3-15***. This menu enables conversion loss/gain measurements to be made on frequency translation devices where the LO is a fixed frequency.**

The frequency range displayed on the x-axis (device output) can be scaled/offset from the 6800A source frequency range (device input). This menu enables the scaling and offset values to be set indirectly by specifying the device parameters.

The device type must be specified first, which is done by activating the Mixer Type field and using the *[Upconverter]* or *[Downconverter]* soft keys. The device parameters are entered into the appropriate fields that are displayed (see below); the  $\int \hat{U}$  and  $\int \sqrt{U}$  soft keys are used to make the required field active. For an up-converter, it is usual to enter the input frequency range and local oscillator (LO) frequency; the 6800A then calculates the output frequency range. For a down-converter, the output and LO are entered and the input is calculated. However, it is possible to enter any two of the three frequency parameters and the 6800A calculates the third.

The instrument setup displayed in the lower half of the form will change accordingly. For these conversion measurements, the offset will be equal to the local oscillator frequency and the scaling will be unity.

Frequency conversion devices produce two new frequencies: the sum of the local oscillator and input frequencies (upper sideband) and the difference between them (lower sideband). When testing an up-converter the appropriate sideband can be selected for display by means of the *[Upper]* and *[Lower]* soft keys (available when the Sideband field is made active). This can be useful if the up-converter has an output filter to remove the unwanted sideband; this may be displayed in order to determine how well it is rejected. The *[Upper]* and *[Lower]* soft keys perform a different function when a down-converter is measured. In this case they are used to select which of the two possible input frequency ranges are used to produce the specified output frequency range; the source is set to sweep over this range.

The Input Level parameters set the output power of the source (internal or 6800A controlled external source), and should be set to a value that does not overload the inputs to the device. If the Tuned Input mode is used, values can also be entered for Output Level or Approximate Gain/Loss of the device if either of these are known. The Output Level figure determines the sensitivity of the tuned input (i.e. the spectrum analyzer receiver); this is equivalent to using *[Set Operating Signal Level]* in the Tuned Input menu. This value is shown at the bottom of the Conversion Measurement Set-up box.

Measurements can also be made using an external source (e.g. a second 6800A) connected to the instrument via the GPIB interface. This can be set up using the 6800A menus and used as the local oscillator for the device.

- **Cntr / Span**  When *[Cntr / Span]* is enabled, the input and output frequency ranges are entered and displayed in centre / span format. When it is disabled, frequency ranges are in start / stop format.
- $\hat{\mathbf{n}}$  Makes the previous field on the display the active field.
- Ø Makes the next field on the display the active field.

The functions of the next two soft keys depend on which field is active.

<span id="page-122-0"></span>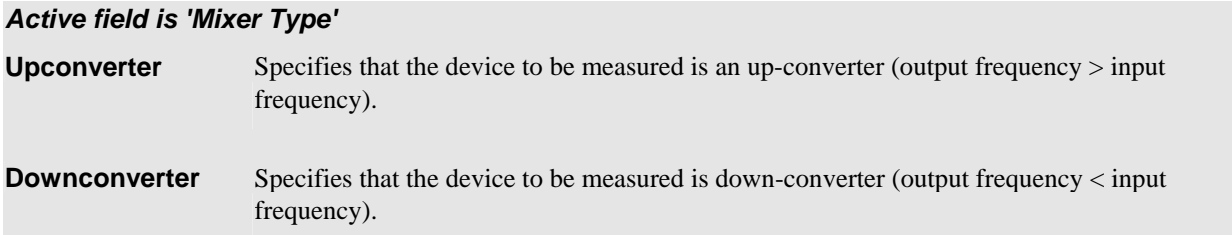

## *Active field is 'Sideband*'

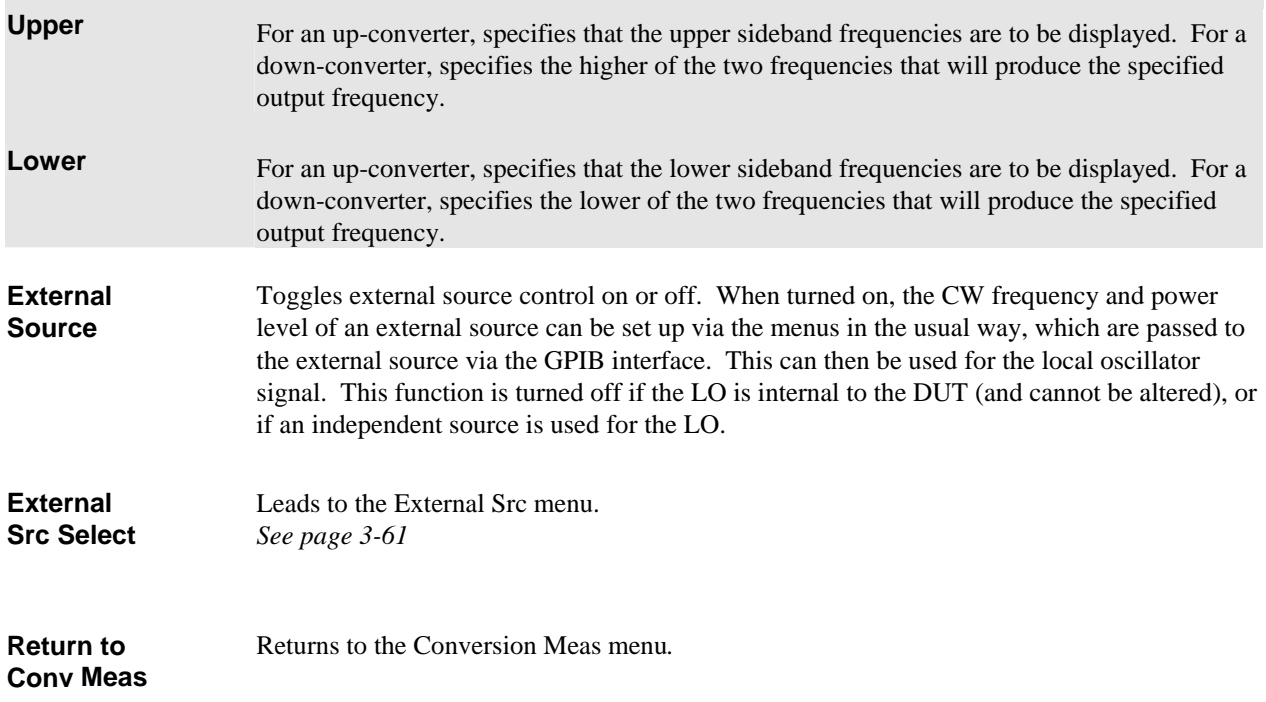

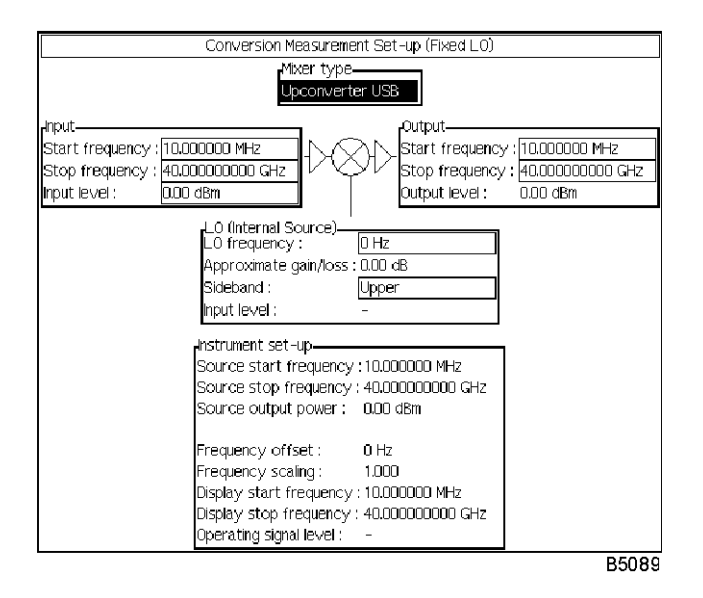

<span id="page-123-0"></span>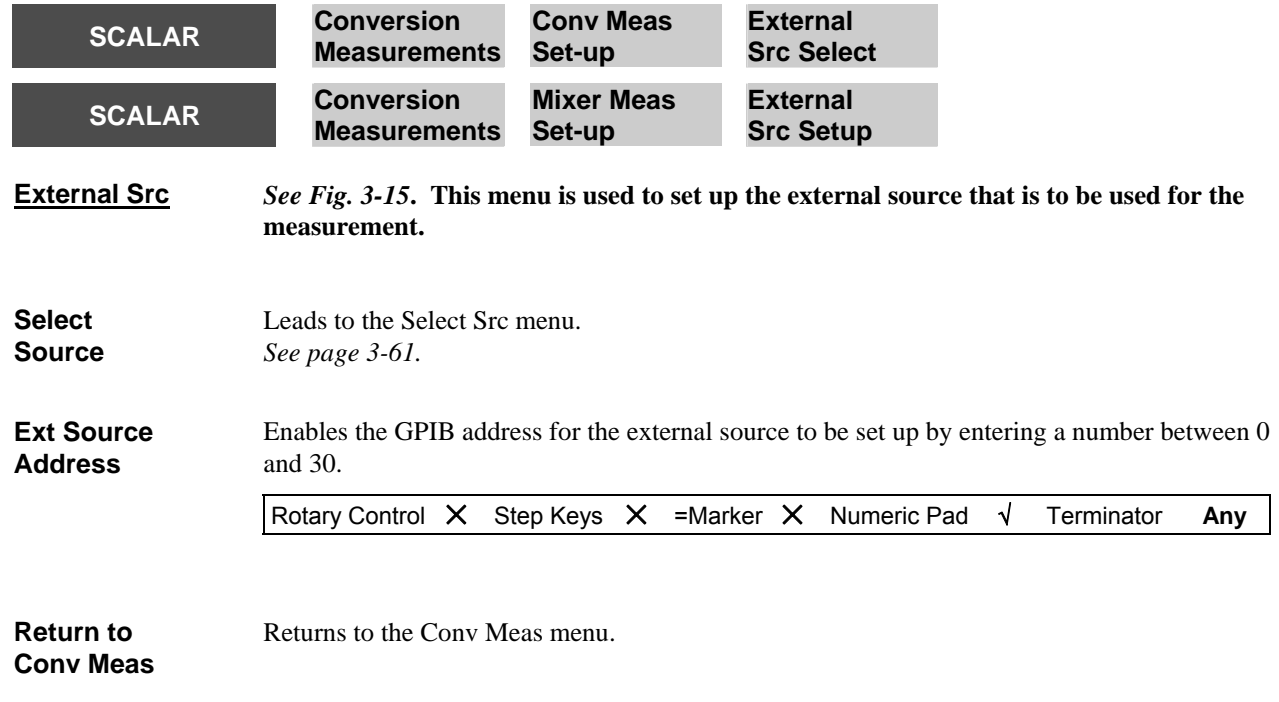

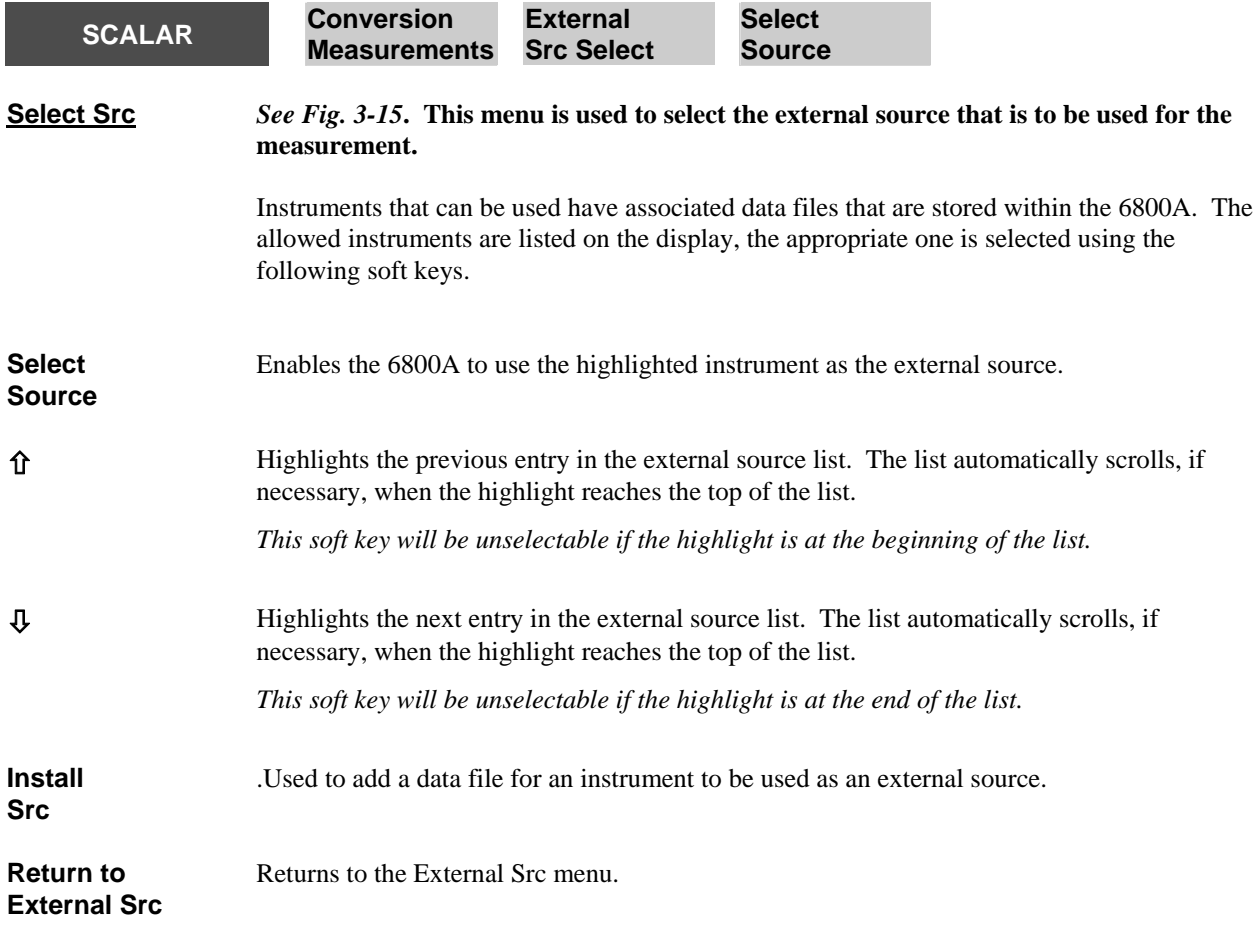

**Mixer Meas**

*See Fig. 3-15***. This menu enables conversion loss/gain measurements to be made on** 

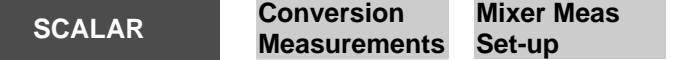

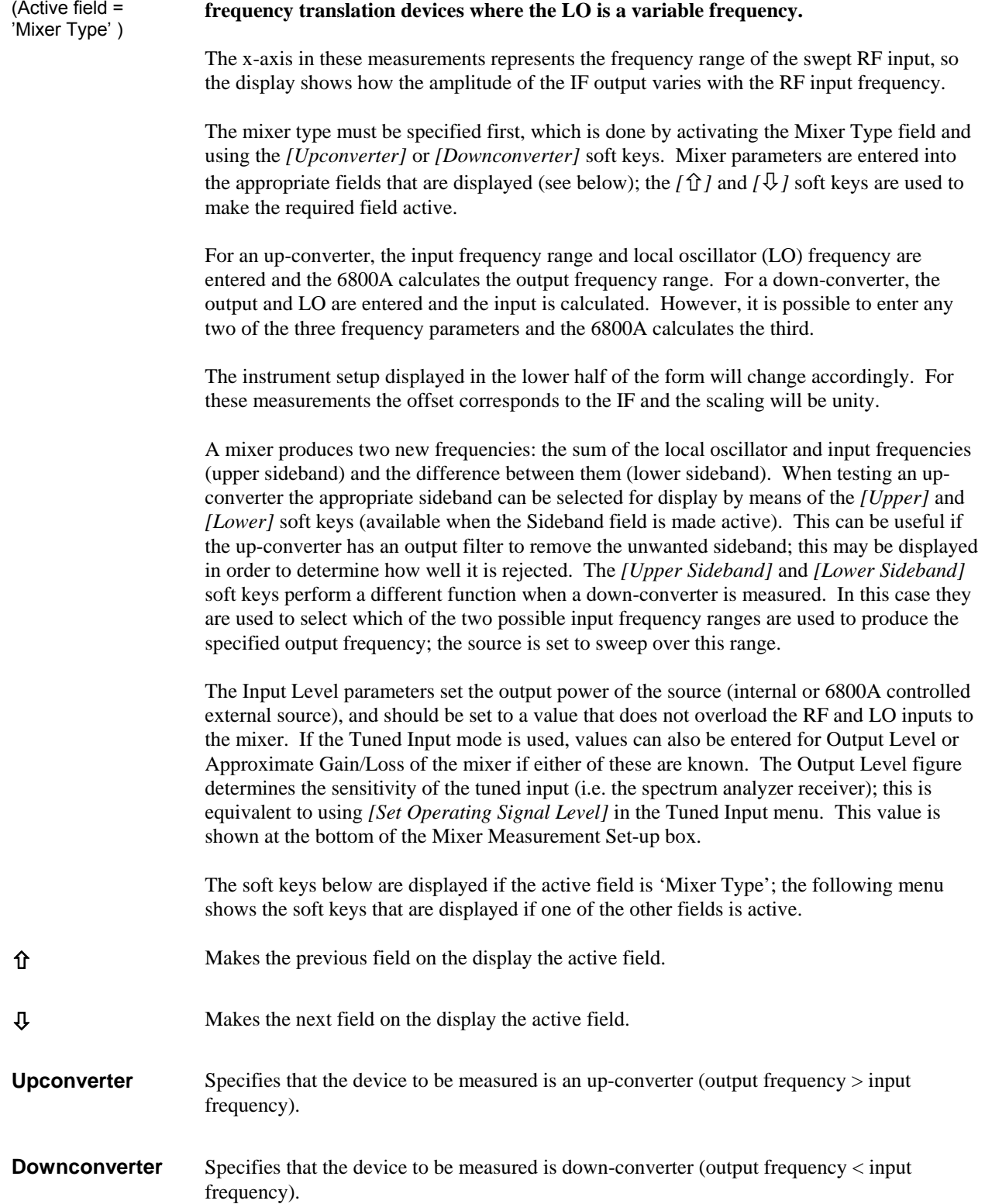

<span id="page-125-0"></span>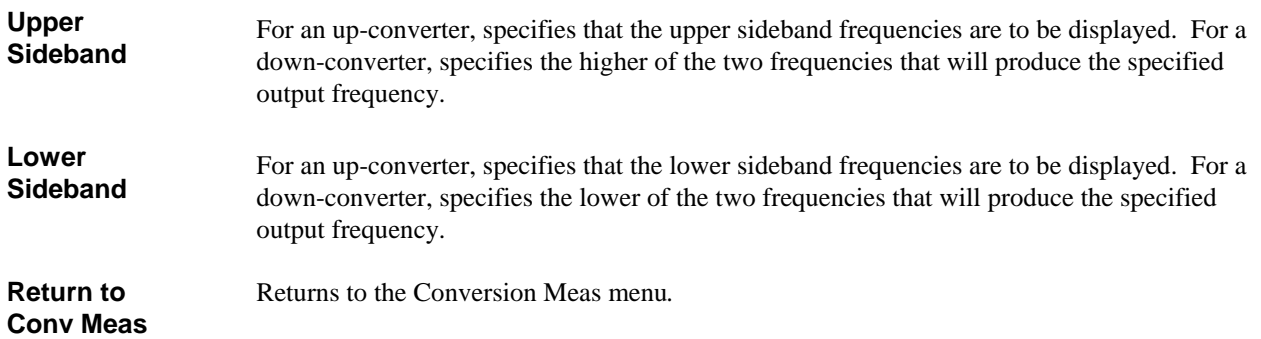

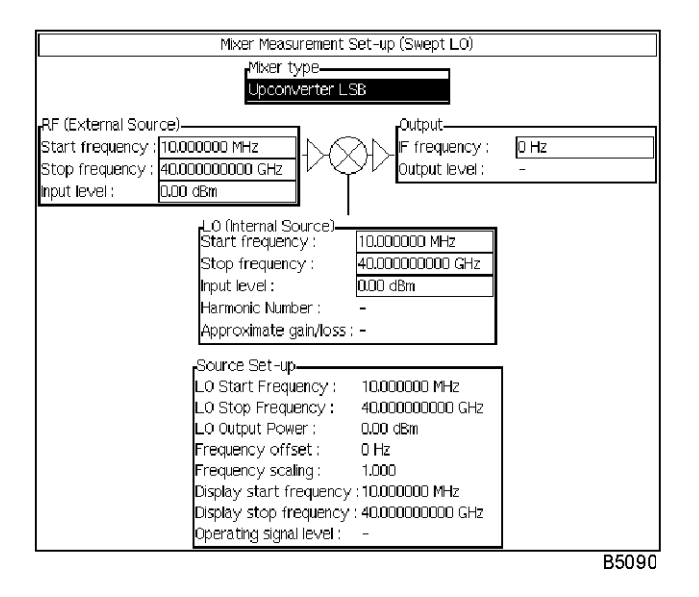

<span id="page-125-1"></span>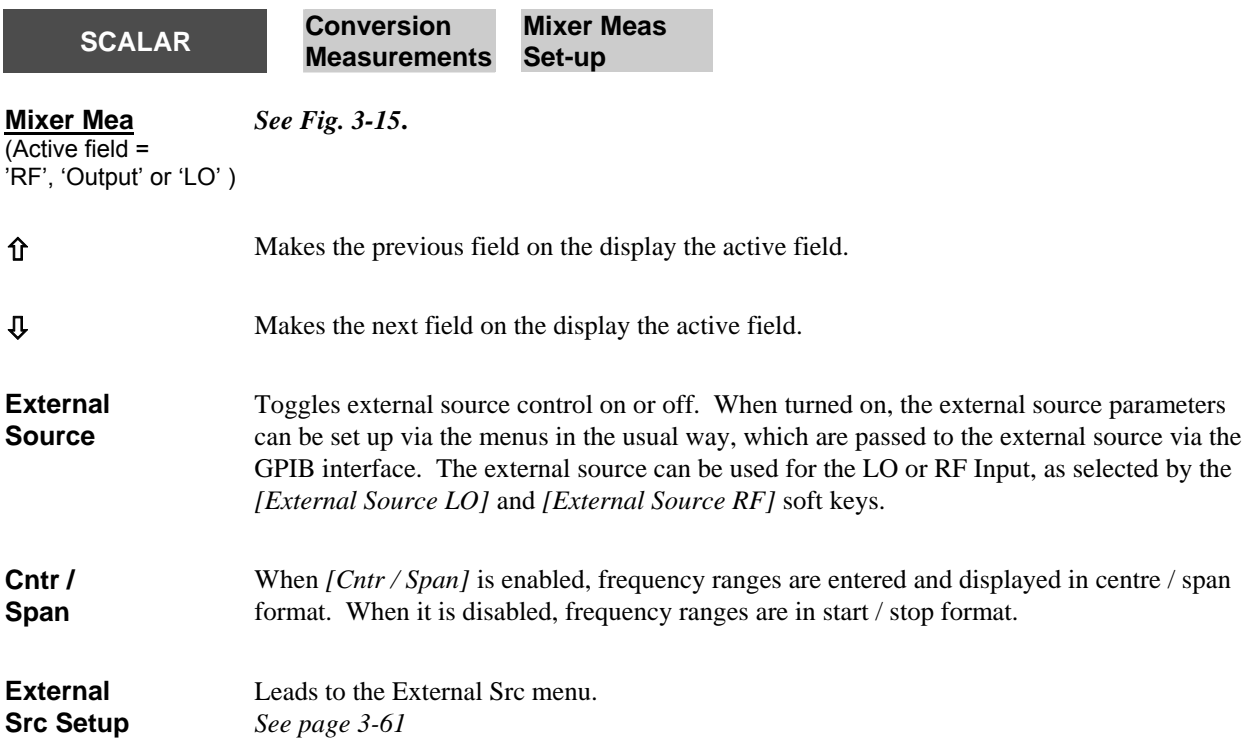

<span id="page-126-0"></span>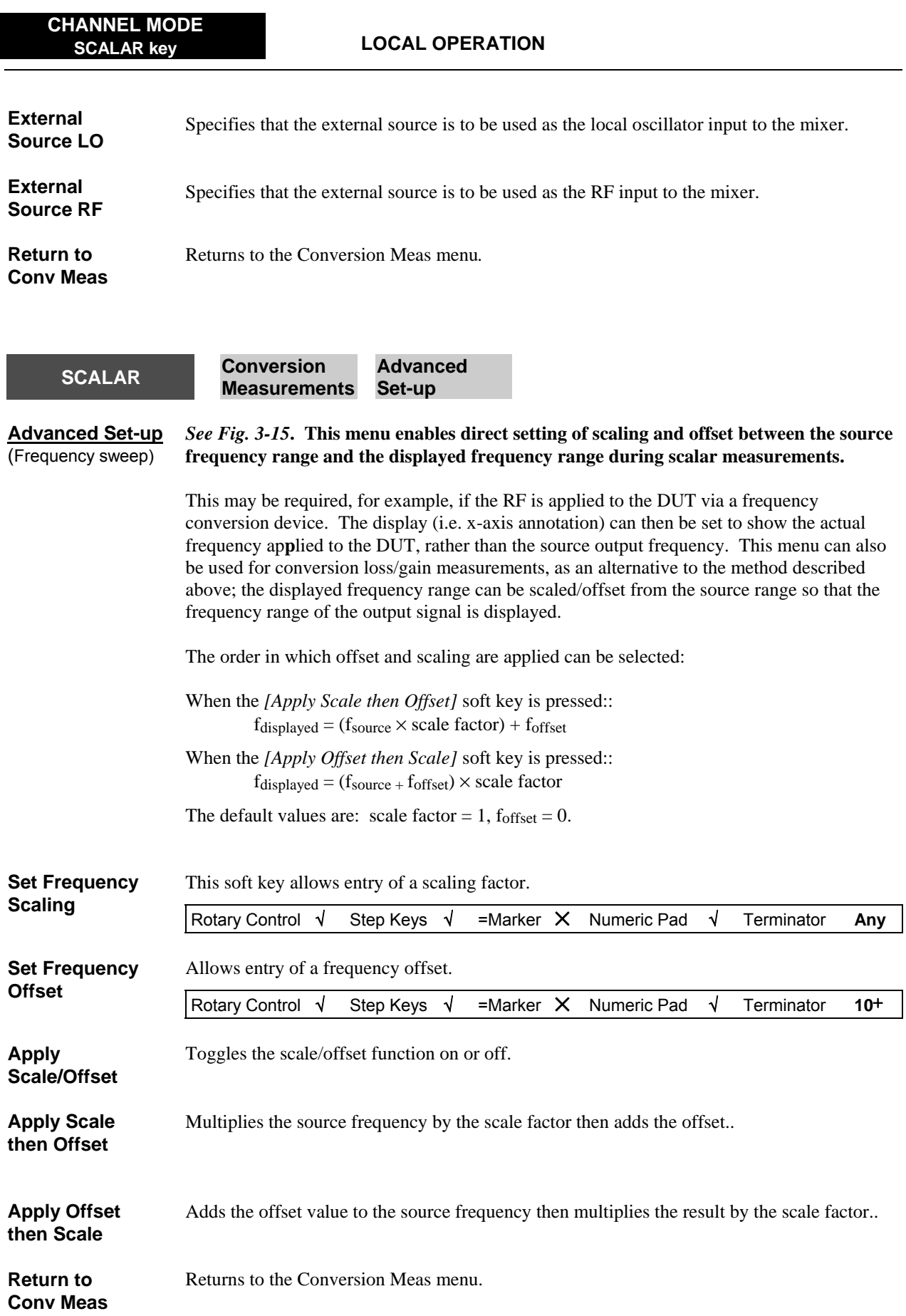

<span id="page-127-0"></span>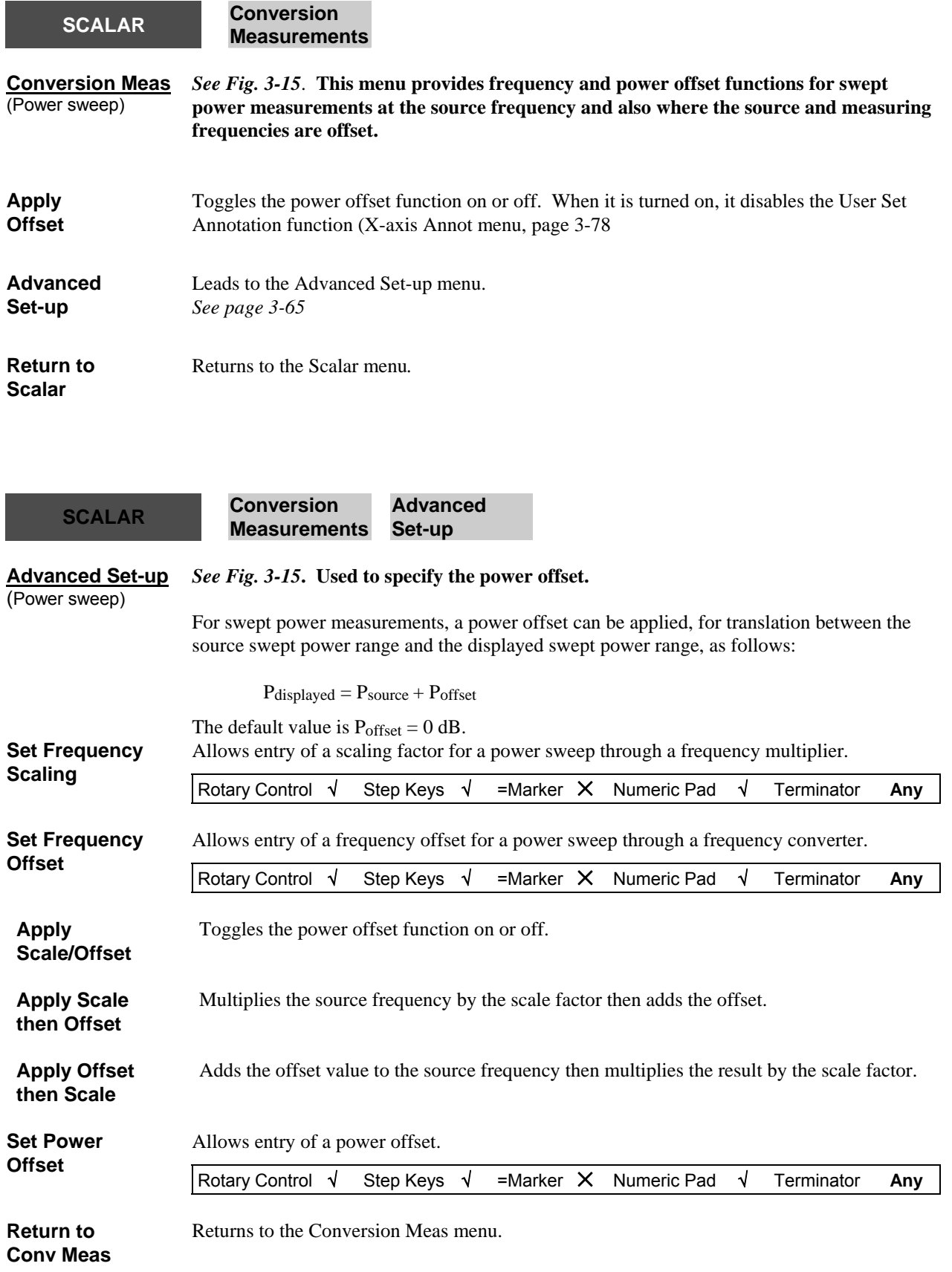

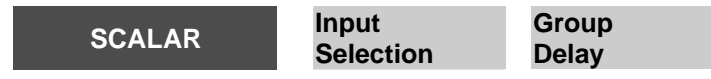

<span id="page-128-0"></span>

#### **Group Delay** *See Fig. 3-14*. **This menu enables group delay measurements to be performed on a communications link or signal processing device. This facility is only available if the Group Delay option has been fitted.**

The results of the group delay measurement depend upon the *aperture* setting (which is the bandwidth of the modulated signal). Over this aperture, fine variations in group delay are averaged out. Reducing the aperture will reduce the smoothing effect on the group delay trace, at the expense of greater measurement noise. A wider aperture reduces noise but results in a loss of fine variations in group delay. The bandwidth of a frequency modulated signal depends on both the modulating frequency and FM deviation. The instrument selects these parameters automatically such that the Aperture is the maximum possible while not exceeding 3% of the displayed frequency sweep (span), up to a maximum of 3 MHz. This should avoid excessive smoothing effects. The values are selected according to the following table:

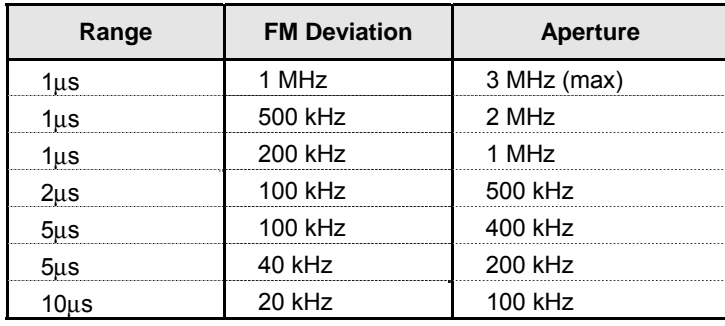

Setting the Range is equivalent to setting the source modulation frequency. For example,  $\pm 1$  μs (2 μs full screen) corresponds to a modulation frequency of  $1/2x10^{-6} = 500$  kHz;  $\pm 10$  μs (20 μs full screen) corresponds to 50 kHz.

If required, this automatic (span dependent) setting can be overridden by uncoupling the aperture parameter using *[Coupled Aperture]* and entering the required value with *[Set Aperture]*.

Note that a new calibration will be required whenever the Range or FM deviation are changed.

**Group Delay**  Initiates the group delay measurement once the settings have been specified using the following soft keys. **Set Operating Signal Level**  As the group delay measurement uses the spectrum analyzer input, this soft key is used to set the sensitivity of the spectrum analyzer receiver, so as not to overload the front end (equivalent to the *[Set Ref Level]* soft key in the Spectrum menu). Rotary Control √ Step Keys √ =Marker √ Numeric Pad √ Terminator **Any**

**Coupled Aperture**  Turns aperture coupling on and off. When enabled, the Aperture setting is dependent on the frequency span. When disabled, the Aperture can be set explicitly using the soft key below to override the automatic setting. .

<span id="page-129-0"></span>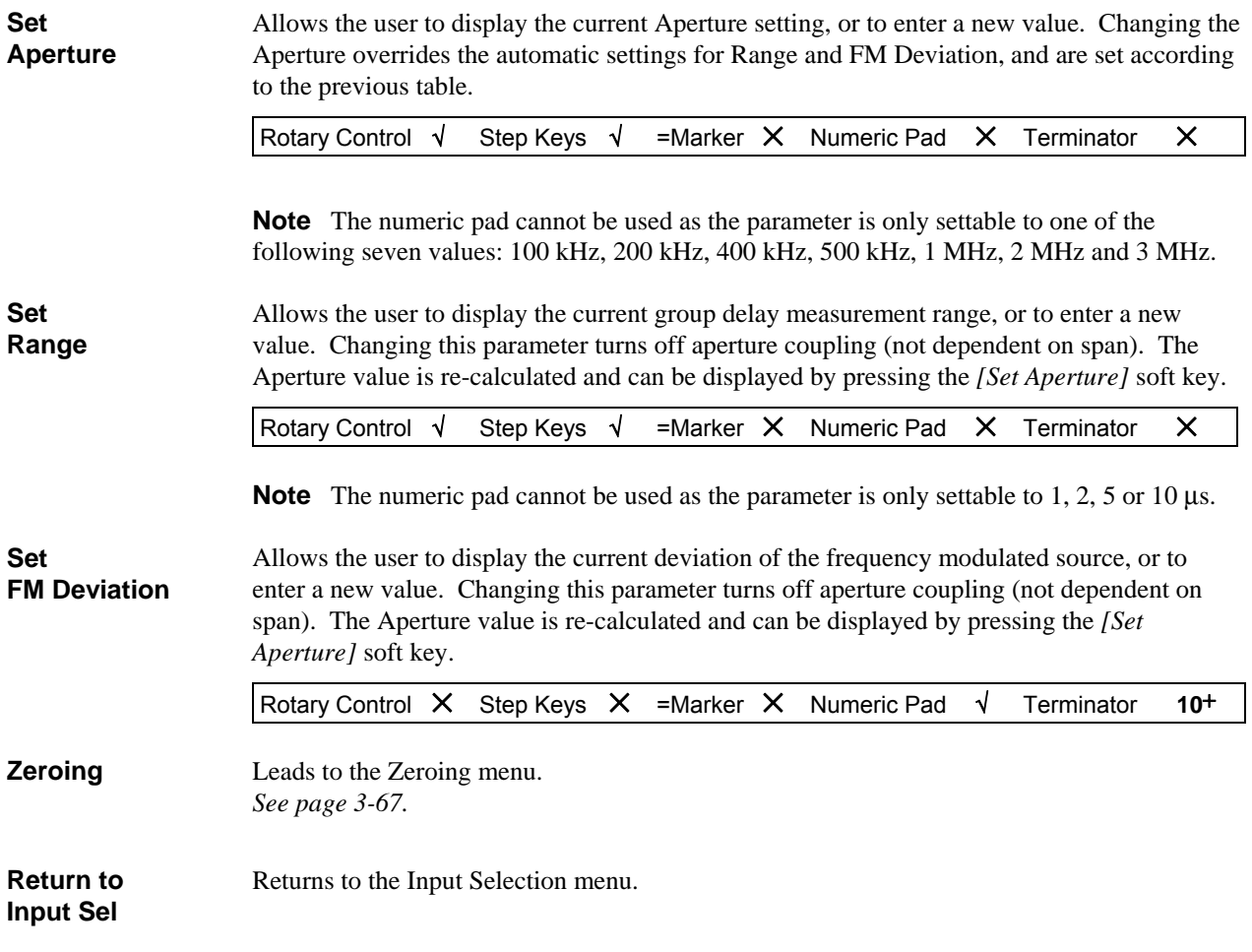

<span id="page-129-1"></span>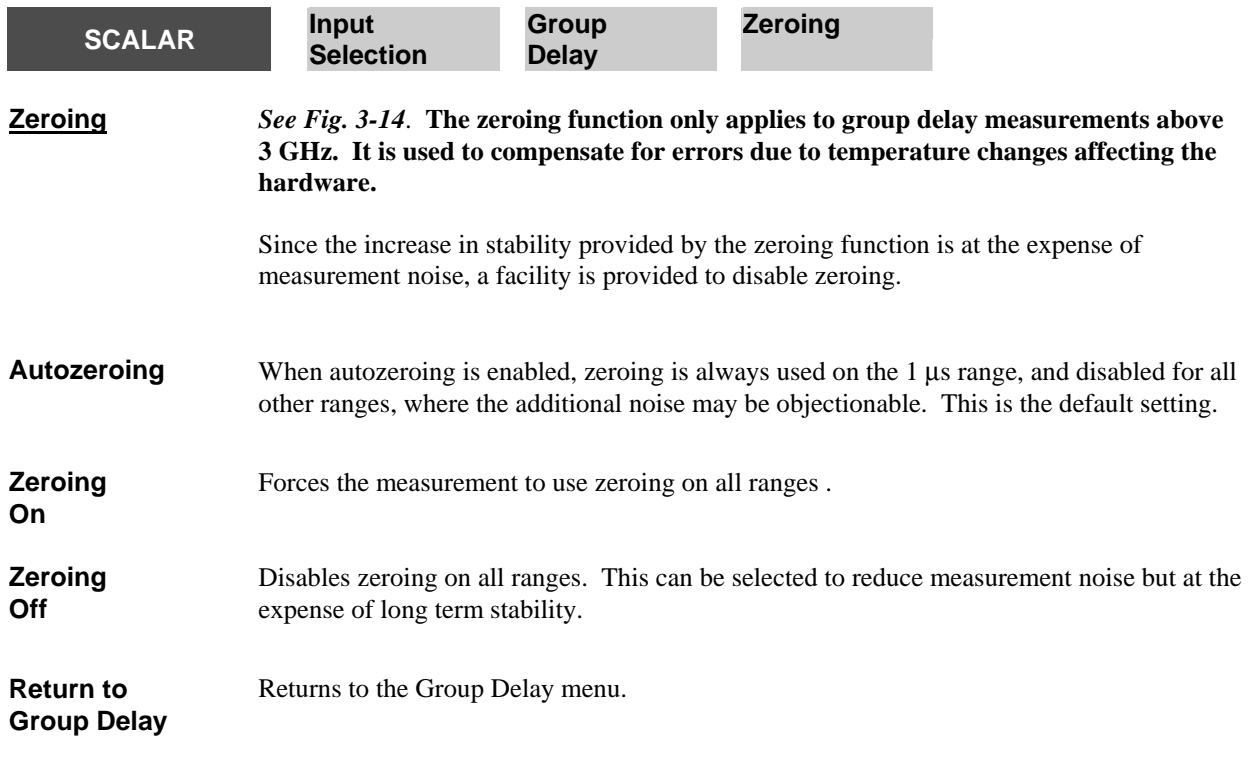

<span id="page-130-0"></span>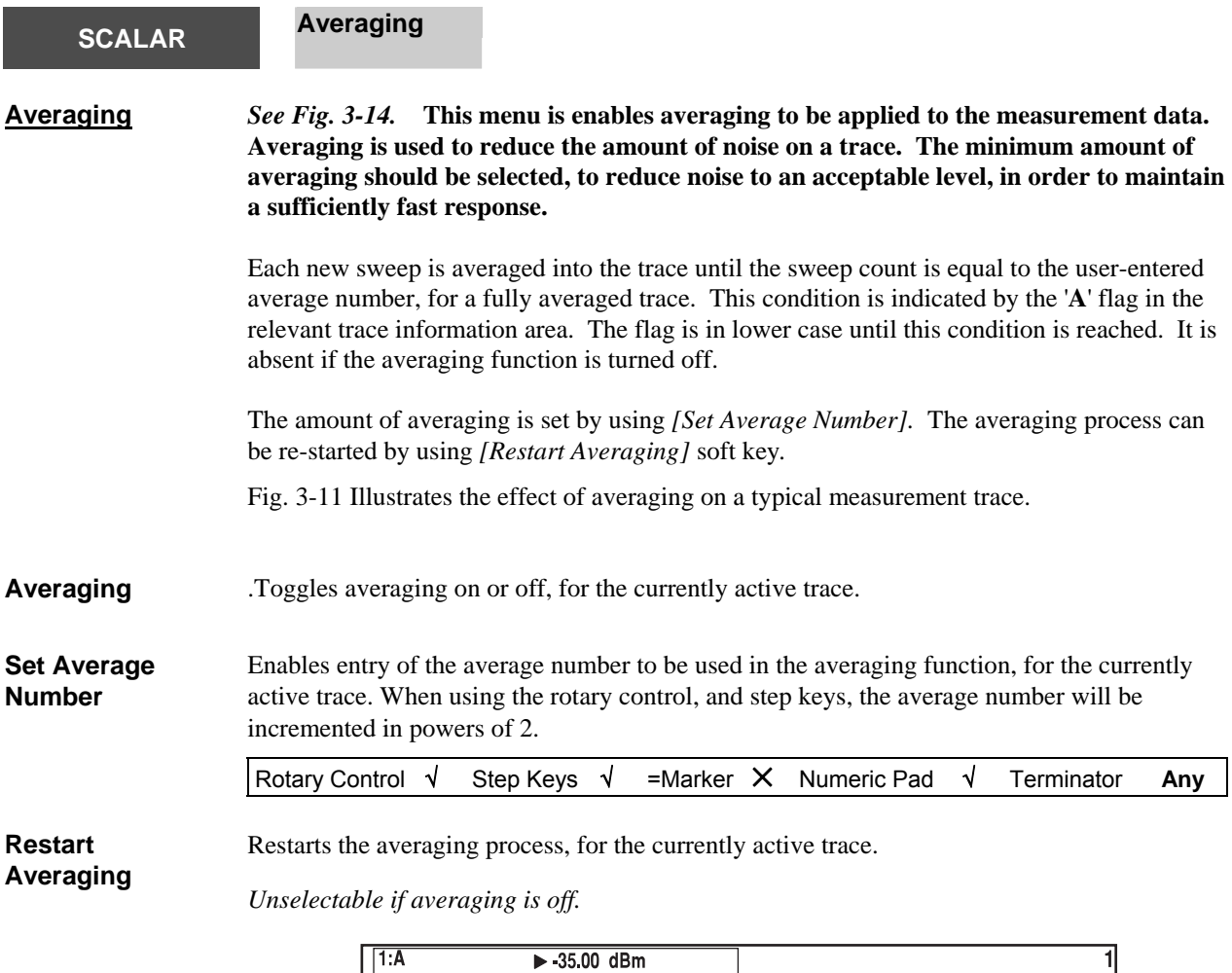

|                                                                                 | 1: A       |                          | $-35.00$ dBm |            |     |                 |  |                 |                |
|---------------------------------------------------------------------------------|------------|--------------------------|--------------|------------|-----|-----------------|--|-----------------|----------------|
|                                                                                 | $\Pi$      | -41.20 dBm               |              | $1.00$ dB/ | dBm |                 |  |                 |                |
|                                                                                 |            | Averaging OFF            |              |            |     |                 |  |                 |                |
|                                                                                 |            |                          |              |            |     |                 |  |                 |                |
|                                                                                 |            |                          |              |            |     |                 |  |                 |                |
|                                                                                 |            |                          |              |            |     |                 |  |                 |                |
|                                                                                 | ī          |                          |              |            |     |                 |  |                 |                |
|                                                                                 |            |                          |              |            |     |                 |  |                 |                |
|                                                                                 |            |                          |              |            |     |                 |  |                 |                |
|                                                                                 |            |                          |              |            |     |                 |  |                 |                |
|                                                                                 |            |                          |              |            |     |                 |  |                 |                |
|                                                                                 |            |                          |              |            |     |                 |  |                 |                |
| $\boxed{1}$ 10.000000 MHz<br>Stop 5.0000 GHz<br>Start 10,0000 MHz<br><b>Src</b> |            |                          |              |            |     |                 |  |                 |                |
|                                                                                 |            |                          |              |            |     |                 |  |                 |                |
|                                                                                 | 1:A        |                          | $-35.00$ dBm |            | A   |                 |  |                 | $\overline{2}$ |
|                                                                                 |            | $1 - 41.20$ dBm          |              | $1.00$ dB/ | dBm |                 |  |                 |                |
|                                                                                 |            | Averaging ON             |              |            |     |                 |  |                 |                |
|                                                                                 |            |                          |              |            |     |                 |  |                 |                |
|                                                                                 |            |                          |              |            |     |                 |  |                 |                |
|                                                                                 |            |                          |              |            |     |                 |  |                 |                |
|                                                                                 |            |                          |              |            |     |                 |  |                 |                |
|                                                                                 |            |                          |              |            |     |                 |  |                 |                |
|                                                                                 |            |                          |              |            |     |                 |  |                 |                |
|                                                                                 |            |                          |              |            |     |                 |  |                 |                |
|                                                                                 |            |                          |              |            |     |                 |  |                 |                |
|                                                                                 |            |                          |              |            |     |                 |  |                 |                |
|                                                                                 | <b>Src</b> | <b>Start 10,0000 MHz</b> |              |            |     | $10.000000$ MHz |  | Stop 5.0000 GHz | C4961          |

*Fig. 3-11 Effect of averaging on a trace* 

# **SCALAR Smoothing**

**Smoothing** *See Fig. 3-14.* **Smoothing is used to filter active trace data by performing a 'moving average' on the data over a specified percentage of the sweep span. The parameter that specifies the percentage of the trace to be averaged for each data point is called the smoothing aperture.** 

> Smoothing should be used to reduce ripple on a trace, e.g. to reduce relatively small peak-topeak noise values on broadband measured data. Do not use smoothing for measurement of high resonance devices or other devices with wide variations in the trace, as it will introduce errors into the measurement.

Fig. 3-12 illustrates the effect of smoothing on a typical measurement trace.

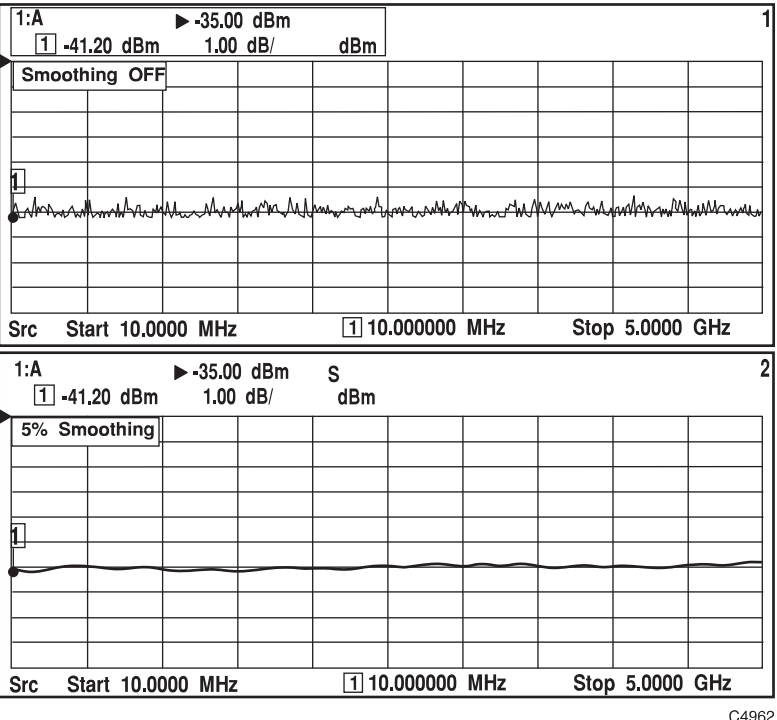

*Fig. 3-12 Effect of smoothing on a trace* 

<span id="page-131-0"></span>**Smoothing** Toggles smoothing on or off for the currently active trace. If smoothing is applied to a trace, it is indicated in the relevant trace information area by an '**S**' flag. **Set Aperture**  Enables selection of the smoothing aperture for the currently active trace. The smoothing aperture is a percentage of the span swept, and can be set between 1% and 20%. Rotary Control √ Step Keys √ =Marker × Numeric Pad √ Terminator **Any Return to Scalar**  Returns to the Scalar menu.

<span id="page-132-0"></span>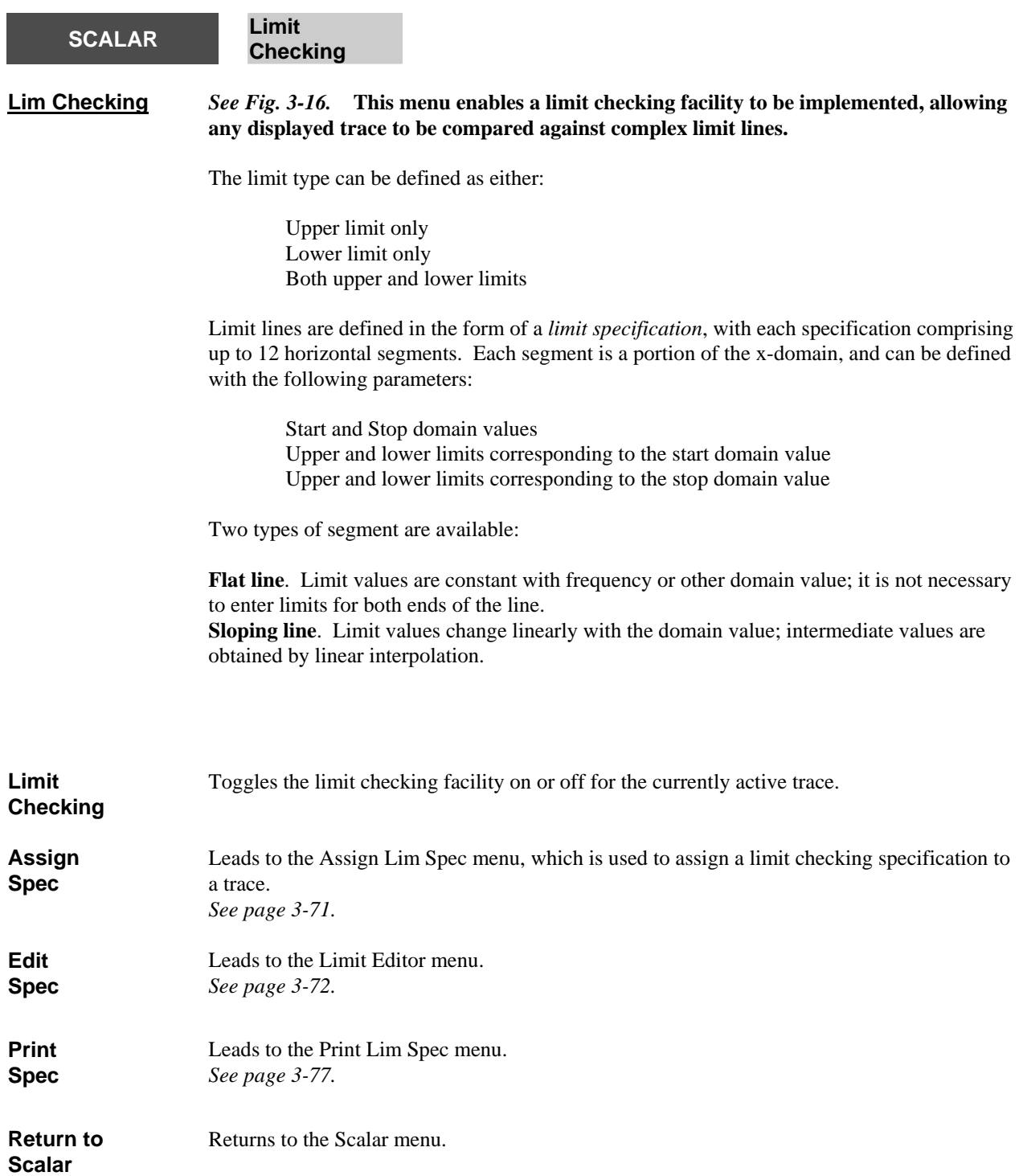

<span id="page-133-0"></span>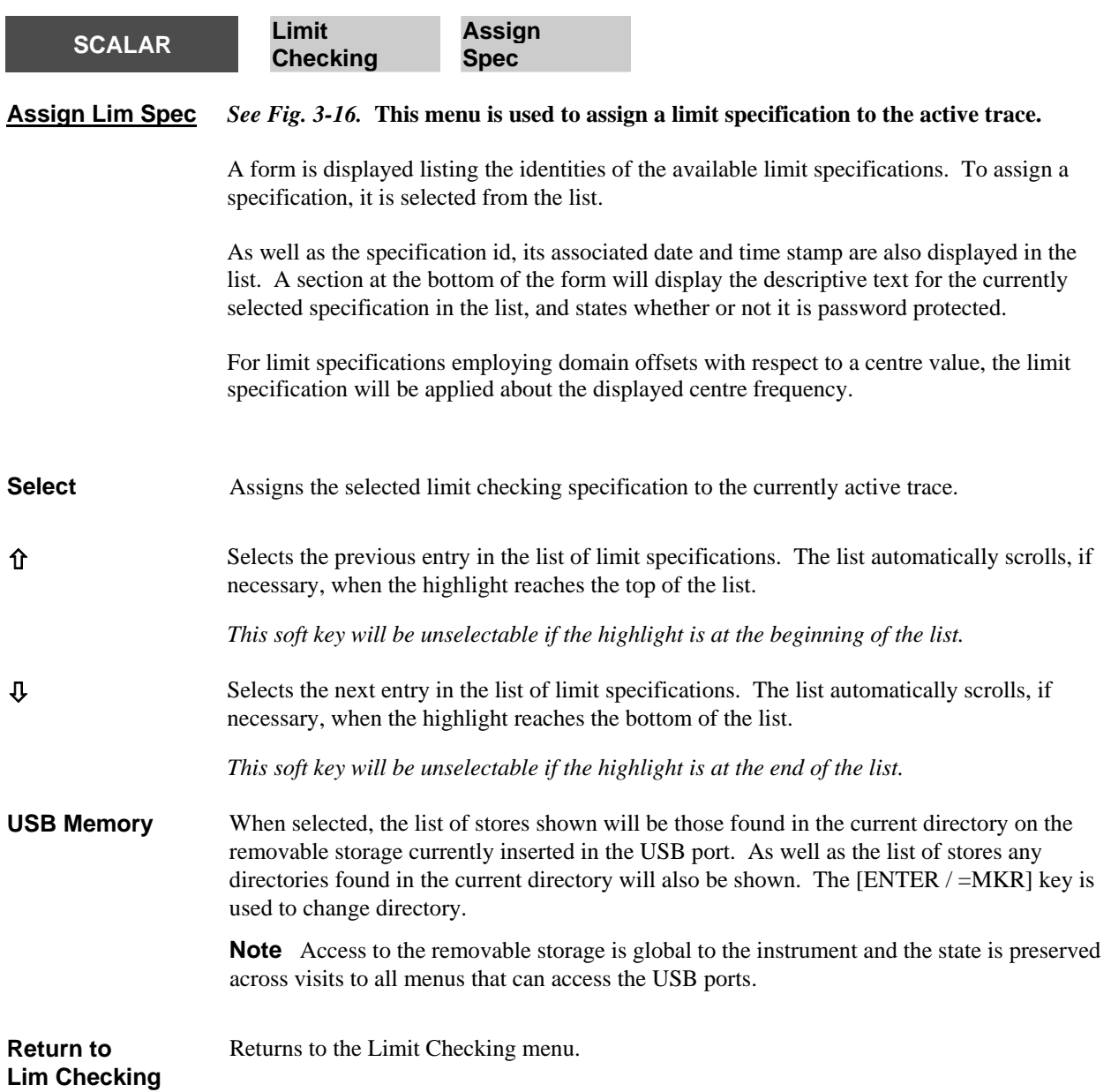

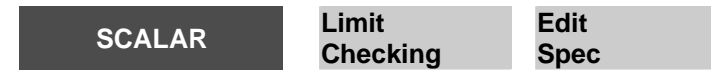

<span id="page-134-0"></span>

#### **Limit Editor** *See Fig. 3-16.* **This menu is used to create a new limit checking specification or to edit an existing one.**

A form is displayed on the screen, showing the contents of the limit checking specification, in segment order. Each segment is defined by some or all of the following parameters, depending on the segment type:

Segment number, start domain value, start upper limit, start lower limit, stop domain value, stop upper limit and stop lower limit.

Also shown on the form is the limit type, i.e. upper limit only, lower limit only or both upper and lower limits, and whether absolute or offset domain values are used (Limit Type menu).

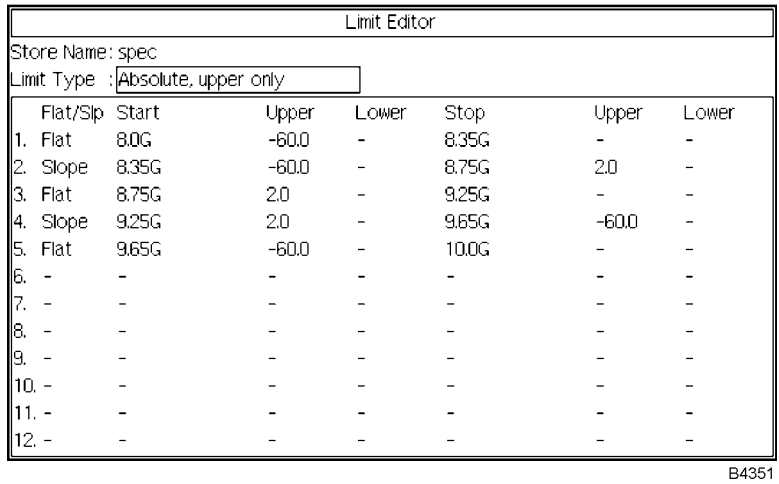

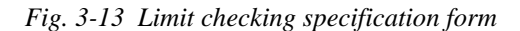

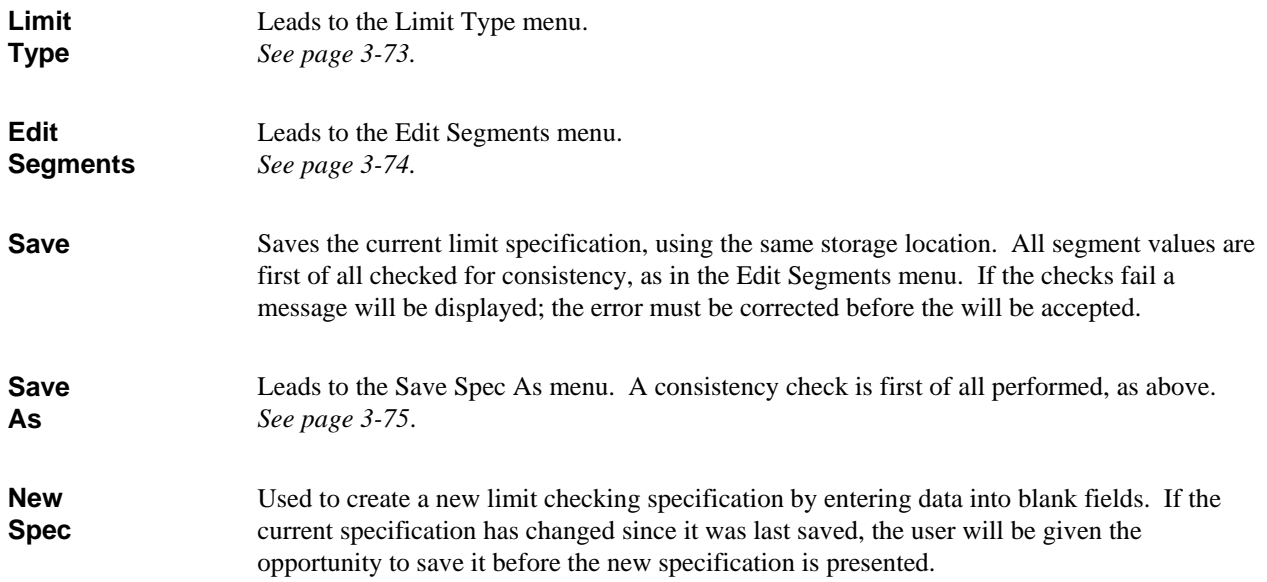

<span id="page-135-0"></span>**Select Spec**  Used to select another limit checking specification for editing. If the current specification has changed since it was last saved, the user will be given the opportunity to save it before the new specification is presented.Leads to the Select Spec menu. *See page 3-[76.](#page-140-0)* **Exit** The editing function is terminated and control returned to the Lim Checking menu. If the current specification has changed since it was last saved, the user will be given the opportunity to save it before the editor is terminated.

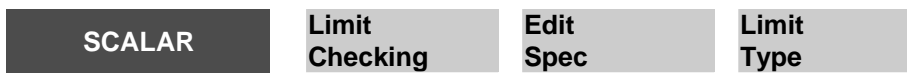

**Limit Type** *See Fig. 3-16.* **This menu is used to set the type of limit checking, i.e. whether it is against an upper limit only, a lower limit only or both. It is also used to specify whether the domain values are to be used as absolute values or as offsets relative to the centre value of the measurement being checked. The settings specified here apply to all segments.** 

> When the domain values are entered as offsets, the resulting limit lines will be reflected symmetrically about the centre value. In the example below, it is only necessary to specify the flat segment between the centre and offset A, and the sloped segment between offset A and offset B. When the specification is applied to a measurement, it is assumed that the lines are reflected about the centre line.

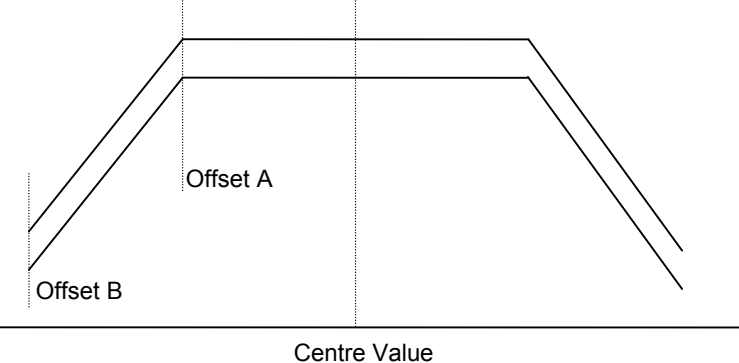

 $(Offset = 0)$ 

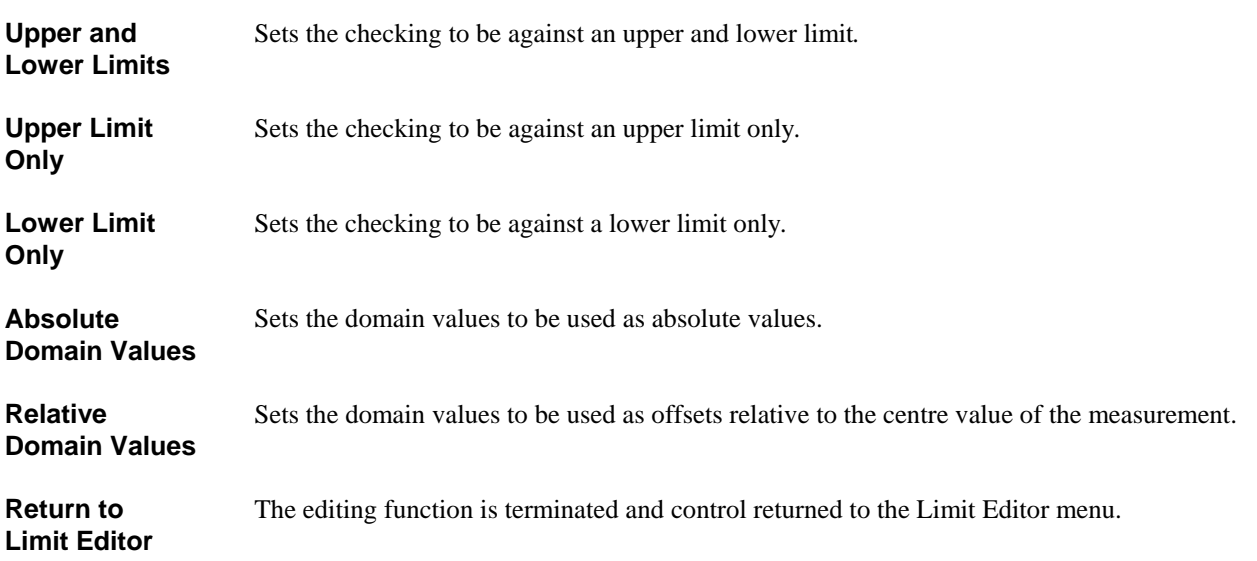

<span id="page-136-0"></span>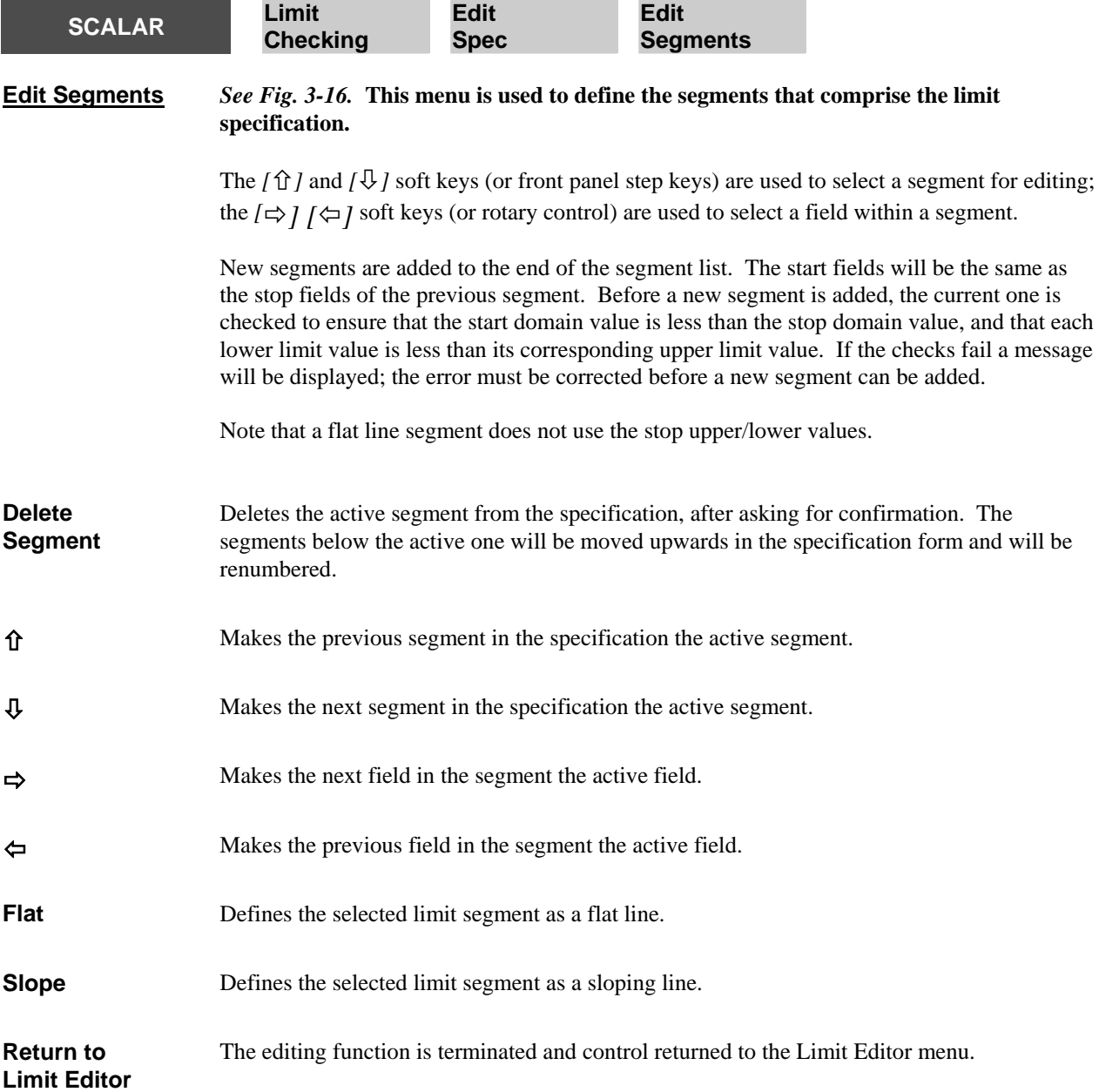

<span id="page-137-0"></span>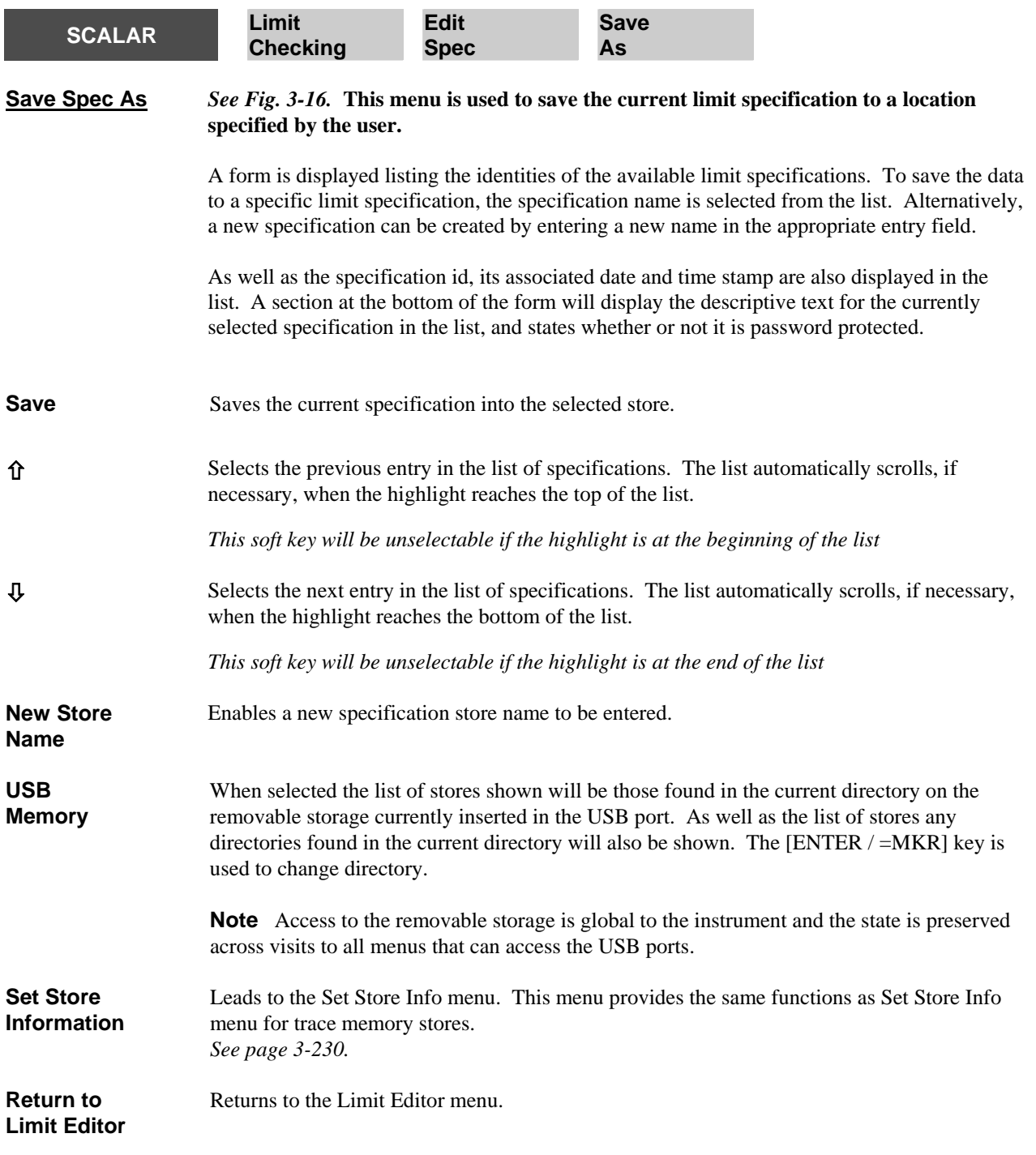

<span id="page-138-0"></span>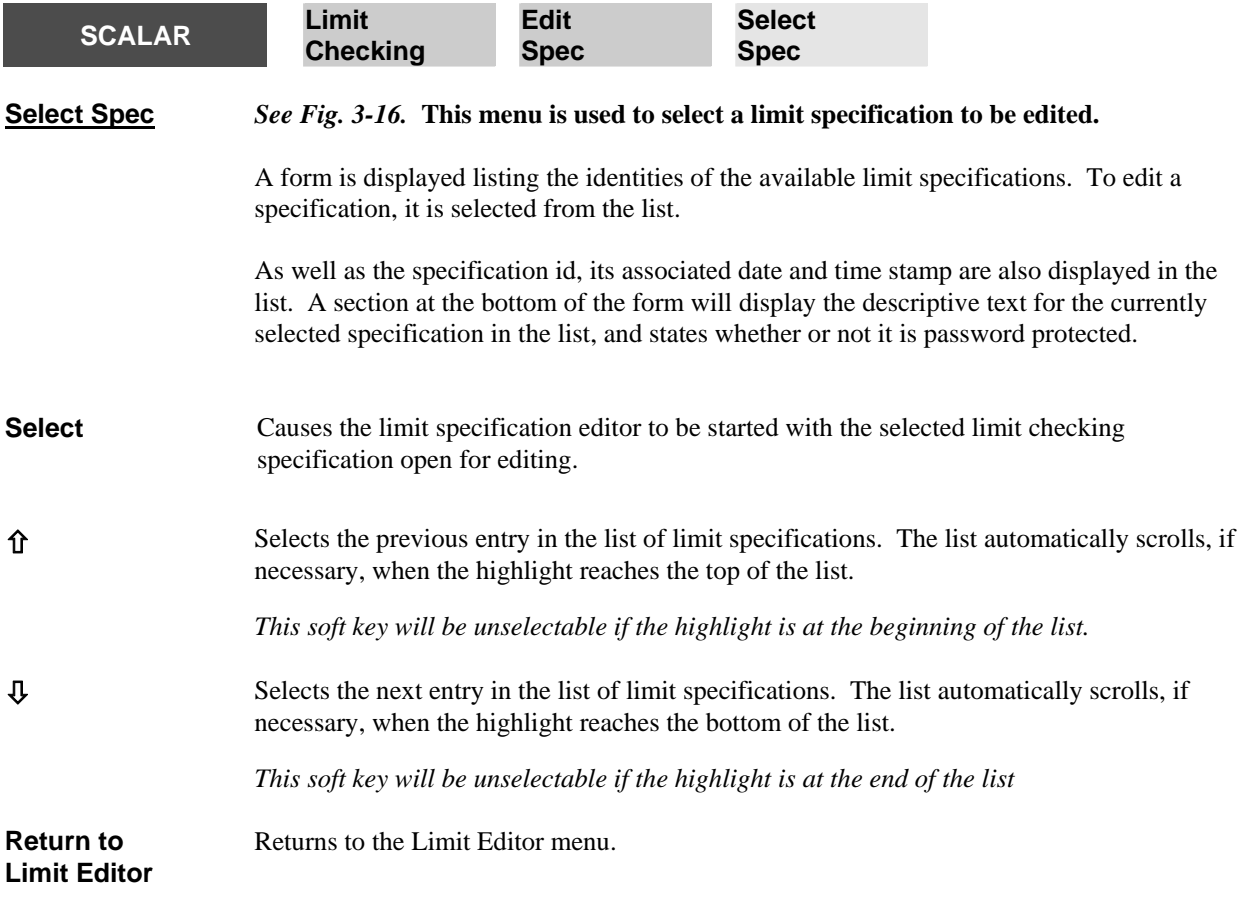

<span id="page-139-0"></span>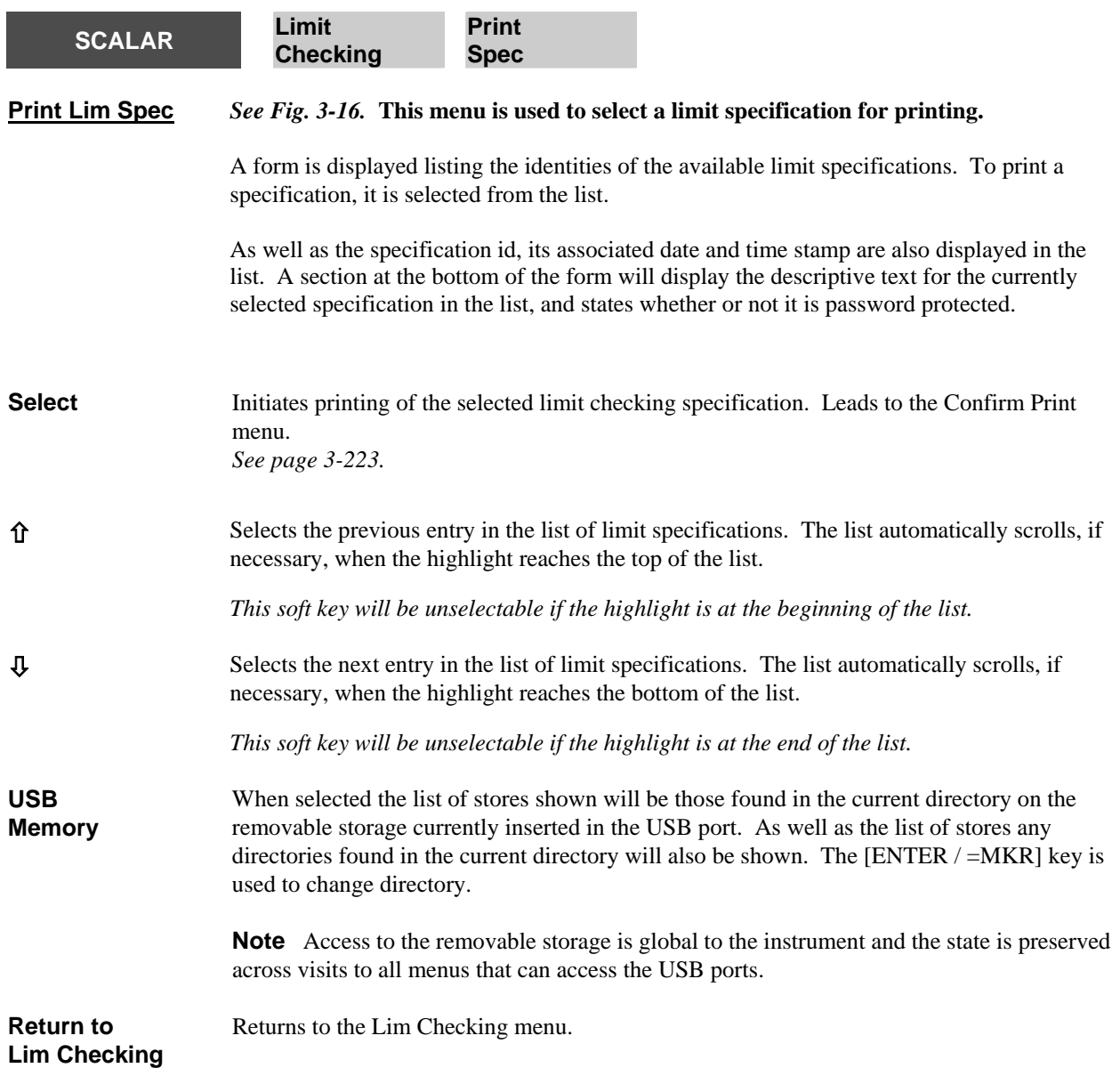

<span id="page-140-0"></span>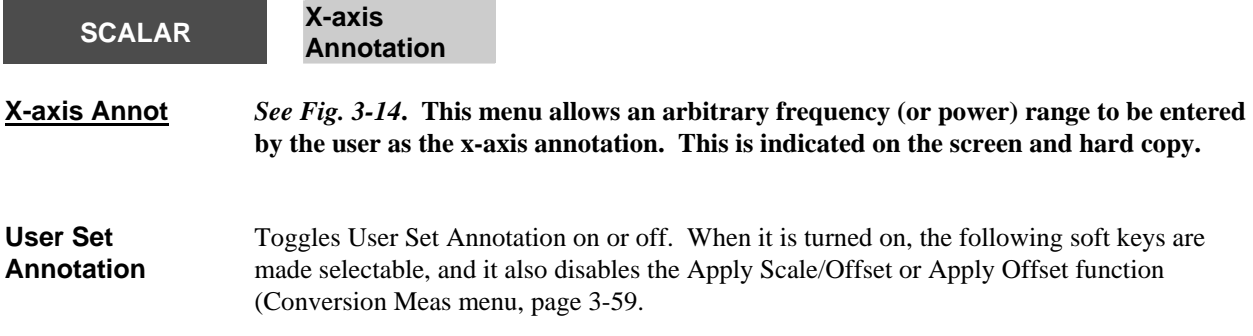

The functions of the next two soft keys depend on the setting of the *[Cntr / Span]* soft key.

#### *Centre / span disabled*

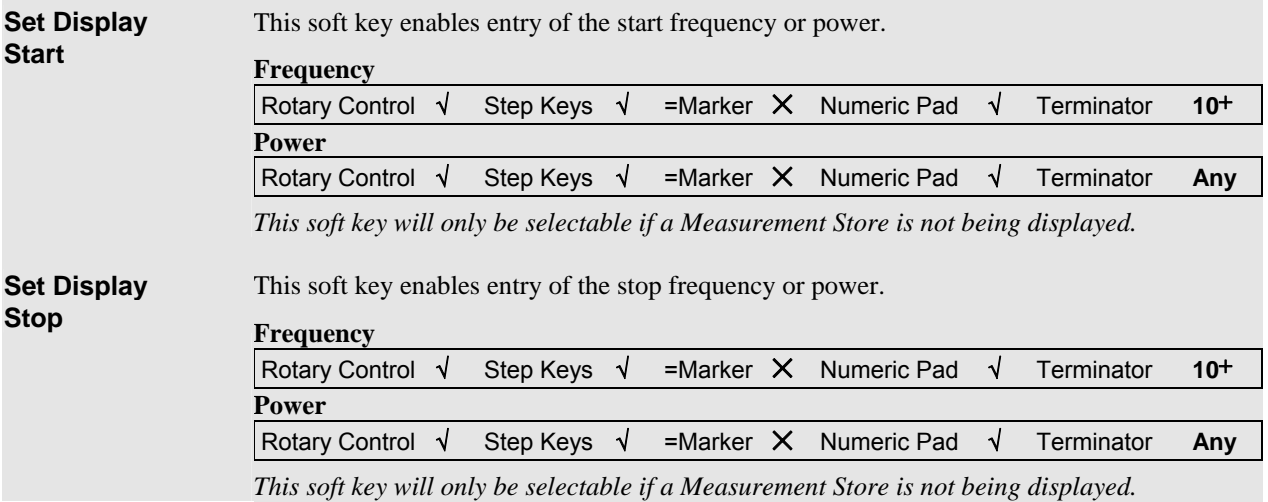

# *Centre / span enabled*

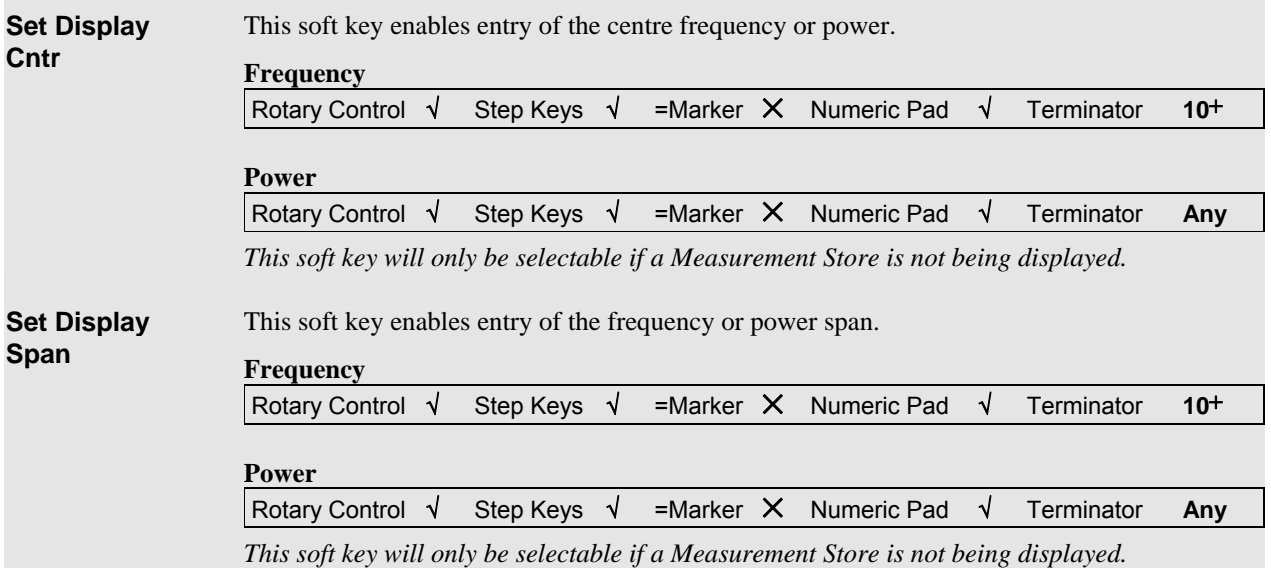

<span id="page-141-0"></span>**Cntr / Span**  When *[Cntr / Span]* is enabled, the range may be entered in centre / span form. When it is disabled, however, the range may be entered in start / stop form. *This soft key will only be selectable if the source is not in power sweep mode and a Measurement Store is not being displayed.*  **Return to Scalar**  Returns to the Scalar menu.

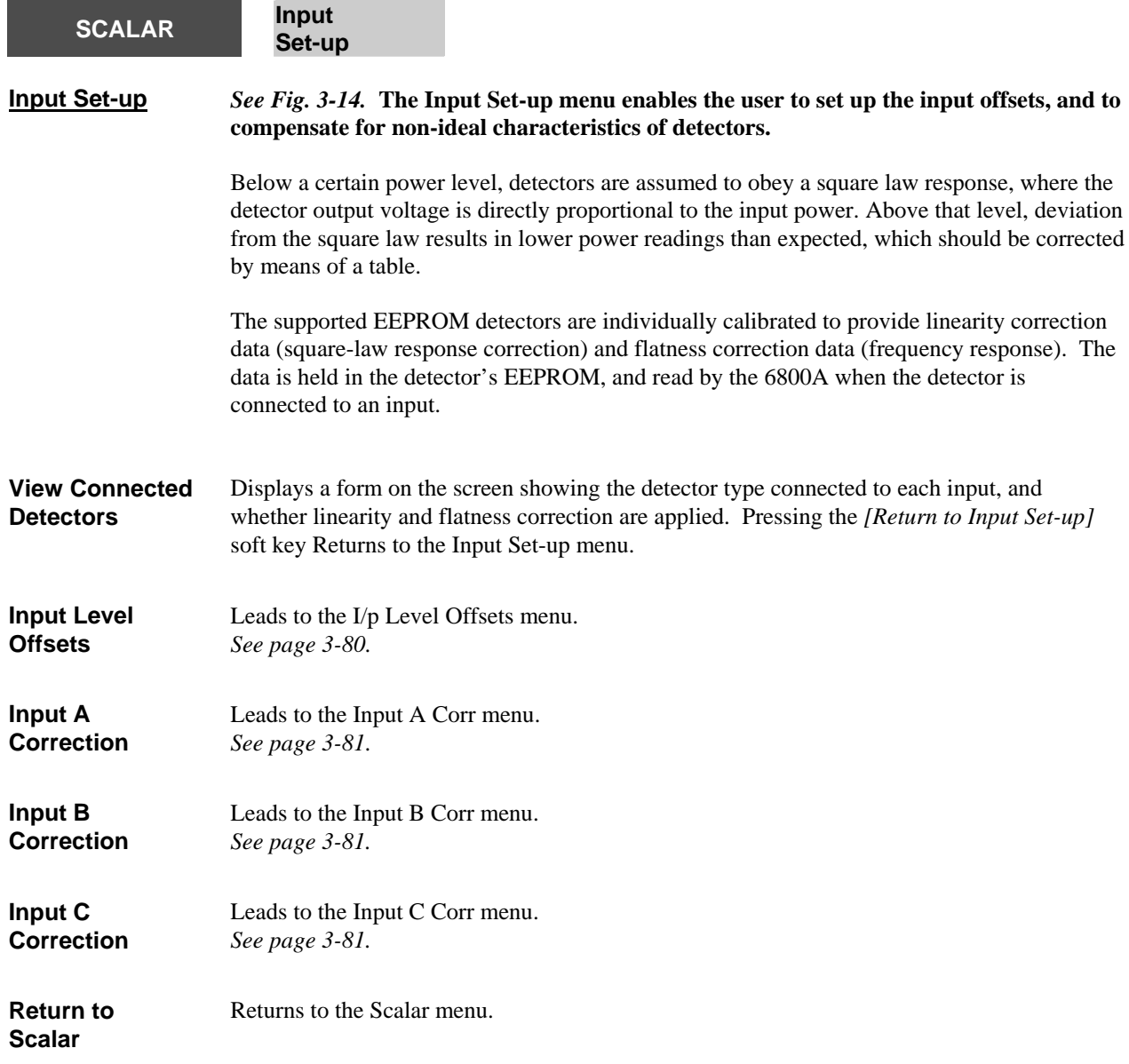

<span id="page-142-0"></span>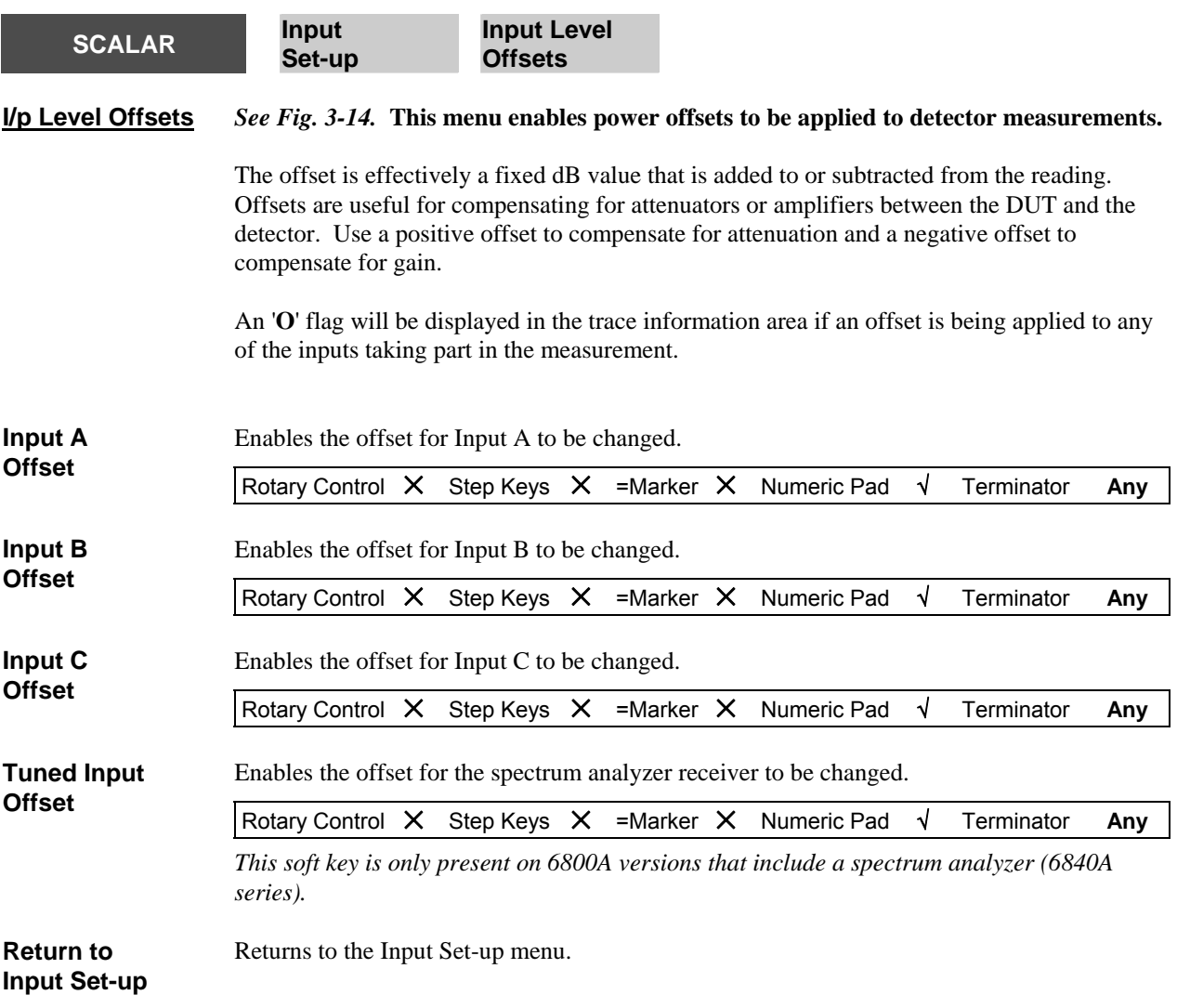

<span id="page-143-0"></span>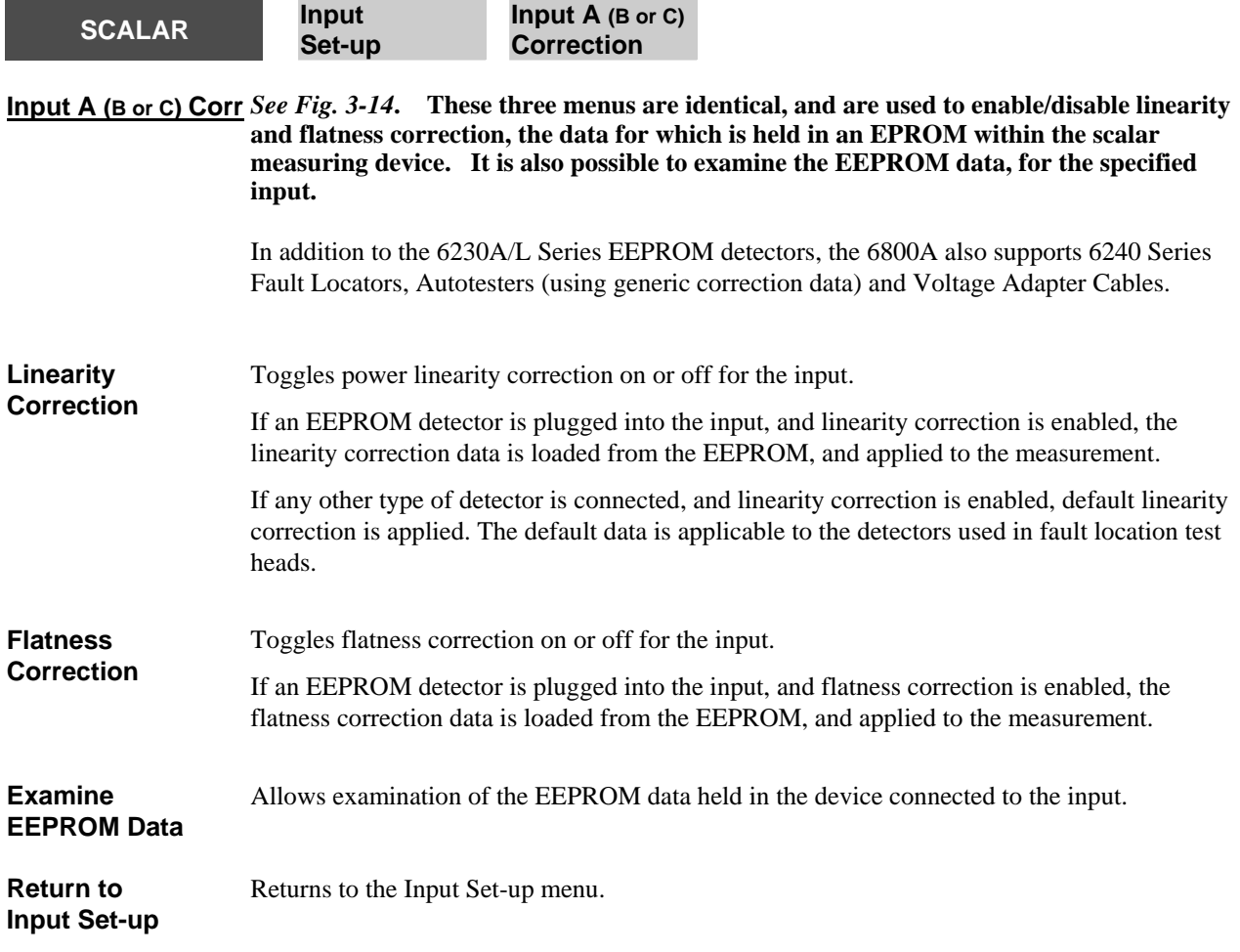
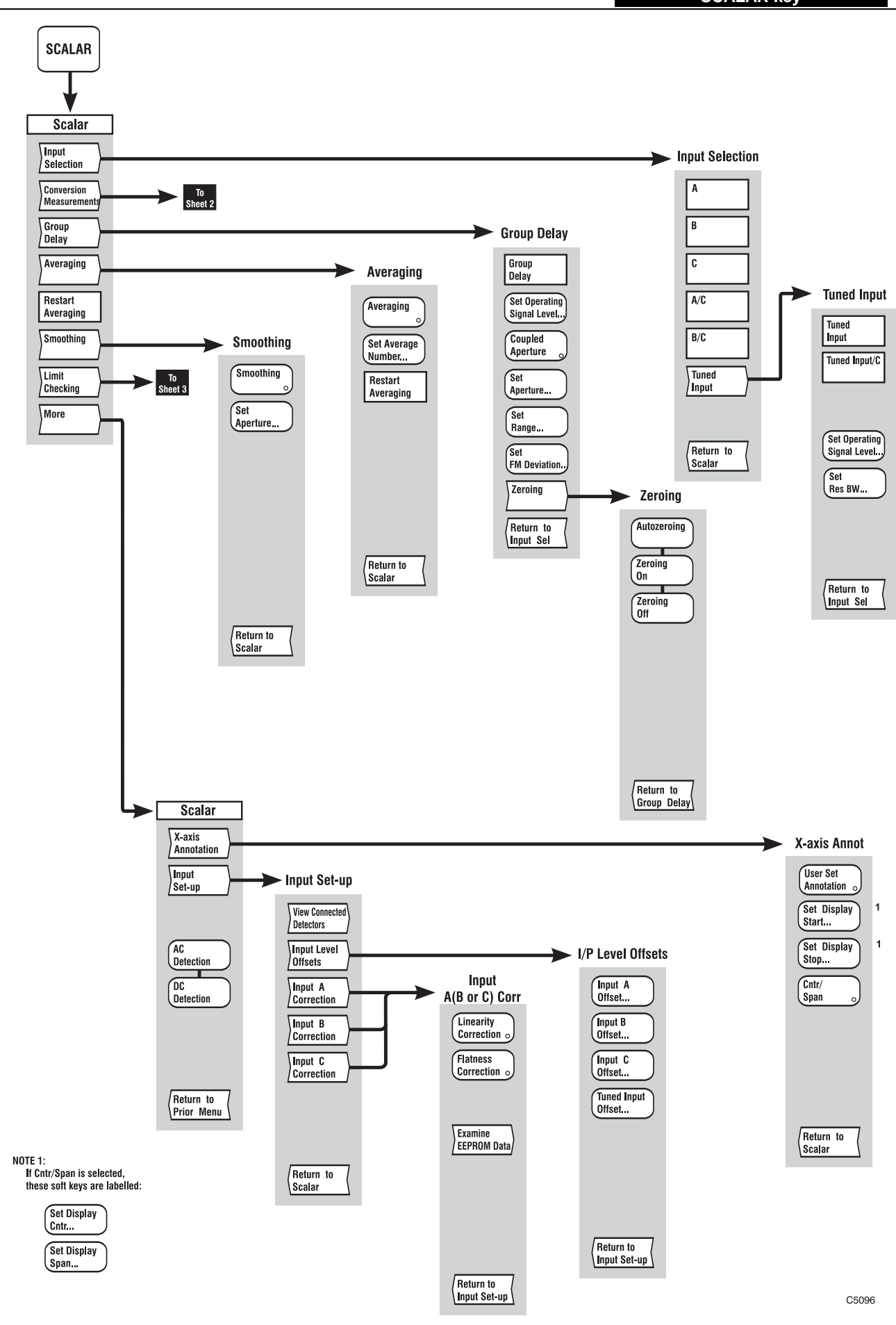

*Fig, 3-14 SCALAR menus (sheet 1)* 

3-84

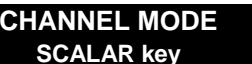

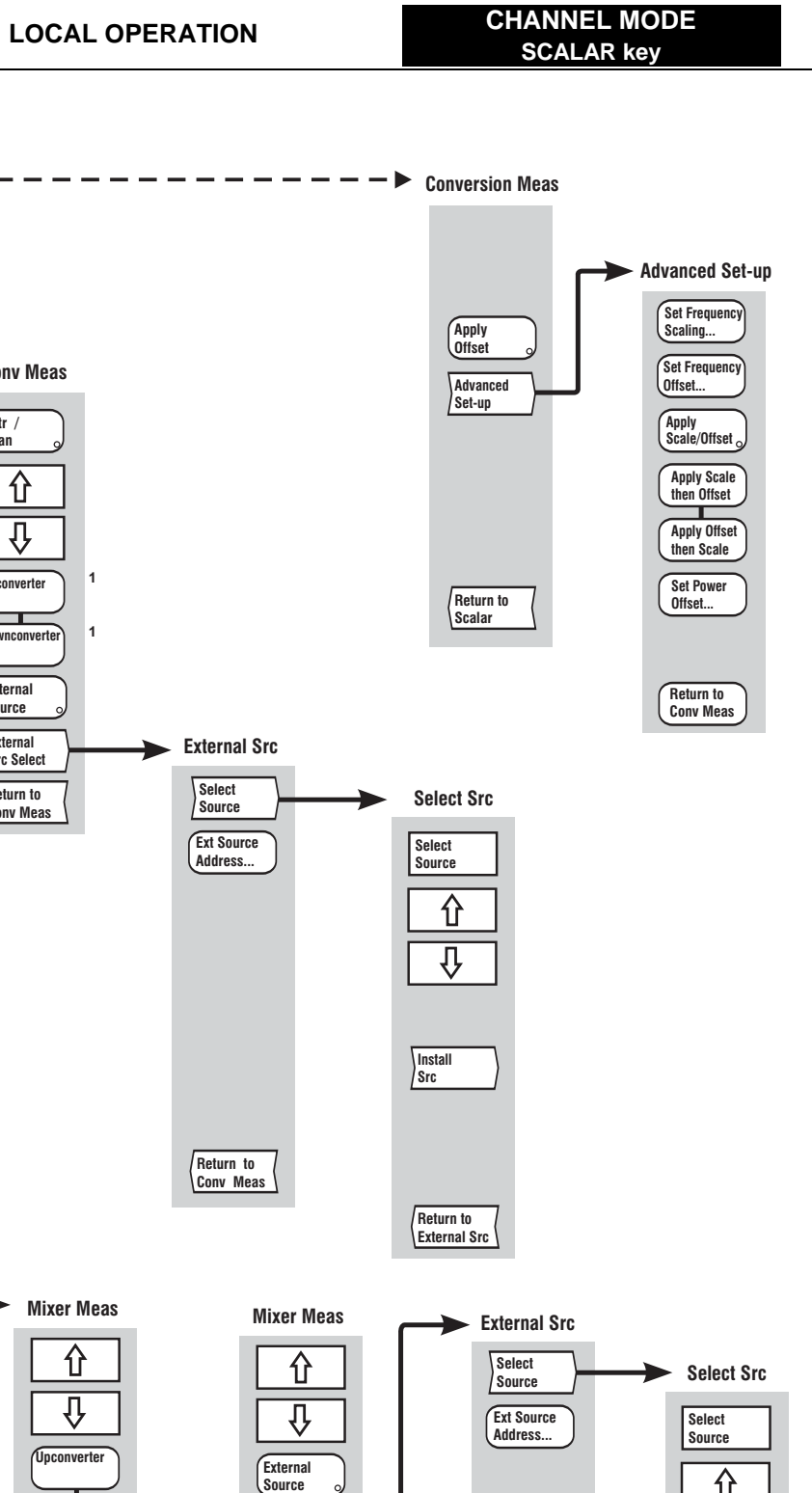

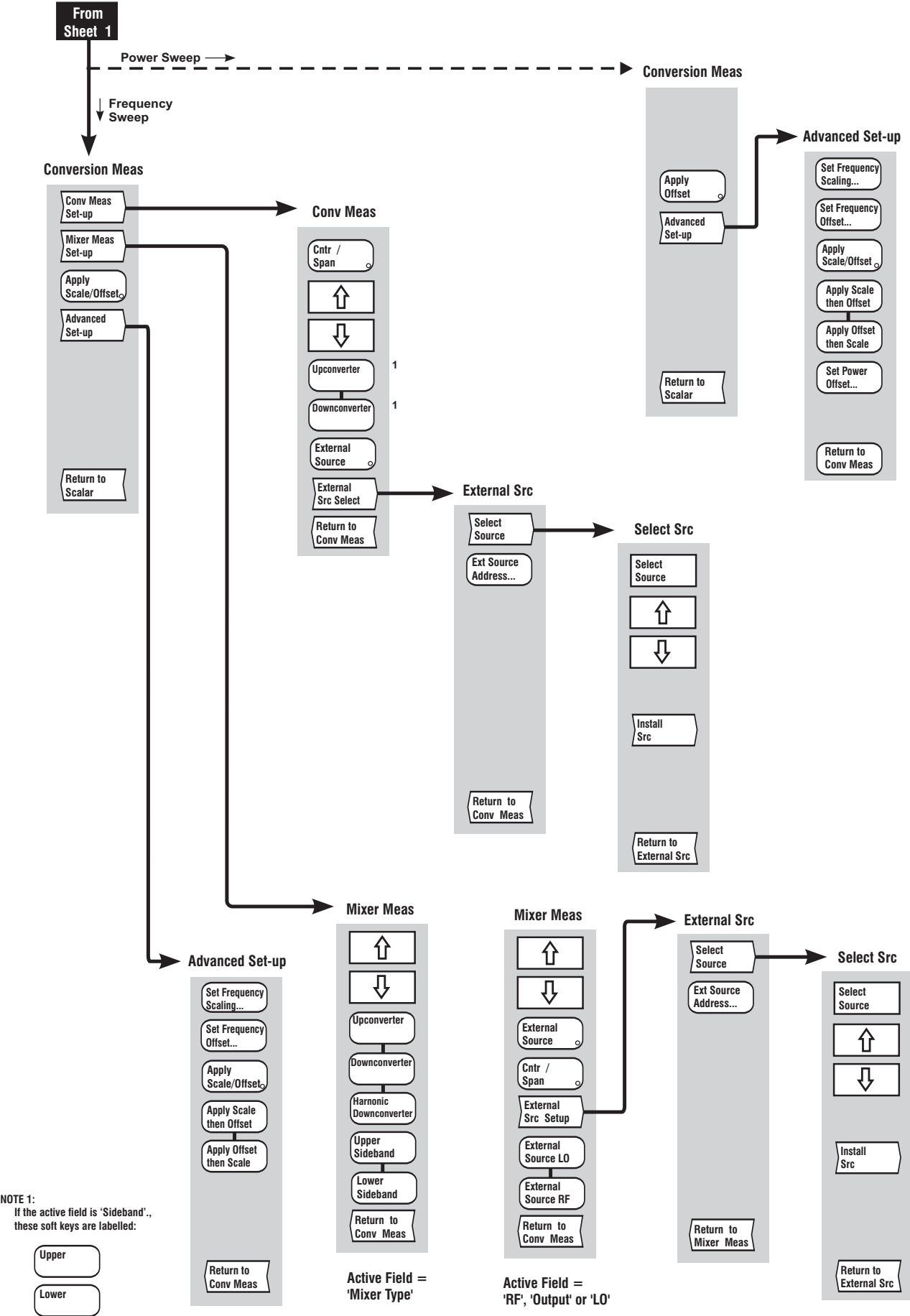

C5487

3-86

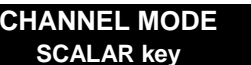

# **LOCAL OPERATION CHANNEL MODE SCALAR key**

C6262

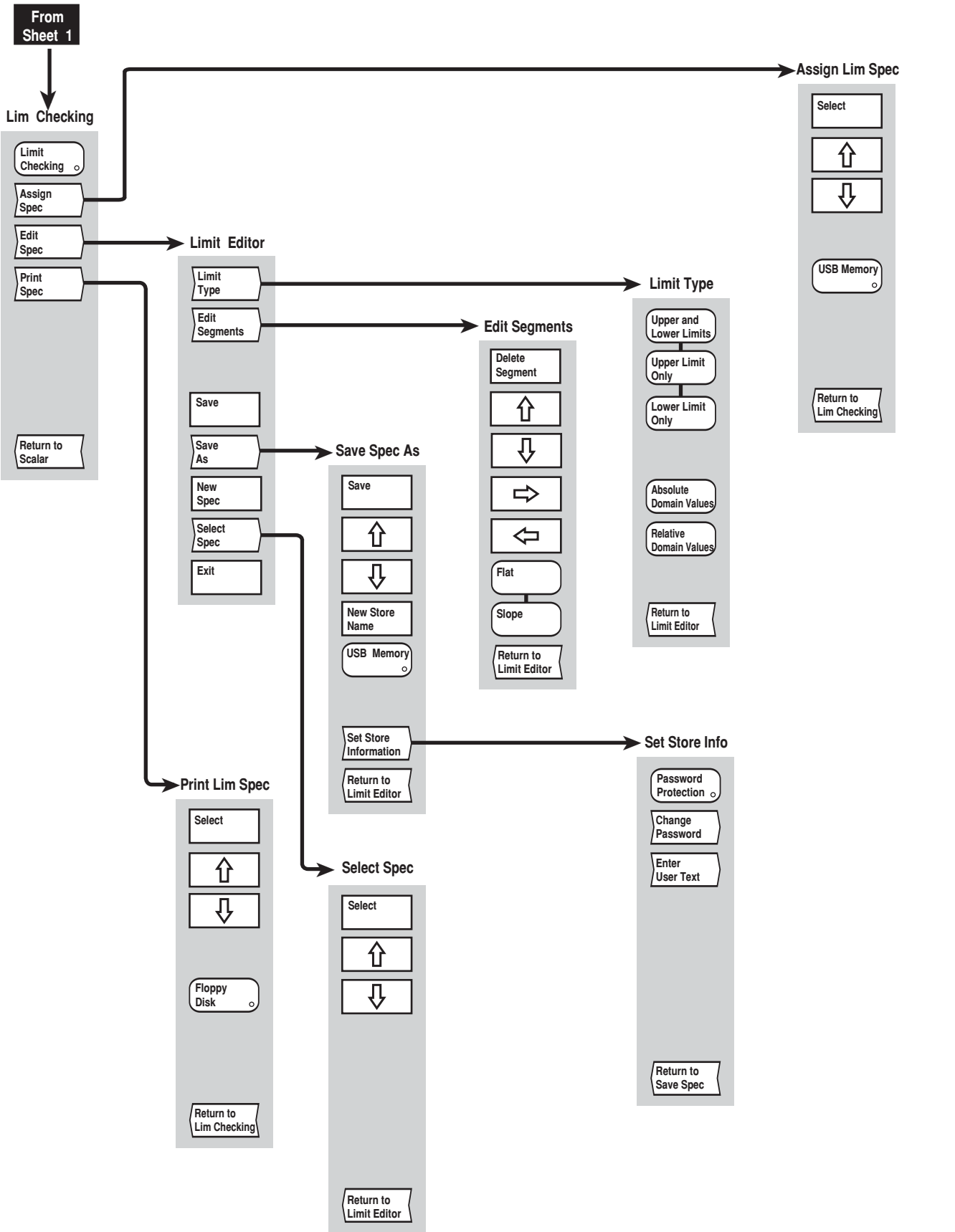

**Edit Spec**

**Print Spec**

*Fig, 3-16 SCALAR menus (sheet 3)* 

3-88

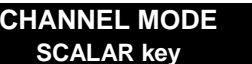

## **[FAULT LOCATION] key**

The [FAULT LOCATION] key provides access to the menus illustrated in Figs. 3-20 to 3-22, which are used to define and set up the fault location measurement, and apply various functions to aid examination of the results.

If the active channel is not currently Fault Location, pressing this key defines it as a fault location channel containing measurement 1 (with channel specific parameters set to default values). Confirmation will be requested before the channel mode is changed and the top level menu displayed.

The current values or states for the major measurement functions of the active channel are displayed in specific locations on the screen (see 'Display' earlier in this chapter).

Values of *cutoff frequency* (for waveguide), *relative velocity* (for coax), and *attenuation* can be entered directly, for the transmission line under test. Alternatively, these parameters may be set up from a transmission line database record, or a record *store* (see the Tx Line Dbase menu, page 3-[95\)](#page-159-0).

### **FAULT LOCATION**

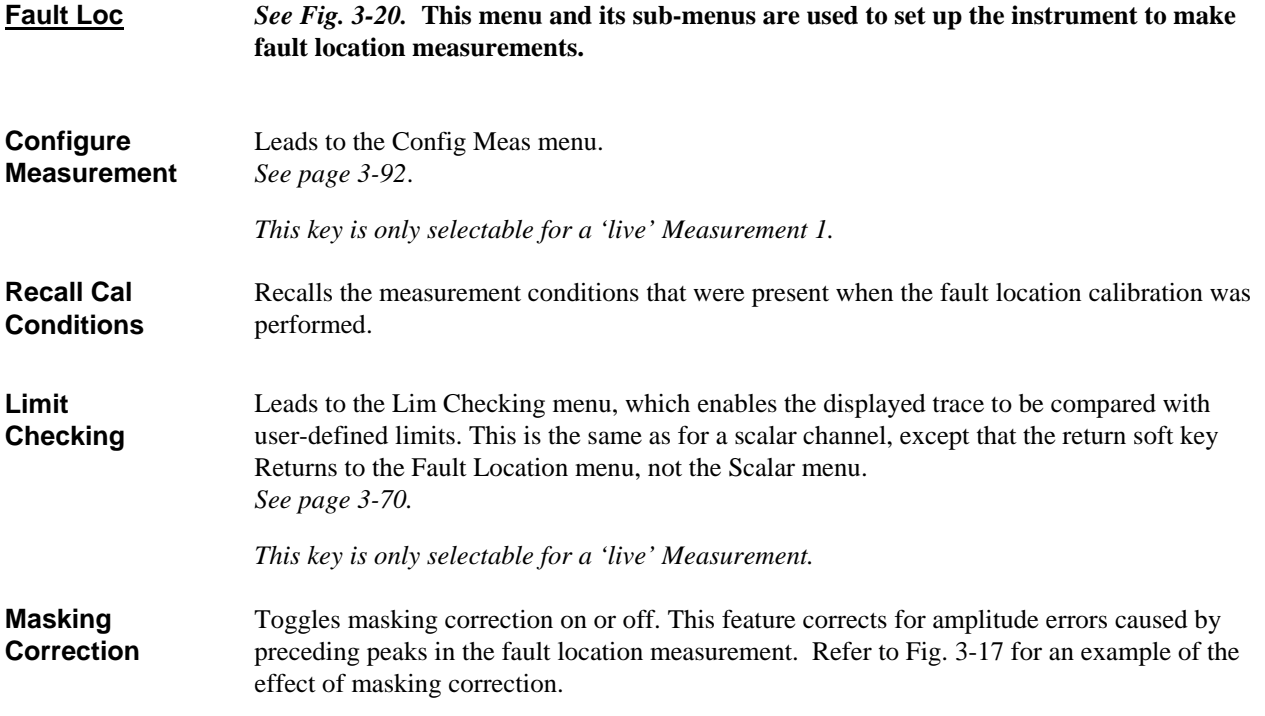

*This key is only selectable for a 'live' Measurement 1.* 

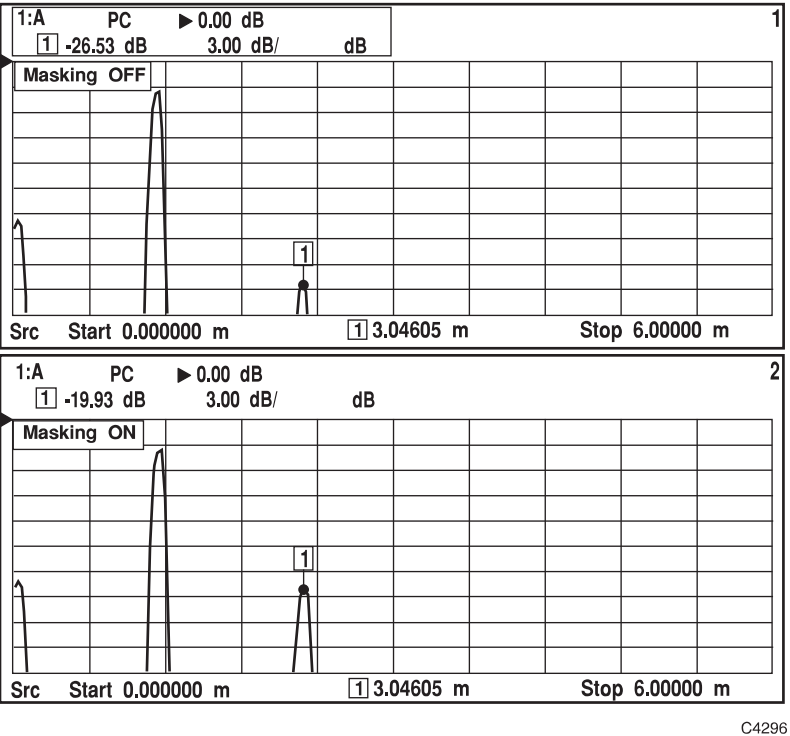

*Fig. 3-17 Effect of masking correction on a fault location measurement* 

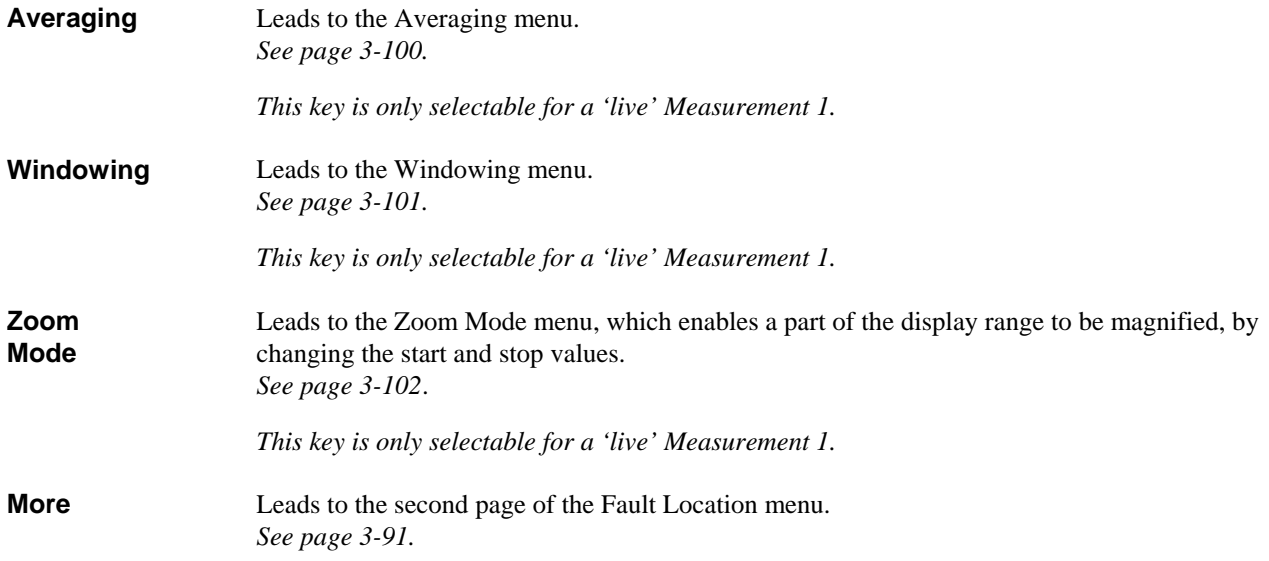

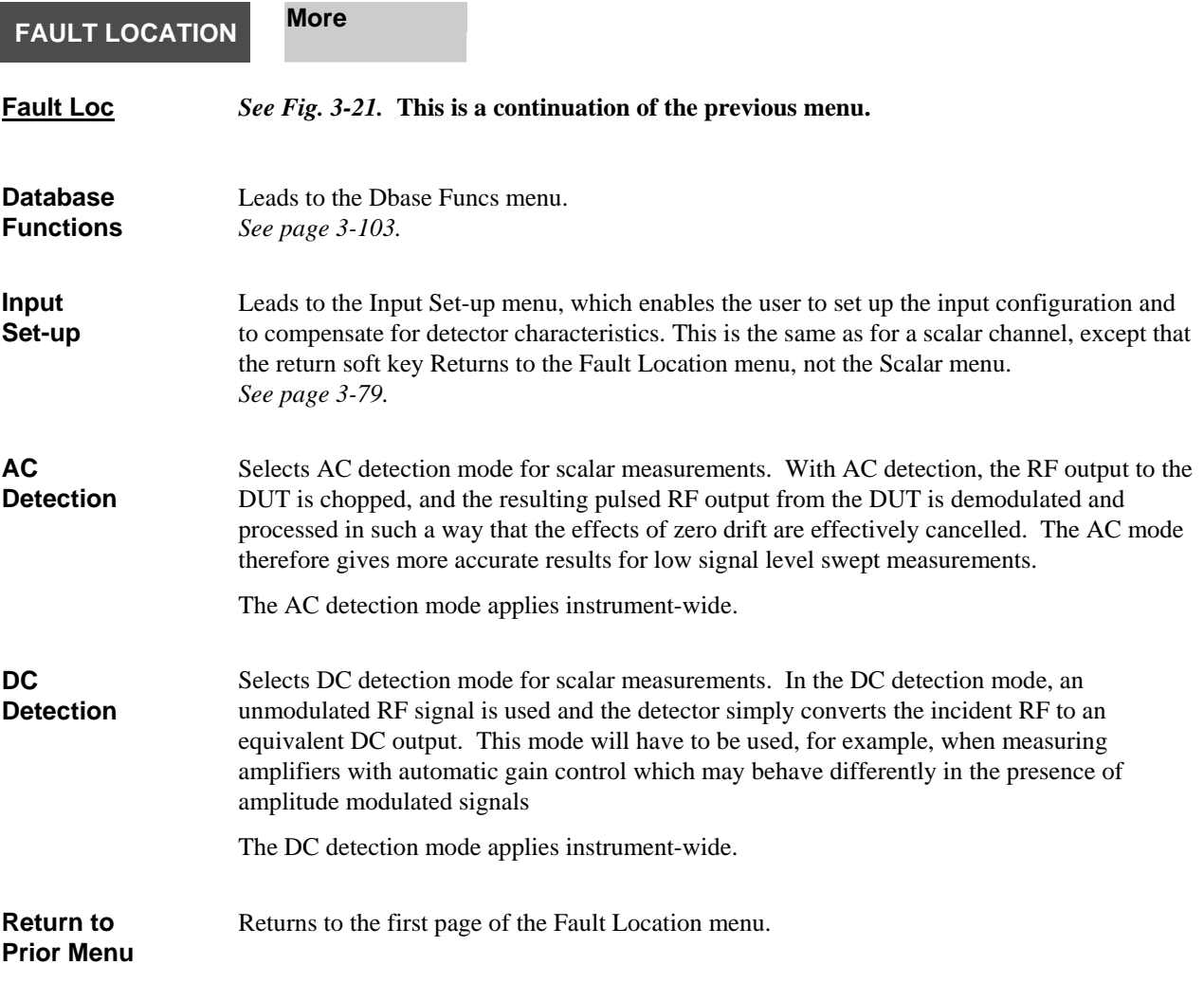

## **FAULT LOCATION Configure**

## **Measurement**

### **Config Meas** *See Fig. 3-20.* **This menu is used to set up the fault location measurement.**

A form is displayed on the screen. The parameters shown depend upon whether or not the Transmission Line Database is being used, as shown below:

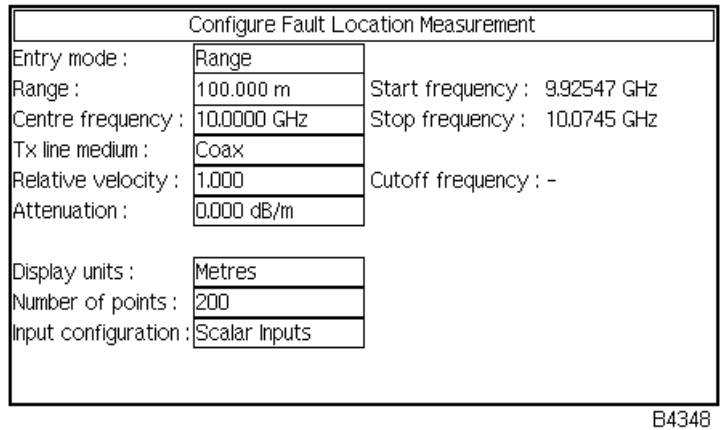

*Database not used*

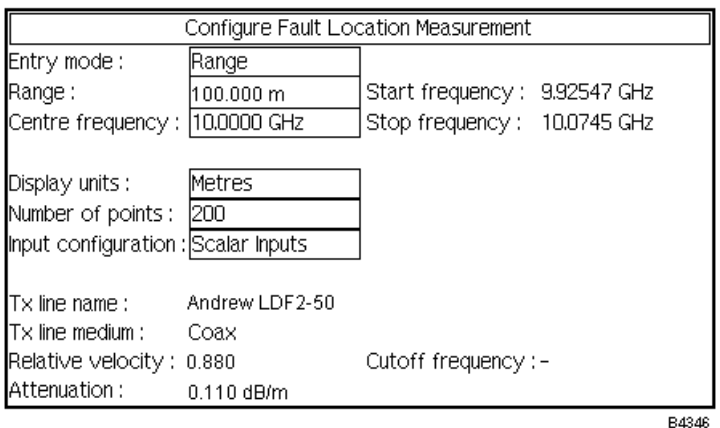

*Database used* 

 *Fig. 3-18 Configuring a fault location measurement* 

The  $\int \hat{\mathcal{U}}$  and  $\int \hat{\mathcal{V}}$  soft keys are used to move between the parameters. The currently selected parameter is changed either by using the soft keys that appear on the menu, or by entering the required value as follows:

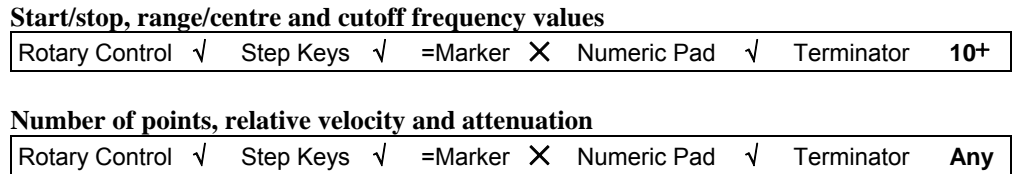

### **Notes on entry mode**

If the Entry Mode is set to 'range entry', the range is entered and this determines the frequency span over which the source is swept. The system adjust the centre frequency to the centre of the span previously set. A different band of frequencies may be chosen by adjusting the centre frequency, but the value of span (and hence range) will always be preserved. In the frequency entry mode, a frequency span can be entered by adjusting the start/stop values. The range will then be calculated from the entered span. The following points should be noted when entering Range and Centre Frequency parameters:

The **range** is the length of the transmission line to be measured. If the line consists of several sections, the range should be set to the sum of the lengths of the individual sections. The distance range determines the frequency span of the measurement. The maximum range depends on cable or waveguide loss. The minimum range that can be entered depends on the frequency range available from the source, the number of measurement points and the relative velocity of the transmission medium. If the resulting frequency span results in one of the limits being exceeded, then the centre frequency is changed so that the frequencies are within limits.

The **centre frequency** should be set within the operating frequency bandwidth of the transmission line being tested. The centre frequency can only be set to a value which will not result in the source going beyond its frequency limits.

The **Input Configuration** parameter will only be selectable on 6800A versions that include a spectrum analyzer (6840A series).

The **Range** and **Centre Frequency** parameters will only be selectable if the Entry Mode is set to 'range entry'.

The **Start Frequency** and **Stop Frequency** parameters will only be selectable if the Entry Mode is set to 'frequency entry'.

<span id="page-155-0"></span>The **Relative Velocity** represents the speed of propagation through the transmission medium as a fraction of the speed of light in free space range (0 to 1). If the line consists of more than one section, and the relative velocities are significantly different, an 'average' value can be calculated for the composite line. The individual figures for relative velocity should be weighted to take account of the relative lengths of the sections, i.e. the longer the section, the greater the effect it has on the composite figure. The relative velocity is 1 for most waveguides

The **Cutoff Frequency** is the frequency below which propagation ceases in the waveguide. This parameter is required in order that the 6800A can generate the non-linear frequency sweep that is required for waveguide measurements.

The **Attenuation** parameter is the attenuation characteristic of the transmission medium in dB/m or dB/ft, depending on the distance units that have been selected. If the line consists of more than one section, and the attenuation figures are significantly different, an 'average' value can be calculated for the composite line. The individual figures for attenuation should be weighted to take account of the relative lengths of the sections, i.e. the longer the section, the greater the effect it has on the composite figure.

If the transmission line database is being used the following parameters will not be selectable, since they are derived from the database :

Tx Line Medium Cutoff Frequency Relative Velocity Attenuation

The Cutoff Frequency parameter will only be displayed if Tx Line Medium is set to Waveguide.

The Relative Velocity parameter will only be displayed if Tx Line Medium is set to coax.

**Note** If some of the parameters are changed subsequent to calibration, the calibration will

**CHANNEL MODE FAULT LOCATION key**

become invalid, and an error message will be displayed. To recall the measurement conditions that were present when the fault location calibration was performed, use the *[Recall Cal Conditions]* soft key in the Fault Loc menu.

<span id="page-156-0"></span>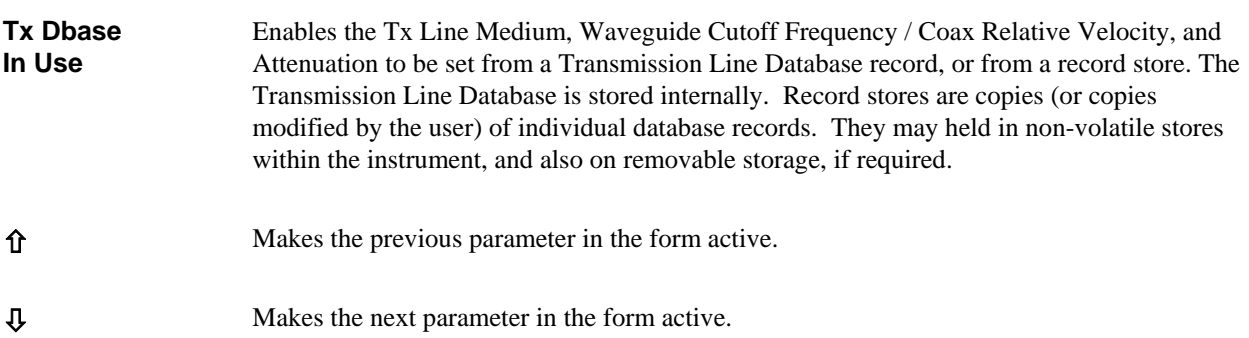

The functions of the next two soft keys depend on which parameter has been selected. The soft keys are not present if parameters other than the ones listed below are selected

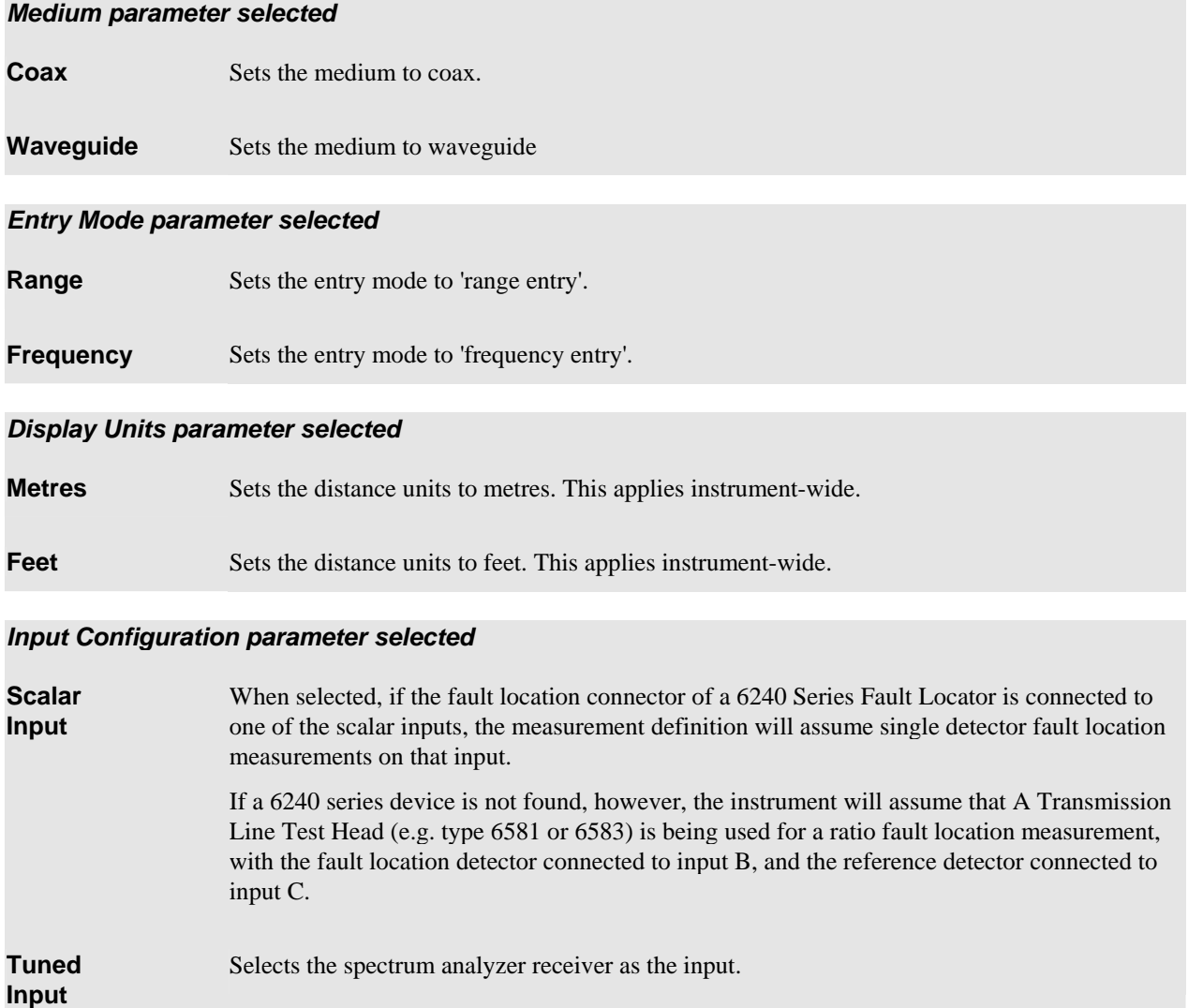

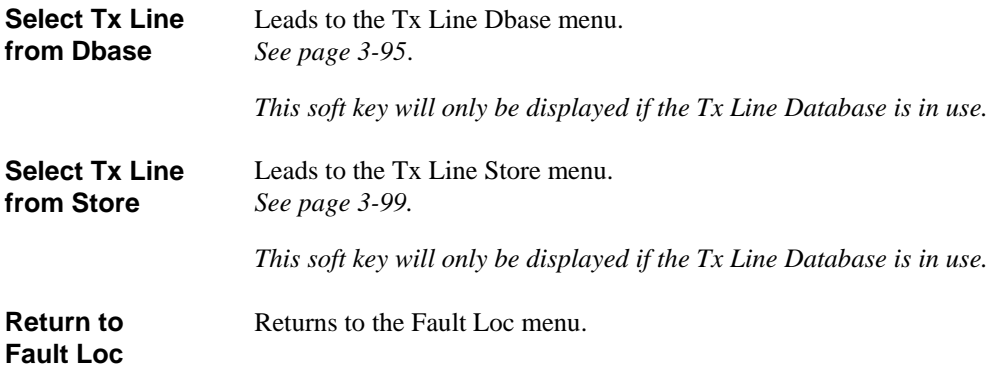

#### **FAULT LOCATION Configure Measurement Select Tx Line from Dbase**

**Tx Line Dbase** *See Fig. 3-20.* **This menu enables the Tx Line Medium, Waveguide Cut-off Frequency / Coax Relative Velocity and Attenuation parameters to be set from a transmission line database record. The transmission line database is stored internally.** 

Each database record consists of the following fields:

Manufacturer Transmission line type number Medium (coax or waveguide) Cutoff Frequency (for waveguide) Relative Velocity (for coax) Attenuation vs. frequency table

To use the parameters from a database record, it must be selected from the database. Once selected, it is stored in the non-volatile 'Currently Selected Transmission Line store'. This is the data that is used by the instrument until a new transmission line record or store is selected, or the 'Tx Line Database in Use' parameter is turned off in the Config Meas menu.

If, at power-up, the transmission line database is being used, the parameters will be set up from the 'Currently Selected Transmission Line store'. If this store is corrupted, invalid or empty, the user entered parameters will be used.

On entering the Tx Line Dbase menu, a read only form is displayed, showing the subset selection criteria. Below this a list is displayed, showing the data for transmission lines that match the subset selection criteria specified in the Select Subset menu. The  $\hat{I}$  $\hat{I}$ ,  $\hat{I}$ ,  $\hat{I}$ ,  $\hat{I}$ ,  $\hat{I}$ ,  $\hat{I}$ *Up]* and *[Page Down]* soft keys are used to highlight the required transmission line record.

The data can be viewed by pressing the *[View Data]* soft key; the record is loaded from the database by pressing *[Select]*. Transmission line selection can be aborted by pressing *[Return to Config Meas]*, and the 'Currently Selected Transmission Line store' will remain unchanged. Note that only the first 20 characters of the manufacturers' names will be displayed

**Select** Selects the highlighted transmission line database record for use and returns to the Config Meas menu.

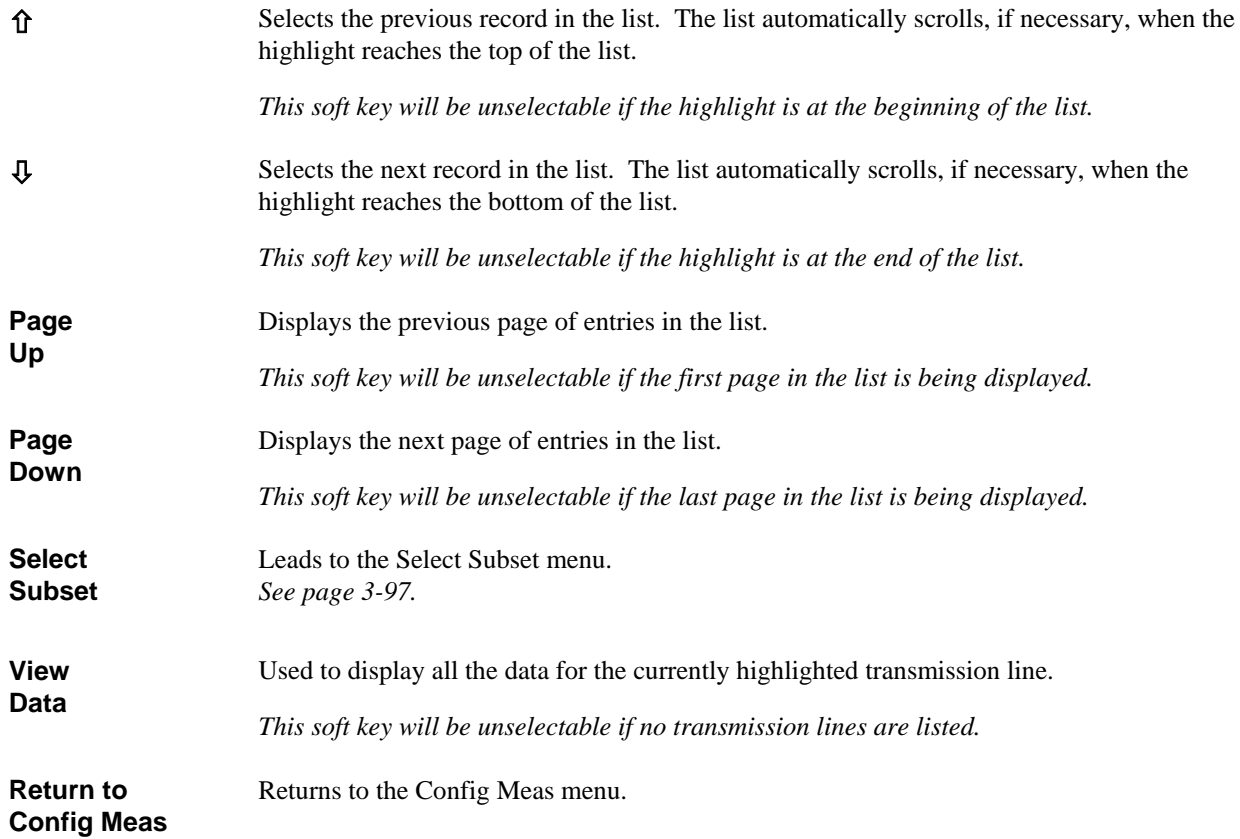

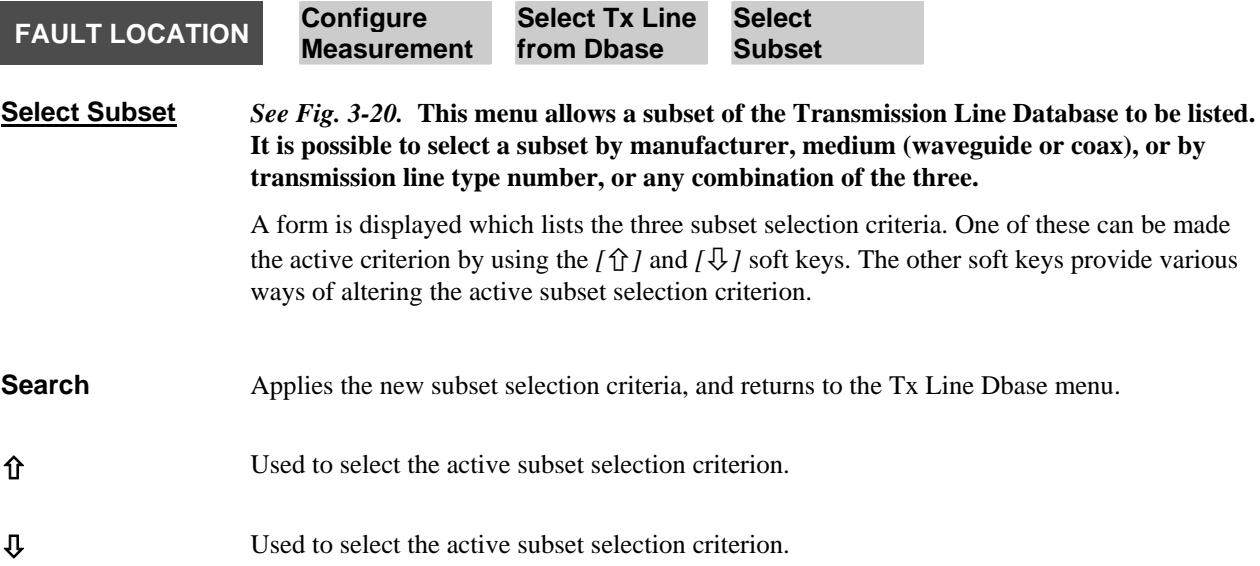

<span id="page-159-0"></span>The functions of the next three soft keys depend on the subset selection criteria that has been selected.

### *Active subset selection criterion is Manufacturer or Transmission Line.*

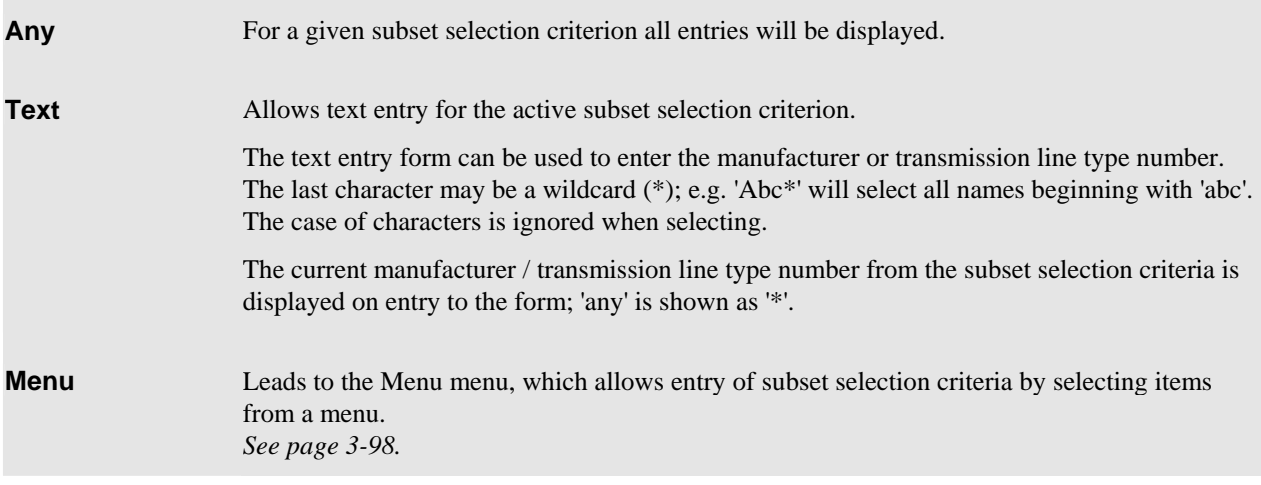

### *Active subset selection criterion is Medium*

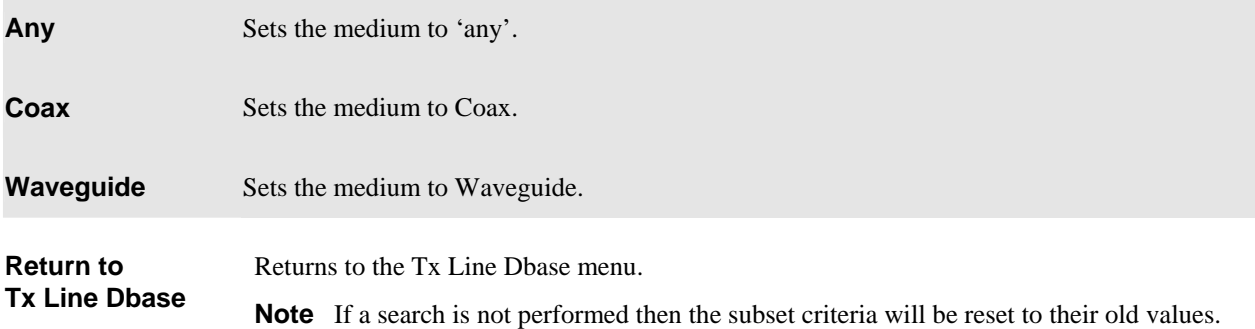

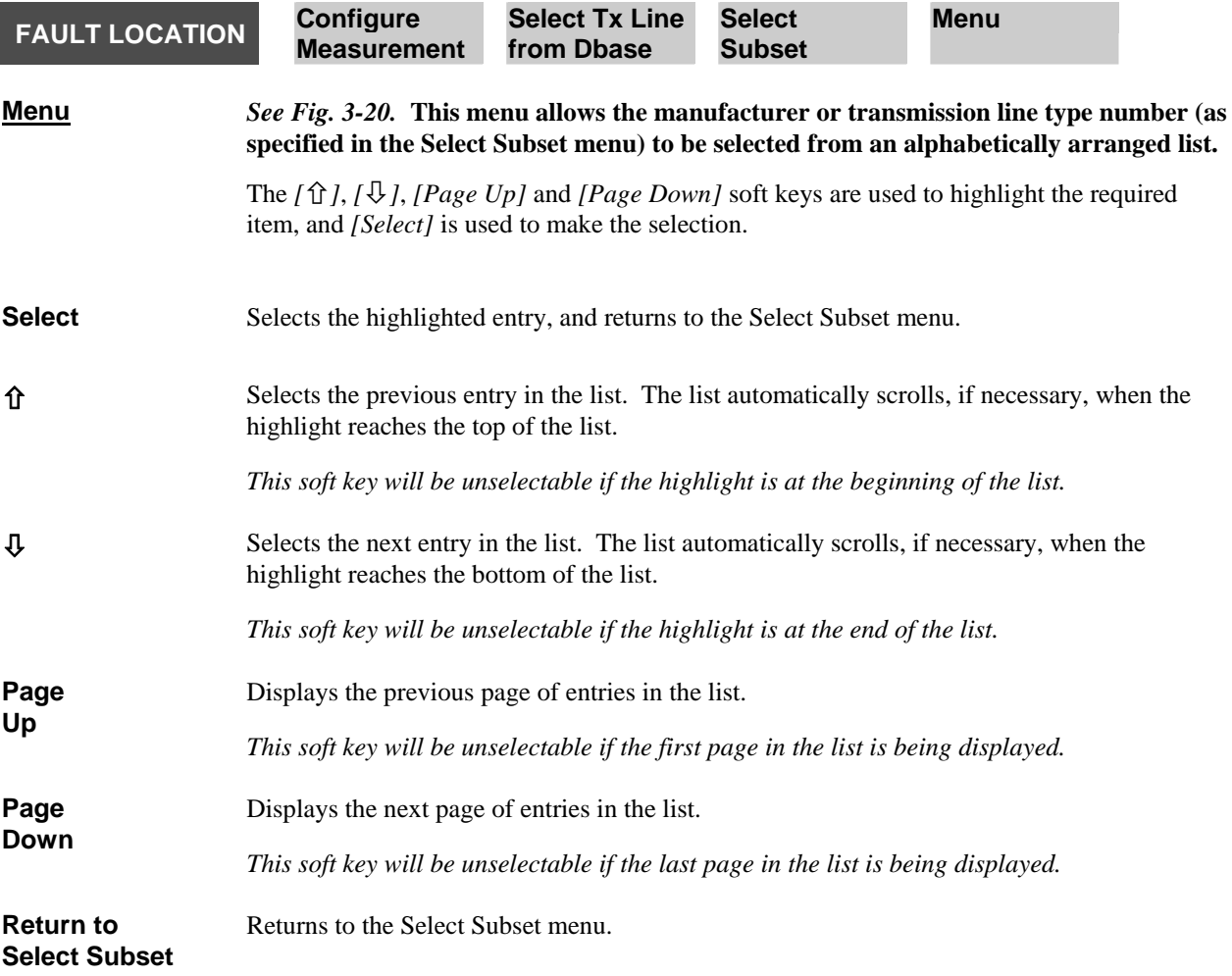

#### **FAULT LOCATION Configure Measurement Select Tx Line from Store**

<span id="page-161-0"></span>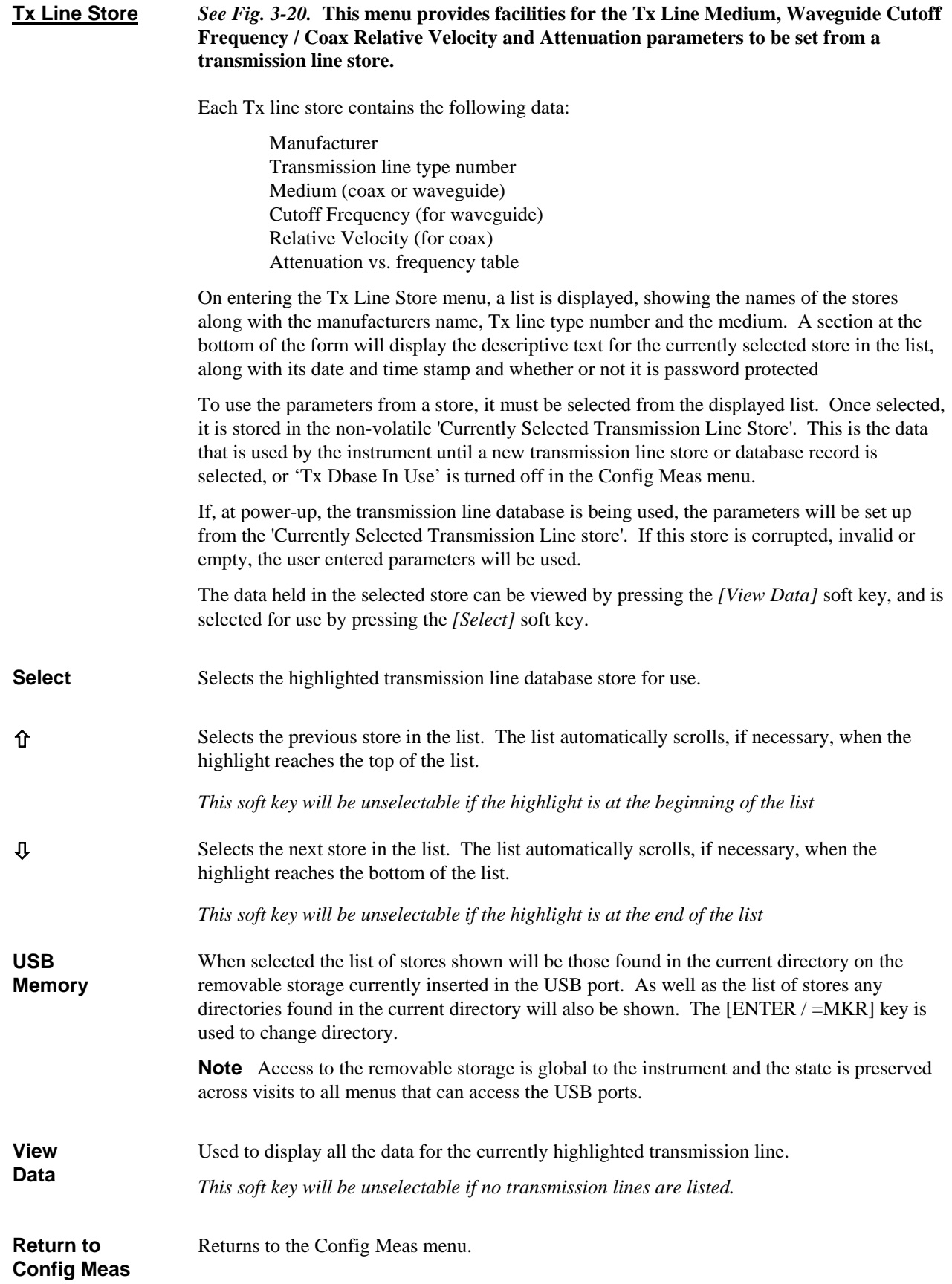

<span id="page-162-0"></span>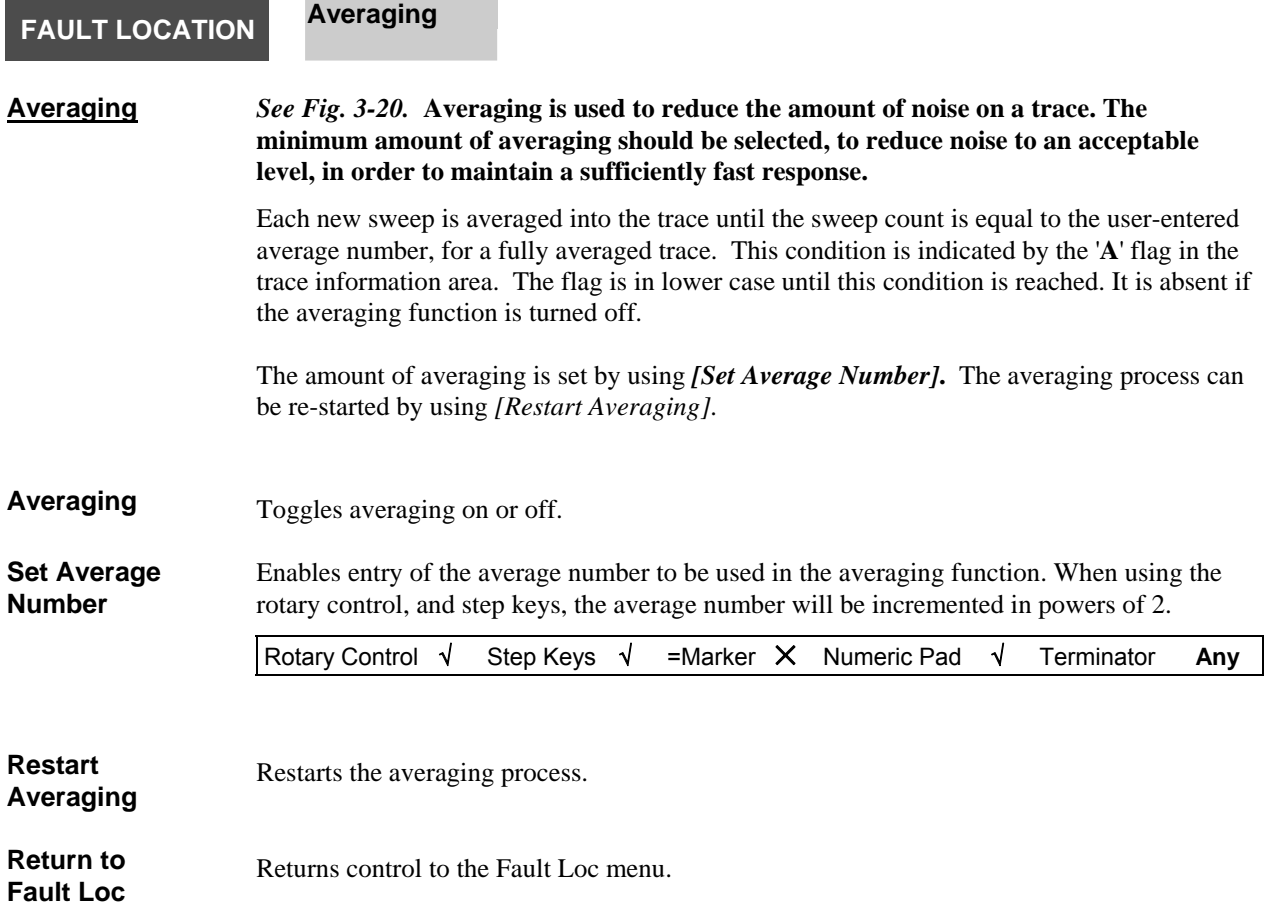

<span id="page-163-0"></span>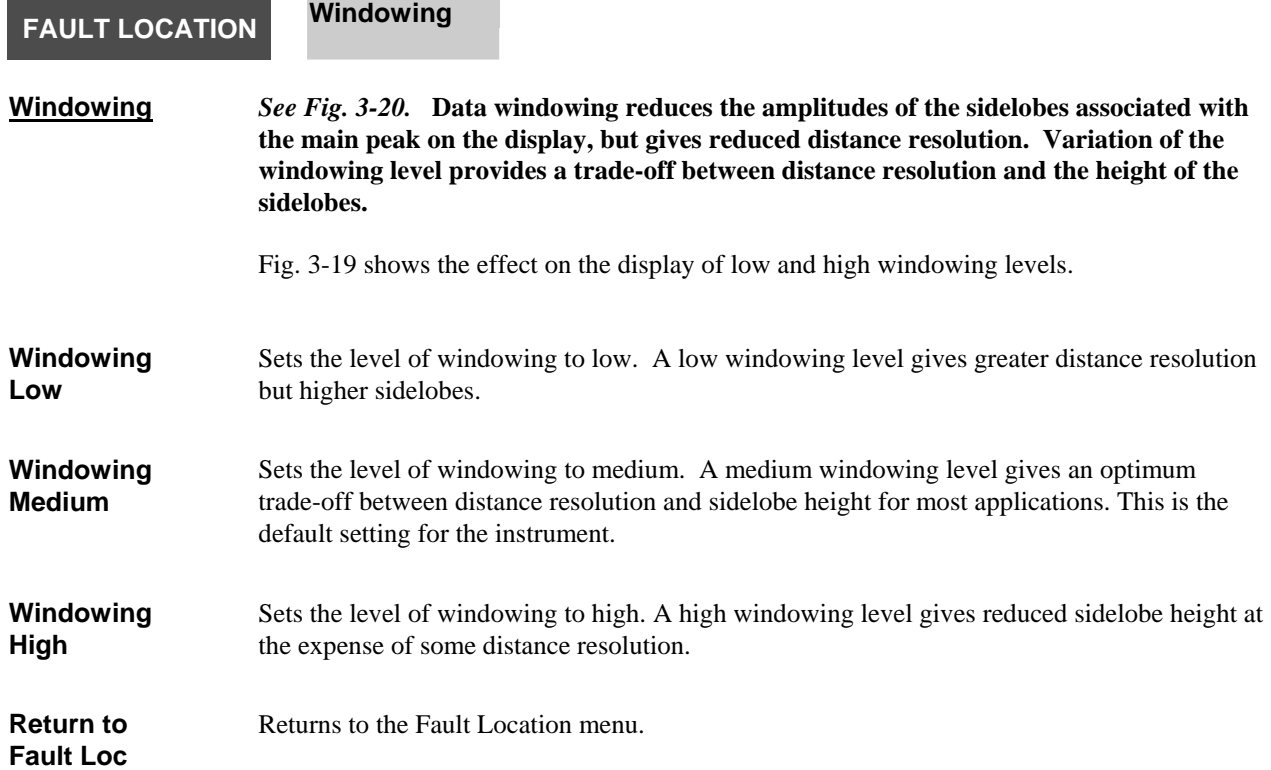

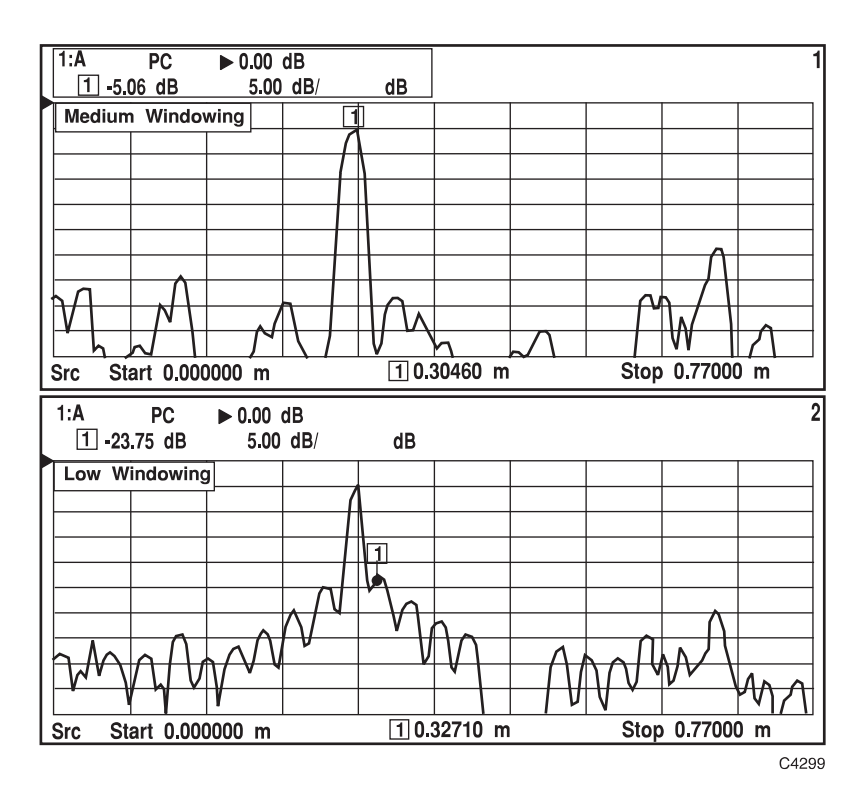

*Fig. 3-19 Effect of data windowing on a fault location measurement.* 

### **FAULT LOCATION Zoom Mode**

<span id="page-164-0"></span>**Zoom Mode** *See Fig. 3-20.* **Following calibration, the horizontal axis will display distance from zero to the range specified in the Config Meas menu. This menu enables the user to specify a sub-range of displayed distance by entering the required start and stop, or centre and span values. This effectively provides a magnification facility for a selected part of the range. Note that the frequency sweep of the source remains constant; the magnification is accomplished by processing the measurement results.** 

> Zoom mode gives an optimally interpolated display trace resulting in improved distance and amplitude accuracy when displaying a sub-range of the overall distance. The measurement time is significantly increased in Zoom mode, however.

> The display start and stop values can also be set to distances corresponding to the position of the active marker. This is done by pressing the appropriate soft key, positioning the active marker on the trace, and then pressing the [ENTER / =MKR] key on the numeric keypad.

> If the centre & span mode has been selected, the centre value may be set by pressing *[Set Display Cntr]*, positioning the active marker, and then pressing [ENTER / =MKR]. The span may be set by pressing *[Set Display Span],* positioning the active and delta markers to the appropriate points either side of the centre, and then pressing [ENTER / =MKR]. (If necessary, enable the delta marker from the Marker menu).

If the measurement range is changed, while in this mode, the display will show the new measurement range, rather than the sub-range, after re-calibration.

The first two soft keys depend on whether the Start/Stop or Centre/Span mode has been selected using the *[Cntr / Span]* soft key

### *Centre / Span disabled*

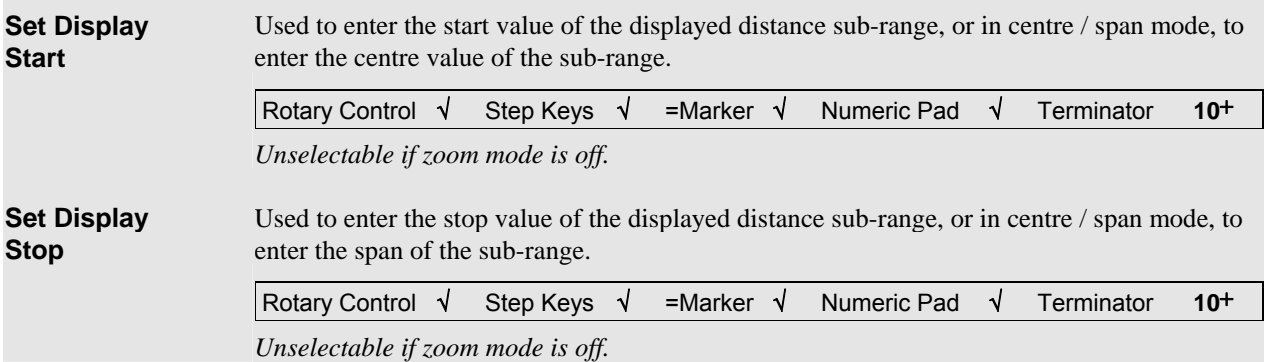

<span id="page-165-0"></span>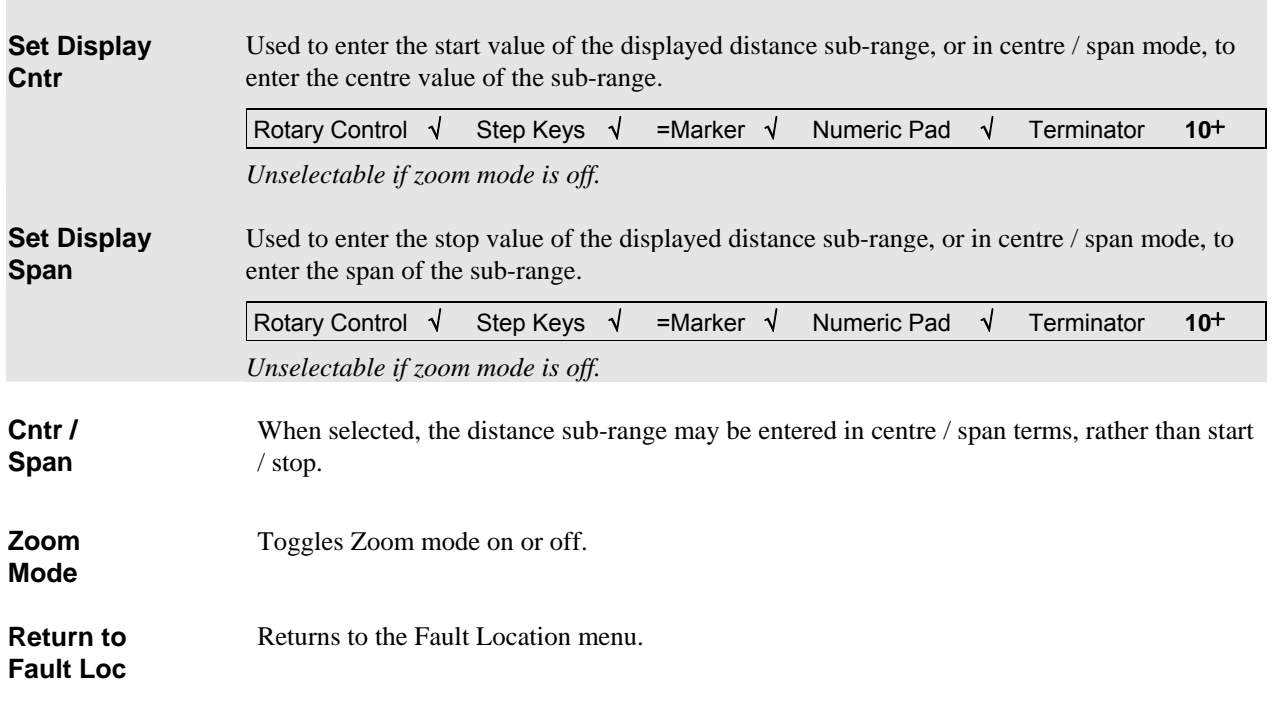

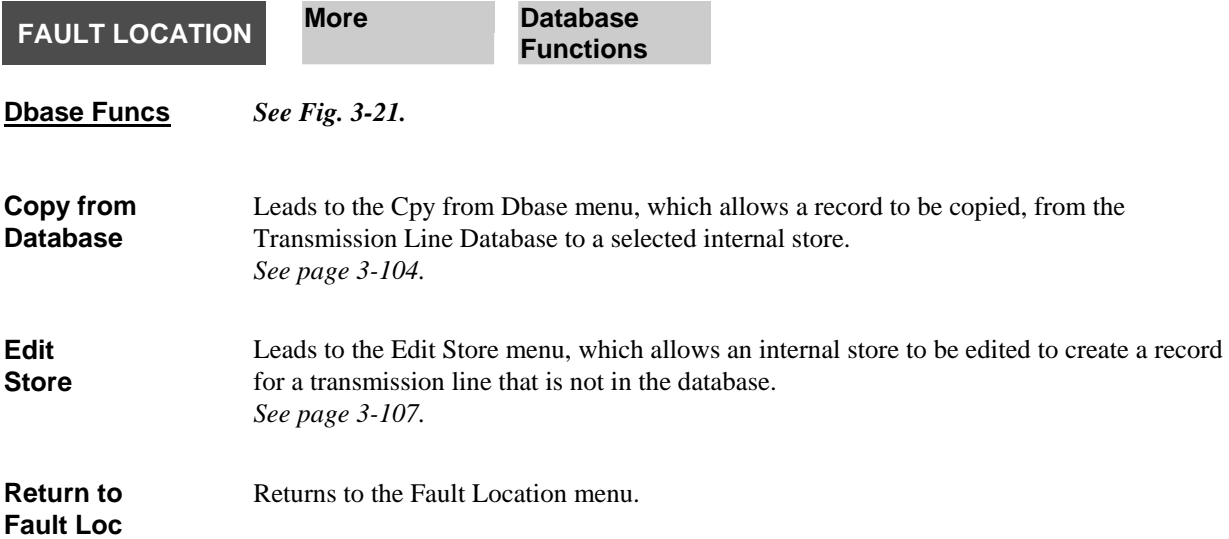

### *Centre / Span enabled*

<span id="page-166-0"></span>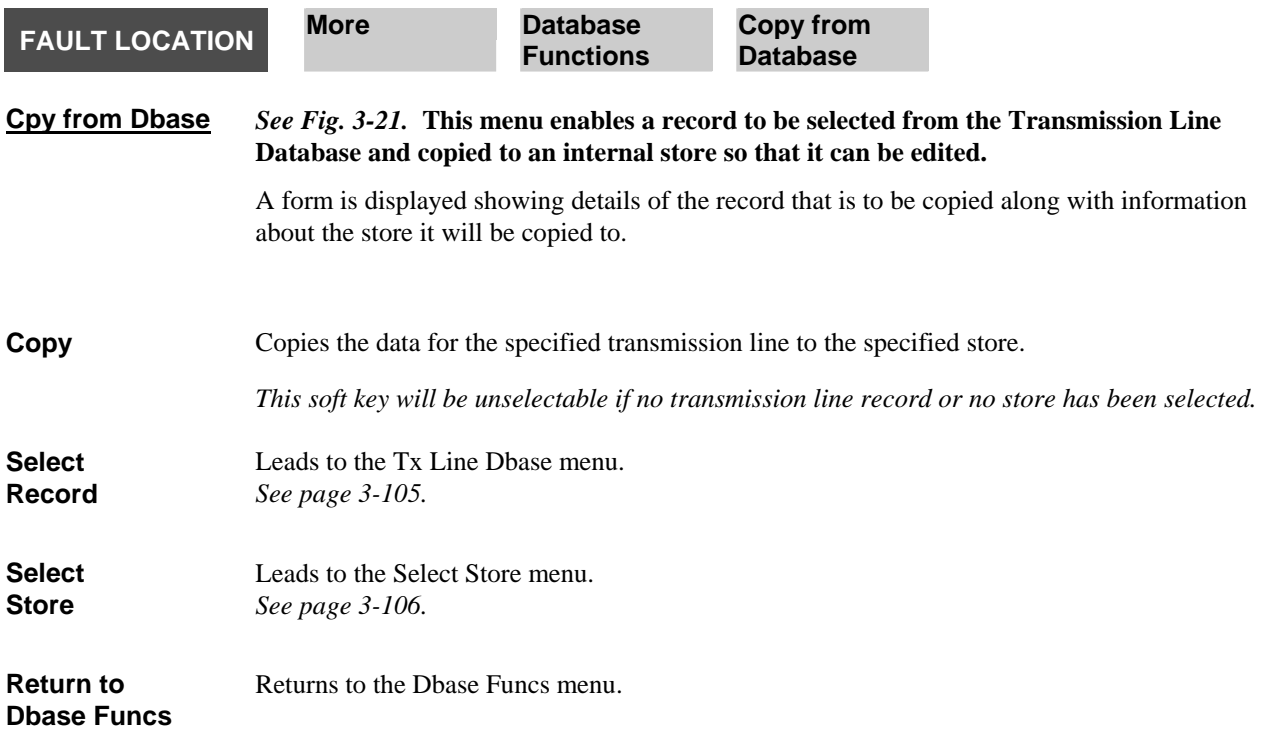

<span id="page-167-0"></span>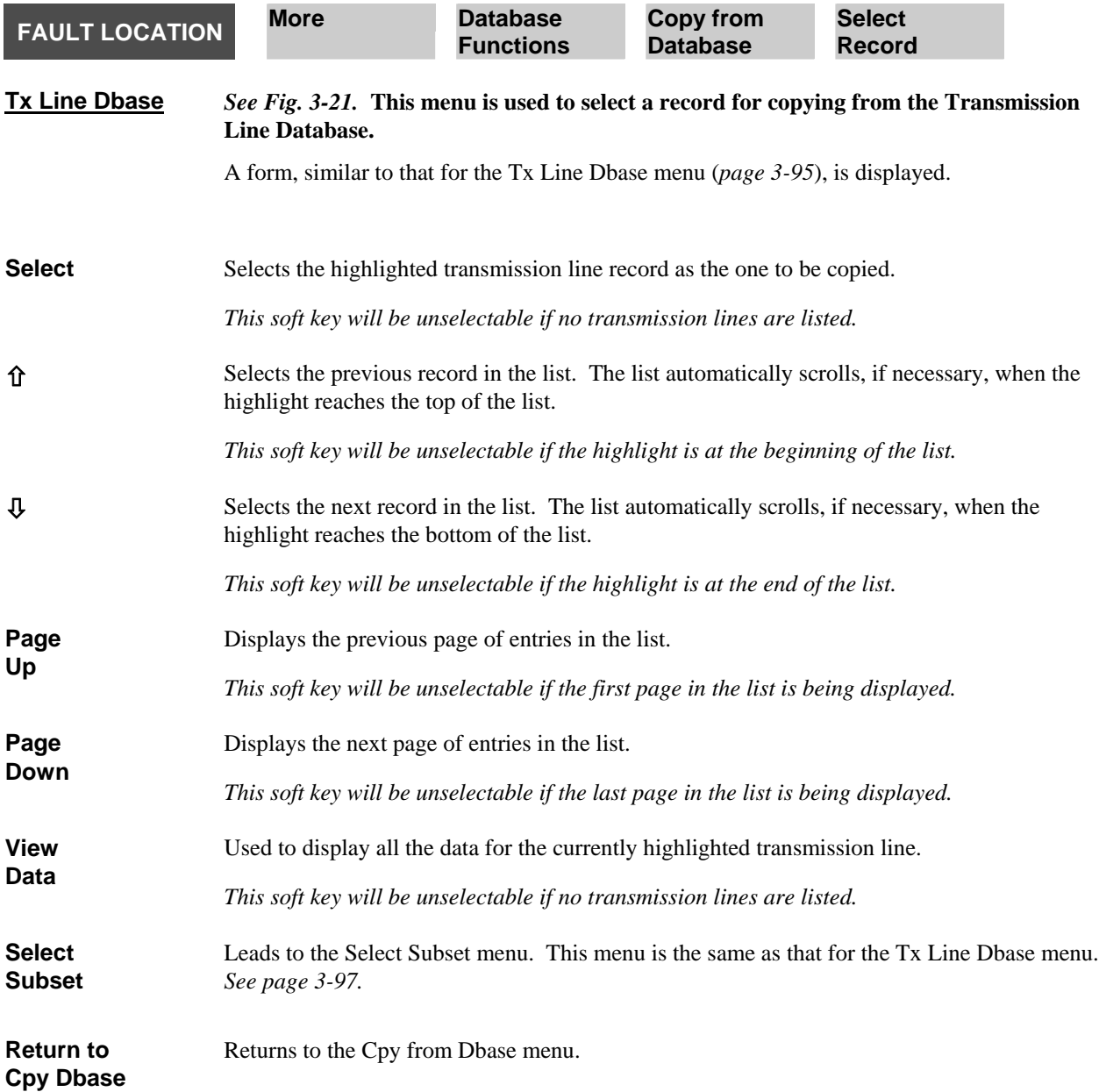

<span id="page-168-0"></span>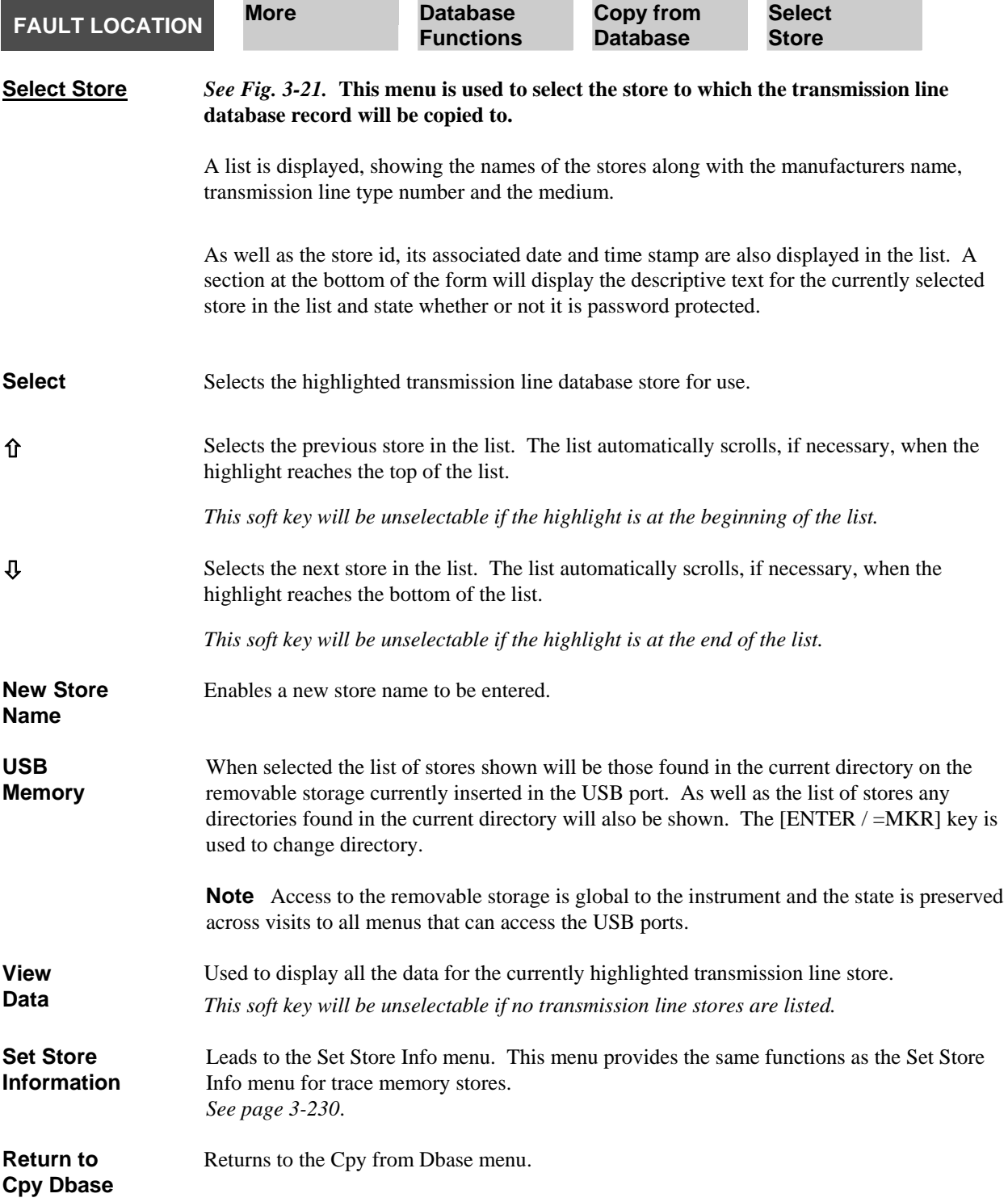

<span id="page-169-0"></span>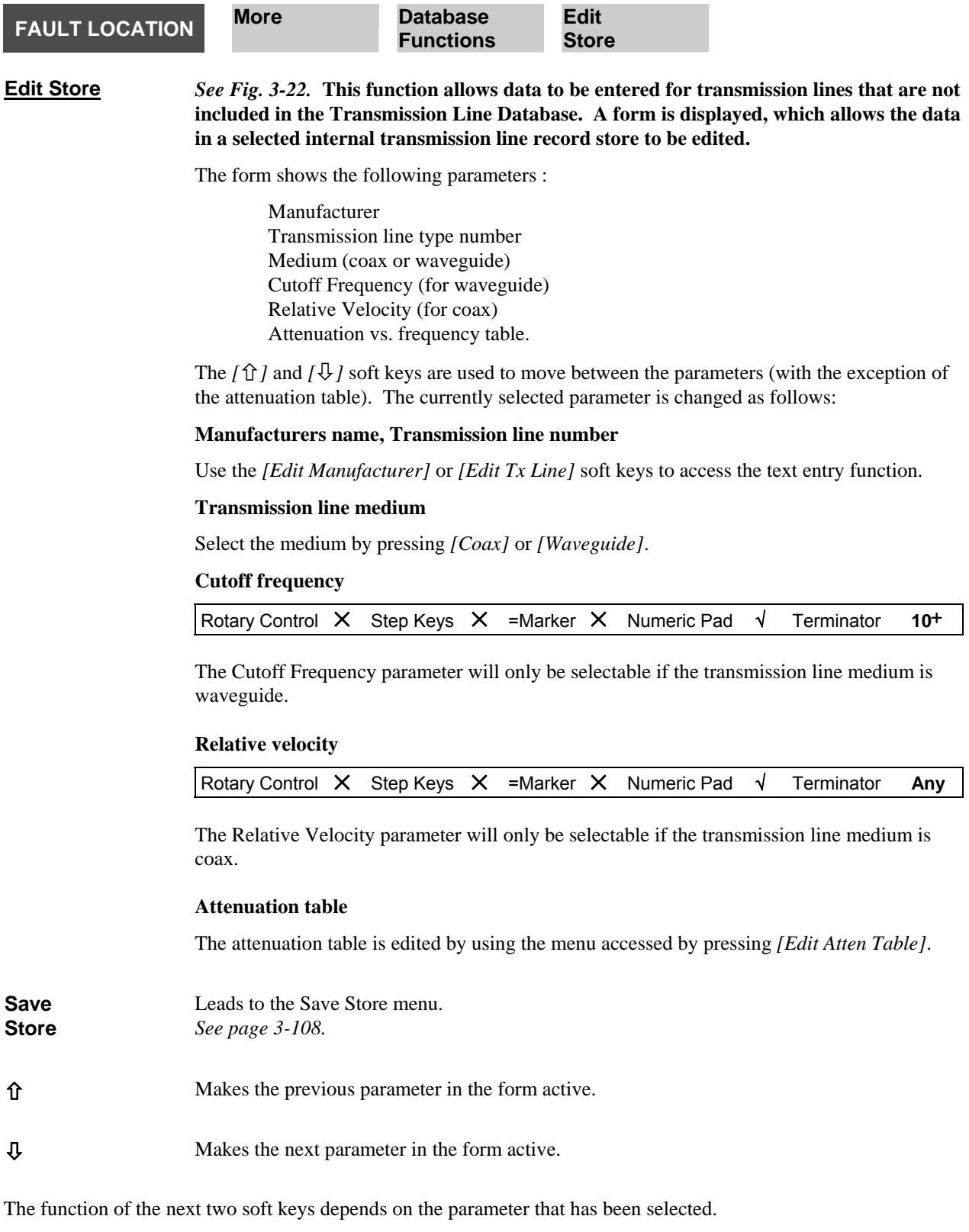

### *Manufacturer's name parameter selected*

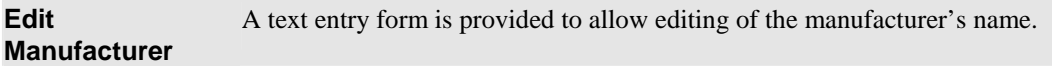

### *Transmission line type number parameter selected*

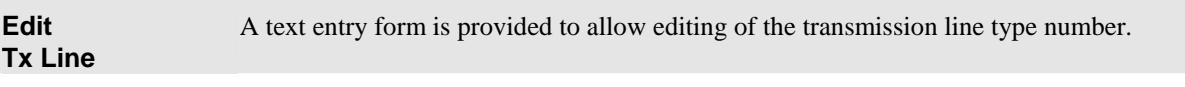

### <span id="page-170-0"></span>*Medium parameter selected*

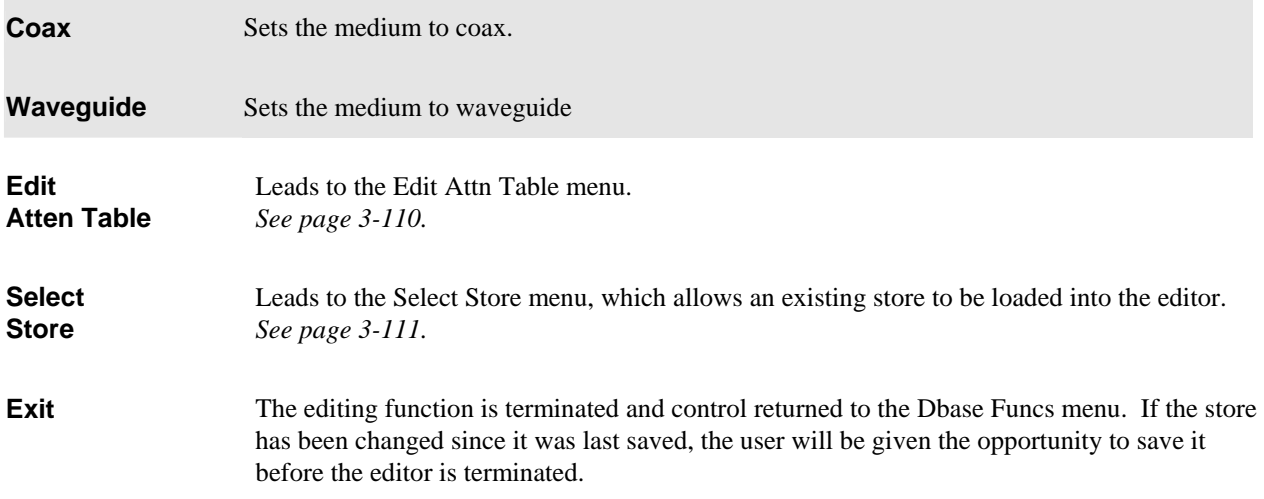

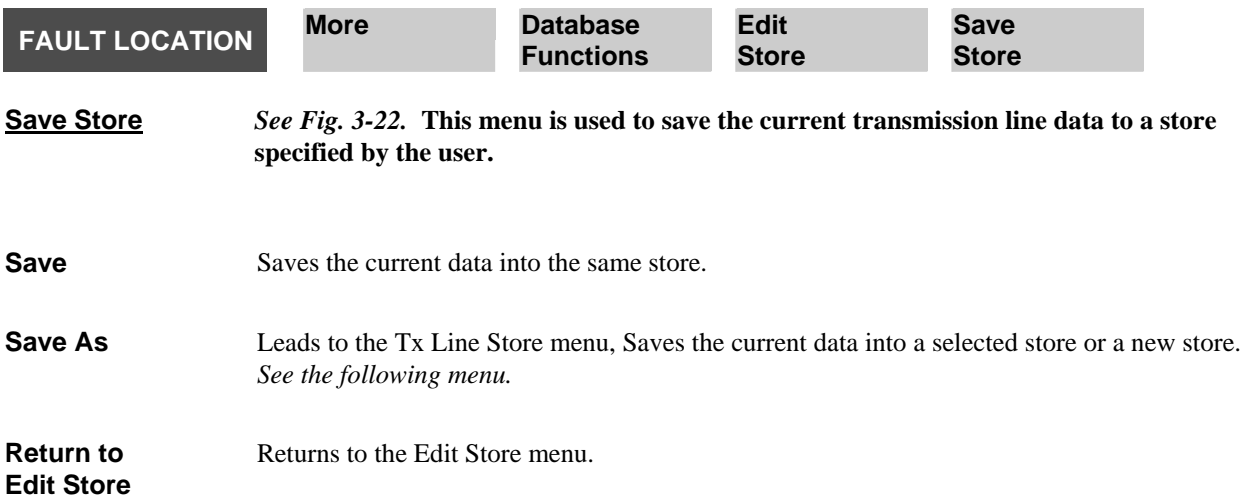

<span id="page-171-0"></span>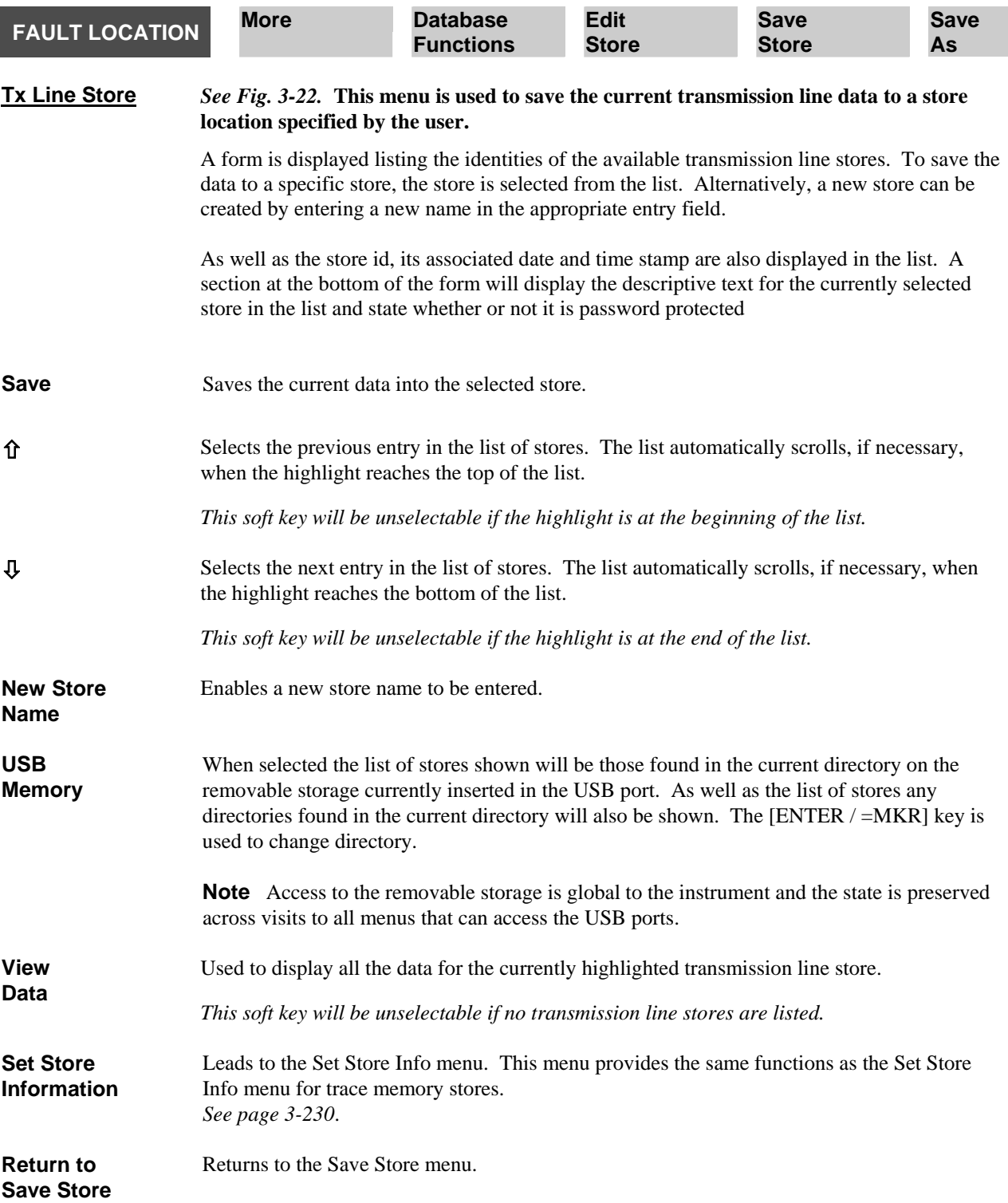

<span id="page-172-0"></span>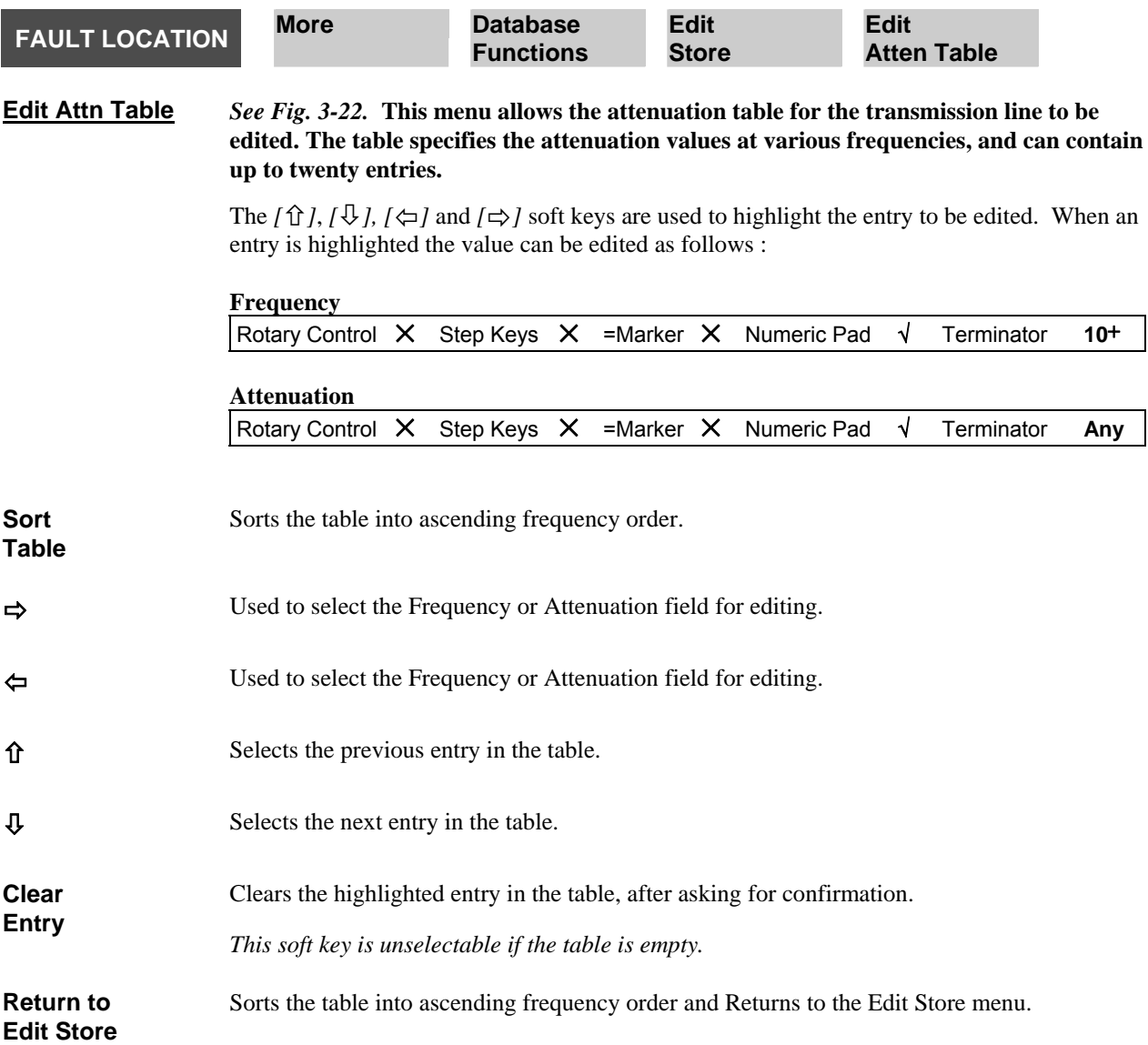

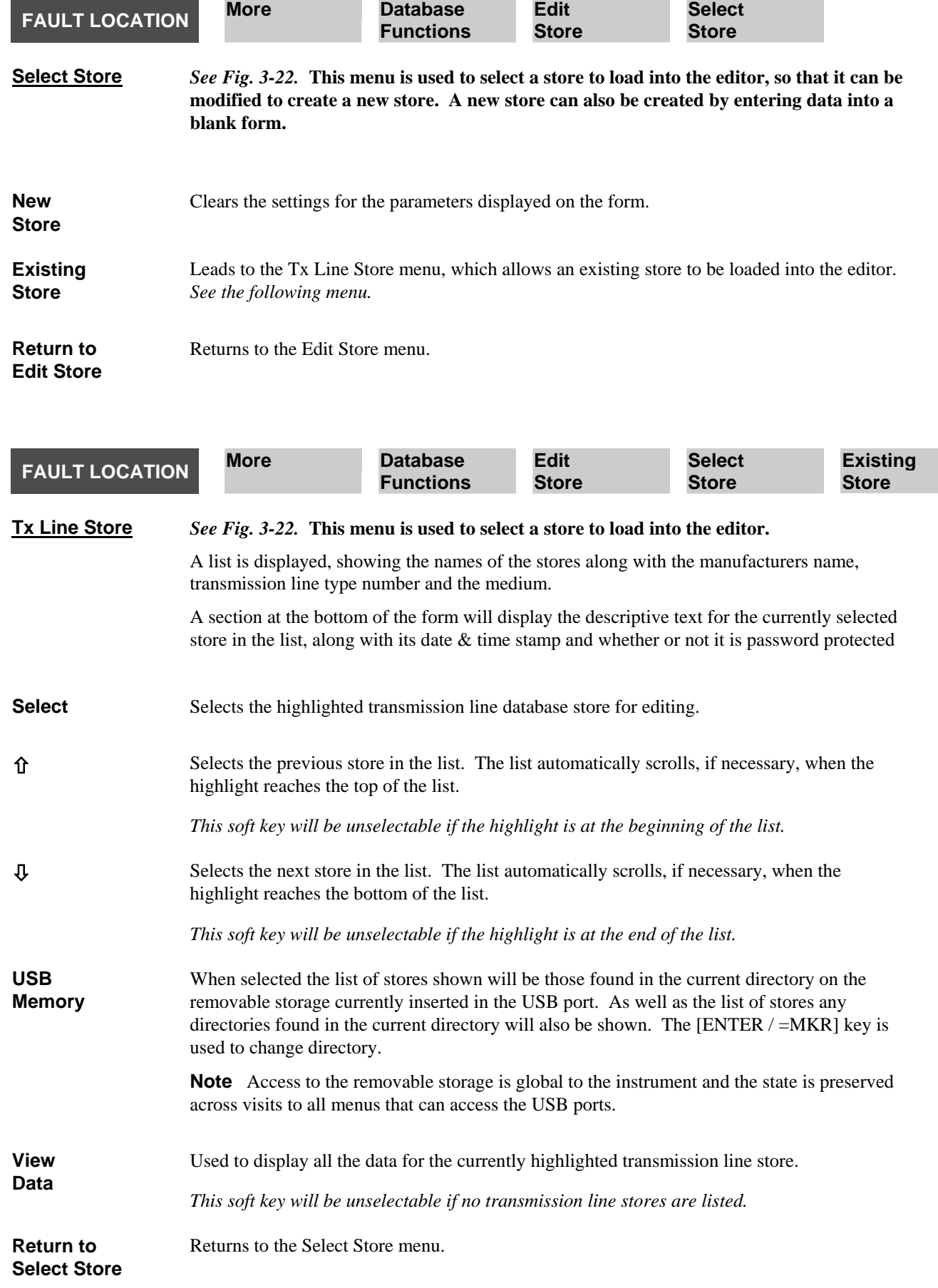

<span id="page-175-0"></span>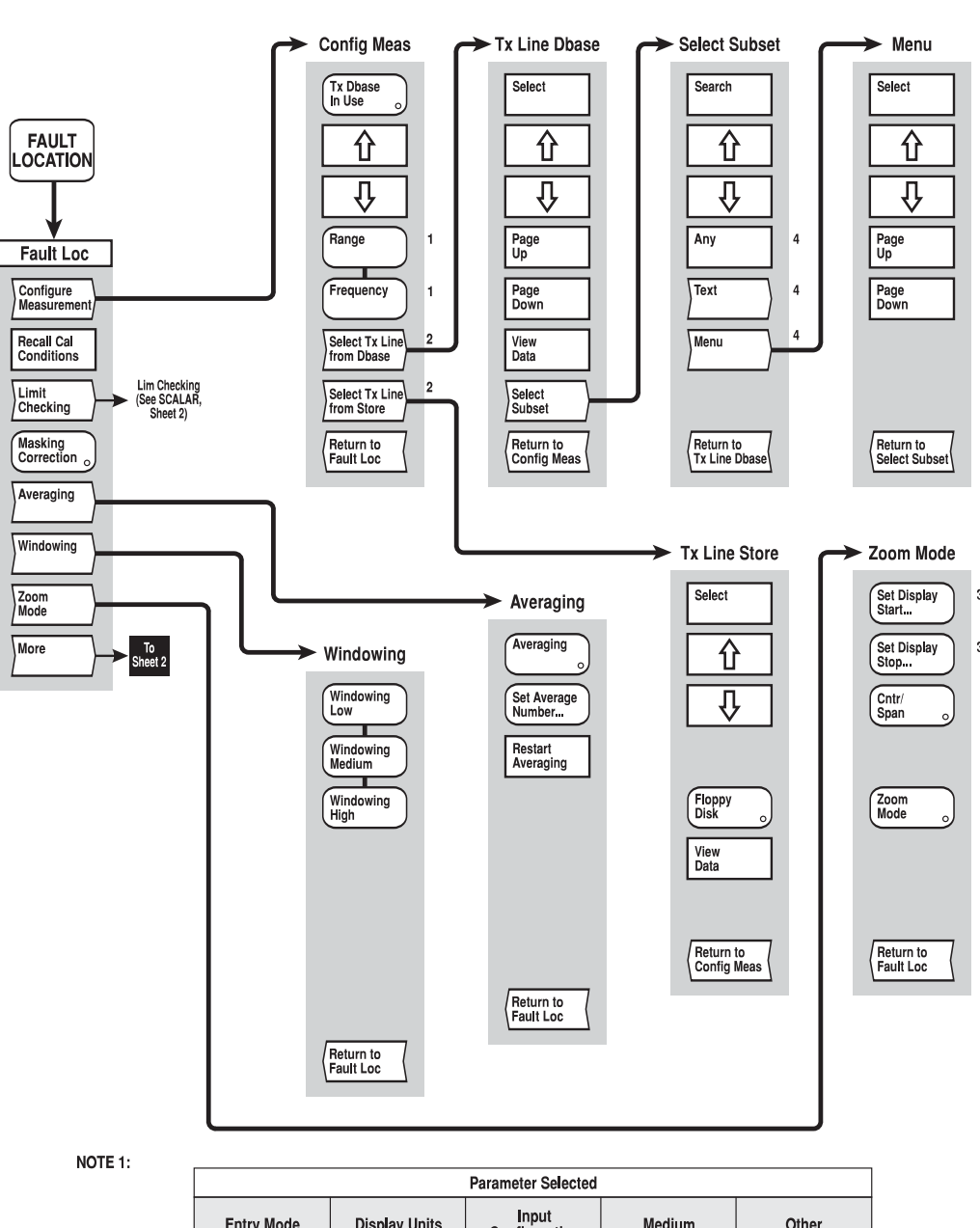

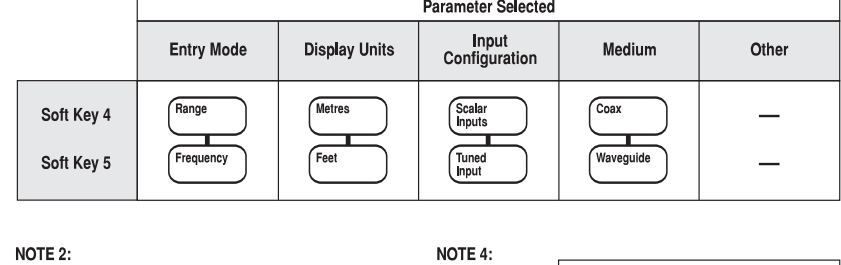

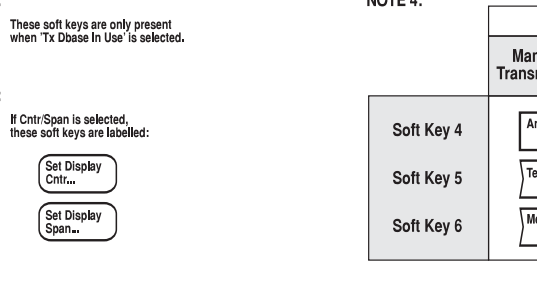

NOTE 3:

### **CHANNEL MODE FAULT LOCATION key**

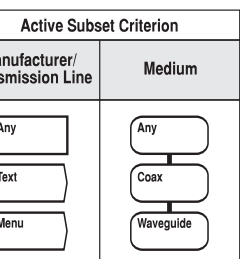

C3647

*Fig, 3-20 FAULT LOCATION menus (sheet 1)* 

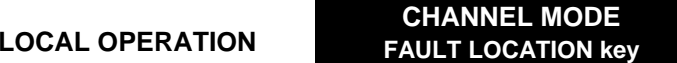

*Fig, 3-20 FAULT LOCATION menus (sheet 1)* 

### **CHANNEL MODE FAULT LOCATION key**

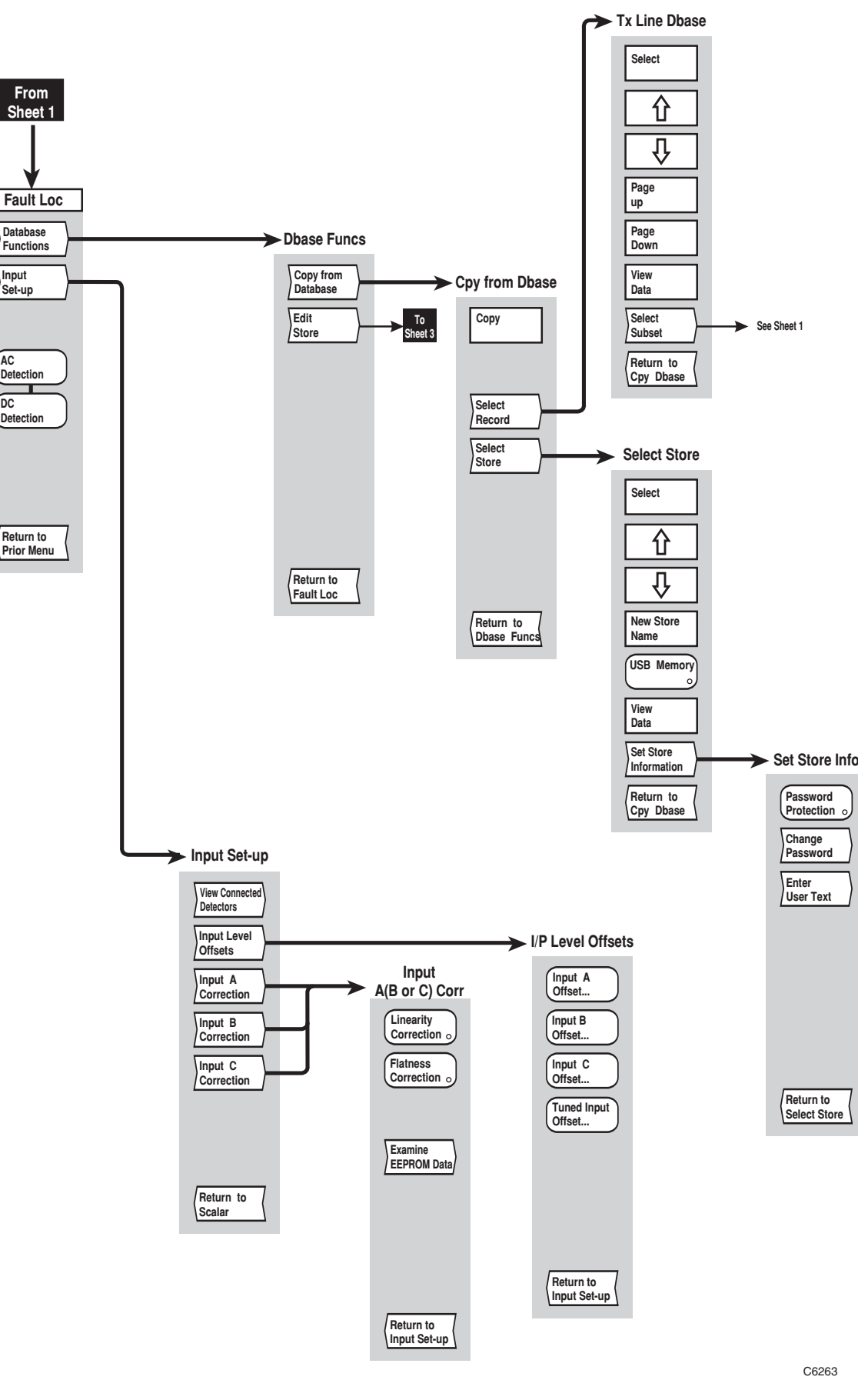

*Fig, 3-21 FAULT LOCATION menus (sheet 2)* 

3-116

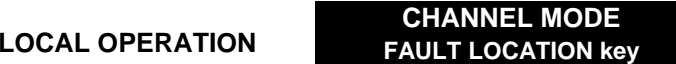

*Fig, 3-21 FAULT LOCATION menus (sheet 2)* 

**CHANNEL MODE FAULT LOCATION key**

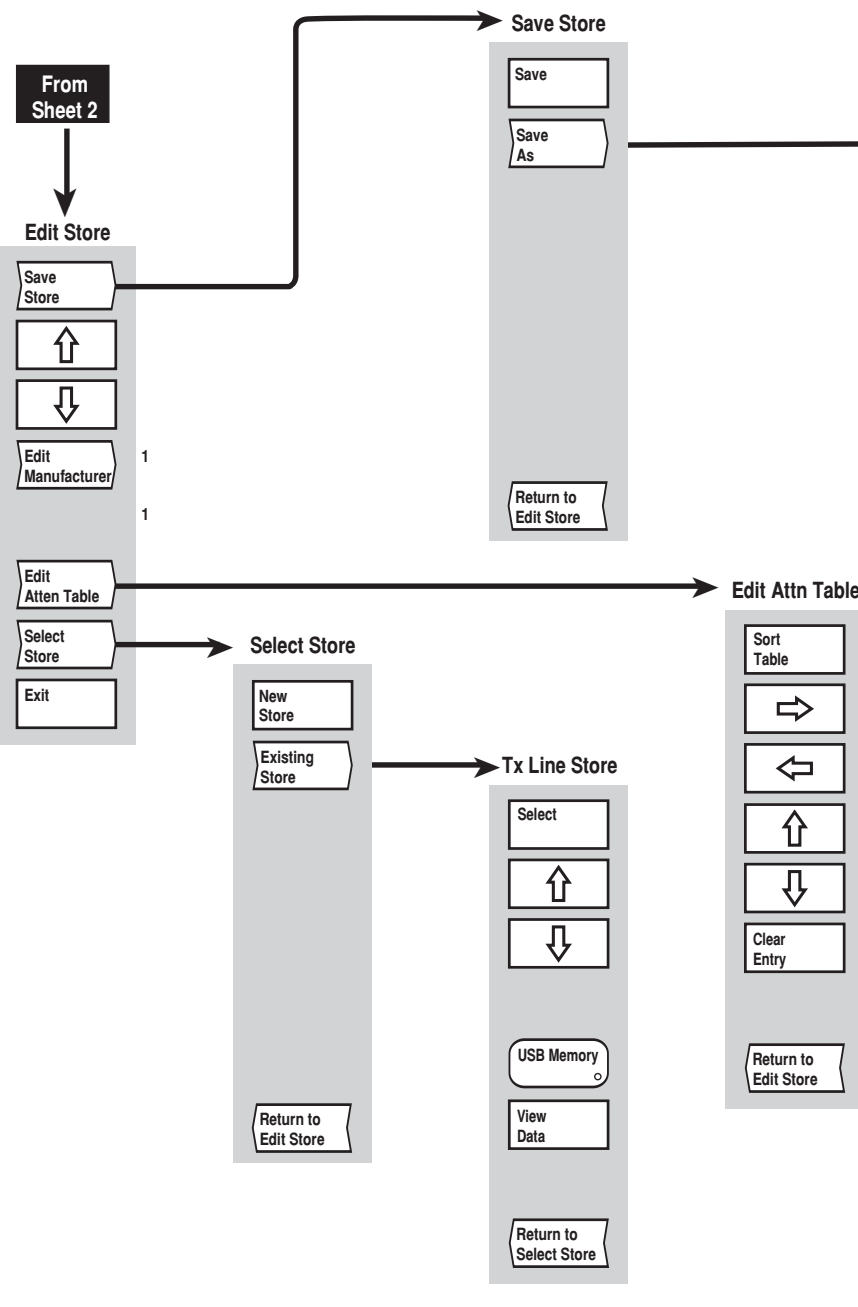

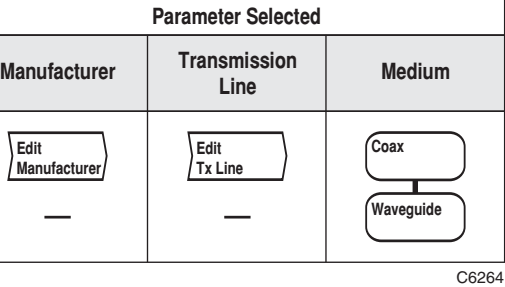

**NOTE 1: Soft Key 4 Soft Key 5**

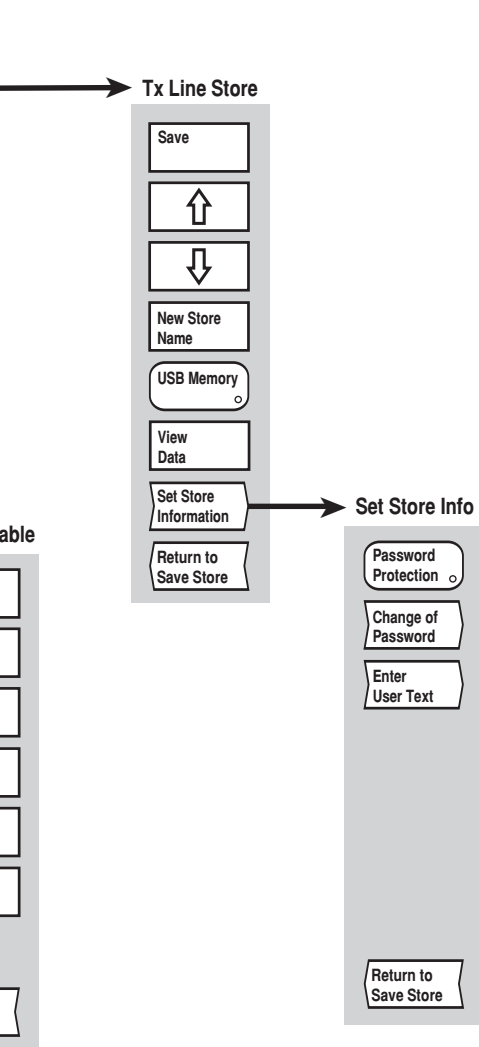

*Fig, 3-22 FAULT LOCATION menus (sheet 3)*
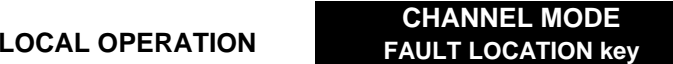

*Fig, 3-22 FAULT LOCATION menus (sheet 3)* 

# **[SPECTRUM] key**

The [SPECTRUM] key provides access to the series of menus illustrated in Fig. 3-23*,* and are used to define and set up the spectrum analyzer measurement and apply various functions to aid examination of the results..

If the active channel is not currently Spectrum Analyzer, pressing this key defines it as a spectrum analyzer channel containing measurement 1 (with channel specific parameters set to default values). Confirmation will be requested before the channel mode is changed and the top level menu displayed.

The current values or states for the major measurement functions of the active channel are displayed in specific locations on the screen (see 'Display' earlier in this chapter).

# **SPECTRUM**

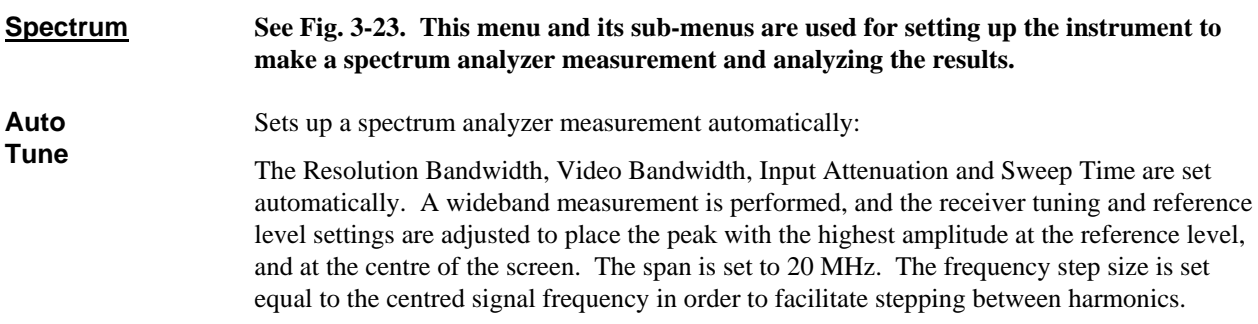

The functions of the next two soft keys depend on the setting of the *[Cntr / Span]* soft key.

### *Centre / span disabled*

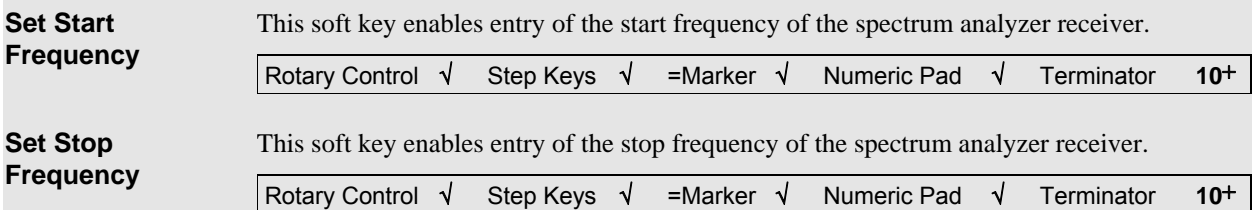

### *Centre / span enabled*

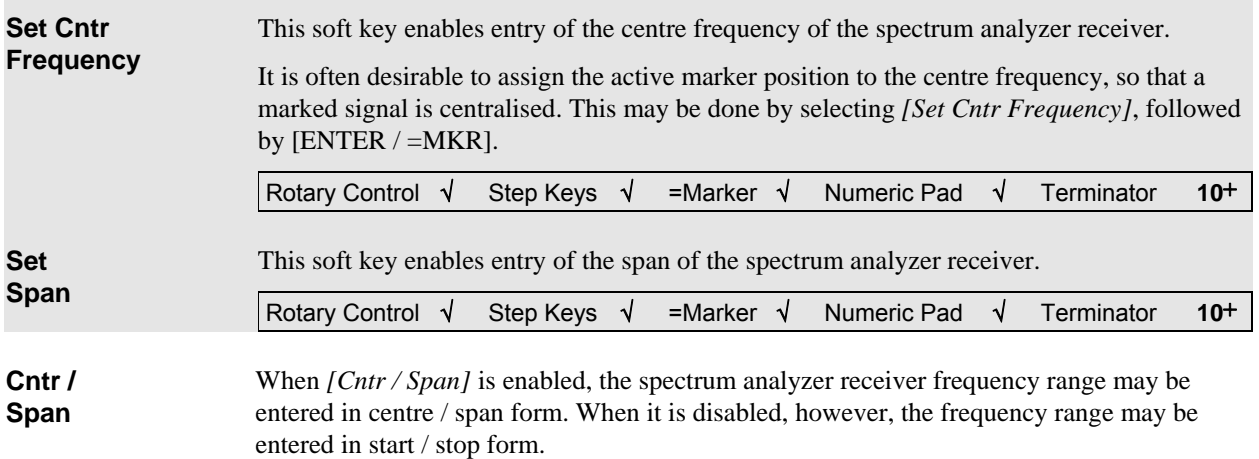

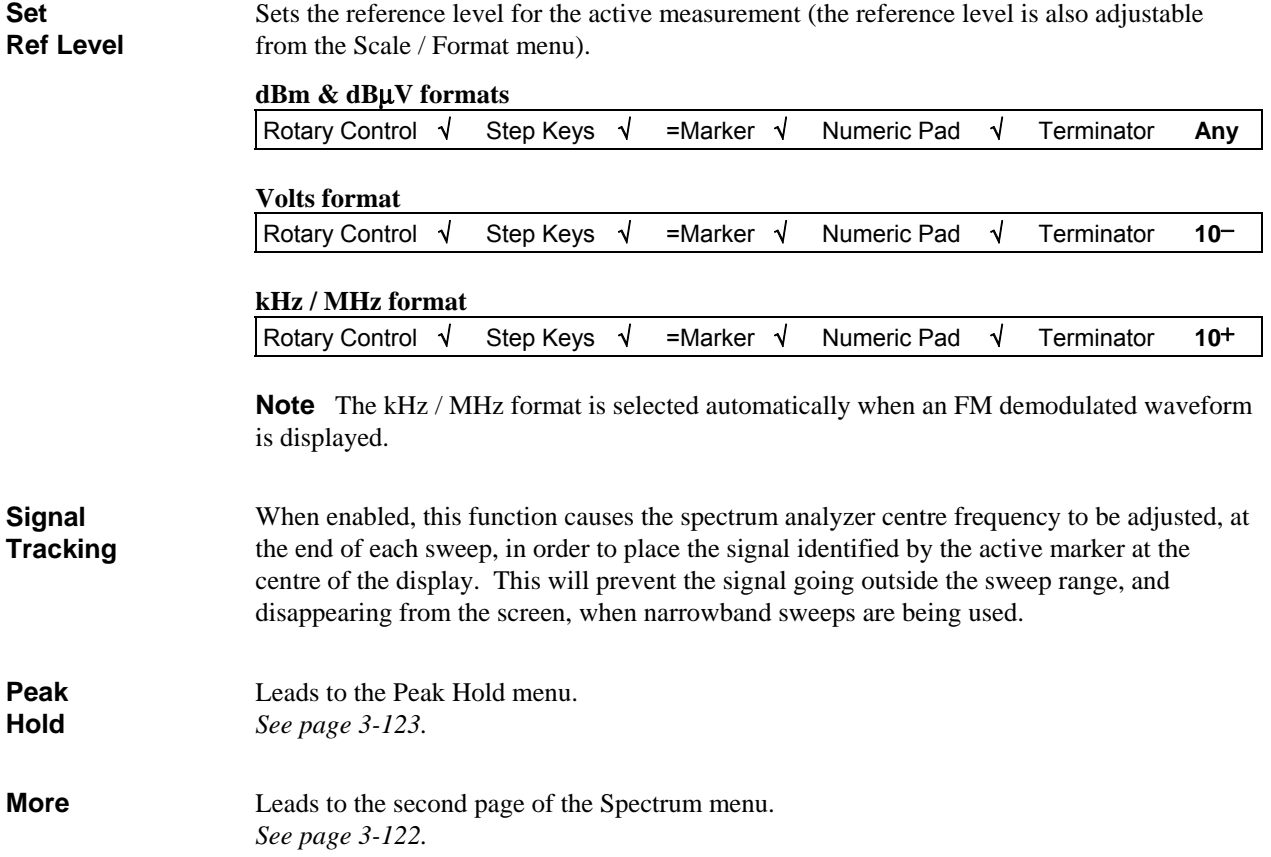

**CHANNEL MODE SPECTRUM key**

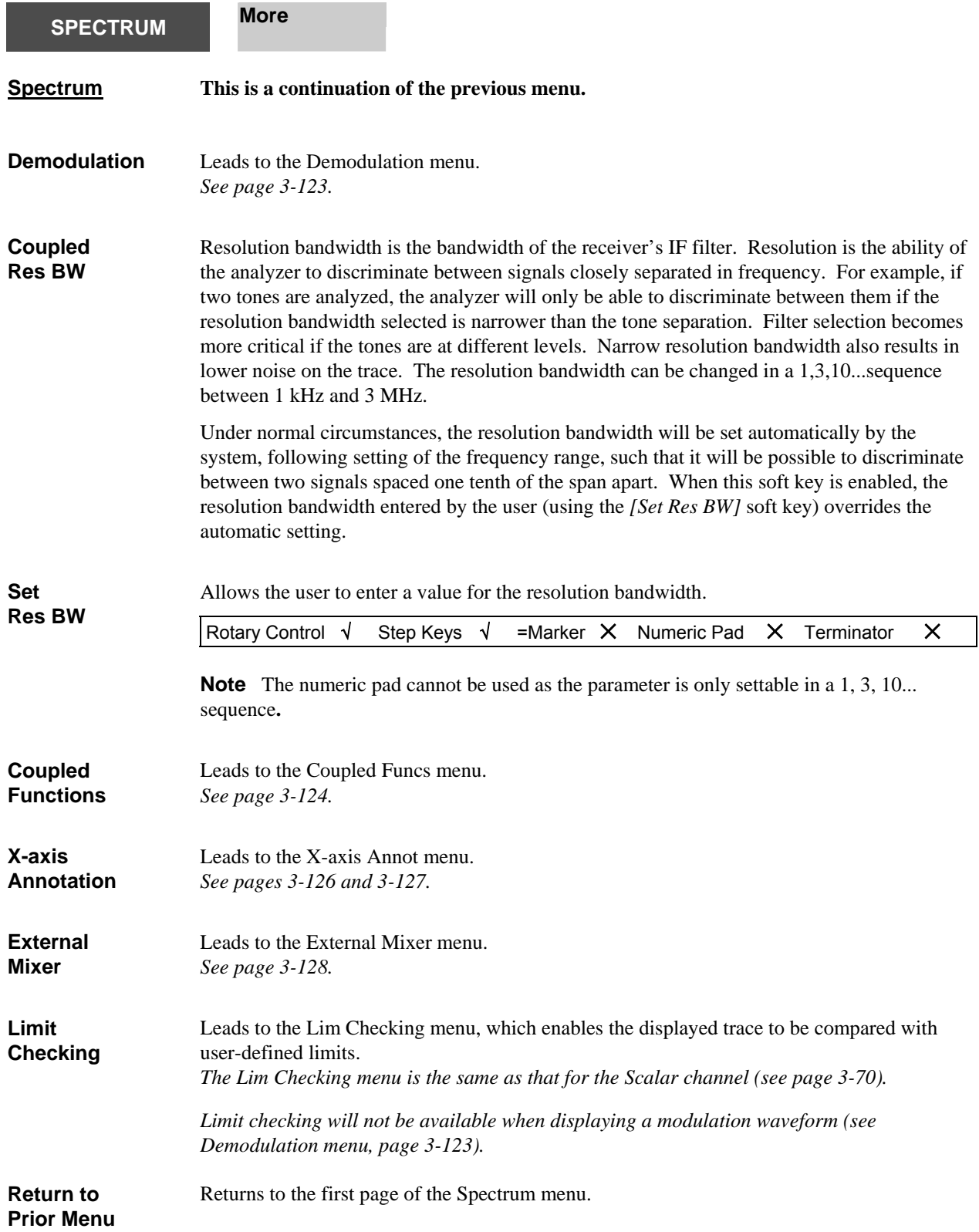

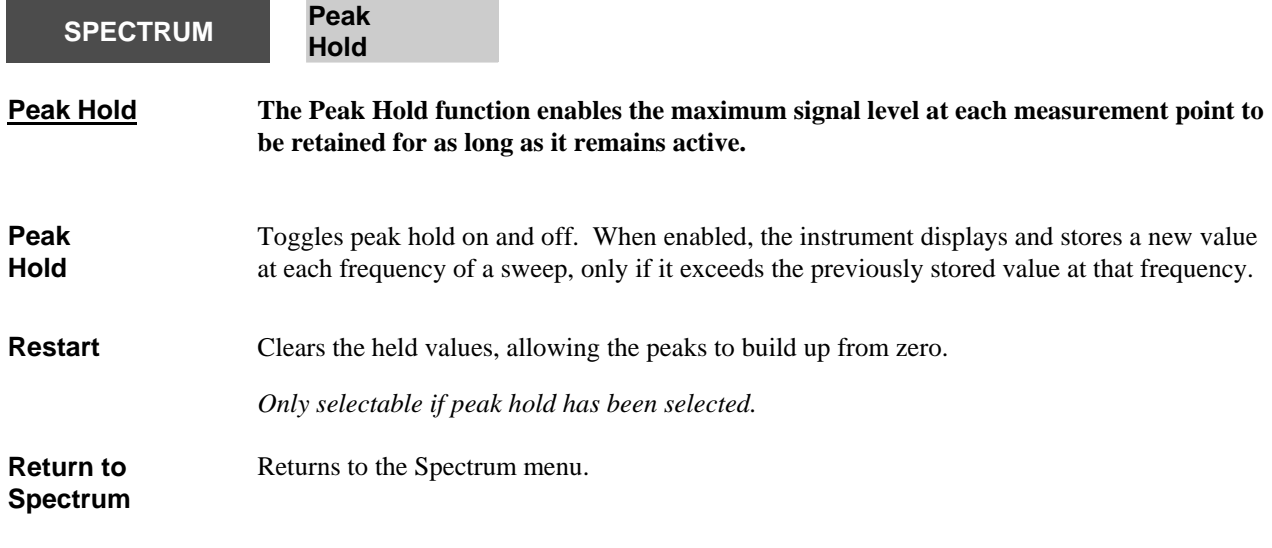

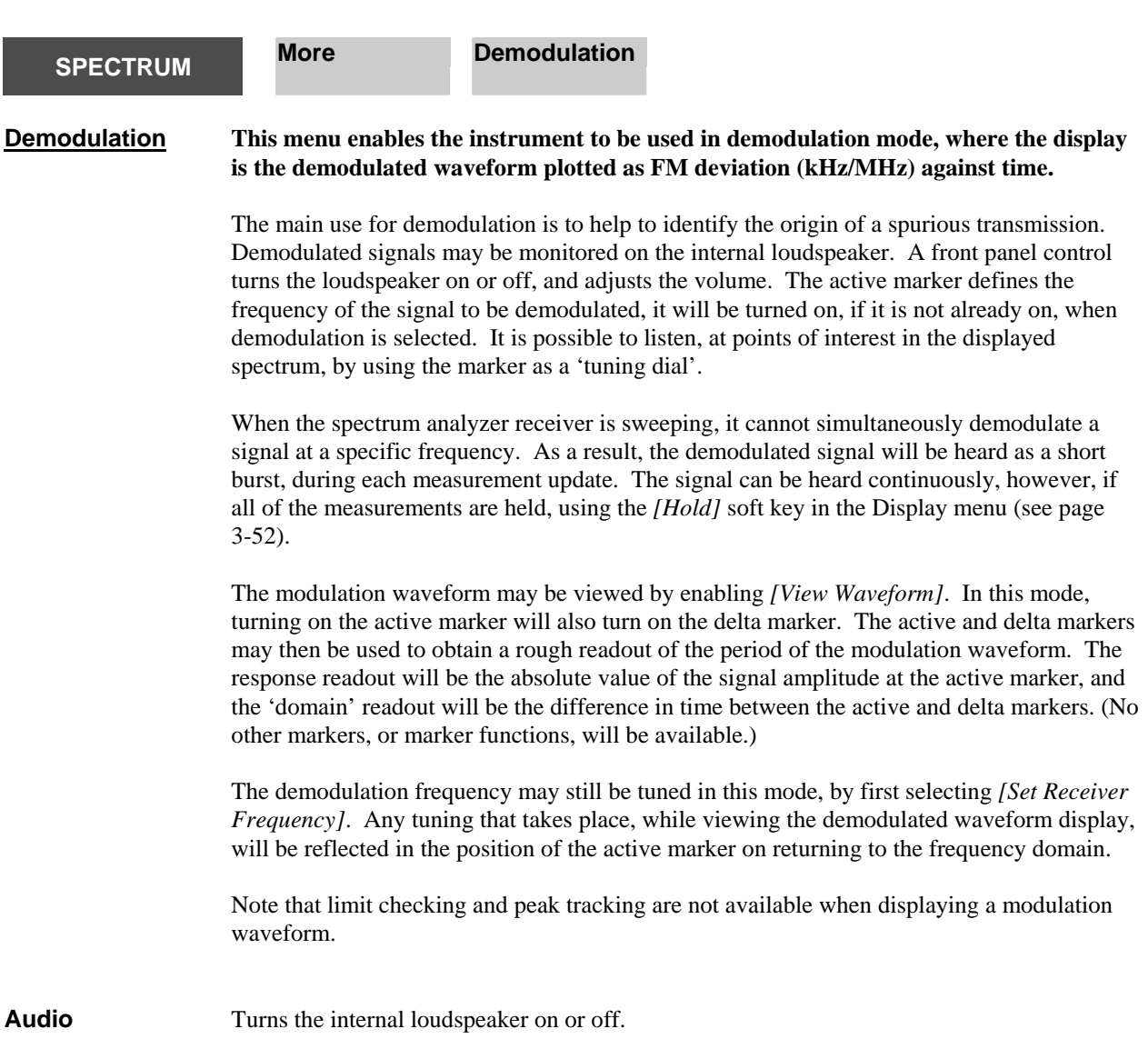

<span id="page-186-0"></span>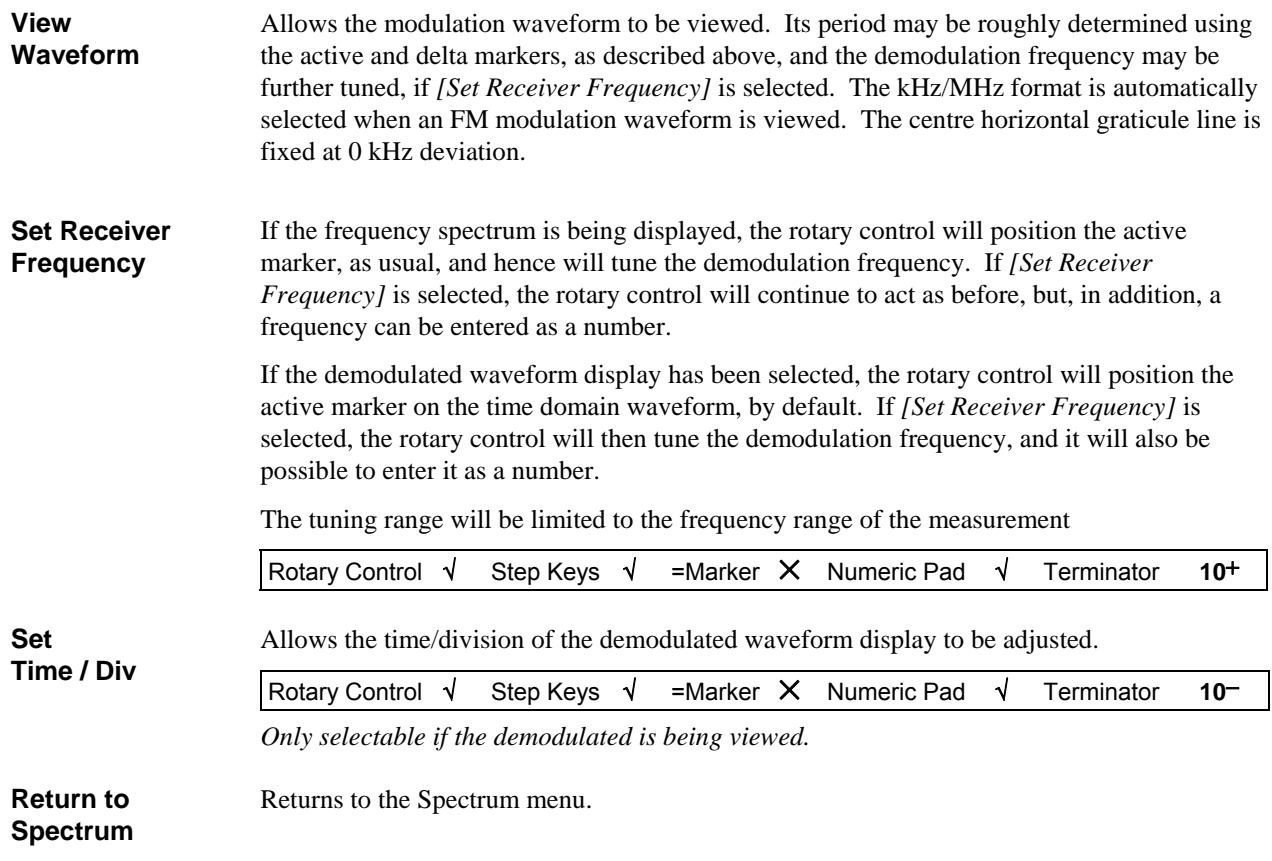

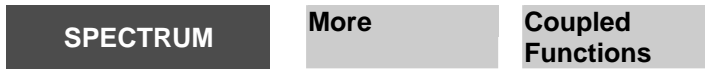

### **Coupled Funcs This menu is used to control the interaction of spectrum analyzer parameters.**

Under normal circumstances, the video bandwidth, input attenuation and sweep time will be set automatically by the system following the setting of the frequency or reference level parameters. However, the setting of each of these parameters can be independently decoupled so that they can be set explicitly. A warning will be displayed stating that the instrument is not displaying a calibrated measurement as a result of overriding the normal couplings between parameters.

**Video bandwidth**. To reduce noise on the trace the detected signal is passed through a low pass filter; the high frequency cutoff frequency of the filter is known as the *video bandwidth*  of the spectrum analyzer. Lower bandwidth values enable low level signals to be identified that would otherwise be buried in the noise. The video bandwidth can be set between 1 Hz and 100 kHz in a 1,3,10...sequence, with the addition of a 60 kHz setting.

**Input attenuation**. This is the setting of the internal RF step attenuator, which is needed to prevent high signal levels appearing at the input of the first mixer, resulting in the generation of unwanted intermodulation products. If coupling is enabled, the input attenuation will be set optimally for a signal corresponding to the reference level.

<span id="page-187-1"></span><span id="page-187-0"></span>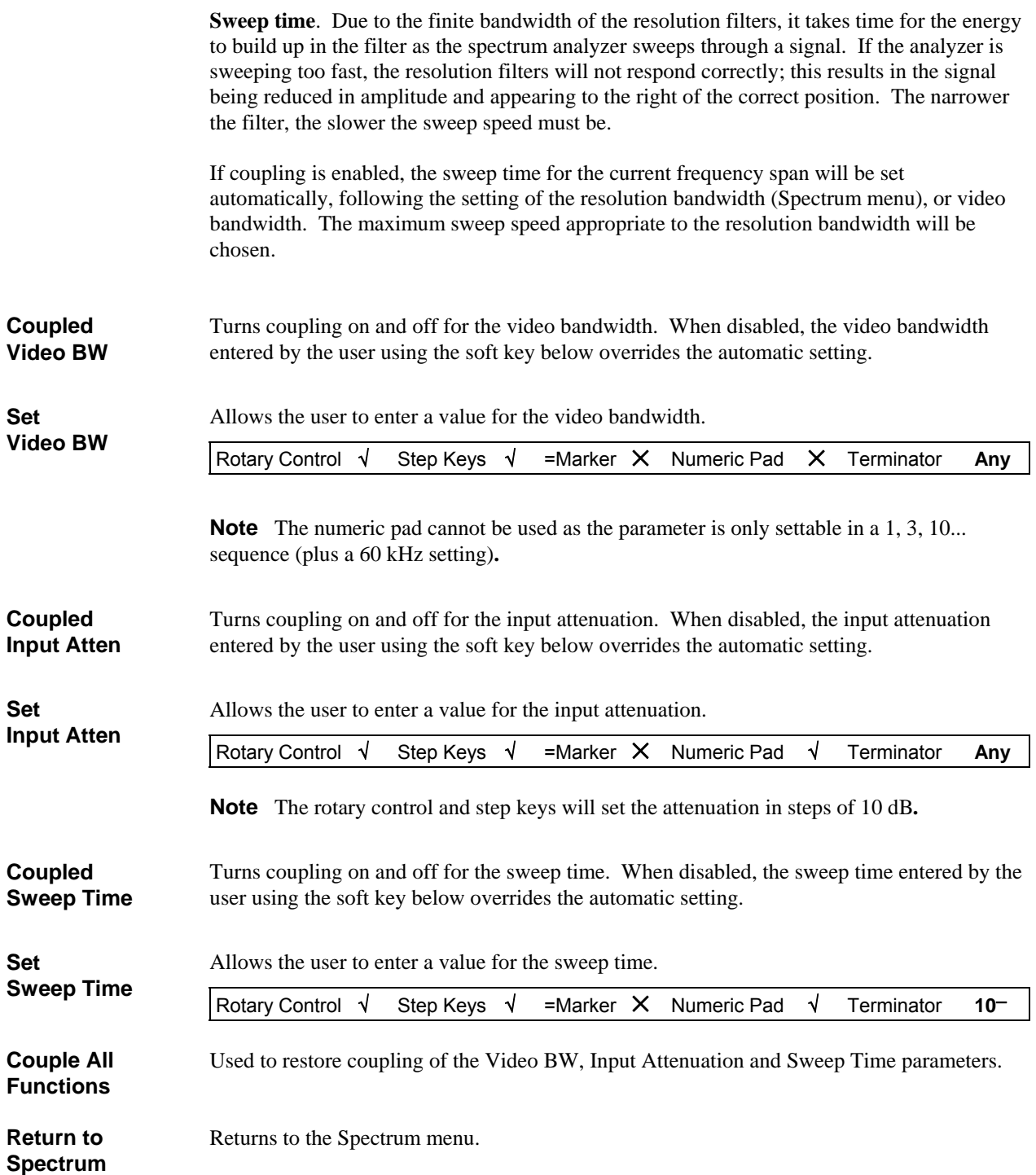

<span id="page-188-0"></span>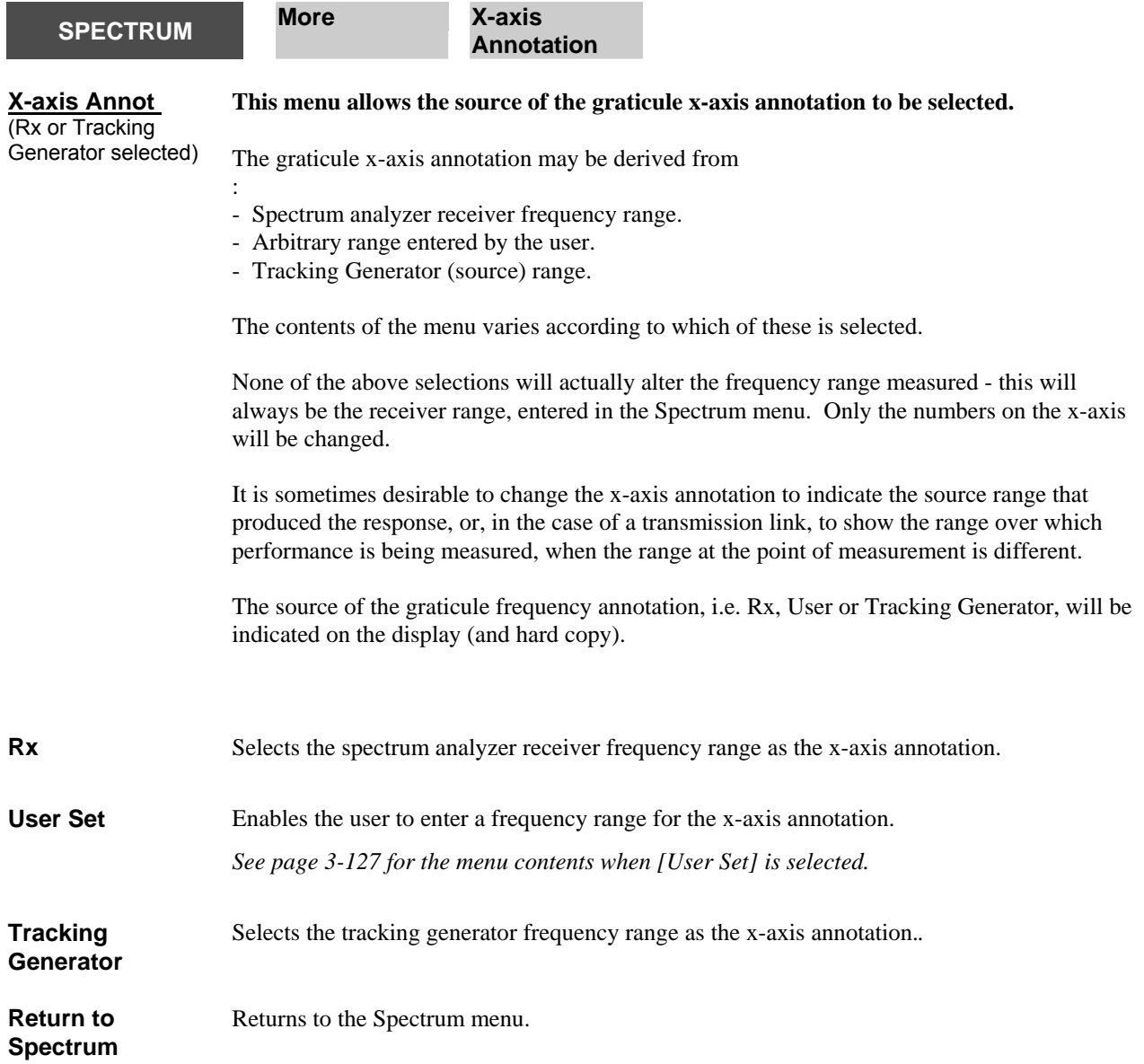

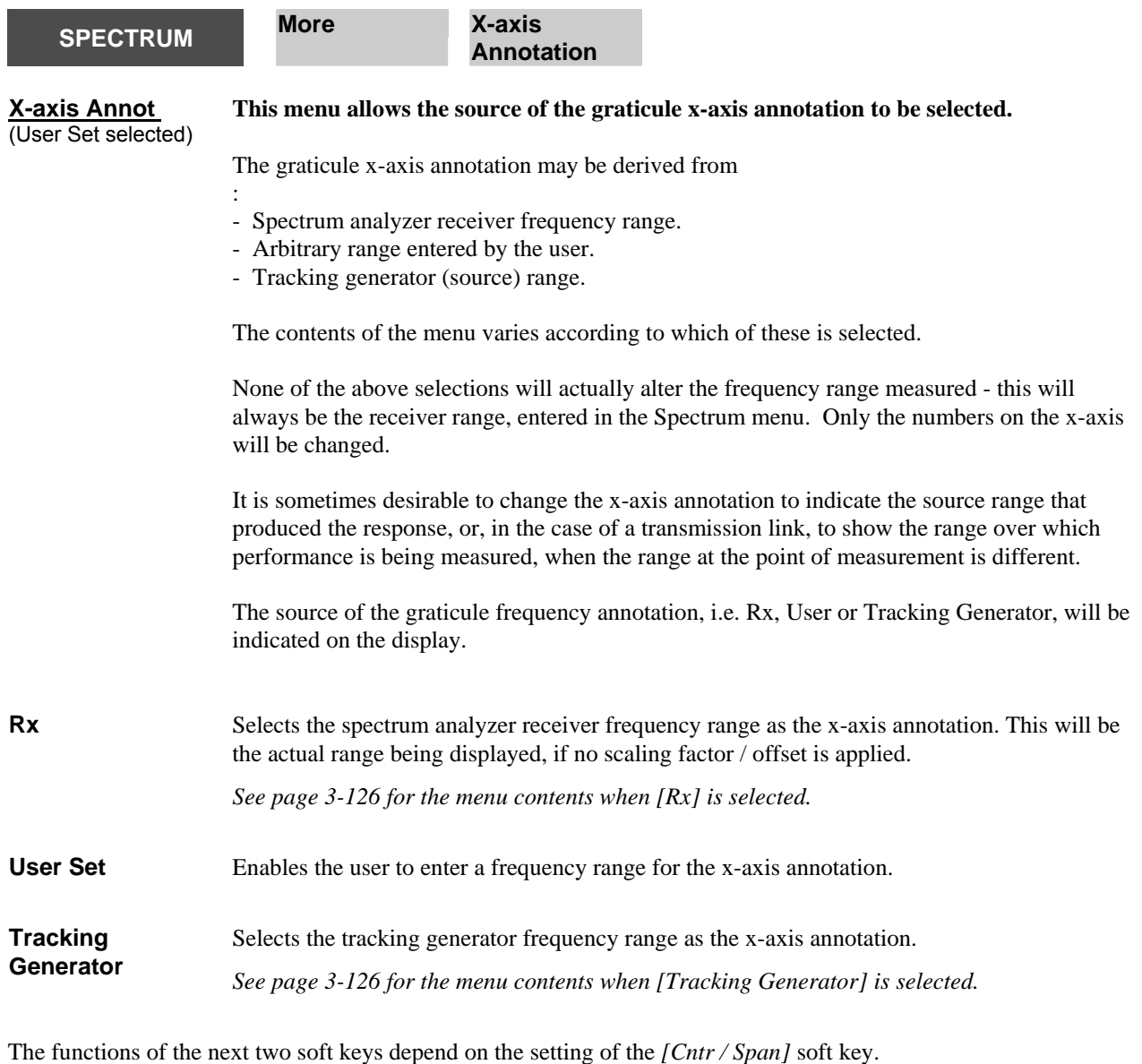

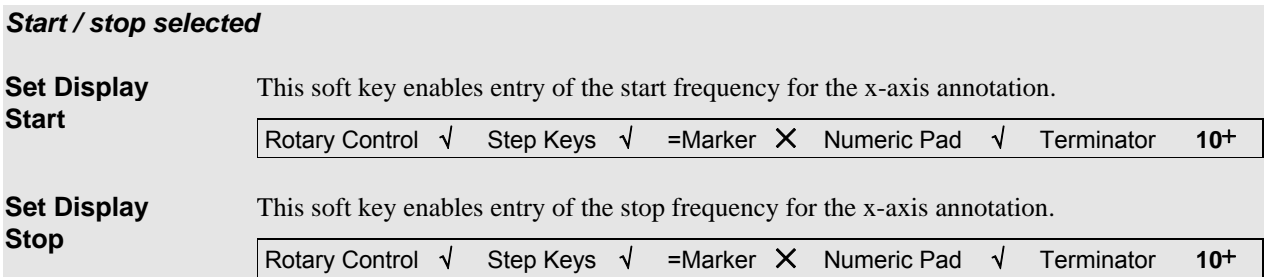

# *Centre / span selected*

<span id="page-190-0"></span>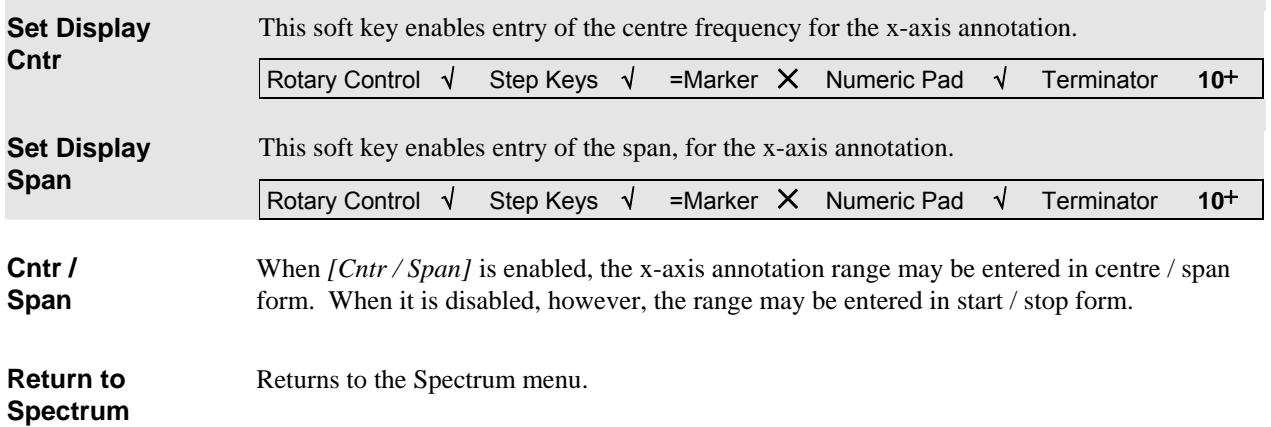

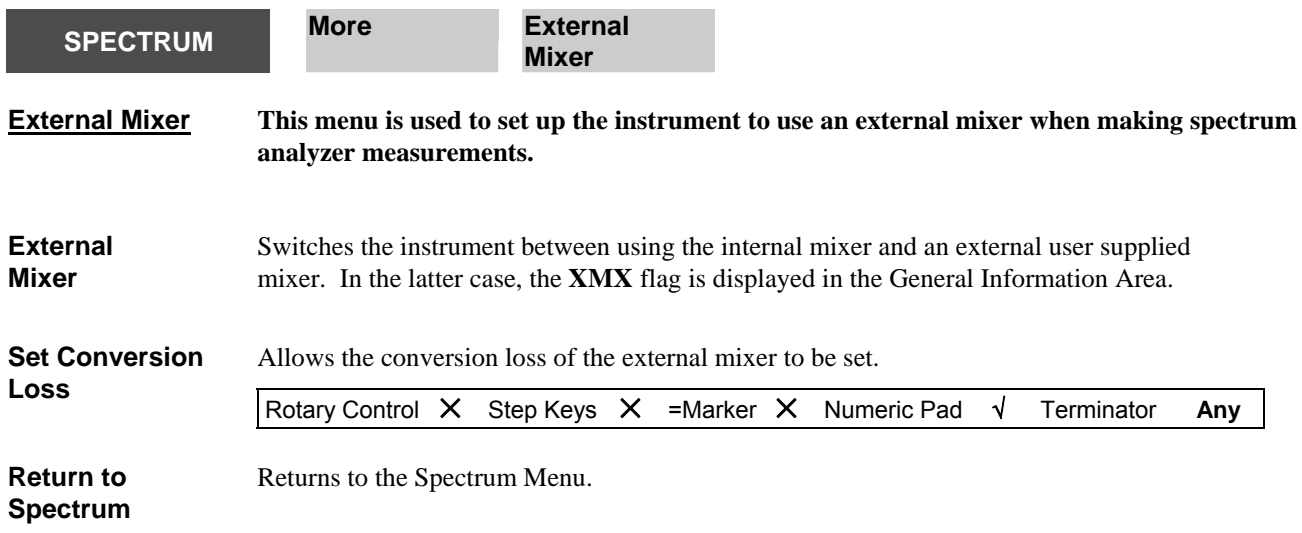

#### **LOCAL OPERATION**

<span id="page-191-0"></span>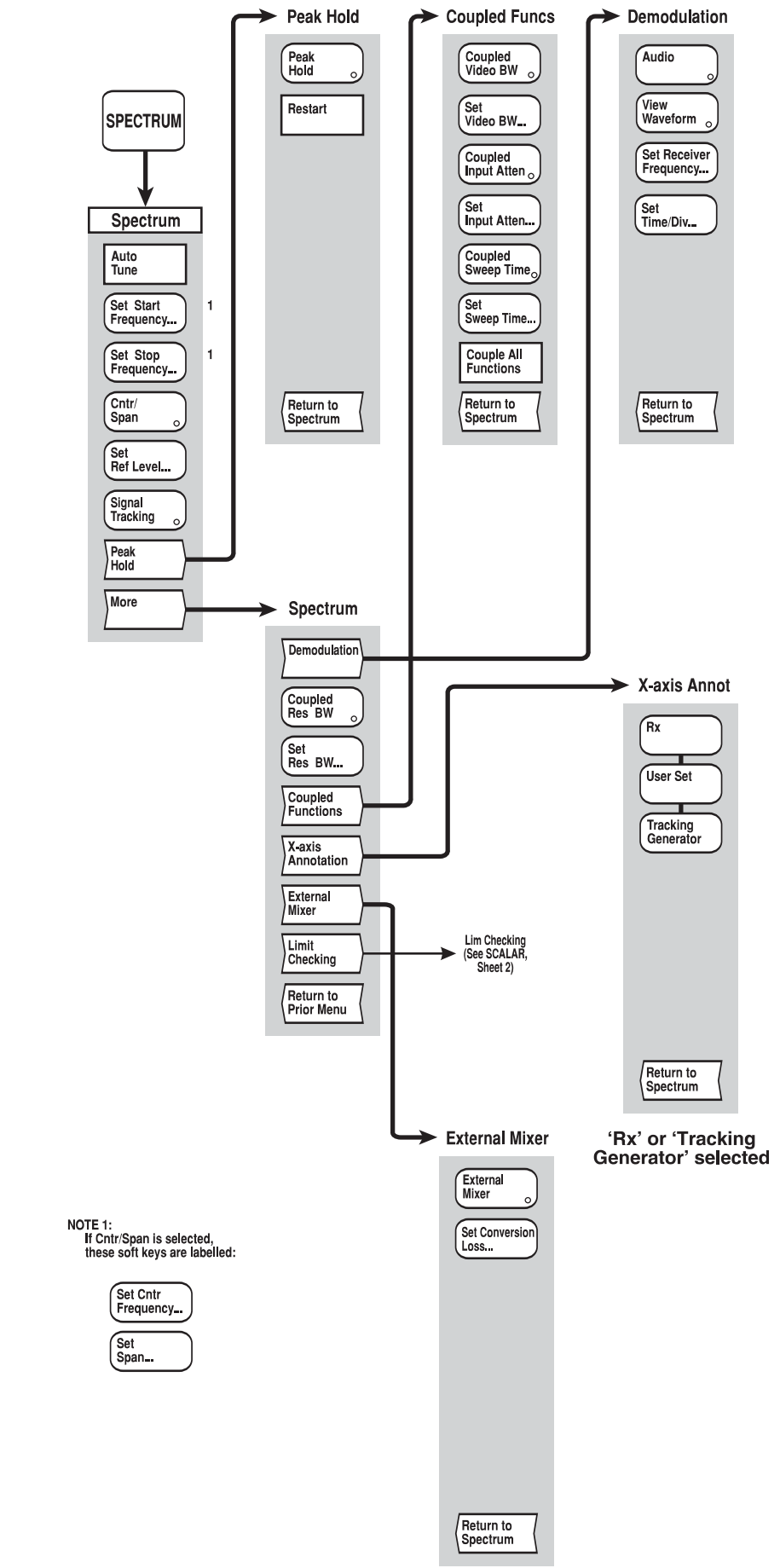

#### **CHANNEL MODE SPECTRUM key**

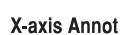

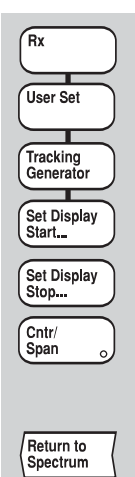

'User Set' selected (Start/Stop)

#### X-axis Annot

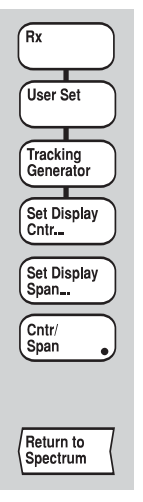

'User Set' selected<br>(Cntr/Span)

C4848

*Fig, 3-23 SPECTRUM menus* 

**CHANNEL MODE LOCAL OPERATION SPECTRUM key**

*Fig, 3-23 SPECTRUM menus*

<span id="page-192-0"></span>

# **SETUP & ANALYSIS GROUP KEYS (Scalar Channel)**

# **[SOURCE] key**

The [SOURCE] key provides access to the series of menus illustrated in Fig. 3-25, which are used to define and control all the source functions, e.g. the synthesized sweep generator and the programmable voltage output (AUX connector). When the [SOURCE] key is pressed, the Source menu is displayed; this in turn provides access to the other soft key menus.

The *[Select Source Mode]* soft key is used to access the Source Mode menu, and the required source mode is then selected by pressing the appropriate soft key. Pressing *[Return to Source]* will return the user to the Source menu corresponding to the selected mode. There are therefore four Source menus available for a scalar channel, one for each of the source modes that can be selected from the Source Mode menu. The source modes available are:

- Start & Stop Frequency Sweep Mode (linear frequency sweep between user-defined start and stop values).
- Centre & Span Frequency Sweep Mode (linear frequency sweep defined by its centre frequency and span).
- CW Mode (continuous wave output at a user-defined frequency and power).
- Power Sweep Mode (power sweep between user-defined start and stop values).

The last three soft keys of the Source menu are the same for each source mode; the remaining five will vary to reflect the parameters required for the particular source mode.

Menus that occur more than once within the Source menu structure (e.g. Source Mode menu and Sweep Time menu) are described only once. For subsequent occurrences, a reference is made to the relevant part of the chapter.

If the source set-up is to be the same on both channels, this can be achieved using the *[Channel Coupling]* soft key in the Display menu (refer to page 3[-17](#page-80-0) for an explanation of channel coupling).

The source can be frequency modulated using an external modulating frequency present at the MOD IN/OUT connector on the rear panel. The modulating signal can also be derived internally if the Group Delay or Internal FM option is fitted.

A Source Only Mode is available in which the data acquisition system is turned off and the 6800A acts solely as a source. When in this mode, the various source settings are displayed, and all front panel keys, with the exception of the numeric keypad, units terminator keys and the [PRESET] key, will be locked out. Normal operation is restored by pressing the *[Exit Source Only Mode]* soft key on the Source menu or using the [PRESET] key.

#### **SOURCE Source**  (Start/Stop Frequency Sweep Mode) **This menu enables the source to be set up to provide a linear frequency sweep between the start frequency and stop frequency values. If channel coupling is on, the settings defined for the active channel will be duplicated on the other channel.**  The start and stop frequencies can also be set to the frequency value corresponding to the position of the active marker on the active measurement. This is done by positioning the active marker on the trace, pressing the appropriate soft key, then pressing the [ENTER / =MKR] key on the numeric keypad. Reverse frequency sweeps are possible by making Start Frequency > Stop Frequency. **Set Start Frequency**  Used to change the start frequency of the source for the currently active channel to a value within the range permitted for the particular 6800A. Rotary Control √ Step Keys √ =Marker √ Numeric Pad √ Terminator **10**+ **Set Stop Frequency**  Similar to the above but applies to the stop frequency of the sweep. **Set Output Power**  Used to change the output power of the source for the active channel. Rotary Control √ Step Keys √ =Marker × Numeric Pad √ Terminator **Any Set Number of Points**  Used to change the number of measurement points generated by the sweep for the currently active channel, up to a maximum of 1601 points. Rotary Control √ Step Keys √ =Marker × Numeric Pad √ Terminator **Any Sweep Time**  Leads to the Sweep Time menu, which enables the sweep time to be set up manually or automatically. *See page 3-[138.](#page-202-0)* **Select Source Mode**  Leads to the Source Mode menu, which enables CW operation or one of several sweep modes to be selected. *See page 3-[139.](#page-203-0)* **Enter Source Only Mode**  or Puts the instrument into source only mode, in which the 6800A acts solely as a source. The source parameters are displayed, as shown in Fig. 3-24. All front panel keys, with the exception of the numeric keypad, units terminator keys and the [PRESET] key are locked out. The label for this soft key changes to *[Exit Source Only Mode].* **Exit Source Only Mode**  Returns the instrument to the measurement mode it was in before source only mode was entered. The label for this soft key is restored to *[Enter Source Only Mode].* **More Leads** to the second page of the Source menu. *See page 3-[133.](#page-197-0)*

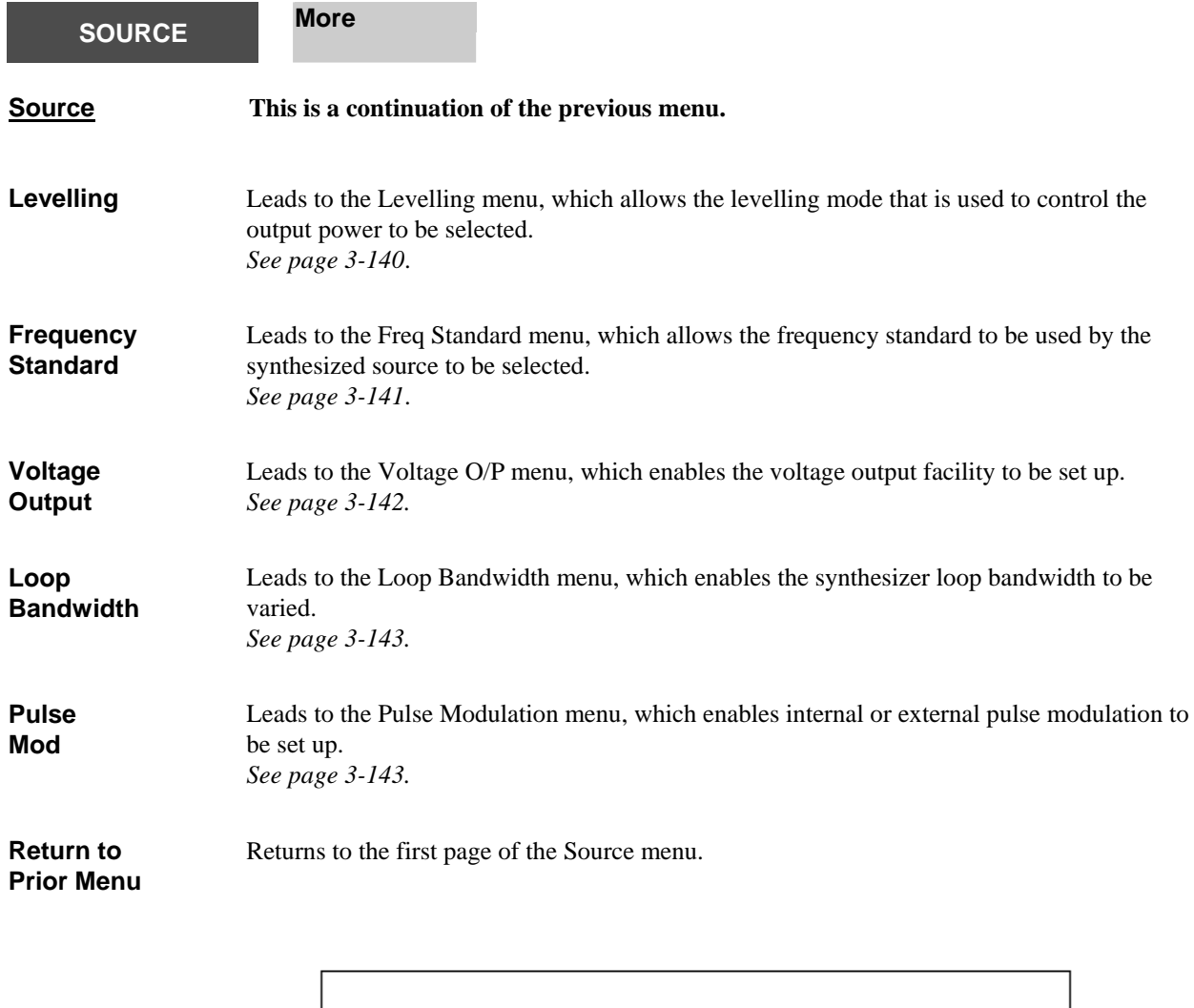

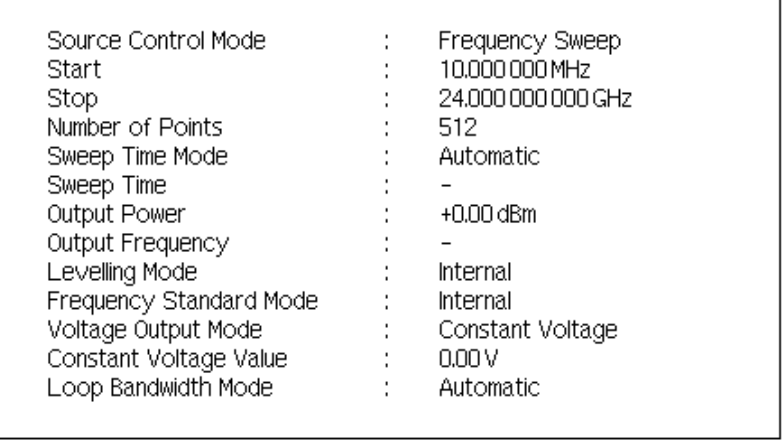

B4347

*Fig. 3-24 Source-only mode display* 

<u> 1989 - Johann Barnett, mars et al. 1989 - Anna ann an t-</u>

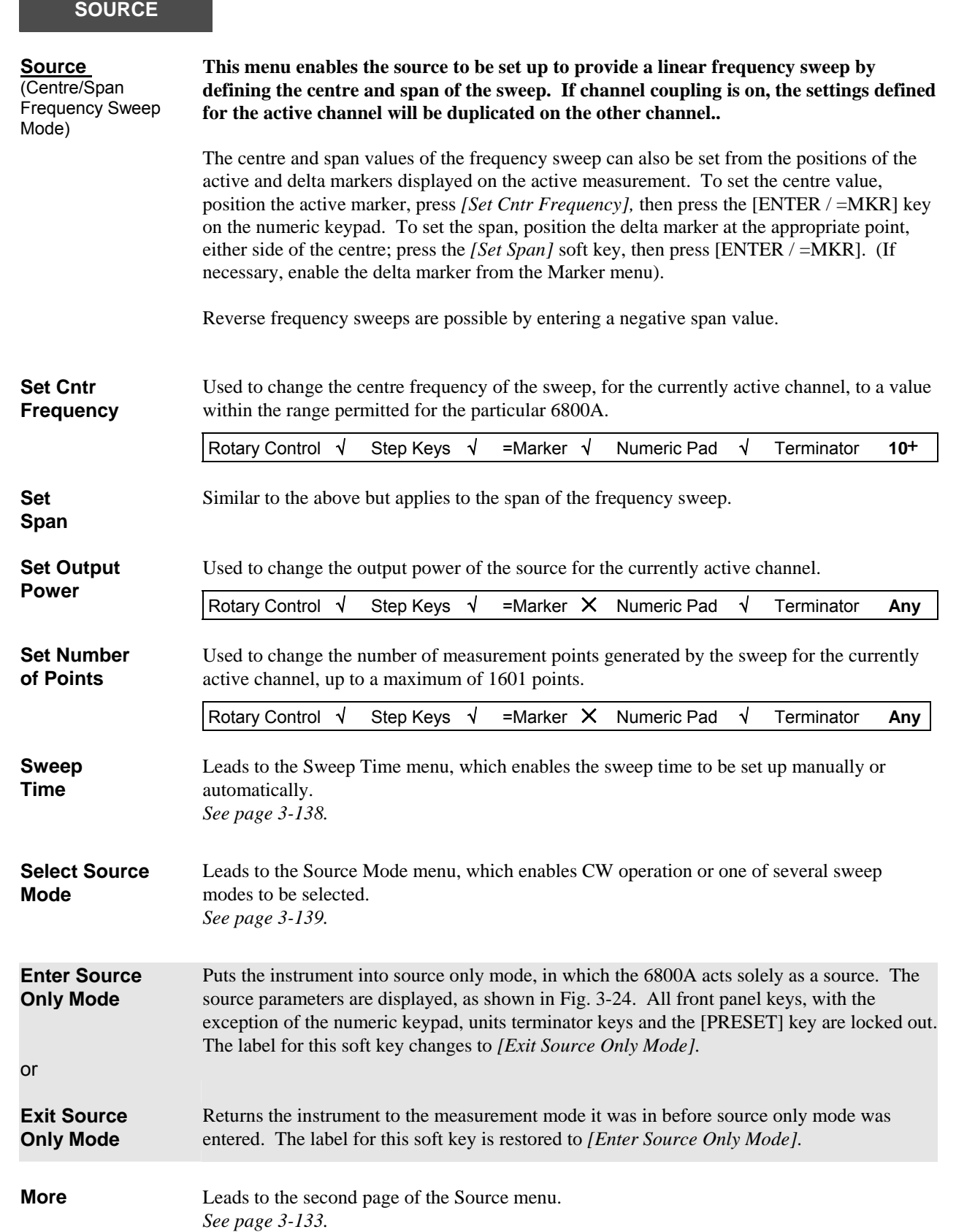

**SOURCE** 

<span id="page-197-0"></span>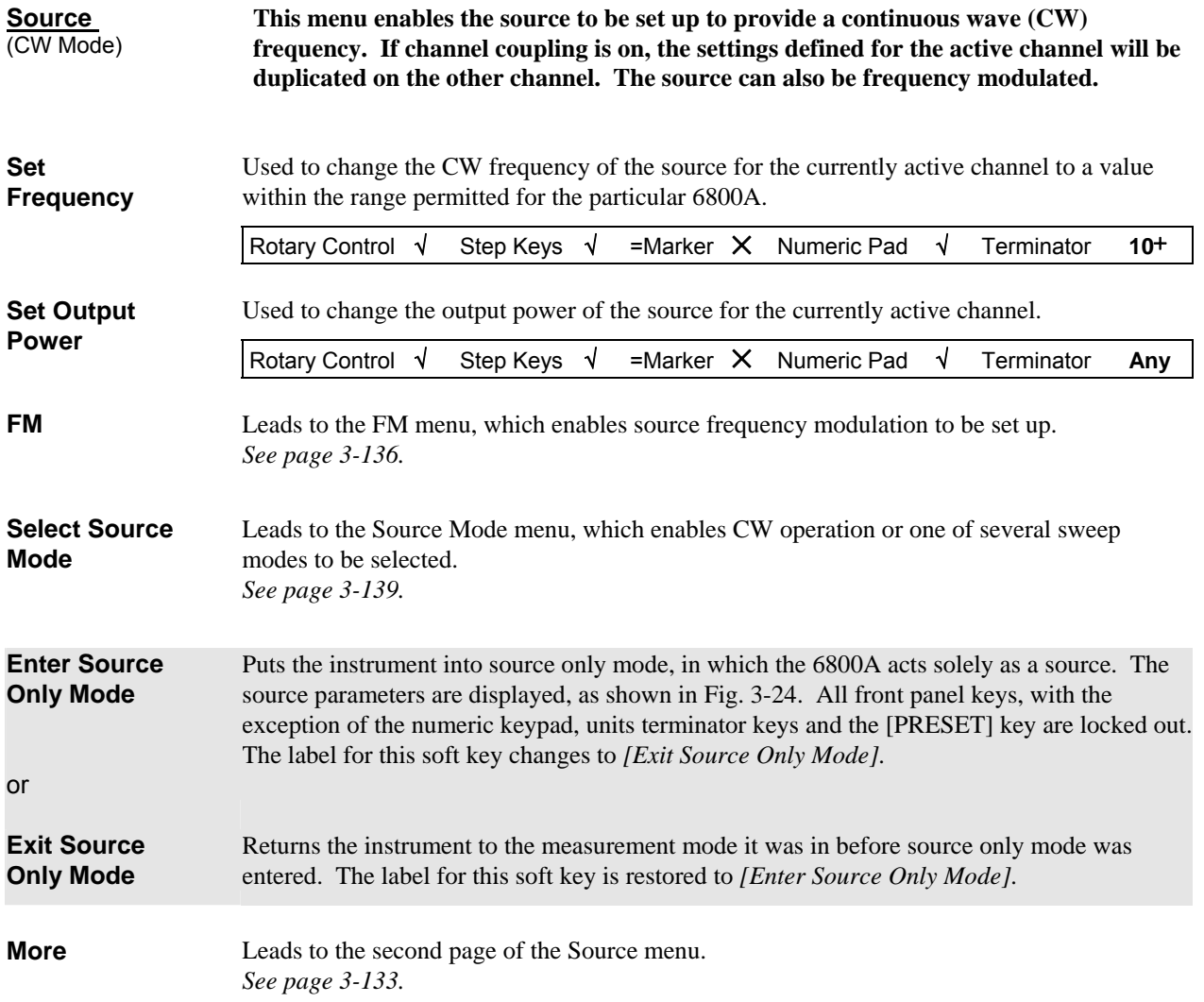

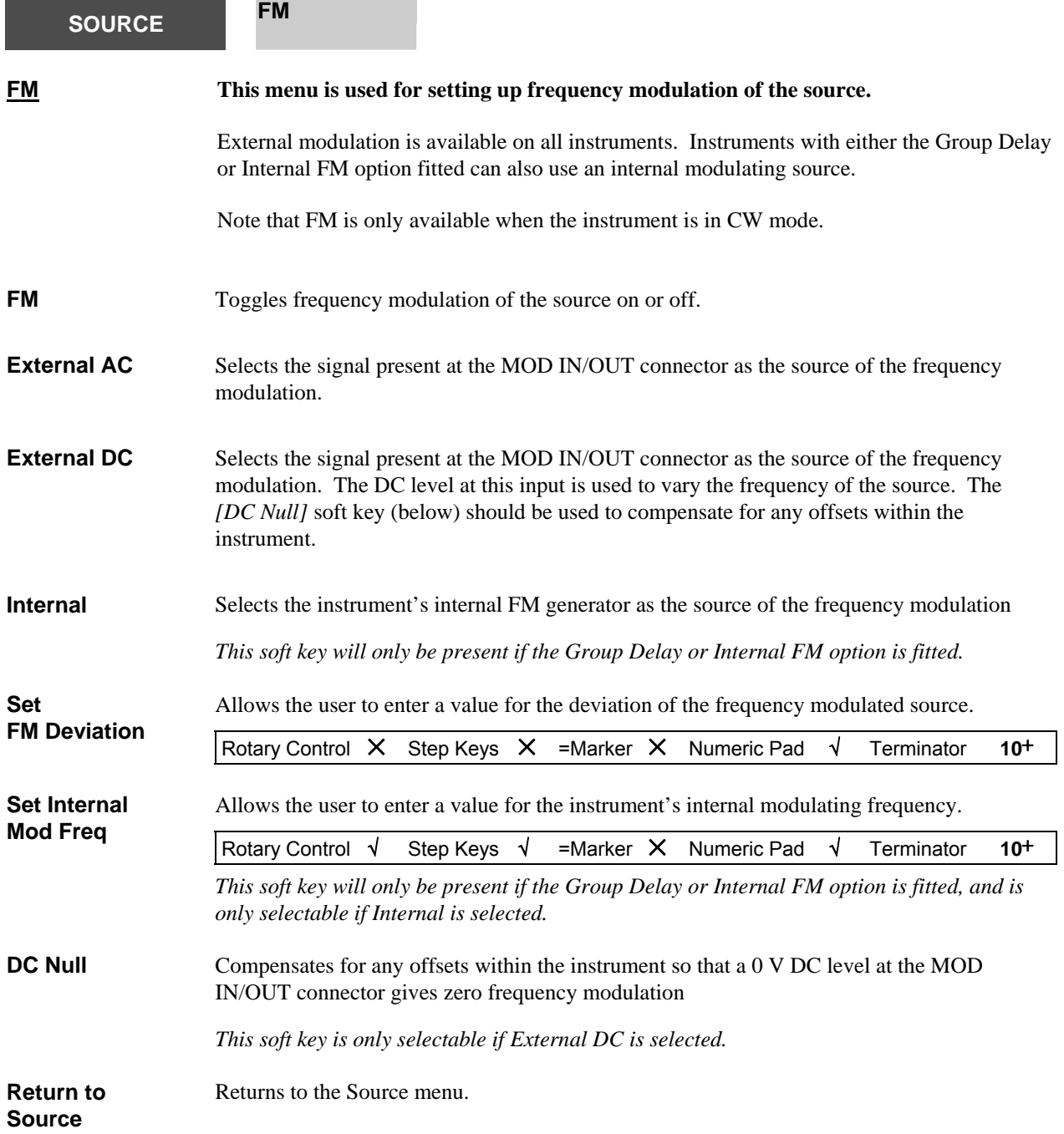

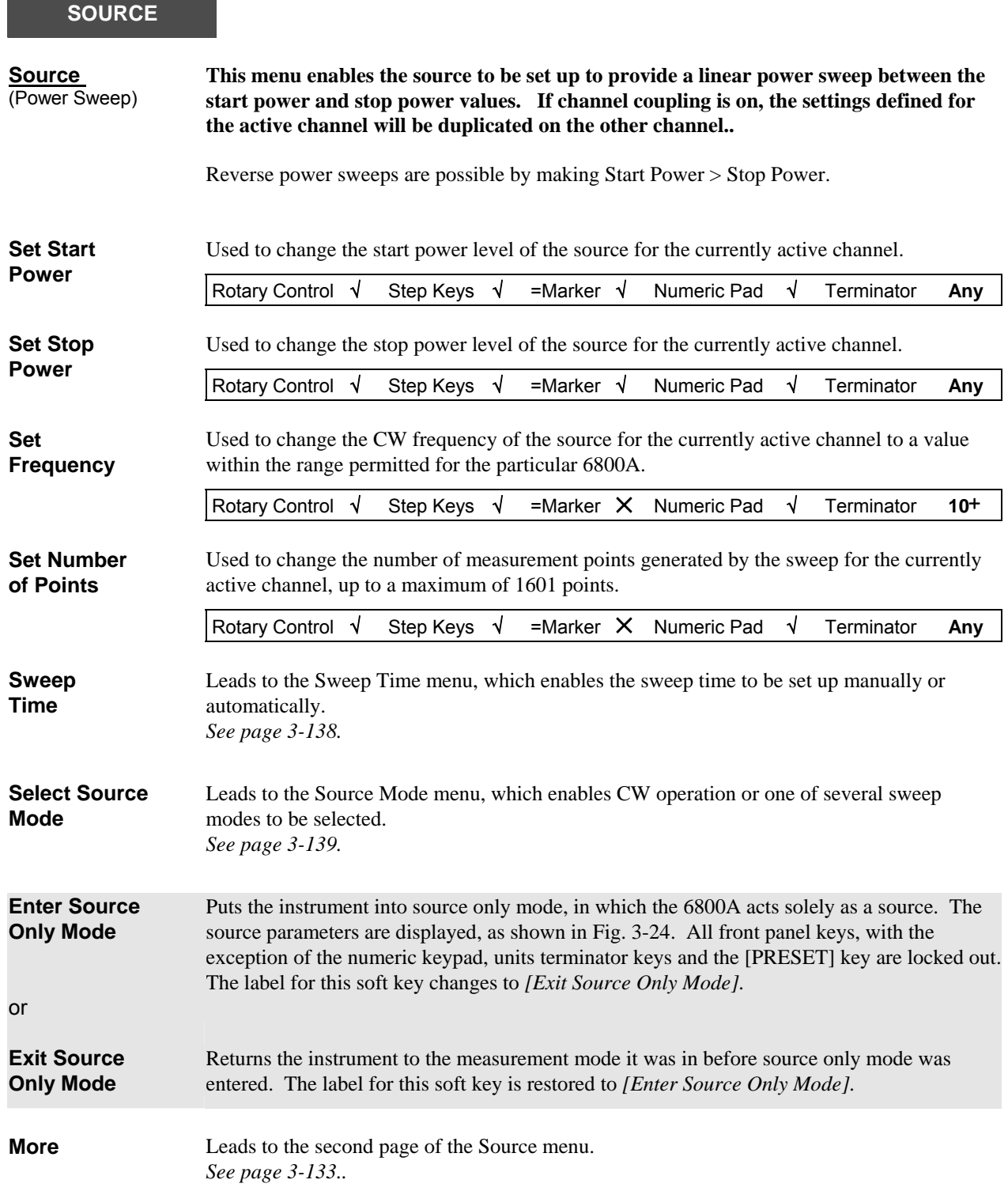

<span id="page-200-0"></span>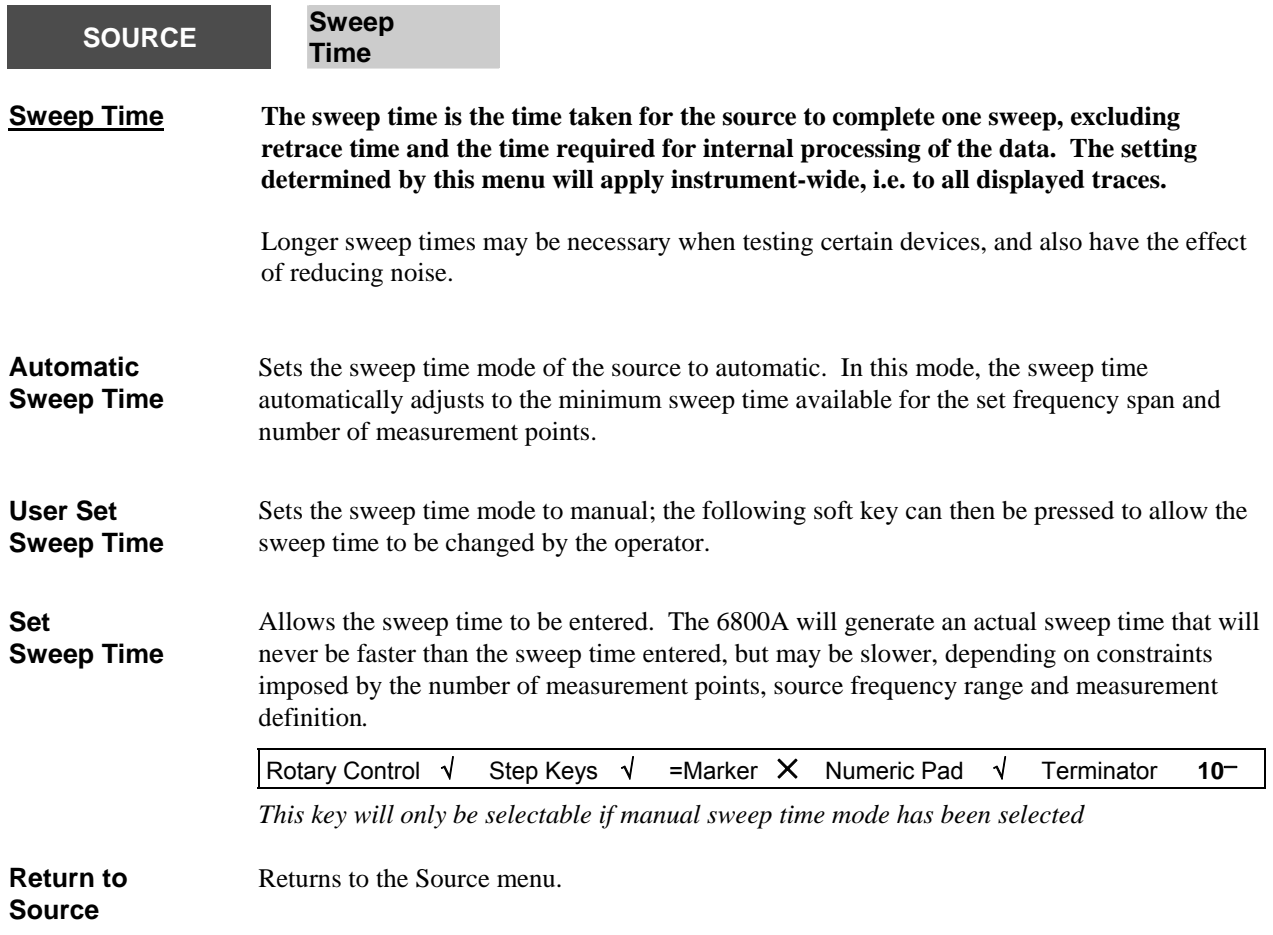

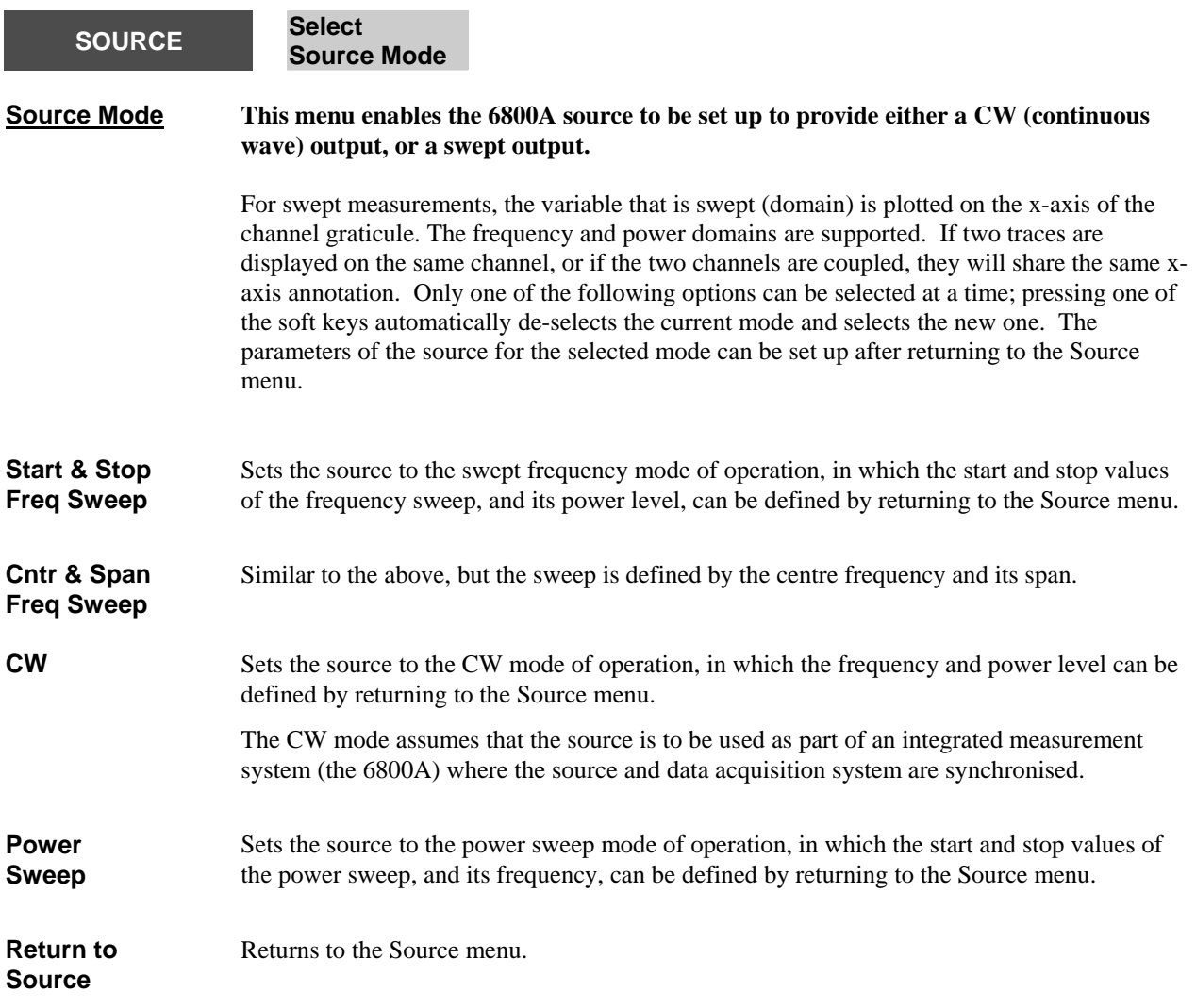

<span id="page-202-0"></span>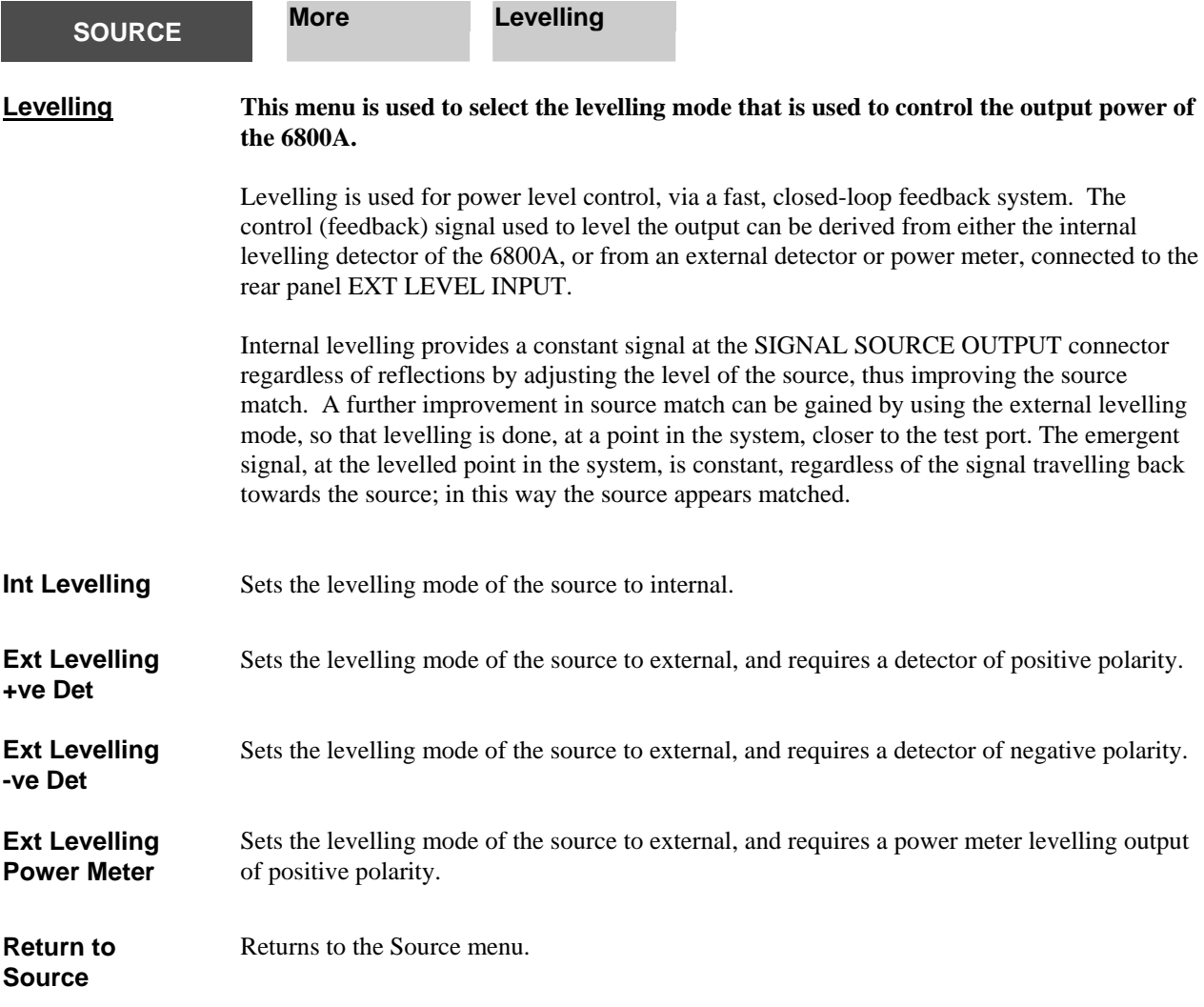

<span id="page-203-0"></span>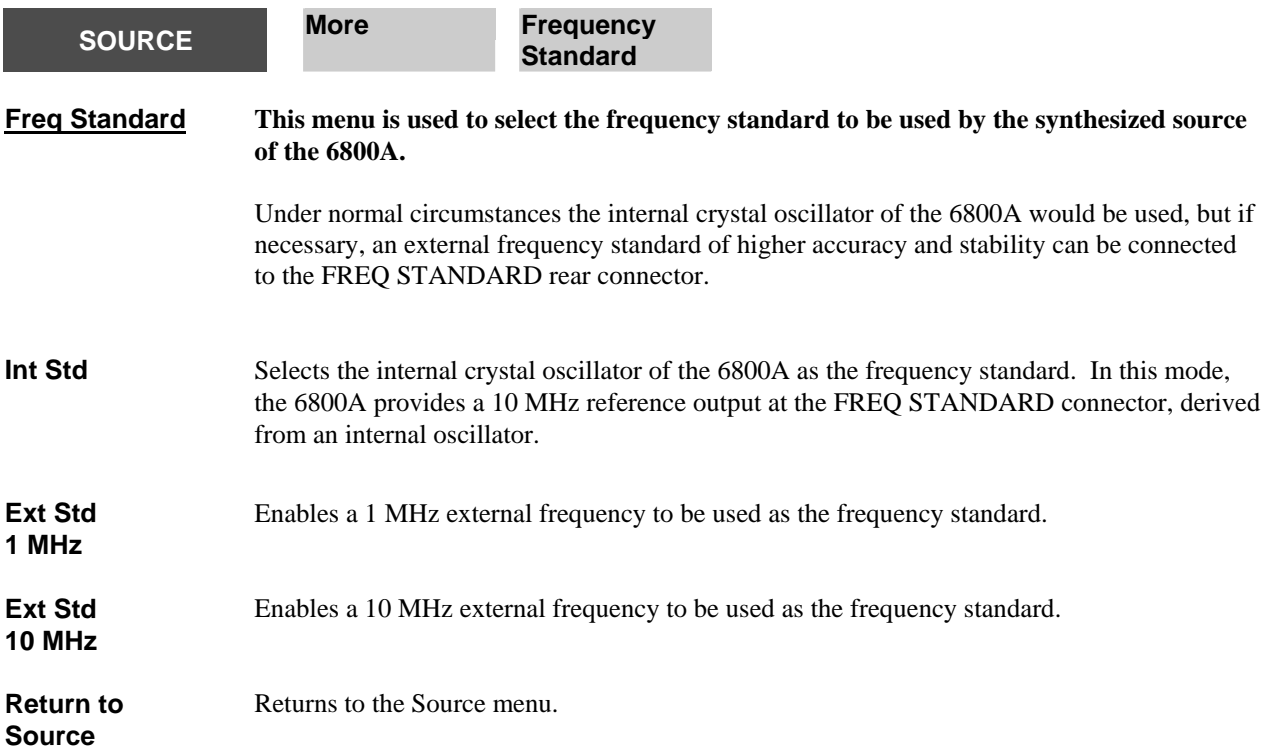

**SETUP & ANALYSIS Scalar Channel**

<span id="page-204-0"></span>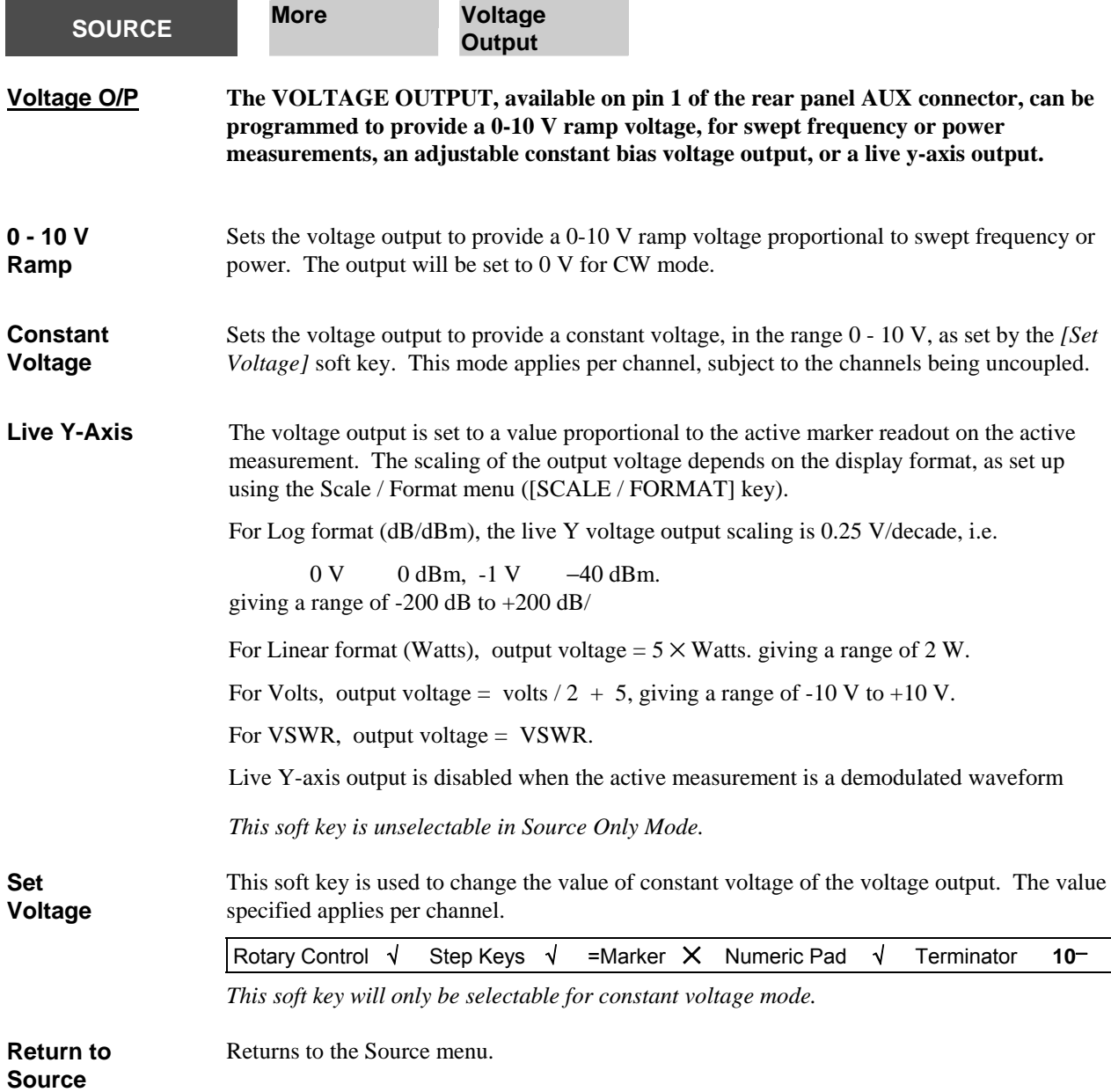

<span id="page-205-0"></span>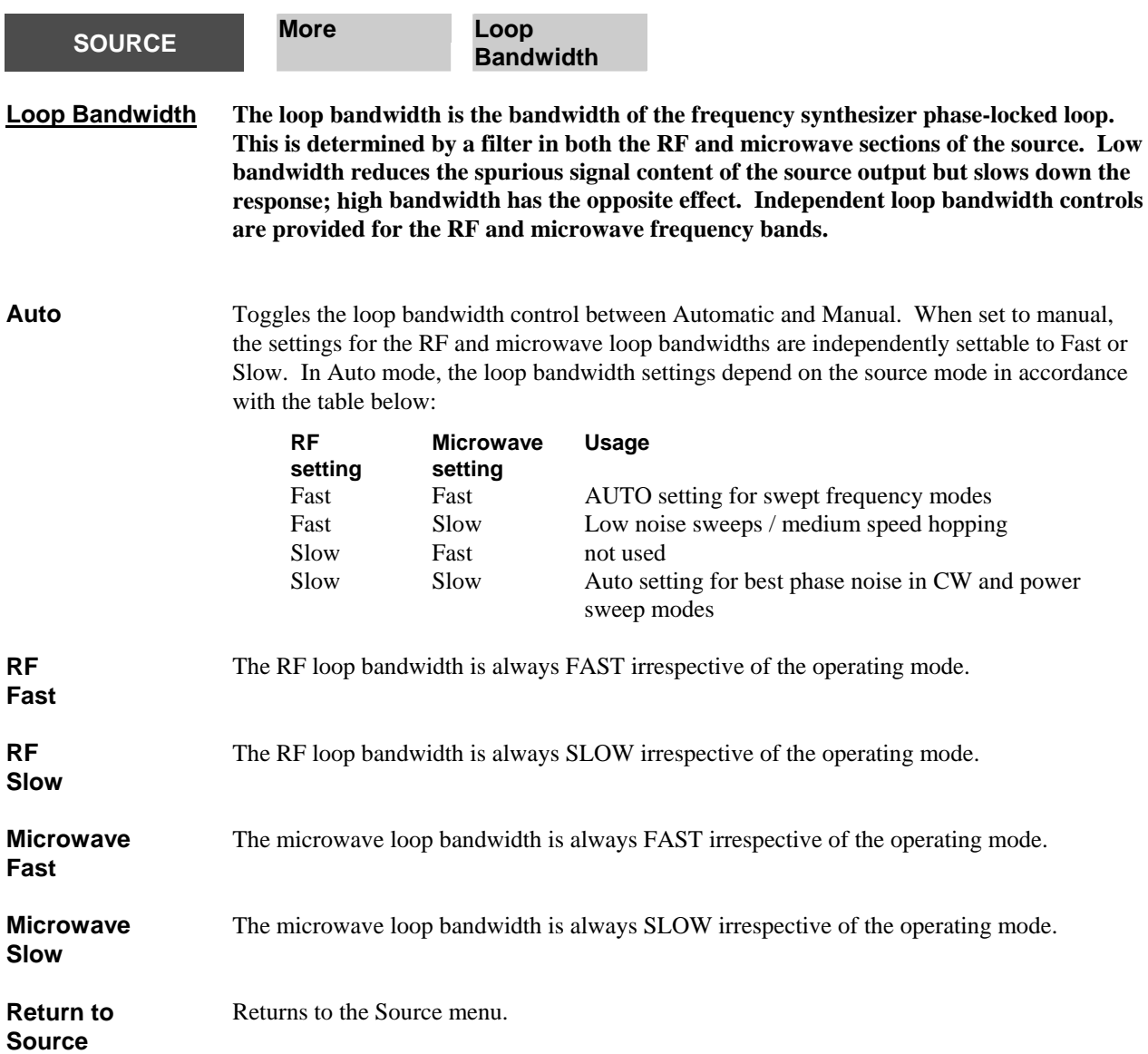

<span id="page-206-0"></span>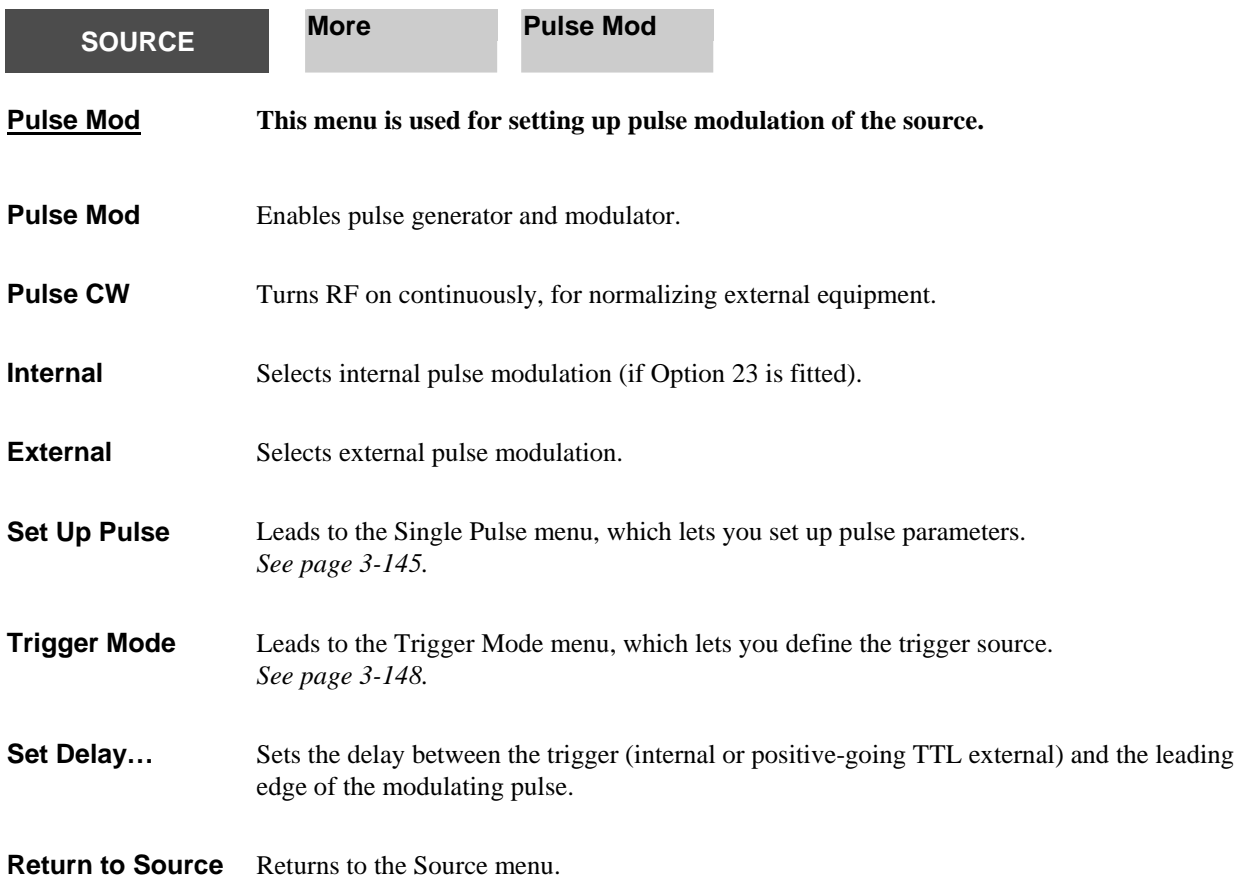

<span id="page-207-0"></span>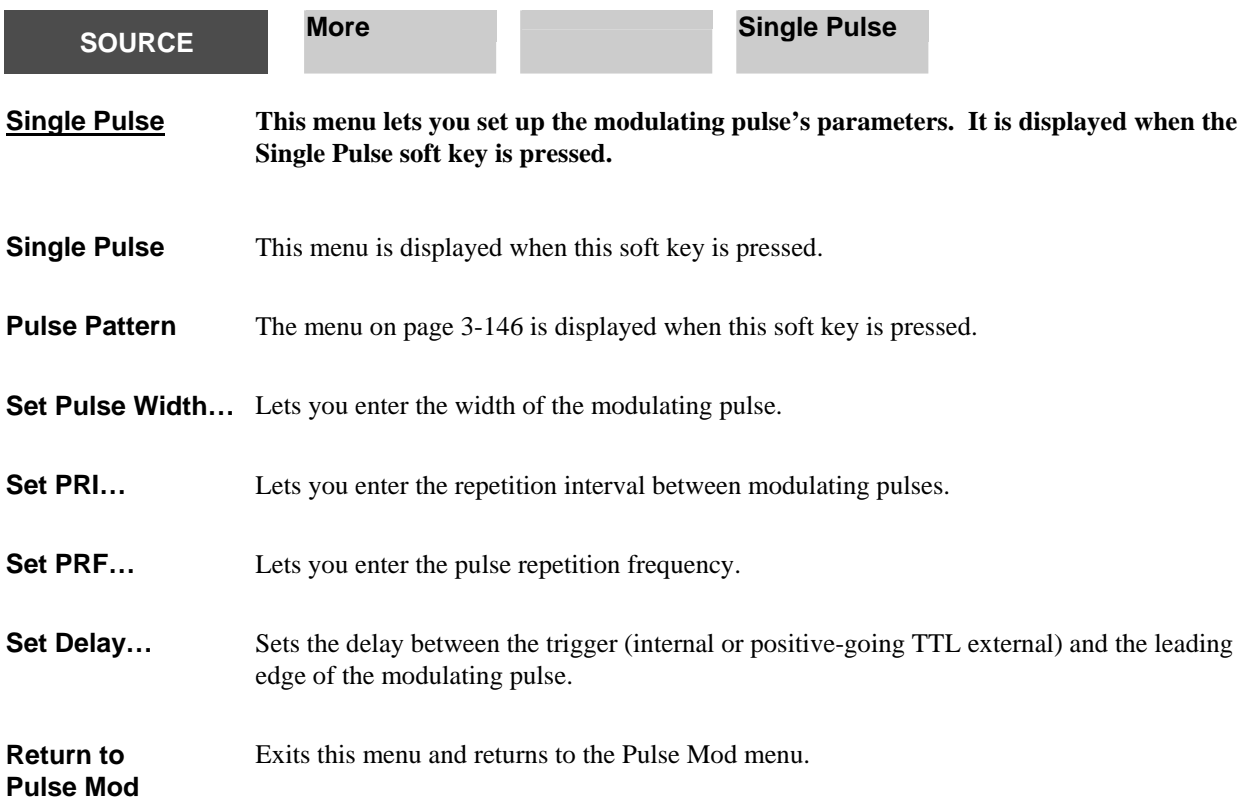

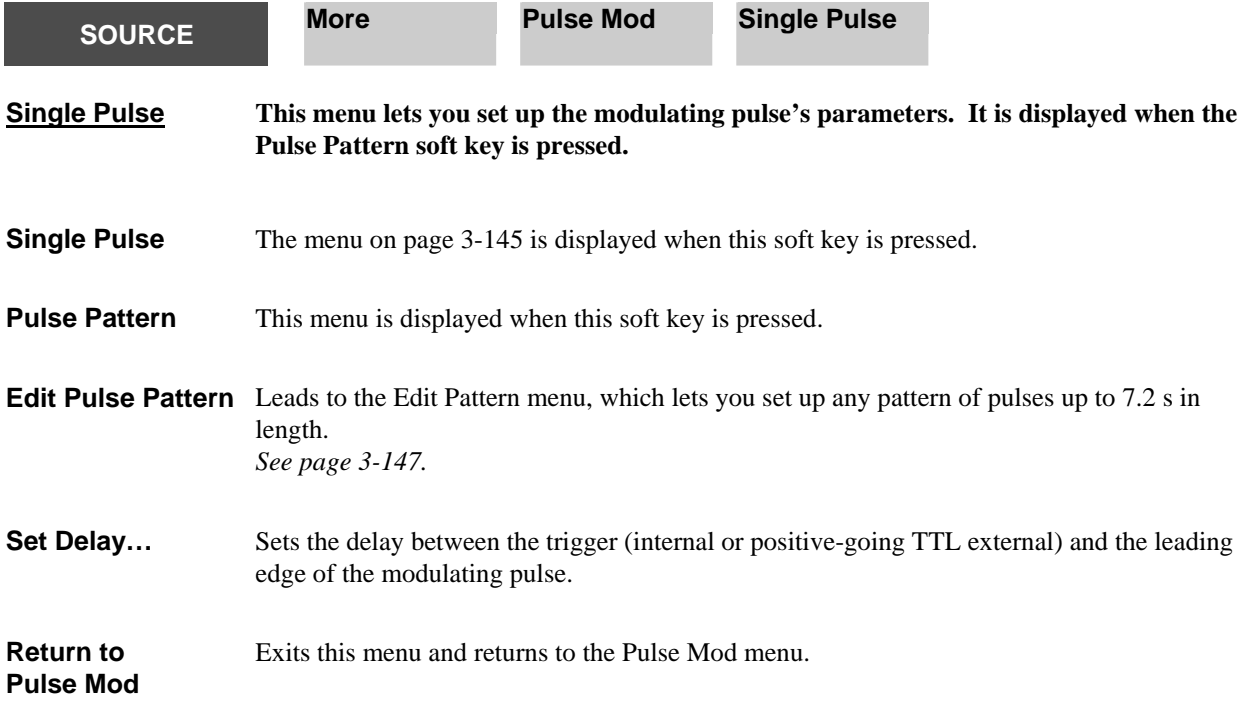

<span id="page-209-0"></span>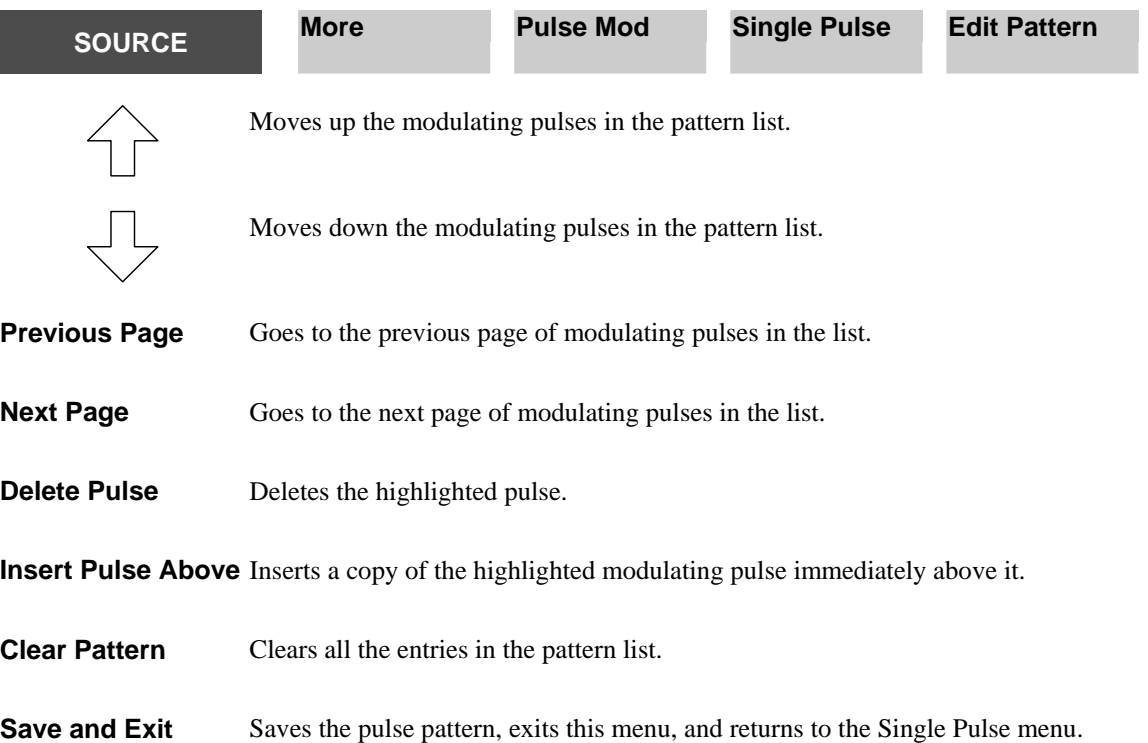

<span id="page-210-0"></span>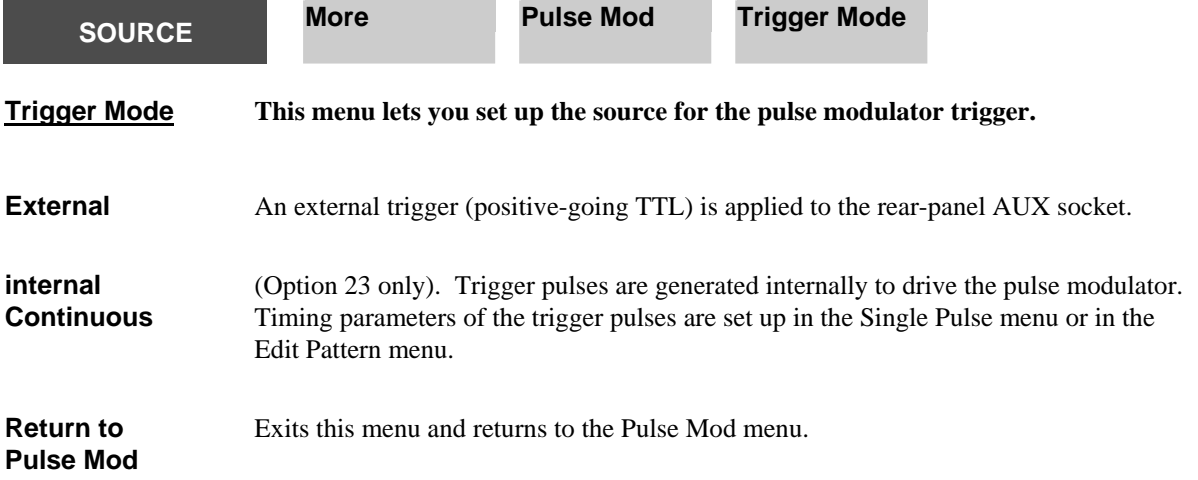

**SETUP & ANALYSIS** 

C6219

<span id="page-211-0"></span>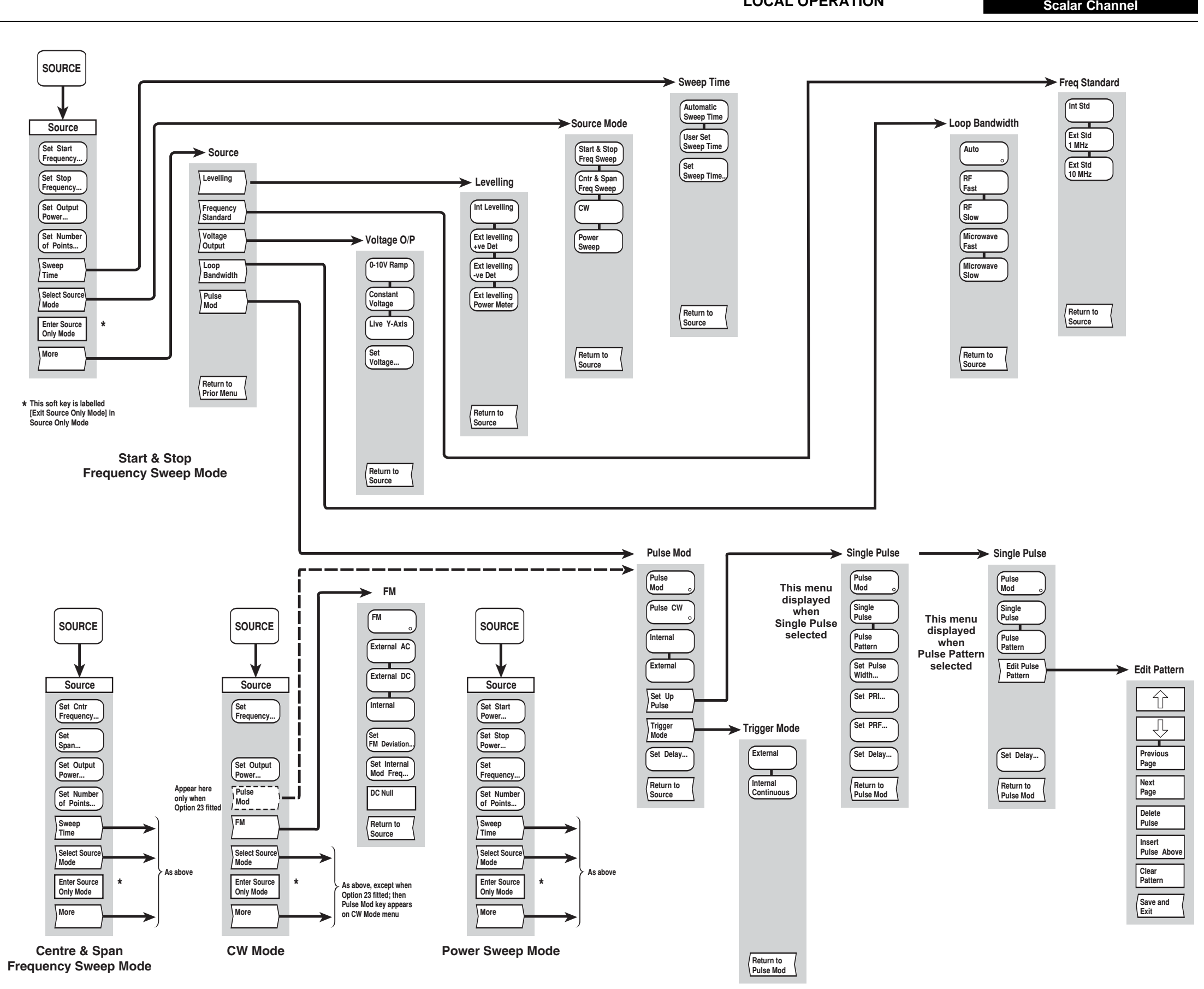

*Fig, 3-25 SOURCE menus - scalar channel* 

<span id="page-212-0"></span>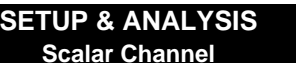

*Fig, 3-25 SOURCE menus - scalar channel*

# **[CAL] key**

The [CAL] key provides access to the calibration menus shown in Fig. 3-26. Calibration is used prior to a measurement in order to remove system errors that cause uncertainty in measuring a device under test.

Frequency variations in the components that comprise the measurement system (connectors, adapters, cables etc.) can be taken into account when making a component measurement. The 6800A analyzes and stores the variations and automatically removes them from the measurement. This is known as path calibration since it calibrates out the frequency variations in each measurement path.

One of four stored path calibrations can be applied to the current measurement. This results in the current measurement data being ratioed with the path calibration data, before being formatted and displayed. The trace information area of the display indicates **PC** if path calibration is being applied to a trace. By default, each measurement is associated with a particular path calibration store. However, it is possible for a measurement to use one of the other path calibration stores, so that a single path cal can be shared by more than one measurement.

If the calibration becomes invalid (e.g. due to subsequent changes in the source set-up) a warning message will be displayed, together with a '**?**' after the path calibration indication.

Path calibration facilities are not available when making frequency measurements under swept conditions.

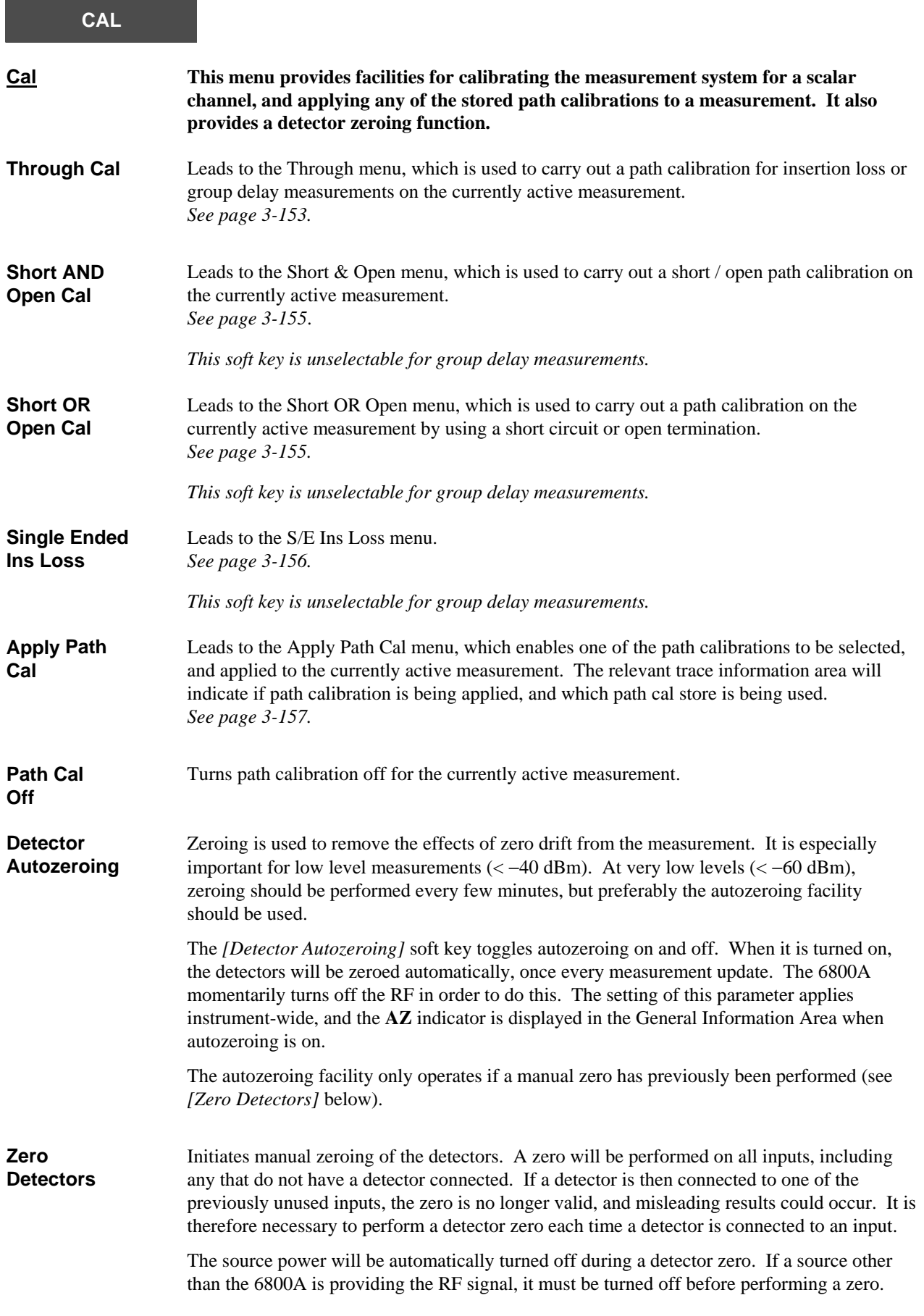

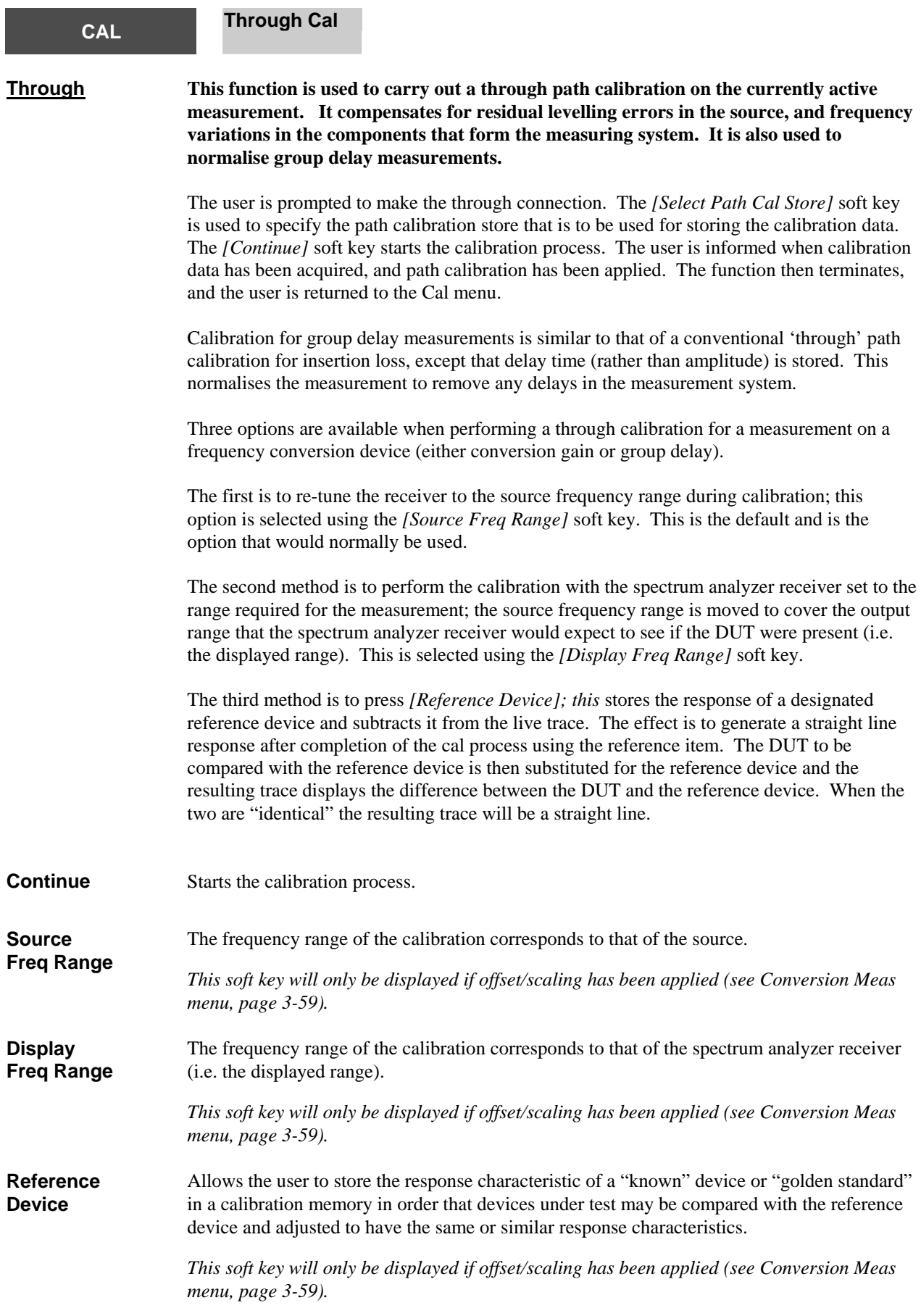
**Select Path Cal Store**  Leads to the Path Cal menu, which is used to select the path calibration store to be used for storing the calibration data *. See page 3-[154.](#page-218-0)*

Abort Terminates the calibration process. The current path cal store will not be affected.

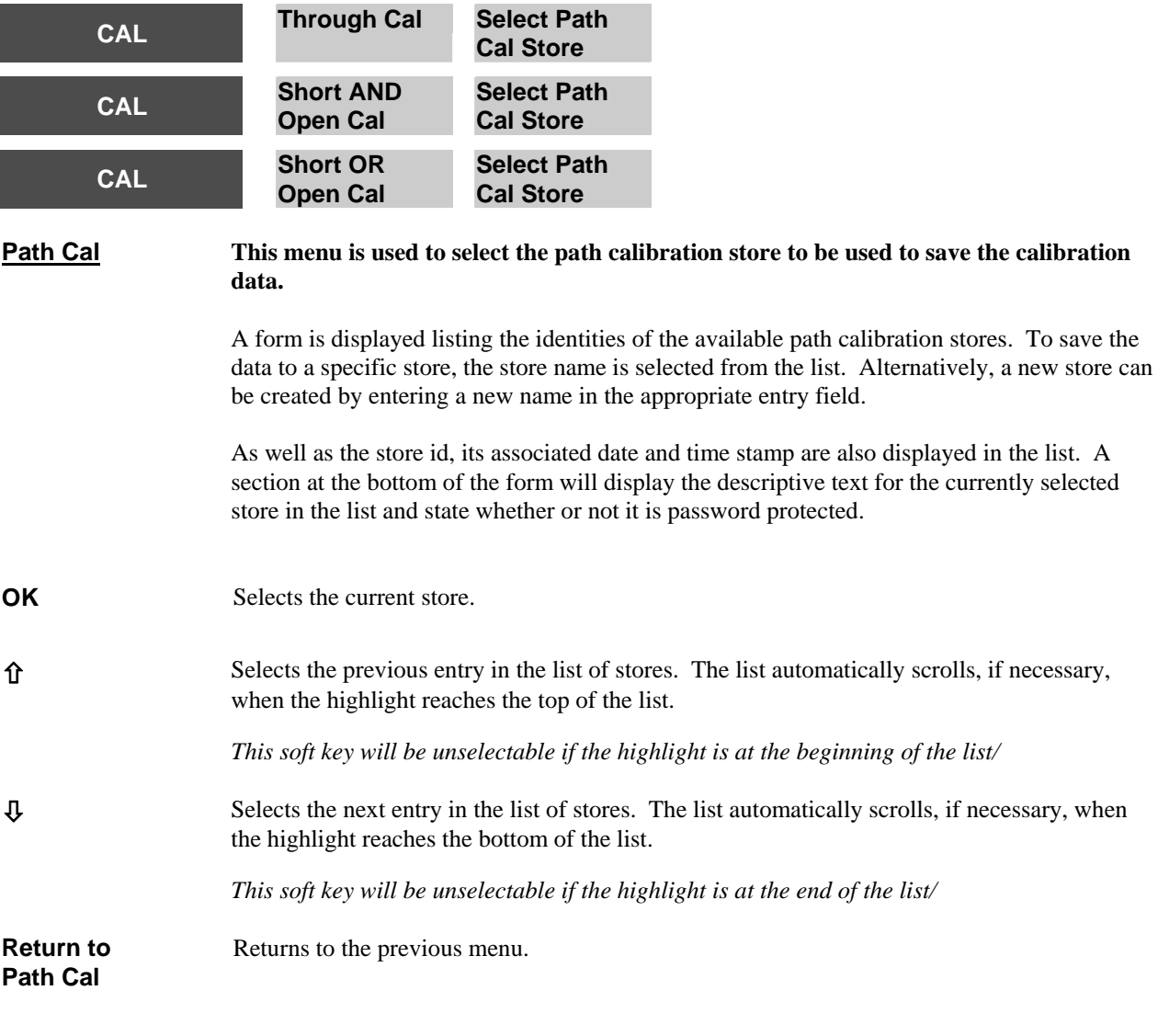

J.

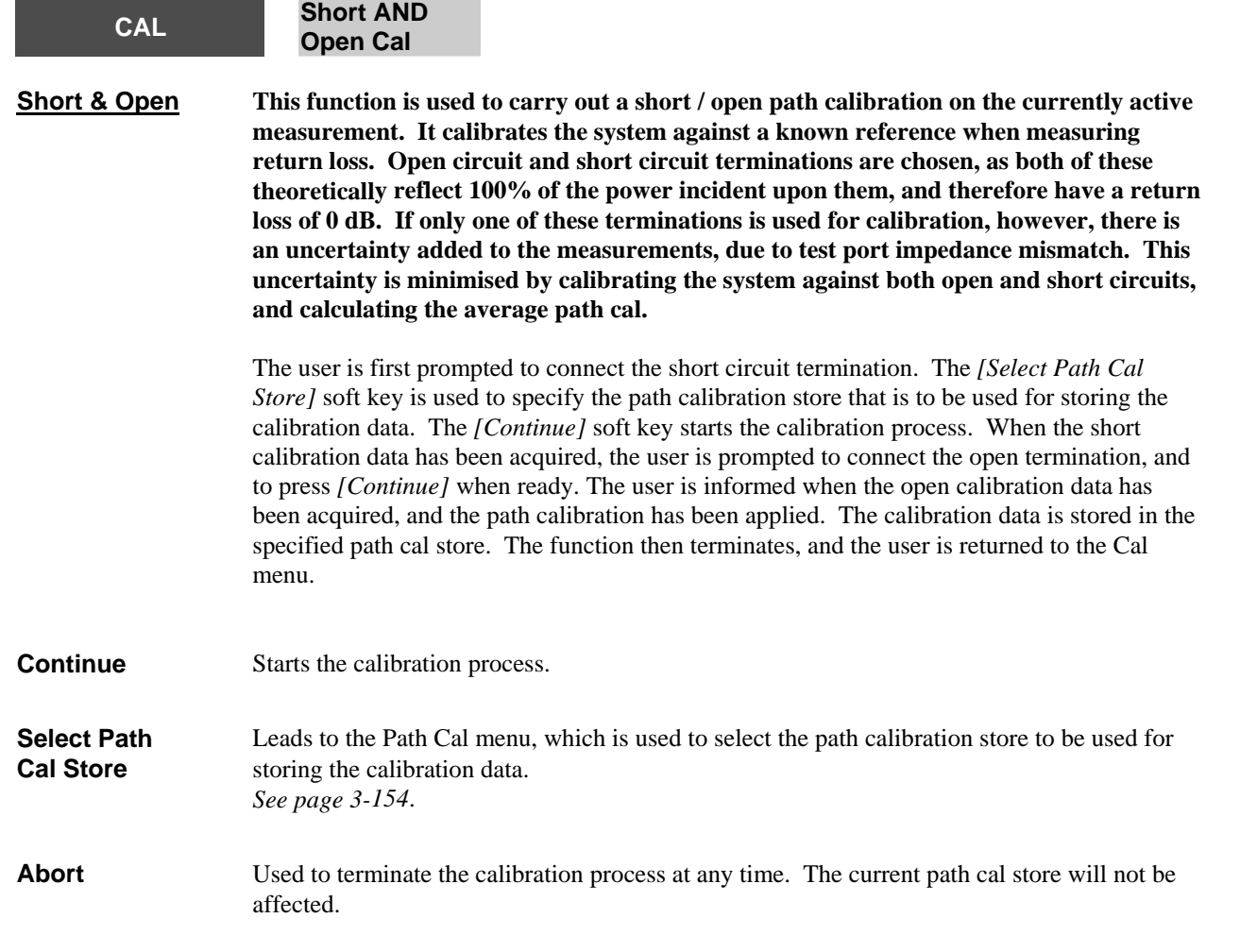

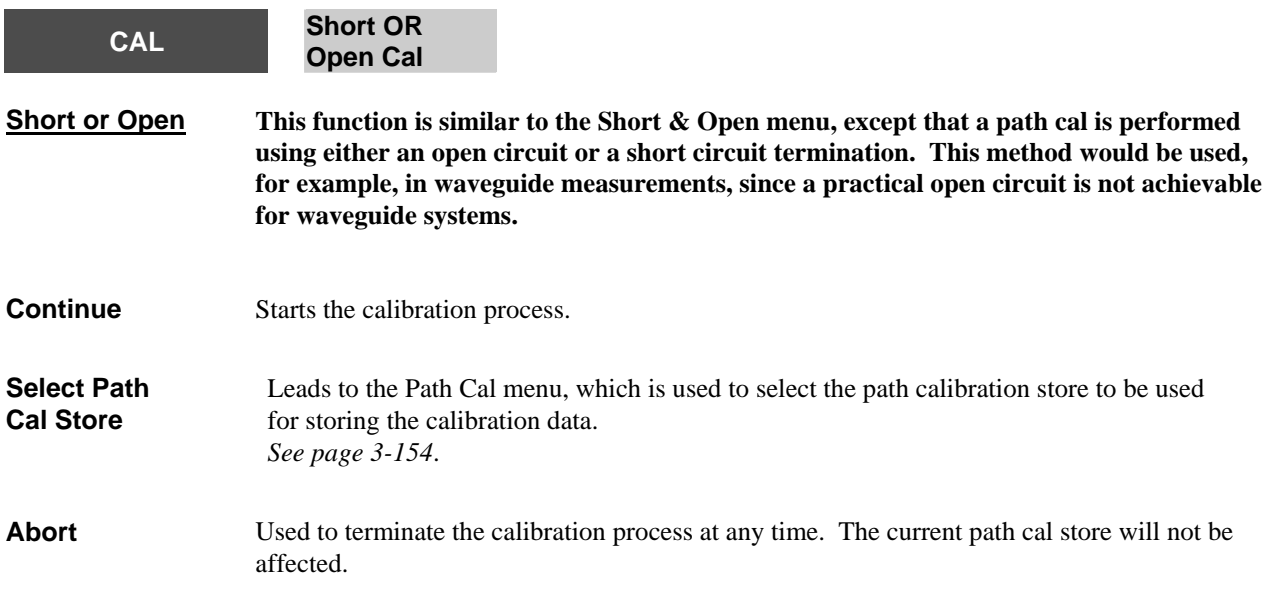

<span id="page-218-0"></span>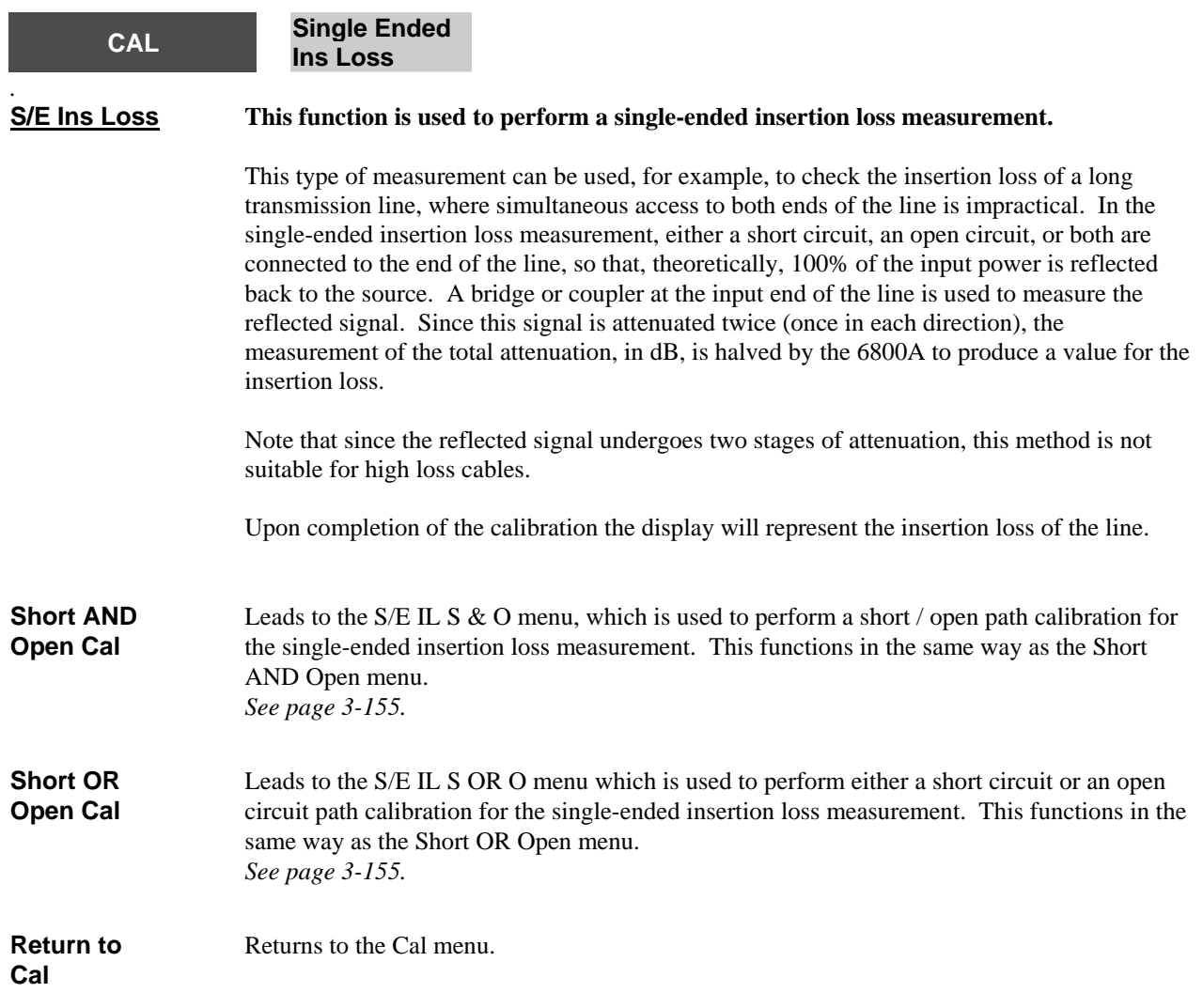

<span id="page-219-1"></span><span id="page-219-0"></span>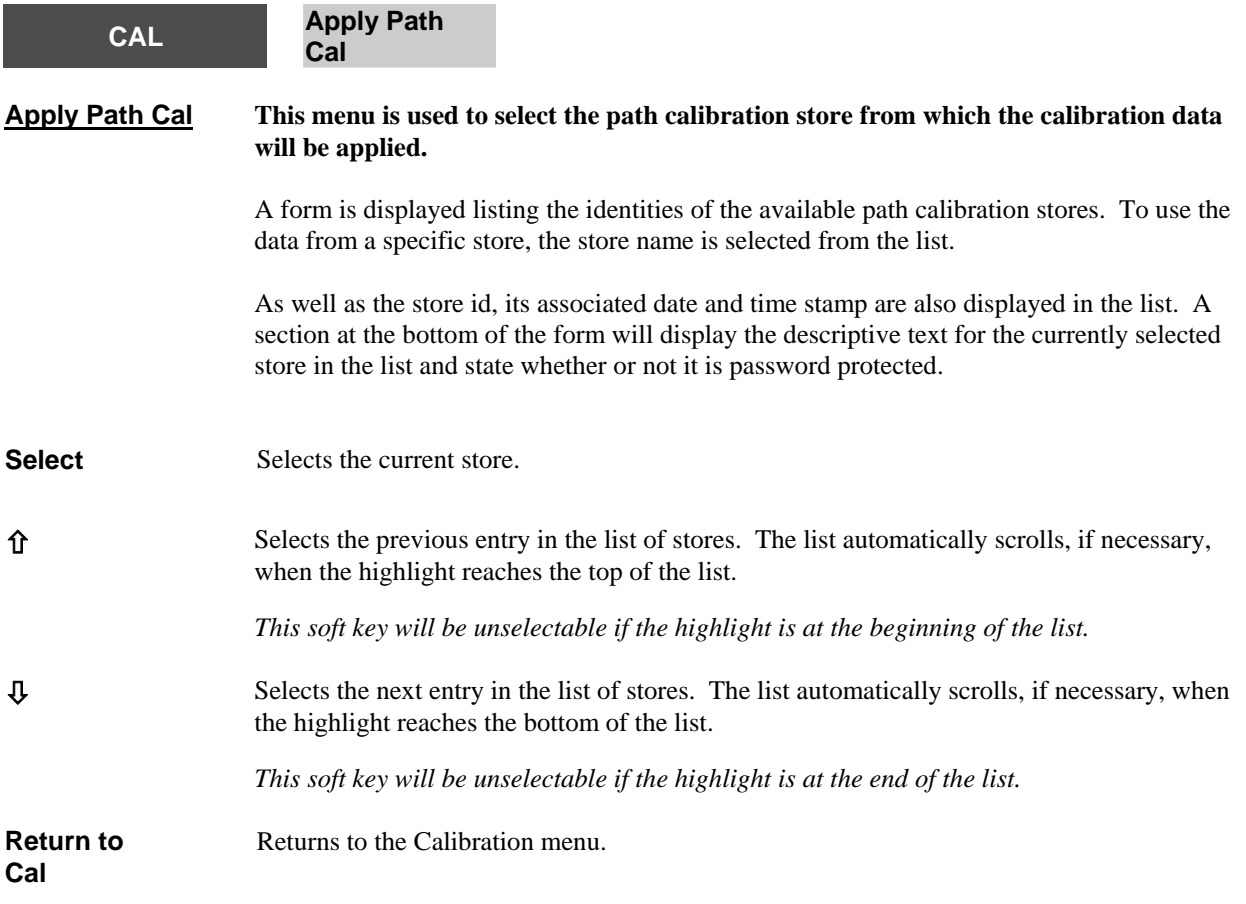

<span id="page-221-0"></span>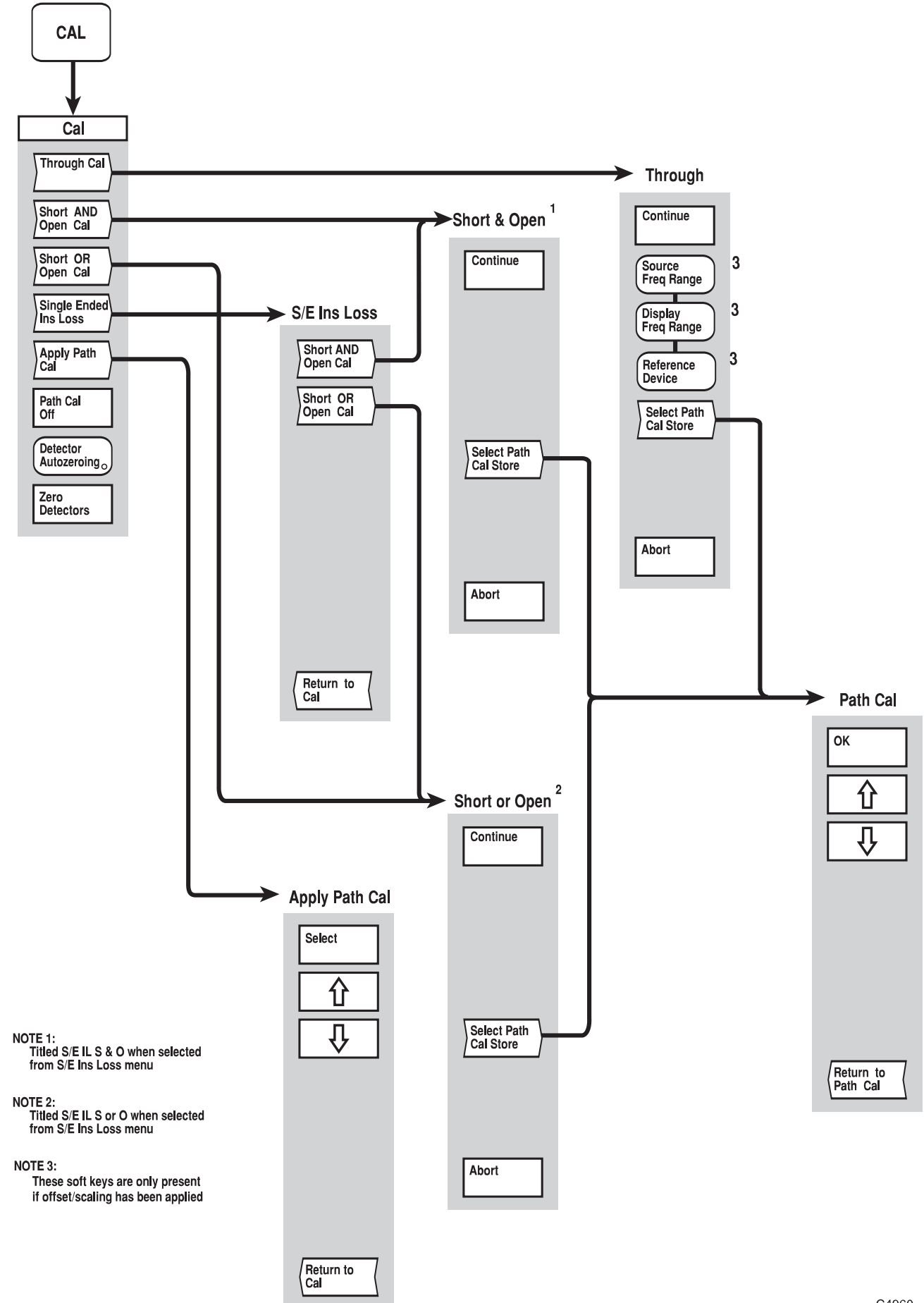

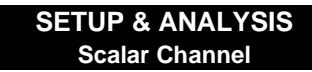

C4960

*Fig, 3-26 CAL menus - scalar channel* 

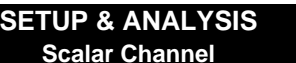

*Fig, 3-26 CAL menus - scalar channel*

 3-160 46882/350 46882/350

## **[SCALE / FORMAT] key**

The [SCALE / FORMAT] key enables the active measurement to be displayed in the required format, i.e. the units in which the response (vertical axis) is displayed. The options available depend on the type of measurement. The menu also enables the vertical positioning and scaling to be adjusted, or allows the instrument to set the position and scaling automatically.

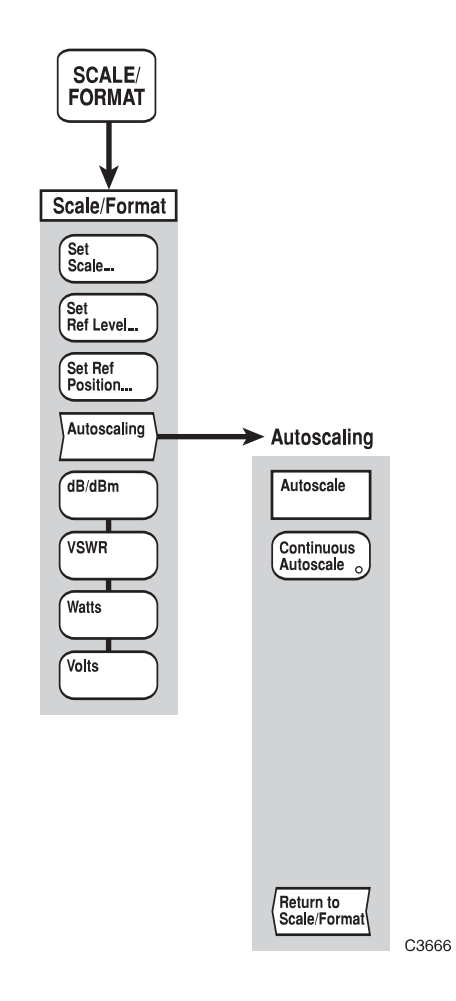

*Fig. 3-27 SCALE / FORMAT menu - scalar channel* 

#### **SCALE / FORMAT**

**Scale / Format This menu enables the user to select the measurement units, and to set the positioning and scaling for a trace.** 

> The reference position is the position on the vertical axis that remains fixed during scaling. This is indicated on the screen by the Reference Position Indicator. The reference level is the value corresponding to the position of the Reference Position Indicator on the vertical scale, and is displayed in the relevant trace information area, together with the scaling factor.

The default values for reference level, scaling and reference position for each format are listed below.

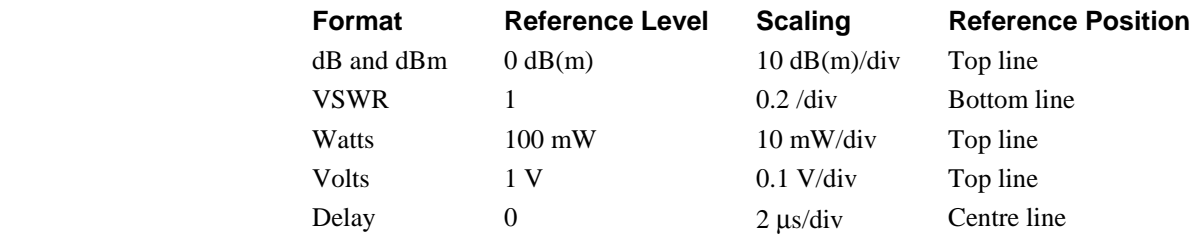

The display format can be set up independently for each trace of the active channel. The formats permitted depends on the type of measurement.

#### **Note**

The Delay (time) format cannot be directly selected; it is applied by default whenever a Group Delay measurement is performed. The *[dB / dBm]*, *[VSWR]*, *[Watts]* and *[Volts*] soft keys are unselectable for Group Delay measurements, since the measurement is always displayed using time units.

**Set Scale**  Sets the scale factor for the currently active trace. **dB/dBm and VSWR format**  Rotary Control √ Step Keys √ =Marker × Numeric Pad √ Terminator **Any Watts and Volts formats**  Rotary Control √ Step Keys √ =Marker × Numeric Pad √ Terminator **10**<sup>−</sup> The step keys change the scaling in a 1, 2, 5... sequence, for all formats. **Set Ref Level**  Sets the reference level for the currently active trace. **dB/dBm format**  Rotary Control √ Step Keys √ =Marker √ Numeric Pad √ Terminator **Any VSWR, Watts and Volts formats**  Rotary Control √ Step Keys √ =Marker √ Numeric Pad √ Terminator **10**−

The reference level can also be set to the response measured at the active marker position, by pressing this soft key followed by the [ENTER / =MKR] key on the numeric keypad.

#### **LOCAL OPERATION**

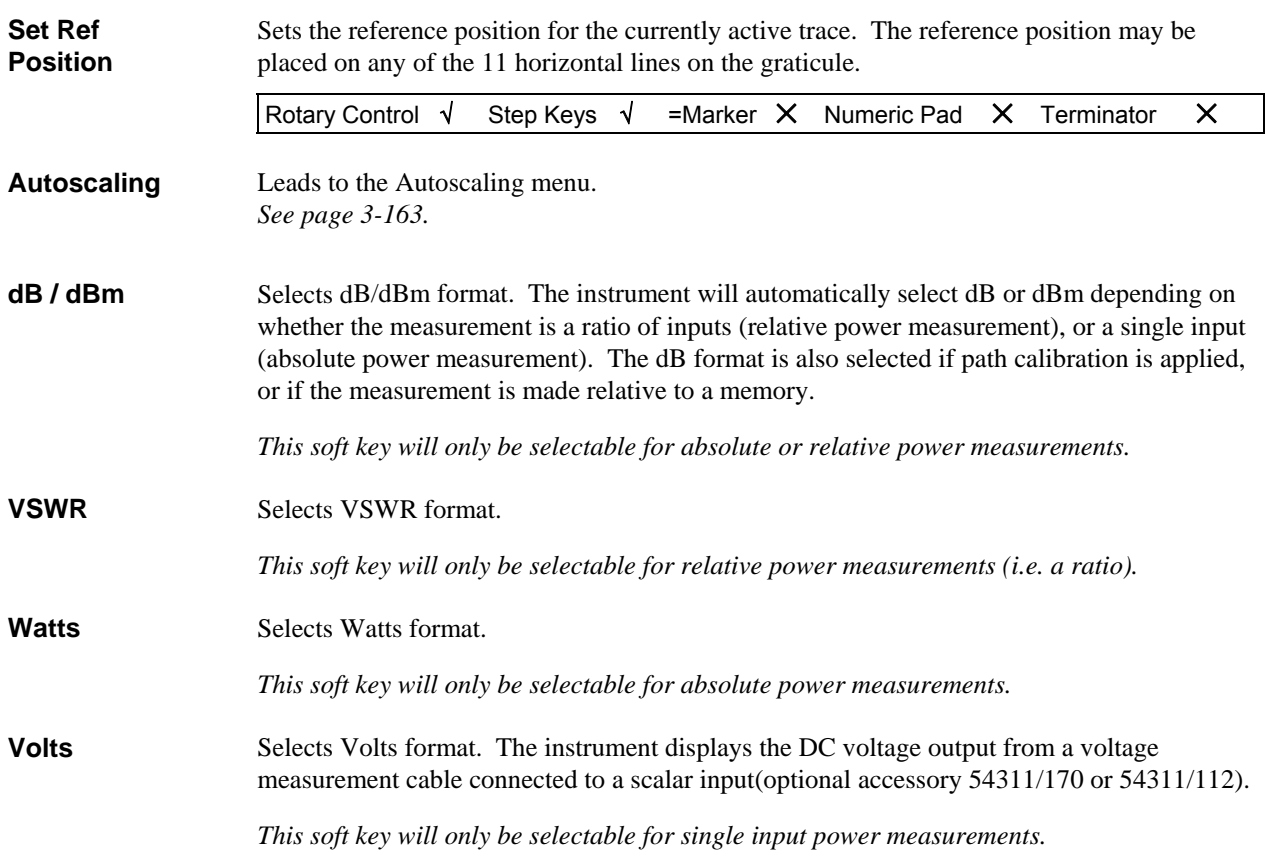

### **SCALE / FORMAT Autoscaling**

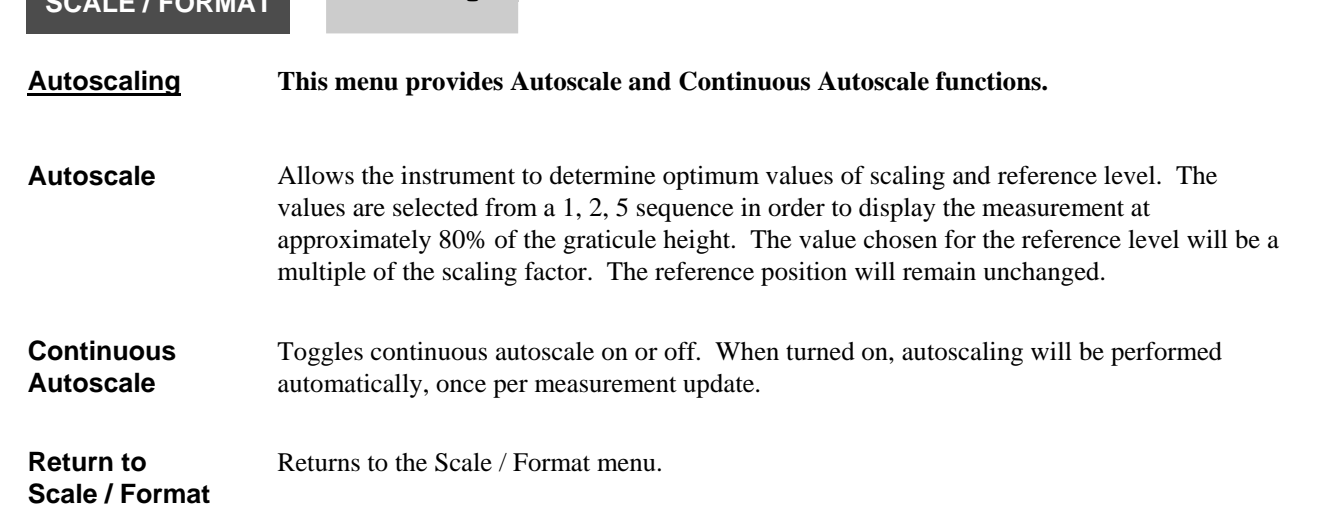

# **[MARKER] key**

Markers provide numerical readout of trace data and allows various types of measurement to be performed.

The marker menus are shown in Fig. 3-29.

#### <span id="page-227-0"></span>**MARKER Marker This menu provides facilities for setting up markers, and using them to perform various types of measurement. Active Mkr to Maximum**  Places the active marker at the maximum point on the displayed trace. **Active Mkr to Minimum**  Places the active marker at the minimum point on the displayed trace. **Max/Min Tracking**  Leads to the Max/Min menu. *See page 3-[167.](#page-231-0)* **Pk-Pk Leads to the Pk-Pk menu.** *See page 3-[168](#page-232-0) and 3-[169.](#page-233-0)* **Mkr Functions**  Leads to the Mkr Funcs menu, which enables various measurement functions to be carried out by means of the markers. *See page 3-[171.](#page-235-0)* **Active Mkr**  Toggles the active marker on or off. Turning off the active marker also turns off the delta marker. Once the active marker is turned on it can be positioned anywhere along the trace, using the rotary control. To set the active marker to a specific domain value, using the numeric keypad, the *[Position Active Mkr]* soft key must be selected.*.* **Delta Mkr**  Leads to the Delta Marker menu. *See page 3-[175.](#page-239-0)* **More** Leads to the second page of the Marker menu. *See page 3-[166.](#page-230-0)*

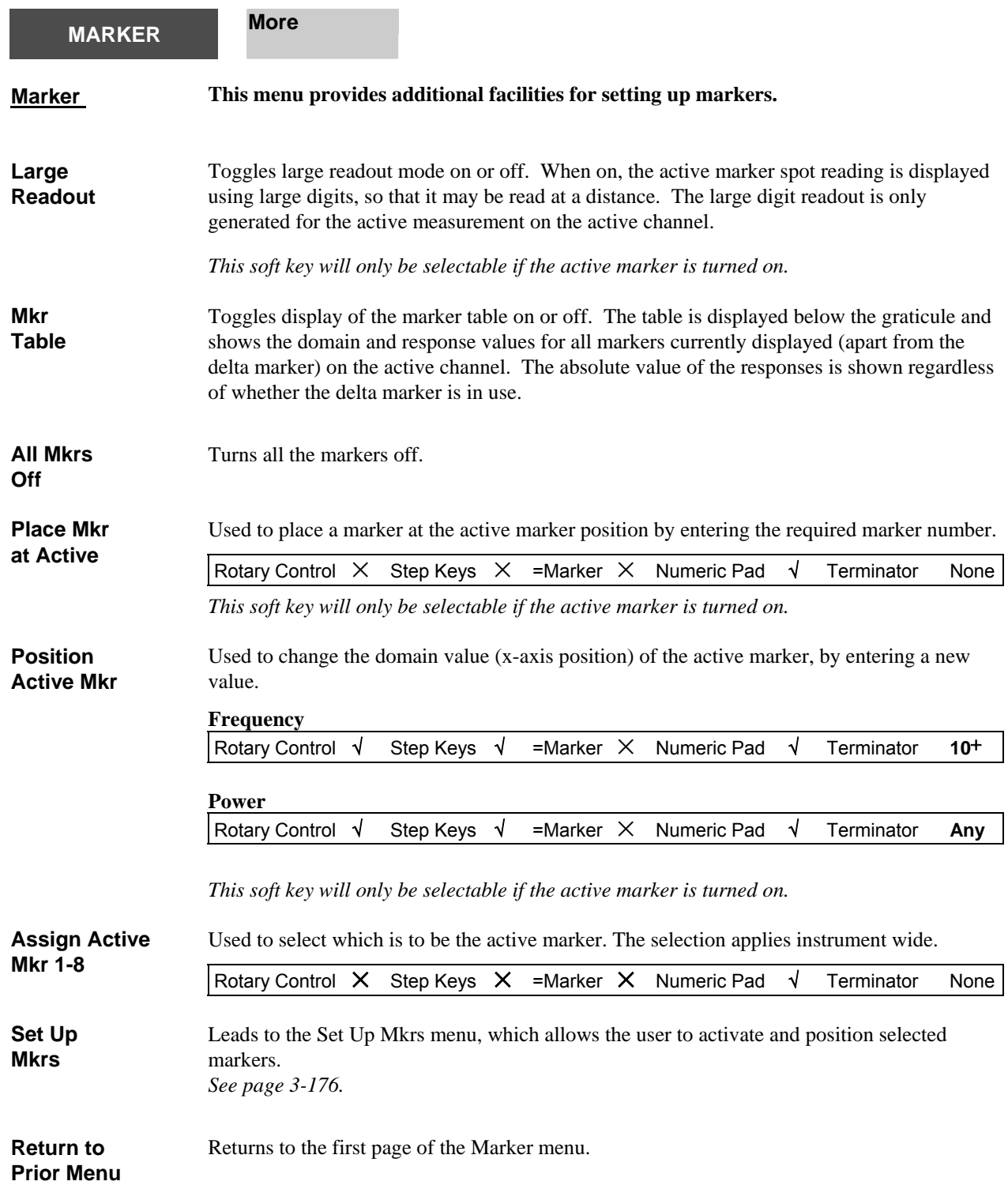

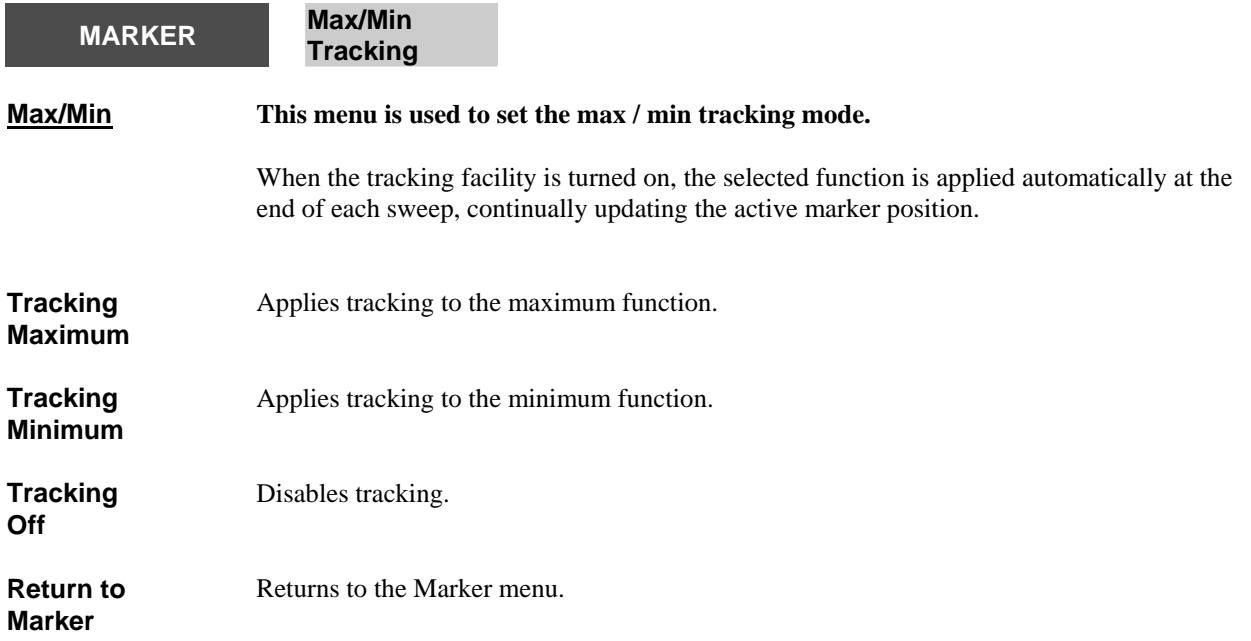

<span id="page-230-0"></span>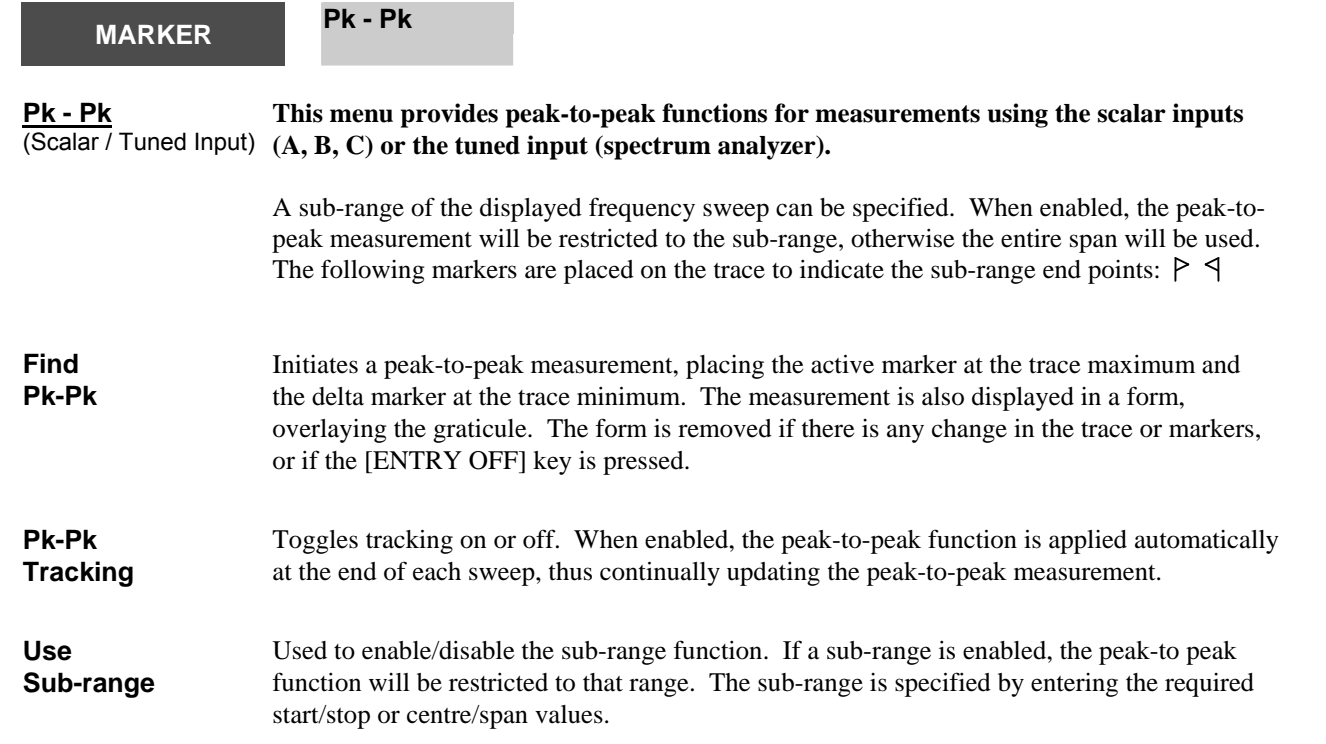

#### *Centre / span disabled*

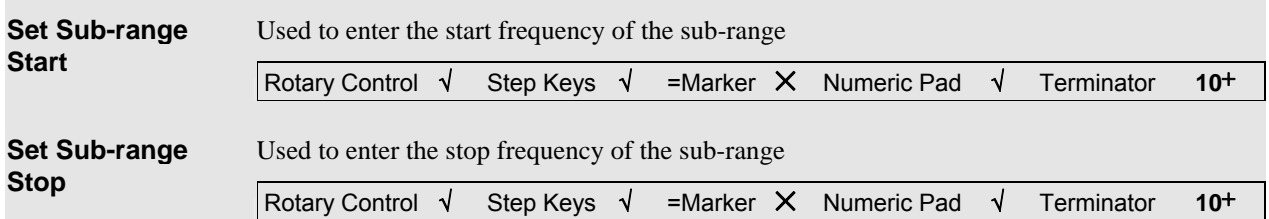

### *Centre / span enabled*

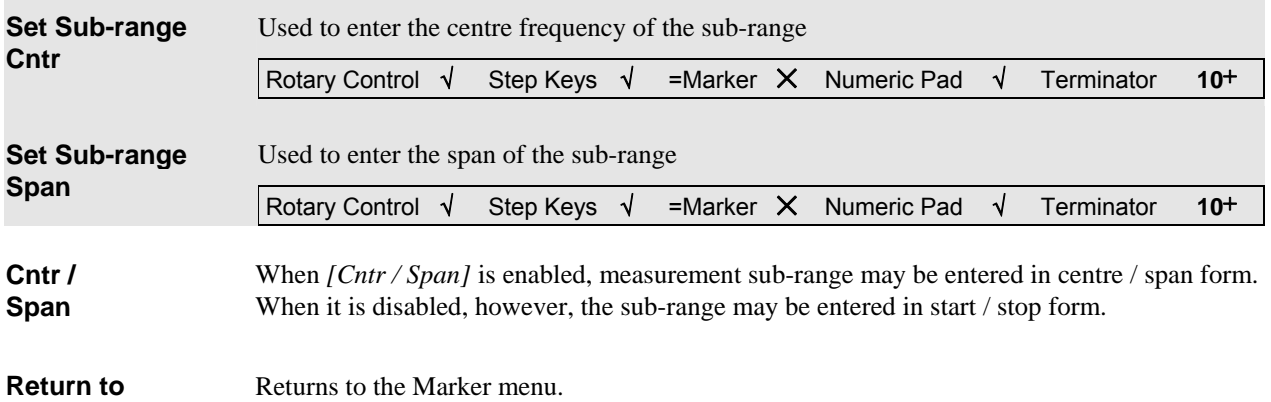

**Marker** 

<span id="page-231-0"></span>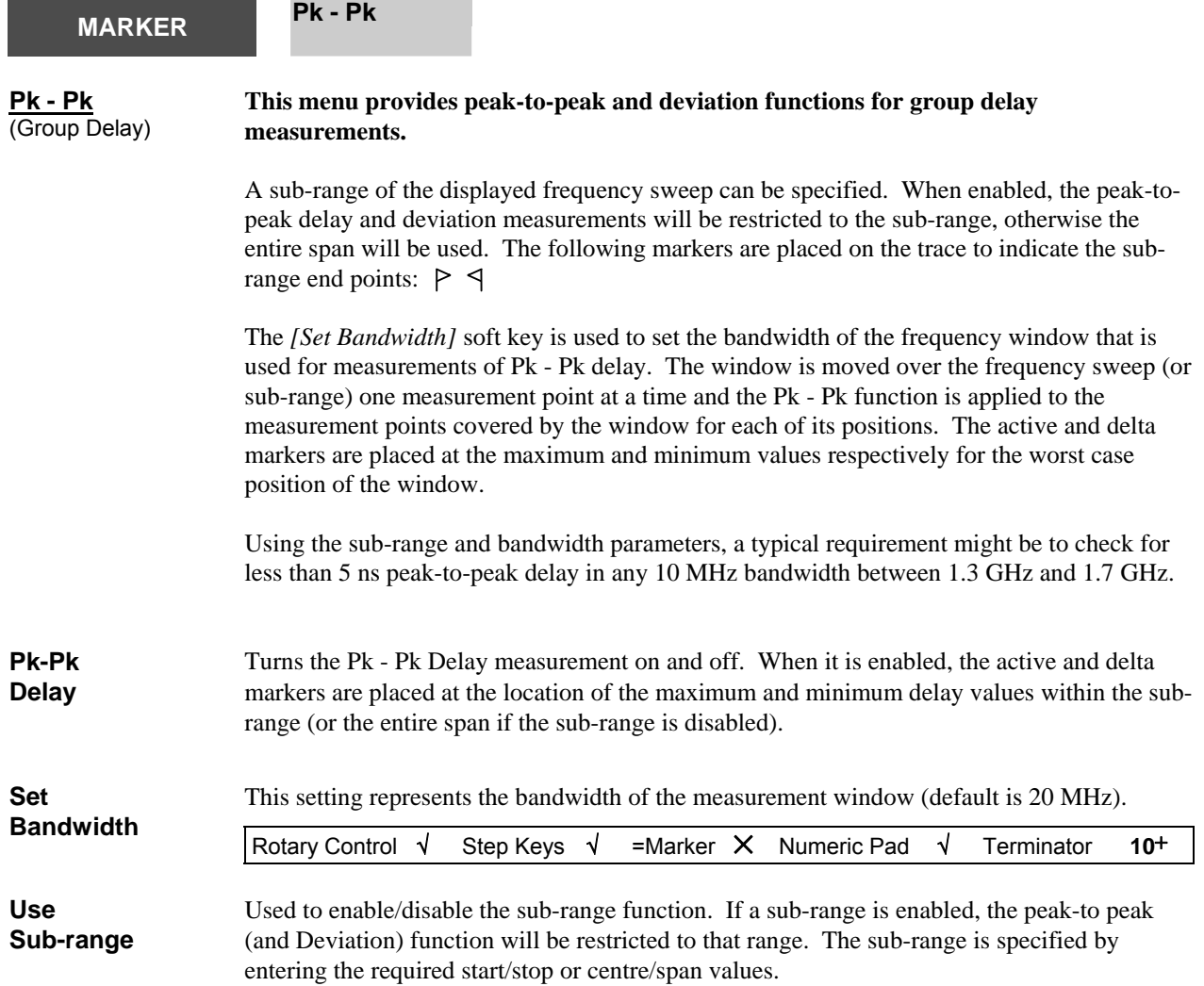

#### *Centre / span disabled*

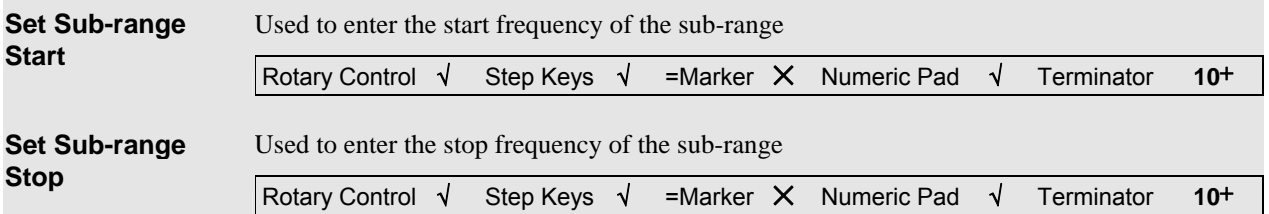

#### *Centre / span enabled*

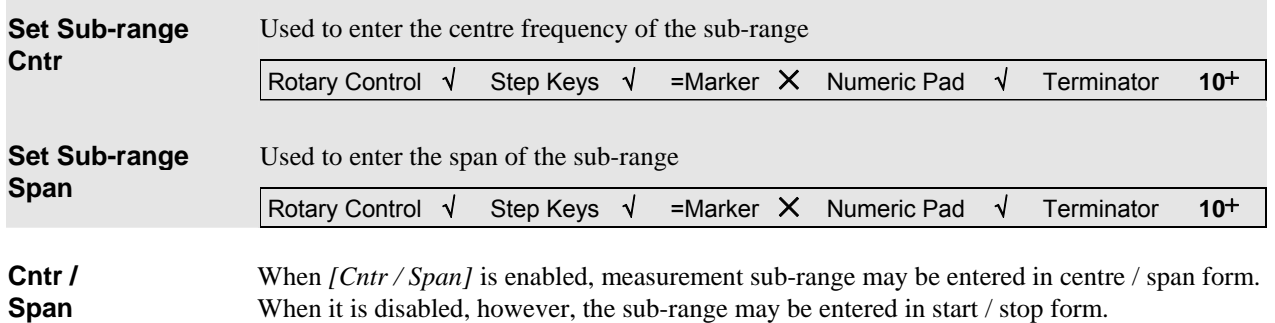

**Measure Deviation**  Leads to the Deviation menu. *See page 3-[170.](#page-234-0)* 

*This soft key is only present for group delay measurements.* 

<span id="page-232-0"></span>**Return to** 

**Marker** 

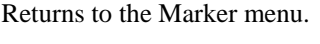

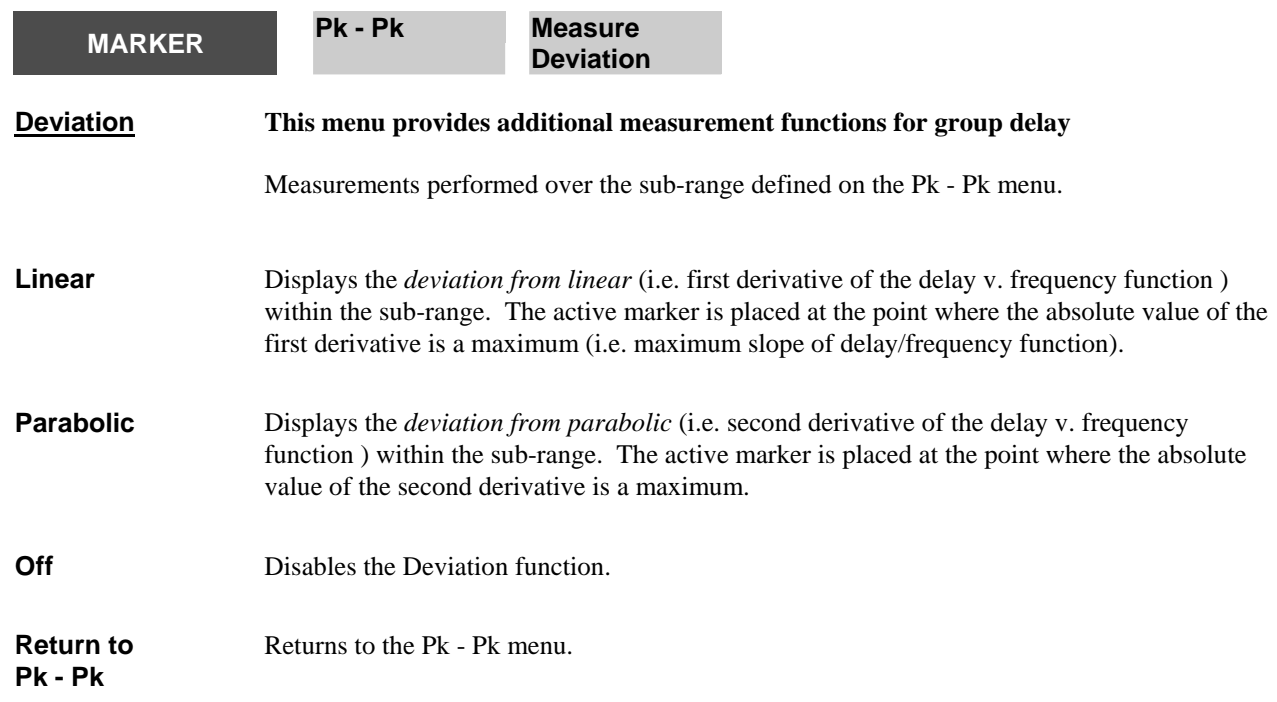

<span id="page-233-0"></span>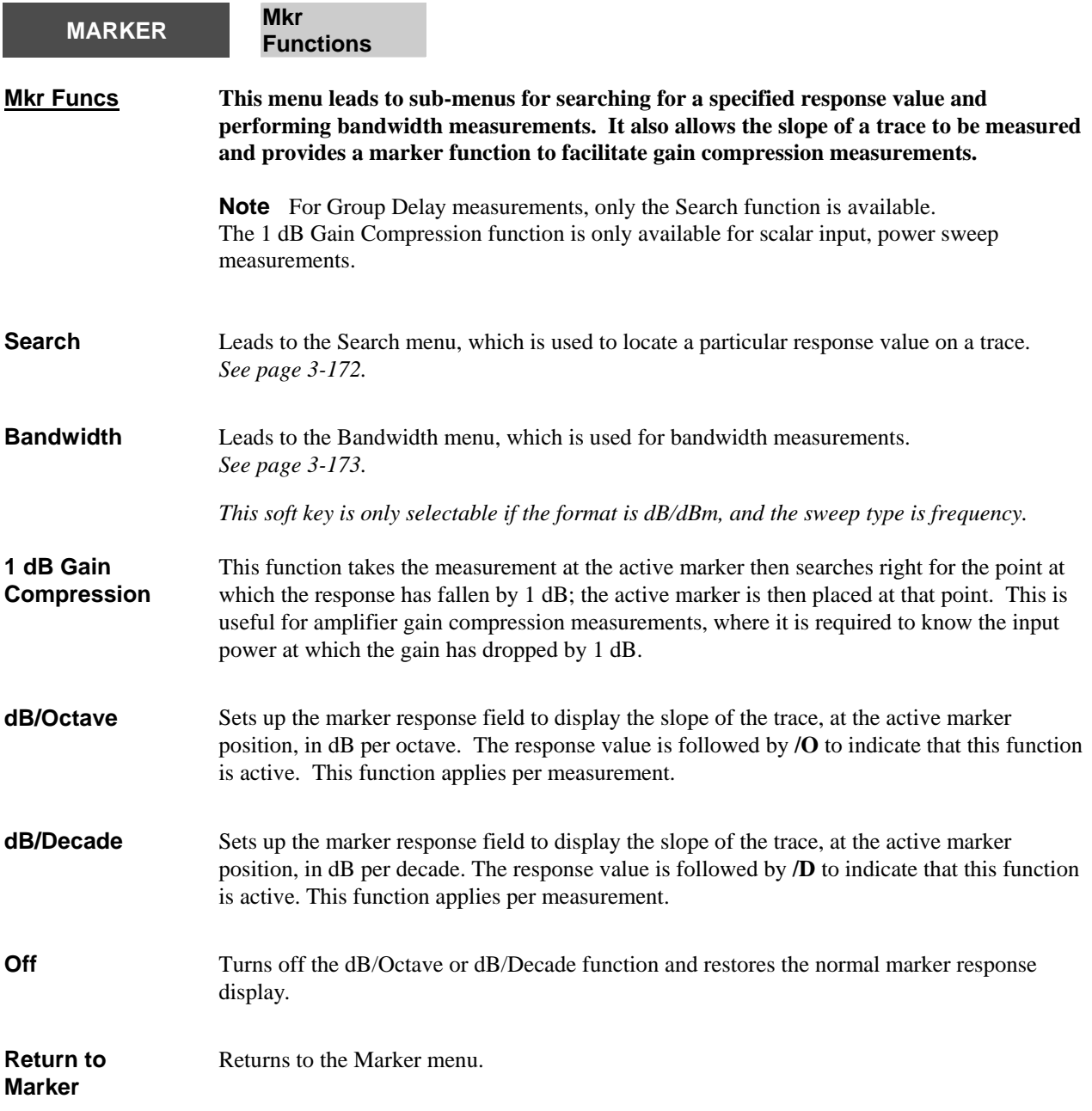

<span id="page-234-0"></span>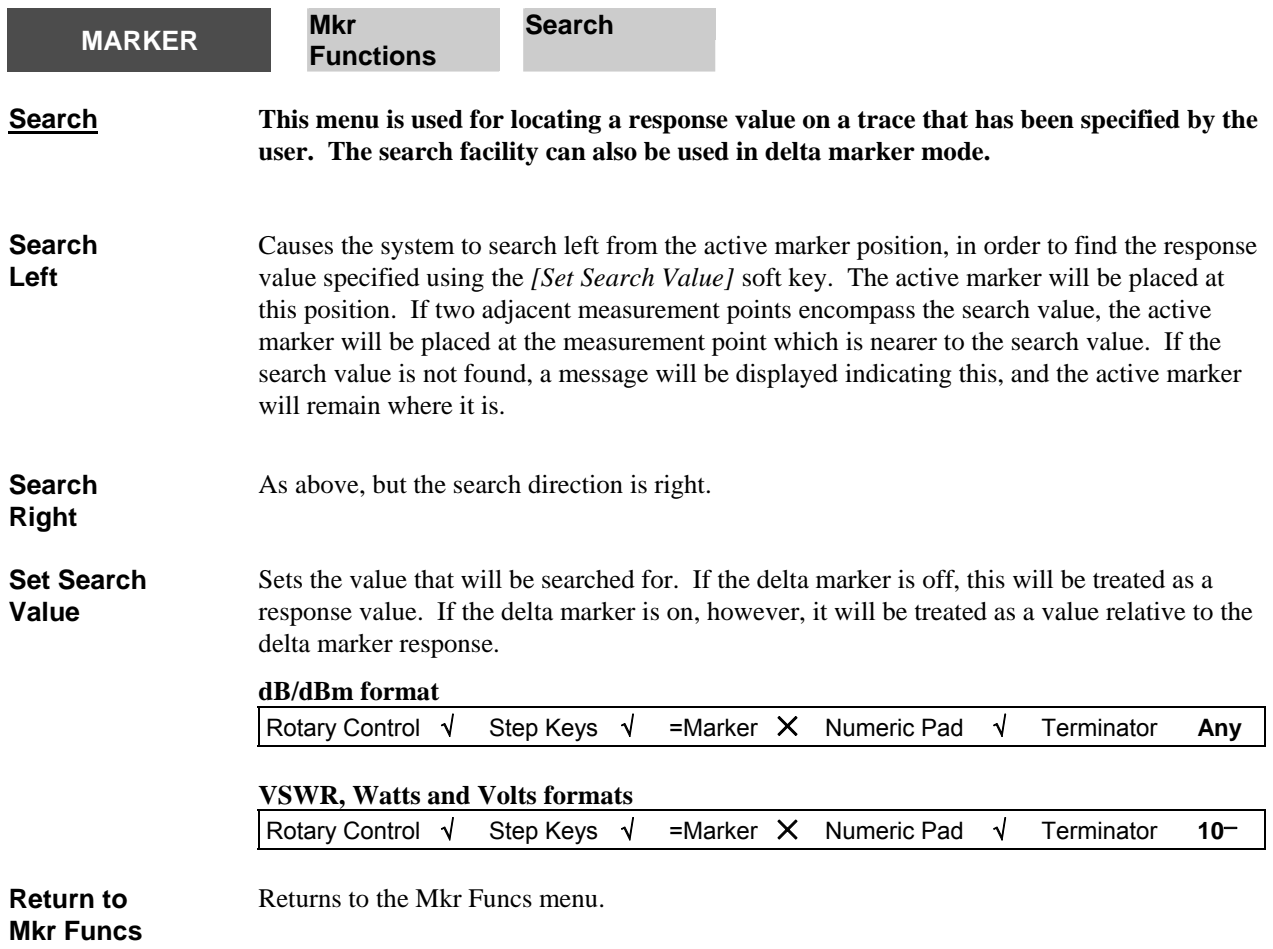

<span id="page-235-0"></span>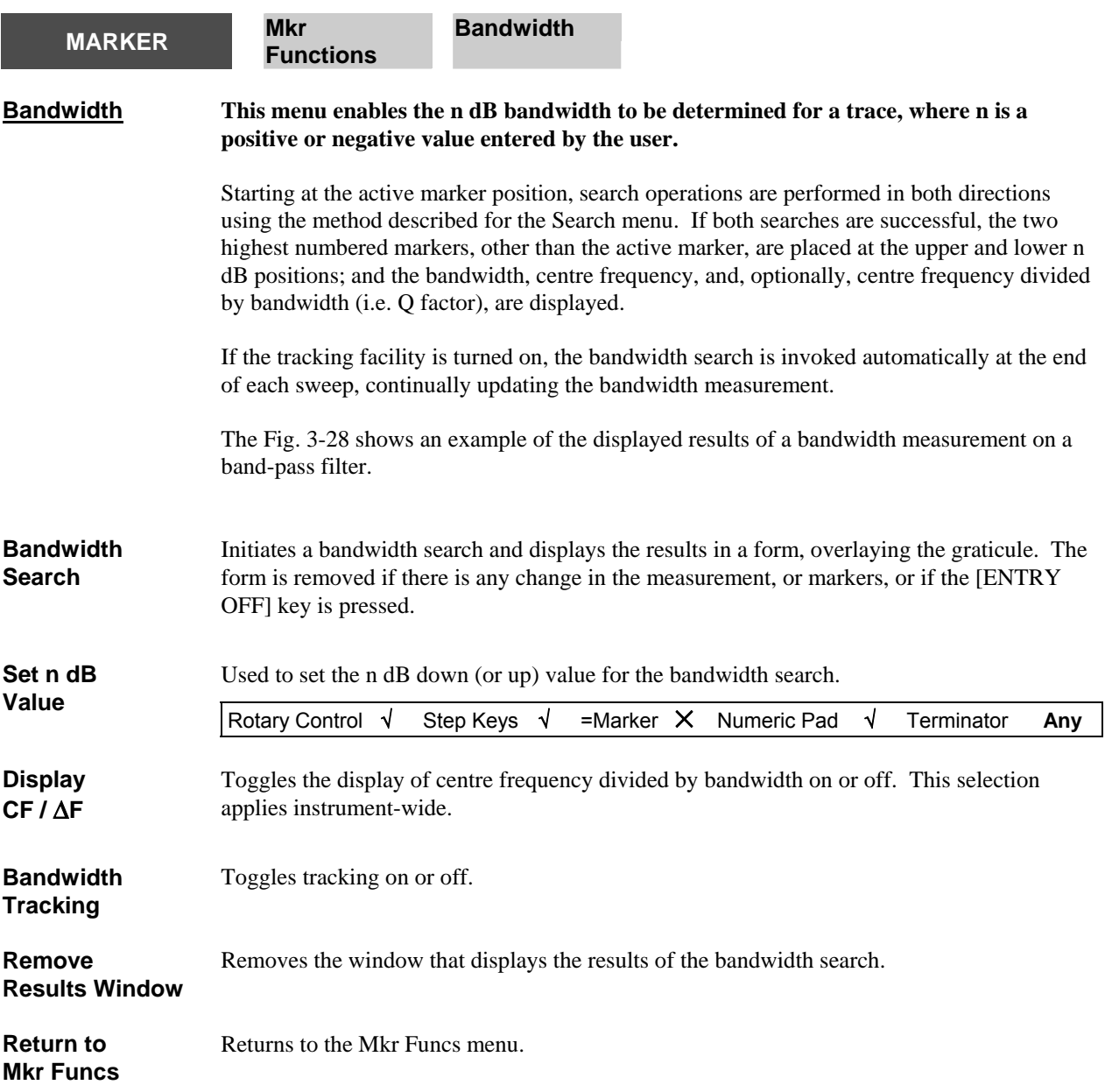

<span id="page-236-0"></span>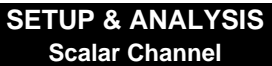

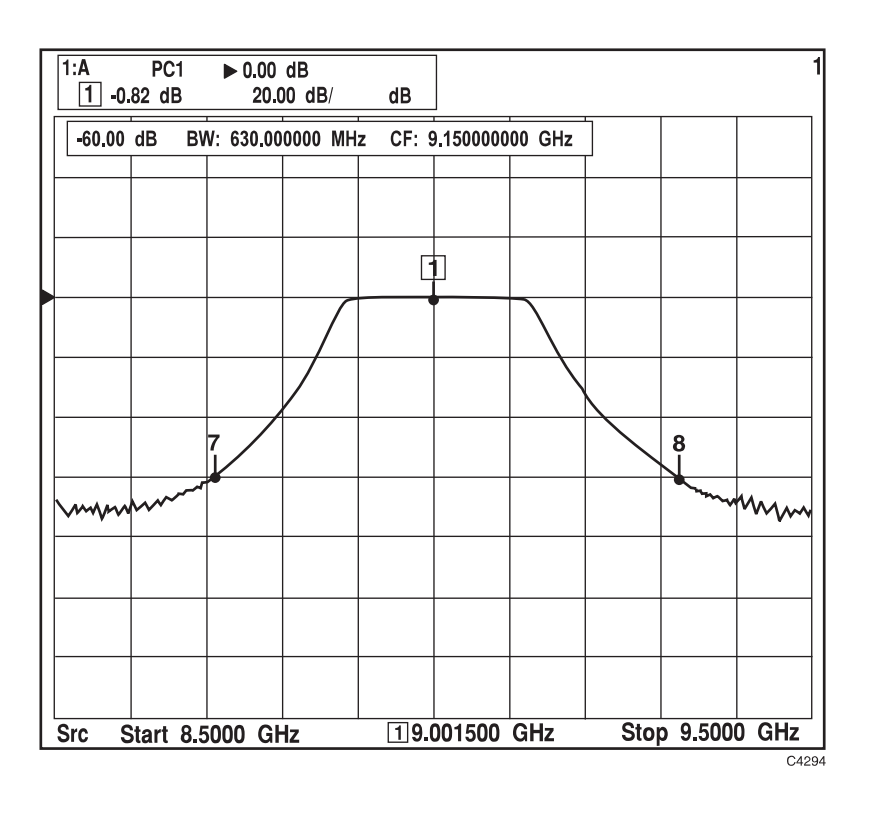

*Fig. 3-28 Bandwidth measurement of a band-pass filter* 

<span id="page-237-0"></span>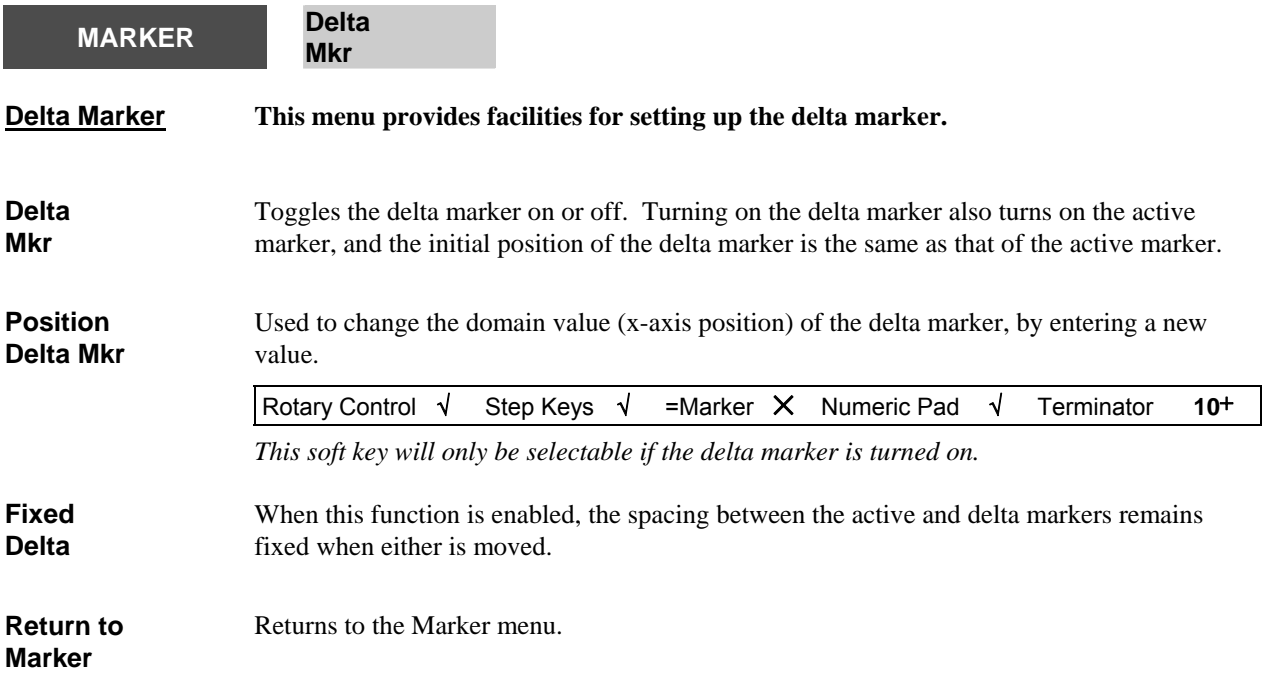

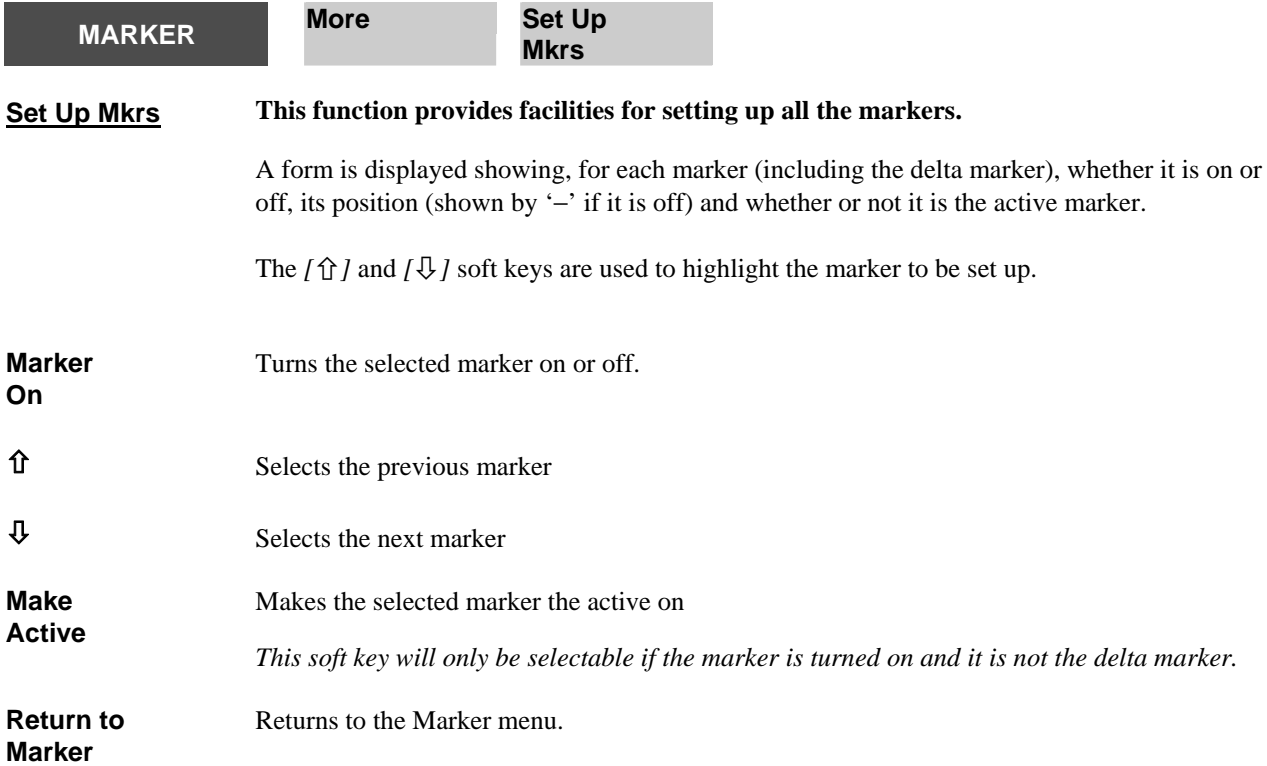

<span id="page-239-0"></span>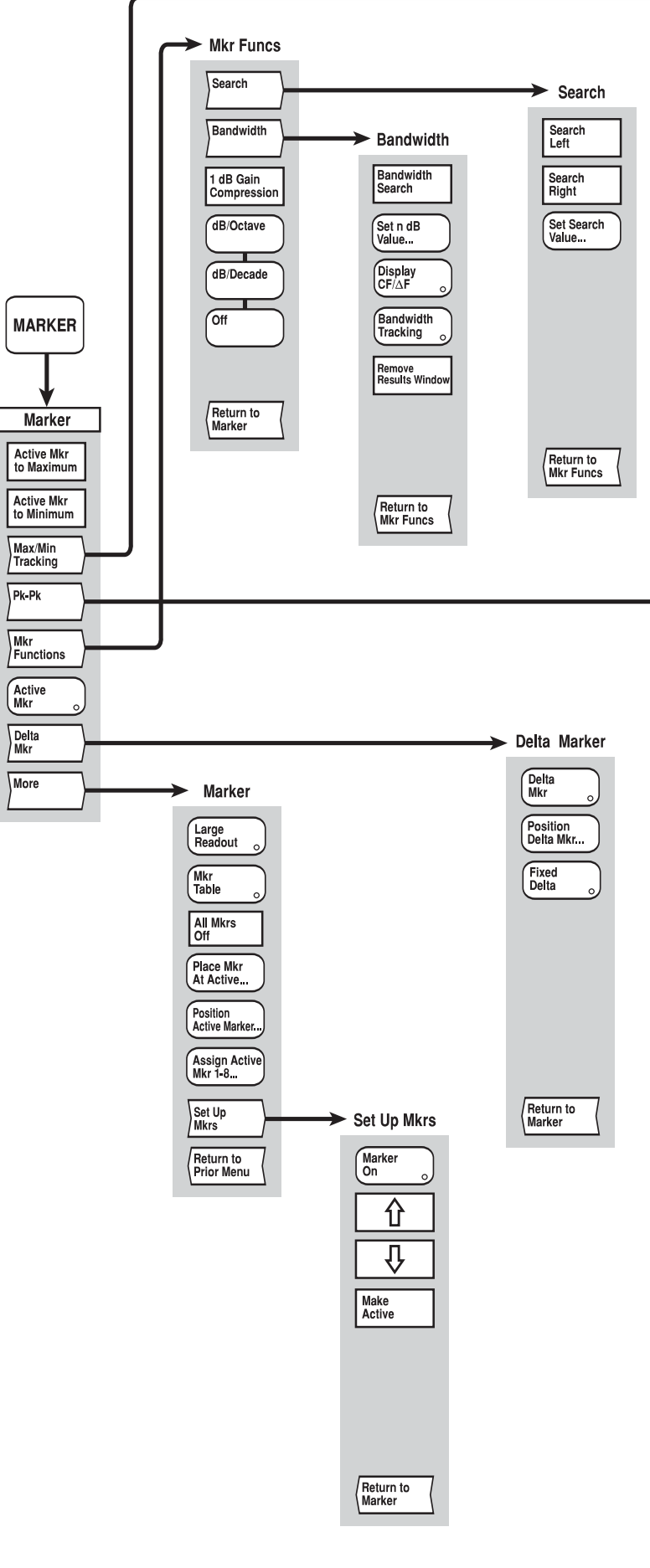

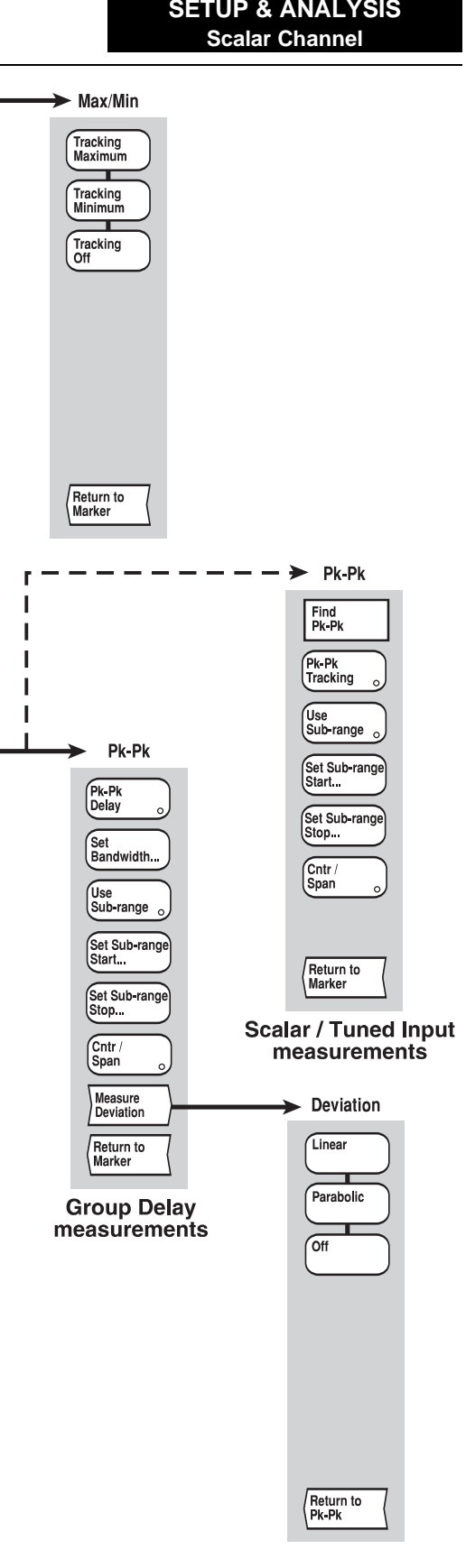

C4850

*Fig, 3-29 MARKER menus - scalar channel* 

<span id="page-240-0"></span>*Fig, 3-29 MARKER menus - scalar channel*

# **SETUP & ANALYSIS GROUP KEYS (Fault Location Channel)**

## **[SOURCE] key**

The [SOURCE] key provides access to the menus shown in Fig. 3-30. Owing to the nature of fault location measurements, some of the source functions are set from the Config Meas menu accessed via the [FAULT LOCATION] key (i.e. start/stop frequencies, number of measurement points). The source is turned on and off by means of the [SOURCE ON/OFF] key.

A Source Only Mode is available in which the data acquisition system is turned off and the 6800A acts solely as a source. When in this mode, the various source settings are displayed, and all front panel keys, with the exception of the numeric keypad, units terminator keys and the [PRESET] key, will be locked out. Normal operation is restored by pressing the *[Exit Source Only Mode]* soft key on the Source menu or using the [PRESET] key.

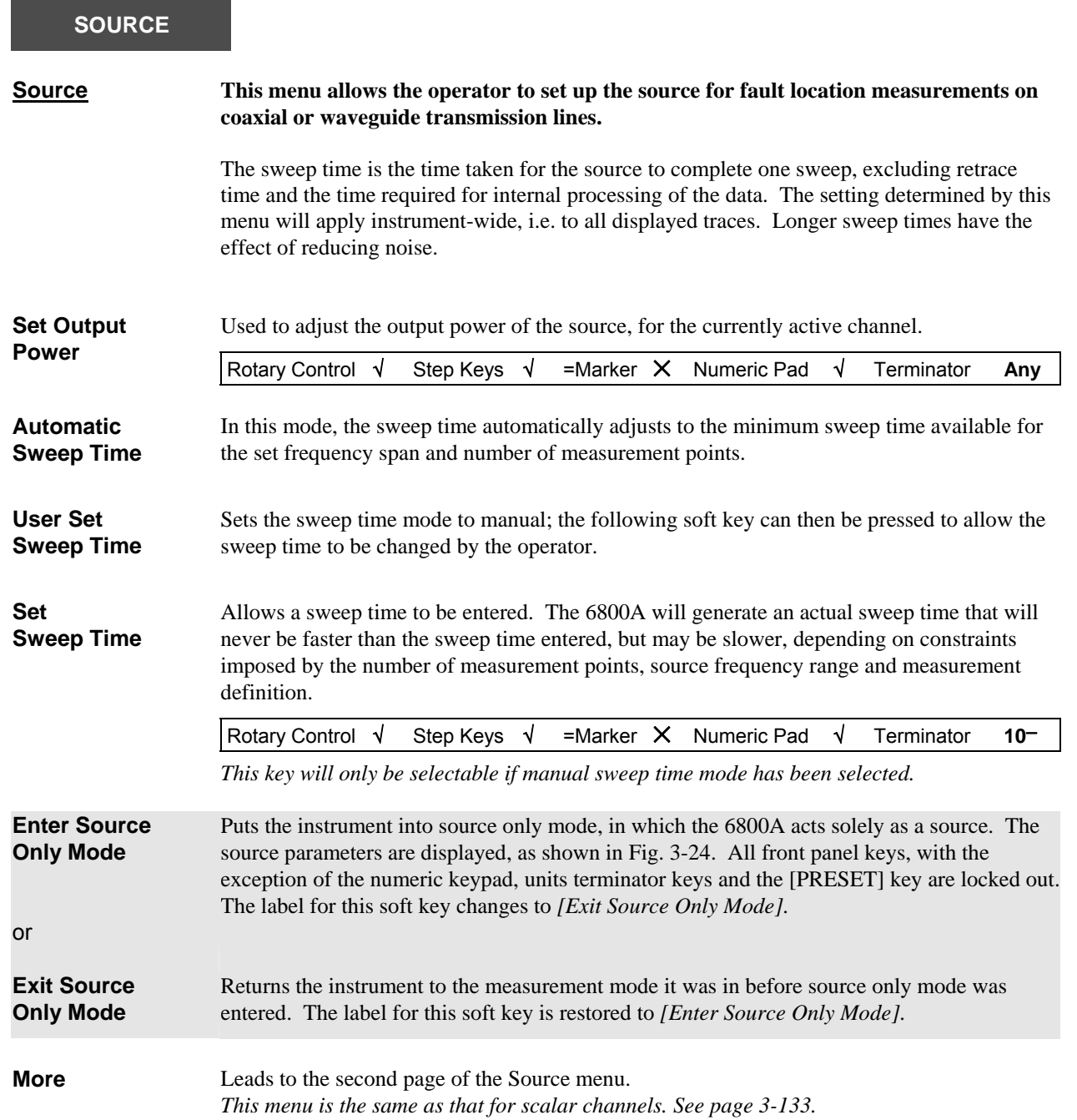

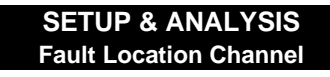

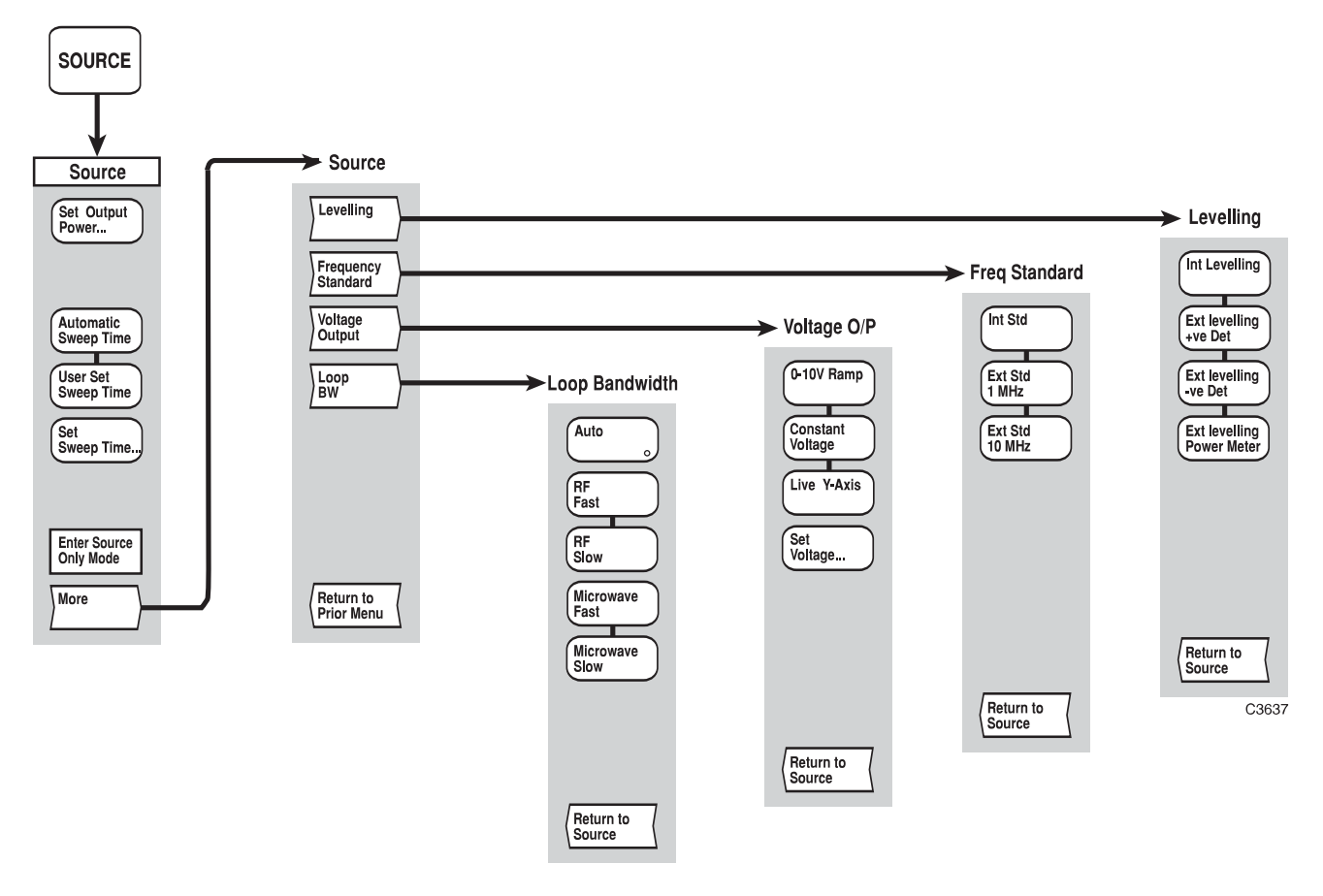

*Fig, 3-30 SOURCE menus - fault location channel* 

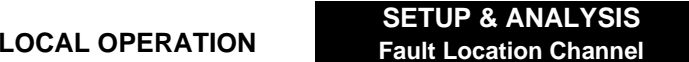

*Fig, 3-30 SOURCE menus - fault location channel*

## **[CAL] key**

The [CAL] key provides access to the calibration menus shown in Fig. 3-31. Calibration is used prior to a measurement in order to remove system errors that cause uncertainty in measuring the cable/waveguide under test. The resulting path calibration is stored and is applied to the current measurement. This results in the current measurement data being ratioed with the path calibration data, before being formatted and displayed.

One of four stored path calibrations can be applied to the current measurement. It is possible to apply the path calibration obtained on one channel, to the other channel. This is useful if, say, Zoom mode is being used to display one section of a cable run in one channel, and another section in the second channel.

If any of the following parameters are changed, subsequent to calibration, the calibration will become invalid. An error message will be displayed, and the measurement will not update. Restoration of the original values will allow the calibration to be used again (see Fault Loc menu, *[Recall Cal Conditions]* soft key).

Range, Centre Frequency Start / Stop Frequency Waveguide Cutoff Frequency Number of Points Source Power Level

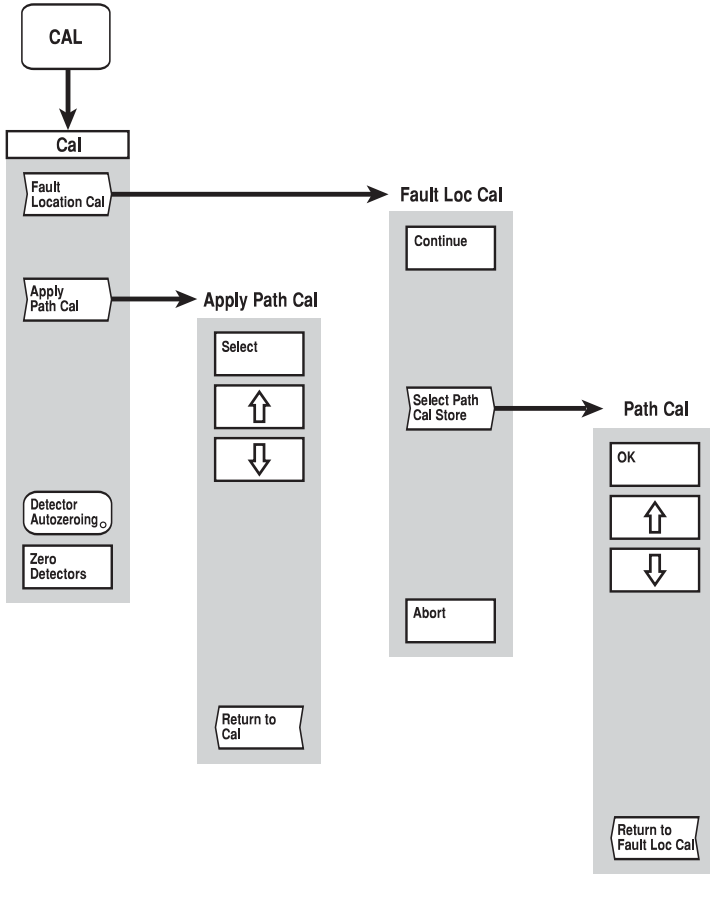

C3638

*Fig. 3-31 CAL menus - fault location channel* 

### **CAL**

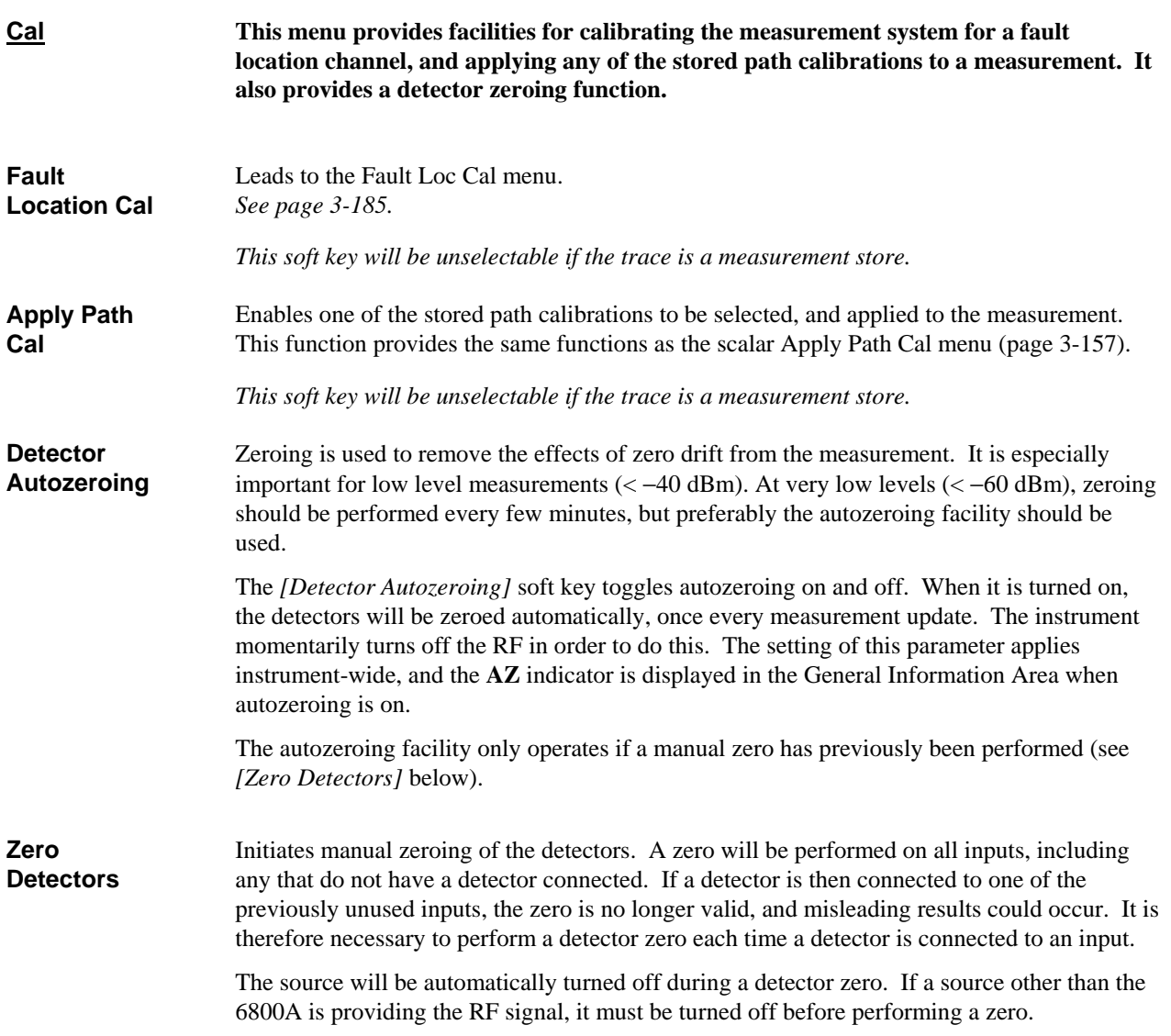

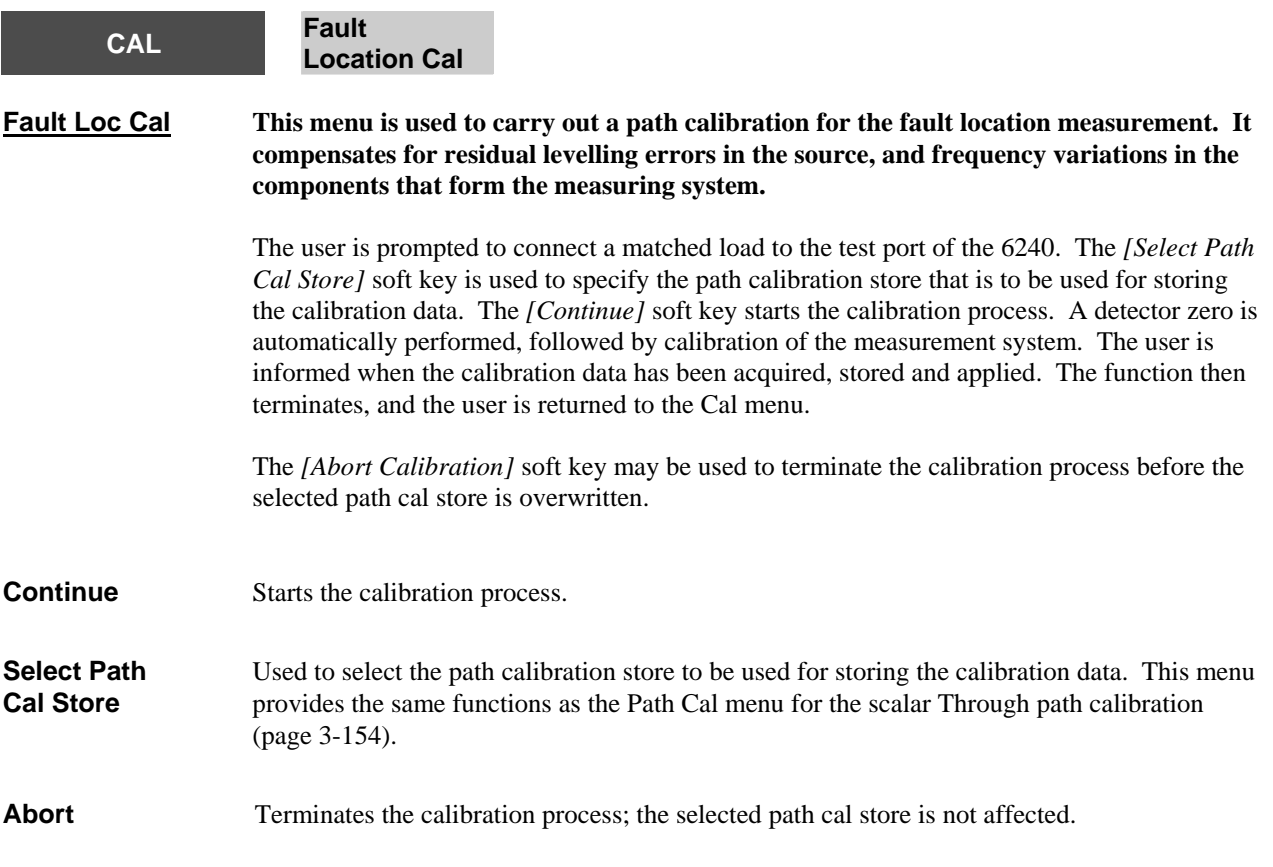

## **[SCALE / FORMAT] key**

The [SCALE / FORMAT] key enables the fault location trace to be displayed in the required format, i.e. the units in which the response (vertical axis) is displayed. The menu also enables the vertical positioning and scaling to be adjusted, or allows the instrument to set the position and scaling automatically.

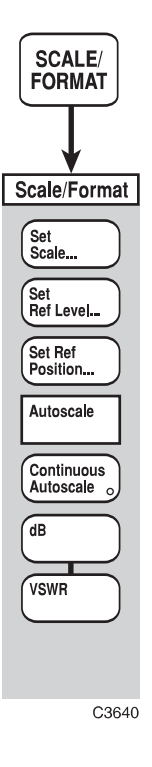

*Fig. 3-32 SCALE / FORMAT menu - fault location channel* 

### **SCALE / FORMAT**

<span id="page-249-0"></span>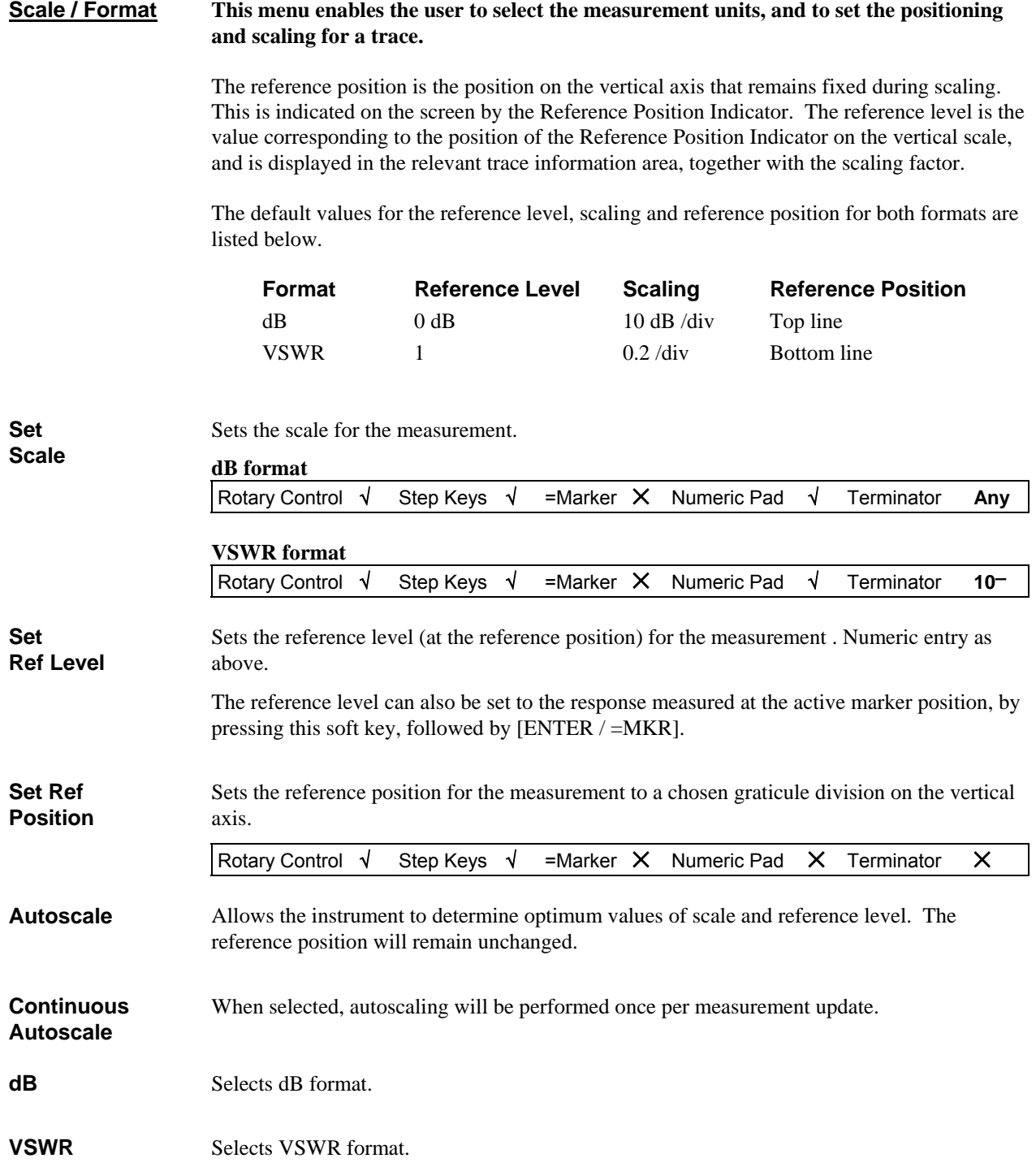

# **[MARKER] key**

Markers provide numerical readout of trace data and allows various types of measurement to be performed.

The marker menus are shown in Fig. 3-33.

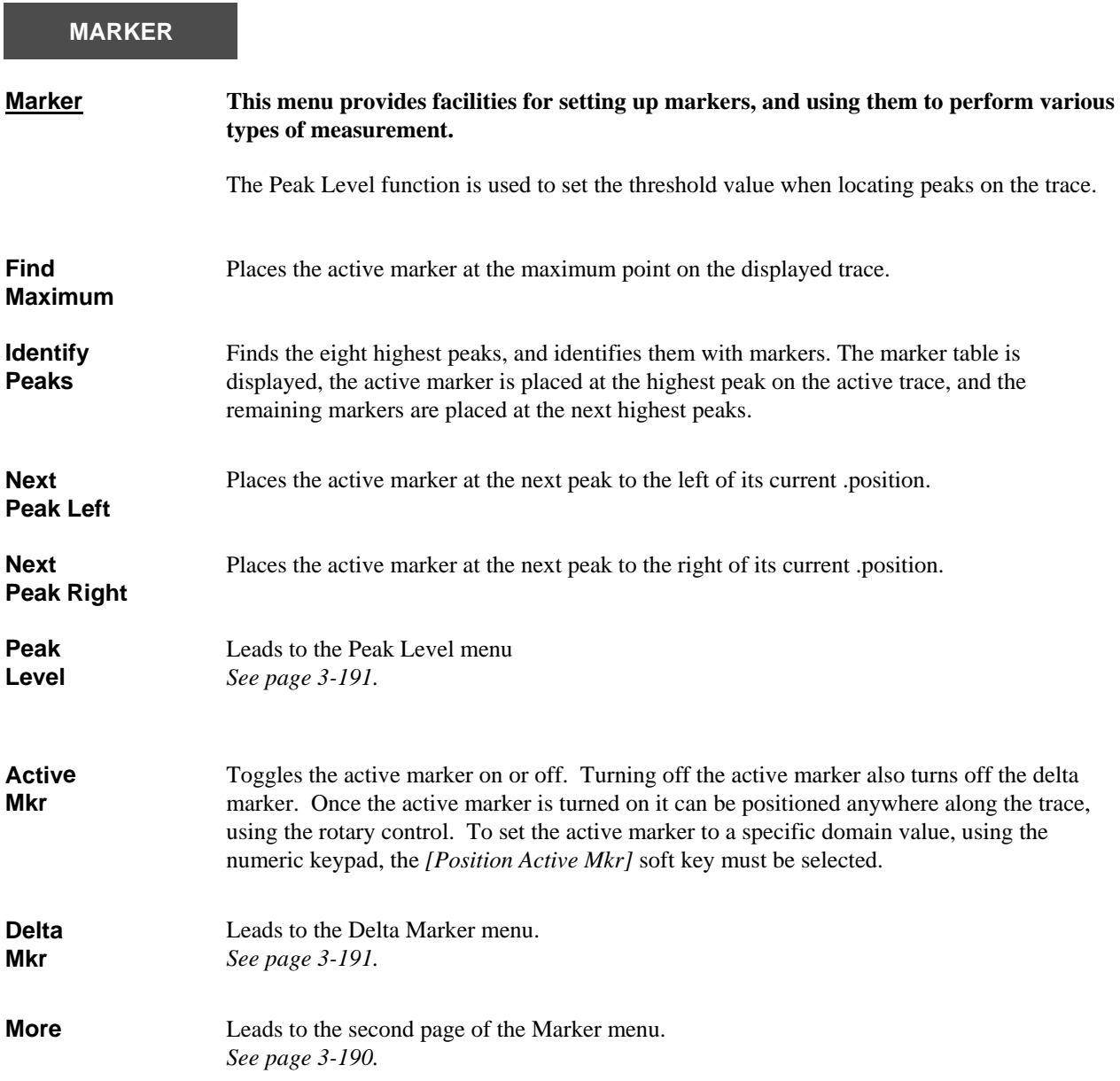
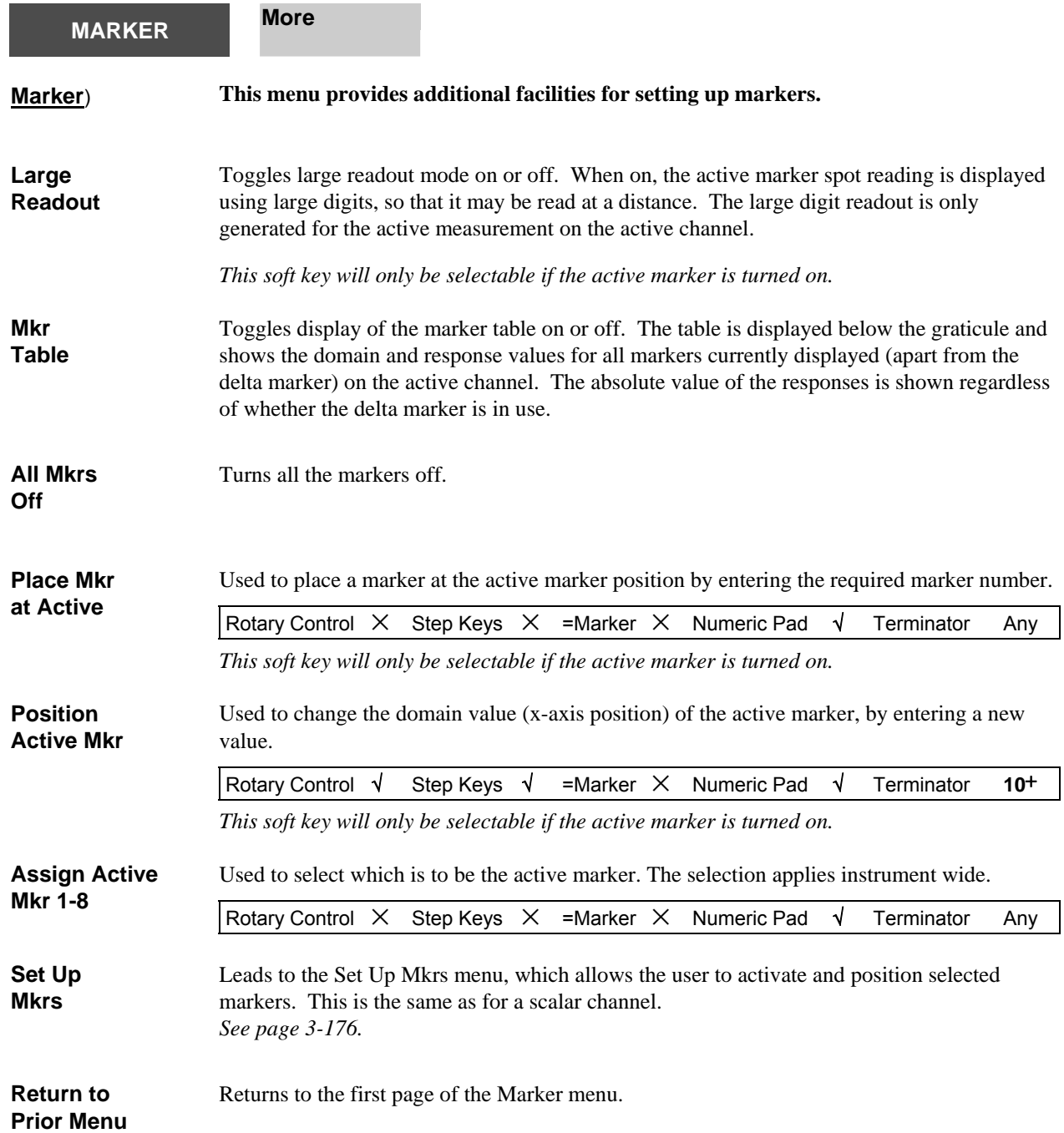

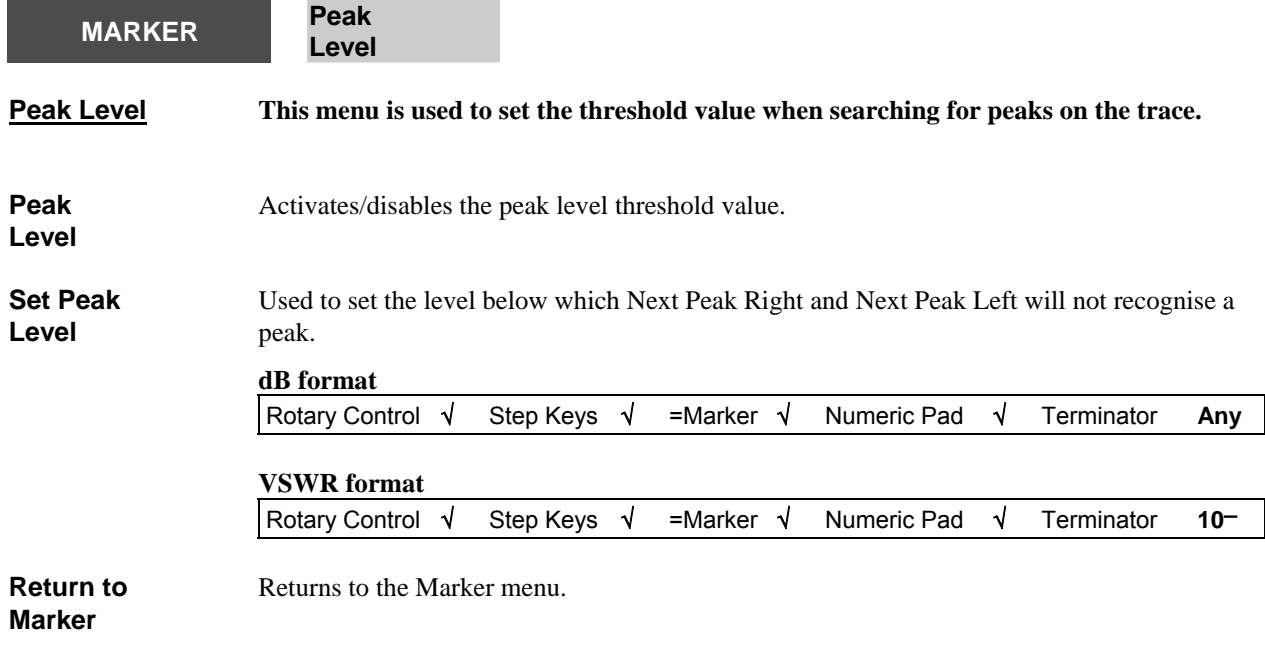

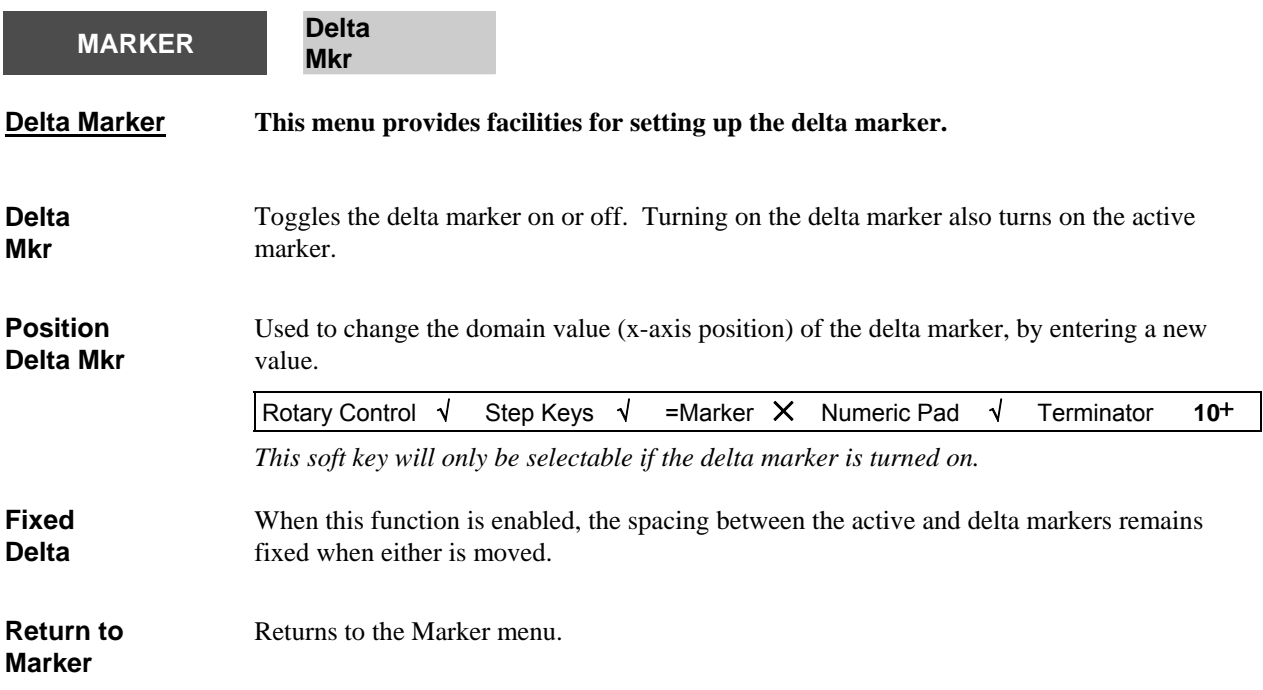

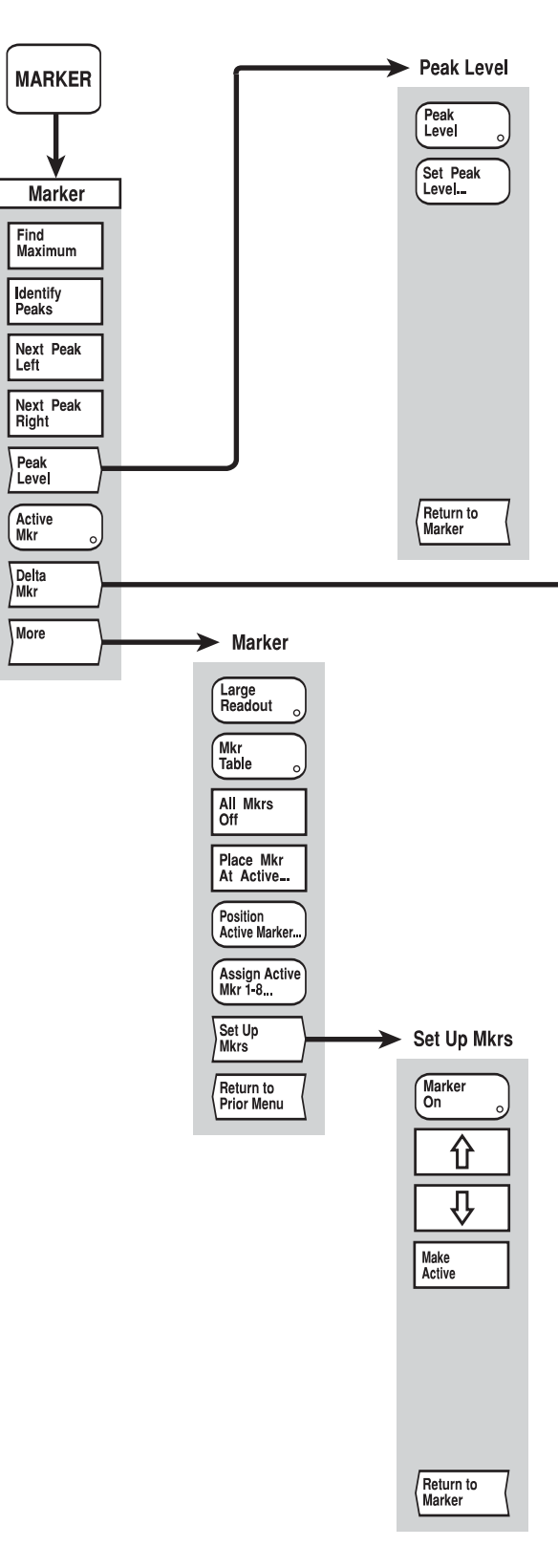

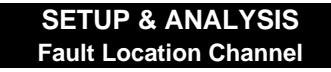

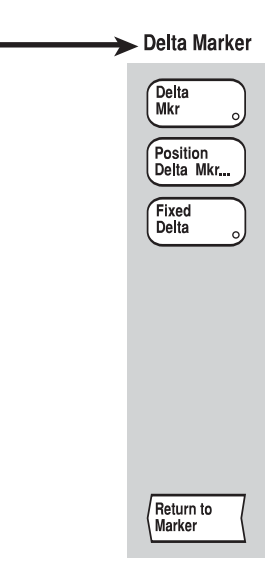

C3639

*Fig, 3-33 MARKER menus - fault location channel* 

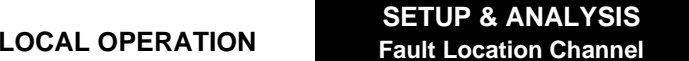

*Fig, 3-33 MARKER menus - fault location channel*

# **SETUP & ANALYSIS GROUP KEYS (Spectrum Analyzer Channel)**

### **[SOURCE] key**

The [SOURCE] key provides access to the Source menu shown in Fig. 3-34. Two source modes are available:

 Tracking generator - the source tracks the frequency range of the spectrum analyzer receiver, or tracks with offset and scaling.

CW - continuous wave output at a user-defined frequency).

The output power may be adjusted for both modes.

A Source Only Mode is available in which the data acquisition system is turned off and the 6800A acts solely as a source. When in this mode, the various source settings are displayed, and all front panel keys, with the exception of the numeric keypad, units terminator keys and the [PRESET] key, will be locked out. Normal operation is restored by pressing the *[Exit Source Only Mode]* soft key on the Source menu or using the [PRESET] key.

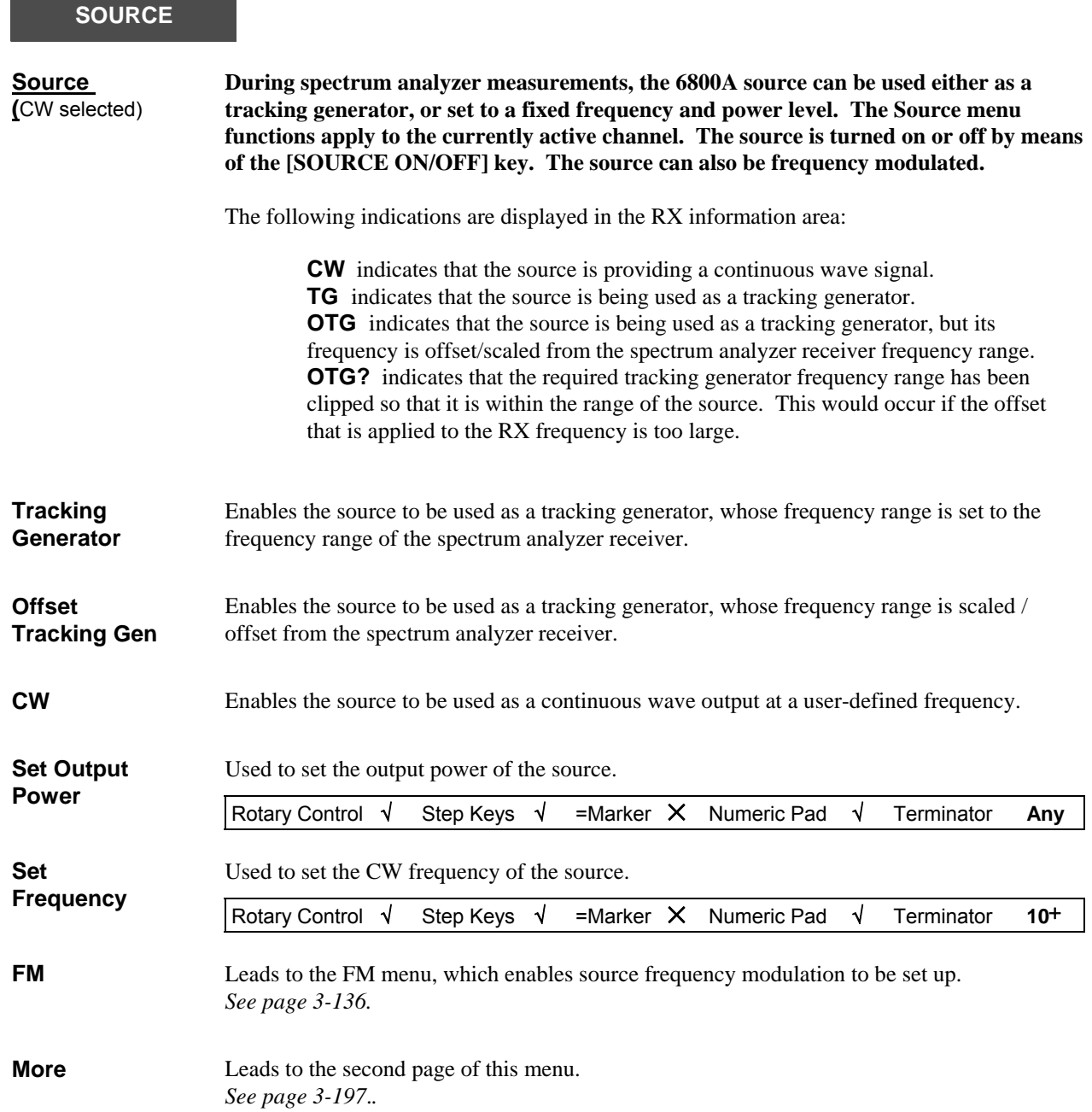

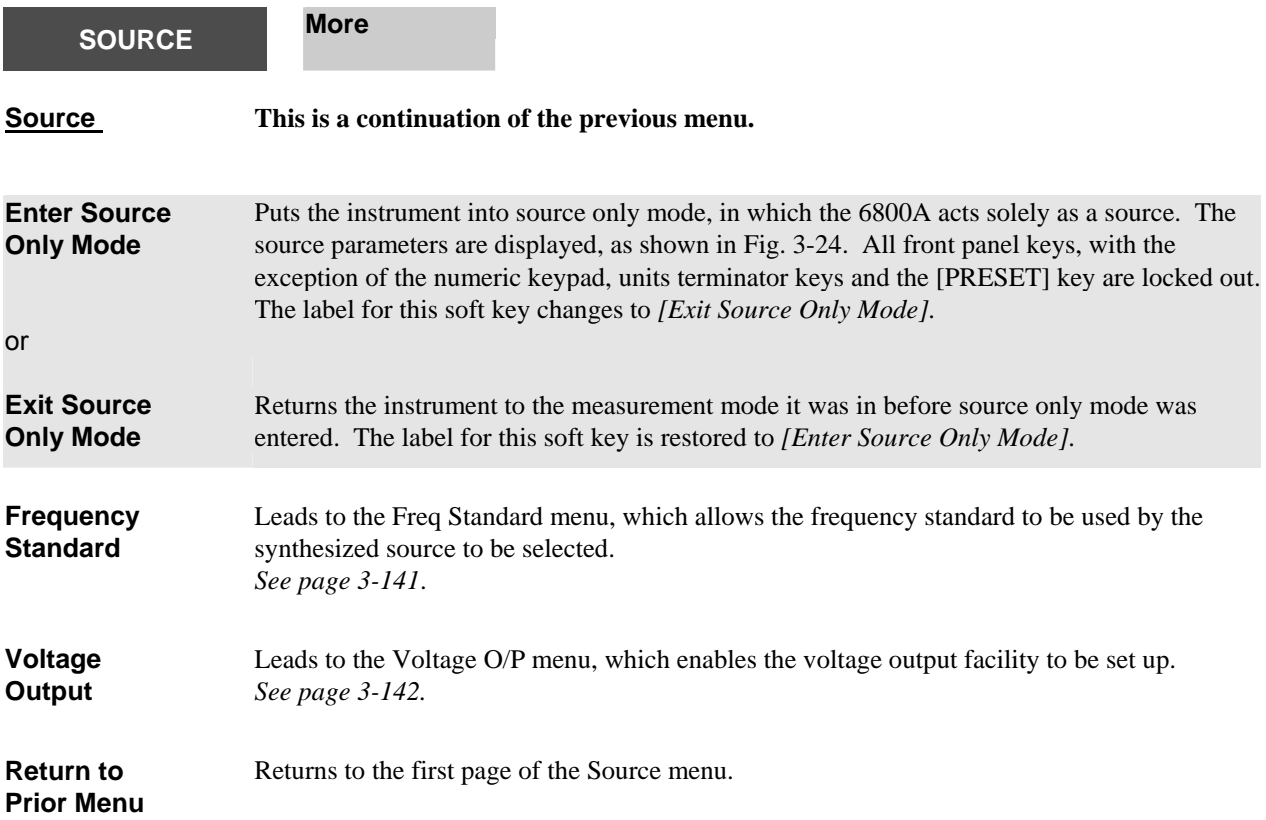

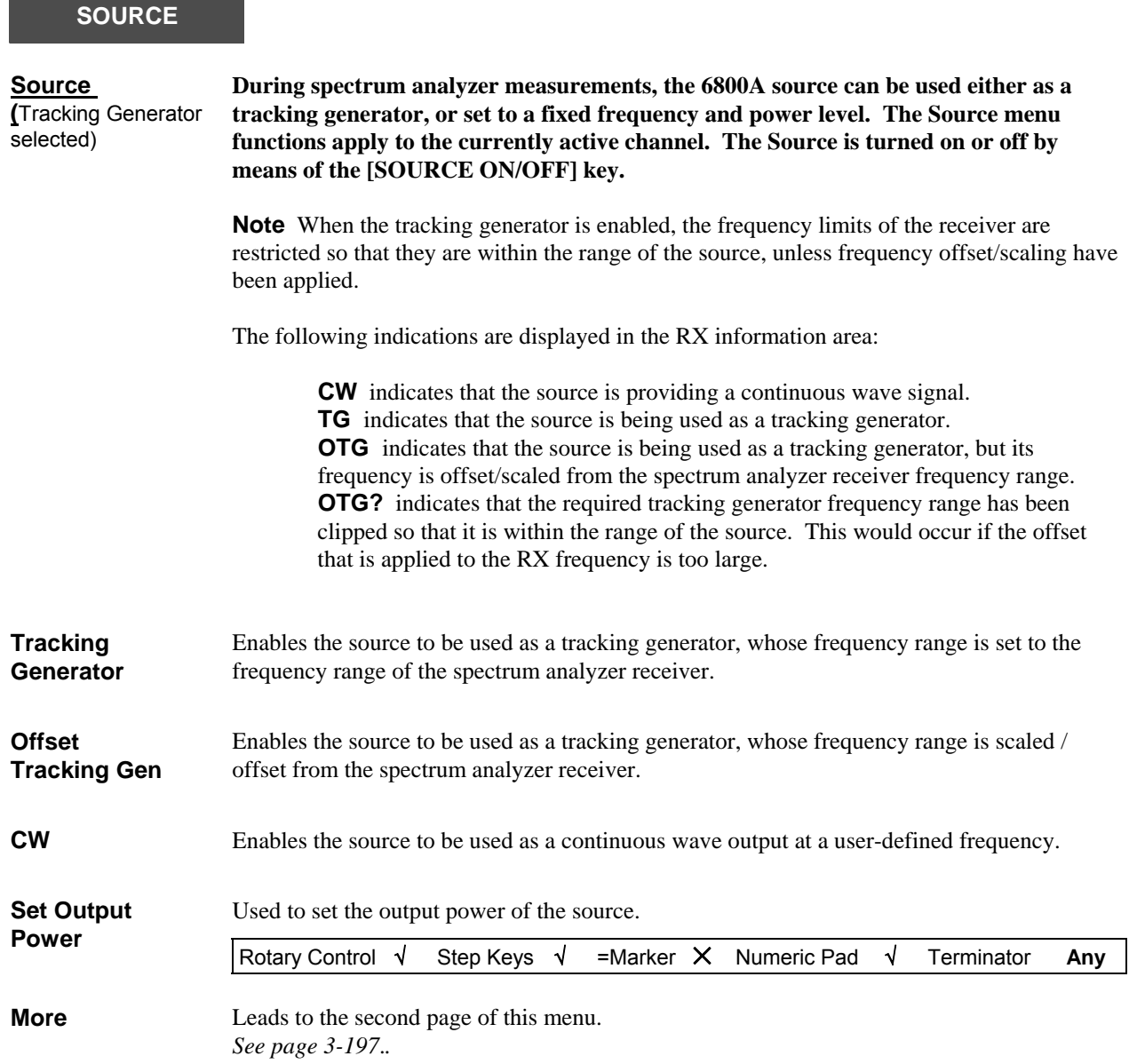

### **SOURCE**

<span id="page-261-0"></span>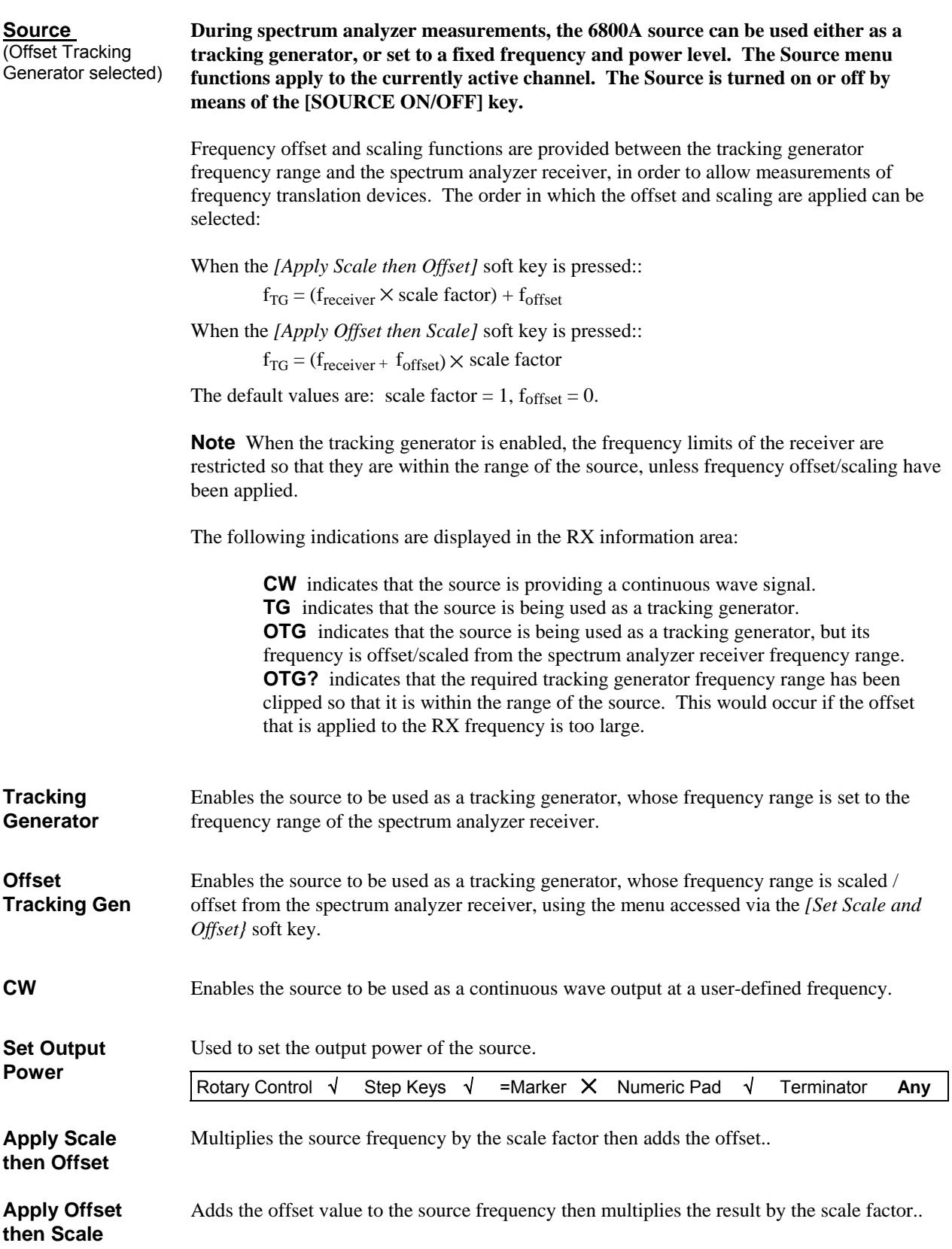

**Set Scale and Offset**  Leads to the Scale and Offset menu, which allows the values of scale factor and offset to be set. *See page 3-[200.](#page-264-0)*

**More** Leads to the second page of this menu. *See page 3-[197](#page-261-0)*.*.*

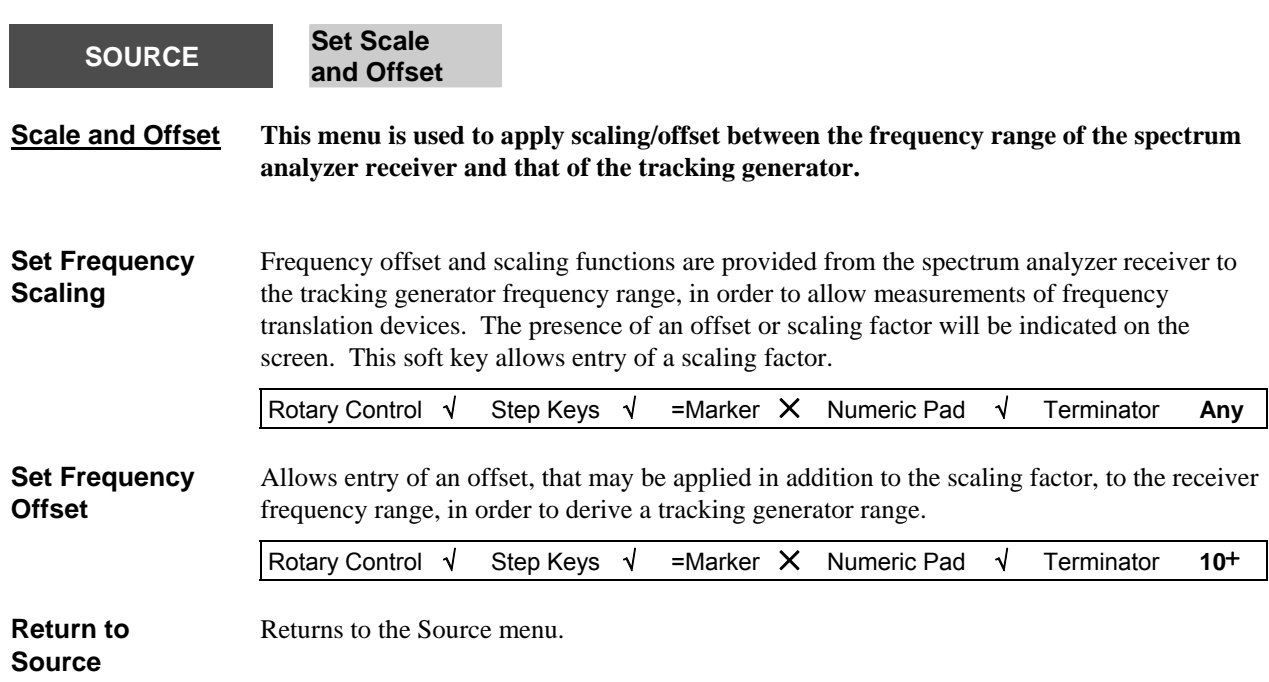

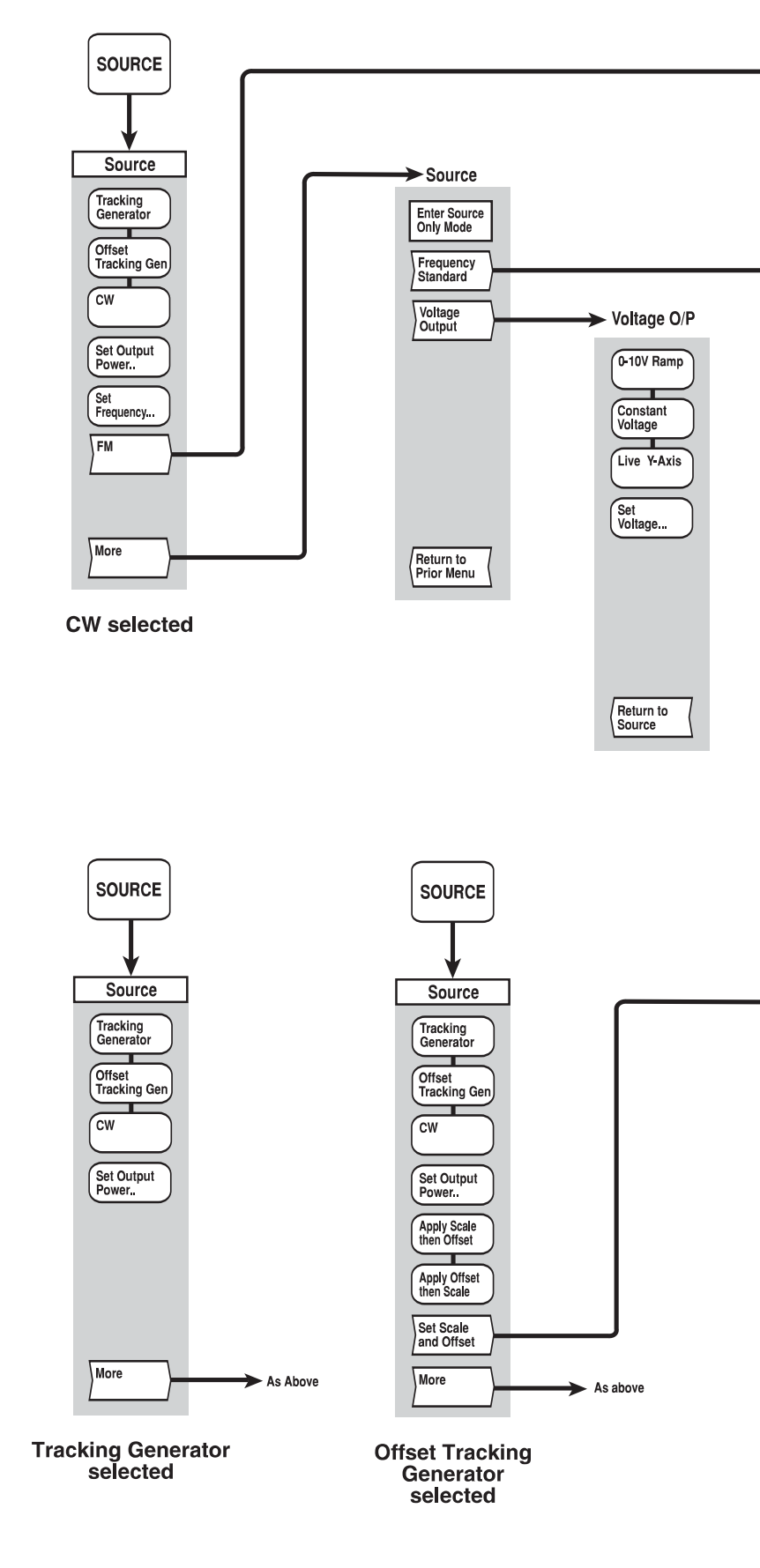

**SETUP & ANALYSIS** 

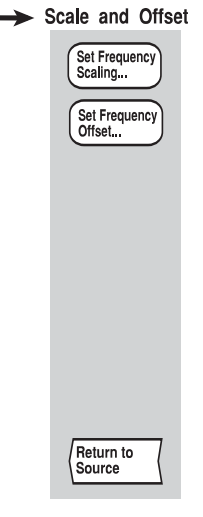

Return to<br>Source

C4851

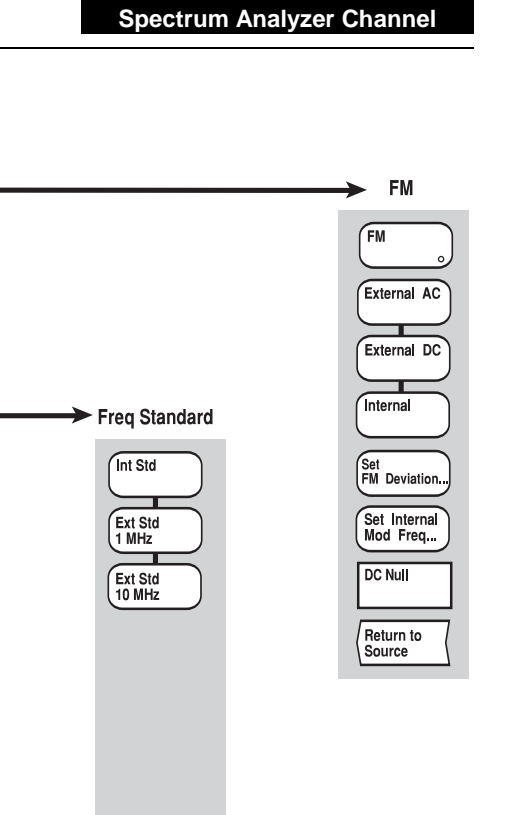

*Fig, 3-34 SOURCE menus - spectrum analyzer channel* 

<span id="page-264-0"></span>*Fig, 3-34 SOURCE menus - spectrum analyzer channel*

## **[CAL] key**

The [CAL] key provides access to the calibration menu shown in Fig. 3-35. The only calibration that is required is normalising of the spectrum analyzer measurement when using the tracking generator.

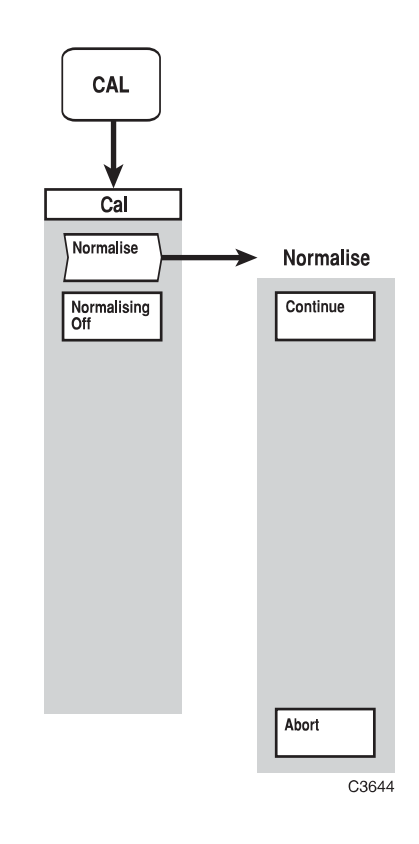

*Fig. 3-35 CAL menus - spectrum analyzer channel* 

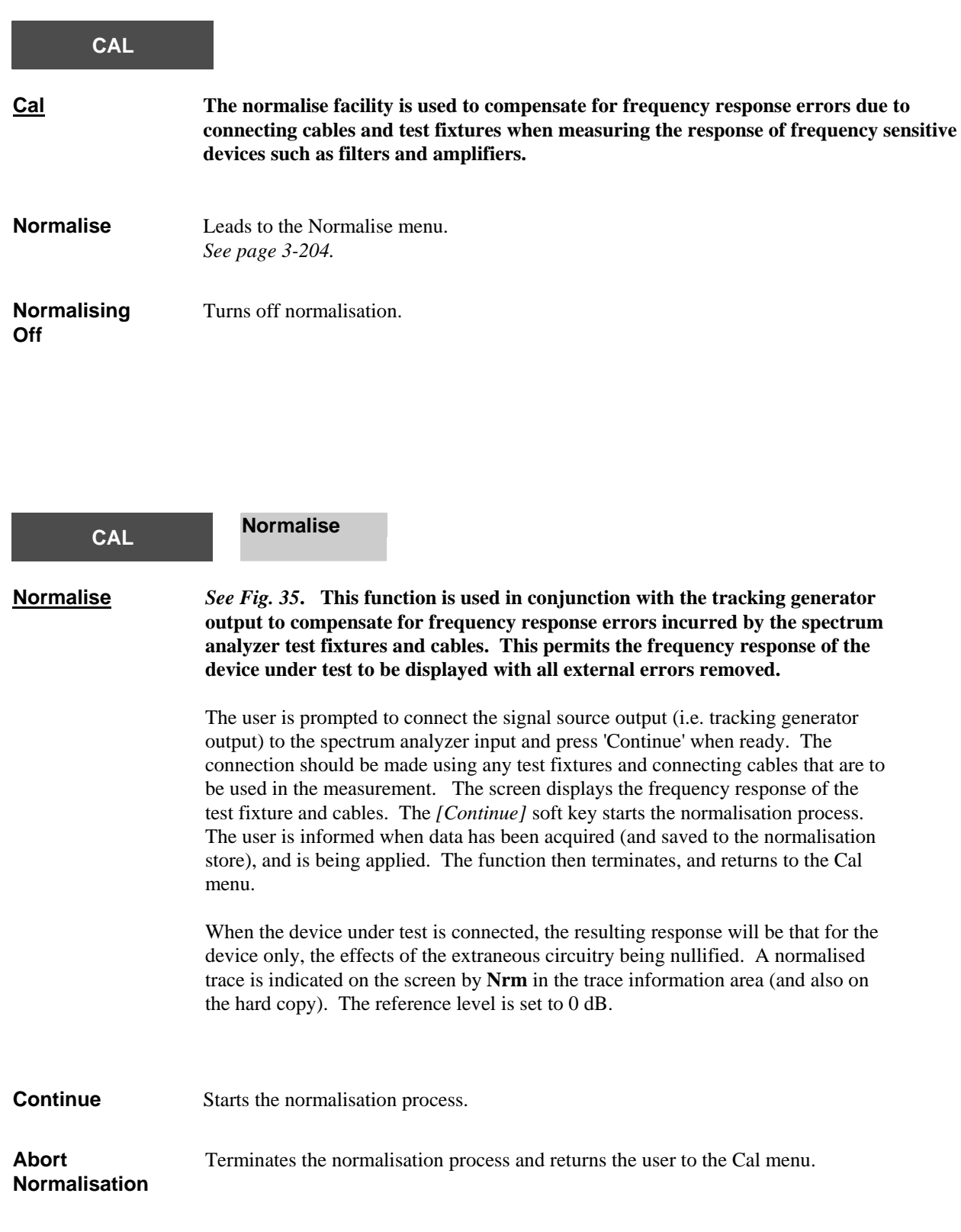

### **[SCALE / FORMAT] key**

The [SCALE / FORMAT] key enables the active measurement to be displayed in the required format, i.e. the units in which the response (vertical axis) is displayed. It also enables the vertical positioning and scaling to be adjusted.

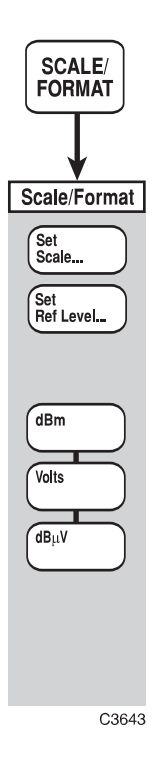

*Fig. 3-36 SCALE/FORMAT menu - spectrum analyzer channel* 

#### **SCALE / FORMAT**

**Scale / Format This menu enables the user to select the measurement units, and to set the positioning and scaling for a trace.** 

> The reference position is the position on the vertical axis that remains fixed during scaling. This is indicated on the screen by the Reference Position Indicator. The reference level is the value corresponding to the position of the Reference Position Indicator on the vertical scale, and is displayed in the relevant trace information area, together with the scaling factor.

The reference level and scaling values are displayed in the relevant trace information area. The vertical position of the trace can be adjusted by changing the reference level.

The default values for the reference level, scaling and reference position for each format are listed below:

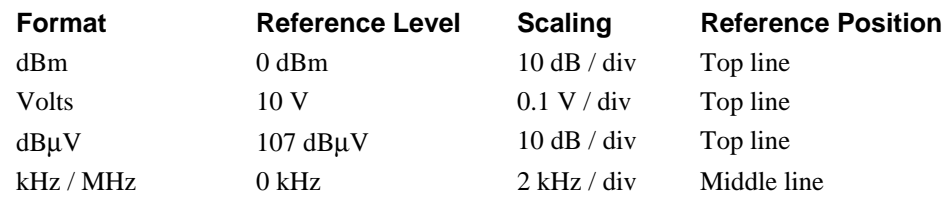

#### **Note**

The kHz/MHz format cannot be directly selected; it is applied by default when FM demodulation is applied and the demodulated waveform is then viewed.

<span id="page-268-0"></span>**Set Scale**  Sets the scale for the currently active measurement.

#### **dBm, dB**μ**V & kHz/MHz formats**

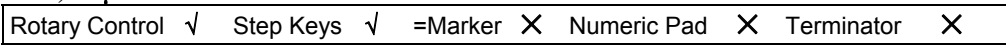

#### **Volts format**

For Volts format the scaling is set to 0.1 of the reference level (e.g. 1 V/div if the reference level is 10 V), and follows a 1, 2, 5... sequence if adjusted with the step keys.

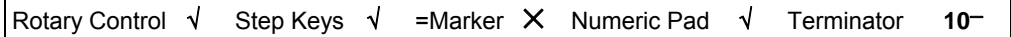

**Note** The numeric pad cannot be used for the dBm, dBμV and kHz/MHz formats as they are only settable in a 1, 2, 5... sequence.

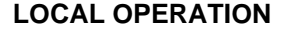

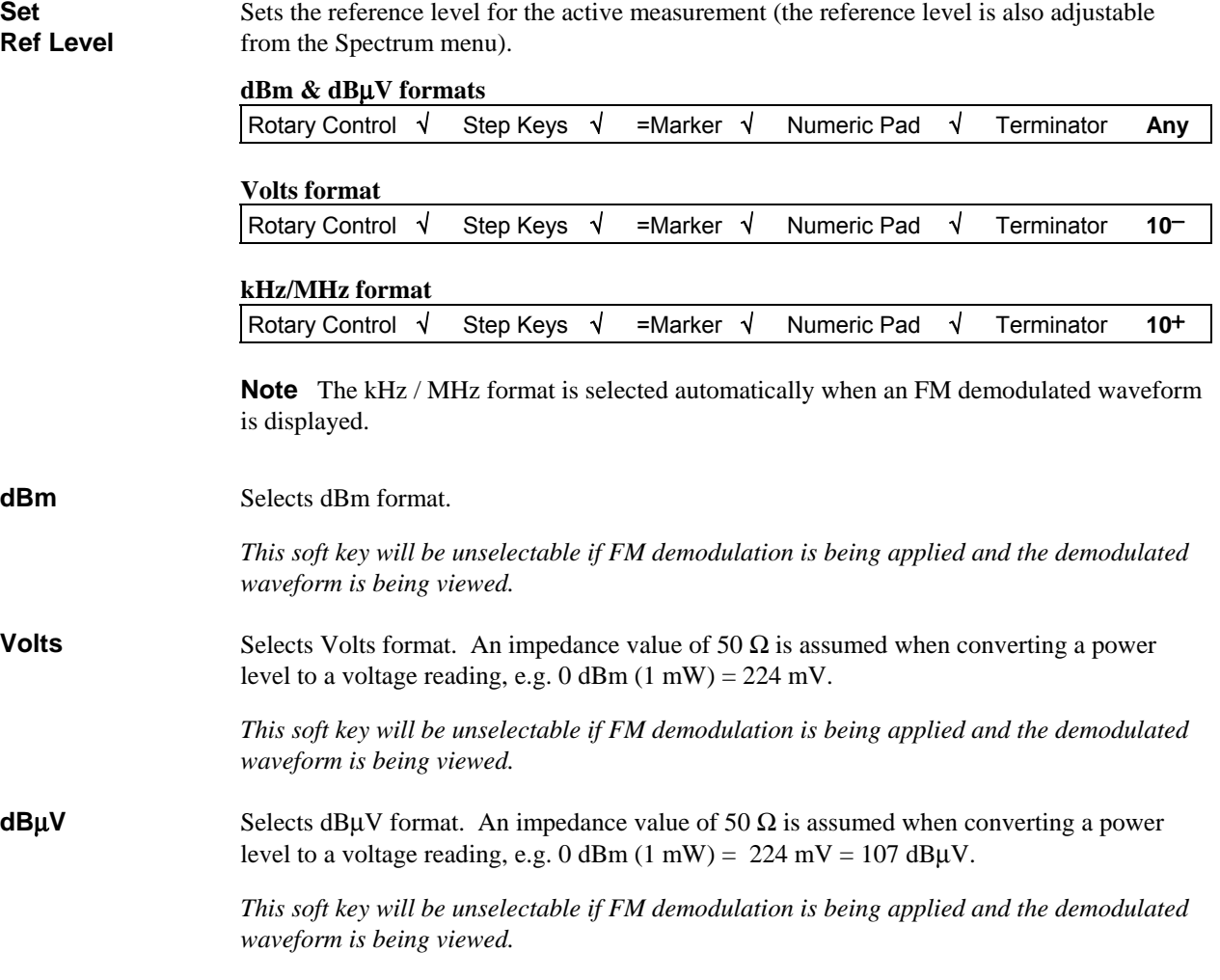

### **[MARKER] key**

Markers provide numerical readout of trace data and allows various types of measurement to be performed.

The Marker menus are shown in Fig. 3-37

**MARKER** 

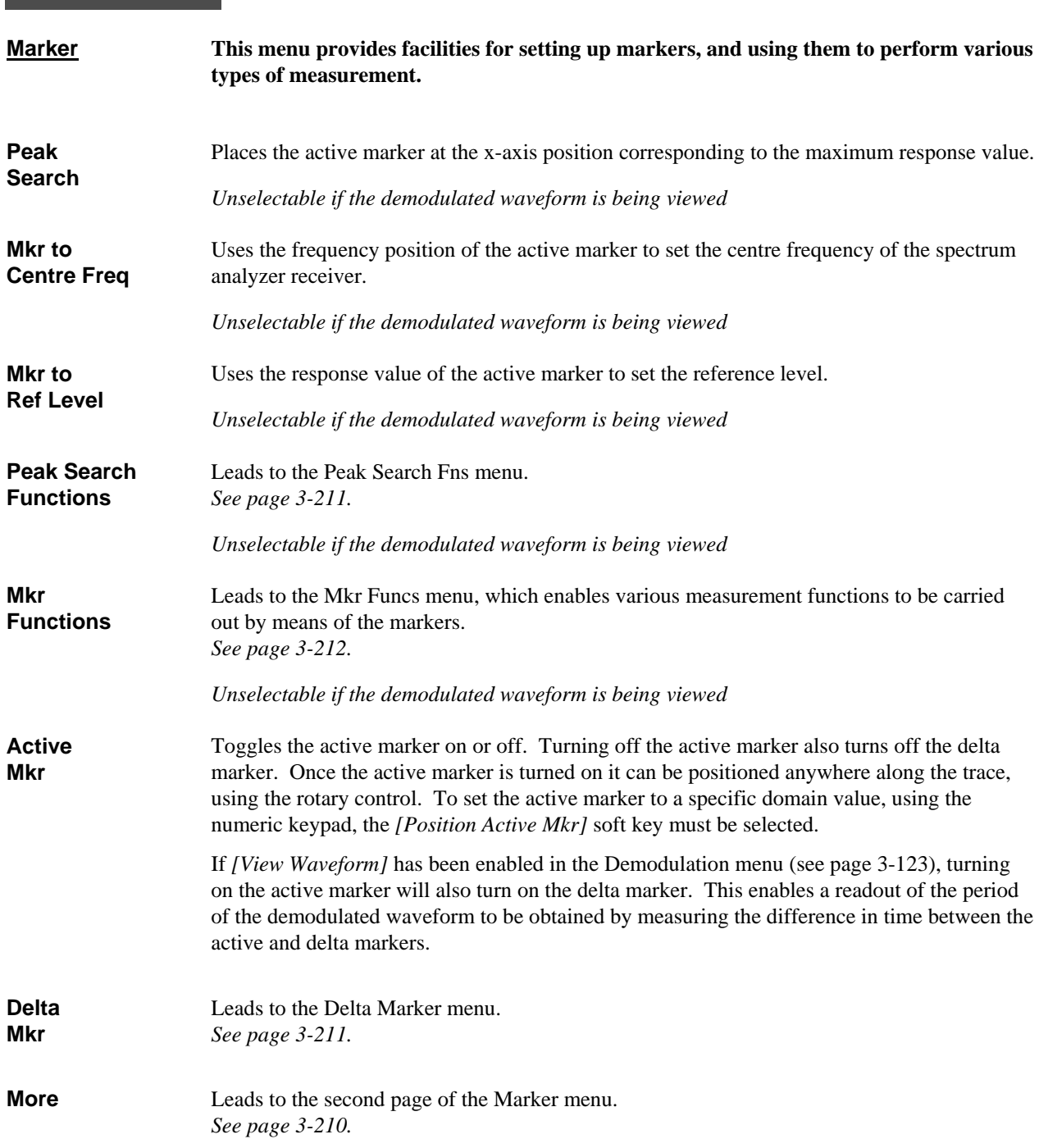

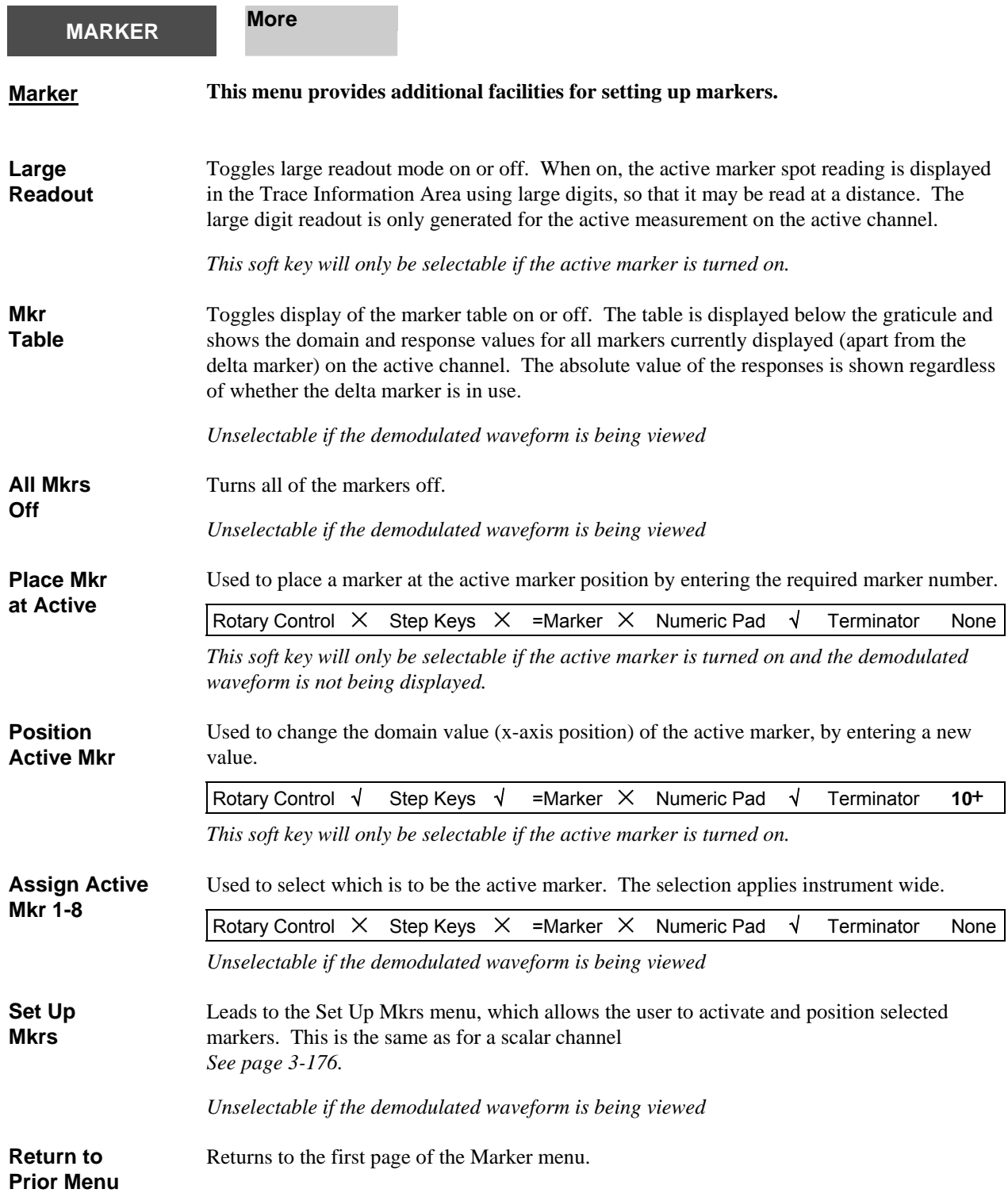

# **MARKER Peak Search Functions Peak Search Fns This menu is used to locate the peaks of a trace.**

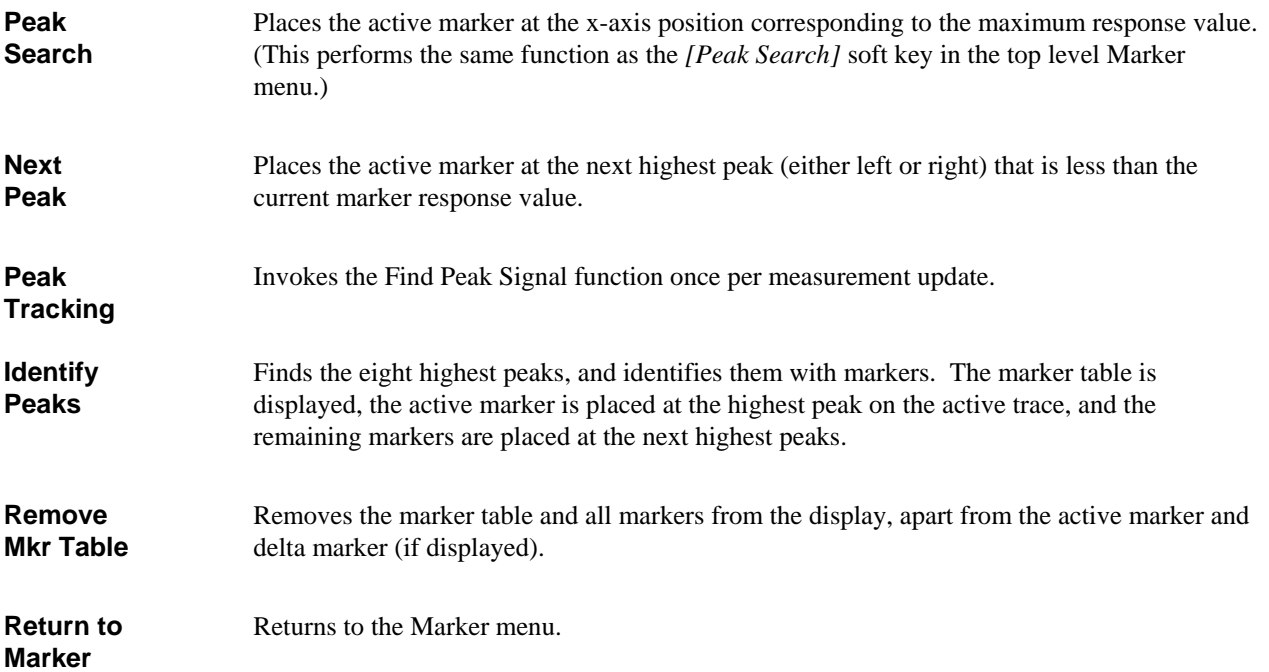

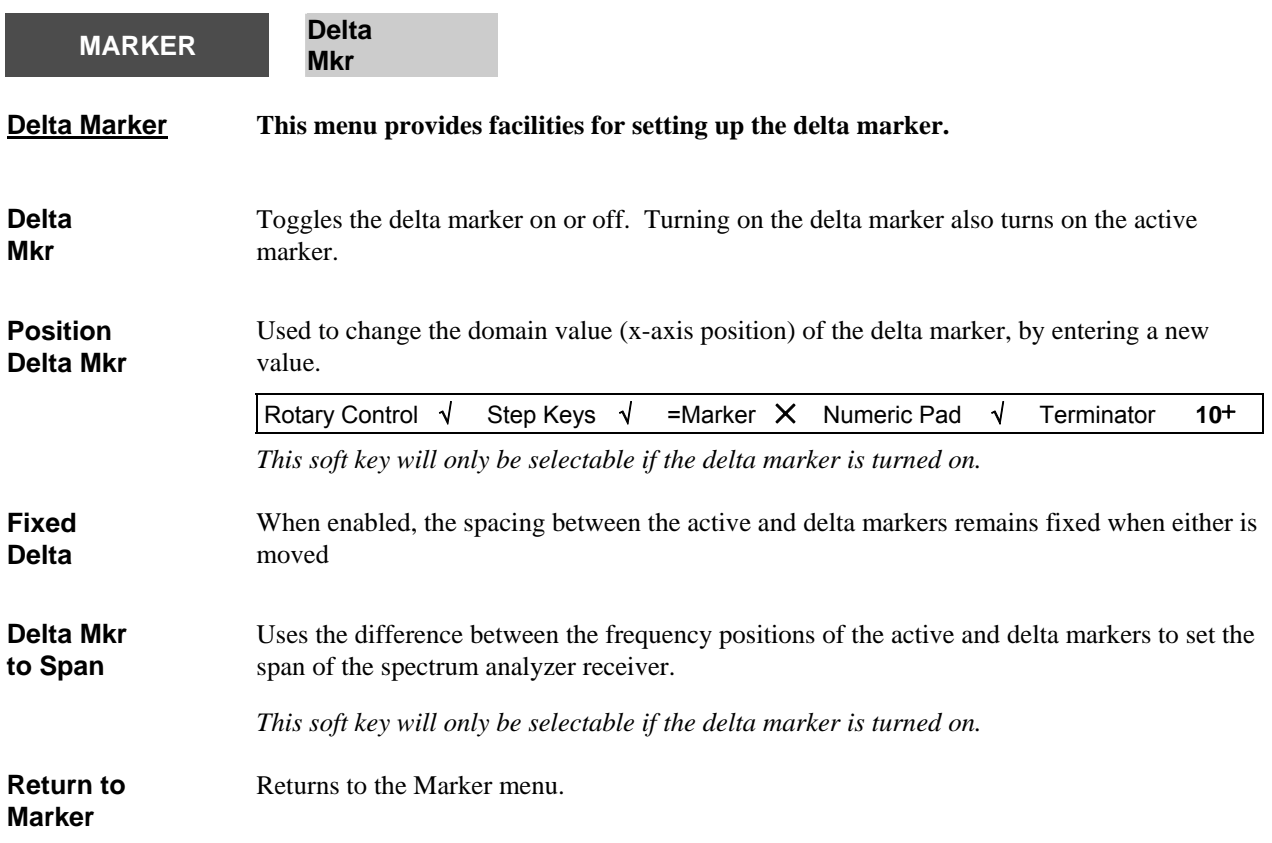

<span id="page-274-0"></span>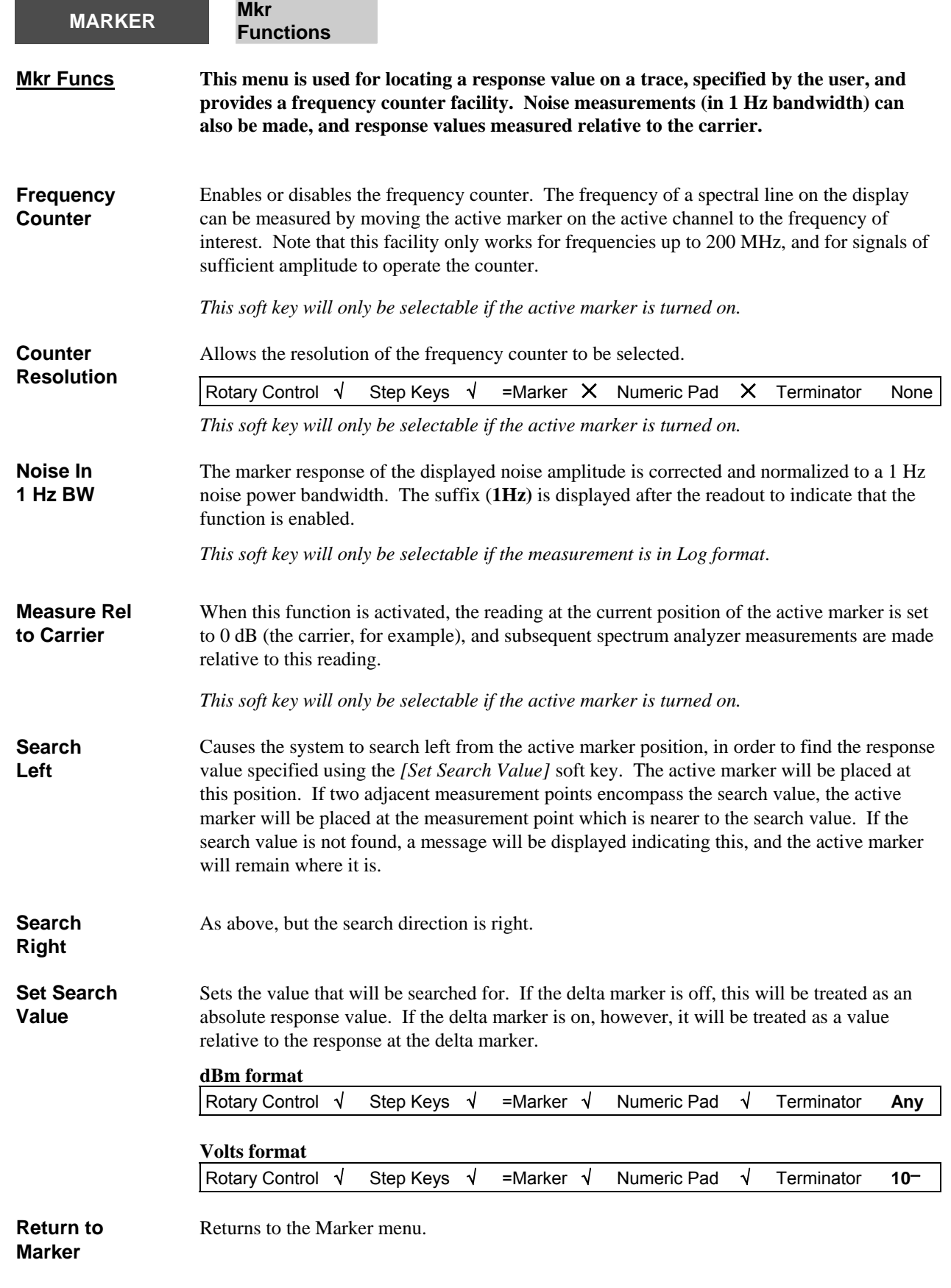

<span id="page-275-1"></span><span id="page-275-0"></span>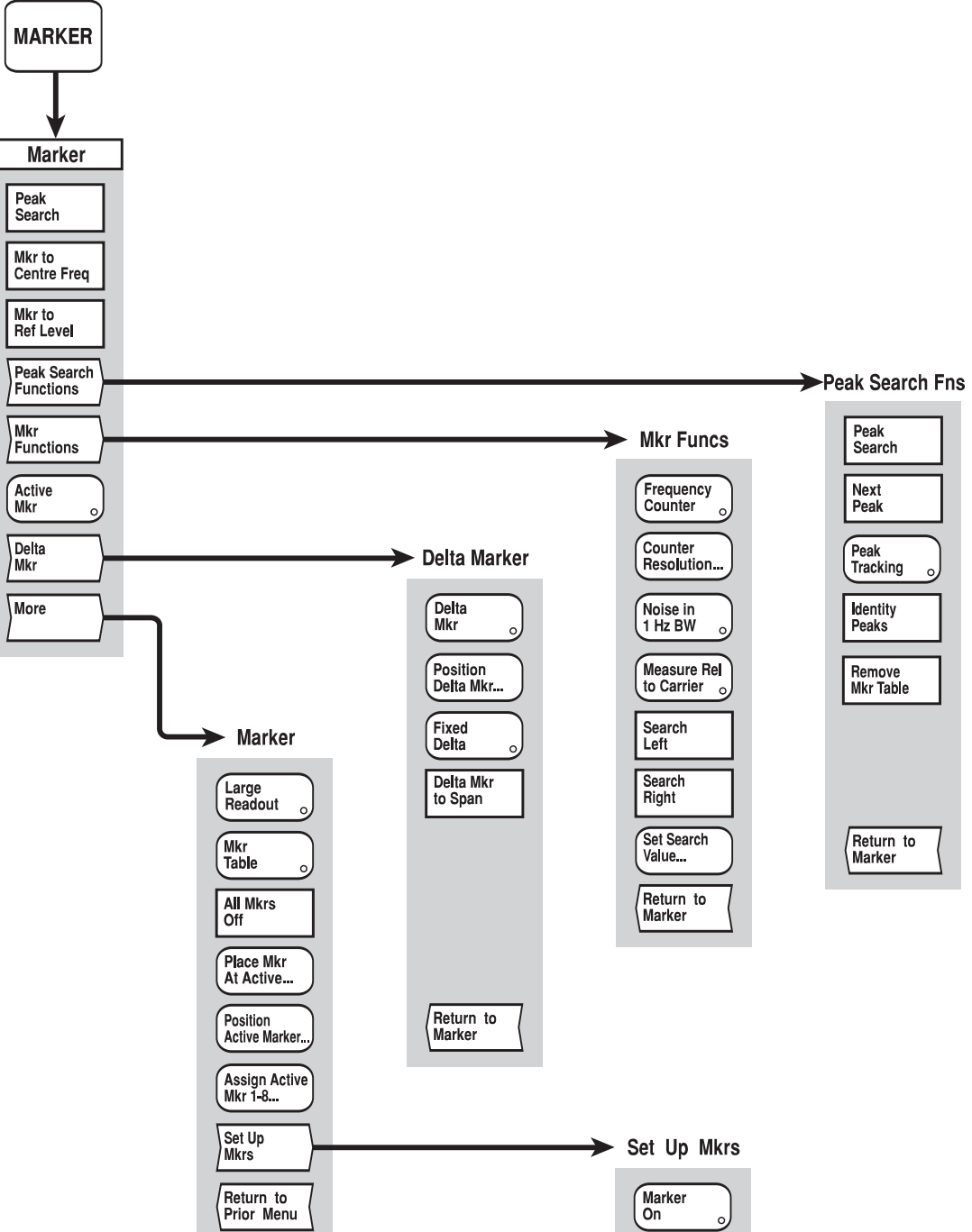

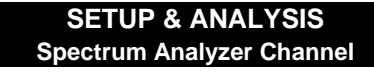

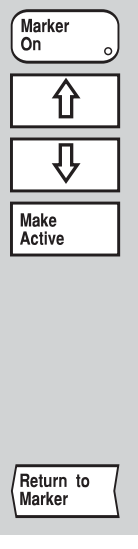

C3641

<span id="page-276-0"></span>*Fig, 3-37 MARKER menus - spectrum analyzer channel*

# **SETUP & ANALYSIS GROUP KEYS (Common)**

### **[PRINT] key**

The [PRINT] key provides access to the menus shown in Fig. 3-38, which enable hard copy output to be obtained using a suitable USB or parallel printer. The system allows further measurements to be made while printing is in progress.

The hard copy device can be connected to a front-panel USB port or the parallel (Centronics) port, as appropriate.

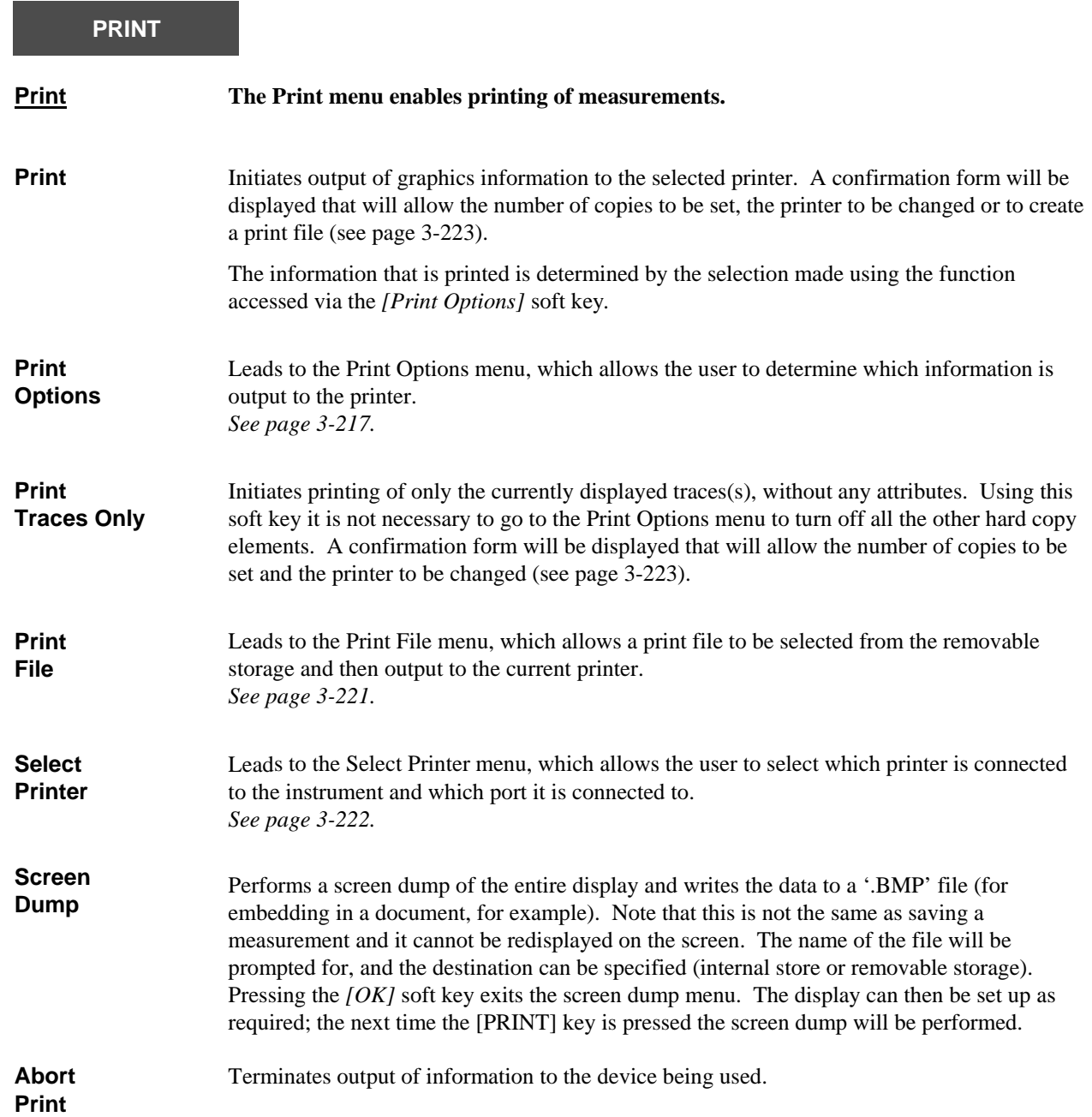

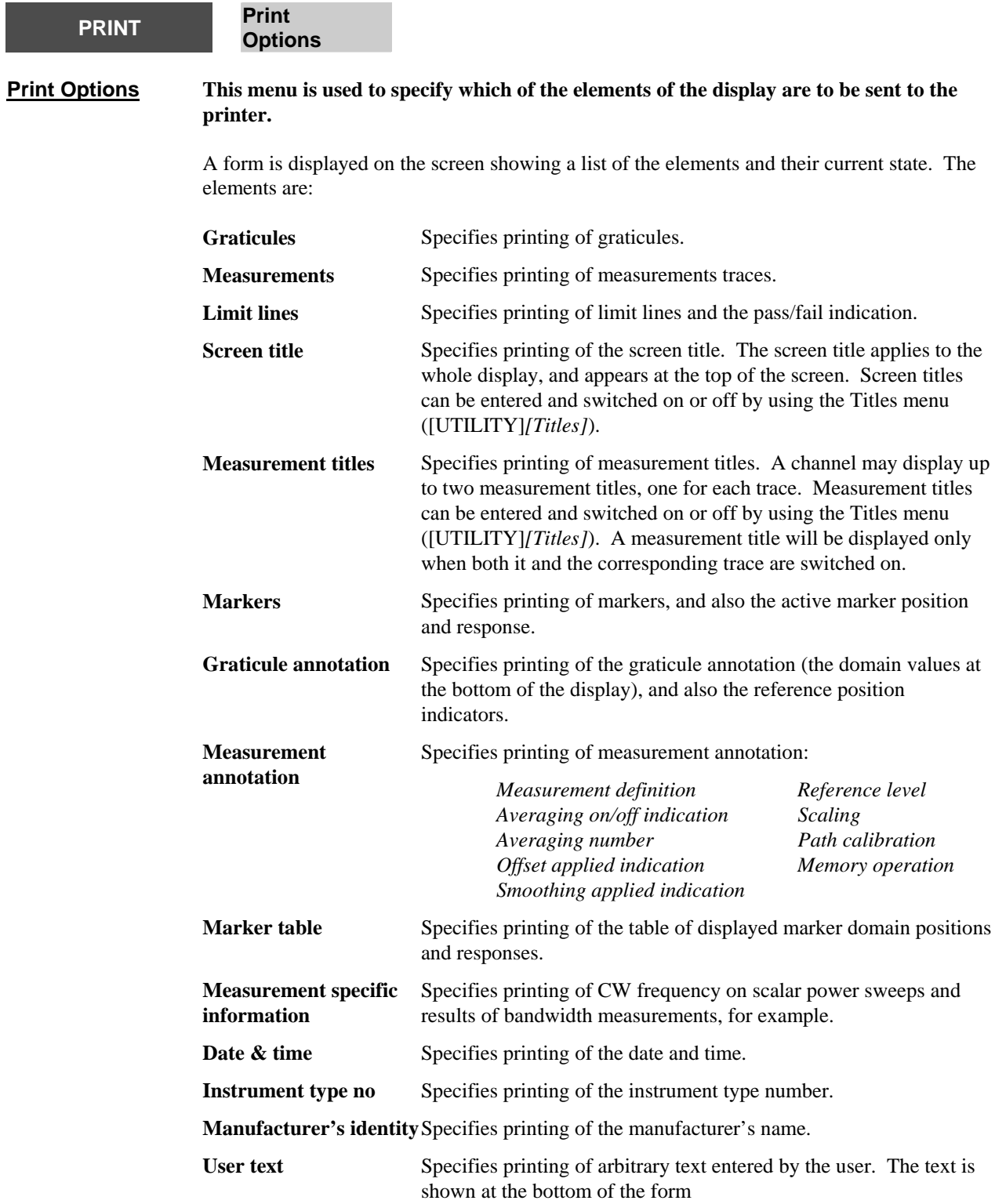

With the exception of the marker table, all the above elements are turned on by default.

The graphical data available for printing depends on what is being displayed on the screen at the time the print command is received. The appearance of the print will resemble that of the screen display with the addition of information to identify traces and their corresponding limit lines and measurement titles so that a monochrome print (or photocopy) may be easily interpreted. Also, text in the trace information area on the display will appear to the right of the graticule on the hard copy.

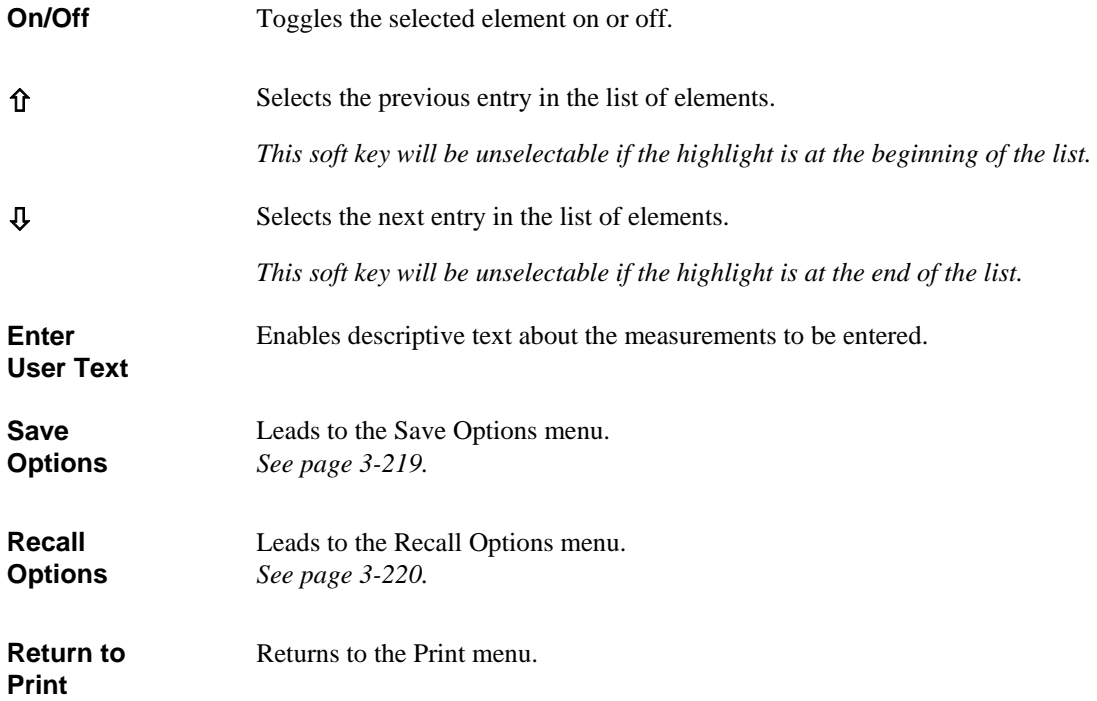

<span id="page-281-0"></span>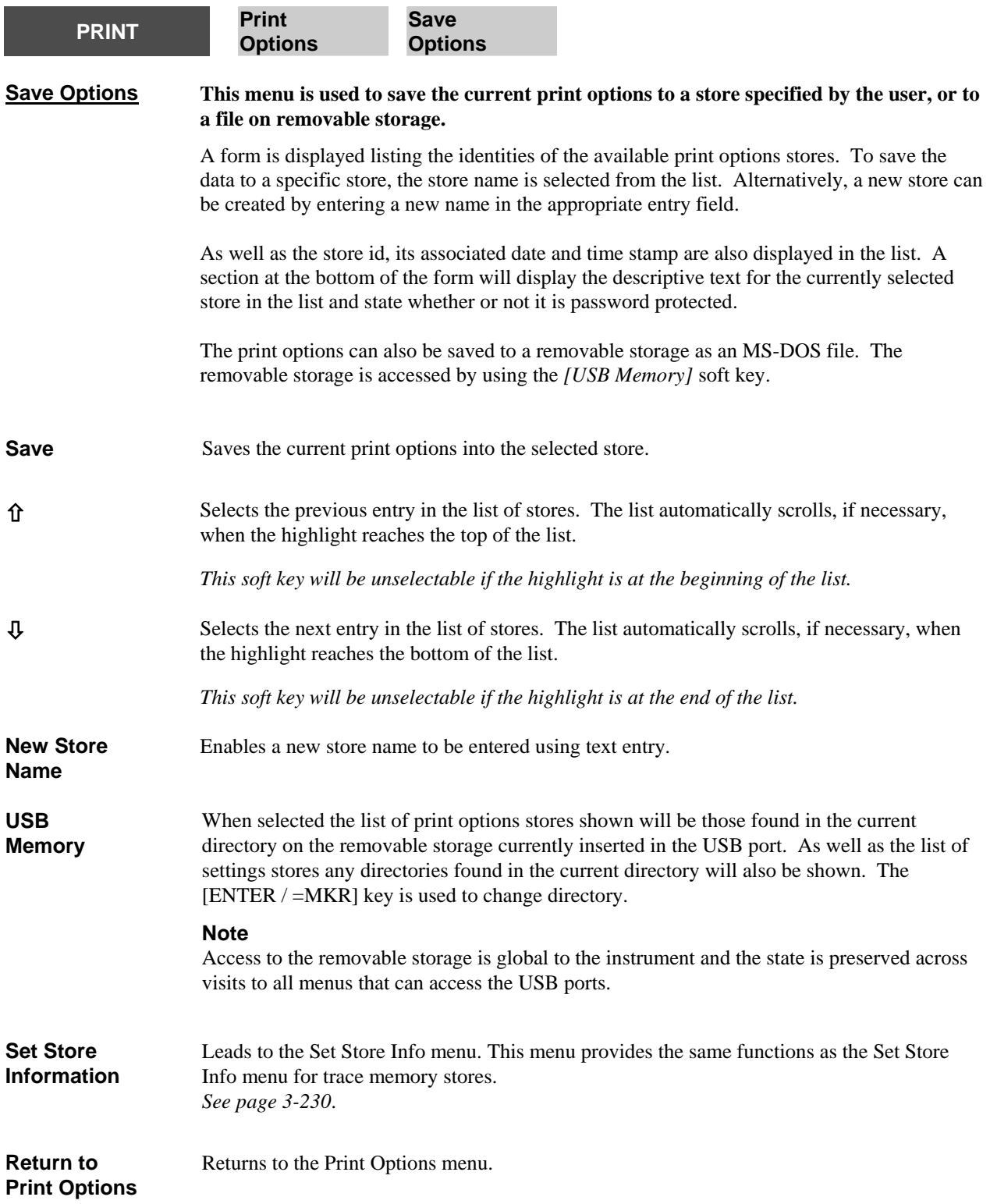

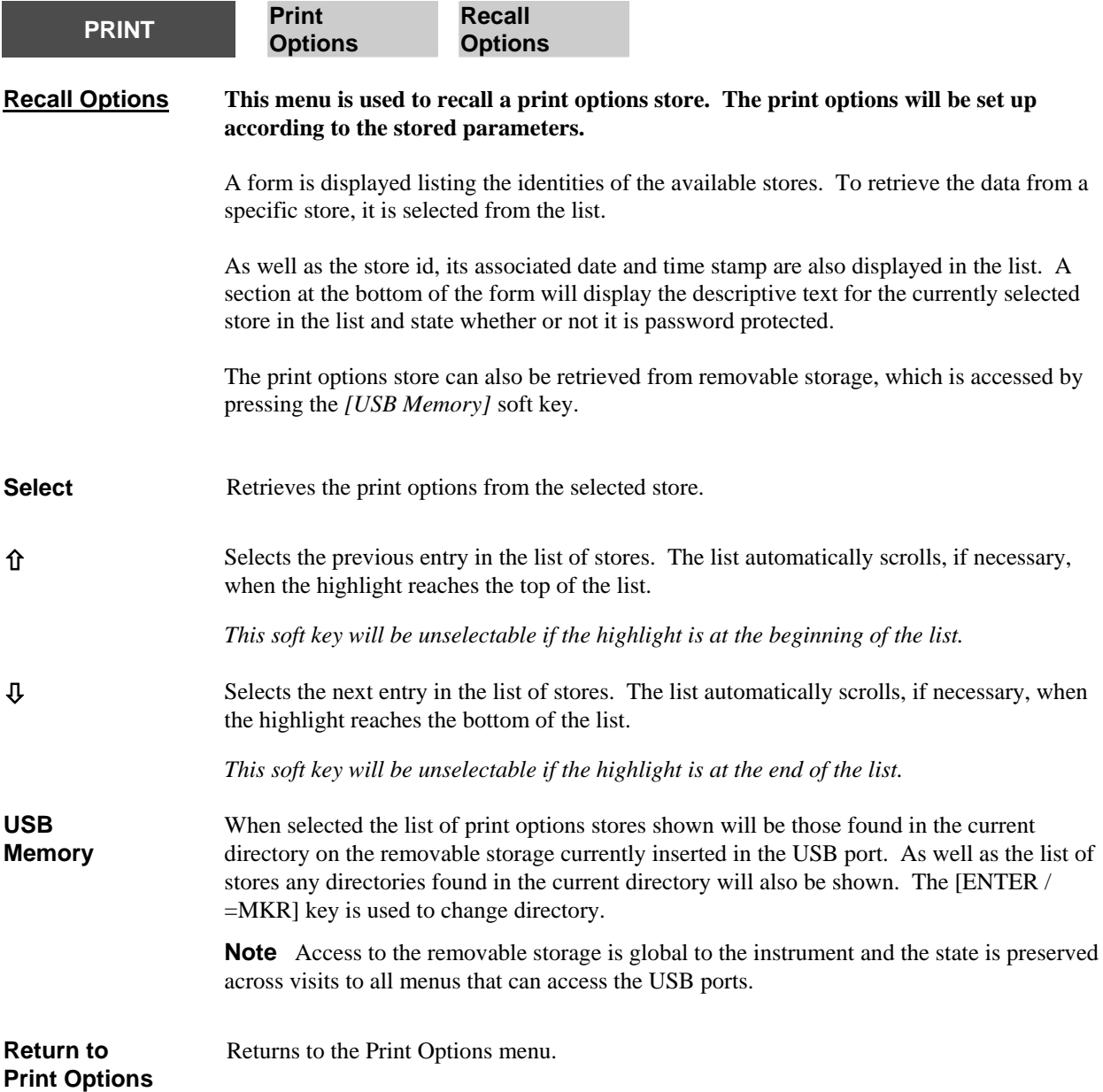

<span id="page-283-0"></span>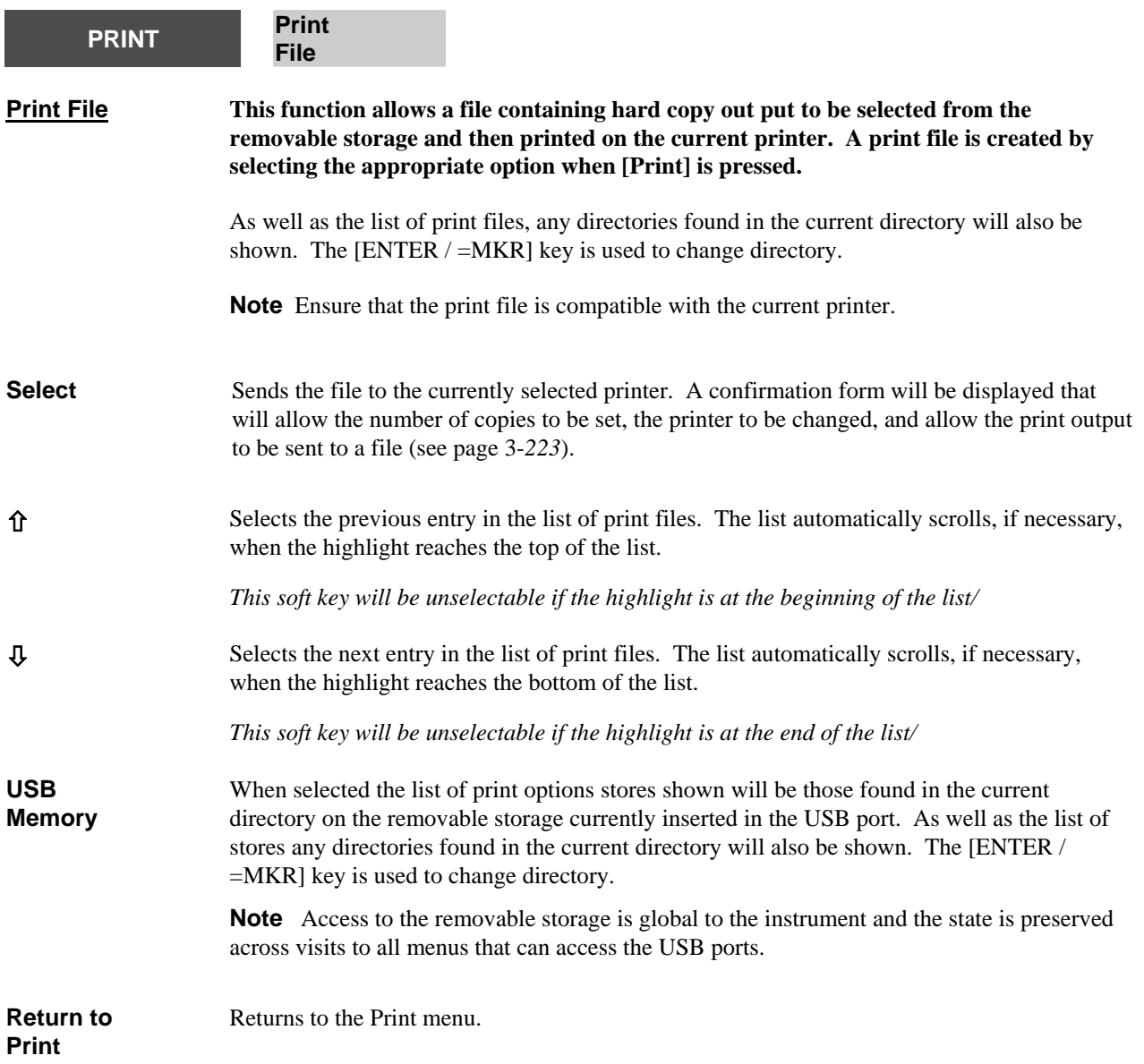

<span id="page-284-0"></span>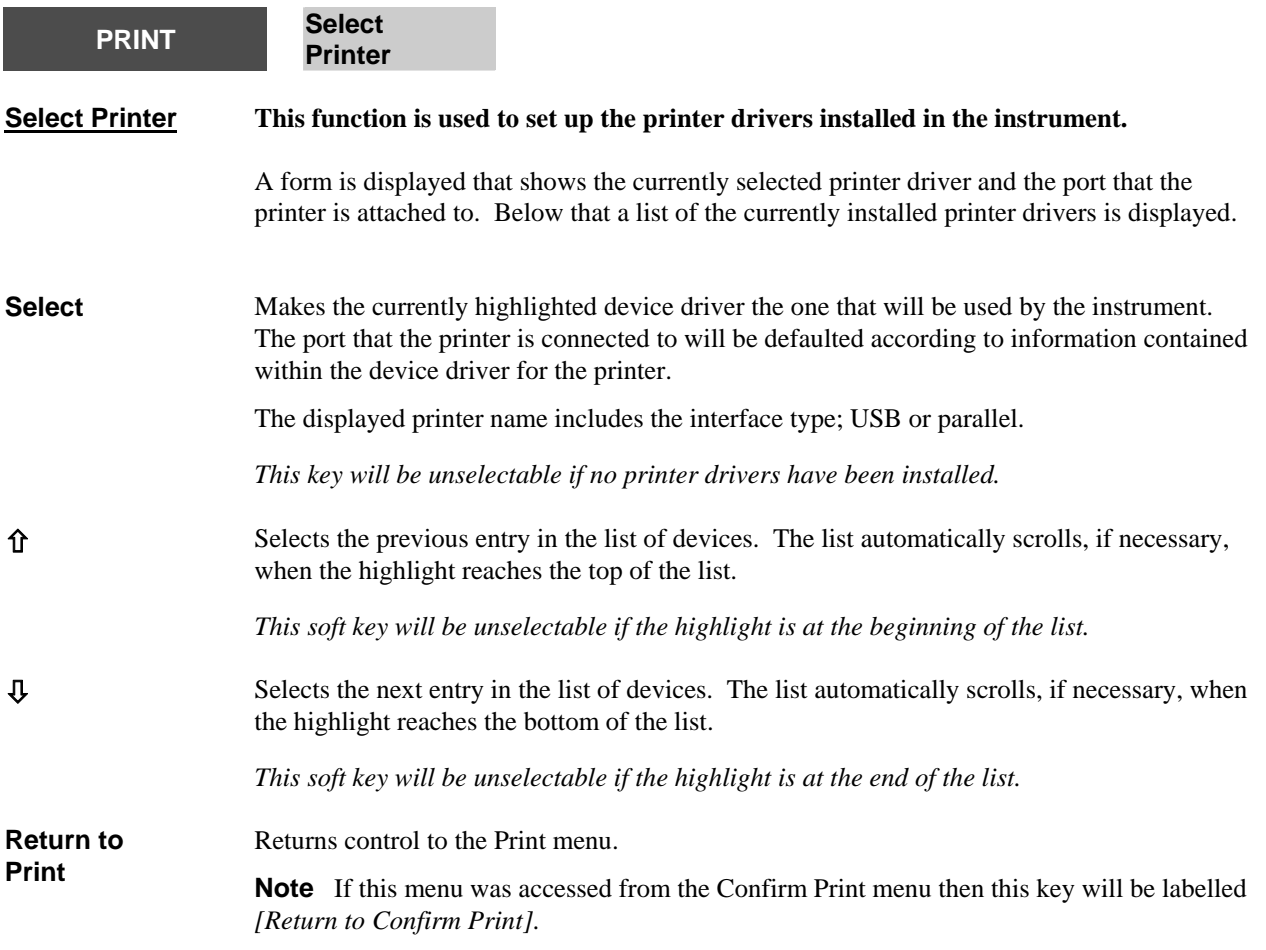

<span id="page-285-0"></span>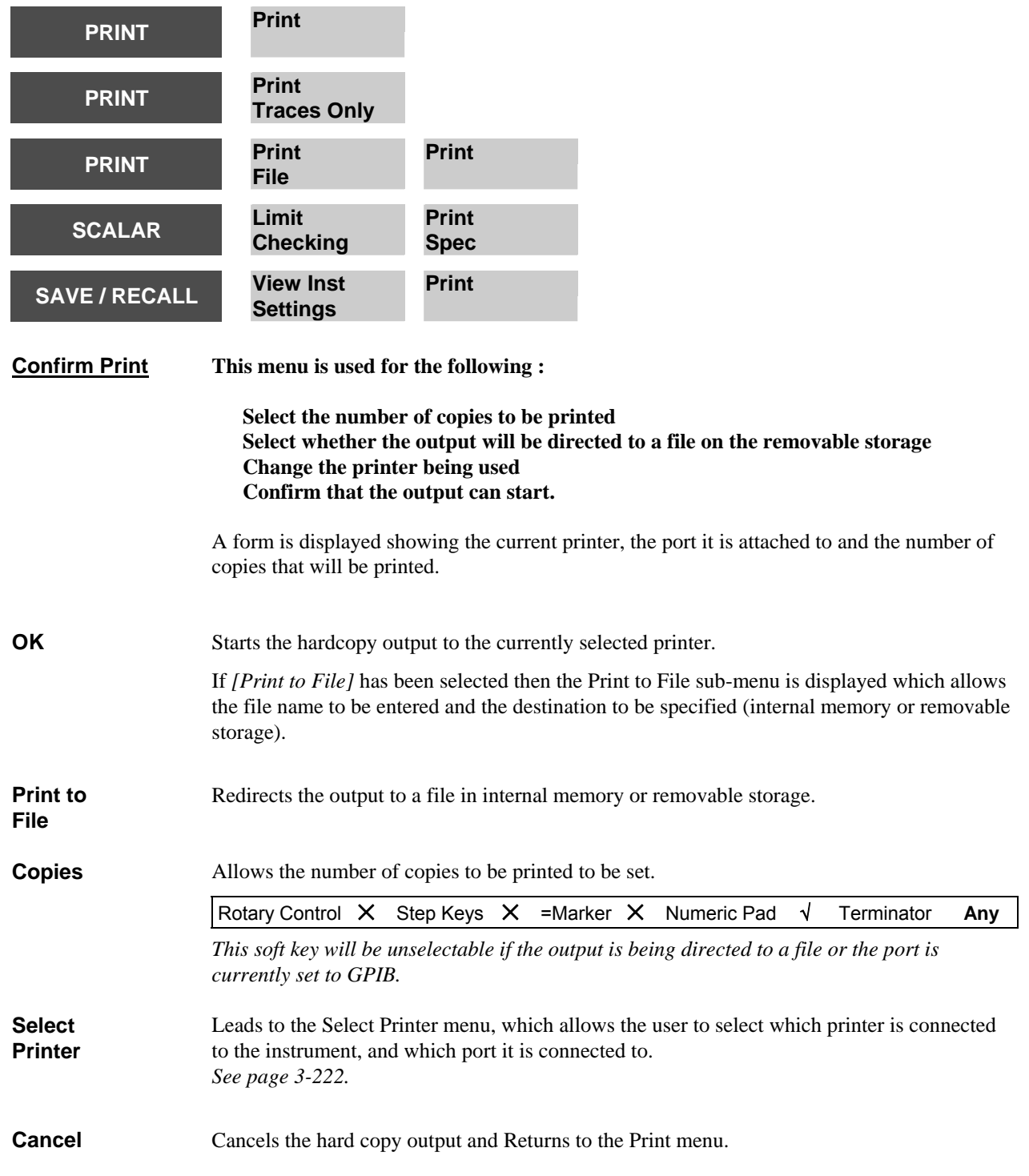

**SETUP & ANALYSIS Common**

<span id="page-287-0"></span>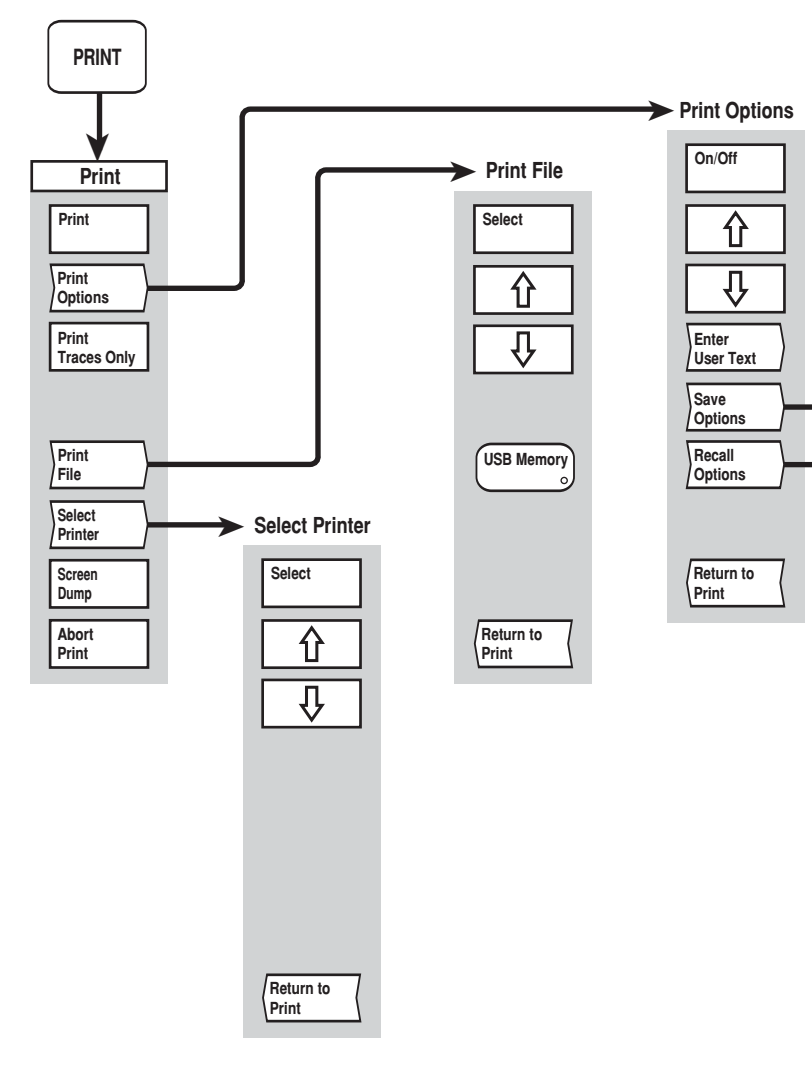

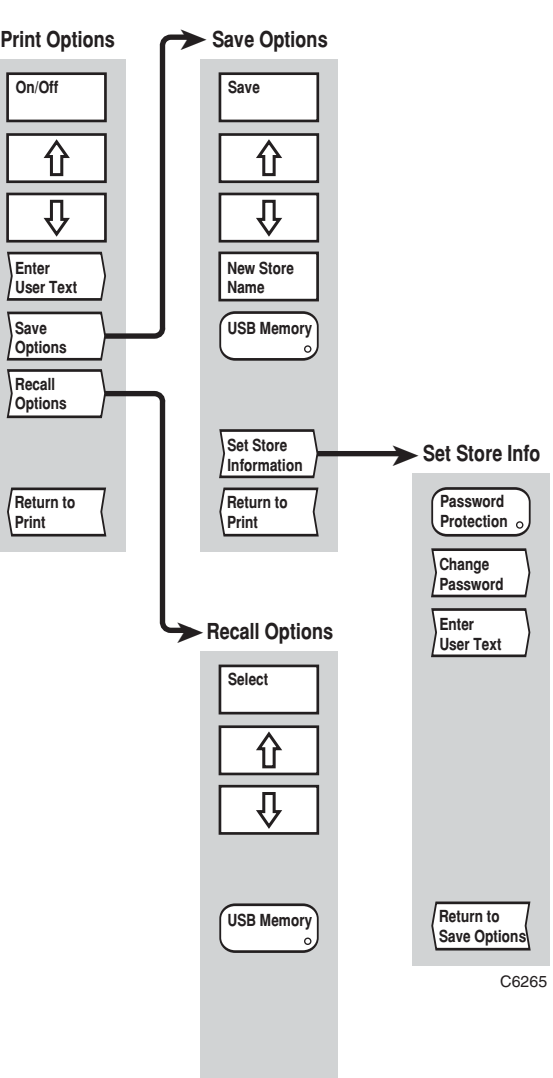

**Return to Print Options**

*Fig, 3-38 PRINT menus*
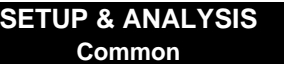

*Fig, 3-38 PRINT menus*

### **[SAVE / RECALL] key**

The [SAVE/RECALL] key provides access to the menus shown in Figs. 3-39 and 3-40, which enables the current instrument settings or measurement traces to be saved to or recalled from a memory location specified by the user. Instrument settings and measurement traces can also be saved to or recalled from removable storage as MS-DOS files.

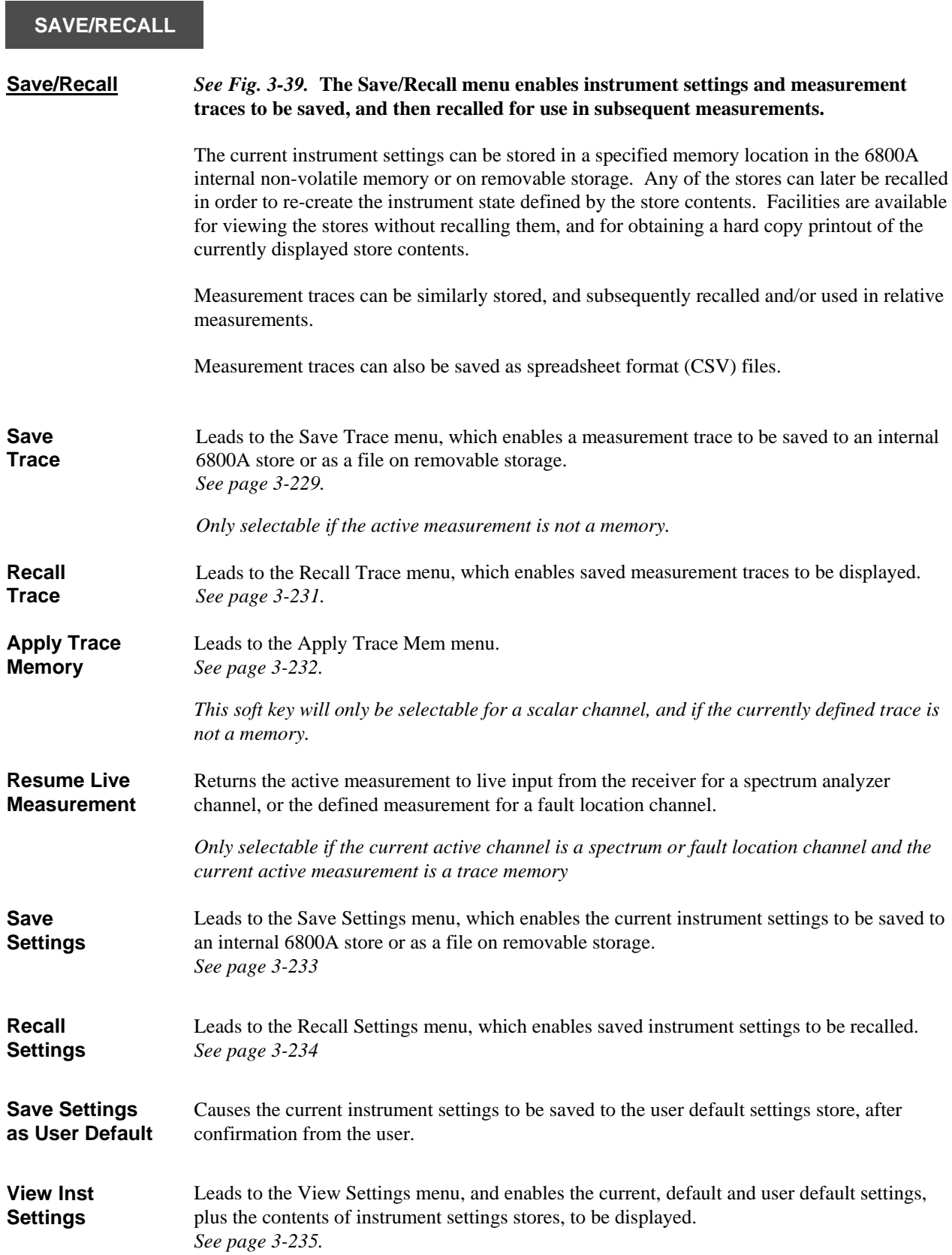

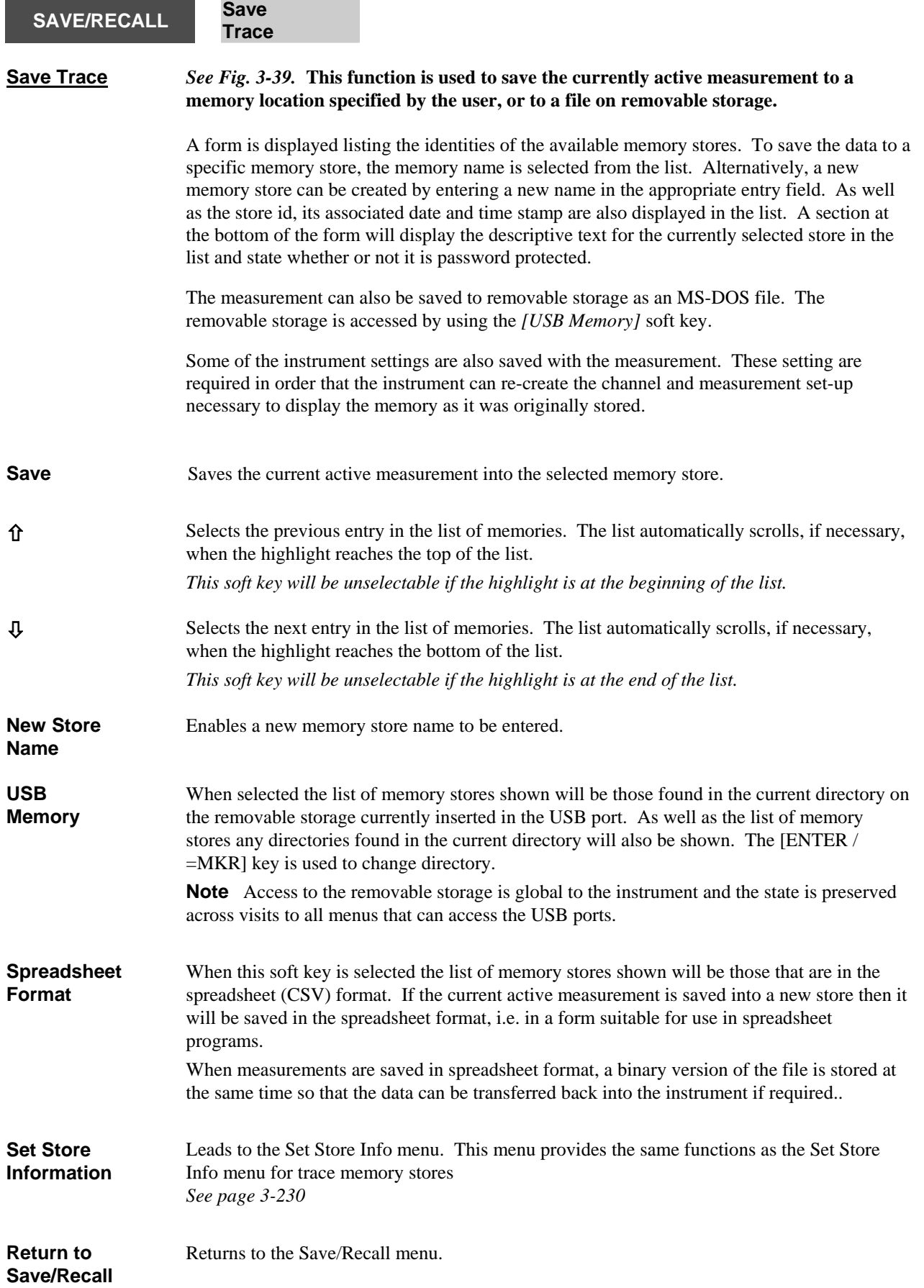

**LOCAL OPERATION SETUP & ANALYSIS Common SAVE/RECALL Save Trace Set Store Information SAVE/RECALL Save Settings Set Store Information Set Store Info** *See Fig. 3-39.* **This menu is used to enable / disable password protection for the selected store and to enter arbitrary text to be saved with the store.**  A form is displayed showing information about the store, including whether or not it is password protected, whether or not it is in the spreadsheet format and the descriptive text. **Password Protection**  Toggles password protection on / off for the store. If the protection is being turned on a password will be prompted for. If protection is being turned off, the currently set password will be required. Note that this feature protects the selected store from being overwritten, not from unauthorised access (such as recalling a measurement trace). **Change Password**  This enables the currently set password to be changed. The current password will have to be given before the new password can be entered. Once the new password has been entered it will be prompted for again as confirmation. *This soft key will be unselectable if password protection is turned off.*  **Enter User Text**  This enables descriptive text about the store to be entered. **Return to Save Trace**  Returns to the Save Trace menu.

<span id="page-293-0"></span>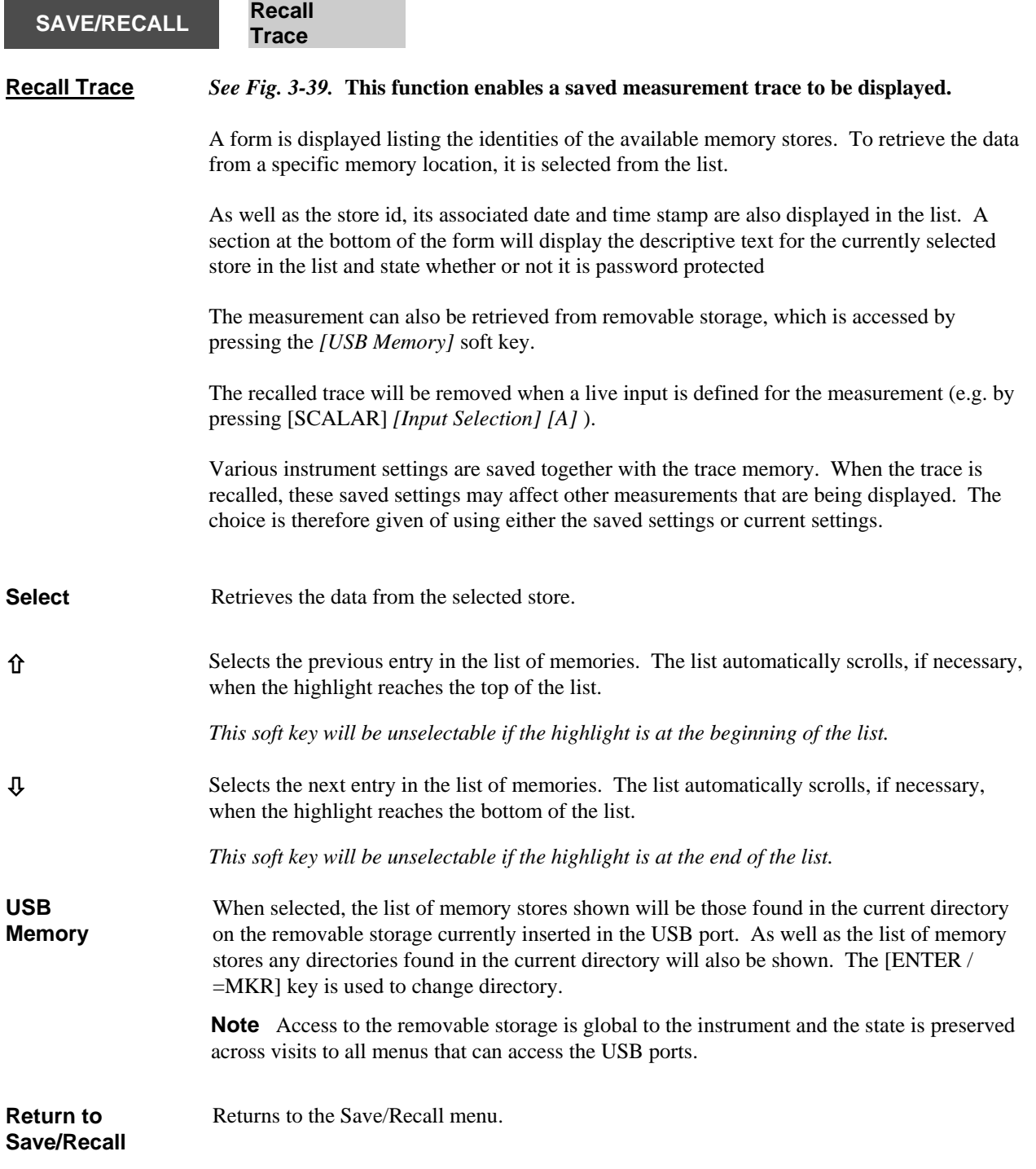

<span id="page-294-0"></span>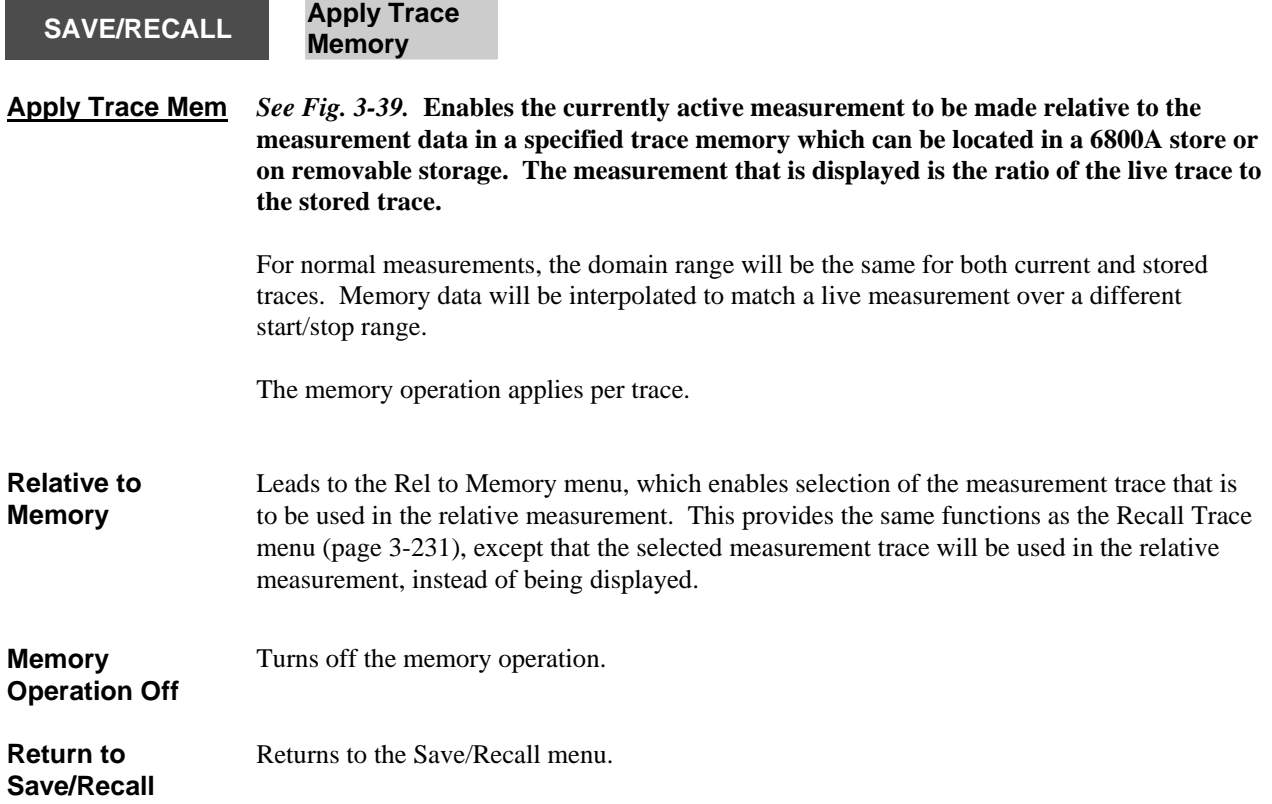

<span id="page-295-0"></span>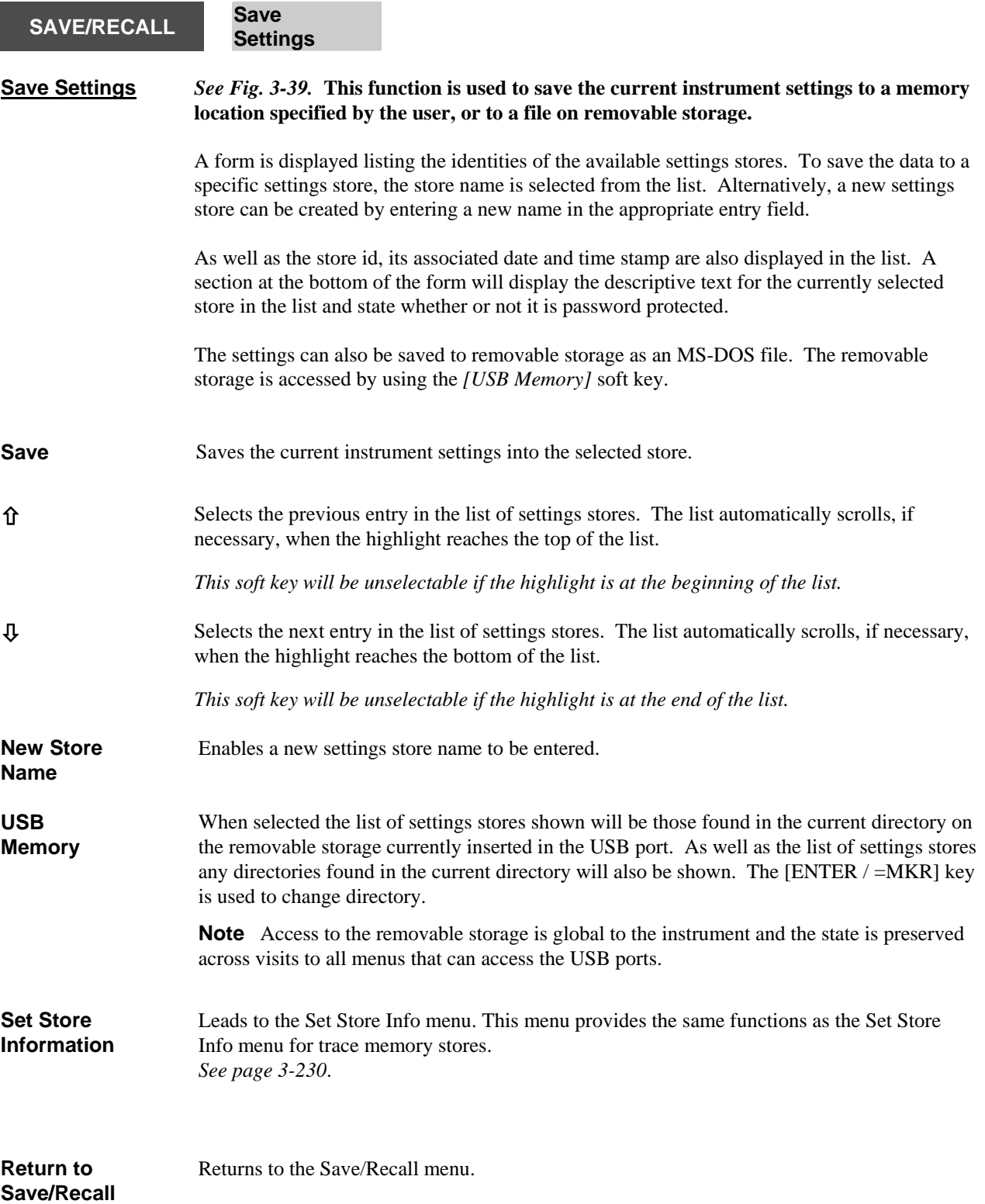

<span id="page-296-0"></span>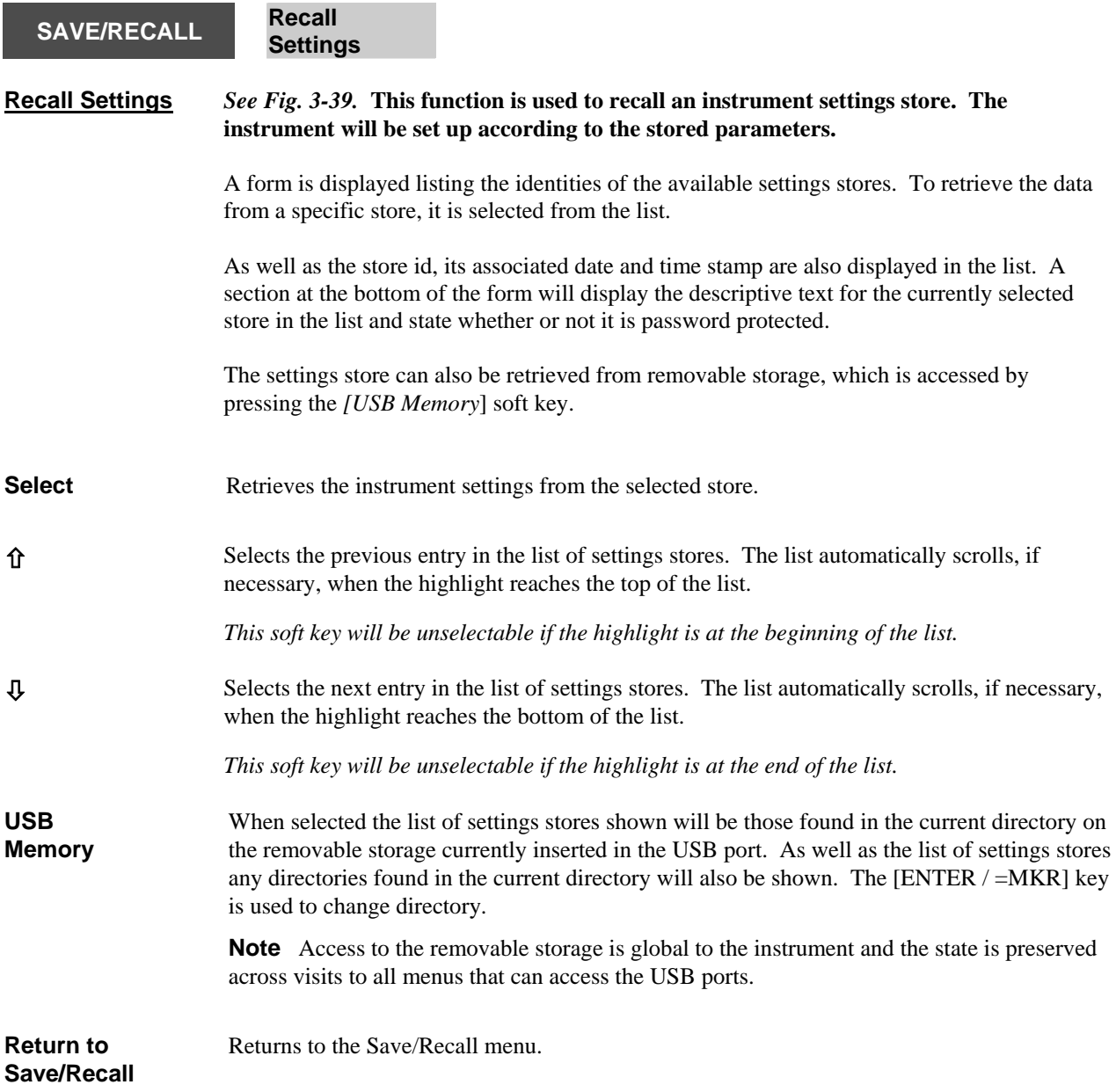

<span id="page-297-0"></span>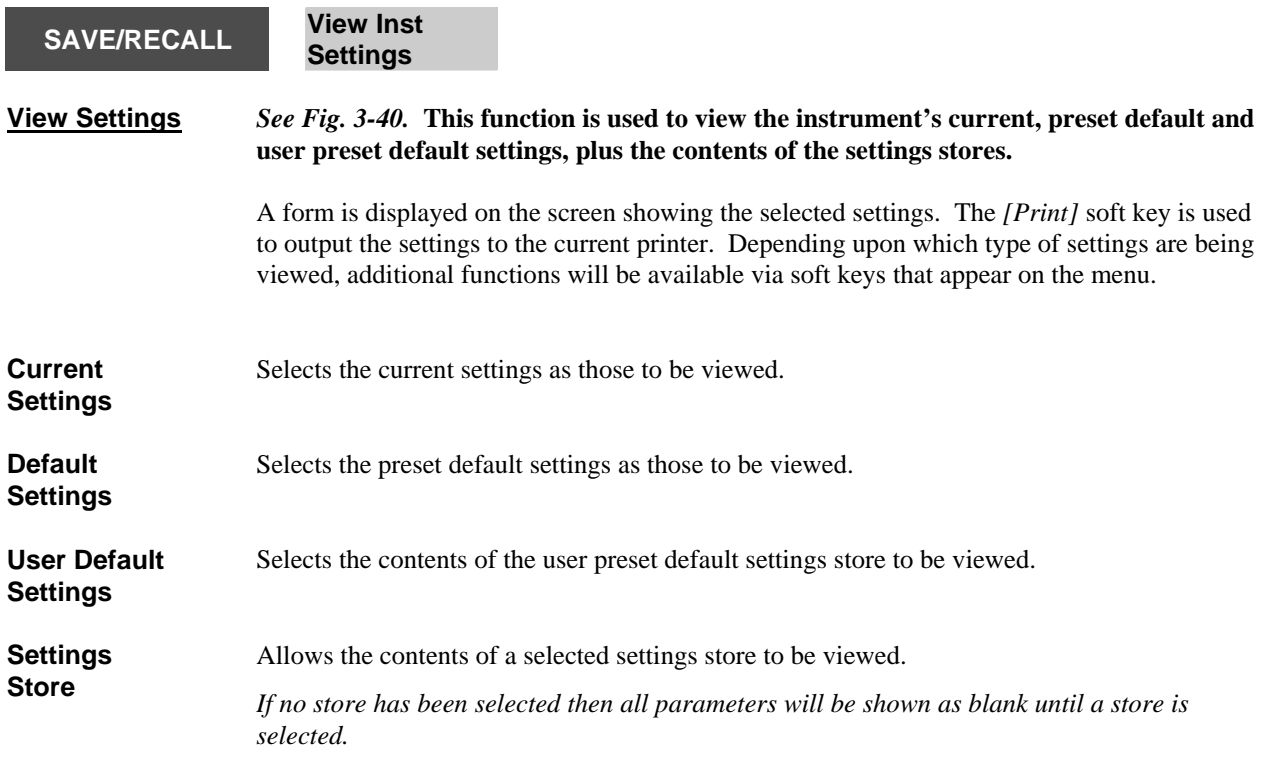

The functions of the next two soft keys depends on which settings have been selected. The soft keys are not present if 'Default Settings' of 'User Default Settings' are selected.

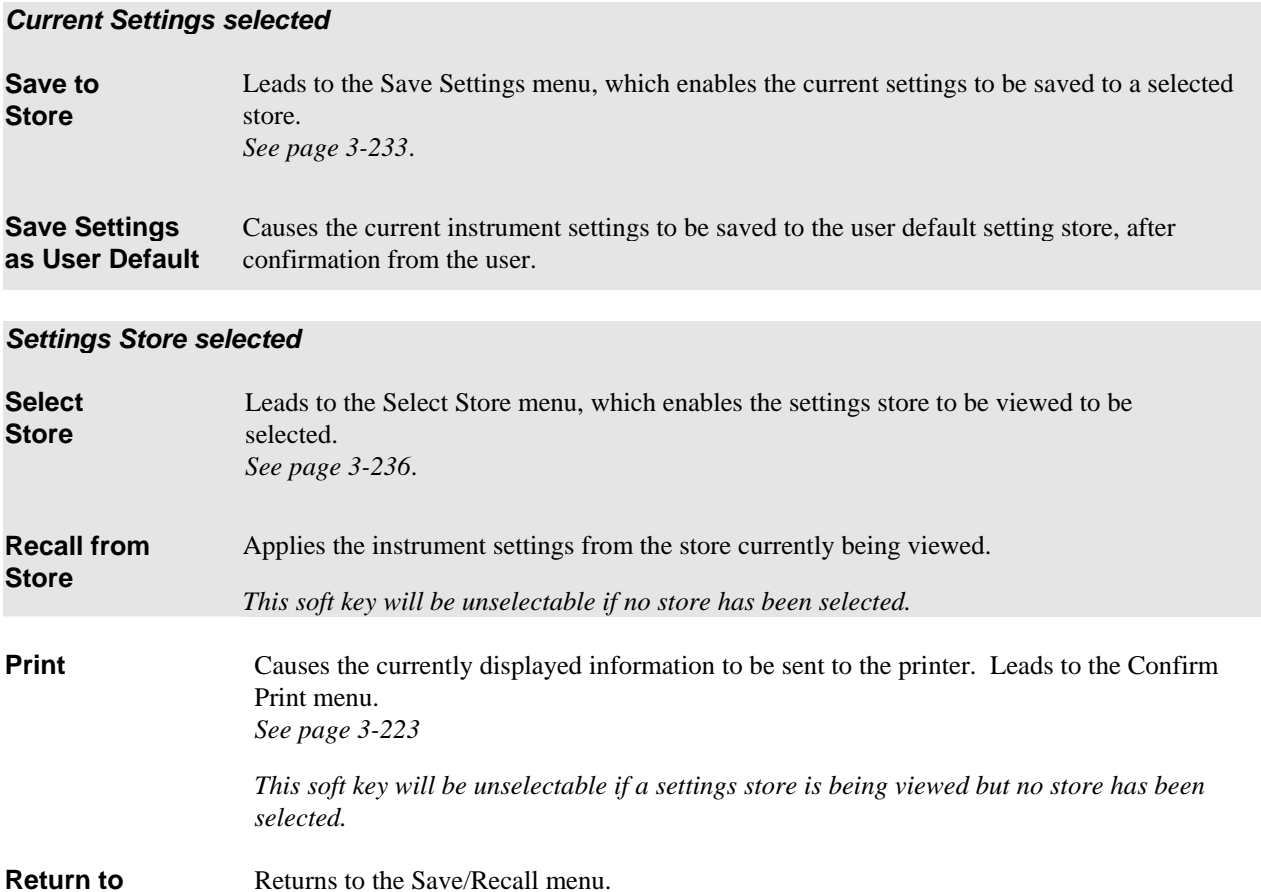

**Return to Save/Recall** 

<span id="page-298-0"></span>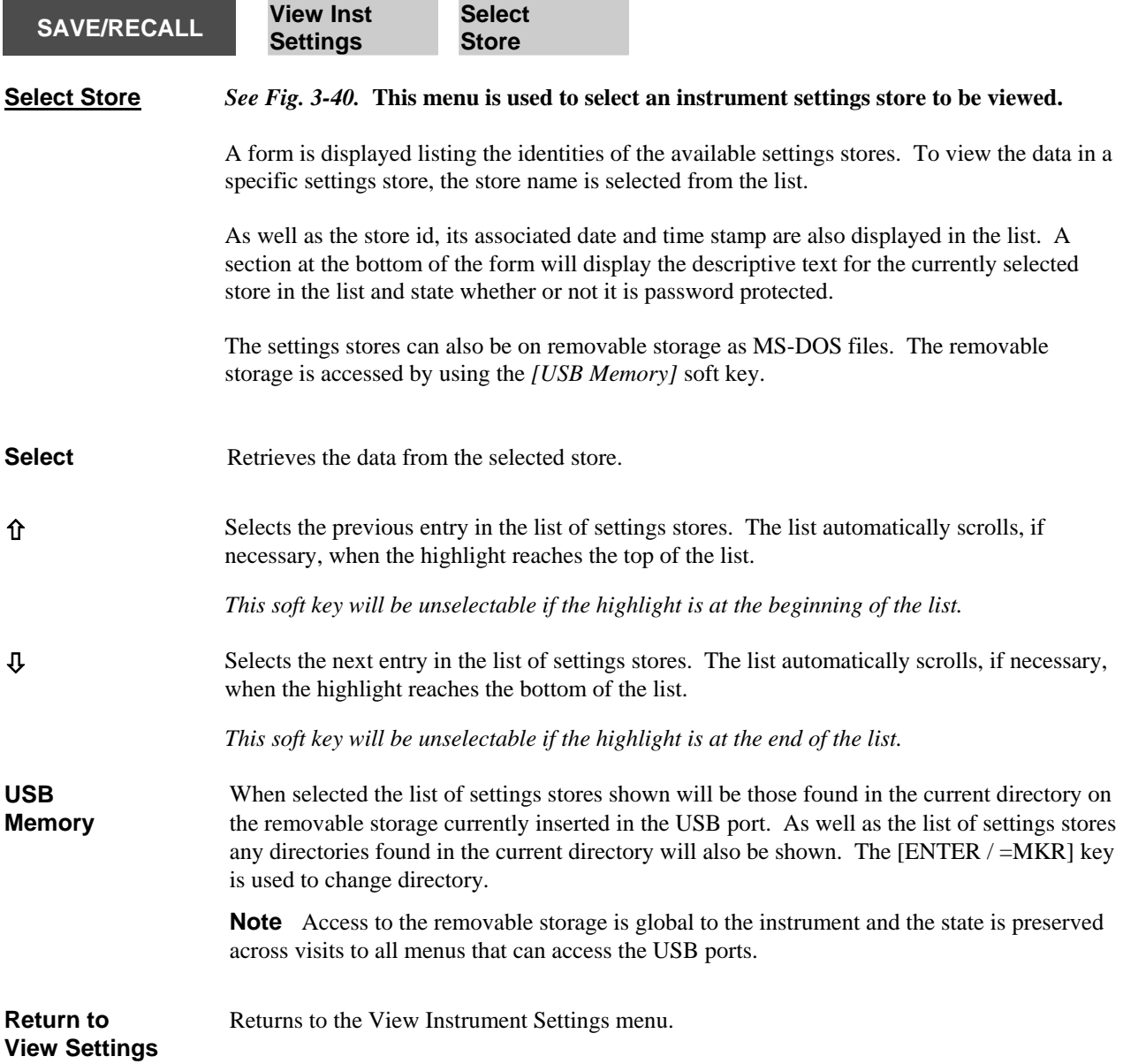

**SETUP & ANALYSIS Common**

<span id="page-299-0"></span>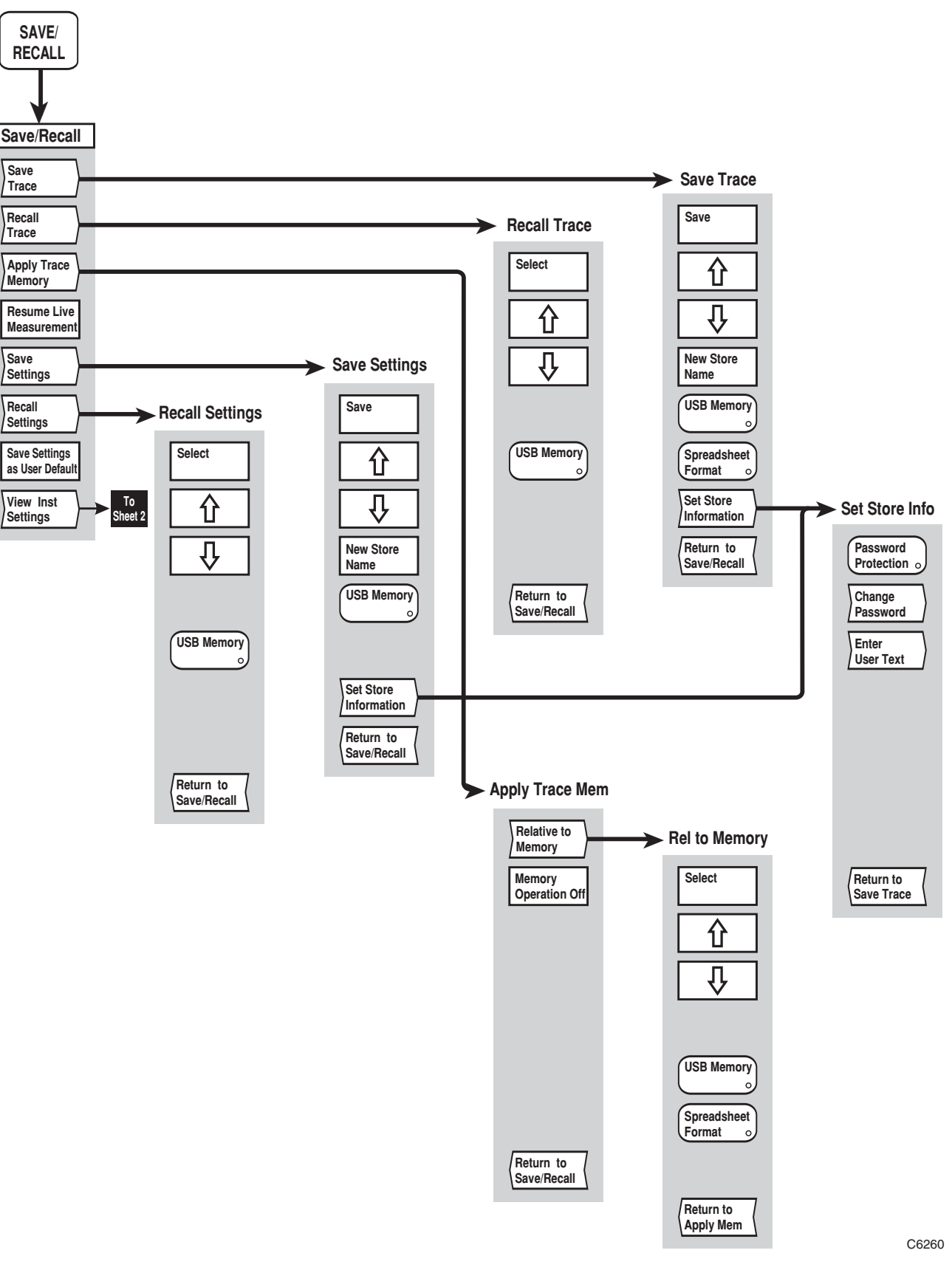

*Fig, 3-39 SAVE/RECALL menus (sheet 1)* 

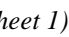

<span id="page-300-0"></span>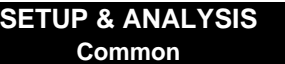

*Fig, 3-39 SAVE/RECALL menus (sheet 1)* 

**SETUP & ANALYSIS Common**

**'User Default Settings' selected**

C626<sup>-</sup>

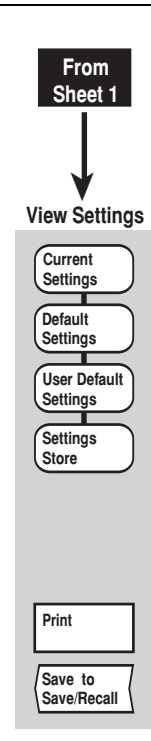

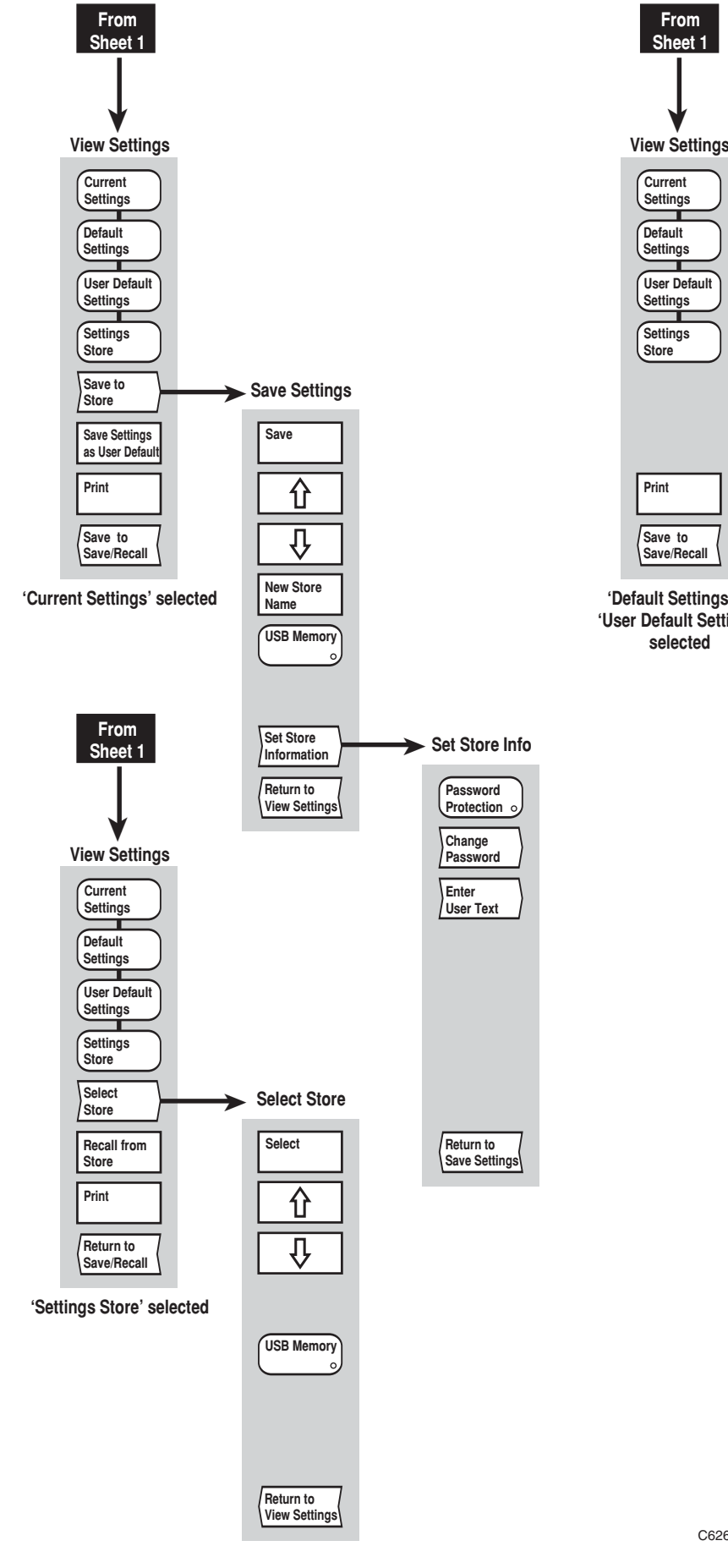

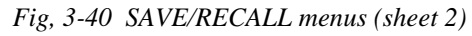

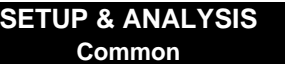

*Fig, 3-40 SAVE/RECALL menus (sheet 2)* 

# **SYSTEM GROUP KEYS**

#### **[RUN APPS] key**

If no application is loaded and running then the [RUN APPS] key selects the menu from which Applications can be run, otherwise it will return the operator to the initial screen of the currently loaded application.

Applications are installed, removed and made 'auto-runnable' using *[Applications]* under the Utility menu. See page 3[-266](#page-330-0)*.* 

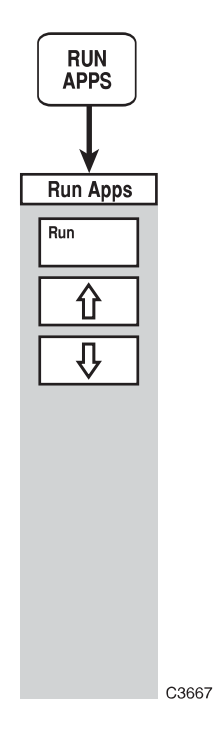

*Fig. 3-41 RUN APPS menu* 

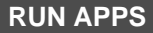

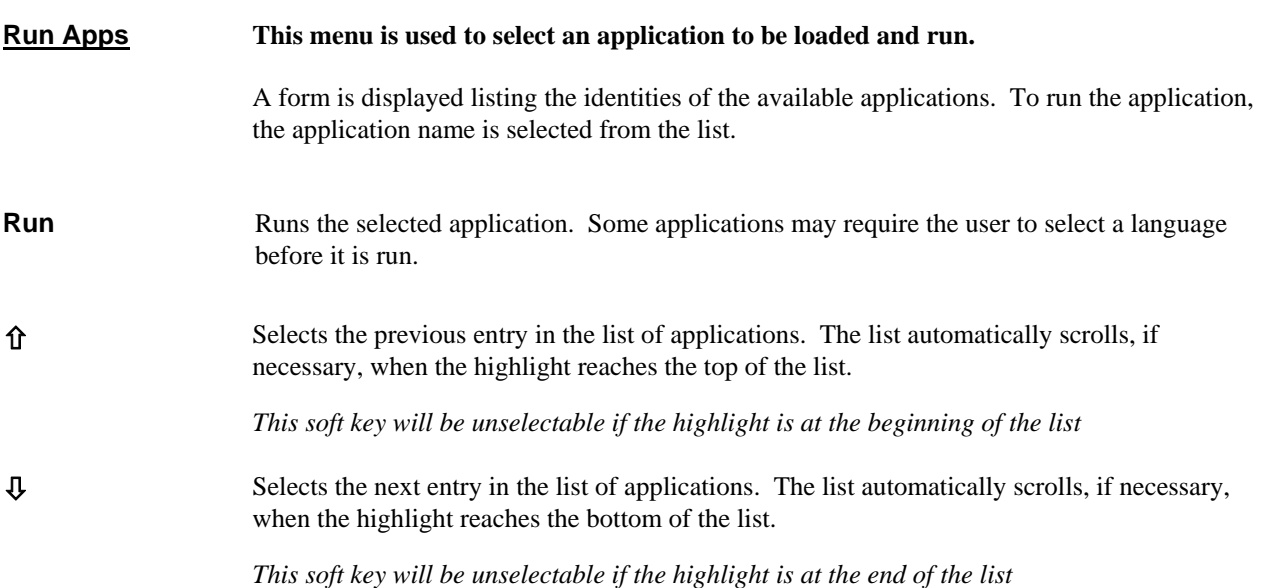

## **[UTILITY] key**

The [UTILITY] key provides access to the series of menus illustrated in Figs. 3-42 to 3-46. The menus provide utility functions, such as generating titles, setting up the display, and performing various system functions.

#### **UTILITY**

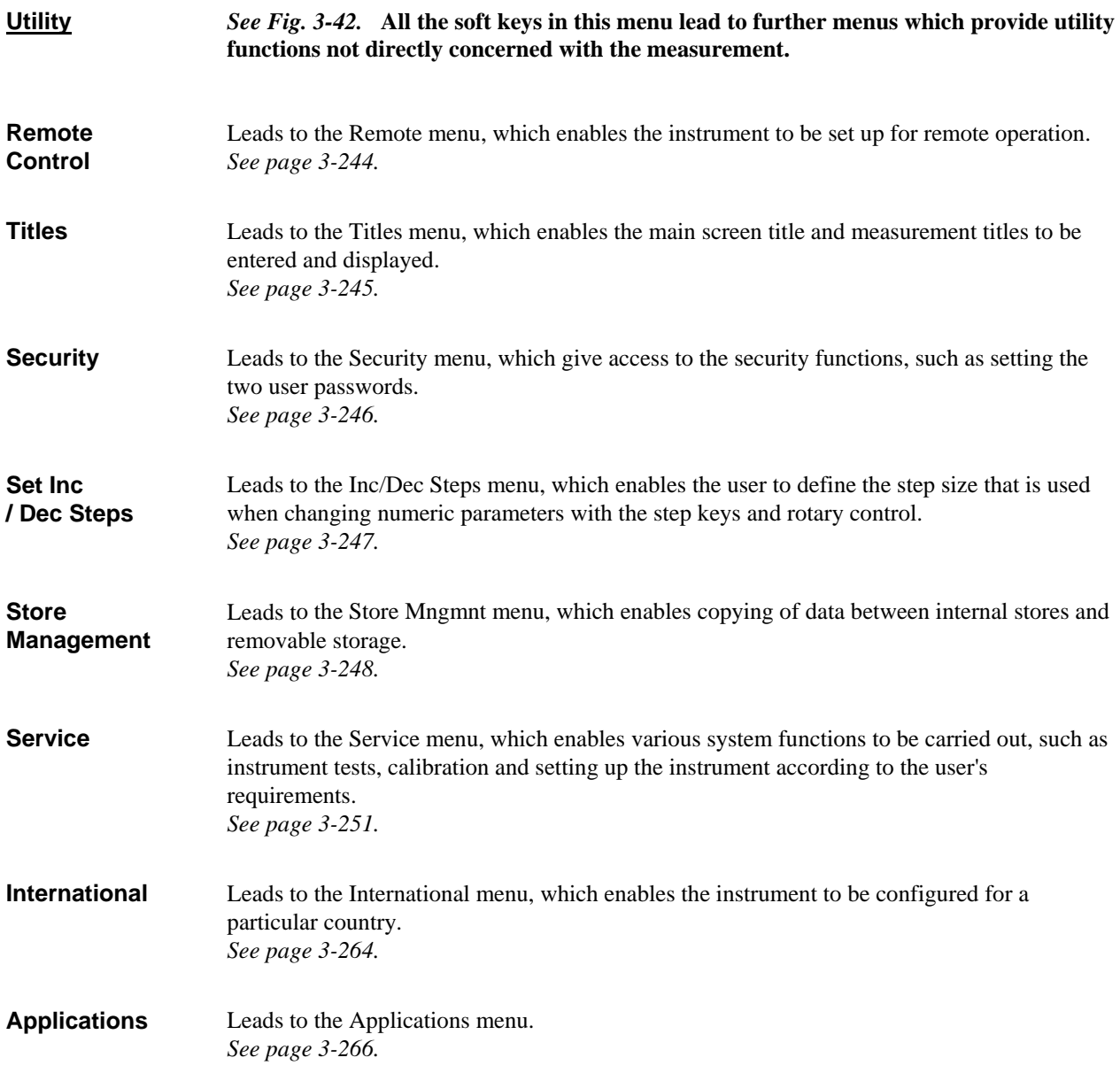

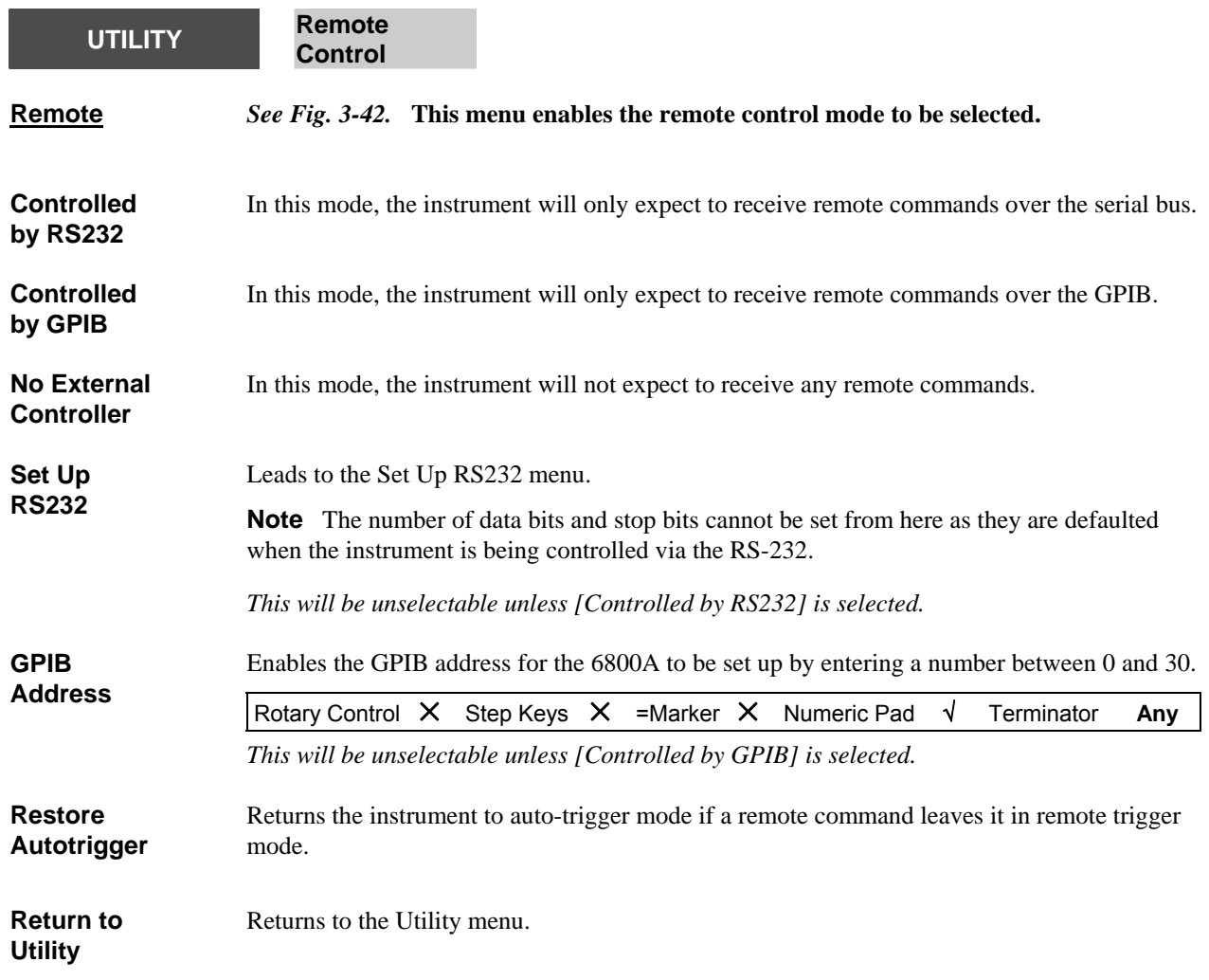

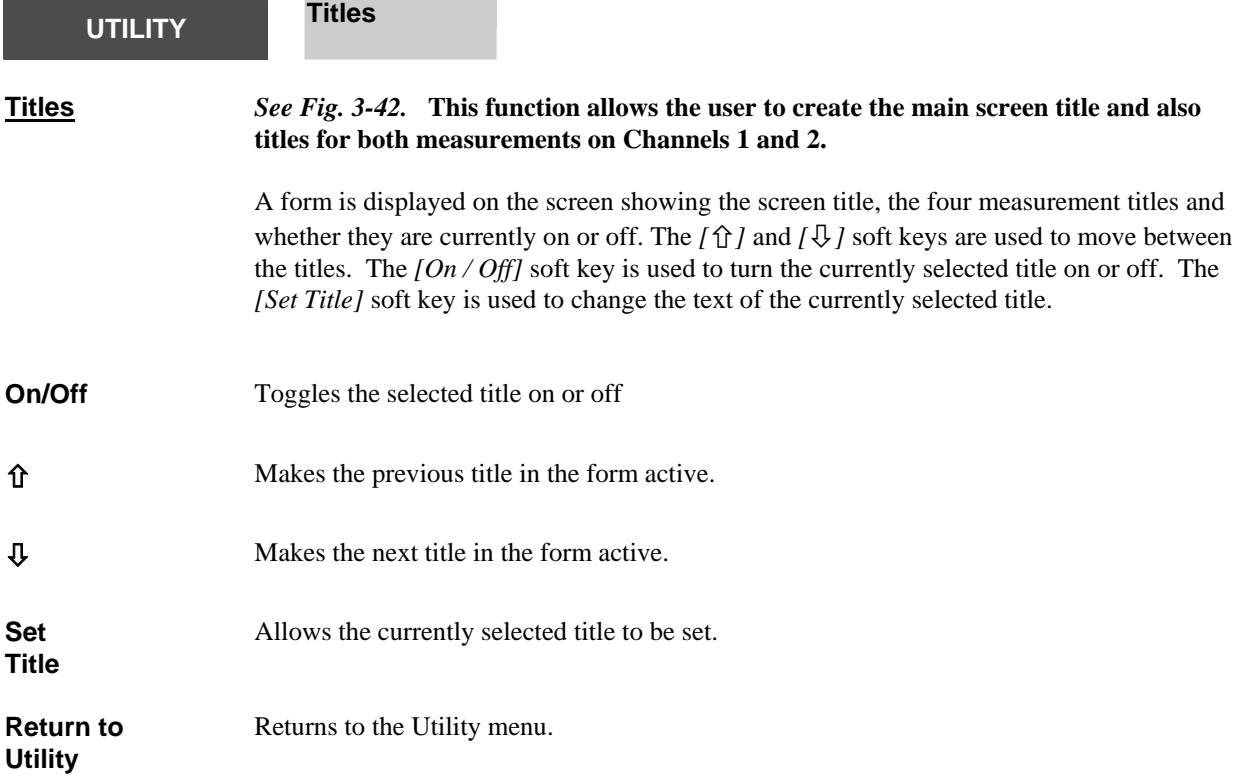

<span id="page-308-0"></span>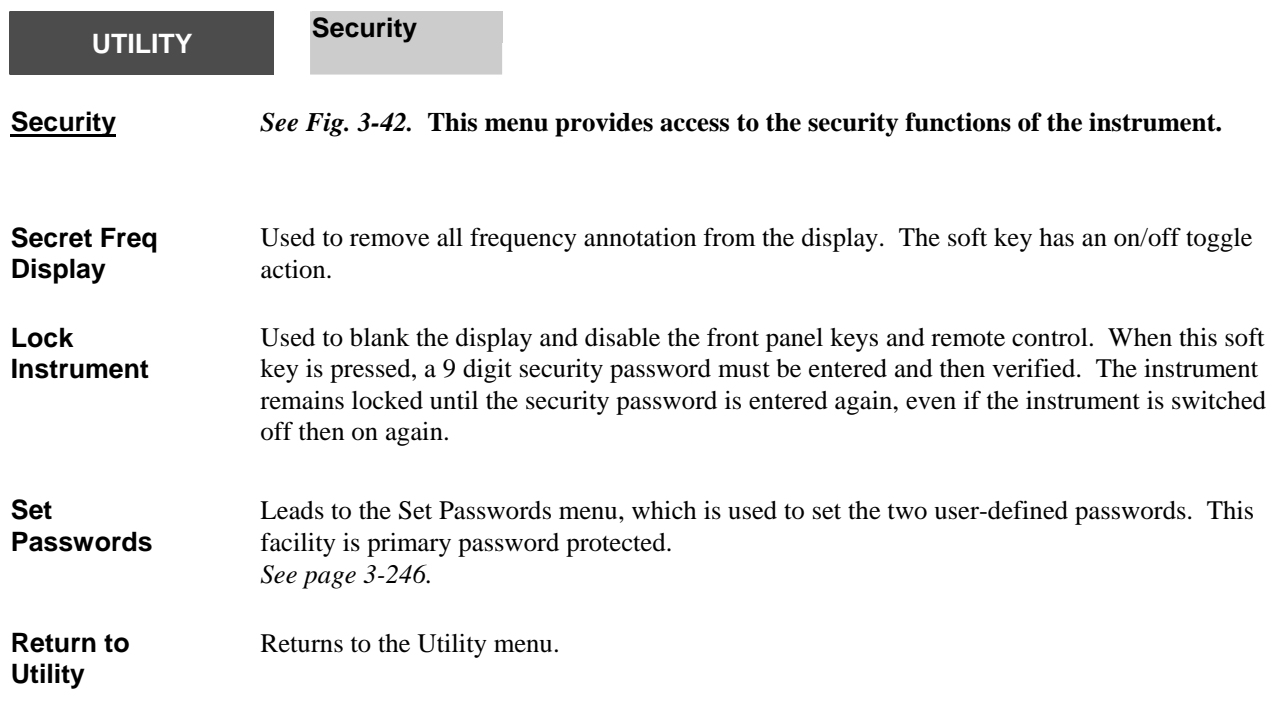

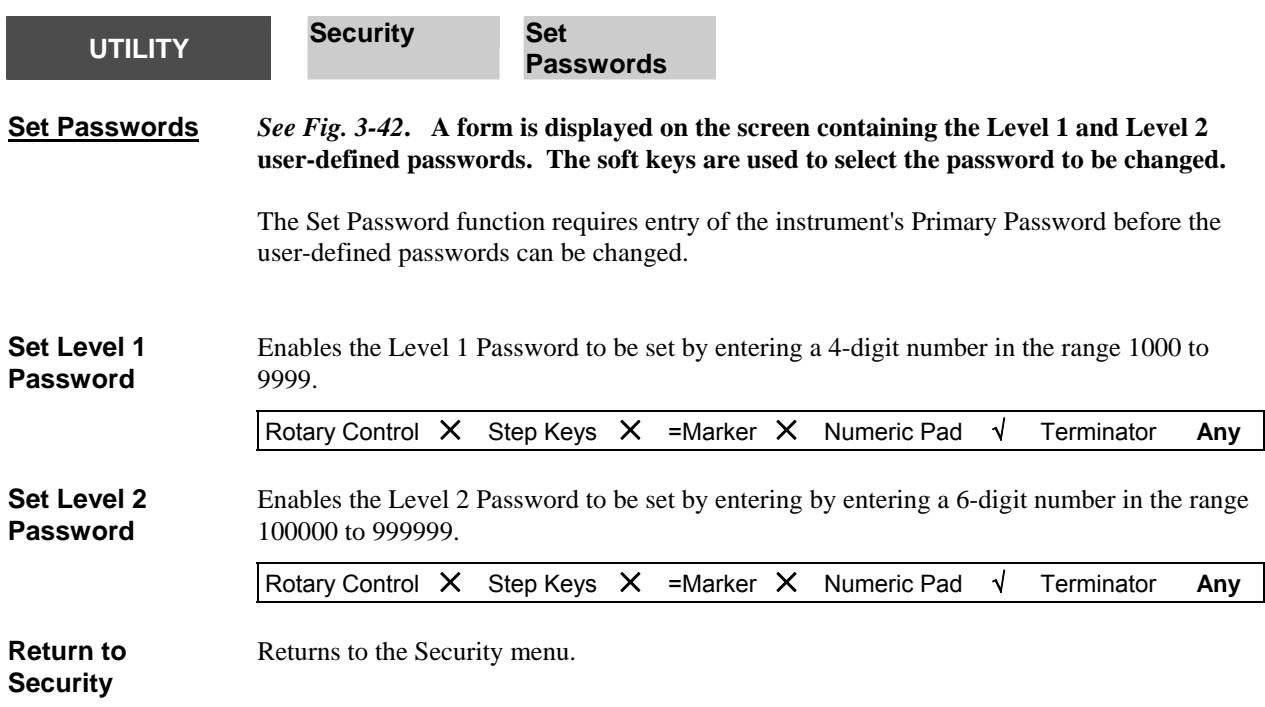

<span id="page-309-0"></span>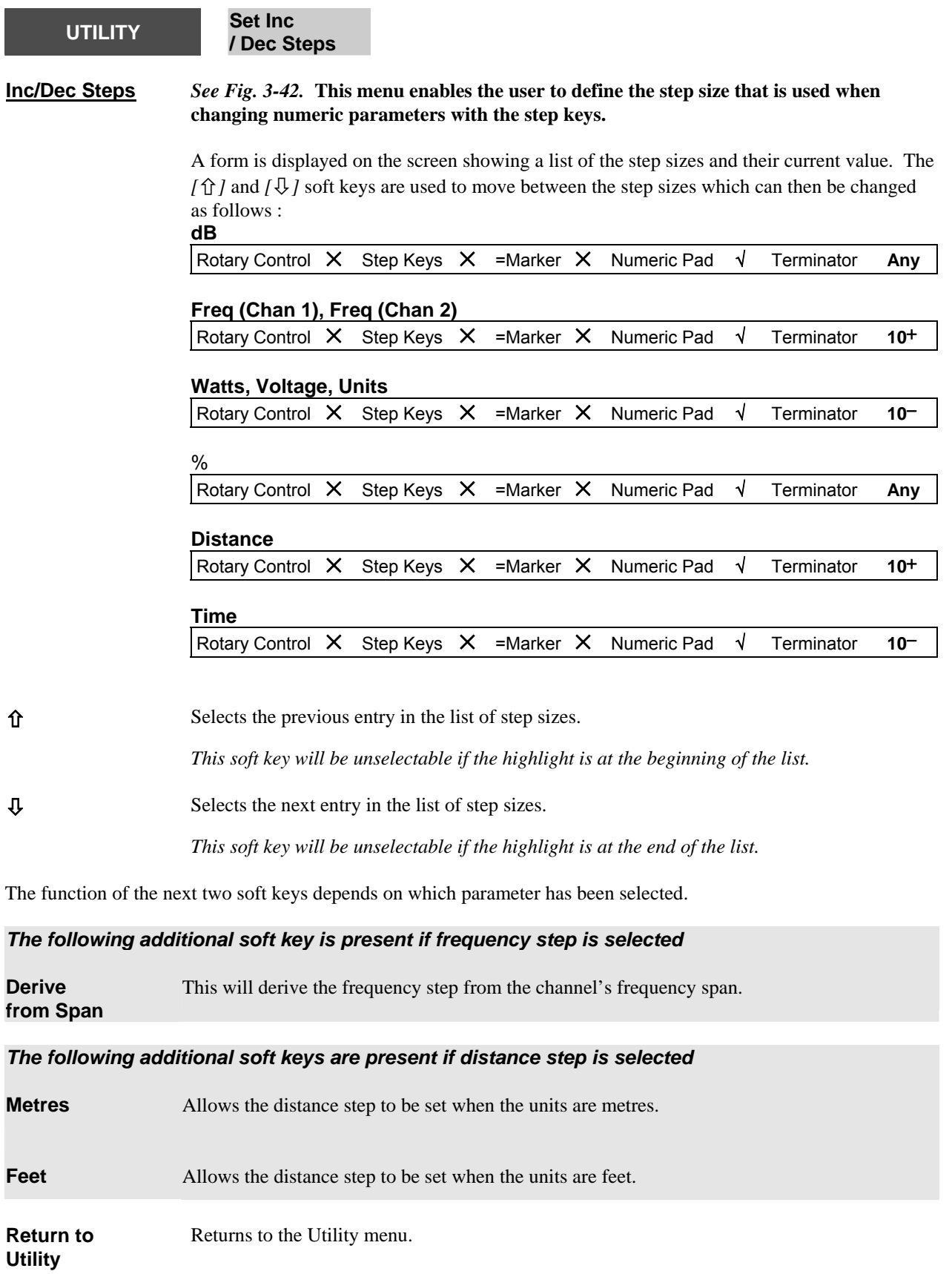

<span id="page-310-1"></span><span id="page-310-0"></span>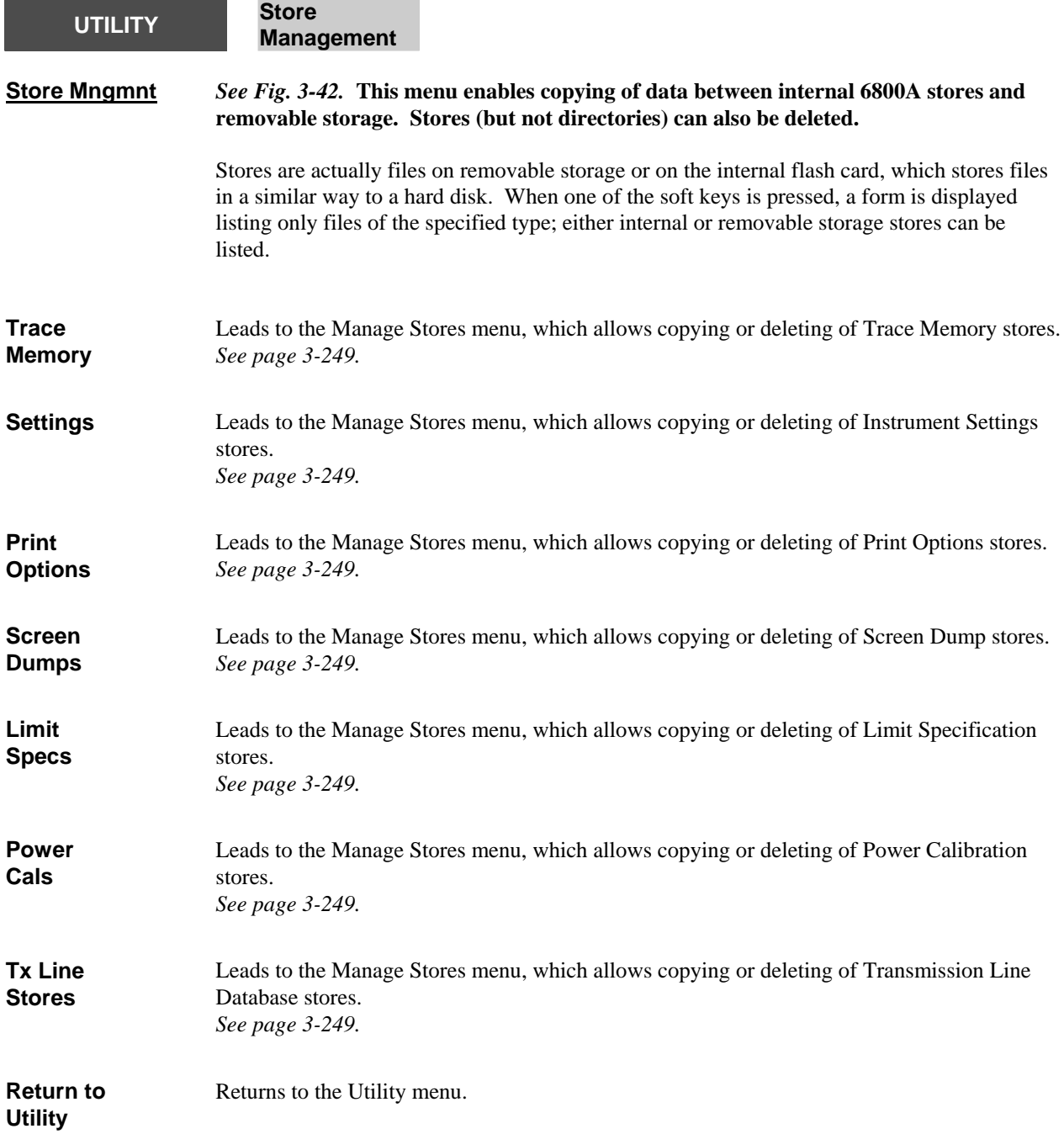

<span id="page-311-0"></span>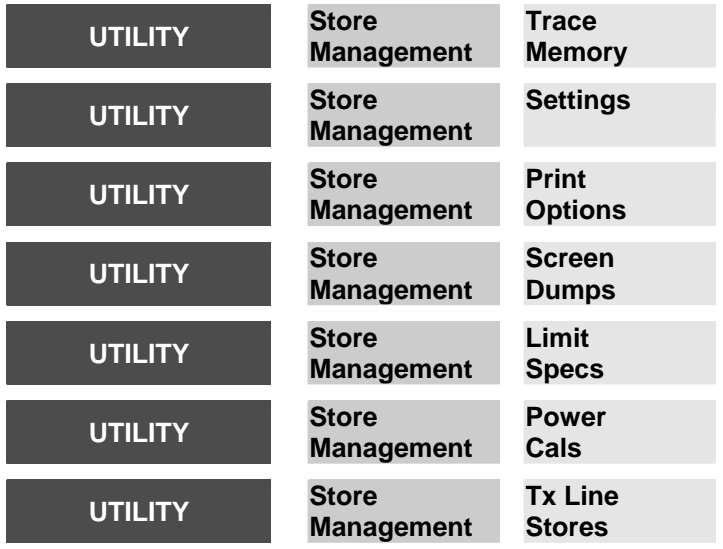

#### **Manage Stores** *See Fig. 3-42.* **This menu is used to copy data between internal 6800A stores and removable storage. Stores (but not directories) can also be deleted.**

A form is displayed listing stores of the relevant type, i.e. according to the soft key pressed in the previous menu. If the removable storage is not selected, i.e. the indicator on the *[USB Memory]* soft key is not lit, the list will show internal 6800A stores.

If the *[USB Memory]* soft key is pressed so that the indicator is lit, stores on the removable storage will be listed. Directories on the removable storage are indicated by enclosing their names in square brackets. A directory is entered by highlighting it using the  $\int \hat{\mathbf{r}} \, d\mathbf{r} \, d\mathbf{r}$ soft keys then pressing the *[Change Directory]* soft key. The first soft key in this menu is labelled *[Delete]* when a store is highlighted and *[Change Directory]* when a directory is highlighted. To go back to the previous level highlight [**..**] and press *[Change Directory].* Selecting [**.**] re-displays the list to reflect any changes that have been made. The *[Select USB Memory Path]* soft key is used to specify the destination directory when copying to removable storage; only directories are listed,

A store is deleted by highlighting it using the *[*×*]* and *[*Ø*]* soft keys and pressing *[Delete]*.

To copy a store, it is selected as described above; if the store is on removable storage the destination will be internal store and vice versa. Pressing the *[Copy]* soft key performs the copy operation.

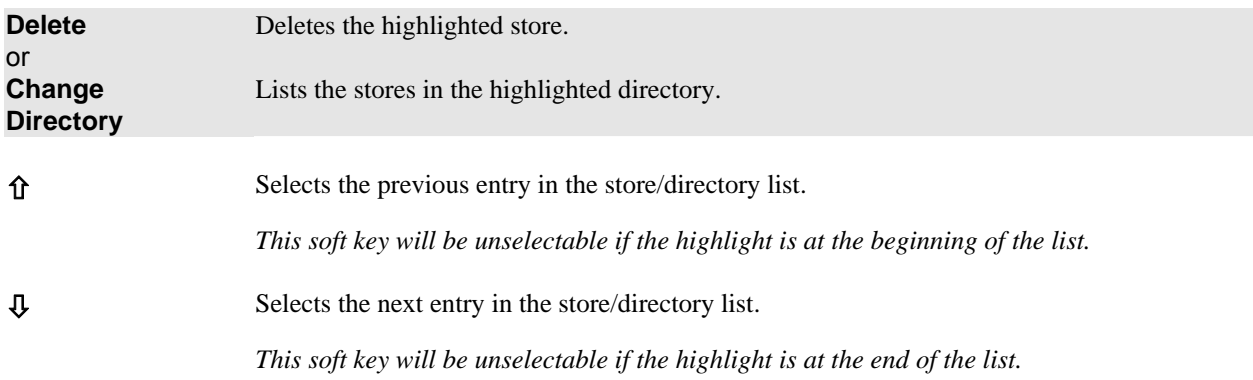

<span id="page-312-0"></span>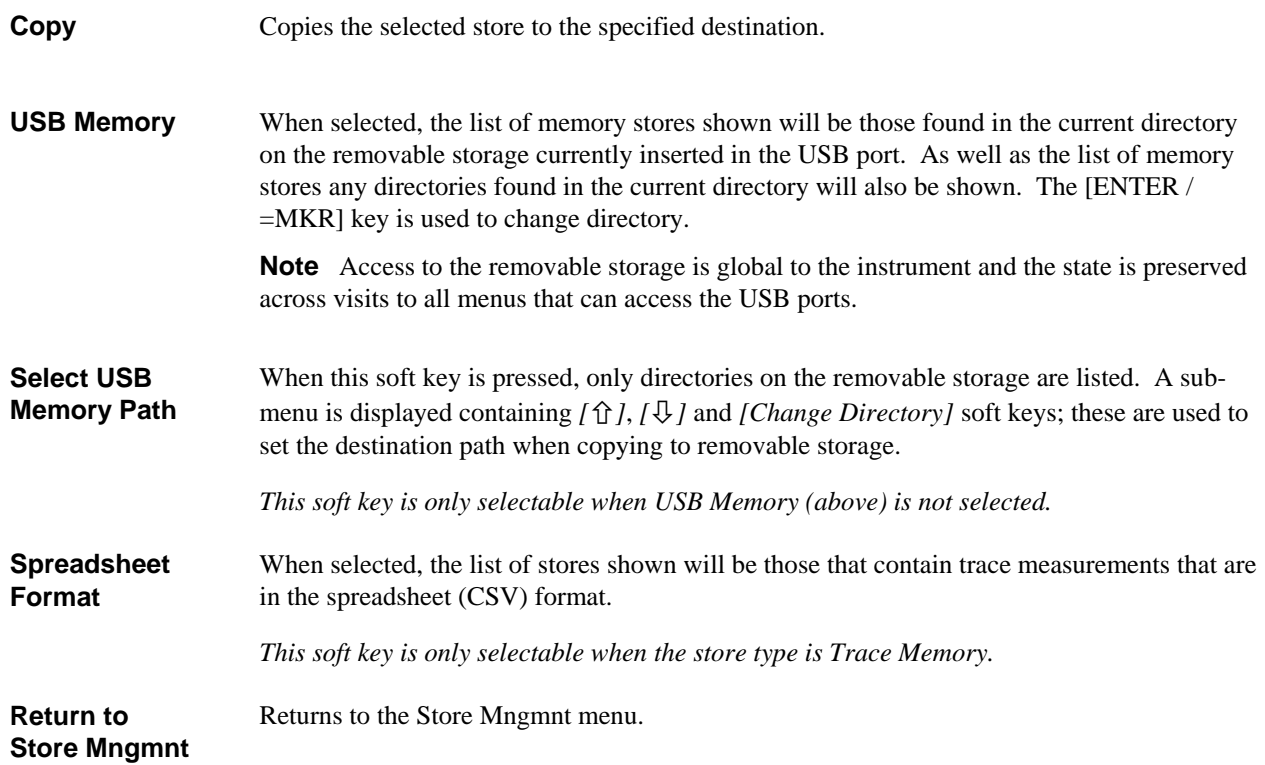

<span id="page-313-0"></span>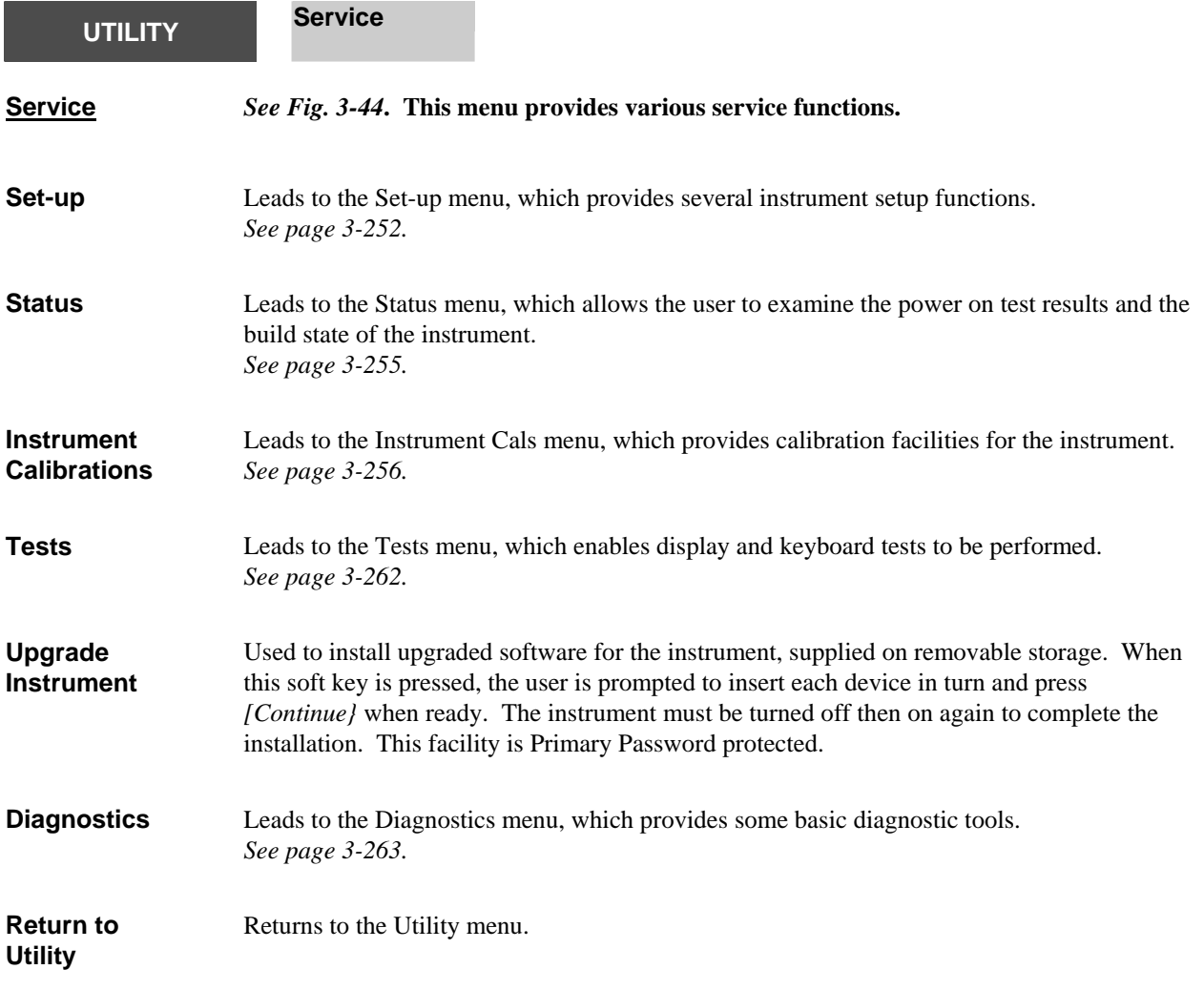

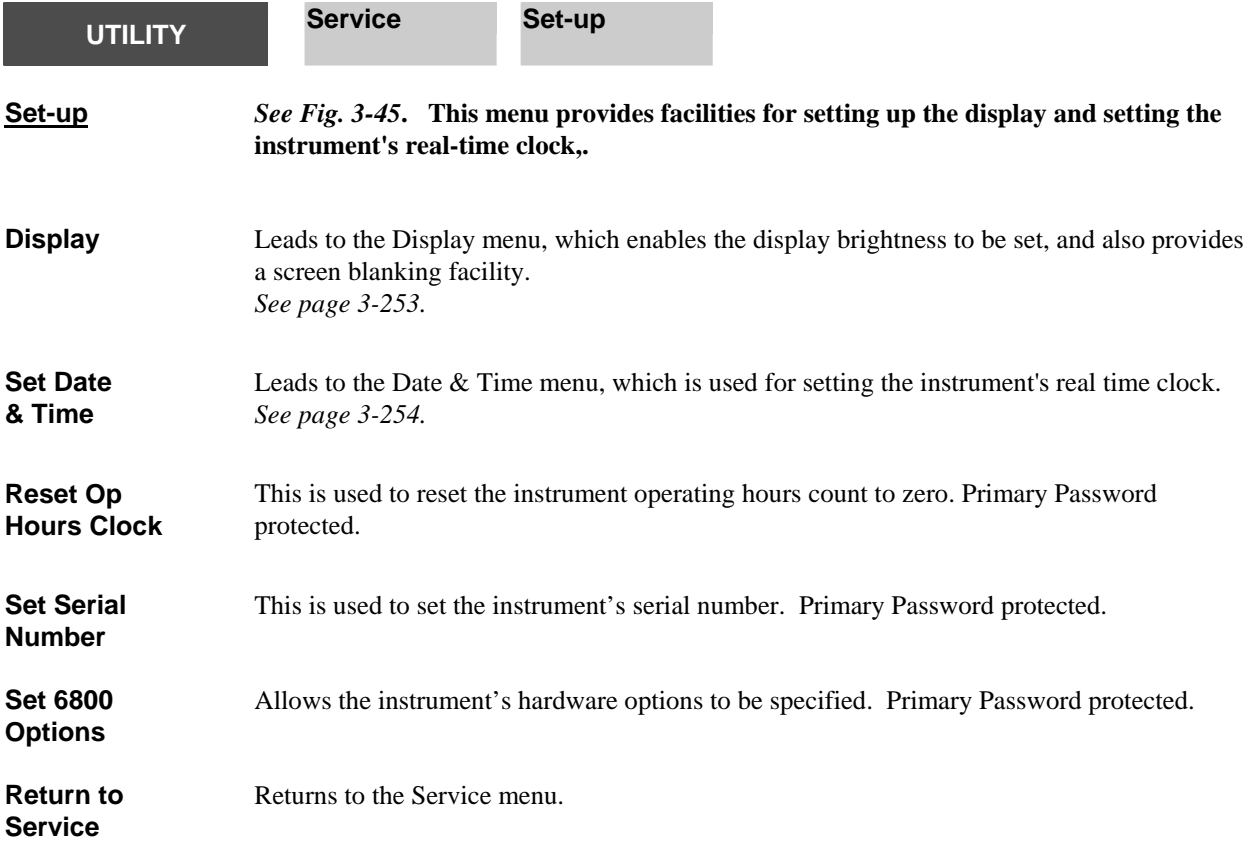

<span id="page-315-0"></span>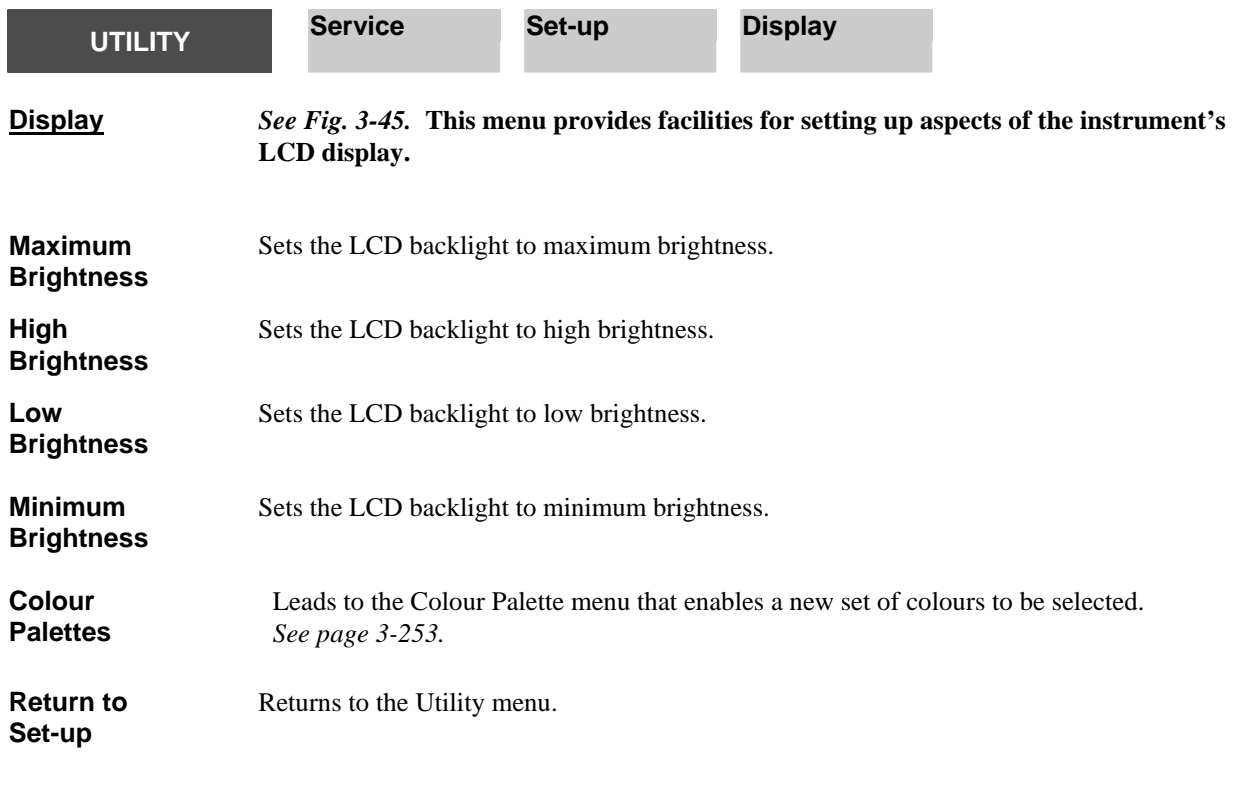

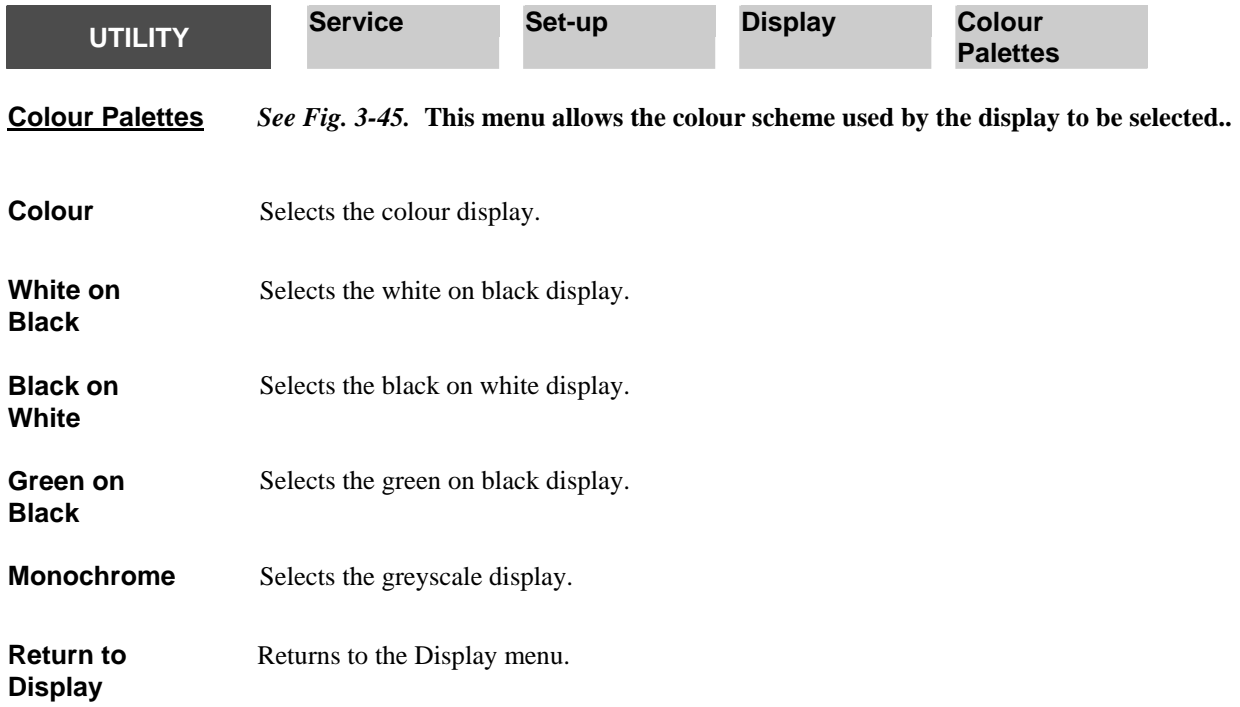

<span id="page-316-0"></span>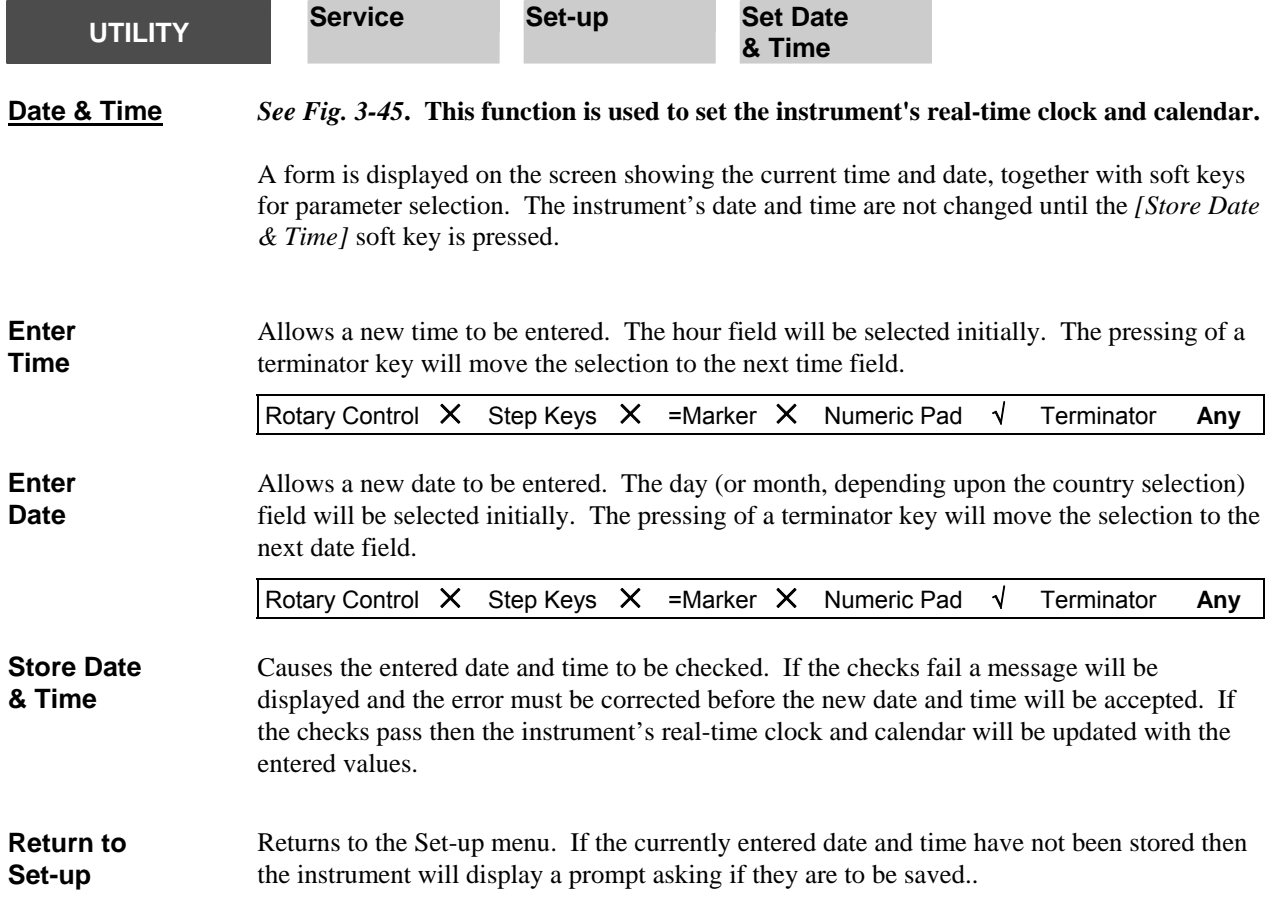

<span id="page-317-1"></span><span id="page-317-0"></span>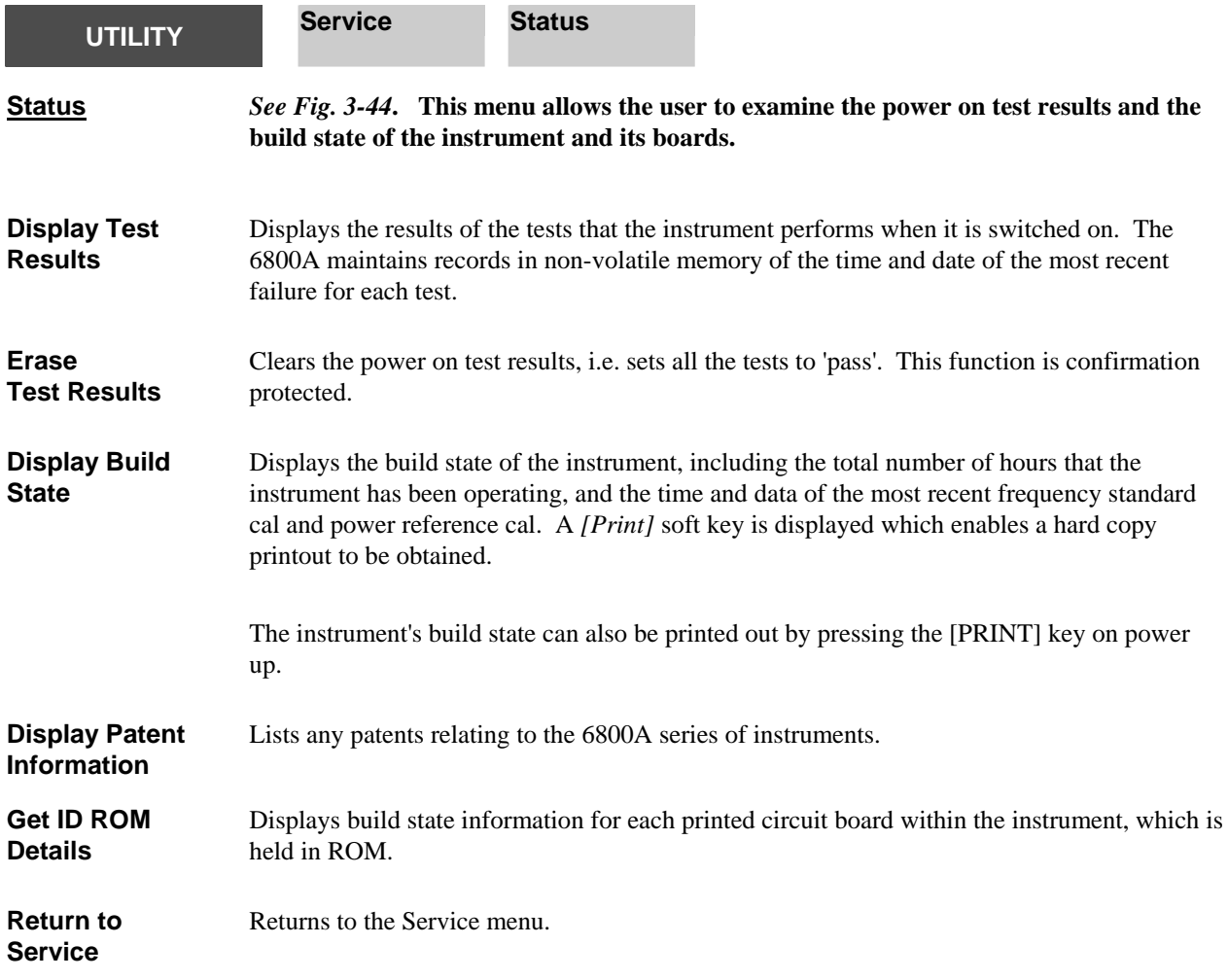

<span id="page-318-0"></span>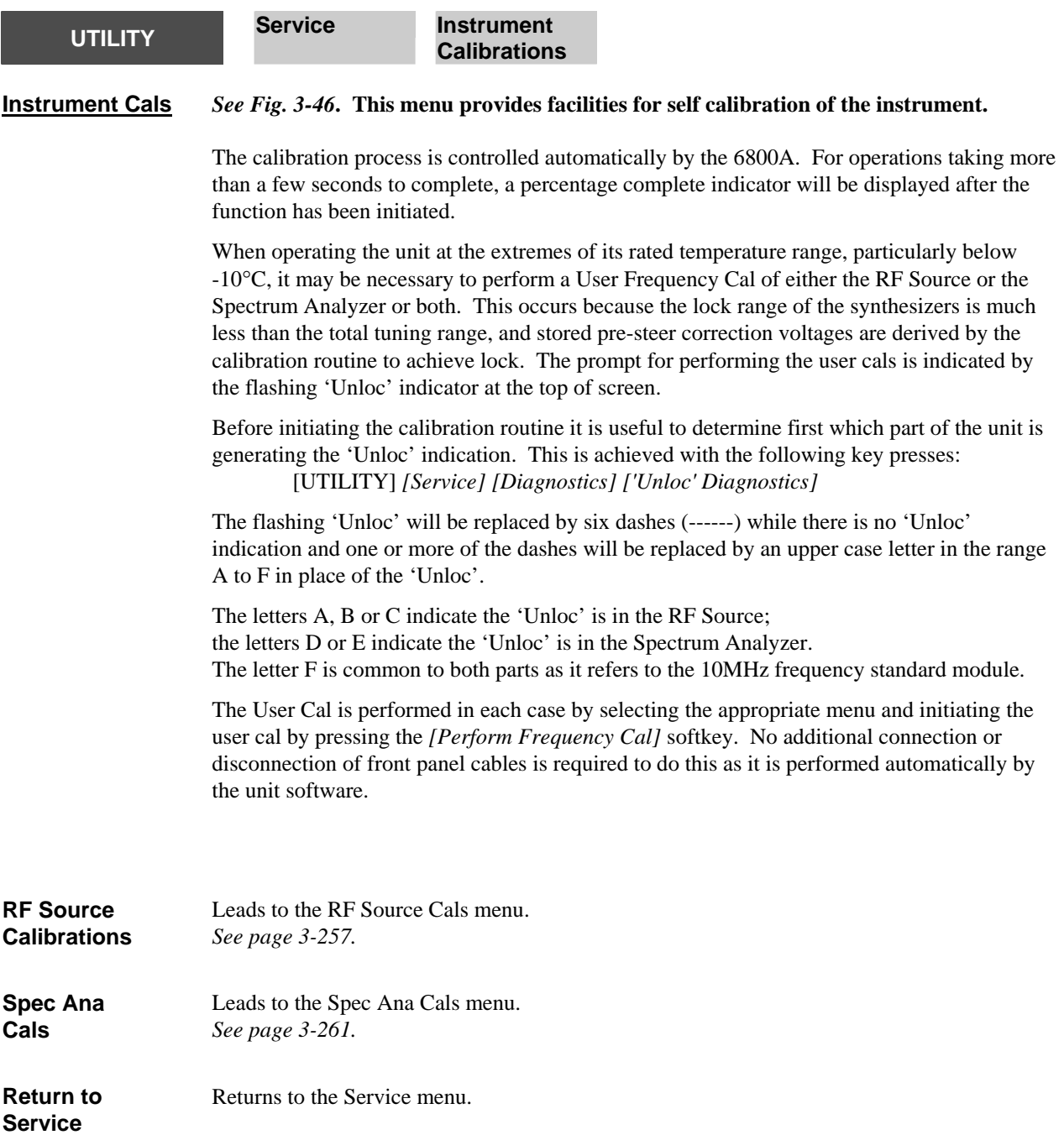

<span id="page-319-0"></span>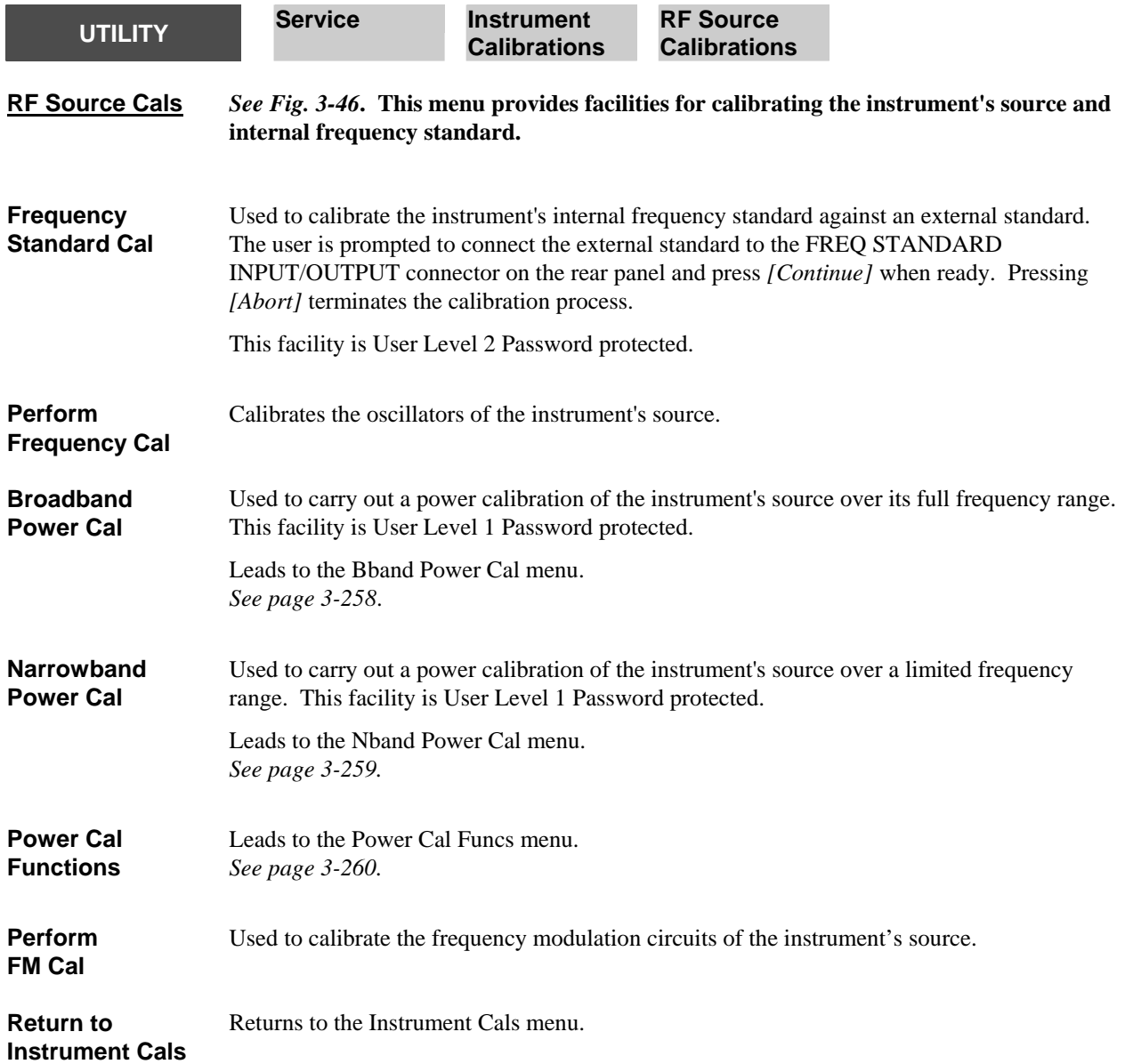

**New Store Name** 

**Return to Calibration** 

<span id="page-320-0"></span>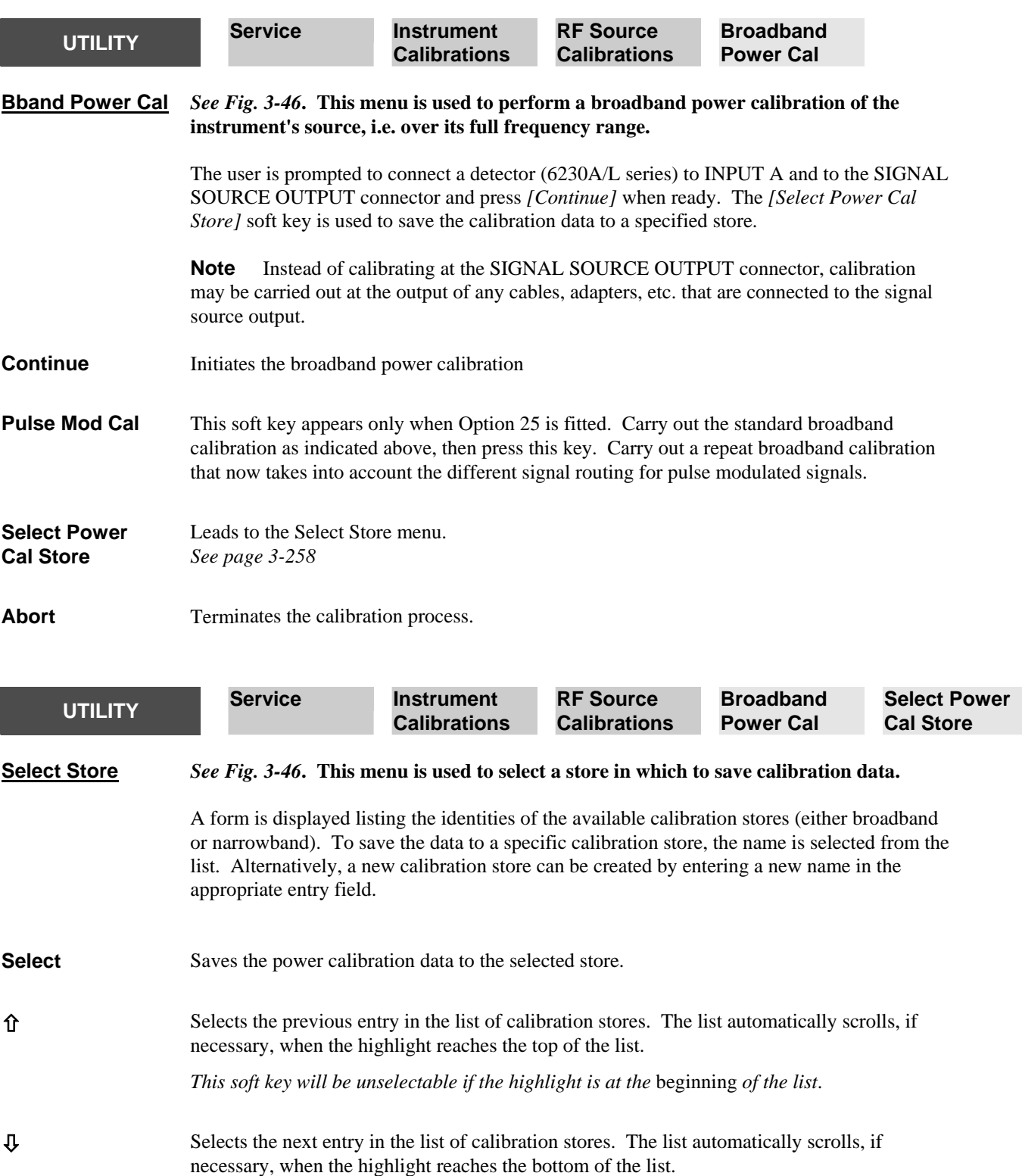

*This soft key will be unselectable if the highlight is at the end of the list*

Enables a new calibration store name to be entered.

Returns to the previous menu.

<span id="page-321-0"></span>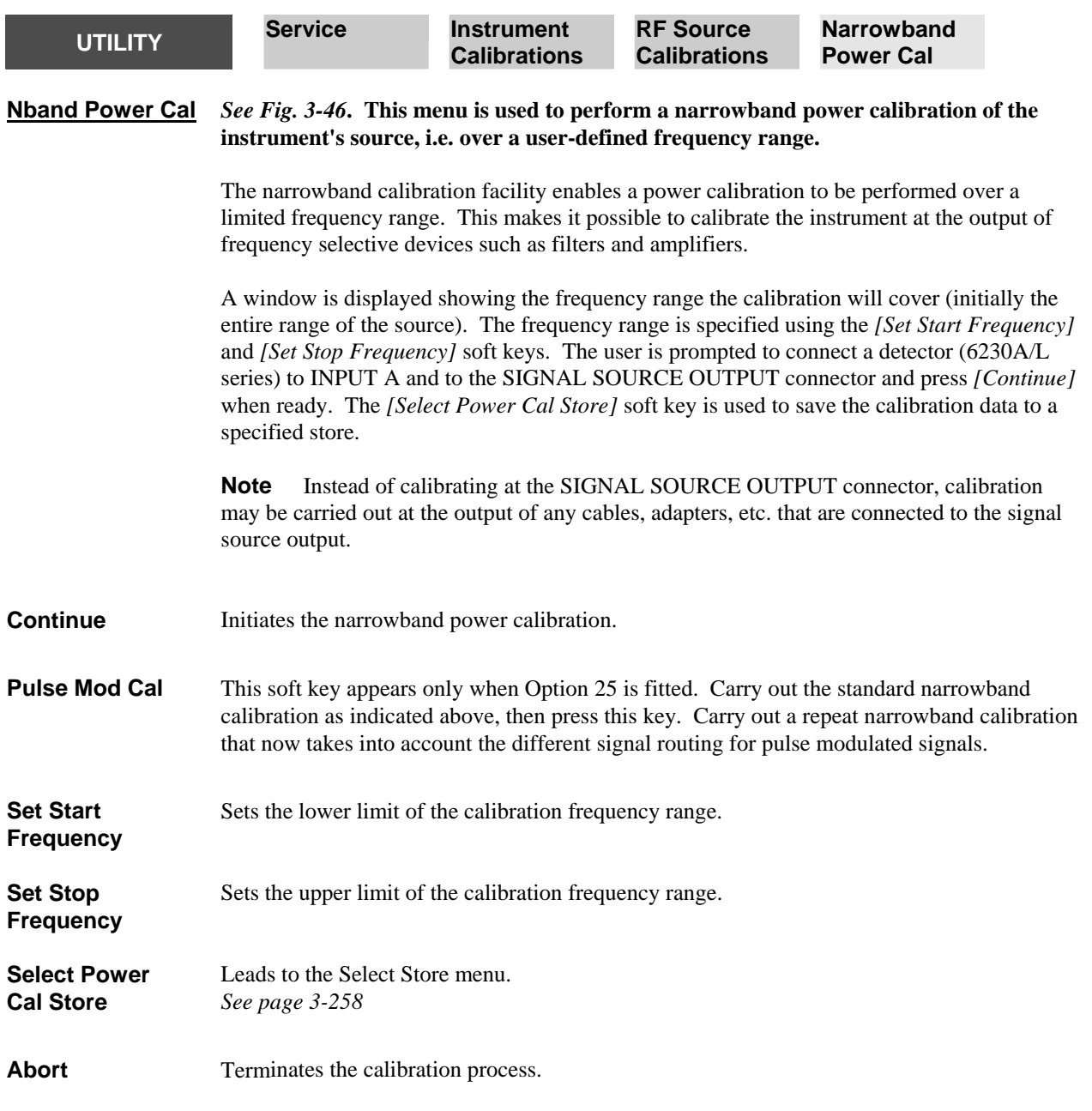

<span id="page-322-1"></span><span id="page-322-0"></span>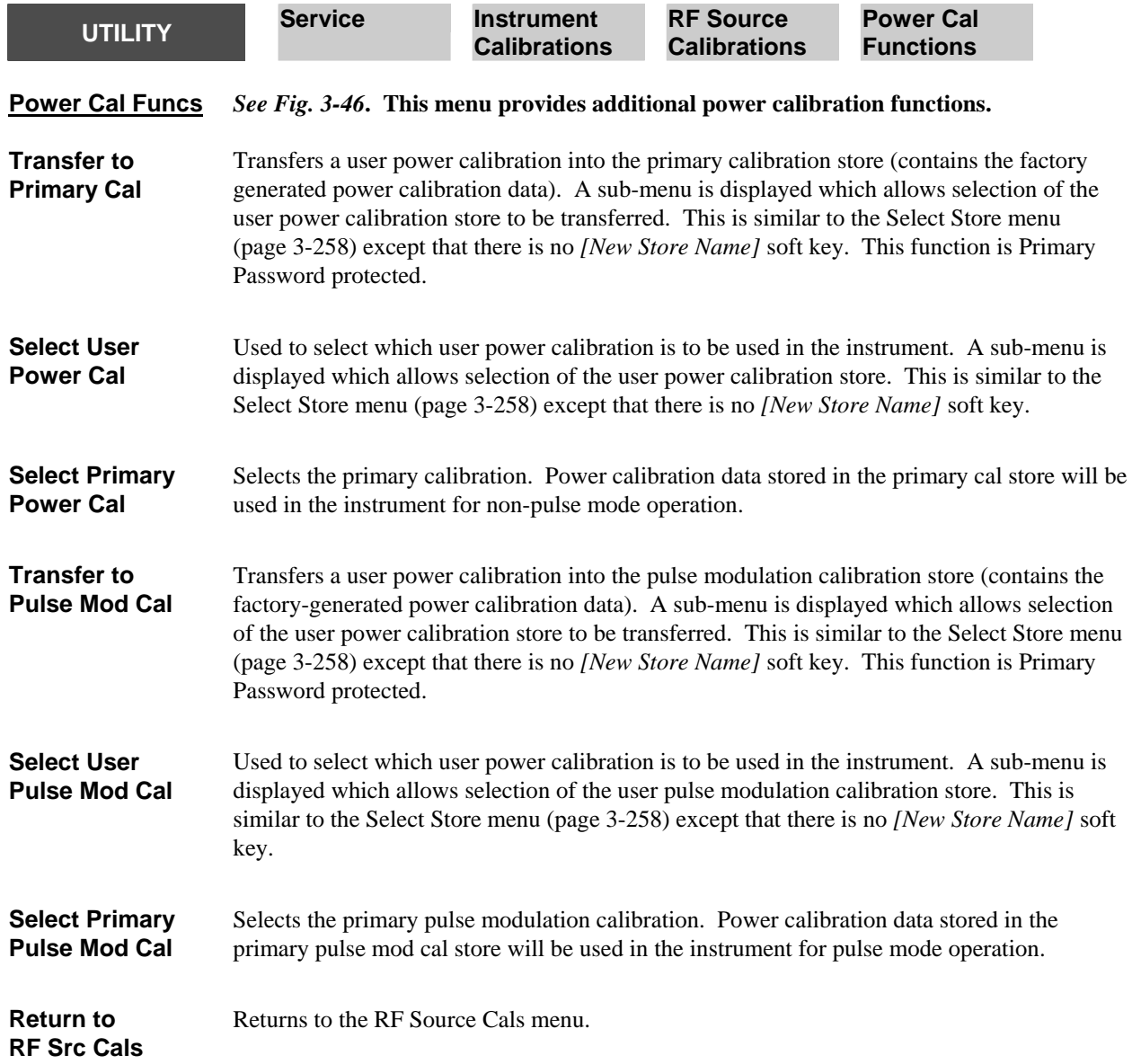

<span id="page-323-0"></span>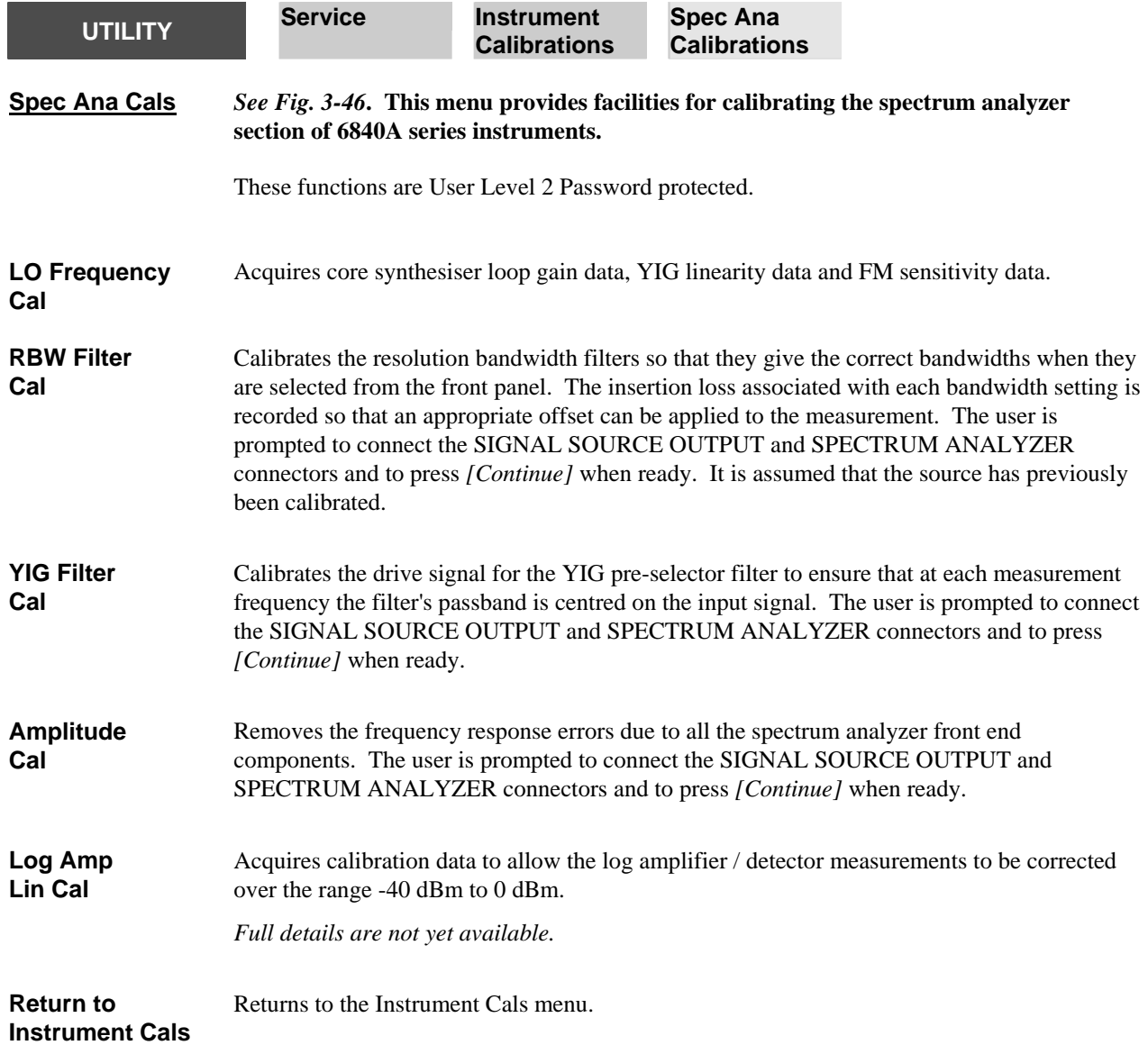
**SYSTEM** 

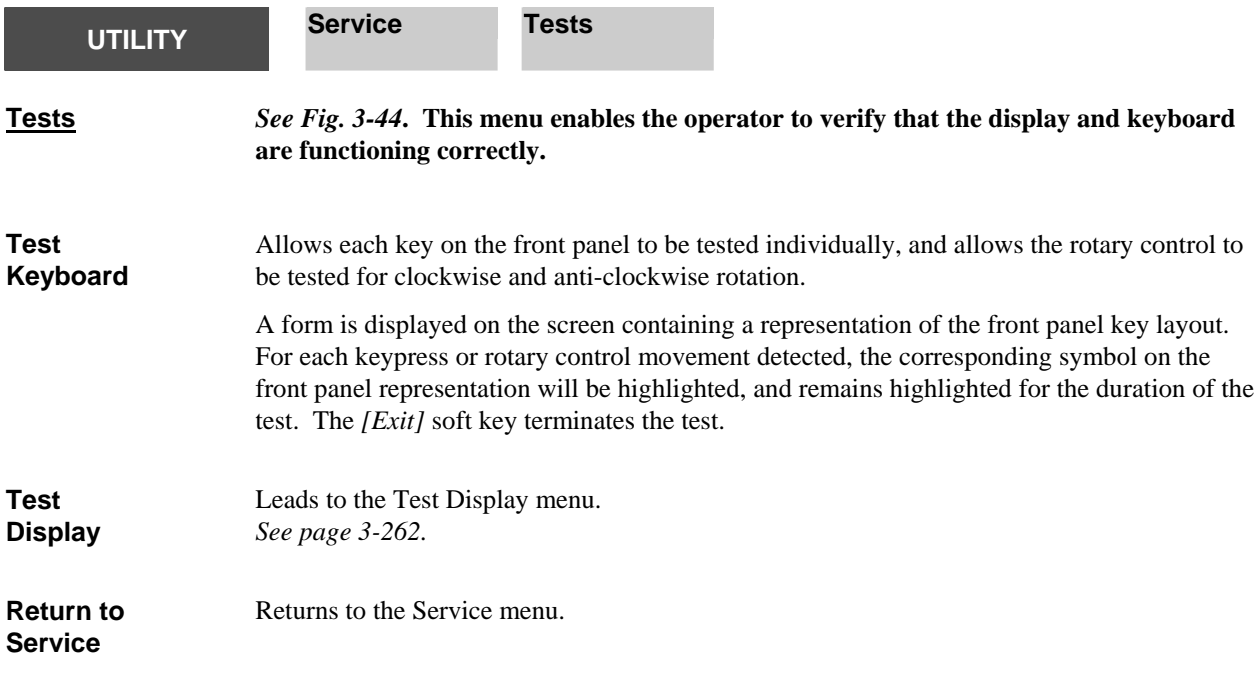

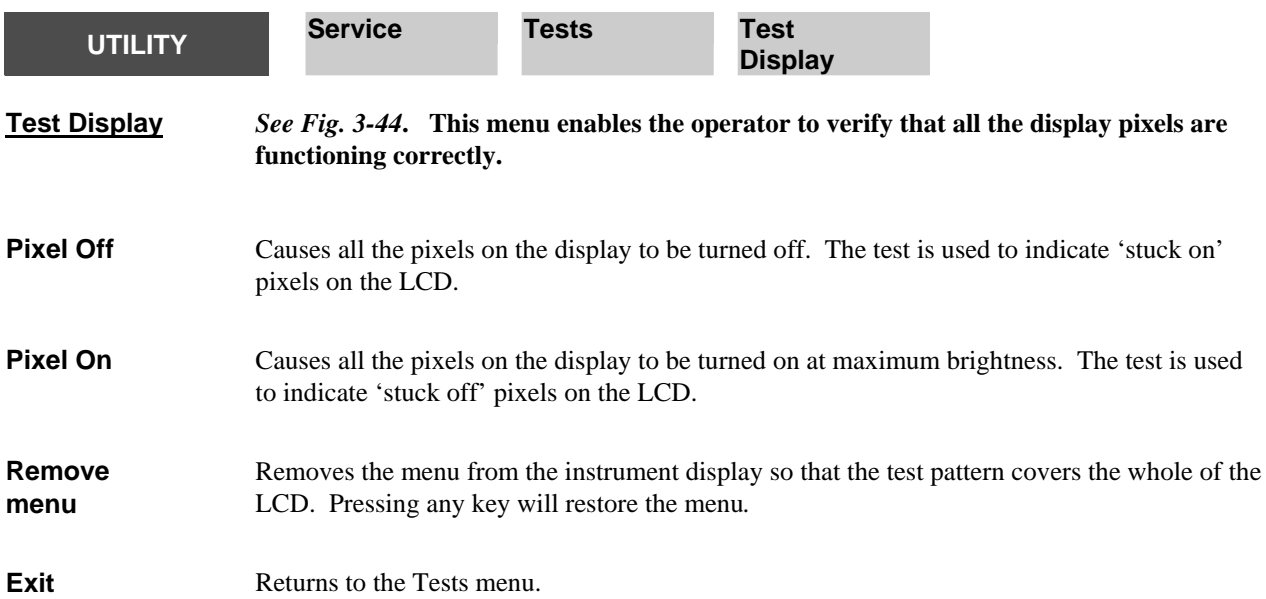

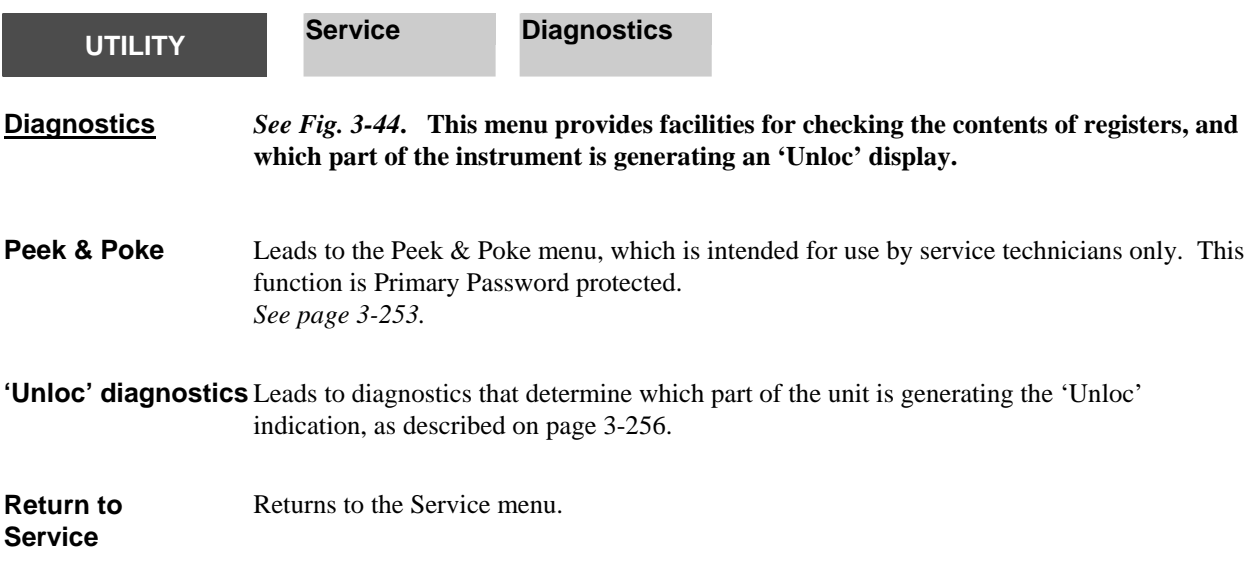

## **UTILITY International**

**International** *See Fig. 3-43***. This function enables the following country specific instrument settings to be set :** 

> **Language** - text is displayed in the selected foreign language, and supports the special character requirements of French, German and Spanish.

**Keyboard layout** - If an external keyboard is used, the layout can be specified according to the country.

**Date format** - Different date formats can be specified (e.g. 03/12/1997, 03.12.1997).

**Time Format** - Different time formats can be specified (e.g. 17:35:20, 5:35:20p).

**Decimal point** - The decimal point can be either a full stop or a comma (if a comma is selected the spreadsheet field separator will be automatically set to semicolon to avoid ambiguity).

**Spreadsheet separator** - When creating files in Spreadsheet (CSV) format, either a comma or semicolon can be used as a field separator.

Although it is possible to change the international settings independently, as above, default combinations can be set by setting the **Country** parameter to the required country, as shown below:

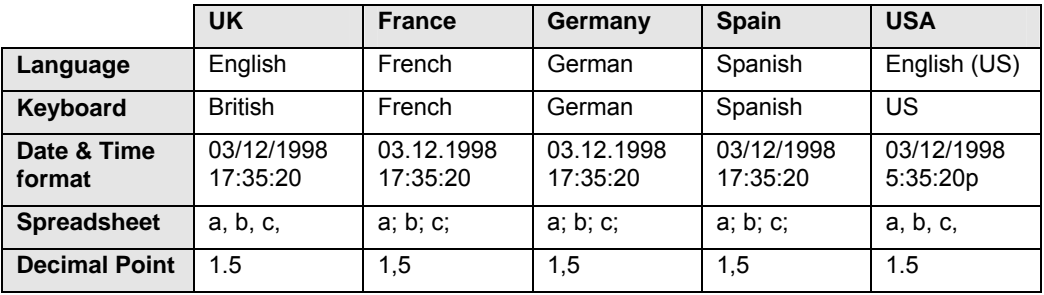

A form is displayed on the screen showing the current settings. The  $\int \hat{f}$  and  $\int \hat{\psi}$  soft keys are used to move between the parameters. A list of the available values for the highlighted parameter appears below the parameters section of the form. The *[Change]* soft key is used to move the highlight into the selection list so that a new value for the parameter can be selected, by pressing *[Select]*. The *[Go to Param Selection]* soft key moves the highlight back into the parameters section..

<span id="page-326-0"></span>The functions of the soft keys depend on whether or not a parameter has been selected.

#### *No parameter selected*

**Change** Moves the selection highlight into the parameter values list.

- **The Selects the previous parameter.**
- Ø Selects the next parameter.

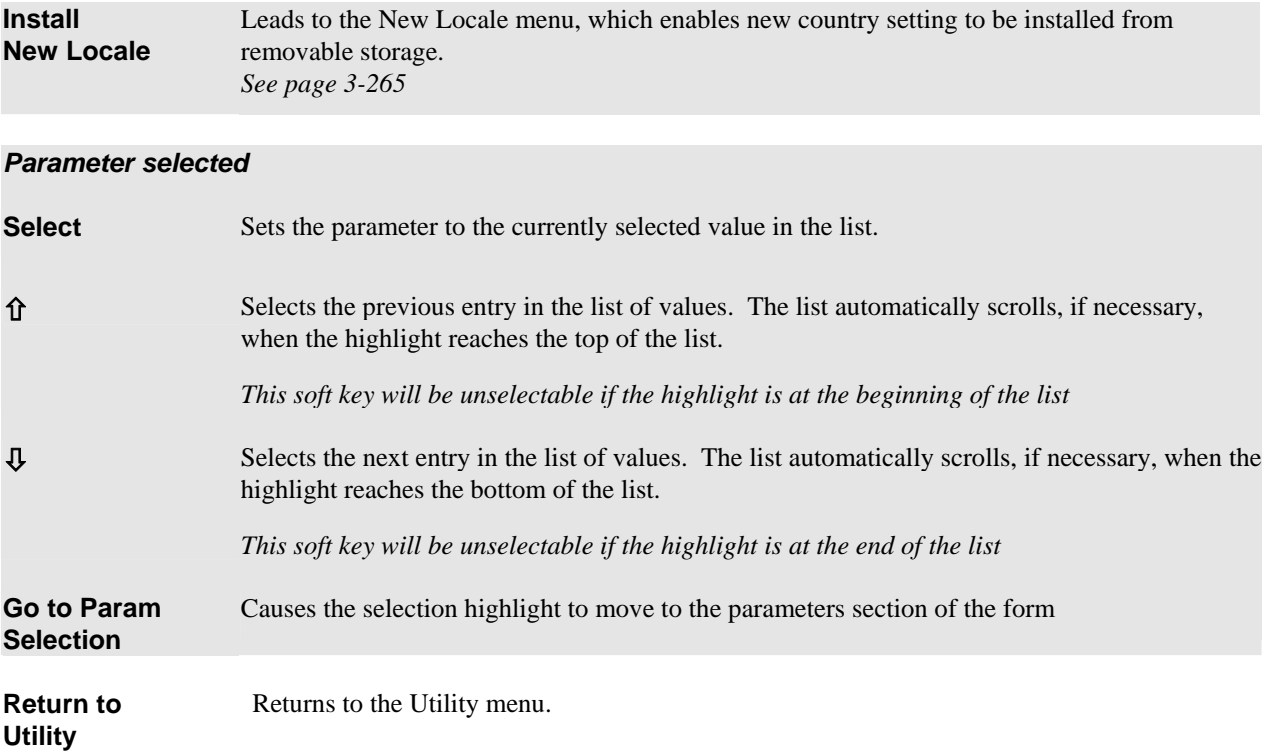

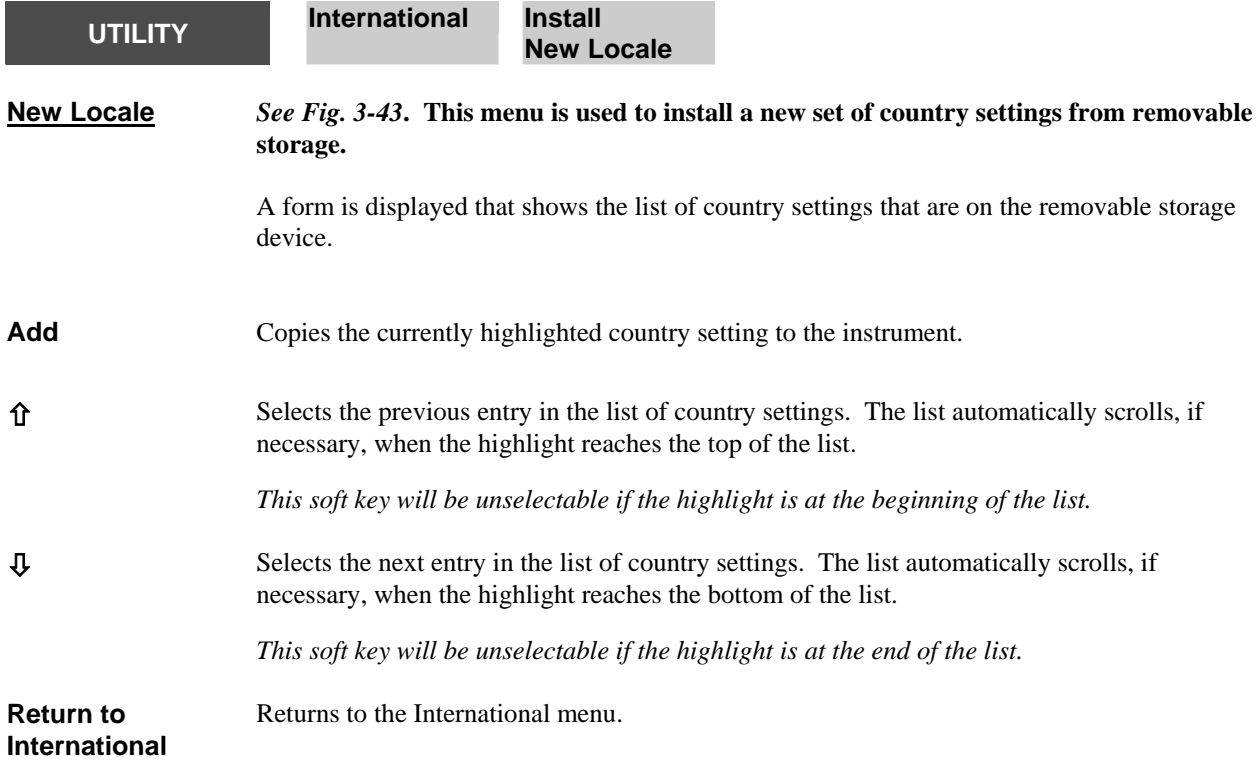

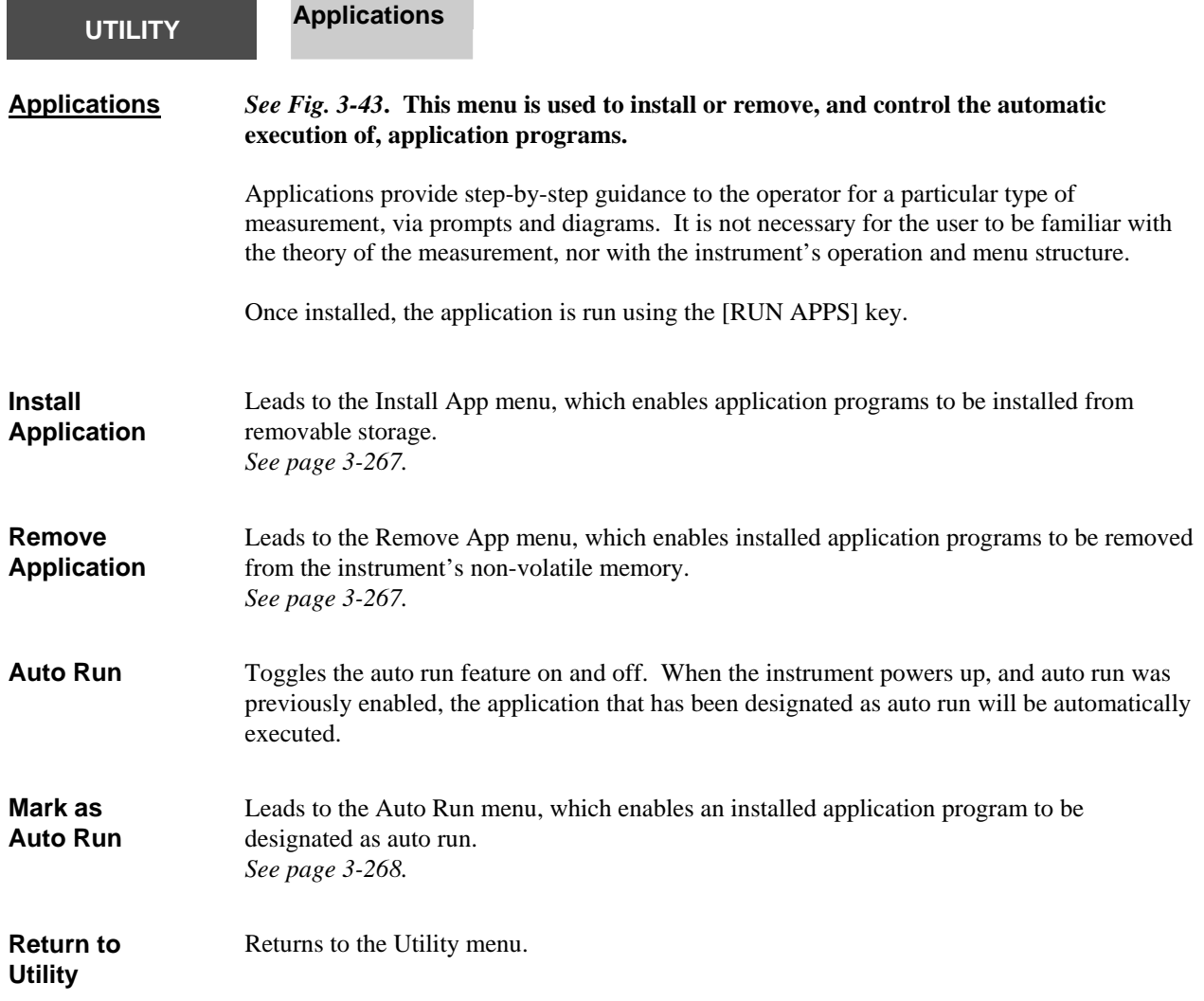

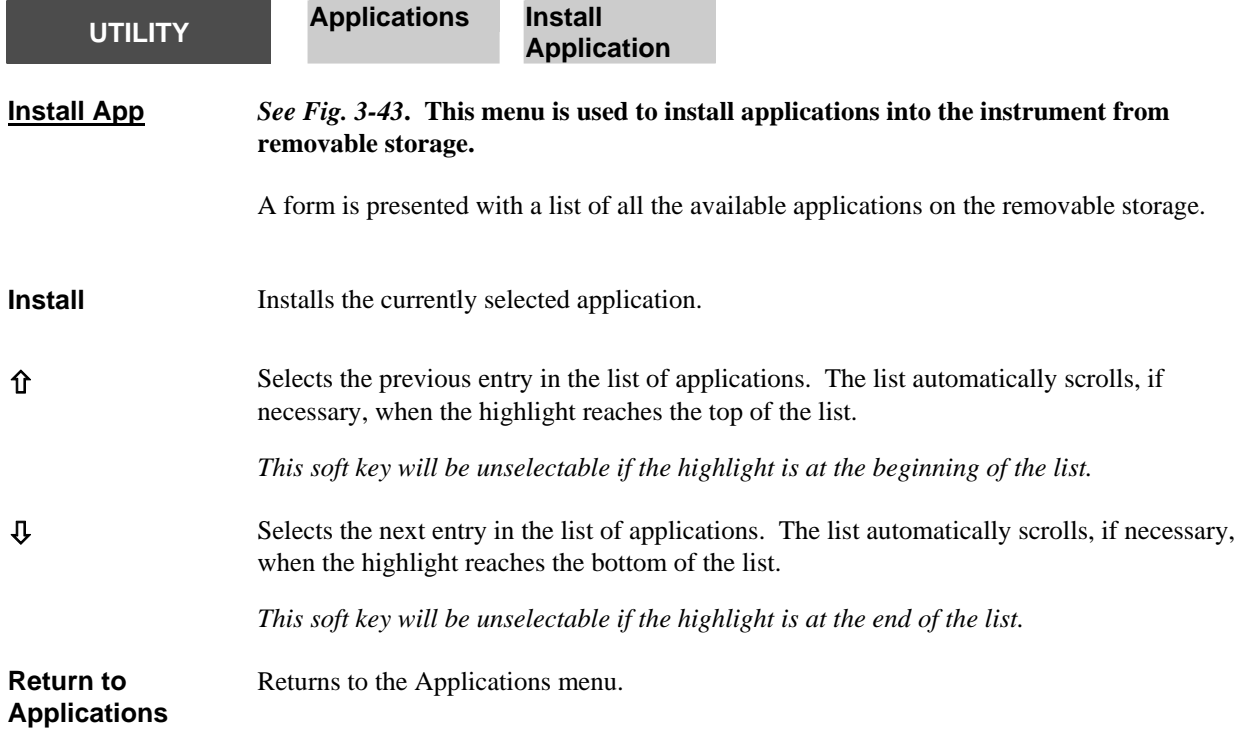

<span id="page-329-0"></span>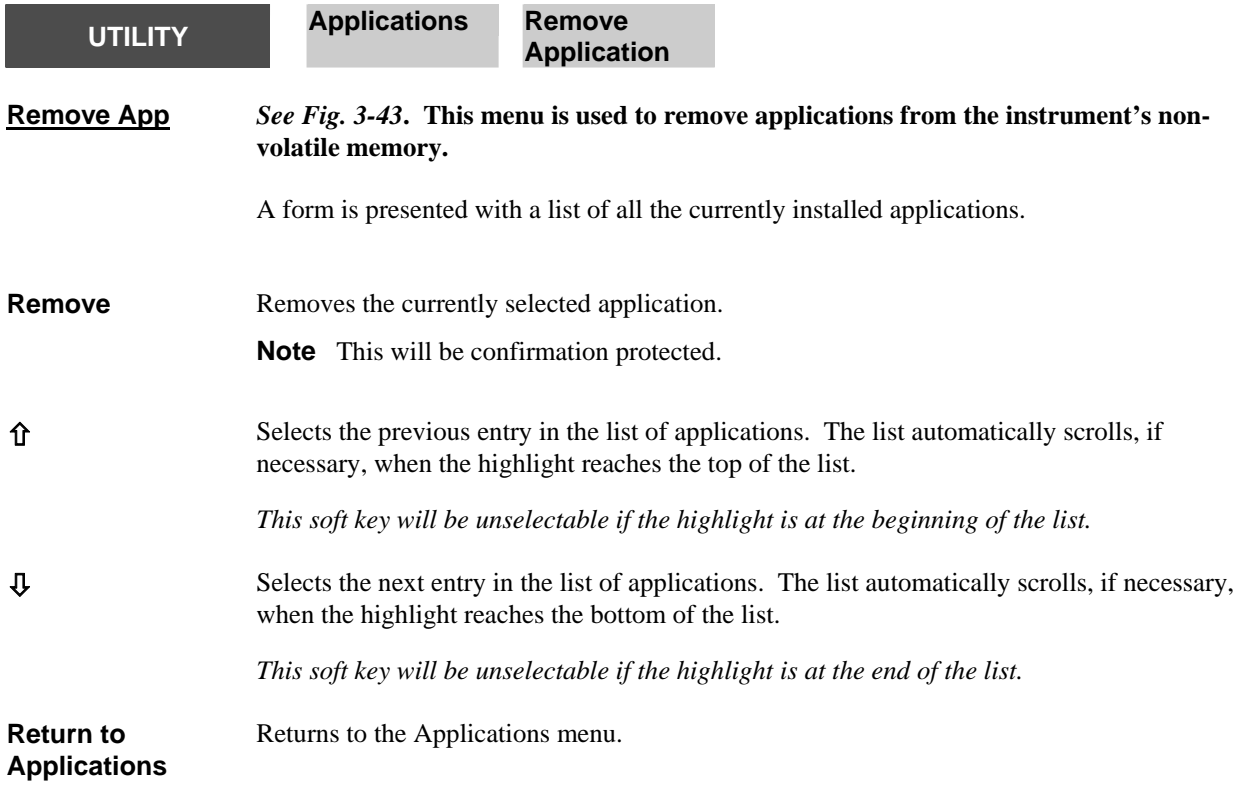

**SYSTEM** 

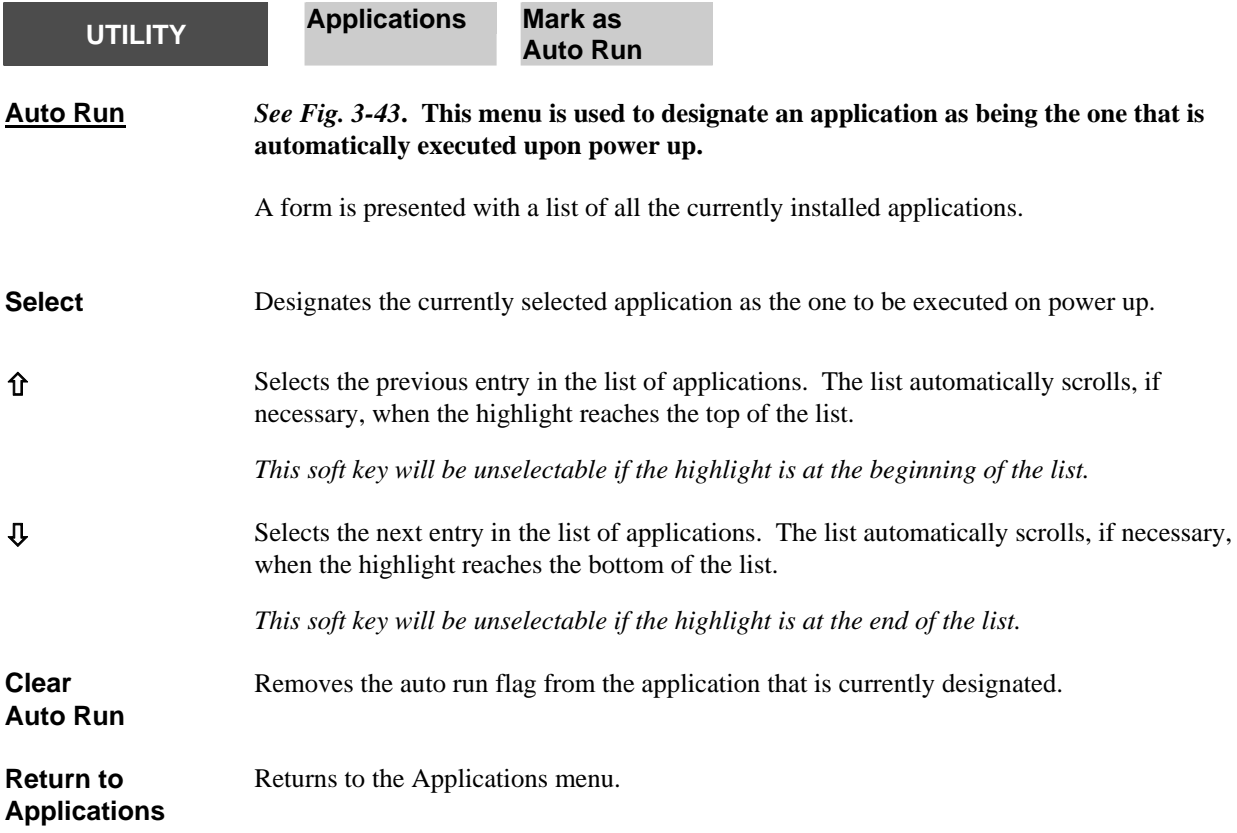

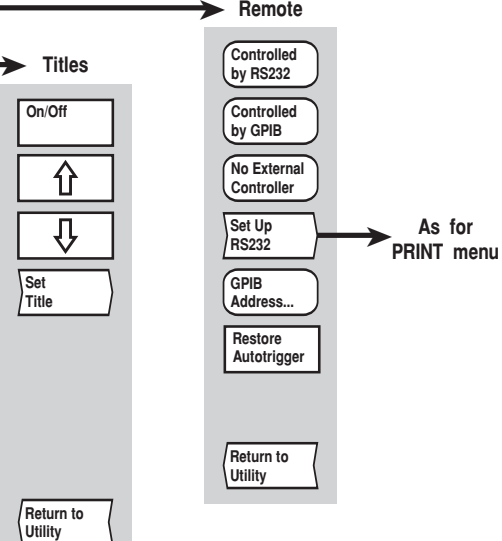

C6259

<span id="page-331-1"></span><span id="page-331-0"></span>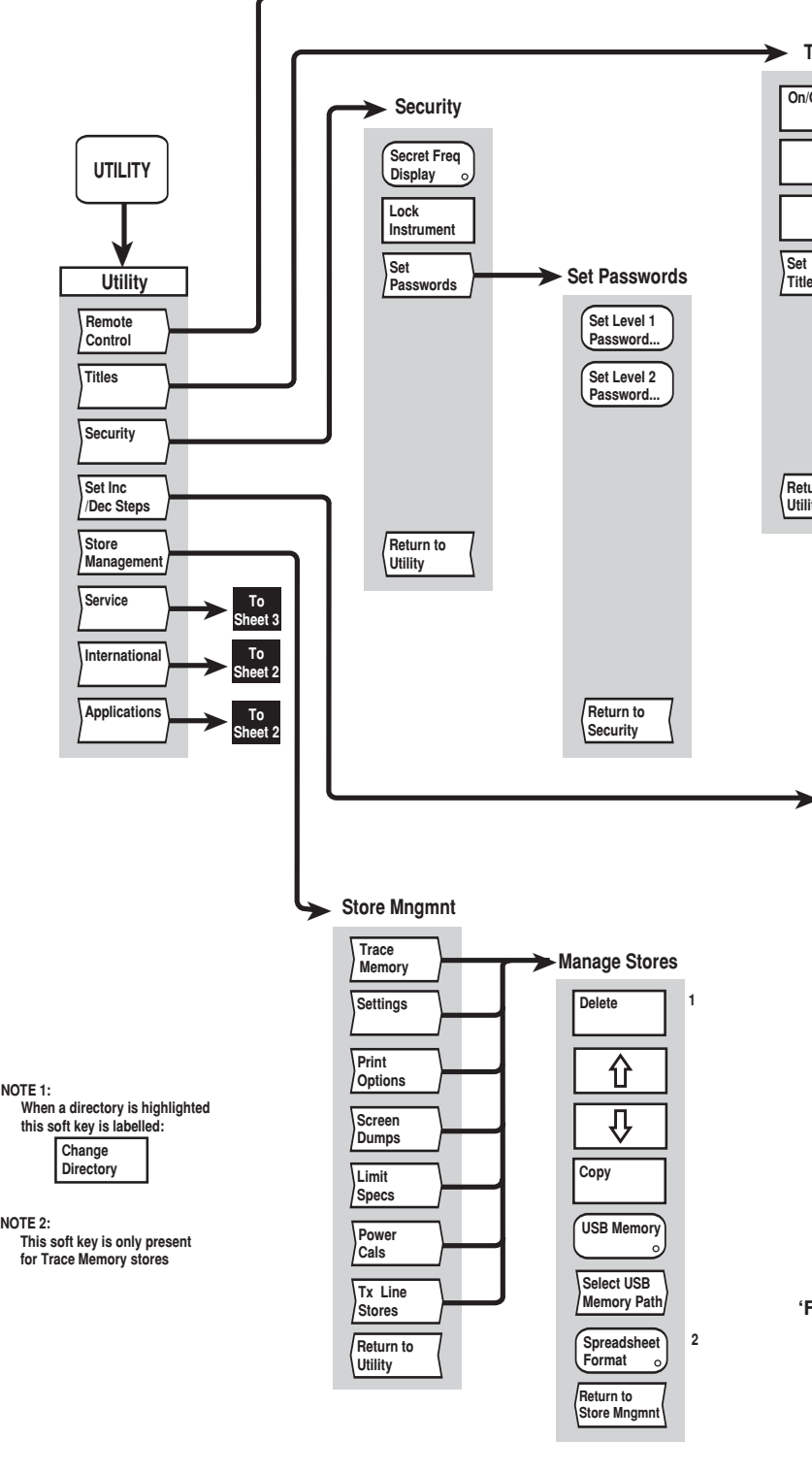

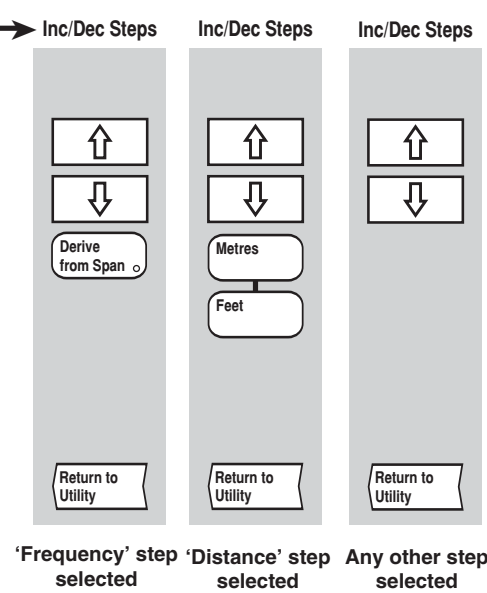

*Fig, 3-42 UTILITY menus (sheet 1)* 

3-270

<span id="page-332-0"></span>*Fig, 3-42 UTILITY menus (sheet 1)* 

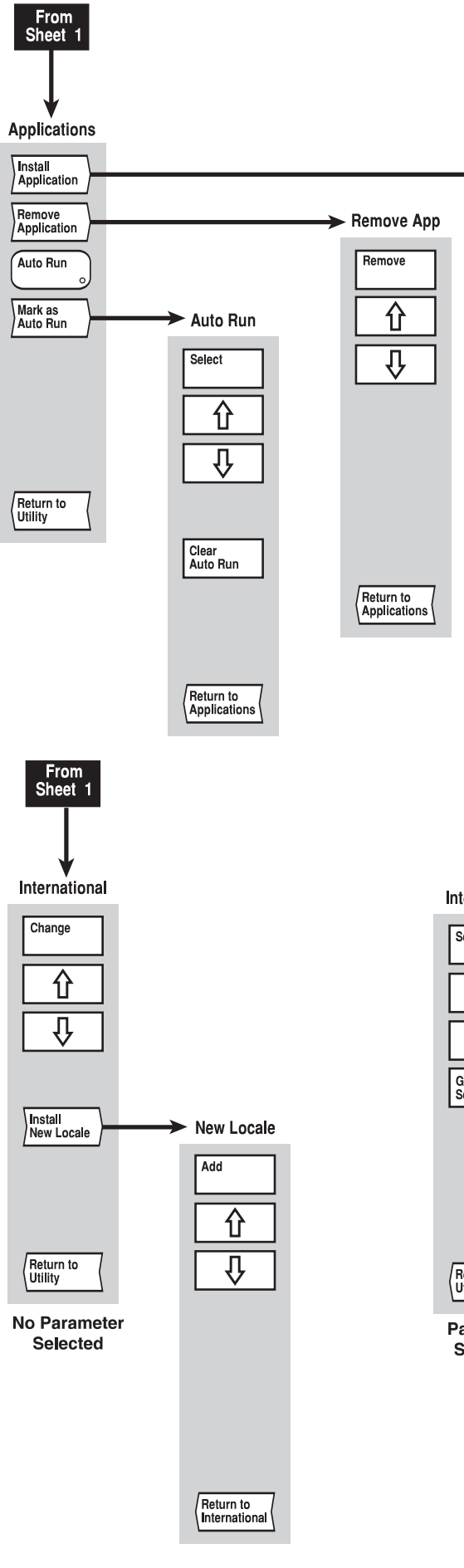

*Fig, 3-43 UTILITY menus (sheet 2)* 

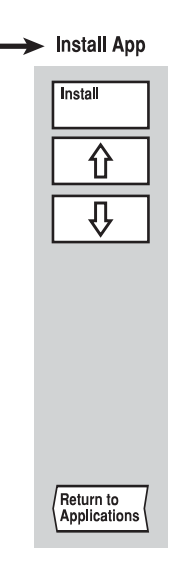

#### International

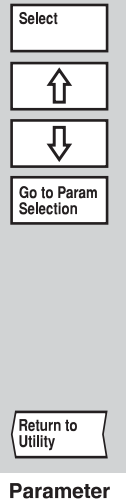

Selected

C3655

3-272

*Fig, 3-43 UTILITY menus (sheet 2)* 

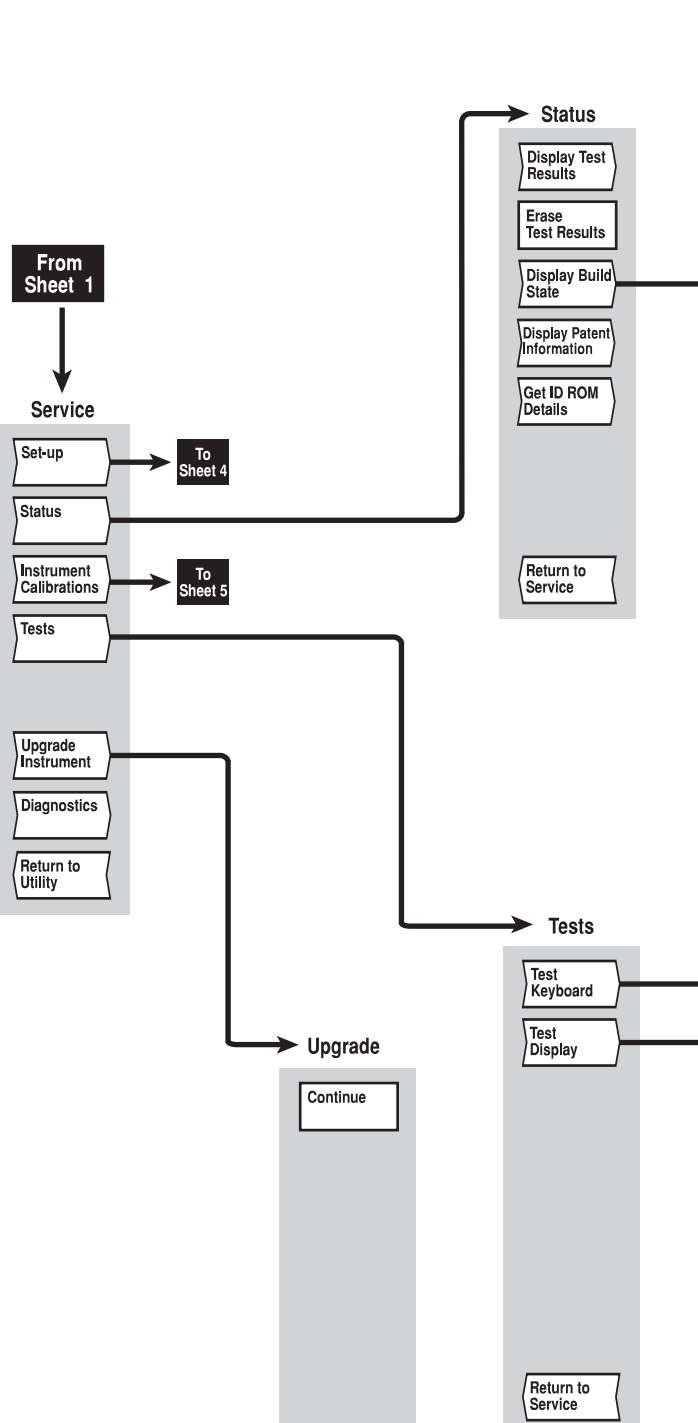

 $\sqrt{\mathsf{Exit}}$ 

 $\sqrt{\frac{t}{\text{Status}}}$ 

 $\sqrt{\text{Tests}}$ 

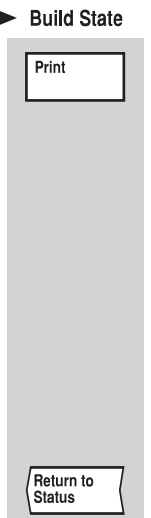

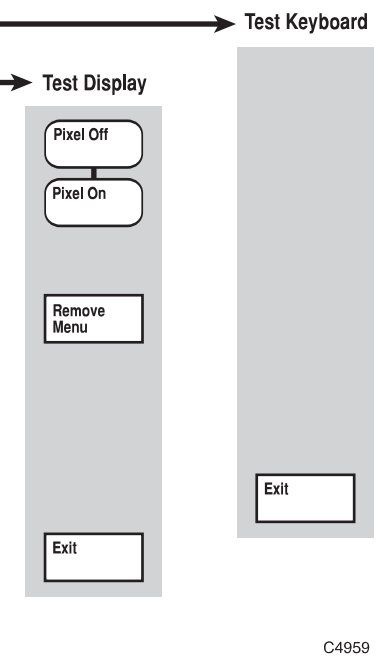

*Fig, 3-44 UTILITY menus (sheet 3)* 

3-274

*Fig, 3-44 UTILITY menus (sheet 3)* 

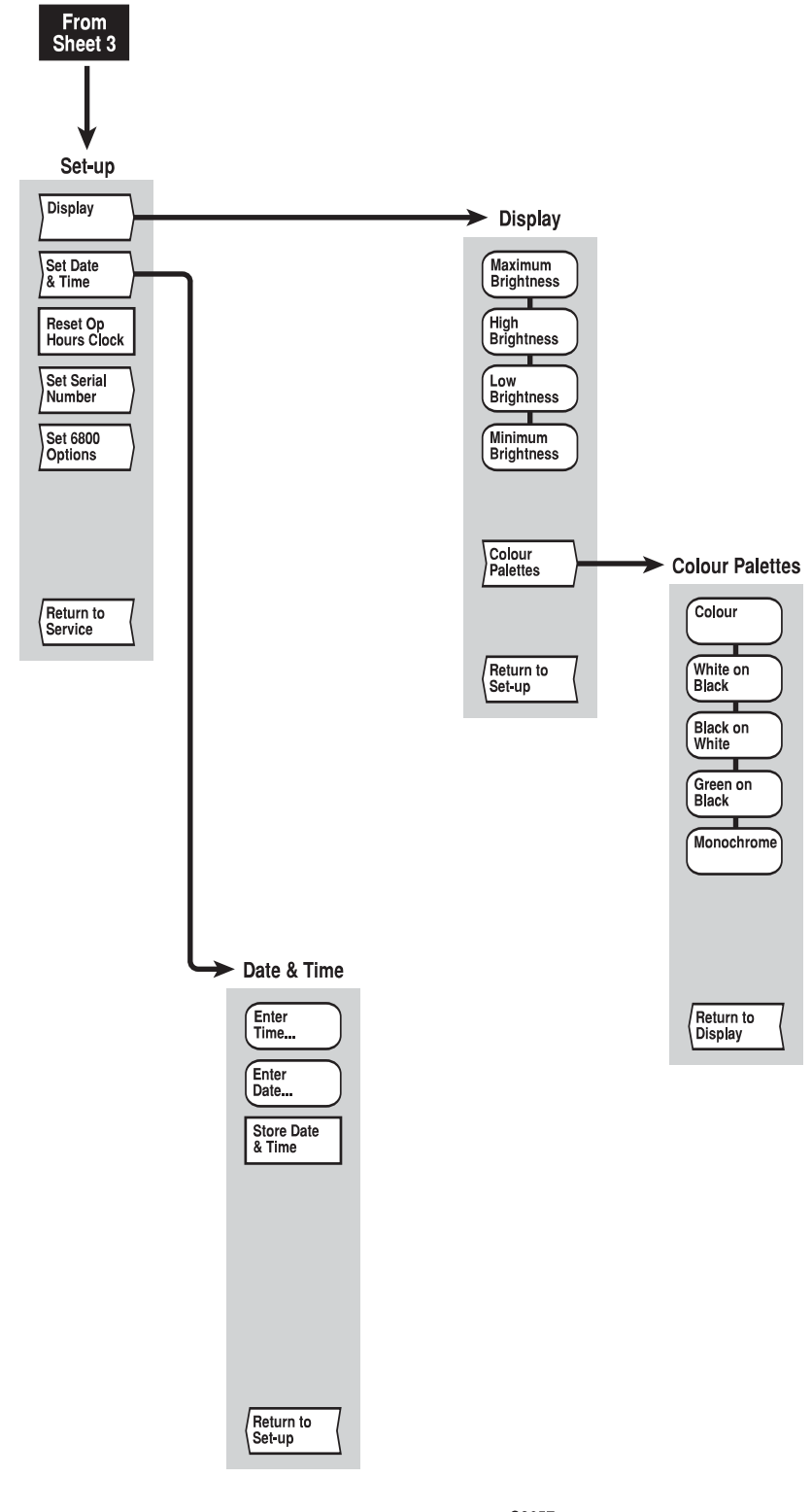

C3657

*Fig, 3-45 UTILITY menus (sheet 4)* 

*Fig, 3-45 UTILITY menus (sheet 4)* 

C6230

# - **Freq Std Cal Continue** -**Bband Power Cal Continue Pulse Mod Cal Abort Select Power Cal Store** -**Select Store Select**  $\boxed{\textcolor{blue}{\textcolor{blue}{\textbf 0}}}$ **Abort**  $\frac{1}{\sqrt{2}}$ **New Store Name**  $\blacktriangleright$ **Select Store**  $\blacktriangleright$ **Select Return to Calibration**  $\overline{\textbf{r}}$  $\overline{\overline{\mathbb{R}}}$

**Return to Calibration**

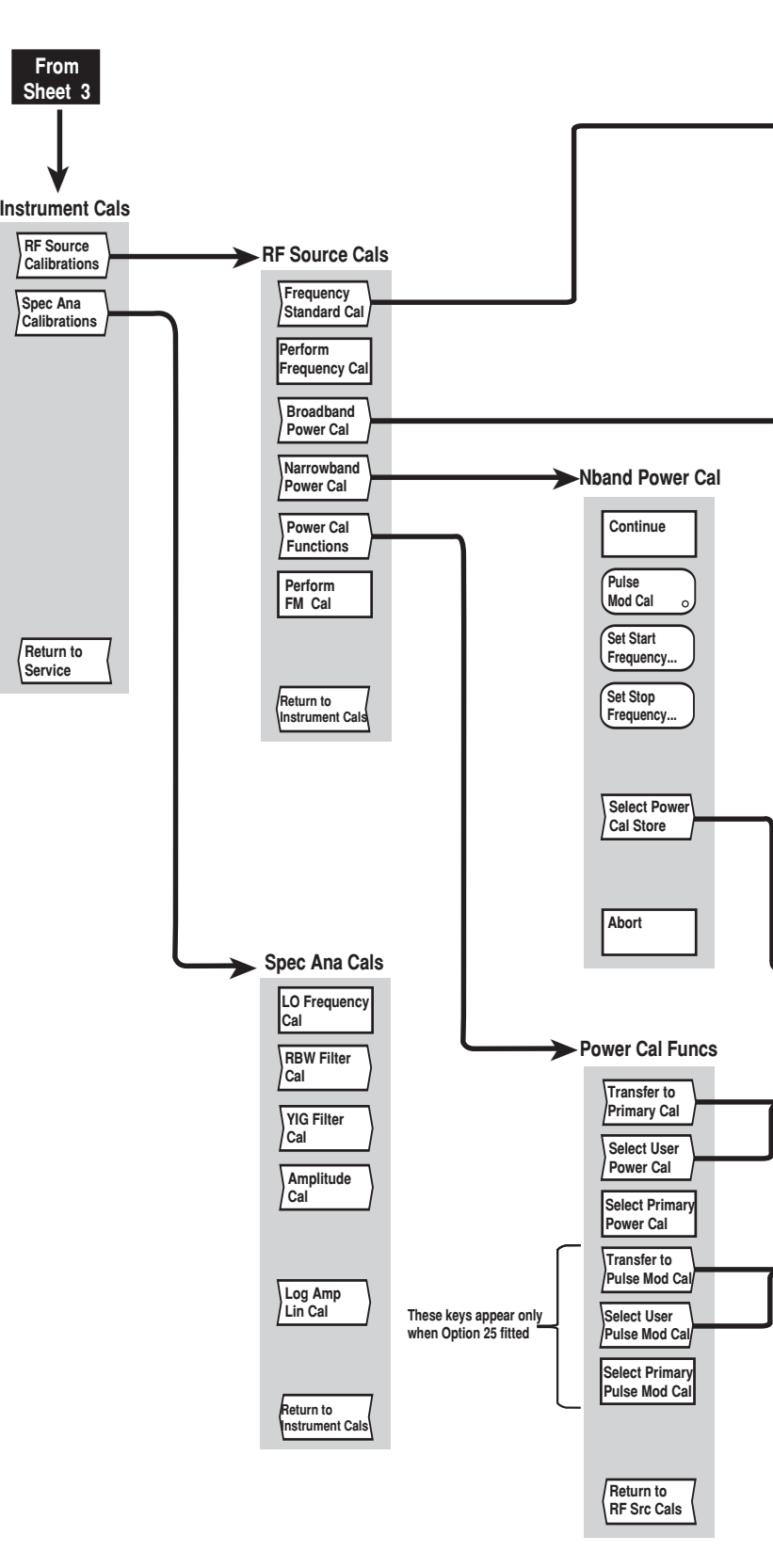

*Fig, 3-46 UTILITY menus (sheet 5)* 

*Fig, 3-46 UTILITY menus (sheet 5)* 

## **[LOCAL] key**

The [LOCAL] key does not have an associated menu structure. It is used to return the instrument to local (front panel) operation after being put into the remote state by a controller. If the instrument was being triggered by the controller, then a prompt will appear asking whether or not the instrument is to be returned to the autotrigger mode of operation.

This is the only front panel key that is not disabled when the instrument is remotely controlled over the serial bus or GPIB. The exception to this is when local lockout is in effect; this is a remote command that disables the [LOCAL] key making it difficult to interfere with the 6800A while it is under remote control.

## **[PRESET] key**

The [PRESET] key provides a menu which enables the instrument to be set to a known condition.

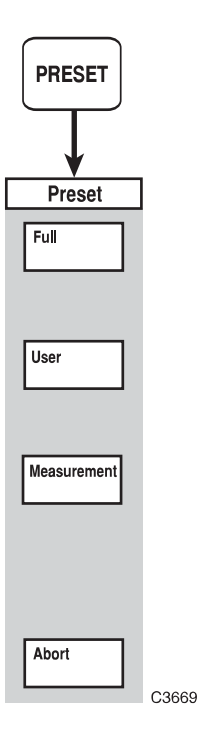

*Fig. 3-47 PRESET menu* 

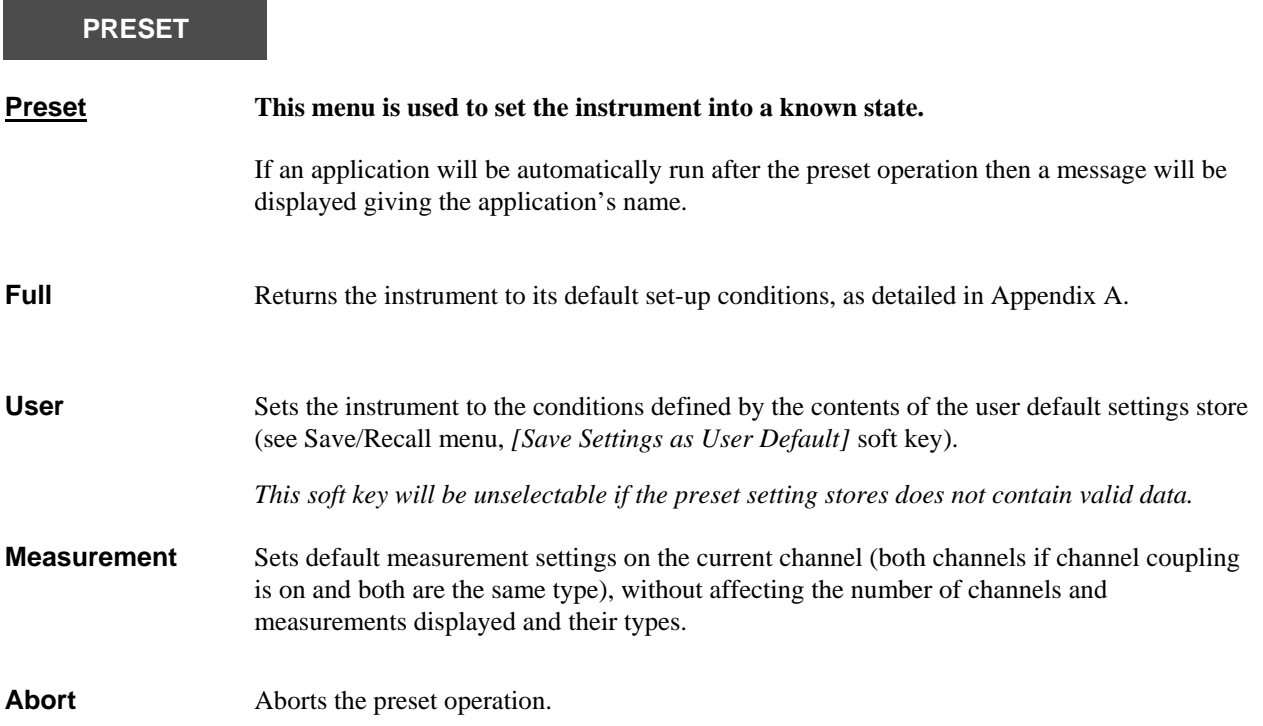

## **[SOURCE ON/OFF] key**

The [SOURCE ON/OFF] key does not have an associated menu structure. It is used to toggle the instrument's RF output on and off.

## **Chapter 4 BRIEF TECHNICAL DESCRIPTION**

## **Contents**

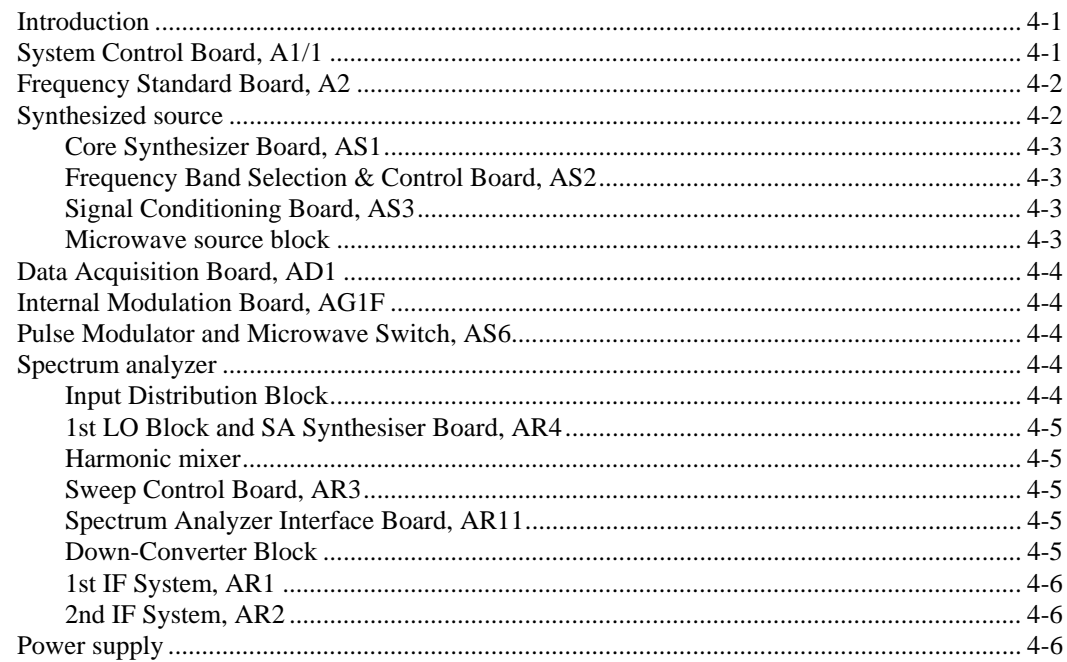

## **List of figures**

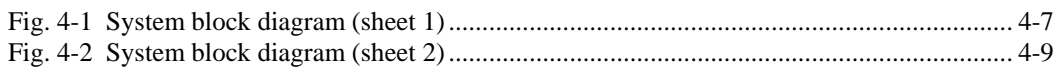

## <span id="page-344-0"></span>**Introduction**

The description which follows is intended as an overview of the 6800A series hardware, and relates to the functional blocks of the instrument as shown in Figs. 4-1 and 4-2, which are simplified block schematic diagrams of the instrument. Fig. 4-2 and the related spectrum analyzer description apply only to the 6840A versions. A more detailed description is given in Chapter 1 of the Maintenance Manual.

## <span id="page-344-1"></span>**System Control Board, A1/1**

All the main control, processing and interface functions of the 6800A are carried out by the System Control board A1/1. This assembly consists of a main carrier board that supports two ETX-format computer modules. One of the ETX modules runs the Phar-Lap operating system and associated software to control the 6800A hardware. The second ETX module (known as the I/O processor) performs I/O interfacing functions (graphics and USB) running under the Linux operating system. The two ETX modules communicate with each other via a bi-directional FIFO link. The following are examples of the type of ETX module that may be used:

#### *Phar-Lap processor*

Intel® Celeron® M CPU 600 MHz, 512 MB RAM, providing the following features:

16-bit I/O

16-bit DMA

2 x IDE interfaces

parallel port

2 x serial ports

Interface to external PS/2 keyboard

#### *I/O processor*

AMD® LX800 CPU 500 MHz, 512 MB DRAM providing the following features:

2 x USB

2 x IDE

18-bit parallel LCD interface

VGA interface

The software for both processors resides on a Compact Flash (CF) memory card (one per processor). The CF card on the Phar-Lap side is also used to store factory pre-set data and user data.

Additionally, the A1/1 board provides the following features:

GPIB interface

Non-volatile RAM (NOVRAM)

Interface to front panel keyboard

Trigger and lock interface to replace the AT1 option board

The A1/1 board plugs into a dedicated slot in the system motherboard. All interfaces to the system (with the exception of USB and trigger/lock connections) are made via the system motherboard. Two motherboard connectors are provided: the ISA bus connector is a 96-way DIN41612, the remainder of the motherboard connections are made via a 192-way (4 x 48 row) 2 mm metric connector.

### <span id="page-345-0"></span>**Frequency Standard Board, A2**

For many of its functions the 6800A requires a 10 MHz reference frequency; this is derived from a 100 MHz VCXO. When the instrument is set to internal standard, the VCXO is locked to a 10 MHz oven-controlled crystal oscillator (OCXO) using a phase-locked loop (PLL). The OCXO is tuned by the output of a DAC which receives data from the ISA bus. A 10 MHz output is provided on the rear panel. Alternatively, the VCXO can be locked to a 1 or 10 MHz external standard (via the same rear panel connector).

### <span id="page-345-1"></span>**Synthesized source**

The 6800A signal source comprises:

Core Synthesizer Board, AS1, which utilises a fractional-N synthesizer to generate signals over the range 1.5–3 GHz.

Frequency Band Selection & Control Board, AS2, which takes the AS1 output and produces output signals from 1 MHz to 1.5 GHz. It also contains the levelling control for RF and micrwave signals.

Signal Conditioning Board, AS3, which provides amplification, level control and filtering of the signals generated by boards AS1 and AS2.

#### <span id="page-346-0"></span>**Core Synthesizer Board, AS1**

A programmable divider (using the IFR patented fractional-N architecture) generates signals in the range 1.5 - 3 GHz by phase-locking an oscillator to the 10 MHz reference signal output by the Frequency Standard Board, A2. To avoid the need for an oscillator that operates up to 3 GHz, a 500 - 667 MHz VCO is used and low-order harmonics are generated. The VCO output is fed to a harmonic generator to produce the 3rd, 4th and 5th harmonics; one of these is selected by a voltage-tuned filter to yield a signal in the range 1.5 - 3 GHz.

The frequency of the VCO is set to the required value by setting the correct division ratio and presteering the VCO; this is controlled by software via the digital interface

#### <span id="page-346-1"></span>**Frequency Band Selection & Control Board, AS2**

In addition to generating signals from 1 MHz to 3 GHz, the AS2 board also acts as the master controller for the source, communicating with the System Control Board via the ISA bus.

The 1.5 - 3 GHz output from AS1 is divided by 2 and 4 to produce signals in the range 750 - 1500 MHz and 375 - 750 MHz respectively. A mixer is used to generate signals from 1 to 375 MHz; with a local oscillator of 1.5 GHz the corresponding mixer input frequency range is 1501 - 1875 MHz. The local oscillator is a 1.5 GHz VCO phase-locked to the 10 MHz reference frequency. PIN diode switches are used to select either the 1.5 - 3 GHz through path, one of the divider outputs, or the mixer output, which is fed to the AS3 board.

The levelling control circuit comprises the control circuitry for maintaining constant power levels at the outputs of AS3 and the microwave block. The output power levels are monitored by diode detectors, and the control loops provide drive signals for the corresponding PIN diode modulators. The levelling control circuit can also be used with an external detector or power meter, connected to the rear panel EXT LEVEL INPUT connector.

#### <span id="page-346-2"></span>**Signal Conditioning Board, AS3**

The function of the AS3 board is to amplify the synthesized signal from AS2, and to reduce the harmonics present in the output signal (both the input signal and the power amplifier contribute towards the harmonic content). The board also provides a means for levelling the output power.

The 1 MHz - 3 GHz output from AS2 is fed to a PIN diode modulator used as a variable attenuator. This forms part of the levelling system, the control circuitry residing on AS2. The signal is then passed to a power amplifier which provides a nominal 27 dB of gain. This increases the AS2 output power and compensates for loss in the other signal conditioning circuits, to provide an output power  $> +10$  dBm at the front panel over the entire frequency range.

The filter stage comprises 11 half-octave filter sections, which are switched in as appropriate to cover different bands.

A resistive pick-off provides a sample of the output signal to the diode detector, which gives a DC output voltage that is proportional to the power level. This is fed to the control circuit on AS2 which provides levelling control for signals below 3 GHz.

#### <span id="page-346-3"></span>**Microwave source block**

The microwave source block provides the source frequencies covering the range 3 - 24 GHz, except for the lower frequency variants 6821 and 6841. The frequencies are generated by a bank of up to 5 microwave VCOs (depending onthe frequency range of the variant). Each VCO is followed by a low-pass filter to reduce harmonics. An SP6T PIN diode switch selects either one of the VCO outputs or the 1 MHz - 3 GHz output from AS3.

A sample of the selected signal is passed to a phase-locked loop for phase-locking signals above 3 GHz to the 600 - 800 MHz local oscillator output from AS2.

The SP6T switch output is followed by a broadband PIN diode modulator which, together with a broadband directional coupler and control circuitry on AS2, form the levelling circuit for frequencies above 3 GHz. The levelling system is used to achieve constant power and good source match. The modulator is used to adjust the source output power level. If fitted, the optional step attenuator is fitted between the microwave block and the RF output connector.

## <span id="page-347-0"></span>**Data Acquisition Board, AD1**

The data acquisition system consists of three amplifier chains for detector inputs A, B and C. Each chain has two switched-gain stages, providing a total of 6 gain settings. A calibration DAC allows automatic calibration of each gain combination on each of the three amplifier chains. A further DAC is used for zeroing of the first amplifier stage. The output of the second amplifier stage is routed through a selectable bandwidth low-pass filter in order to reduce the noise floor. Sample-and-hold circuits for each chain allow simultaneous sampling of the data on all three inputs. Each sample-and-hold output is then multiplexed in turn to a 16-bit ADC. The ADC output is passed via the ISA bus interface to the System Control Board for processing. Also passed to system control is the detector calibration data held in EEPROM within the detectors.

## <span id="page-347-1"></span>**Internal Modulation Board, AG1F**

The AG1F module uses DSP and 12 bit DAC technology to generate the required modulation signals. In FM mode, user-defined low-distortion sine waves are produced and routed to AS1 to FM modulate the source core synthesiser. In pulse mode, either user-defined single pulses or pulse patterns are produced and routed to AS6 to pulse modulate the microwave source. The pulse generator can also be externally triggered by a user-defined delay.

Both FM and pulse modulation signals are also routed to the rear-panel MOD IN/OUT connector. Input and output impedances are 50 ohms to preserve the bandwidth of the modulating signals. Signal route switching is via analogue switches and is software controlled.

## <span id="page-347-2"></span>**Pulse Modulator and Microwave Switch, AS6**

The AS6 board is common for all internal pulse modulation options (Options 25a and 25b). AS6 produces regulated supply rails and control logic for the pulse modulator, microwave transfer switch and 20 dB amplifier modules.

Fast logic circuitry is used to interface fast modulation pulses to the pulse modulator module. Modulation pulses are supplied to AS6 from either an external or internal source. An FM modulating sine wave is 'looped through' AS6 if pulse modulation is not selected. Four LEDs show the hardware state.

The pulse modulator module is an absorptive pin diode switch, capable of pulse-modulating the microwave source with good isolation and very fast edges. The microwave transfer switch is a low loss electromechanical switch. Its function is to route the microwave source through the pulse modulator when pulse mode is selected.

## <span id="page-347-4"></span><span id="page-347-3"></span>**Spectrum analyzer**

### **Input Distribution Block**

The input RF signal is directed by the SP2T PIN diode switch to either the reflection mixer for signals up to 4.2 GHz, or the harmonic mixer for signals between 4.2 and 24 GHz. The local oscillator signal for both mixers is supplied by the 1st LO Block. The LO for the reflection mixer needs to be higher in frequency than the highest frequency to be analyzed, in order to give the required frequency coverage and to avoid image responses.

The reflection mixer converts signals of up to 4.2 GHz to an IF of 4.9593 GHz. The signal enters the input/output port of the mixer via the directional filter, where it is mixed with the LO (operating over the range 4.9593 - 9.1593 GHz) and is reflected out from the same port. The reflected signal passes through the directional filter, which allows through the signal at the required IF frequency but removes unwanted components.

### <span id="page-348-0"></span>**1st LO Block and SA Synthesiser Board, AR4**

The first LO signal is provided by a 4.5 - 9.2 GHz YIG oscillator. The LO frequency is phaselocked to the 400 - 450 MHz synthesizer on the SA Synthesizer Board, AR4. This uses a programmable divider that utilises the IFR patented fractional-N architecture. The LO signal is sampled by the sampling gate; and is phase-locked to one quarter of the synthesizer VCO frequency (100 - 112.5 MHz). The drive for the sampling gate is derived from the synthesizer VCO output. The voltage output from the phase detector is fed via the loop filter to the FM coil driver on the Sweep Control Board, AR3. This in turn is used to provide fine frequency adjustment of the YIG oscillator frequency (±50 MHz). The AR3 board also provides the YIG main coil tuning control voltage which, via AR11 board, is used for coarse frequency control over the range 4.5 - 9.2 GHz.

The SP3T PIN diode switch in the 1st LO Block directs the 4.5 - 9.2 GHz LO signal to either the reflection mixer, harmonic mixer or an external millimetric mixer (if connected).

#### <span id="page-348-1"></span>**Harmonic mixer**

To provide coverage to 24 GHz without the need for a high frequency local oscillator a harmonic mixer is used. The 4.5 - 9.2 GHz local oscillator is again used, but the input signal is now mixed with harmonics of the local oscillator frequency. However, the input signal will not only mix with each of the harmonics of the local oscillator to produce a response, but will also show additional responses at image frequencies (these unwanted image responses are offset in frequency by twice the IF). To overcome this problem, a tracking band-pass filter is used at the mixer input (YIG preselect filter). The tuned frequency of the YIG filter changes synchronously with the local oscillator frequency, so that the filter is always tuned to the set frequency.

### <span id="page-348-2"></span>**Sweep Control Board, AR3**

The Sweep Control Board, AR3 generates control signals for:

Main coil of the YIG oscillator in the First LO Block (frequency tuning control).

FM coil of the YIG oscillator (phase locking).

YIG pre-selector filter tuning.

Selection of the harmonic that the harmonic mixer is to operate on.

SP2T switch in the Up-Converter Block.

SP3T switch in the First LO Block.

Step attenuator.

### <span id="page-348-3"></span>**Spectrum Analyzer Interface Board, AR11**

This board distributes the control signals generated on AR3 to the various blocks on the microwave chassis (for simplicity these are not shown on the block diagram). It also converts the control signals for the YIG oscillator main coil (on the 1st LO Block) and the YIG pre-selector filter into the necessary tuning control drives.

#### <span id="page-348-4"></span>**Down-Converter Block**

The Down-Converter Block takes the up-converted signal at 4.9593 GHz and translates it to an IF frequency of 479.3 MHz by mixing it with the output from a local oscillator. The dielectric resonant oscillator (DRO) operates at 4.48 GHz and is phase-locked to the 10 MHz reference frequency. A coupler provides a sample of the oscillator output which is divided by four to give 1.12 GHz, and is used for phase-locking the DRO. The 1.12 GHz signal is also output to the First IF System for further LO signal generation. The IF is filtered before it leaves the Down-Converter Block.

#### <span id="page-349-0"></span>**1st IF System, AR1**

This is the first of the two boards that comprise the IF chain. The SP3T PIN diode switch selects the 479.3 MHz output from either the down-converter, harmonic mixer or external millimetric mixer. The selected signal is down-converted twice, first to an IF of 80.7 MHz, followed by a conversion to a final IF of 10.7 MHz. To avoid over-complicating the block diagram, the various filters for reducing unwanted signals in the IF output are not shown.

The reflection, harmonic and external mixers have different losses.To accommodate these mixer losses and in order to optimise the receiver dynamic range with varying input levels, two switched-gain amplifiers are used. The 479.3 MHz amplifier provides a gain of 0 - 30 dB in 10 dB steps; the 10.7 MHz amplifier provides a gain of 0 or 10 dB.

A UHF mixer converts the 479.3 MHz IF signal to 80.7 MHz; down-conversion to 10.7 MHz is then performed by the VHF mixer. The LO drives for the mixers are derived from the 1.12 GHz input from the Down-Converter Block. This is divided by 2 and 16 to produce the 560 MHz and 70 MHz local oscillator signals for the UHF and VHF mixers respectively.

#### <span id="page-349-1"></span>**2nd IF System, AR2**

This is the second of the two boards that comprise the IF chain. The 10.7 MHz IF from the 1st IF system is passed to the input amplifier, which switches in additional gain (0, 10 or 20 dB) to adjust the reference level for maximum sensitivity. The following 10.7 MHz band-pass filters are used for determining the resolution bandwidth of the spectrum analyzer. They provide bandwidths from 1 kHz to 3 MHz in a 1, 3,  $10...$  sequence.

The log amp / detector stage provides a DC voltage proportional to the amplitude in dB of the 10.7 MHz IF, and covers over 80 dB dynamic range. The video bandwidth filter is a low-pass filter with selectable video bandwidths of 1 Hz to 100 kHz in a 1, 3, 10... sequence. It reduces high frequency noise on the detected signal, enabling low level signals to be identified that would otherwise be buried in noise. The video filter output is converted to 12-bit digital data and output to the System PC Board via the ISA bus for processing and display.

The FM demodulator enables the modulating waveform of a narrowband FM modulated signal to be displayed as frequency deviation versus time. The demodulated signal can be routed to the audio amplifier, which drives an internal loudspeaker.

### <span id="page-349-2"></span>**Power supply**

The power supply is a switched-mode unit that runs directly from the AC supply. The unit can accept AC voltages in the range 90 V - 265 V at a frequency of 45 Hz to 65 Hz. It supplies DC voltages of  $+5$  V,  $+6.5$  V,  $+21.5$  V,  $+24$  V and  $\pm 18$  V.

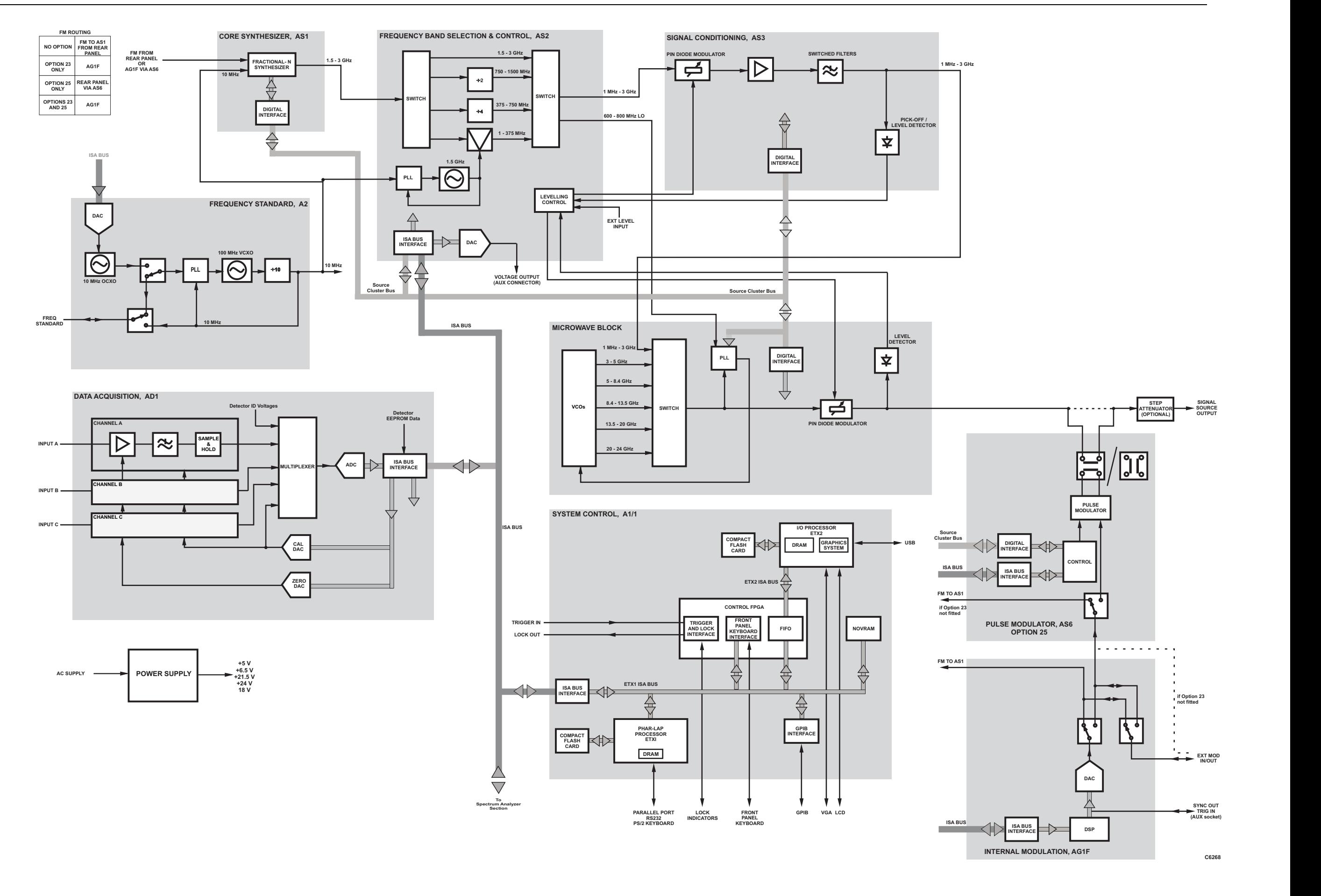

<span id="page-350-0"></span>*Fig. 4-1 System block diagram (sheet 1)*

System block diagram (sheet 1)

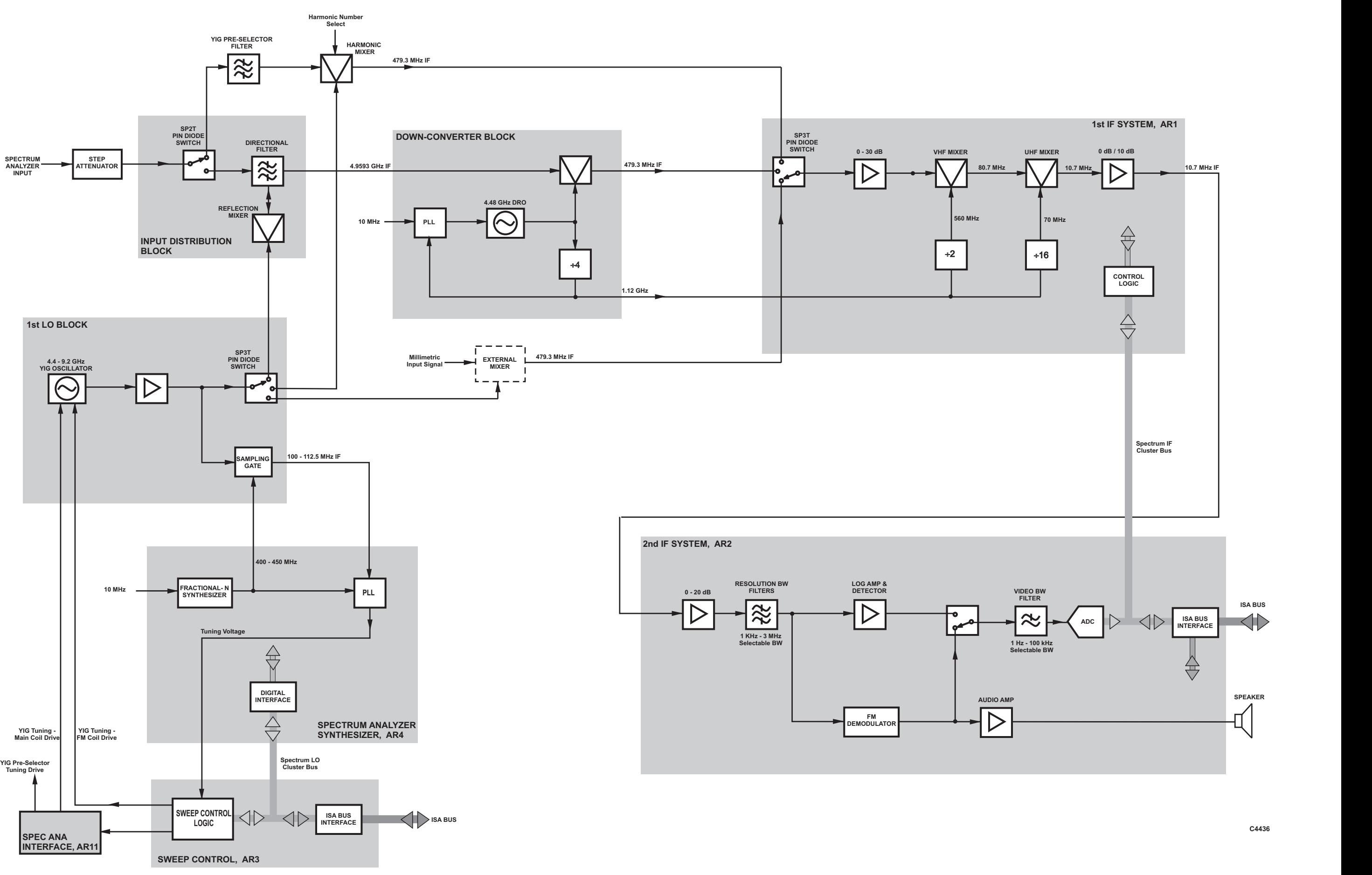

<span id="page-352-0"></span>*Fig. 4-2 System block diagram (sheet 2)*

System block diagram (sheet 2)

## **Chapter 5 ACCEPTANCE TESTING**

## **Contents**

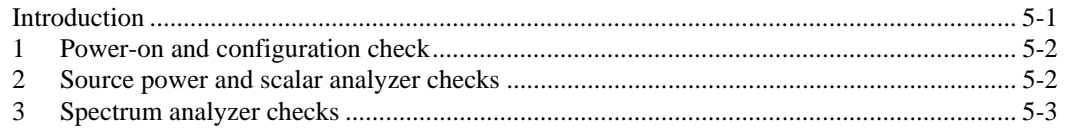

## <span id="page-354-0"></span>**Introduction**

The following procedure is intended as a quick and convenient method for checking the basic functionality of a new instrument. For a full test of instrument performance against the published specification, refer to the 6800 Series Maintenance Manual.

#### **EQUIPMENT REQUIRED**

#### **For all models:**

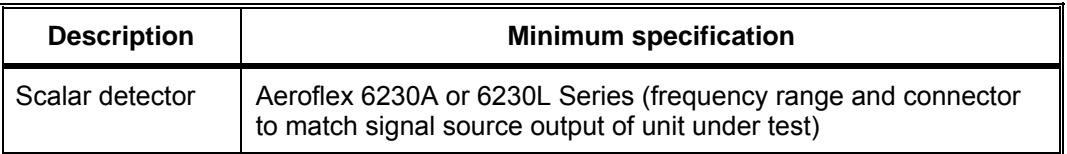

#### **For models 6841A, 6843A, 6844A - as above plus:**

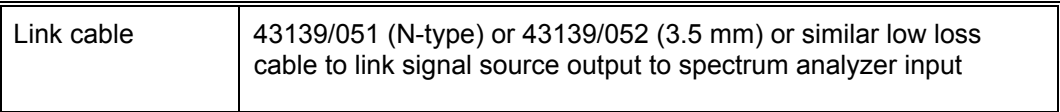

#### **For models 6842A, 6846A, 6847A, 6848A - as above plus:**

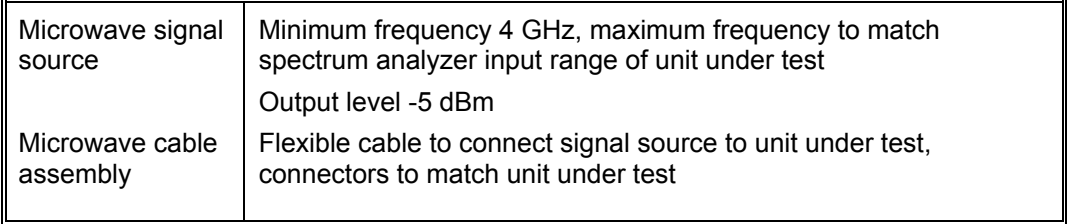

## <span id="page-355-0"></span>**1 Power-on and configuration check**

- (1) Connect an AC supply lead to the input connector on the rear panel and set the supply switch to the '1' position. Check on the front panel that the yellow LED adjacent to the SUPPLY switch is lit, indicating standby power is present.
- (2) Press the SUPPLY switch on the front panel. As the instrument performs its power-on self tests, check that no errors are reported  $<sup>1</sup>$ .</sup>
- (3) Press the [UTILITY] key, then the *[Service], [Status]* and *[Display Build State]* soft keys. Check that the model and serial numbers are correctly reported and the frequency range(s) and hardware options correspond to the expected hardware configuration of the instrument.

**Note** 

-

**Allow the instrument to warm up for a minimum of 30 min before continuing with the following tests.** 

## <span id="page-355-1"></span>**2 Source power and scalar analyzer checks**

#### **Input A**

- (1) Connect 6230A/L series detector to Input A and to the SIGNAL SOURCE OUTPUT.
- (2) Press the [PRESET] key, then the *[Full]* soft key.
- (3) If the unit under test is a 6840A series, press [SCALAR], then *[Yes].*
- (4) Set the reference level to  $+20$  dBm and the scaling to 5 dB per division as follows:

[SCALE/FORMAT] [Set Scale...] [5] [ENTER/=MKR] *[Set Ref Level...]*  [2] [0] [ENTER/=MKR] [SCALAR] *[Averaging]* 

- (5) Zero the detector by pressing [CAL] *[Zero Detectors]*
- (6) Set the frequency range to stop at 3 GHz by pressing:

**ISOURCEI** *[Set Stop Frequency...]* [3] [G n]

- (7) Turn on the source output by pressing [SOURCE ON/OFF] and check that the output level appears as an approximately flat trace four divisions below the top of the graticule area.
- Check that the "UNLEV" and "UNLOC" indicators do not appear in the general information area of the display.
- (8) Use the active marker to find the points of minimum and maximum output power as follows:

[MARKER] *[Active Mkr to Minimum]* and *[Active Mkr to Maximum]*

Observing the marker readout in the trace information area, check that the peak to peak difference between the minimum and maximum power does not exceed 0.9 dB (±0.7 dB internal levelling accuracy ±0.2 dB detector frequency response).

<span id="page-355-2"></span><sup>1</sup> If a power on self test error has occurred, press the [UTILITY] key, then the *[Service], [Status]* and *[Display Test Results]* soft keys for further details. Obtain a hard copy of the power on test results if necessary using the print function. Contact Aeroflex for further assistance.

(9) Increase the source output level to maximum by pressing:

[SOURCE] *[Set Output Power...]*  [1] [0] [ENTER/=MKR] on standard units \*, or

[8]  $[BNTER/=MKRI]$  on units with step attenuator options installed  $*$ 

\* Reduce by 0.5 dB if optional field replaceable connectors are fitted.

Check that the output has increased to the correct level and that the "UNLEV" indicator does not appear in the general information area of the display.

#### **For models 6821A, 6841A and 6848A skip to step (13)**

(10) Set the frequency range to start at 3 GHz and reset the level to 0 dBm by pressing:

```
[SOURCE] 
[Set Stop Frequency...]
Enter maximum source frequency and terminate with [G n] 
[Set Start Frequency..] 
[3] [G n]
[Set Output Power...] 
[0] [ENTER/=MKR]
```
- (11) Again use the active marker to find the points of minimum and maximum output power (step (7)) and check that the peak to peak difference between the minimum and maximum power does not exceed 1.2 dB (±1.0 dB internal levelling accuracy ±0.2 dB detector frequency response).
- (12) Increase the source output level to maximum by pressing:

[SOURCE] *[Set Output Power...]*  [5] [ENTER/=MKR] on standard units \*, or

[2] [ENTER/=MKR] on units with a step attenuator option installed  $*$ 

- \* Reduce by 0.5 dB if optional field replaceable connectors are fitted.
- Check that the output has increased to the correct level and that the "UNLEV" indicator does not appear in the general information area of the display.

#### **Inputs B and C**

- (13) Repeat steps (5) to (12) with the detector connected to inputs B and C. (Select detector inputs by pressing [SCALAR] [Input Selection] [B] or [C].)
- (14) Disconnect the detector.

### <span id="page-356-0"></span>**3 Spectrum analyzer checks**

- (1) Connect the link cable between the 684XA SIGNAL SOURCE OUTPUT and the SPECTRUM ANALYZER INPUT.
- (2) Preset into spectrum analyzer mode by pressing [PRESET] and *[Full].*
- (3) Set the scaling to 1 dB per division as follows:

[SCALE/FORMAT] *[Set Scale...]*  [1] [ENTER/=MKR]

(4) Set the frequency range to stop at 3 GHz by pressing:

**[SPECTRUM]** *[Cntr/Span] [Set Stop Frequency...]*  [3] [G n]

(5) Set the signal source to tracking generator mode, with an output signal of -5 dBm, by pressing

> [SOURCE] *[Tracking Generator] [Set Output Power...]*  [-] [5] [ENTER/=MKR]

(6) Check that the peak-to-peak amplitude variation of the displayed trace does not exceed 1.7  $dB$  ( $\pm$ 1.0 dB amplitude accuracy  $\pm$ 0.7 dB source levelling accuracy).

#### **For models 6841A and 6848A skip to step (11)**

(7) Set the frequency range to start at 3 GHz and stop at 20 GHz, or the maximum source frequency, whichever is lower:

```
[SPECTRUM] 
[Set Stop Frequency...] 
[2] [0] [ENTER/=MKR] 
(or [8] [.] [4] [ENTER/=MKR] on models 6842A and 6846A) 
[Set Start Frequency...] 
[3] [ENTER/=MKR]
```
(8) Check that the peak-to-peak amplitude variation of the displayed trace does not exceed 5 dB  $(\pm 4$  dB amplitude accuracy  $\pm 1$  dB source levelling accuracy).

#### **For models 6842A, 6843A, 6846A and 6847A skip to step (11)**

(9) Set the frequency range to start at 20 GHz and stop at 24 GHz:

```
ISPECTRUMI
[Set Stop Frequency...] 
[2] [4] [ENTER/=MKR] 
[Set Start Frequency...] 
[2] [0] [ENTER/=MKR]
```
(10) Check that the peak-to-peak amplitude variation of the displayed trace does not exceed 5.5  $dB$  ( $\pm$ 4.5 dB amplitude accuracy  $\pm$ 1 dB source levelling accuracy).

#### **Auto Tune check**

- (11) Press [PRESET] *[Full]*.
- (12) Set the source to the first frequency listed in Table 1 by pressing [SOURCE] *[Set Frequency...]*, then enter the numeric value followed by [ENTER/=MKR].
- (13) Auto tune to the signal by pressing [SPECTRUM] *[Auto Tune]*. Check that the signal displayed is nominally correct in both frequency and power.
- (14) Repeat at the remainder of the frequencies listed in Table 1.

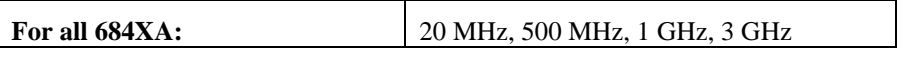

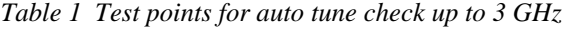

- (15) If the unit under test is a 6842A, 6846A, 6847A or 6848A, disconnect the cable linking the SIGNAL SOURCE OUTPUT and the SPECTRUM ANALYZER INPUT and connect the external source output to the SPECTRUM ANALYZER INPUT using the microwave cable assembly. Set the output level of the external source to -5 dBm.
- (16) Repeat step (13) at each of the frequencies listed in either Table 2 or Table 3, using either the internal source of the 684XA or the external source, as appropriate.

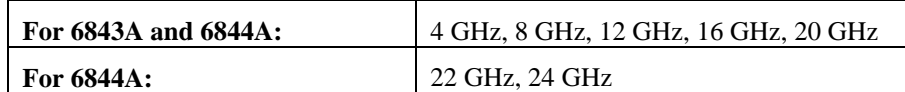

*Table 2 Test points for auto tune check above 3 GHz using internal source* 

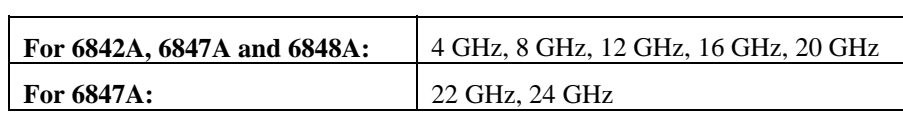

*Table 3 Test points for auto tune check above 3 GHz using external source* 

## **Appendix A INSTRUMENT DEFAULT SETTINGS**

The default settings of the most commonly encountered instrument parameters and functions are given below. These are the settings that exist after [PRESET] *[Full]* has been pressed.

If [PRESET] *[Measurement]* is pressed, default measurement settings are applied to the current channel (both channels if channel coupling is on and both are the same type), without affecting the number of channels and measurements displayed and their types.

Parameters followed by **\*** apply globally; these are instrument configuration settings and are not affected by PRESET (or recalling instrument settings). The default conditions apply if the data relevant to these parameters has become corrupted or lost

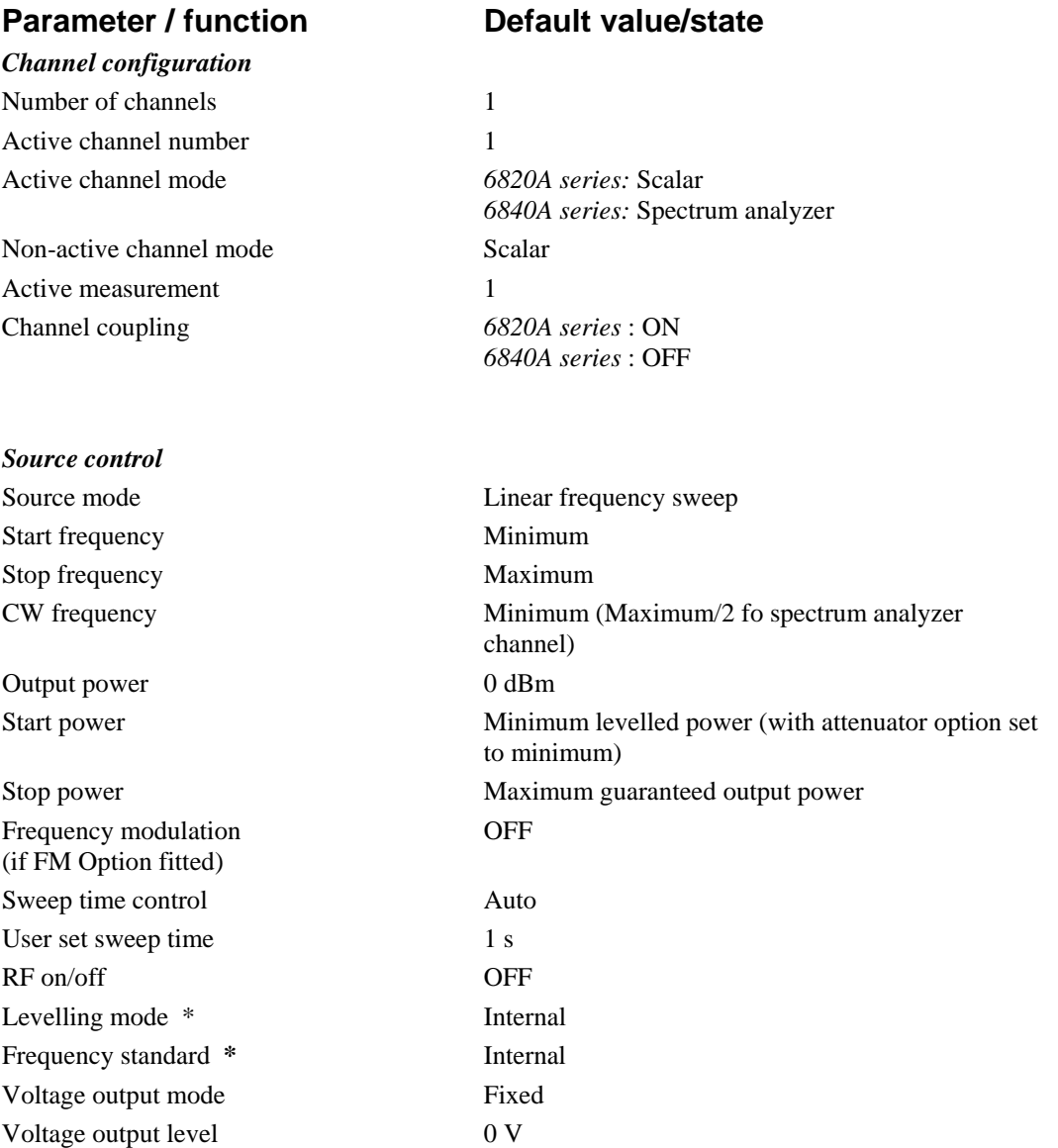
#### *Measurement*

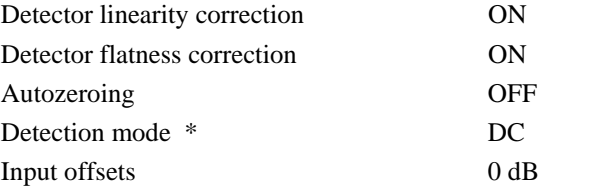

# *Scalar Analyzer Channel*  Source mode<br>
Start/stop frequency sweep Start frequency Minimum Stop frequency Maximum Power level 0 dBm CW frequency Minimum Start power −10 dBm Stop power  $+5$  dBm Number of points 401 Source of graticule X-axis annotation Source Measurement definition A Averaging OFF Averaging number 16 Smoothing OFF Path calibration **OFF** Path cal store used *Ch 1 Meas 1* : PCL1 *Ch 1 Meas 2* : PCL2 *Ch 2 Meas 1* : PCL3 *Ch 2 Meas 2* : PCL4 Memory operation OFF Format *Scalar / Tuned Input* : dBm *Group Delay* : Delay Reference position *dB(m)*: Top line *VSWR* : Bottom line<br>*Watts* : Top line Top line *Volts* : Top line *Delay* : Centre Reference level  $dB(m)$ :  $0 dB(m)$ *VSWR* : 1<br>*Watts* : 1 100 mW<br>1 V *Volts* : *Delay* : 0 μs Scaling  $dB(m)$ : 10 dB/div *VSWR* : 0.2/div *Watts* : 10 mW/div *Volts* : 0.1 V/div *Delay* : 2 μs/div Rx resolution bandwidth (tuned input mode) 3 MHz (fixed at 3 MHz for group delay) Rx operating signal level (tuned input and group delay modes) 0 dBm

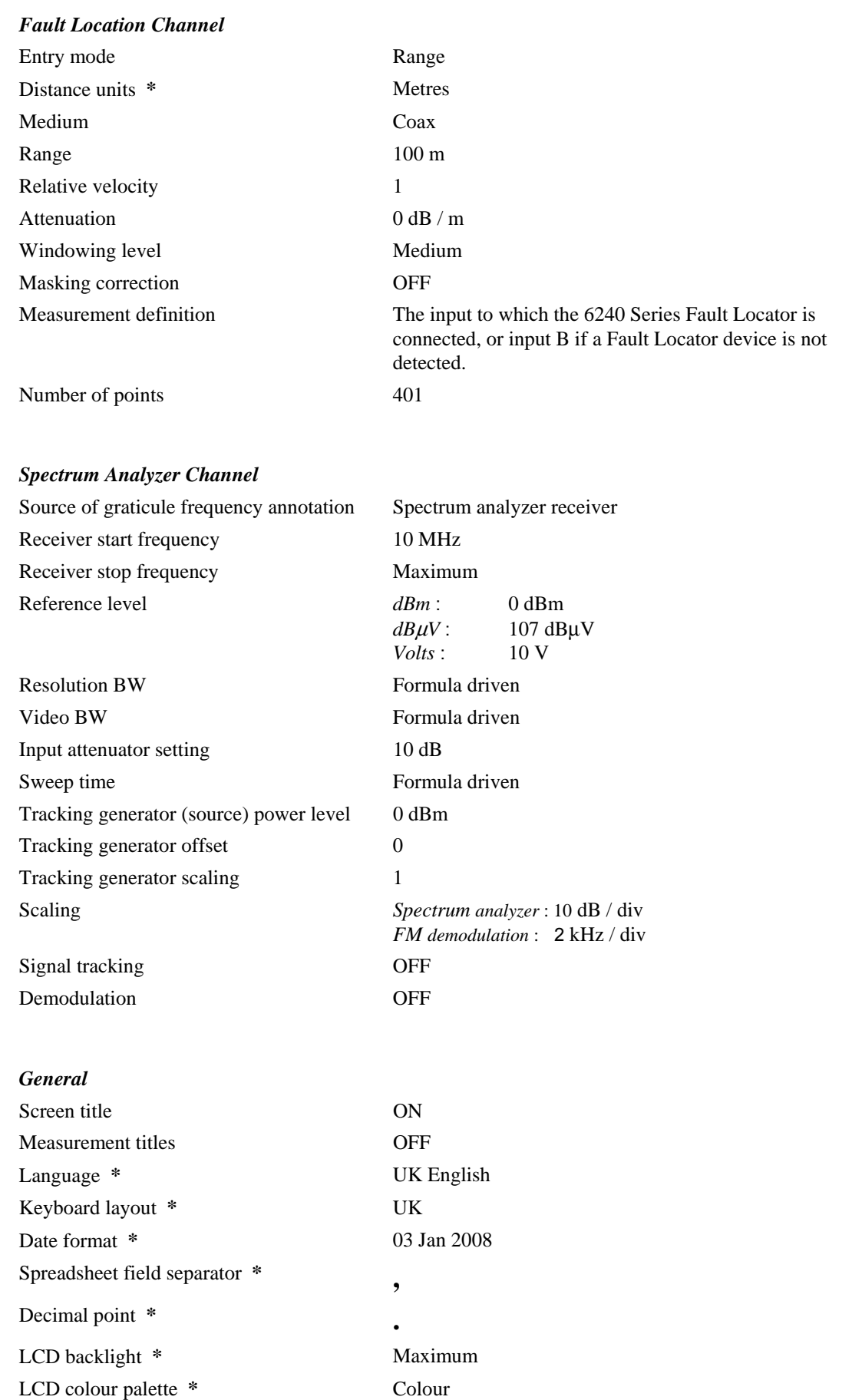

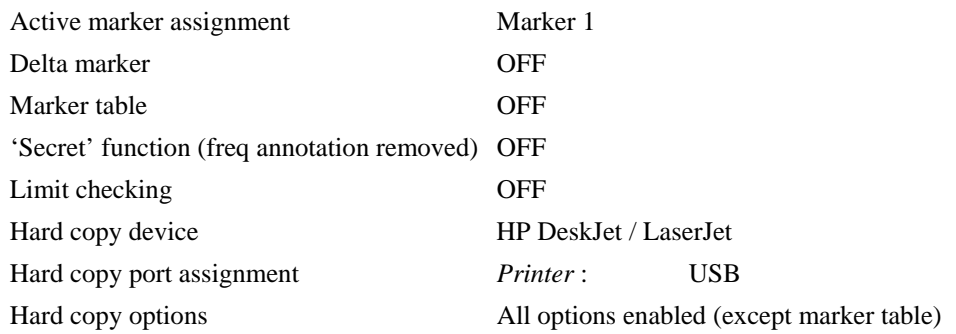

# **Appendix B ERROR MESSAGES**

This Appendix lists in alphabetical order all the errors that can be reported to the user via the display. The errors are grouped as follows:

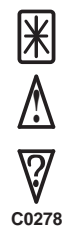

**System Error.** This usually implies a hardware fault or corruption of data in a nonvolatile store (page App B-[2\)](#page-364-0).

**Instrument Warning.** This is a warning to the user that the instrument is being used incorrectly (page App B-[5\)](#page-367-0).

**Data Warning.** This is a warning that the data that has been input is inappropriate (page App B[-1](#page-375-0)3).

An icon as shown above will be displayed on the screen to inform the user of the type of error that has been detected.

# <span id="page-364-0"></span>**System error**

# **A printer driver failed to load**

A printer driver failed to load at power on. Try re-installing the printer driver.

Refer to the Maintenance Manual if the problem persists, or contact Customer Support (address at rear of manual).

# **Detector EEPROM data corrupted:**

**Input:** *<input identifier>*

# *<block type>* **Block**

Data stored in the detector EEPROM connected to the specified input has been found to be corrupt. Additional information relating to the specific block of data affected is provided for reference (Identity, Linearity or Flatness). The instrument will continue to make measurements using the affected detector but, because default correction data will be used, measurement accuracy will be affected.

# **Error detected while loading language files**

An error was detected while loading language files. This may mean that a problem occurred when the language was being installed or that the files were found to be incompatible with the installed release of the instrument software. If this error occurs the instrument will revert to UK English.

# **Error reading or writing an ID ROM**

An error occurred while reading or writing an ID ROM on one of the instrument modules, indicating a possible hardware fault.

Refer to the Maintenance Manual if the problem persists, or contact Customer Support (address at rear of manual).

# **Error Strings File out of date**

The Error Strings File' has been found to be out of date for the installed version of the instrument's software. The instrument will continue to function, but some error messages may not be displayed. To ensure correct operation, an up-to-date 'Error Strings File' should be installed.

Refer to 'Installing software upgrades' in the 6800A Operating Manual.

# **Failed to read the temperature of the spectrum analyser receiver**

An attempt to read the AR2 (2nd IF System) temperature sensor via the  $I<sup>2</sup>C$  bus failed. The instrument will continue to operate but the accuracy of spectrum analyser measurements may be affected.

# **A printer driver failed to load**

A printer driver failed to load at power on. Try re-installing the printer driver.

Refer to the Maintenance Manual if the problem persists, or contact Customer Support (address at rear of manual).

## **Failed to save calibration data**

A failure occurred when the system was attempting to write calibration data to an internal store. The most likely reason is that there is insufficient free space on the instrument's flash card.

Additional space should be created by using the Store Management function (accessed via the [UTILITY] key) to delete unwanted files. The Store Management function may be used to transfer files to removable storage for safekeeping before they are deleted.

## **Frequency standard calibration failure**

An error has occurred during a frequency standard calibration.

Refer to the Maintenance Manual if the problem persists, or contact Customer Support (address at rear of manual).

# **General Strings File out of date**

The 'General Strings File' has been found to be out of date for the installed version of the instrument's software. The instrument will continue to function, but some messages may not be displayed. To ensure correct operation, an up-to-date 'General Strings File' should be installed.

Refer to 'Installing software upgrades' in the 6800A Operating Manual.

#### **IDROM checksum failure**

A checksum failure was detected when reading the ID ROM on one of the instrument modules.

Refer to the Maintenance Manual if the problem persists, or contact Customer Support (address at rear of manual).

# **Resolution Bandwidth Filter calibration failed**

A measurement timeout occurred during the resolution bandwidth filter calibration. The most likely cause is a fault in the receiver measurement sequencer.

Refer to the Maintenance Manual if the problem persists, or contact Customer Support (address at rear of manual).

# **Scalar analyser ADC or calibration DAC failure**

During calibration of the scalar analyser amplifiers it was found that the ADC was not responding to changes in the calibration DAC value.

Refer to the Maintenance Manual if the problem persists, or contact Customer Support (address at rear of manual).

#### **Scalar analyser sequencer timed out**

Following the initiation of a data acquisition sequence, no processor interrupt was received within the expected period.

Refer to the Maintenance Manual if the problem persists, or contact Customer Support (address at rear of manual).

## **Scalar data acquisition amplifier calibration failure:**

#### **Input:** *<input identifier>*

# **Range:** *<range>*

The amplifier calibration has failed or given unexpected results. Details of the input and range are provided for reference. Note that only the first error encountered during a calibration is reported.

Refer to the Maintenance Manual if the problem persists, or contact Customer Support (address at rear of manual).

#### **Software upgrade failed**

A problem has occurred while attempting to upgrade the instrument software. The specific failure is identified by the error code number.

In the unlikely event of this error occurring, contact Customer Support (address at rear of manual).

# **Source FM calibration failure**

The source FM calibration has failed, indicating a possible hardware fault.

Refer to the Maintenance Manual if the problem persists, or contact Customer Support (address at rear of manual).

# **Source frequency calibration failure**

An error has occurred during a source frequency calibration.

Refer to the Maintenance Manual if the problem persists, or contact Customer Support (address at rear of manual).

#### **Source power calibration failure**

An error has occurred during a source power calibration.

Refer to the Maintenance Manual if the problem persists, or contact Customer Support (address at rear of manual).

#### **Spectrum analyser calibration failure**

An error has occurred during a spectrum analyser calibration.

Refer to the Maintenance Manual if the problem persists, or contact Customer Support (address at rear of manual).

# **Spectrum analyser calibration failure: No signal**

The spectrum analyzer calibration cannot proceed because an RF signal was not detected at the spectrum analyzer input. The most likely reason is that the source was not connected to the spectrum analyzer input before starting the calibration.

#### **Spectrum analyzer LO calibration failure**

# **Lock not found at** *<frequency>* **kHz**

The spectrum analyzer local oscillator calibration failed as a result of a failure to find a lock at the specified frequency.

Refer to the Maintenance Manual if the problem persists, or contact Customer Support (address at rear of manual).

#### **Store corrupted**

The specified store (whether internal or on removable storage) has been found to be corrupted. If the store is required for the operation of the instrument, it will be repaired by overwriting with default data.

Refer to the Maintenance Manual if the problem persists, or contact Customer Support (address at rear of manual).

## **The detector connected to input** *<input identifier>* **failed to zero**

The instrument failed to zero the detector connected to the specified input (A, B or C).

Ensure that RF power is not applied to the detector during the zero operation (the source within the instrument itself is switched off automatically while a zero is in progress).

#### **This operation requires the FM option**

Remote control error. The operation requested is unavailable because the FM option is not present.

#### **This operation requires the Group Delay option**

Remote control error. The operation requested is unavailable because the Group Delay option is not present.

#### **YIG Preselector Filter calibration failed DAC under-range at** *<frequency>* **kHz**

The spectrum analyzer YIG Preselector Filter calibration failed as a result of a DAC under-range error at the specified frequency.

Refer to the Maintenance Manual if the problem persists, or contact Customer Support (address at rear of manual).

#### **YIG Preselector Filter calibration failed Measurement timed out at** *<frequency>* **kHz**

The spectrum analyzer YIG Preselector Filter calibration failed as a result of a measurement timeout at the specified frequency.

Refer to the Maintenance Manual if the problem persists, or contact Customer Support (address at rear of manual).

# <span id="page-367-0"></span>**Instrument warning**

#### **A limit specification may contain no more than twelve limit segments**

Remote control error. A limit specification was defined with too many limit segments; the maximum number is 12.

## **A path calibration must be selected before it can be turned on**

Remote control error. A path calibration store must be selected before issuing the command to turn it on.

Use the SCALar:PCAL:SELect command to select a path calibration for use with the measurement.

#### **Active marker not enabled**

The requested marker function cannot be carried out because the active marker is not enabled. Enable the active marker using the MARKer:ACTive ON command.

#### **Application <***application name***> not found**

Remote control error. The application referred to in a remote control command was not found.

## **Assign limit specification to the active measurement**

An attempt was made to enable limit checking when no limit specification has been assigned to the measurement.

#### **Autorun application <***application name***> not found**

The application set to run automatically following power on was not found.

#### **Cannot abort. No printing in progress**

A request to abort a print has been requested when there is no print in progress.

# **Cannot complete short / open calibration**

Remote control error. This error can occur when performing an open/short calibration via the remote control interface. A command is used to save the measurement of one of the calibration pieces to a path calibration store. A separate command is then used to average the measurement of the other calibration piece into the same store. The error message is displayed if the averaging cannot be performed because the store does not contain the expected data. Likely causes are that the specified store does not contain the measurement of the first calibration piece, or the instrument set-up (e.g. number of measurement points) has changed between storing the measurement of the first and second calibration pieces.

#### **Cannot find language files on floppy disk**

The relevant files could not be found on the removable storage during the installation of a new language.

#### **Cannot find the specified keyboard layout file**

Remote control error. Cannot find the specified keyboard layout file. The most probable cause is mis-typing the file name.

#### **Cannot find the specified printer driver**

Remote control error. A request to remove a printer driver file could not be actioned because the specified printer driver could not be found

#### **Cannot 'hold' a trace displaying a memory**

Remote control error. The 'Hold' function only applies to live measurements; a trace that is displaying a stored measurement cannot be held.

#### **Cannot measure bandwidth**

Remote control error. A bandwidth measurement cannot be made unless the trace is displayed in log format.

## **Cannot measure noise in 1 Hz bandwidth**

A measurement of the noise in a 1 Hz bandwidth cannot be performed on a normalised spectrum analyzer trace.

#### **Cannot recall settings**

#### **The settings were stored on an instrument containing group delay option**

An attempt was made to recall settings that were stored on a 684X variant with Group Delay option present on a 684X variant without the option.

#### **Cannot recall settings**

#### **The settings were stored on an instrument containing a spectrum analyser**

An attempt was made to recall settings on a 682X variant that were originally stored on a 684X variant.

# **Cannot reinstall an old software release**

An attempt was made to restore a release of the software that is older than that currently installed. This is not allowed because it is possible that the software may be incompatible with newer system files present on the instrument's flash card.

If the attempt at re-installing the software is the result of a suspected software problem, contact Customer Support for advice (address at rear of manual).

# **Cannot remove built-in standard applications**

An attempt was made to delete one of the standard built-in applications, which is not allowed.

#### **Cannot remove country support**

Remote control error. An attempt to remove country support using SYSTem:ISETtings:COUNtry :REMove failed because the specified country settings are currently in use.

#### **Cannot remove keyboard driver**

Remote control error. An attempt to remove a keyboard driver using SYSTem:ISETtings :KEYBoard:REMove failed because the specified keyboard driver is currently in use.

#### **Cannot remove language support**

Remote control error. An attempt to remove language support using SYSTem:ISETtings :LANGuage:REMove failed because the specified language is currently in use.

#### **Cannot remove printer driver**

The specified printer driver cannot be deleted as it is currently in use.

#### **Cannot remove standard built-in printer driver**

An attempt was made to delete the standard built-in printer driver, which is not allowed.

#### **Cannot run application**

An attempt was made to run an application while another is already executing.

#### **Cannot select source power calibration**

When a source power calibration file is selected for use, the instrument checks to ensure that the frequency range covered by the calibration is available from the source. If that is not the case, this error message is displayed. The only reason why this error might occur is if the calibration file was created on a different variant of the instrument and transferred via the remote control interface or removable storage, so that the frequency range of the calibration exceeds that of the source.

## **Cannot select specified language**

Remote control error. An attempt has been made to select a language that has not previously been installed.

#### **Cannot send print data to another file**

A file containing print data that was generated earlier can only be directed to the USB or parallel ports, but not a another file.

#### **Cannot set range or centre frequency when in Frequency Entry Mode**

Remote control error. An attempt was made to set the fault location range or centre frequency in a fault location channel configured for start / stop frequency entry.

# **Cannot set source start or stop frequencies when in Range Entry Mode**

Remote control error. An attempt was made to set the source start or stop frequency in a fault location channel configured for Range entry.

#### **Cannot set the Primary Password**

Setting the Primary Password is not allowed.

# **Cannot set the waveguide cut-off frequency while the transmission line medium is coax**

An attempt was made to set the waveguide cut-off frequency while the transmission line medium was set to coax; this parameter only applies to waveguides.

#### **Cannot transfer data to specified store**

Remote control error. This error can occur when transferring the contents of a store to the instrument via the remote control interface if the number of data bytes transferred is fewer than expected for the store type.

#### **Cannot transfer narrowband source power calibration to Primary**

Source power calibrations over a narrower frequency range than the source is capable of providing may not be transferred to the primary calibration.

Set the Primary power calibration to cover the full frequency range of the source.

#### **Cannot use the GPIB port to control an external device**

Remote control error. The GPIB port has previously been set up as a talker / listener for remote control by another computer, so may not be used for controlling an external source.

Change the setting to 'Controlled by RS232' or 'No External Controller' to allow the GPIB port to take control of external devices.

#### **Channel coupling not allowed**

#### **Channels can only be coupled when they share the same mode**

Remote control error. Channels can only be coupled when they are of the same type (i.e. both channels must be either scalar, fault location or spectrum analyzer).

#### **Channel coupling not allowed**

#### **Ensure channels have at least 401 measurement points for channel coupling operation**

The number of measurement points must be greater than 401 on both channels if Tuned Input or Group Delay is in use.

## **Command not allowed while displaying a demodulated waveform**

Remote control error. An illegal command was received while the measurement was a demodulated waveform.

#### **Command only applicable to spectrum analyser models**

Remote control error. A command specific to spectrum analysers has been received by an instrument that does not contain a spectrum analyser.

#### **Corrupted 2031 external source driver**

An invalid 2031 external source store was detected. Parsing of the store detected an error condition.

Try re-installing the 2031 external source driver.

#### **Delta marker not enabled**

Remote control error. The requested marker function cannot be carried out because the delta marker is not enabled.

Enable the delta marker using the MARKer:DELTa ON command.

## **Demodulation must be enabled before this command can be accepted**

Remote control error. The command is not allowed unless demodulation is enabled.

To show a demodulated signal use the SANalyzer:DEModulation:DISPlay command.

#### **Disabling external mixer mode**

The external mixer is disabled when entering tracking generator mode if the instrument is either a 6841 or 6848 variant.

## **Disk full or missing**

The operation could not be completed because the internal memory is full or, in the case of removable storage, not present in the USB port. Delete or move stores to make room for the new item.

#### **External source driver is corrupt**

An invalid external source store was detected. Parsing of the store detected an error condition.

Try re-installing the appropriate external source driver.

# **External source not found on gpib interface**

An external source was not detected on the remote interface.

Check speed and/or address settings and cable connections.

#### **File or directory not found**

The required file or directory is not present, either internally or on removable storage (or the USB port is empty).

# **Files not found on floppy disk**

Remote control error. Unable to install the specified country files. The relevant files are not present on the removable storage device used for installation.

#### **Floppy disk has changed**

The removable storage has changed since selecting the path in the Store Management function.

#### **Format is incompatible with the channel mode**

Remote control error. The requested display format is incompatible with the channel mode. For example, Watts format has been requested for a fault location measurement.

#### **Format is incompatible with the measurement definition**

Remote control error. The requested display format is incompatible with the current measurement. For example, Watts format has been requested for a scalar ratio measurement such as  $\Delta/\Gamma$ .

## **Incorrect disk**

During a software upgrade a removable storage device was inserted that was out of sequence or does not belong to the upgrade set.

Replace the device with the correct one and press the *[Continue]* key.

# **Instrument has failed to communicate with an external device**

Remote control error. The instrument has failed to communicate with an external device.

Check speed and/or address settings (using [UTILITY]*[Remote]* ) and cable connections.

## **Insufficient free space to perform software upgrade**

The software upgrade cannot be performed because there is insufficient free space on the instrument's flash card.

Additional space should be created by using the Store Management function (accessed via the [UTILITY] key) to delete unwanted files. The Store Management function may be used to transfer files to removable storage for safe keeping before they are deleted.

## **Invalid filename for path calibration**

An invalid filename has been specified to hold a path calibration. Valid filenames are PCL1, PCL2, PCL3 or PCL4.

# **Live Y voltage output is not available in Source Only Mode**

The 'Live Y' voltage output is not available when in source-only mode. The voltage output mode has been switched to Constant Voltage.

#### **Measurement data invalid**

An operation such as hold, save trace to memory or print has been initiated before the whole trace contains valid data. The operation is ignored.

Wait until the measurement update has completed.

## **No external source selected**

No external source has been selected for calibration or mixer measurements.

Select the appropriate external source.

#### **Numeric keys not available**

The front panel numeric keys cannot be used to set the value of the parameter currently enabled for numeric entry.

#### **Operation is incompatible with the channel mode**

Remote control error. Although the MMI does not allow illegal channel operations (such as performing an open / short path calibration on a fault location channel), there is nothing to prevent illegal remote control commands from being received.

#### **Operation not permitted when in source-only mode**

Remote control error. Many operations, particularly those involving measurements, are not permitted while the instrument is in source-only mode.

## **Operation not permitted when the Transmission Line Database is in use**

An attempt has been made to change the medium, waveguide cut-off frequency, relative velocity or attenuation while the Transmission Line Database is in use. When the database is in use, the values of these parameters are set automatically when a particular cable or waveguide is selected.

# **Operation not permitted while calibration is in progress**

Remote control error. An illegal command has been received while an instrument calibration is in progress.

#### **Operation not permitted with this display format**

Remote control error. The requested marker operation requires the measurement to be displayed in log format.

# **Operation only valid for Group Delay measurements.**

Remote control error. Changing a group delay parameter requires the measurement to be a group delay measurement.

## **Password protected**

The requested operation is not allowed because the store is password protected.

# **Path calibration incompatible with the measurement definition**

An attempt has been made to assign a scalar analyzer path calibration to a scalar analyzer group delay measurement, or vice versa.

#### **Printer busy**

An attempt has been made to start a new print before the previous print has completed.

# **Query DEADLOCKED**

Remote control error. Indicates that a condition causing a DEADLOCKED Query error occurred (see IEEE 488.2). This can occur if the input buffer and output buffer are full and the device cannot continue.

#### **Query INTERRUPTED**

Remote control error. Indicates that a condition causing an INTERRUPTED Query error occurred (see IEEE 488.2). This could occur, for example, if the instrument receives a data byte or a GET before it has completed sending a response to a previous command.

#### **Query UNTERMINATED**

Remote control error. Indicates that a condition causing an UNTERMINATED Query error occurred (see IEEE 488.2). The instrument may have been addressed to talk before it had received a complete program message.

# **Query UNTERMINATED after indefinite response**

Remote control error. Indicates that a query was received in the same program message after a query requesting an indefinite response was executed (see IEEE 488.2).

#### **Rotary control not available**

The front panel rotary control cannot be used to adjust the value of the parameter currently enabled for numeric input.

#### **Settings conflict**

Remote control error. Generic error indicating that an attempt has been made to make a change that is incompatible with the current instrument state. Usually errors of this sort are filtered by the MMI, but they can occur under remote control.

See the Remote Operating Manual for restrictions on command usage.

# **Source power calibration requires a detector type 6230A to be connected to input A**

Source power calibration requires the use of a calibrated detector, i.e. an EEPROM model such as the 6230A.

# **Specified hard copy device driver not found**

Remote control error. The hard copy device specified in a HARDcopy:DEVice:SELect command could not be found. The string specifying the device driver to load should be one of those returned by HARDcopy:DEVice:LIST?.

## **Step keys not available**

The front panel step keys cannot be used to adjust the value of the parameter currently enabled for numeric input.

# **The current set-up is incompatible with a dB/octave or dB/decade display.**

Remote control error. The current set-up is incompatible with a dB/octave or dB/decade display. Check that the set-up conforms to the following settings:

 Swept frequency measurement with Start < Stop Log format Delta Marker off

# **The detected source is different to the selected external source**

The synthesizer on the remote interface does not match the currently selected synthesizer. Select the correct external source.

# **The disk is not the first in the upgrade set**

This error can occur during a software upgrade.

Replace the removable storage with the first one of the set and press the *[Continue]* key.

#### **The floppy disk is write protected**

The removable storage is write protected, so that data cannot be written to it. To enable writes to the device, remove it and change to write enable setting.

#### **The printer driver has timed out**

Communication with the printer has timed out. (For example the printer cable has become disconnected or the printer is off line or out of paper.)

#### **The printer driver is incompatible with the** *<port>* **port**

The printer driver is incompatible with the specified port (USB or parallel).

#### **The printer is signalling Not Ready**

The printer has returned a "not ready" error status. Check that it is not off-line or out of paper.

#### **The selected printer driver cannot handle graphics**

This error is generated when graphical output has been requested but the currently selected printer driver cannot output graphics.

#### **The selected printer driver cannot handle text**

This error is generated when text output has been requested but the currently selected printer driver cannot output text. (For example, a pen plotter would not be suitable for printing tabular data.)

#### **Too many copies**

Too many copies have been requested from the hard copy device.

# **Trace memory contents incompatible with the channel domain**

An attempt has been made to display a trace memory on a channel having the same mode but a different domain from that which was stored with the trace data. A swept frequency measurement, for example, cannot be displayed in a channel set up for swept power measurements.

Ensure the channel domain matches that of the trace memory.

#### **Trace memory contents incompatible with the channel mode**

An attempt has been made to display a trace memory on a channel having a different mode from that which was stored with the trace data. For example, a spectrum analyser trace memory cannot be displayed in a scalar analyser channel.

## **Unable to enter external mixer mode**

An external mixer cannot be used when the Tracking Generator is in use if the instrument is either a 6841 or 6848 variant.

#### **Unable to identify detector on input** *<input identifier>*

The instrument has failed to recognise the detector connected to one of the scalar inputs (A, B or C).

Default correction will be used, which may affect the accuracy of the measurement.

#### **Unable to normalise a memory display**

Remote control error. Normalisation requires a live spectrum analyser measurement. A memory display cannot be normalised.

## **Unable to normalise spectrum analyser trace**

Remote control error. It is not possible to normalise a spectrum analyser trace if the receiver is offset from the tracking generator.

#### **Unable to read calibration data from the detector on input** *<input identifier>*

An attempt to read the EEPROM in the detector connected to the specified input (A, B or C) failed. The most likely explanation is that the detector has not been connected properly.

Check the connection.

#### **Unable to save trace to a trace memory**

An attempt has been made to store a 'memory only' trace to a trace memory. Only 'live' measurements can be saved to trace memories.

# <span id="page-375-0"></span>**Data warning**

#### **Block data error**

Remote control error. General block data error that is reported if the instrument is unable to detect a more specific error.

#### **Block data not allowed**

Remote control error. A legal block data element was encountered but was not allowed by the instrument at this point.

#### **Cannot interpolate path calibration or memory**

This message may be displayed when a path calibration is in use or a measurement is being made relative to a previously saved trace memory. It alerts the user to the fact that the source setup has changed so that at least part of the measurement lies outside the range of the calibration data or trace memory. PC? is displayed in the trace information area as a permanent warning that the calibration may be invalid.

## **Character data not allowed**

Remote control error. Character data was received but is not allowed by the instrument at this point.

#### **Command header error**

Remote control error. An error was detected in the header. This error is displayed when the instrument cannot detect more specific errors.

# **Data out of range**

Remote control error. A program data element was received that could not be executed because it was outside the range allowed by the instrument.

# **Delta marker not enabled**

The  $[ENTER / = MKR]$  front panel key was used to try to set the value of the parameter currently enabled for numeric entry but the delta marker was not switched on.

#### **Framing error in program message**

Remote control error. A framing error was detected in the program message.

Check that the serial port speed settings for the instrument and the sending device match. To check the instrument's serial port settings use [UTILITY] *[Remote] [Set Up RS232]*.

# **Frequency limits for narrowband power calibration out of range**

Remote control error. The upper and lower frequency limits supplied for a narrowband power calibration exceed the frequency range of the source.

# **GET (Group Execute Trigger) not allowed within a program message**

Remote control error. A Group Execute Trigger was received within a program message which is not allowed.

#### **Incorrect password**

The password that has been entered is incorrect.

# **Input buffer overrun**

Remote control error. An input buffer overrun has occurred while receiving from the serial controller.

Ensure that the flow control settings for the instrument and the sending device match. To check the instrument's flow control settings use [UTILITY] *[Remote] [Set Up RS232]*.

#### **Interpolating path calibration or memory**

This message may be displayed when a path calibration is in use or a measurement is being made relative to a previously saved trace memory. It alerts the user to the fact that the source is now sweeping over a sub-range of the frequency or power range that was in use when the calibration or trace memory was saved and, as a consequence, the calibration or memory values are being interpolated.

# **Invalid character**

Remote control error. Indicates that a character (including a line feed or EOI terminators) in a remote control command has been found where it is not allowed.

Check the command for invalid characters. Ensure that the command has been properly terminated.

#### **Invalid character data**

Remote control error. Either the character data element is syntactically incorrect or the element received is not valid for the header.

#### **Invalid character in number**

Remote control error. An invalid character was found in a number.

#### **Invalid date**

An invalid date was entered. This could result from attempting to set the month to a number greater than 12, entering an invalid day for the month (for example February 31), or entering a year before 1980 or after 2099.

#### **Invalid directory**

Remote control error. A remote control command has specified an invalid directory.

#### **Invalid drive specifier**

Remote control error. A remote control command has included an invalid drive specifier (i.e. other than A: or C:).

Valid drives are A: or C:

#### **Invalid expression**

Remote control error. The expression data element was invalid.

## **Invalid separator**

Remote control error. A separator character in a remote control command was expected but an illegal character was received. For example, the semicolon was omitted after a program message unit.

#### **Invalid string data**

Remote control error. Invalid string data was encountered. For example an END message was received before the terminating quote character.

Ensure that the string data is terminated correctly..

# **Invalid suffix**

Remote control error. The suffix does not follow the correct syntax, or is invalid for this instrument, or is inappropriate in the current context (for example, setting the source start to 10 MHz when the source is set up for swept power measurements).

#### **Invalid time**

An invalid time was entered.

#### **Missing parameter**

Remote control error. Fewer parameters were received than required for the header.

## **Numeric data error**

Remote control error. A problem has been detected with data that appears to be numeric. This error is displayed when the instrument is unable to detect more specific errors.

#### **Numeric data not allowed**

Remote control error. A legal numeric data element was received but the instrument does not accept one in this position.

#### **Parameter not allowed**

Remote control error. More parameters were received than required for the header.

#### **Parity error in program message**

Remote control error. A parity error was detected in the program message.

#### **Password out of range**

An out of range value was entered when attempting to set up a user-defined password. Valid ranges for passwords are:

Level 1: 1000 to 9999Level 2: 100000 to 999999 *Security: 100000000 to 999999999*

## **Passwords do not match**

The value entered to confirm a password change was not the same as the value originally entered.

#### **Program mnemonic too long**

Remote control error. The header contains more than twelve characters.

#### **Selection criteria match more than one database entry**

Remote control error. The information supplied has matched more than one entry in the transmission line database.

The search criteria (manufacturer and/or transmission line type) must be narrowed to match a single entry.

## **Special form numeric parameter not allowed**

Remote control error. A 'special form' numeric parameter (i.e. MINimum, MAXimum, UP, DOWN or MARKer) was received and was incompatible with the command.

#### **String data not allowed**

Remote control error. A string data element was encountered but was not allowed by the instrument at this point.

#### **Stop is less than Start in segment** *<segment number>*

The Stop value cannot be less than the Start value in a segment within a limit specification..

## **Suffix not allowed**

Remote control error. A suffix was encountered after a numeric element that does not allow suffixes.

# **Suffix too long**

Remote control error. The suffix contained more than twelve characters.

# **The supplied country string was not recognised**

Remote control error. The country string supplied to a remote control command was not recognised.

Use SYSTem:ISETtings:COUNtry:LIST? to obtain a list of valid strings.

#### **The supplied language string was not recognised**

Remote control error. The language string supplied to a remote control command was not recognised.

Use SYSTem:ISETtings:LANGuage:LIST? to obtain a list of valid strings.

# **Transmission line not found in database**

Remote control error. The specified transmission line could not be found in the transmission line database.

## **Tuned input frequency range clipped**

The current source frequency range with offset and scaling applied would take the tuned input outside its specified operating range. The displayed range has therefore been clipped.

# **Unable to set parameter from marker reading**

The reading at the active marker position could not be used to set the value of a parameter. The most likely reason is that the measurement at the marker position had not been refreshed since the measurement setup had last changed.

# **Undefined header**

Remote control error. The header is syntactically correct, but is undefined for this instrument.

#### **Upper limit is less than lower limit for** *<position>* **in segment** *<number>*

Within a limit specification, a lower limit cannot be set higher than an upper limit.

# **Appendix C FAULT LOCATION MEASUREMENT PRINCIPLES**

The following simplified discussion is intended only to acquaint the user with the measurement concept employed, and therefore does not include a mathematical analysis.

A fault in a transmission line will result in a reflection of the signal at the fault location. Observation of the reflected signal at some accessible point (e.g. at either end of the line) allows the determination of the fault location relative to the access point.

To make the above measurement the scalar frequency response of the line is measured , and the time domain response is subsequently computed from the measurements using Fourier Transform techniques.

To generate the frequency response the hardware configuration shown in Fig. C-1 can be used. A swept frequency signal is applied to the line via a symmetrical power divider. The input signal power is split into two paths: one is used as a reference, the other is the signal input to the line under test. The signal reflected from the discontinuity in the line is added vectorially at the divider to the reference signal. A scalar analyzer (e.g. 6800A) can be used to measure the amplitude of the vector addition of the two signals. An RF bridge can be used in place of the divider (as in the 6240 Series Fault Locator accessory), but the theory of operation remains the same.

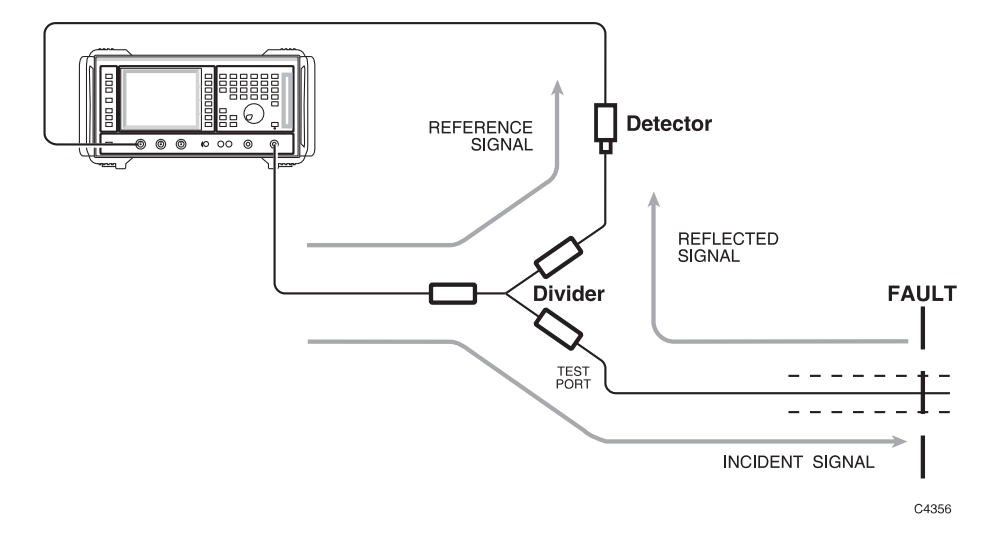

*Fig. C-1 Fault Location Measurement System Configuration* 

To make a fault location measurement, a matched load is first connected to the test port and the scalar response of the power divider is measured. This constitutes calibration and in effect the response of the divider is obtained (i.e. the reference). When the line under test (assumed to have only one fault at the moment) is connected to the test port, its response adds vectorially to that of the divider. The vector addition depends on the phase angle between the two signals at the point of superposition, the centre of the divider. The phase angle in turn depends on the distance between the fault and the divider centre and the frequency.

As the frequency is swept linearly the phase angle changes in a similar fashion since the distance remains constant. Thus the magnitude of the vector sum, which is what the scalar analyzer measures, will vary periodically with frequency and is observed as a ripple (cosine) pattern. The period of the ripple is inversely proportional to the distance between the fault and the divider centre; the ripple amplitude is directly proportional to the reflection coefficient of the fault. Fault location could be extracted manually by measuring the ripple period, but the 6800A does this automatically by using Fourier Transform techniques.

When the Fourier Transform is applied to the cosine ripple pattern, an impulse function is obtained in the time domain. This impulse is displaced from the divider centre by an amount dependent on

the ripple period, and has an amplitude proportional to that of the ripple pattern. Knowing the velocity of propagation in the transmission line, the location of the fault can be located on a distance scale, which is what is displayed on the analyzer.

The above technique can also provide fault information for a transmission line with several faults. In this case the frequency domain response becomes a complicated ripple pattern which is the superposition of cosine waves having different amplitudes and periods. Visual interpretation would be impossible, but the Fourier Transform method results in the cosine waves transforming to impulse functions which are easily differentiated from each other.

# **Special features of the fault location measurements**

**Waveguide dispersion correction.** In coaxial transmission lines signal velocity is constant at all frequencies. In waveguides signal velocity changes with frequency due to dispersion, i.e. wavelength is not inversely proportional to frequency. This means that as the frequency is swept the period of the observed ripples will change. The result is that the time domain impulses produced by the Fourier Transform are significantly spread, reducing resolution and making interpretation of the display difficult.

The 6800A uses a non-linear frequency sweep in order to re-establish the inverse relationship. The required frequencies are generated by the 6800A from a knowledge of the waveguide cut-off frequency, which determines the dispersion relationship. This parameter is entered by the operator when setting up a fault location measurement. Using this method, impulse spreading due to dispersion is eliminated at all points along the distance scale. Resolution is therefore maintained and interpretation of the display is easier. This method applies to any single conductor waveguide, such as rectangular, circular or elliptical.

**Zoom mode.** A sub-range of the measurement can be displayed, providing a zoom facility. This uses an enhanced accuracy mode which gives an optimally interpolated display trace resulting in improved distance and amplitude accuracy when displaying a sub-range.

**Masking correction .** A discontinuity or mismatch in a line can cause an error in the apparent magnitude of a fault beyond it, because the power reflected from the fault is attenuated by two passes through the preceding discontinuity. This leads to underestimates of the severity of distant faults.

The 6800A uses a special algorithm to compensate for the effects of reflections due to multiple faults. This is done by special processing of the time data. Each time a peak is identified, the magnitude of the peak is used to calculate the gain which should be applied to all subsequent peaks. As successive peaks are passed, the gain rises to account for the cumulative effect of masking.

**Windowing .** Because the data is sampled at discrete frequencies and is only available within the system bandwidth, sidelobes are introduced on the fault location display. The sidelobes result in the amplitude of the main peak being reduced, and also provide spurious peaks which can hide smaller reflections, hence limiting the dynamic range.

However, the frequency data can be processed by a method called windowing, so that the severity of sidelobes and amplitude errors is reduced. This can only be done at some cost to resolution, which results in some smearing of the peaks. The 6800A allows the user to select one of three windowing levels, which provide different trade-offs between sidelobe height and distance resolution.

**6240 Series Fault Locator** . For ease of use and more reliable measurements, the microwave components necessary for making both return loss and fault location measurements are integrated into a rugged metal housing. The unit comprises an integrated broadband high directivity bridge and fault location circuit, both with built-in detectors. A single low VSWR test port is used for both return loss and fault location measurements.

# **INDEX**

# **A**

AC detection 3-55, 3-91 AC power switch 3-10 Active function 3-14 Active marker 3-20, 3-21 Applications 3-31 auto-run 3-268 installing 3-267 removing 3-267 running 3-242 Attenuation of transmission line 3-93 Attenuation, spectrum analyzer input 3-49 Auto tune 3-49, 3-120 Autoscaling fault location measurements 3-187 scalar measurements 3-163 AUX connector 2-5, 3-11 Averaging 3-100 AZ indicator 3-24

# **B**

BACK SPACE key 3-16 Bandwidth measurements 3-173 Battery replacement 2-7

# **C**

CAL key fault location channel 3-183 scalar channel 3-151 spectrum analyzer channel 3-203 Calibration fault location measurements 3-48, 3-183 group delay measurements 3-46, 3-153 scalar measurements 3-46, 3-151 spectrum analyzer measurements 3-50, 3-203 Calibration, instrument 3-261 Centre/span frequency sweep mode 3-134 Channel coupling 3-17 Channel mode keys 3-12 Channel number 3-19 Channels 3-18 Colour palette 3-253 Connectors, precautions 3-41 Conversion measurements 3-45, 3-58, 3-65 Count indicator 3-23 Counter facility 3-50, 3-212 Coupled parameters 3-49, 3-124 Cutoff frequency 3-93 CW mode 3-135

# **D**

Date & time setting 3-254

DC detection 3-55, 3-91 Default settings 3-280, A-1 Delta marker 3-25 Demodulation 3-50, 3-123 Detection mode 3-54 Detector correction 3-81 Detector zeroing 3-152, 3-184 Detectors, precautions 3-42 Dialogue box 3-14, 3-15 Disconnecting device 2-2 Display setup 3-41, 3-253 test 3-262 DISPLAY key 3-51 Display keys 3-12 Dual channel display 3-18

# **E**

EEPROM detectors 3-79 Electrical hazards v Electrical Hazards v ENTER/=MKR key 3-16 ENTRY OFF key 3-16 Error messages 3-24, B-1 EXT LEVEL INPUT connector 3-10 EXT MIXER connector 3-8 External frequency standard 3-44, 3-141 External keyboard 3-30 External mixer 3-128

# **F**

FAULT LOCATION key 3-89 Fault location measurements 3-47 Fault location, measurement principles C-1 Fault Locator 3-47, C-2 File name entry 3-16 Flags, trace information 3-20, 3-21 Flatness correction 3-79, 3-81 Format, response values 3-20, 3-21 FREQ STANDARD connector 3-10 Frequency annotation, removing 3-246 Frequency counter, spectrum analyzer 3-50, 3-212 Frequency entry mode 3-93 Frequency modulation 3-44, 3-131, 3-136 Frequency standard, selecting 3-44, 3-141 Front panel features 3-7 Front panel keys 3-11 Fuses 2-4, 3-10

# **G**

General information area 3-24 Goods-in checks 2-4

# GPIB

connector 2-5 operation 3-244 setting address 3-244 GPIB connector 3-11 Group delay measurements 3-45, 3-66

# **H**

Hard copy output 3-27, 3-215 Hold measurement 3-52

# **I**

Input attenuation 3-49, 3-124 Input connectors 3-8 Input offsets 3-80 Input selection, scalar 3-56 Input setup, scalar & fault location 3-79 International settings 3-30, 3-264

# **K**

KEYBOARD connector 3-11 Keyboard layout, specifying 3-264 Keyboard test 3-262 Keyboard, external 3-30

# **L**

Language, specifying 3-264 Large readout, active marker 3-166, 3-190, 3-210 Levelling 3-43, 3-140 Limit checking 3-26, 3-70 editing specifications 3-72 Linearity correction 3-79, 3-81 Lithium batteries vi LOCAL key 3-279 Lock instrument 3-246 Loop bandwidth, source 3-143

# **M**

Marker coupling 3-25 Marker functions 3-25 Marker table 3-19 Markers 3-19, 3-24 MARKERS key fault location channel 3-188 scalar channel 3-164 spectrum analyzer channel 3-208 Masking correction 3-48, 3-90, C-2 Max/min function, scalar 3-165 Max/min tracking, scalar 3-167 Maximum function, fault location 3-189 Measurement definition 3-20, 3-21, 3-44 Measurement title 3-18 creating 3-245

Measurement traces copying 3-28, 3-29 creating hard copy 3-27 saving to removable storage 3-28 **Measurements** conversion devices 3-45, 3-58, 3-65 fault location 3-47 general procedure 3-50 group delay 3-45, 3-66 precautions 3-41 scalar 3-42 spectrum analyzer 3-48 tuned input 3-45, 3-57 Menu title 3-19 MIPlot application 3-27 Mixer measurements 3-59, 3-62, 3-63 MOD IN/OUT connector 3-10 MONITOR connector 2-6

# **N**

Noise measurement, spectrum analyzer 3-212 Normalising 3-50, 3-204 Nrm indicator 3-21 Numeric entry 3-15 Numeric keypad 3-15

# **O**

Operating precautions 3-41

# **P**

PARALLEL PORT connector 2-6, 3-11 Parameter entry 3-15 Pass/fail indication 3-19 Password protection 3-31 Passwords, setting 3-32, 3-246 Path calibration fault location channel 3-185 scalar channel 3-152 PC indicator 3-20 Peak hold 3-123 Peak search fault location channel 3-189 spectrum analyzer channel 3-209, 3-211 Peak-to-peak measurements, group delay 3-168 Pk-pk measurements, group delay 3-169 Power requirements 2-4 Power sweep 3-137 PRESET key 3-280 Primary password 3-31 PRINT key 3-215 Print options 3-217 Printer drivers, selecting and installing 3-222 Printers, installing 3-33 Printing 3-27, 3-215 Pulse modulation 3-44 edit pattern 3-147

set pattern 3-146 single pulse 3-145 source 3-144 trigger 3-148 Pulse modulator 4-4

# **R**

Rack mounting 2-6 Range entry mode 3-93 Real time clock 3-41 Rear panel features 3-10 Reference level 3-20, 3-21, 3-162, 3-187, 3-206 Reference position 3-19, 3-162, 3-187, 3-206 Reference position indicator 3-19, 3-20, 3-21 Relative to carrier measurement 3-212 Relative to memory operations 3-232 Relative velocity 3-93 REMLOC indicator 3-24 REMOTE indicator 3-24 Remote operation 3-41, 3-244 Removable storage 3-28 Resolution bandwidth 3-49, 3-122 Resolution, frequency counter 3-212 Response 3-20, 3-21 Rotary control 3-16 RS-232 connector 2-4, 3-11 operation 3-244 RUN APPS key 3-241

# **S**

Safety testing (routine) 2-8 SAVE/RECALL key 3-227 Saving instrument settings 3-233 Saving measurement traces 3-28, 3-229 Scalar inputs 3-44 SCALAR key 3-53 Scalar measurements 3-42 SCALE/FORMAT key fault location channel 3-186 scalar channel 3-161 spectrum analyzer channel 3-205 Scaling, response values 3-20, 3-21 Screen dump 3-28, 3-216 Screen title 3-24 creating 3-245 Search function scalar channel 3-172 spectrum analyzer channel 3-212 Security functions 3-246 SELECT MEAS key 3-51 Self tests 3-42 Setup & analysis keys 3-13 SIGNAL SOURCE OUTPUT connector 3-8 Signal tracking, spectrum analyzer 3-49, 3-121 Single-ended insertion loss measurement 3-156 Slope of trace, scalar 3-171

Smoothing 3-68, 3-69 Soft key labels 3-19 Soft key menus 3-11 Soft keys 3-14 Source control frequency modulation 3-44, 3-131, 3-136 pulse modulation 3-44 scalar measurements 3-43 spectrum analyzer measurements 3-49 SOURCE key fault location channel 3-179 scalar channel 3-131 spectrum analyzer channel 3-195 Source mode scalar channel 3-131, 3-139 spectrum analyzer channel 3-23, 3-195 SOURCE ON/OFF key 3-281 Source only mode 3-29, 3-131, 3-179, 3-195 SPECTRUM ANALYZER INPUT connector 3-8 Spectrum analyzer measurements 3-48 Spectrum analyzer receiver parameters 3-23 SPECTRUM key 3-119 Spreadsheet format 3-229 Start/stop frequency sweep mode 3-132 Step keys 3-16 defining step size 3-247 Step size, defining 3-247 Storage of instrument 2-9 Store management 3-248 SUPPLY switch 3-7 Sweep time 3-125, 3-138 SWITCH CHANNEL key 3-51 Switching on 3-42 System keys 3-14

# **T**

Terminator keys 3-15 Text entry 3-16 Tilt warning vi Titles, creating 3-245 Trace information area 3-19 Trace number 3-19, 3-21 Tracking generator 3-49, 3-199 Transmission line database 3-47, 3-92, 3-95 functions 3-103 Transmission line store 3-99 Tuned input scalar measurements 3-45, 3-57

# **U**

UNLEV indicator 3-24 UNLOC indicator 3-24 User-defined passwords 3-32

# **V**

Video bandwidth 3-49, 3-124 Voltage output 3-44, 3-142 VOLUME control 3-8

# **W**

Windowing 3-48, 3-101, C-2

# **X**

X-axis annotation

scalar channel 3-22, 3-58, 3-65, 3-78 spectrum analyzer channel 3-23, 3-126, 3-127 X-domain information 3-22 XMX indicator 3-24 XSTD? indicator 3-24

# **Z**

Zeroing, detectors 3-152, 3-184 Zeroing, group delay 3-67 Zoom indicator 3-22 Zoom mode 3-48, 3-102

# **AEROFLEX INTERNATIONAL LIMITED SOFTWARE LICENSE AND WARRANTY**

This document is an Agreement between the user of this Licensed Software, the Licensee, and Aeroflex International Limited ('Aeroflex'), the Licensor. By installing or commencing to use the Licensed Software you accept the terms of this Agreement. If you do not agree to the terms of this Agreement do not use the Licensed Software.

#### **1. DEFINITIONS**

The following expressions will have the meanings set out below for the purposes of this Agreement:

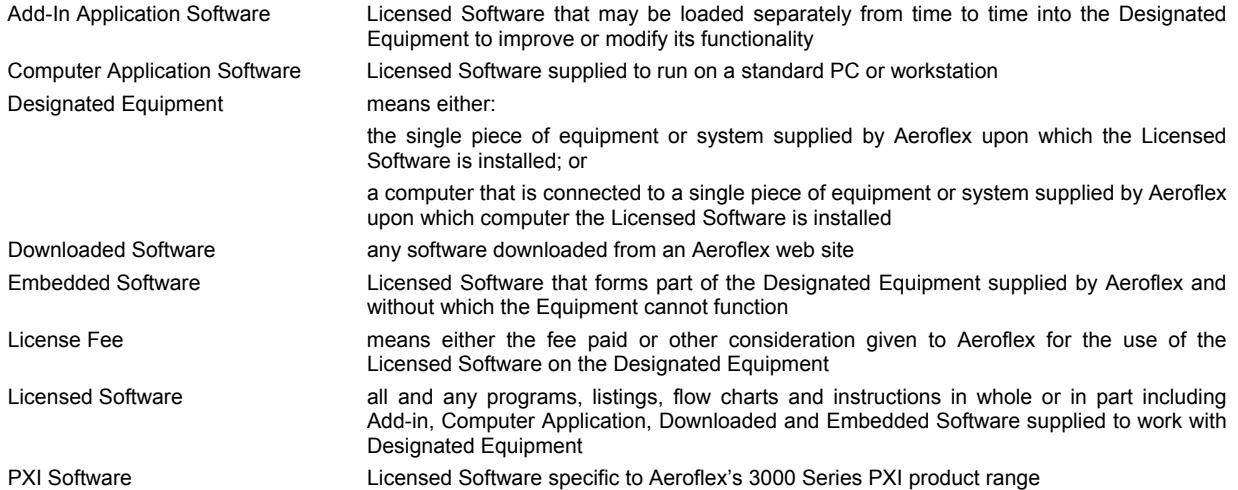

#### **2. LICENSE FEE**

The Licensee shall pay the License Fee to Aeroflex in accordance with the terms of the contract between the Licensee and Aeroflex.

#### **3. TERM**

This Agreement shall be effective from the date of receipt or download (where applicable) of the Licensed Software by the Licensee and shall continue in force until terminated under the provisions of Clause 8.

#### **4. LICENCE**

- 4.1 The following rights and restrictions in this Article 4 apply to all Licensed Software unless otherwise expressly stated in other Articles of this Agreement.
- 4.2 Unless and until terminated, this License confers upon the Licensee the non-transferable and non-exclusive right to use the Licensed Software on the Designated Equipment.
- 4.3 The Licensee may not use the Licensed Software on other than the Designated Equipment, unless written permission is first obtained from Aeroflex and until the appropriate additional License Fee has been paid to Aeroflex.
- 4.4 The Licensee may not amend or alter the Licensed Software and shall have no right or license other than that stipulated herein.
- 4.5 Except as specifically permitted elsewhere in this Agreement the Licensee may make not more than two copies of the Licensed Software (but not the Authoring and Language Manuals) in machine-readable form for operational security and shall ensure that all such copies include Aeroflex's copyright notice, together with any features which disclose the name of the Licensed Software and the Licensee. Furthermore, the Licensee shall not permit the Licensed Software or any part to be disclosed in any form to any third party and shall maintain the Licensed Software in secure premises to prevent any unauthorized disclosure. The Licensee shall notify Aeroflex immediately if the Licensee has knowledge that any unlicensed party possesses the Licensed Software. The Licensee's obligation to maintain confidentiality shall cease when the Licensed Software and all copies have been destroyed or returned. The copyright in the Licensed Software shall remain with Aeroflex. The Licensee will permit Aeroflex at all reasonable times to audit the use of the Licensed Software.
- 4.6 The Licensee will not disassemble or reverse engineer the Licensed Software, nor sub-license, lease, rent or part with possession or otherwise transfer the whole or any part of the Licensed Software.

#### **5 ADDITIONAL LICENSE RIGHTS SPECIFIC TO PXI SOFTWARE**

# 5.1 Definitions for PXI Software

The following expressions will have the meanings set out below for the purposes of the supplementary rights granted in this Article. PXI Drivers All 3000 Series PXI module device drivers including embedded firmware that are

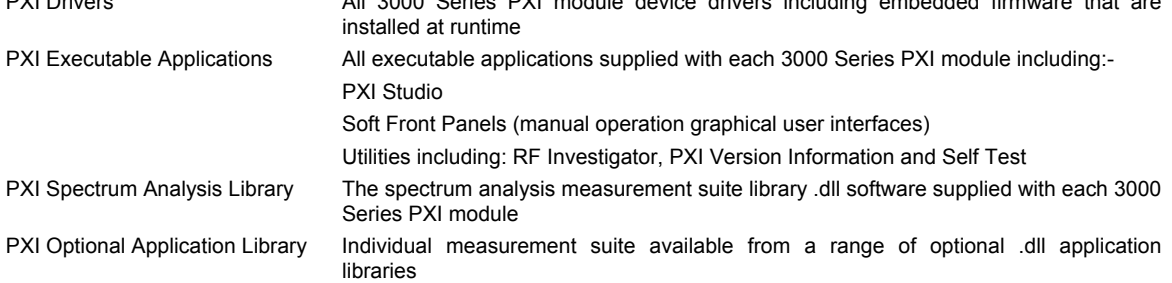

#### 5.2 PXI Drivers, PXI Executable Applications and PXI Spectrum Analysis Library License Rights

Subject to the License granted in Article 4 hereof notwithstanding the limitations on number of copies in Clause 4.5 hereof, the Licensee is entitled to make and distribute as many copies of the PXI Drivers and PXI Executable Applications as necessary for use with 3000 Series PXI modules acquired by the Licensee from Aeroflex or its authorized distributor or reseller provided that the Licensee may not sell or charge a fee for the PXI Drivers and PXI Executable Applications.

#### 5.3 PXI Optional Application Library License Rights

Subject to the License granted in Article 4 hereof notwithstanding the limitations on number of copies in Clause 4.5 hereof, the Licensee is entitled to distribute as many copies of any PXI Optional Application Library as necessary for use with 3000 Series PXI modules acquired by the Licensee from Aeroflex or its authorized distributor or reseller provided that:

- 5.3.1 copies of the applicable PXI Optional Application Library are used solely with 3000 Series PXI modules which the customer has purchased with the corresponding option or part number for the applicable PXI Optional Application Library; and
- 5.3.2 the Licensee may not sell or charge a fee for the PXI Optional Application Library.

#### **6 WARRANTY**

- 6.1 Aeroflex certifies that the Licensed Software supplied by Aeroflex will at the time of delivery function substantially in accordance with the applicable Software Product Descriptions, Data Sheets or Product Specifications published by Aeroflex.
- 6.2 The warranty period (unless an extended warranty for Embedded Software has been purchased) from date of delivery in respect of each type of Licensed Software is:

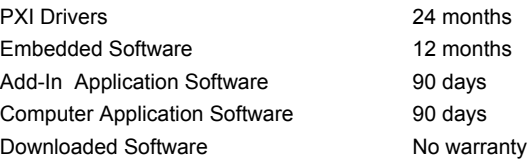

- 6.3 If during the appropriate Warranty Period the Licensed Software does not conform substantially to the Software Product Descriptions, Data Sheets or Product Specifications Aeroflex will provide:
	- 6.3.1 In the case of Embedded Software and at Aeroflex's discretion either a fix for the problem or an effective and efficient work-around.
	- 6.3.2 In the case of Add-In Application Software and Computer Application Software and at Aeroflex's discretion replacement of the software or a fix for the problem or an effective and efficient work-around.
- 6.4 Aeroflex does not warrant that the operation of any Licensed Software will be uninterrupted or error free.
- 6.5 The above Warranty does not apply to:
	- 6.5.1 Defects resulting from software not supplied by Aeroflex, from unauthorized modification or misuse or from operation outside of the specification.
	- 6.5.2 Third party produced proprietary software which Aeroflex may deliver with its products, in such case the third party software license agreement including its warranty terms shall apply.
- 6.6 The remedies offered above are sole and exclusive remedies and to the extent permitted by applicable law are in lieu of any implied conditions, guarantees or warranties whatsoever and whether statutory or otherwise as to the Licensed Software all of which are hereby expressly excluded.

#### **7. INDEMNITY**

- 7.1 Aeroflex shall defend, at its expense, any action brought against the Licensee alleging that the Licensed Software infringes any patent, registered design, trademark or copyright, and shall pay all Licensor's costs and damages finally awarded up to an aggregate equivalent to the License Fee provided the Licensee shall not have done or permitted to be done anything which may have been or become any such infringement and shall have exercised reasonable care in protecting the same failing which the Licensee shall indemnify Aeroflex against all claims costs and damages incurred and that Aeroflex is given prompt written notice of such claim and given information, reasonable assistance and sole authority to defend or settle such claim on behalf of the Licensee. In the defense or settlement of any such claim, Aeroflex may obtain for the Licensee the right to continue using the Licensed Software or replace it or modify it so that it becomes non-infringing.
- 7.2 Aeroflex shall not be liable if the alleged infringement:
- 7.2.1 is based upon the use of the Licensed Software in combination with other software not furnished by Aeroflex, or
- 7.2.2 is based upon the use of the Licensed Software alone or in combination with other software in equipment not functionally identical to the Designated Equipment, or
- 7.2.3 arises as a result of Aeroflex having followed a properly authorized design or instruction of the Licensee, or
- 7.2.4 arises out of the use of the Licensed Software in a country other than the one disclosed to Aeroflex as the intended country of use of the Licensed Software at the commencement of this Agreement.
- 7.3 Aeroflex shall not be liable to the Licensee for any loss of use or for loss of profits or of contracts arising directly or indirectly out of any such infringement of patent, registered design, trademark or copyright. Notwithstanding anything in this Agreement to the contrary, the total liability of Aeroflex and its employees, in contract, tort, or otherwise (including negligence, warranty, indemnity, and strict liability) howsoever arising out of this License shall be limited to the total amount of the License Fee and total support fees actually paid to Aeroflex by the Licensee.

# **8. TERMINATION**

- 8.1 Notwithstanding anything herein to the contrary, this License shall forthwith determine if the Licensee:
	- 8.1.1 As an individual has a Receiving Order made against him or is adjudicated bankrupt or compounds with creditors or as a corporate body, compounds with creditors or has a winding-up order made against it or
	- 8.1.2 Parts with possession of the Designated Equipment.
- 8.2 This License may be terminated by notice in writing to the Licensee if the Licensee shall be in breach of any of its obligations hereunder and continue in such breach for a period of 21 days after notice thereof has been served on the Licensee.
- 8.3 On termination of this Agreement for any reason, Aeroflex may require the Licensee to return to Aeroflex all copies of the Licensed Software in the custody of the Licensee and the Licensee shall, at its own cost and expense, comply with such requirement within 14 days and shall, at the same time, certify to Aeroflex in writing that all copies of the Licensed Software in whatever form have been obliterated from the Designated Equipment.

#### **9. THIRD PARTY LICENCES**

- 9.1 The Licensed Software or part thereof may be the proprietary property of third party licensors. In such an event such third party licensors (as may be referenced on the software media, or any on screen message on start up of the software or on the order acknowledgement) and/or Aeroflex may directly enforce the terms of this Agreement and may terminate the Agreement if the Licensee is in breach of the conditions contained herein.
- 9.2 If any third party software supplied with the Licensed Software is supplied with, or contains or displays the third party's own license terms then the Licensee shall abide by such third party license terms (for the purpose of this Article the term "third party" shall include other companies within the Aeroflex group of companies).

#### **10. EXPORT REGULATIONS**

The Licensee undertakes that where necessary the Licensee will conform with all relevant export regulations imposed by the Governments of the United Kingdom and/or the United State of America.

#### **11. U.S. GOVERNMENT RESTRICTED RIGHTS**

The Licensed Software and documentation are provided with RESTRICTED RIGHTS. Use, duplication, or disclosure by the Government is subject to restrictions as set forth in subparagraph (c)(1)(ii) of the Rights in Technical Data and Computer Software clause at DFARS 252.227-7013 or subparagraphs (c)(1) and (2) of the Commercial Computer Software-Restricted Rights at 48 CFR 52.227-19, as applicable.

#### **12. NOTICES**

Any notice to be given by the Licensee to Aeroflex shall be addressed to:

Aeroflex International Limited, Longacres House, Six Hills Way, Stevenage, SG1 2AN, UK.

#### **13. LAW AND JURISDICTION**

This Agreement shall be governed by the laws of England and shall be subject to the exclusive jurisdiction of the English courts. This agreement constitutes the whole agreement between the parties and may be changed only by a written agreement signed by both parties.

© AEROFLEX INTERNATIONAL LIMITED 2008

# EROFLEX

#### **CHINA Beijing**

Tel: [+86] (10) 6539 1166 Fax: [+86] (10) 6539 1778

#### **CHINA Shanghai**

Tel: [+86] (21) 5109 5128 Fax: [+86] (21) 5150 6112

#### **FINLAND**

Tel: [+358] (9) 2709 5541 Fax: [+358] (9) 804 2441

#### **FRANCE**

Tel: [+33] 1 60 79 96 00 Fax: [+33] 1 60 77 69 22

#### **GERMANY**

Tel: [+49] 8131 2926-0 Fax: [+49] 8131 2926-130

#### **HONG KONG**

Tel: [+852] 2832 7988 Fax: [+852] 2834 5364

#### **INDIA**

Tel: [+91] 80 5115 4501 Fax: [+91] 80 5115 4502

#### **KOREA**

Tel: [+82] (2) 3424 2719 Fax: [+82] (2) 3424 8620

#### **SCANDINAVIA**

Tel: [+45] 9614 0045 Fax: [+45] 9614 0047

#### **SPAIN**

Tel: [+34] (91) 640 11 34 Fax: [+34] (91) 640 06 40

#### **UK Burnham**

Tel: [+44] (0) 1628 604455 Fax: [+44] (0) 1628 662017

#### **UK Stevenage**

Tel: [+44] (0) 1438 742200 Fax: [+44] (0) 1438 727601 Freephone: 0800 282388

#### **USA**

Tel: [+1] (316) 522 4981 Fax: [+1] (316) 522 1360 Toll Free: (800) 835 2352

*As we are always seeking to improve our products, the information in this document gives only a general indication of the product capacity, performance and suitability, none of which shall form part of any contract. We reserve the right to make design changes without notice.* 

# web **www.aeroflex.com** Email **info-test@aeroflex.com**